Załącznik nr 2 do uchwały Nr 21/979/18 Zarządu Województwa Kujawsko-Pomorskiego z dnia 30 maja 2018 r.

**SL2014**

**Aplikacja główna** 

*Centralny system teleinformatyczny* 

# Podręcznik Beneficjenta w

# ramach EFS

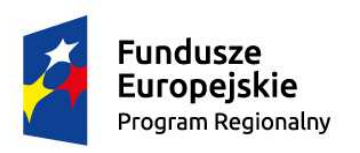

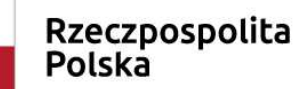

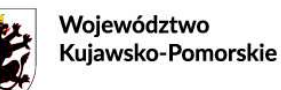

Unia Europejska Europejski Fundusz Społeczny

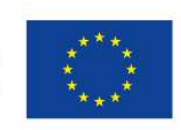

**wersja 2.1**

## **Opracowanie:**

Departament Rozwoju Regionalnego

Instytucja Zarządzająca RPO WK-P

Toruń, 2018 r.

Niniejszy podręcznik stanowi uszczegółowienie Podręcznika Beneficjenta opracowanego przez Ministerstwo Inwestycji i Rozwoju (wersja 2.1) i jest jednocześnie Instrukcją Użytkownika B, o której mowa w Wytycznych w zakresie warunków gromadzenia i przekazywania danych w postaci elektronicznej na lata 2014-2020.

# Spis treści

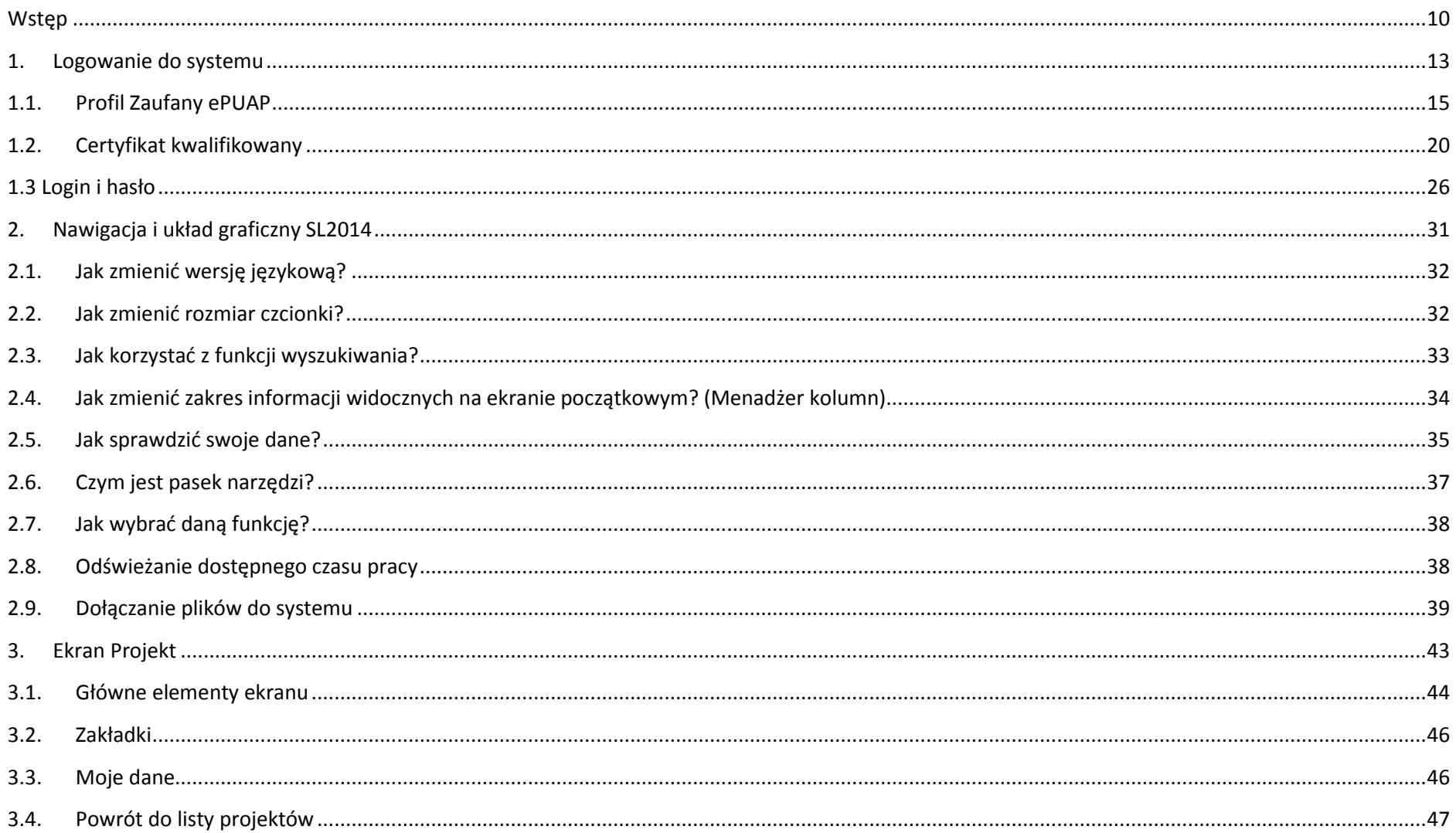

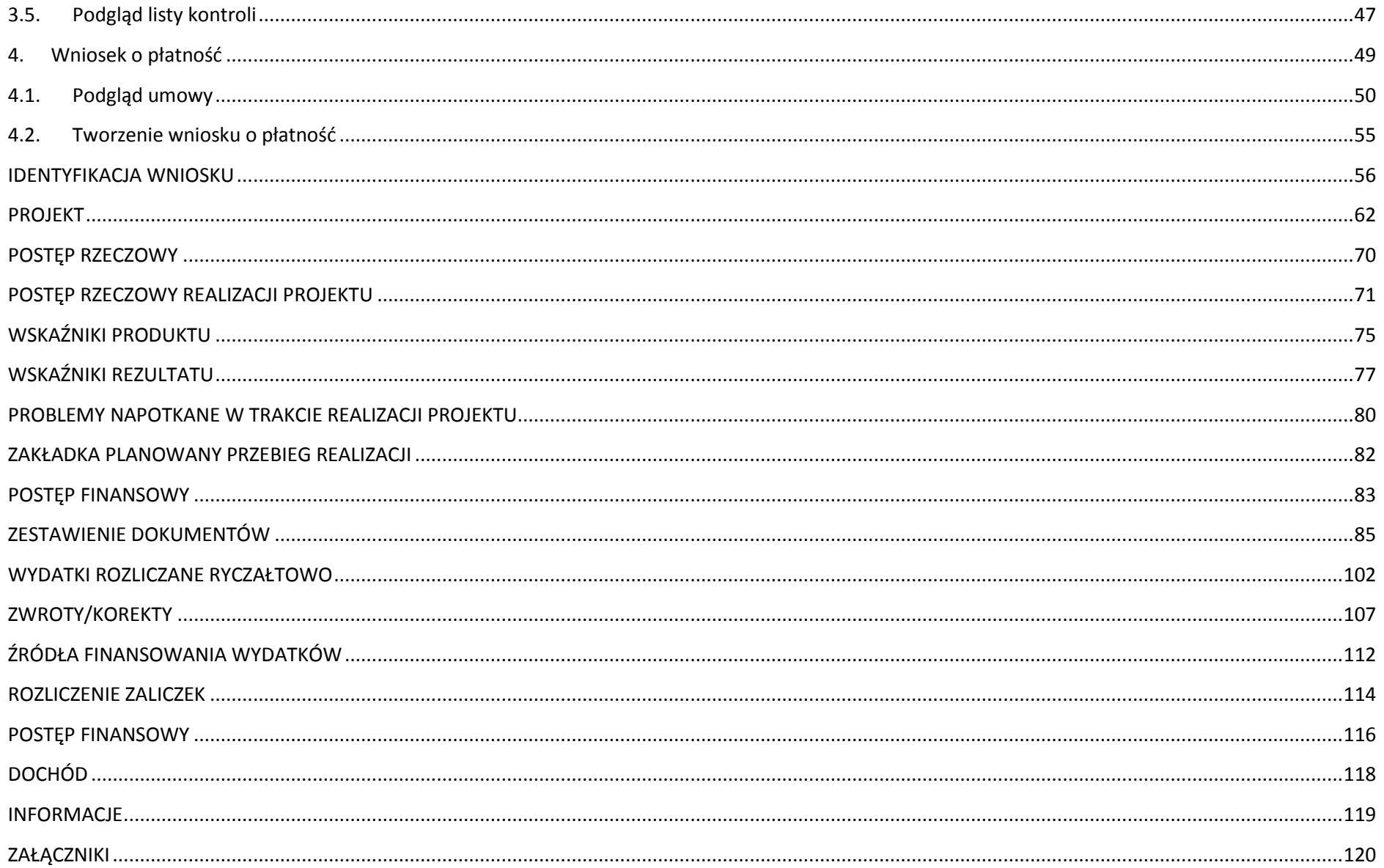

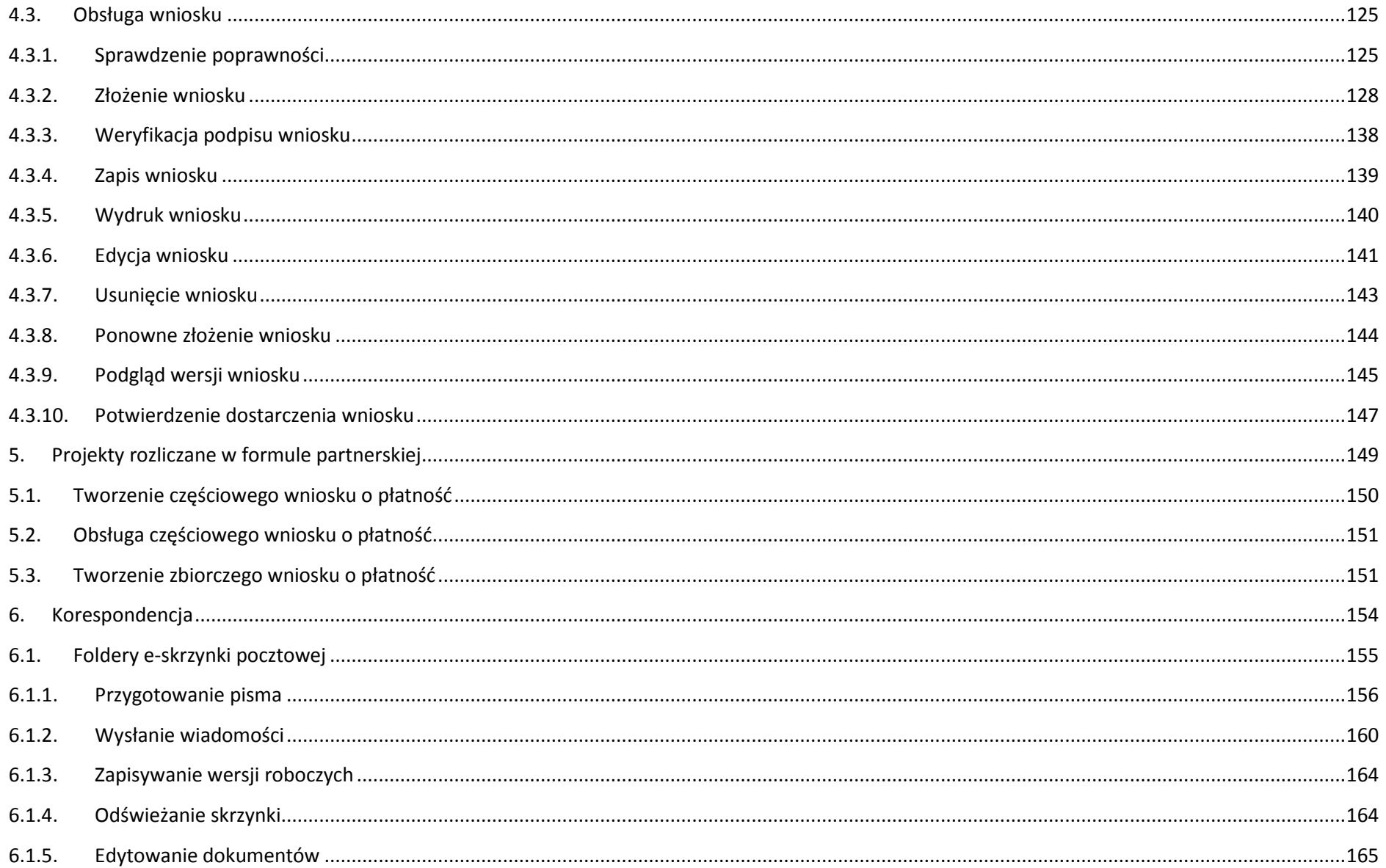

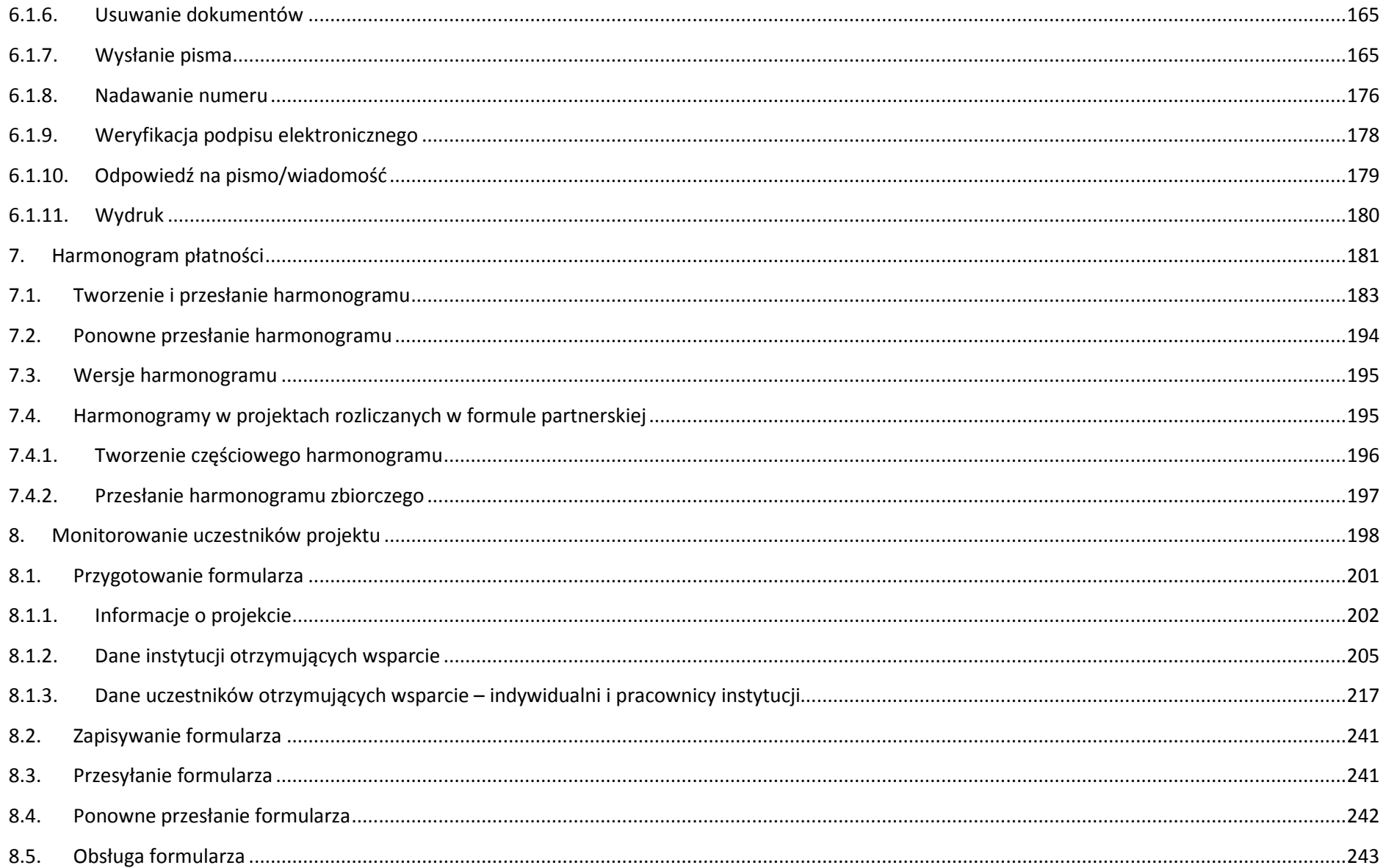

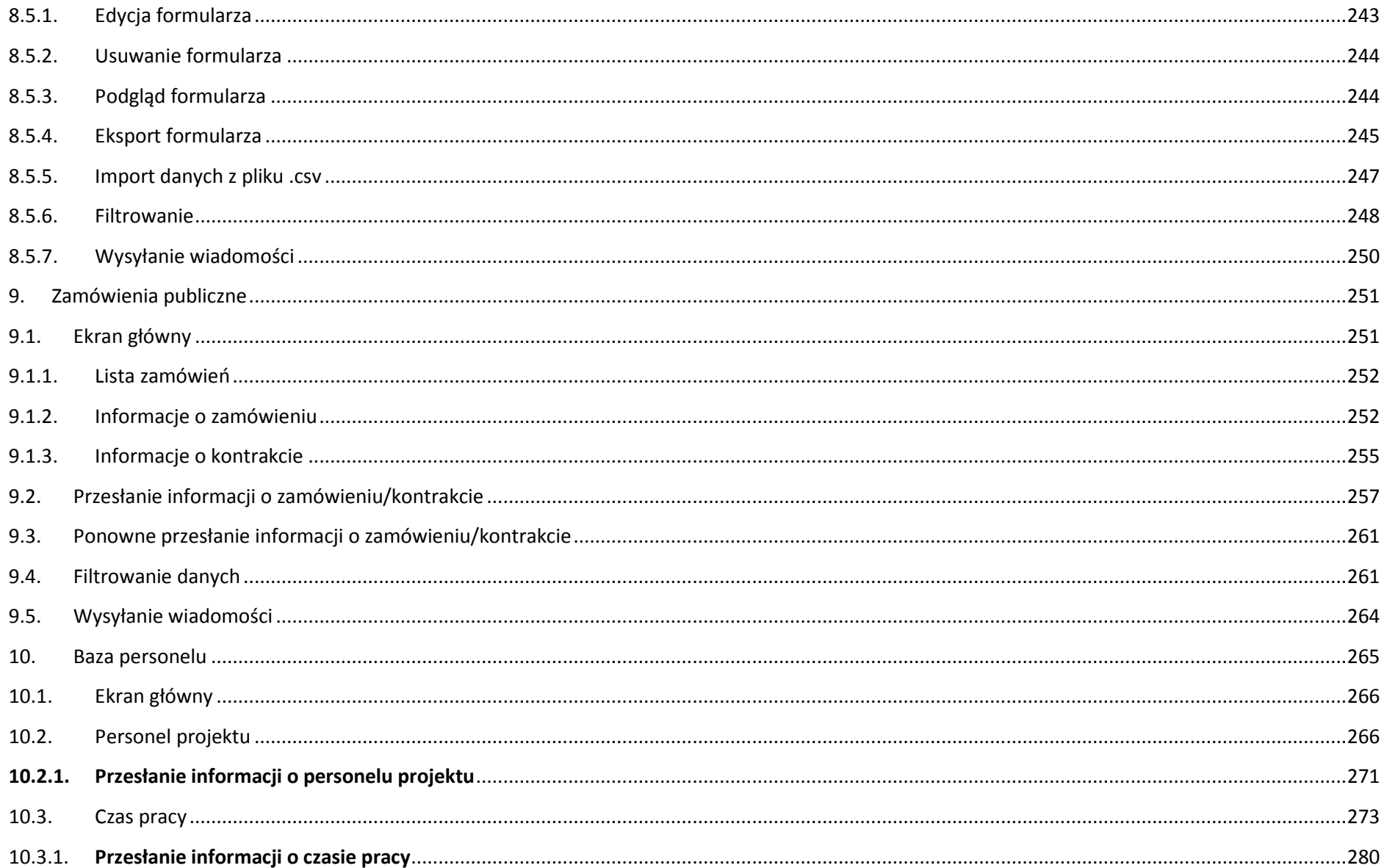

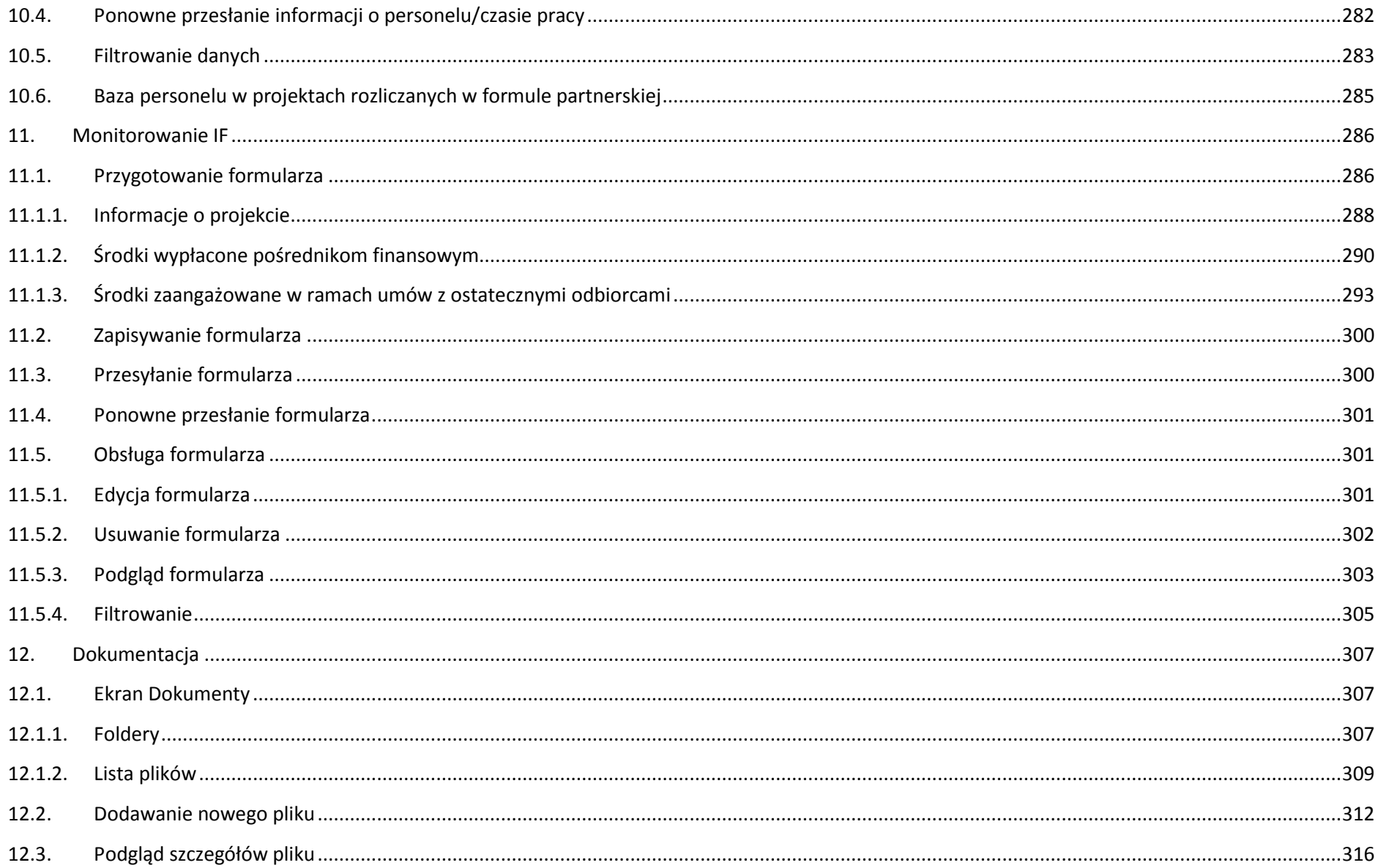

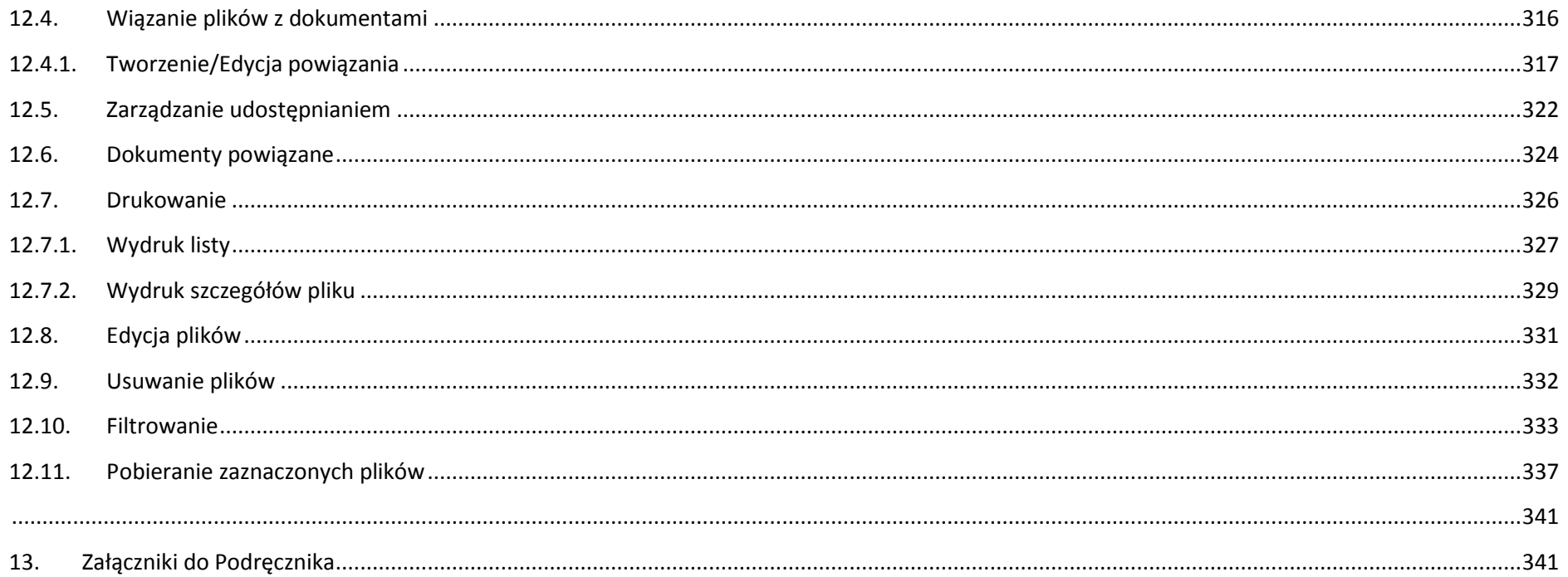

## **Wstęp**

Zawarta umowa o dofinansowanie zobowiązuje Cię, abyś w ramach procesu rozliczania realizowanego projektu wykorzystywał SL2014 (dalej również jako: *System*). Dzięki systemowi możesz, m.in. składać wnioski o płatność, prowadzić korespondencję z Instytucją Zarządzającą RPO WK-P czy przekazywać dane niezbędne do realizacji Twojego projektu.

Podrecznik Beneficienta jest instrukcją pracy w SL2014, której celem jest przybliżenie funkcjonalności SL2014 użytkownikom uprawnionym przez beneficientów (których dane znajdują się na liście osób uprawnionych, stanowiącej integralną część tej umowy).

Tak długo jak Twoje dane znajdują się na liście osób uprawnionych, masz dostęp do danego projektu w SL2014.

Przed przystąpieniem do pracy w SL2014 upewnij się, że wersja instrukcji którą się posługujesz jest właściwą dla danego działania, osi czy programu, a sprzęt komputerowy z którego korzystasz:

- posiada połączenie z siecią Internet;
- − ma zainstalowaną jedną z następujących przeglądarek internetowych: Mozilla Firefox, Internet Explorer, Google Chrome w najnowszej stabilnej wersji ( nie starszej niż dwie wersje wstecz);
- −ma włączoną obsługę technologii Java Script, tzw. "cookie" oraz wyłączone blokowanie wyskakujących okien w przeglądarce internetowej;
- −ma zainstalowaną najnowszą wersję wtyczki Flash Media Player.

**Twoja umowa może zawierać zapisy precyzujące zakres spraw i czynności, które nie mogą być prowadzone za pośrednictwem SL2014. W takim przypadku wymiana informacji nie odbywa się w systemie, tylko zgodnie ze sposobem określonym w umowie.** 

**Niniejszy podręcznik dotyczy projektów realizowanych w ramach osi priorytetowych 8-12 (za wyjątkiem Działań 8.1, 8.2 oraz Poddziałania 8.5.2) Regionalnego Programu Operacyjnego Województwa Kujawsko-Pomorskiego na lata 2014-2020.**

#### **Co oznacza zapis?**

**Pole jest obowiązkowe/ wymagane** – pole musi być wypełnione, aby system zapisał poprawnie dane. Poznasz, które to pola po rodzaju czcionki użytej w ich nazwie (będzie **pogrubiona**). Dla niektórych pól system wyliczy i podpowie Ci wartość, ale pozwoli Ci ją zmienić (dowiesz się o tym z opisu pola). Jeżeli wprowadzona przez Ciebie wartość jest niepoprawna – system wyświetli komunikat błędu (kolor czcionki: czerwony). Musisz poprawić błędne dane, aby system poprawnie zapisał karte/ formularz na którym pracujesz. Jeżeli komunikat ma kolor pomarańczowy – jest ostrzeżeniem, pomimo którego możesz zapisać poprawnie dane.

**Pole jest nieobowiązkowe** – pole nie musi być wypełnione, aby system zapisał poprawnie dane. W przeciwieństwie do pól obowiązkowych – ich nazwy są pisane z użyciem zwykłej, niepogrubionej czcionki.

**Pole jest nieedytowalne** – nie masz możliwości zmiany wartości w polu, system wypełni to pole automatycznie.

**Sekcja** – część karty/ formularza w systemie.

**Checkbox** – szczególny rodzaj pola, zaznaczony = odpowiedzi "tak"(  $\blacksquare$ ), niezaznaczony (pusty) = odpowiedzi "nie" ( $\blacksquare$ ).

**Projekt EFS** – projekt współfinansowany ze środków Europejskiego Funduszu Społecznego.

**Ze względów bezpieczeństwa w systemie jest monitorowany czas pracy każdego użytkownika. System automatycznie wylogowuje użytkownika po upływie 20 minut jego bezczynności. Dane, których nie zapiszesz w tym czasie zostaną utracone! W dalszej części tego Podręcznika znajdziesz informacje jak korzystać z funkcji Odśwież i wydłużać czas pracy.**

### 1. Logowanie do systemu

Przed rozpoczęciem pracy upewnij się, że na adres poczty elektronicznej który podałeś/aś we wniosku o nadanie dostępu dla osoby uprawnionej, otrzymałeś/aś wiadomość potwierdzającą utworzenie Twojego konta w systemie. W wiadomości znajdziesz także aktualny adres internetowy SL2014.

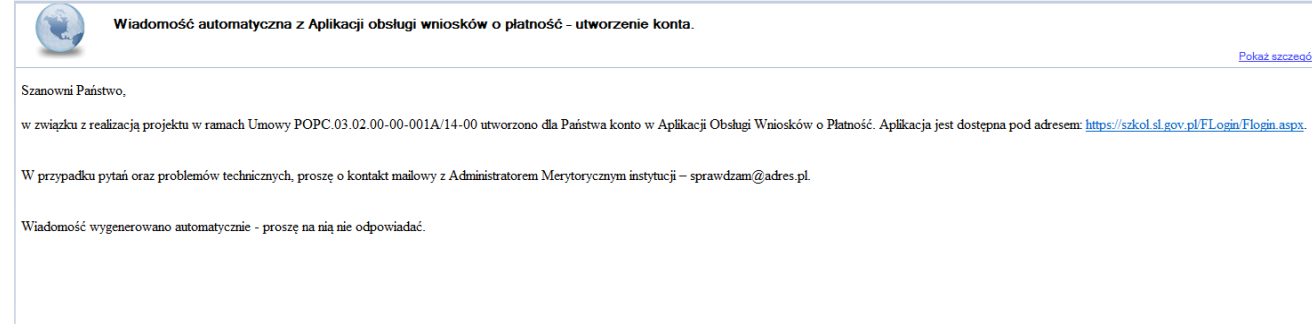

Zwróć uwagę, że na Twoją skrzynkę przesłana została także wiadomość zawierająca Upoważnienie do przetwarzania danych osobowych w zbiorze Centralny system teleinformatyczny wspierający realizację programów operacyjnych:

**MINISTERSTWO INFRASTRUKTURY I ROZWOJU** 

UPOWAŻNIENIE

Działając na podstawie pełnomocnictwa udzielonego mi przez Ministra Infrastruktury i Rozwoju, na podstawie art. 37 ustawy z dnia 29 sierpnia 1997 r. o ochronie danych osobowych (Dz. U. z 2014 r. poz. 1182, z późn. zm.), upoważniam

Pana/ Pania Janek Miodek do przetwarzania danych osobowych w zakresie zbioru:

Centralny system teleinformatyczny wspierający realizację programów operacyjnych

w ramach realizacji projektu XXZX.01.01.01-00-0001/15 z dnia 2015-01-01. Niniejsze upoważnienie zobowiązuje Pana/Panią do:

- · zapoznania się z przepisami dotyczącymi ochrony danych osobowych, w tym z ustawą z dnia 29 sierpnia 1997 r. o ochronie danych osobowych, przepisami wykonawczymi do tej ustawy oraz Regulaminem bezpieczeństwa informacji pr głównej centralnego systemu teleinformatycznego i przestrzegania zasad przetwarzania danych osobowych określonych w tych dokumentach;
- · zachowania w tajemnicy przetwarzanych danych osobowych, z którymi Pan/Pani się zapozna oraz sposobów ich zabezpieczania, zarówno w okresie świadczenia pracy, jak też po zakończenia świadczenia pracy dla NAZWA BENEFICJENT

Niniejsze upoważnienie wygasa z chwilą wycofania dostępu do aplikacji głównej centralnego systemu teleinformatycznego

z upoważnienia Administratora Danych

Jan Kowalski

01-01-2015

Na potrzeby ewidencji osób upoważnionych do przetwarzania danych osobowych, o której mowa w ustawie z dnia 29 sierpnia 1997 r o ochronie danych osobowych, Pana/ Pani identyfikator to: 00000001. Identyfikator nie jest wykorzystywany do logowania się lub pracy w aplikacji głównej centralnego systemu teleinformatycznego.

Aby zalogować się do systemu:

• wybierz link znajdujący się w wiadomości o utworzeniu konta

lub

- uruchom bezpośrednio jedną z przeglądarek www:
	- $\checkmark$  Mozilla Firefox
	- Google Chrome
	- $\checkmark$  Internet Explorer

i wprowadź adres https://sl2014.gov.pl/FLogin/FLogin.aspx

**UWAGA! Przed przystąpieniem do pracy w SL2014 upewnij się, czy korzystasz z aktualnej wersji przeglądarki -** 

**SL2014 gwarantuje prawidłowe wyświetlanie danych na najwyższych stabilnych wersjach (tj. w wersjach aktualnych oraz dwóch wersjach** 

**poprzedzających wersję aktualną) wymienionych wyżej przeglądarek.** 

## **1.1. Profil Zaufany ePUAP**

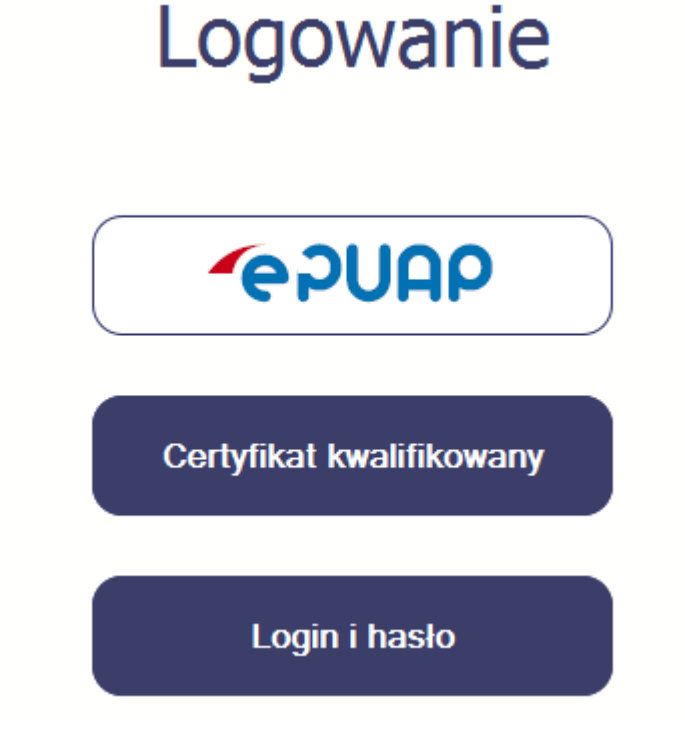

Podstawową metodą logowania do systemu jest uwierzytelnienie za pomocą elektronicznej platformy usług administracji publicznej ePUAP.

Jeżeli jeszcze nie posiadasz profilu zaufanego ePUAP, wejdź na stronę rejestracji w portalu ePUAP *l* i skorzystaj z funkcji *Zarejestruj się*.

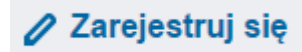

W systemie ePUAP istnieje kilka możliwości potwierdzenia profilu zaufanego:

1. Potwierdzenie tożsamości w pełni online przy pomocy zewnętrznego dostawcy tożsamości, np. bankowości elektronicznej. Stale powiększa się lista banków świadczących taką usługę; sprawdź czy Twój bank pozwala na taką operację – skorzystaj z funkcji ONLINE na stronie ePUAP:

## Załóż Profil Zaufany i potwierdź

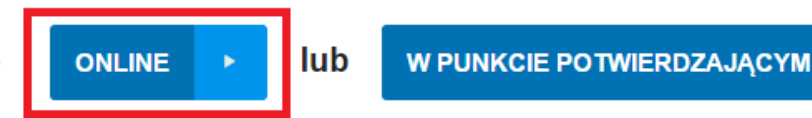

- 2. Potwierdzenie tożsamości w punkcie potwierdzenia profilu zaufanego dostępna jest dla każdego. Wystarczy założyć konto na ePUAP, a następnie udać się dodowolnego punktu określonego na portalu, aby potwierdzić swoją tożsamość.
- 3. Samozaufanie mogą z niej skorzystać osoby posiadające bezpieczny podpis elektroniczny weryfikowany ważnym certyfikatem kwalifikowanym. Wypełniając wówczas wniosek o założenie profilu zaufanego mogą sami, za pomocą bezpiecznego podpisu elektronicznego z ważnym certyfikatem kwalifikowanym, potwierdzićswoje dane.

Po uzyskaniu profilu zaufanego ePUAP logowanie w systemie odbywa się następująco:

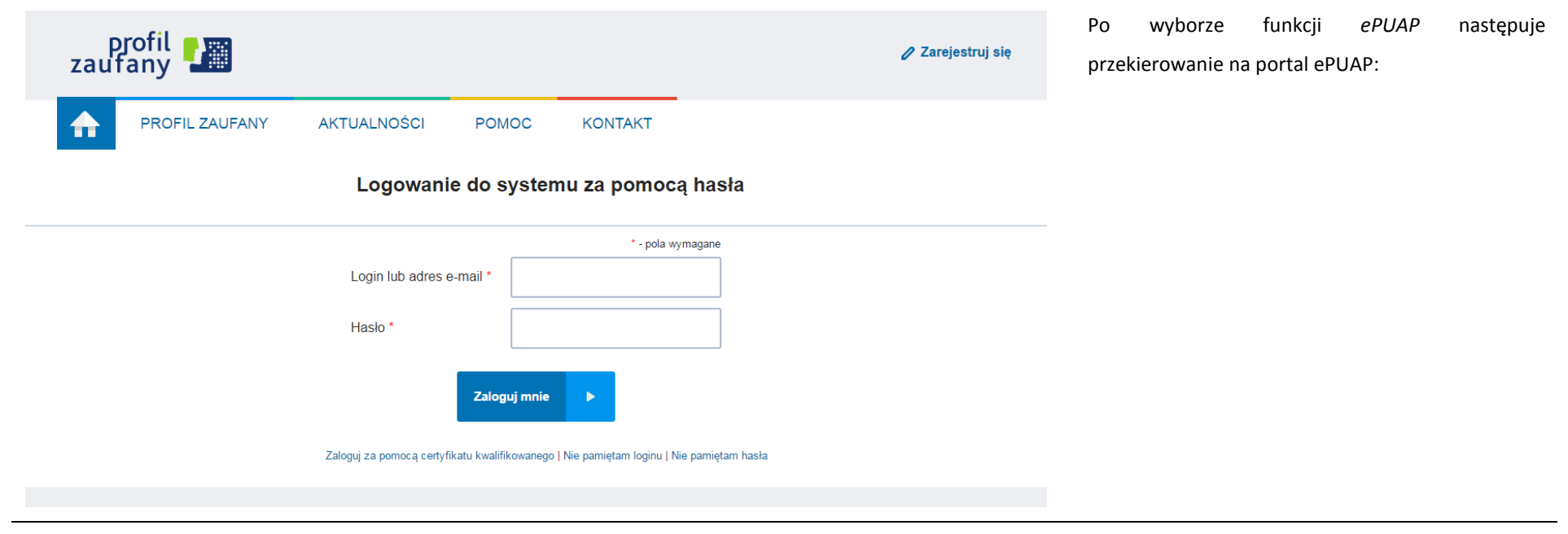

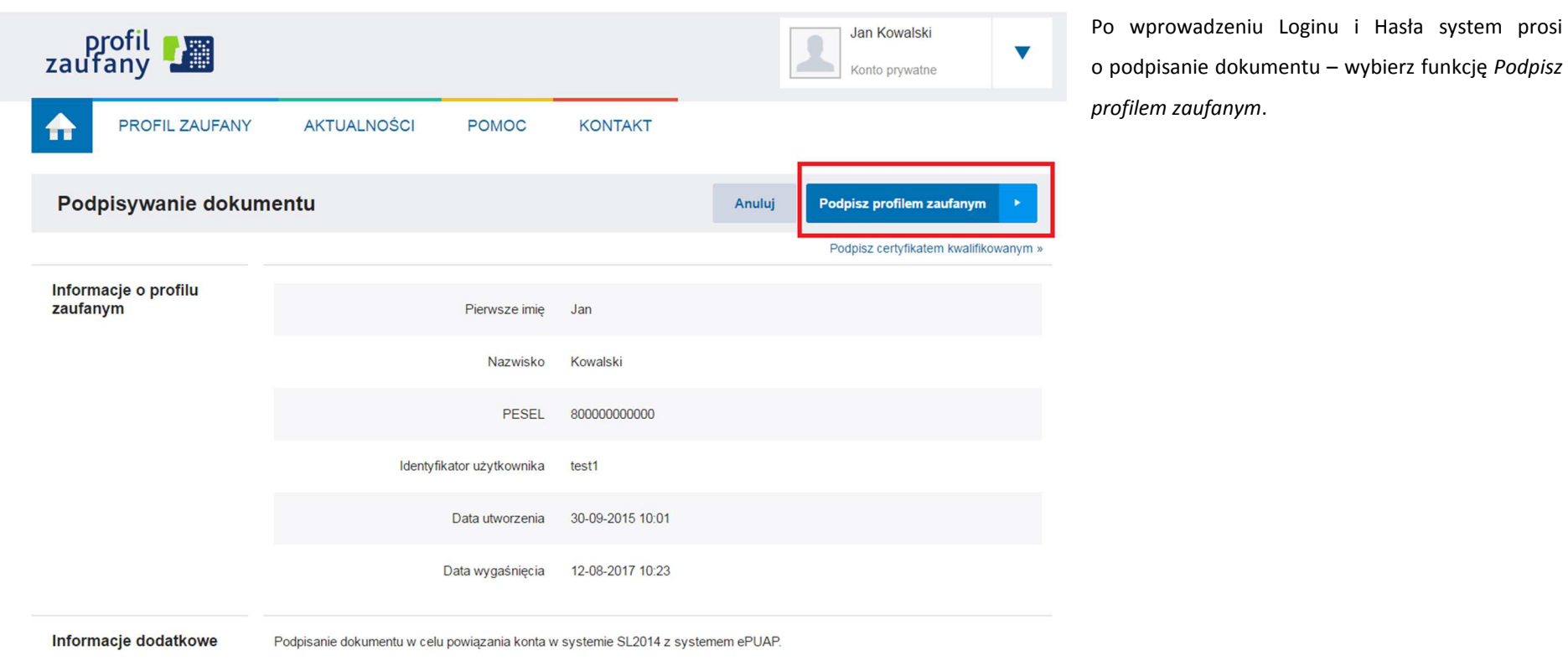

### Autoryzacja podpisania dokumentu profilem zaufanym

Do podpisania dokumentu profilem zaufanym wymagana jest autoryzacja.

Na Twój kanał autoryzacji wysłaliśmy wiadomość z kodem autoryzacyjnym. Przepisz poniżej otrzymany kod.

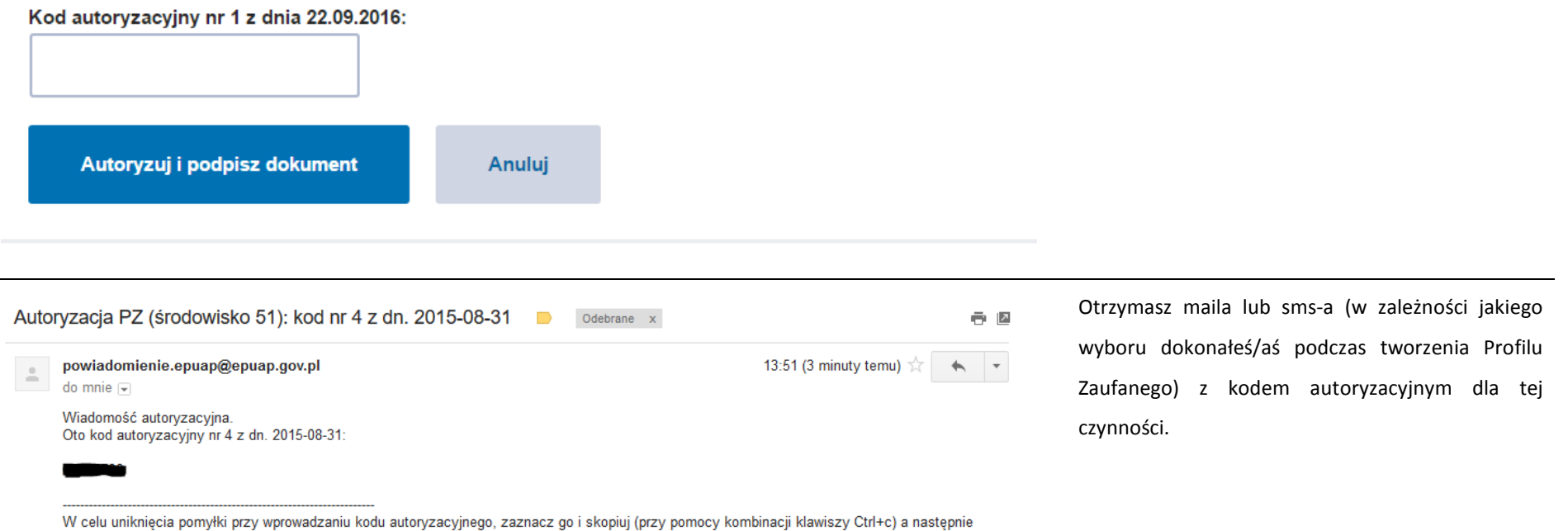

System poprosi Cię o potwierdzenie podpisu

poprzez specjalny kod autoryzacyjny.

wklej (przy pomocy kombinacji klawiszy Ctrl+v) na stronie ePUAP w rubryce kodu.

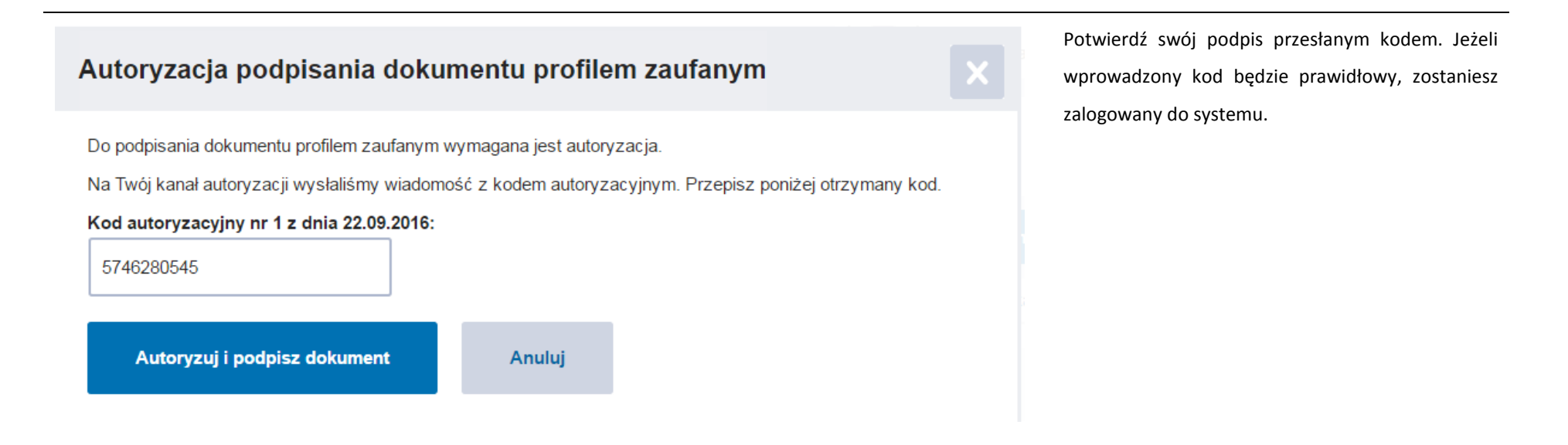

## **1.2. Certyfikat kwalifikowany**

Kolejną dostępną metodą logowania do systemu jest wykorzystanie kwalifikowanego podpisu elektronicznego. Możesz zalogować się do SL2014 przy użyciu certyfikatu kwalifikowalnego za pomocą funkcji *Certyfikat kwalifikowany.* 

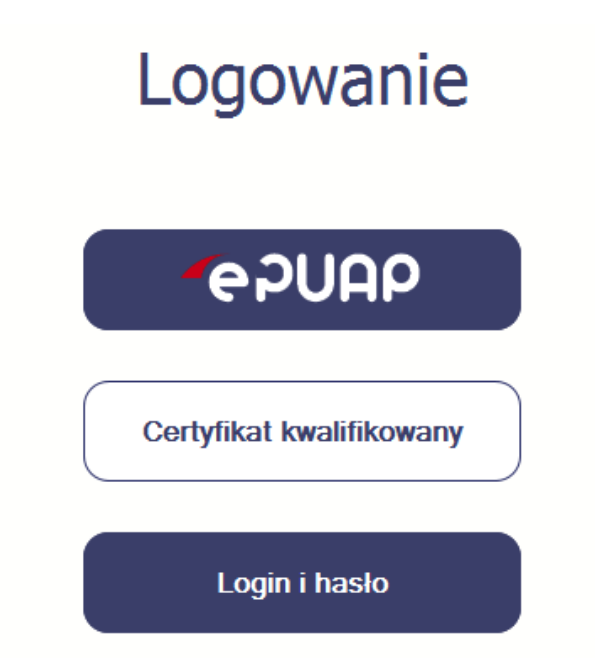

Przed próbą zalogowania do Systemu poprzez certyfikat kwalifikowany upewnij się, że na Twoim komputerze jest zainstalowana aktualna wersja oprogramowania Java. Aby to zrobić, otwórz stronę internetową *http://java.com/pl/.*

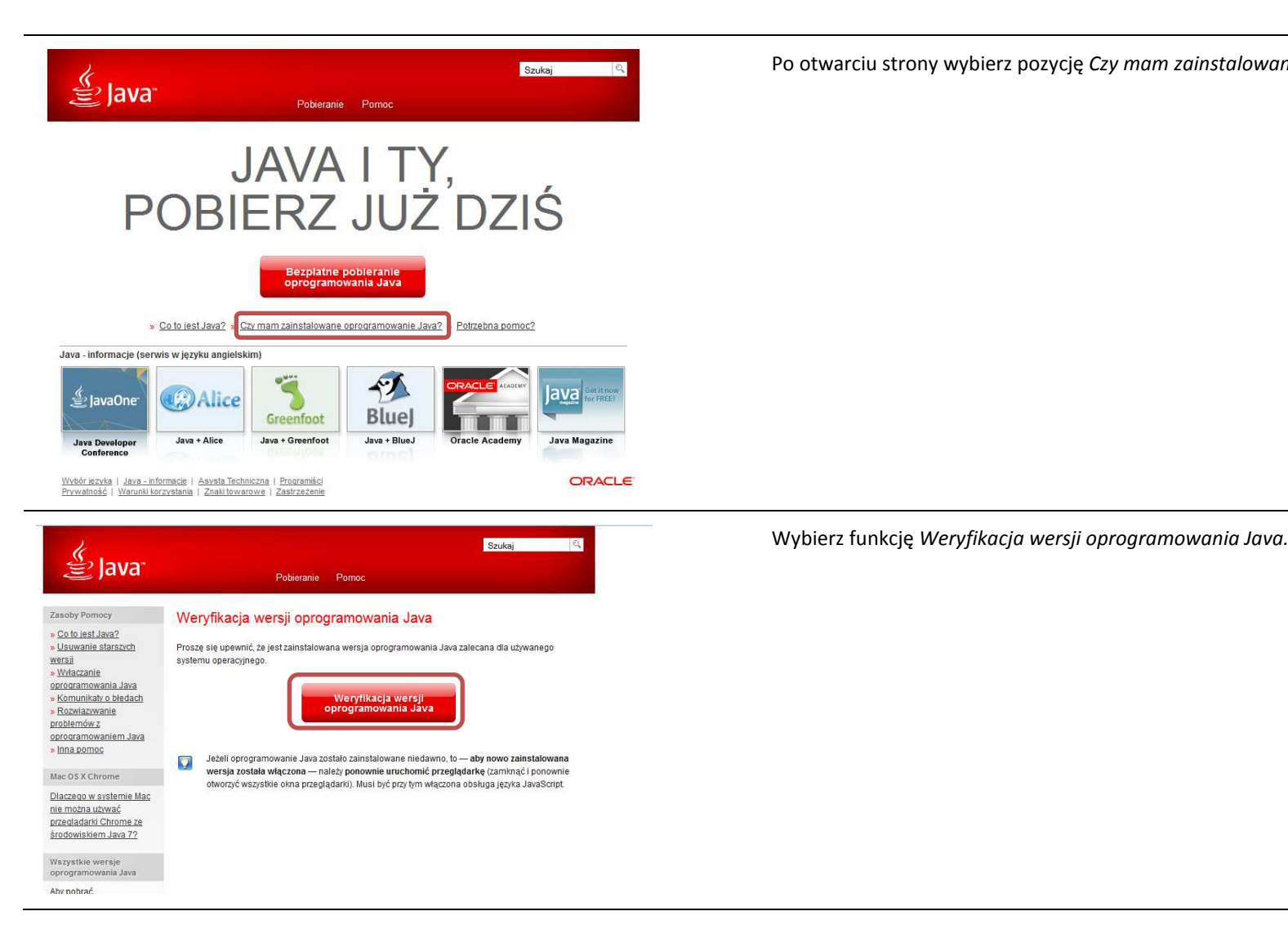

Po otwarciu strony wybierz pozycję *Czy mam zainstalowane oprogramowanie Java?*

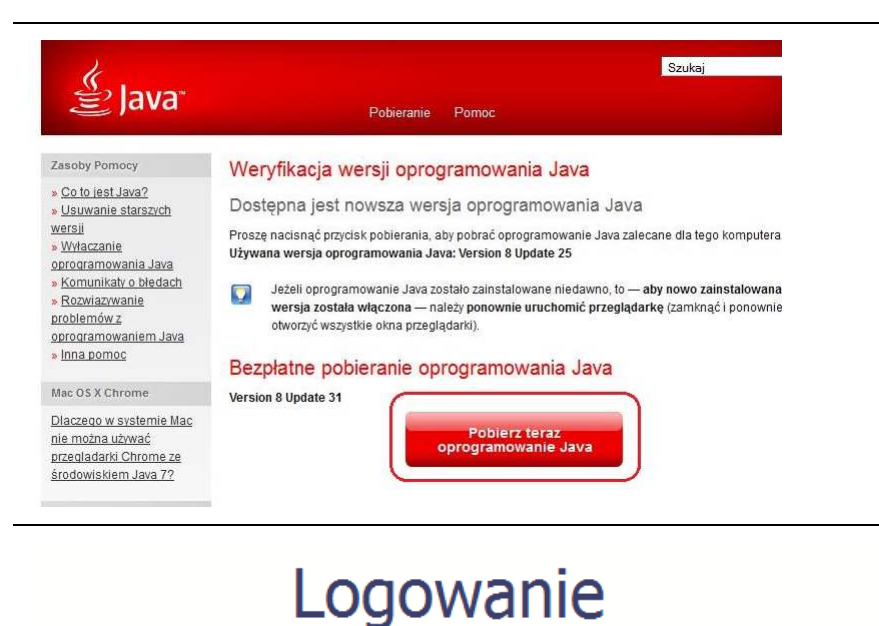

Jeżeli okaże się, że posiadasz nieaktualną wersję oprogramowania, wybierz funkcję *Pobierz teraz oprogramowanie Java* i postępuj zgodnie z komunikatami pojawiającymi się na ekranie, instalując najnowszą wersję Biblioteki Java.

W przypadku ewentualnych problemów z instalacją, poproś o pomoc informatyka.

Po upewnieniu się, że oprogramowanie Java jest aktualne, możesz rozpocząć logowanie przy użyciu certyfikatu kwalifikowanego.

**Upewnij się, że karta, której używasz do podpisu** 

**certyfikatem kwalifikowanym znajduje się w czytniku.** 

Wybierz funkcję *Certyfikat kwalifikowany.*

**AAUGS** 

**Certyfikat kwalifikowany** 

Login i hasło

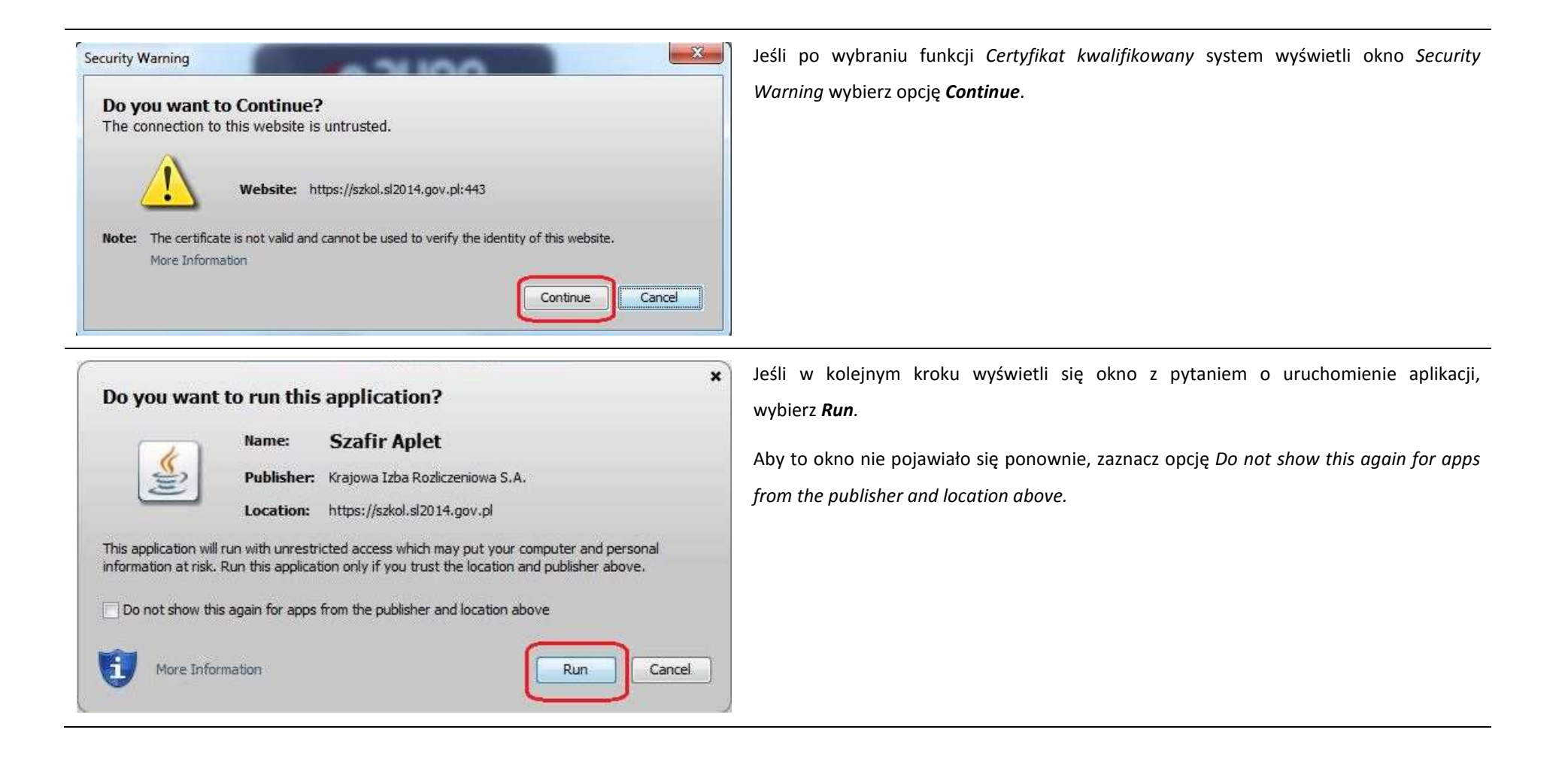

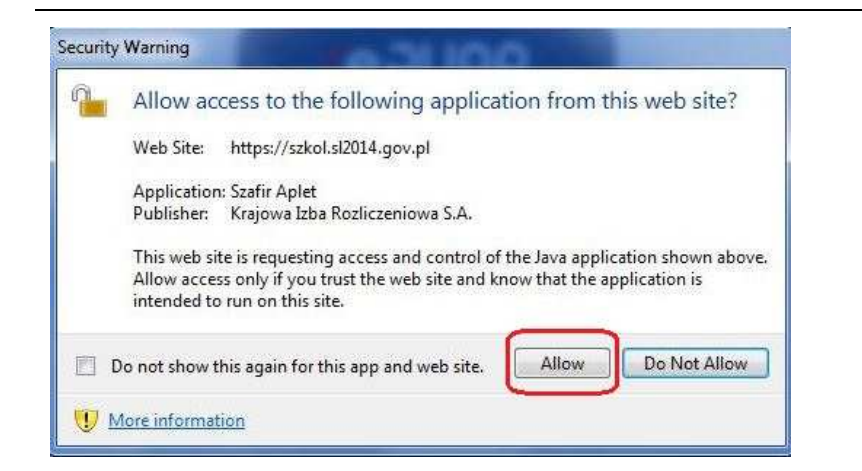

Jeśli w kolejnym kroku pojawi się okno z pytaniem o dostęp, wybierz *Allow*. Aby to okno nie pojawiało się ponownie, zaznacz opcję *Do not show this again for this app and web site*.

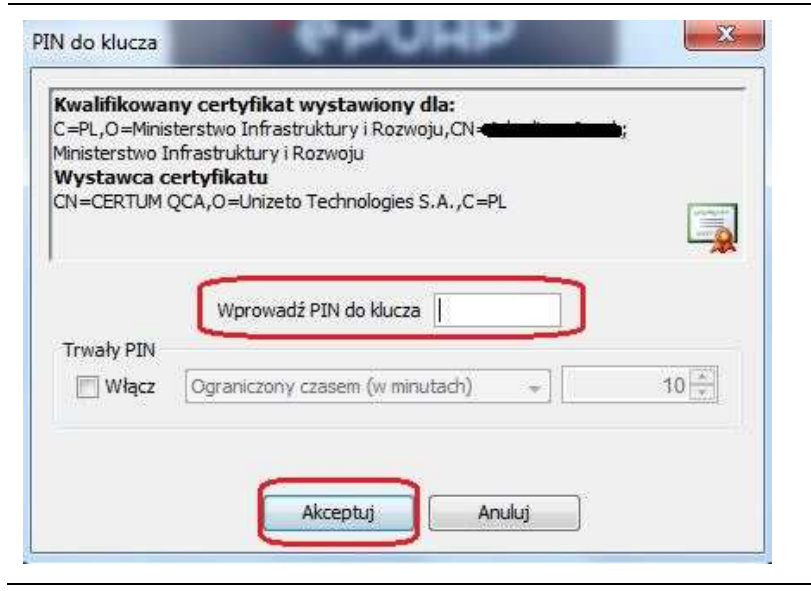

Po wpisaniu numeru PIN i zatwierdzeniu *Akceptuj* zalogujesz się do systemu.

## **1.3 Login i hasło**

Jeśli logowanie do systemu za pomocą profilu zaufanego jest niemożliwe z powodu niedostępności platformy ePUAP, w systemie uruchamiana jest alternatywna ścieżka logowania przy wykorzystaniu funkcji *Login i hasło.*

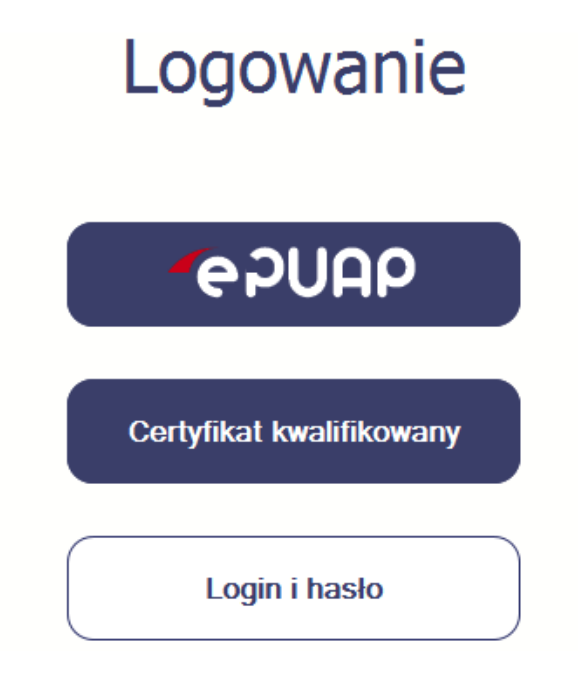

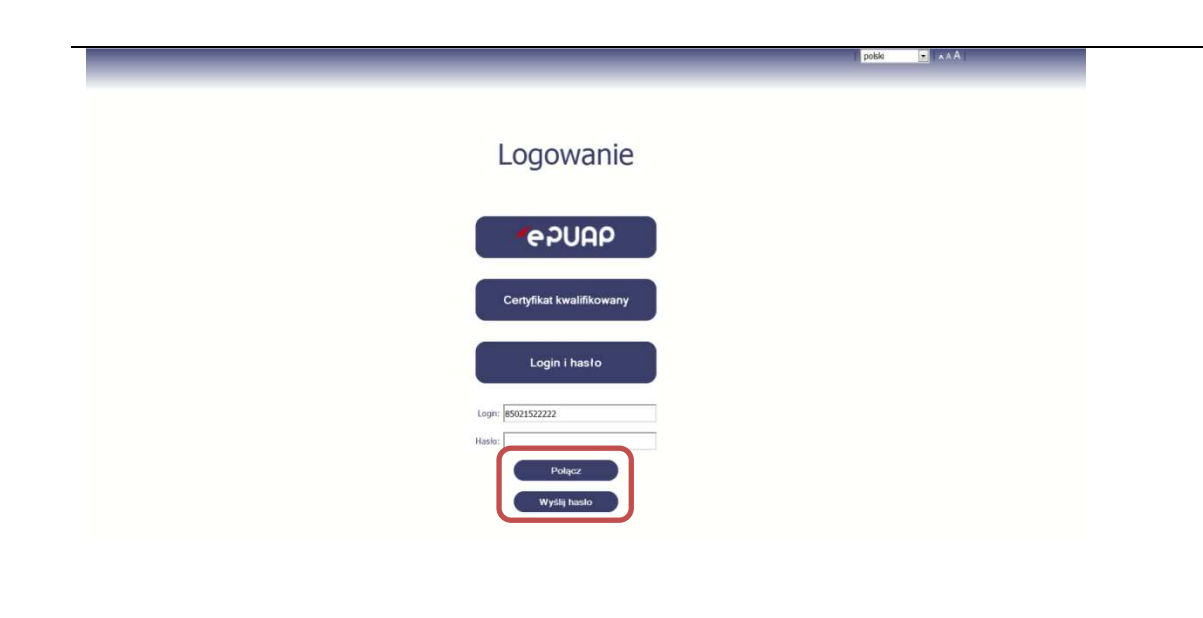

#### **Pierwsze logowanie do systemu**

Wprowadź login – to Twój numer PESEL.

Jeżeli jesteś beneficjentem zagranicznym, wprowadź w polu *Login* swój adres e-mail wskazany na liście osób uprawnionych, będącej elementem umowy/decyzji o dofinansowaniu.

Po wprowadzeniu wartości w polu *Login* wybierz funkcję *Wyślij hasło*.

#### **Kolejne logowanie**

Wprowadź login oraz hasło, a następnie wybierz funkcję *Połącz.*

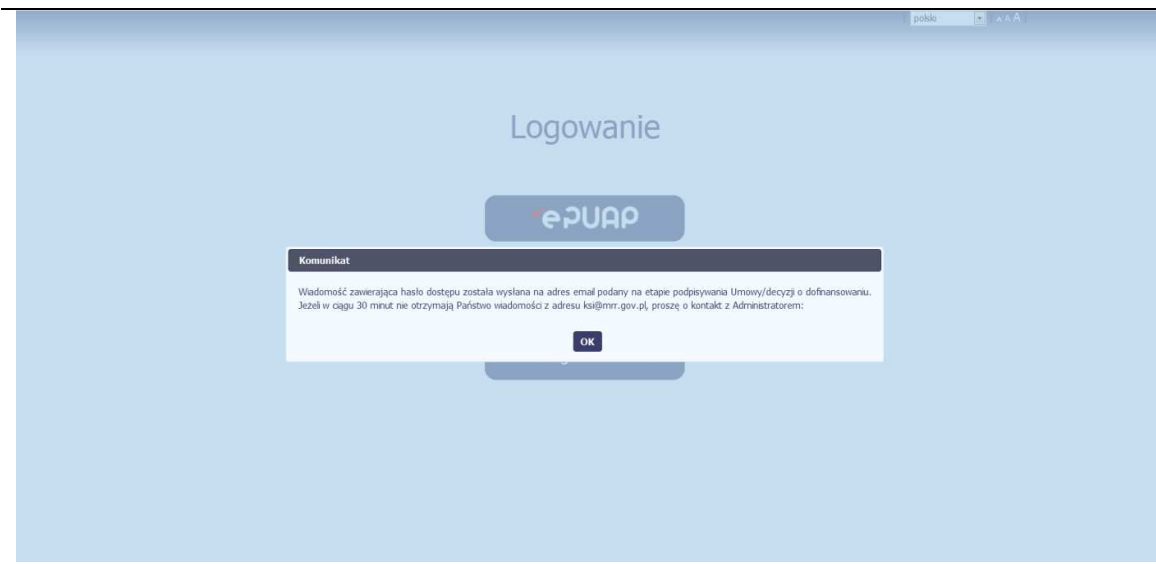

#### **Pierwsze logowanie do SL2014**

System poinformuje Cię, że na adres poczty elektronicznej, który podałeś/aś na wniosku o nadanie dostępu dla osoby uprawnionej, wysłał wiadomość zawierającą hasło dostępu do systemu. Przejdź do Twojej poczty elektronicznej, przeczytajwiadomość.

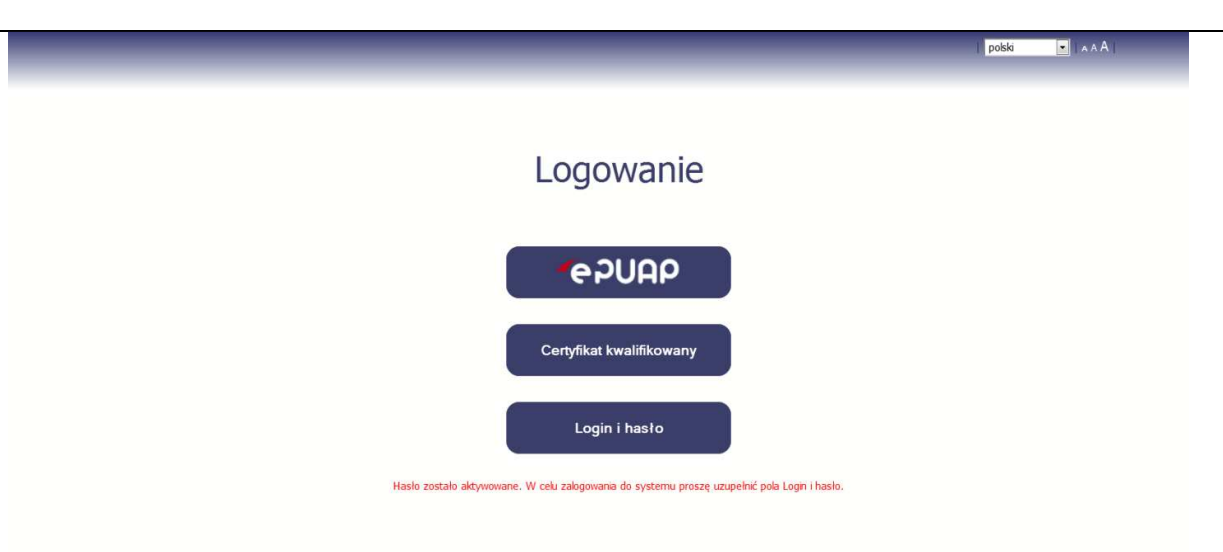

#### **Pierwsze logowanie do SL2014**

Po wyborze hiperłącza zawartego w przesłanej wiadomości (link aktywacyjny), w otwartej stronie logowania wprowadź ponownie swój login oraz tymczasowe hasło wygenerowane przez system. Hasło znajdziesz w tej samej wiadomości przesłanej przez system.

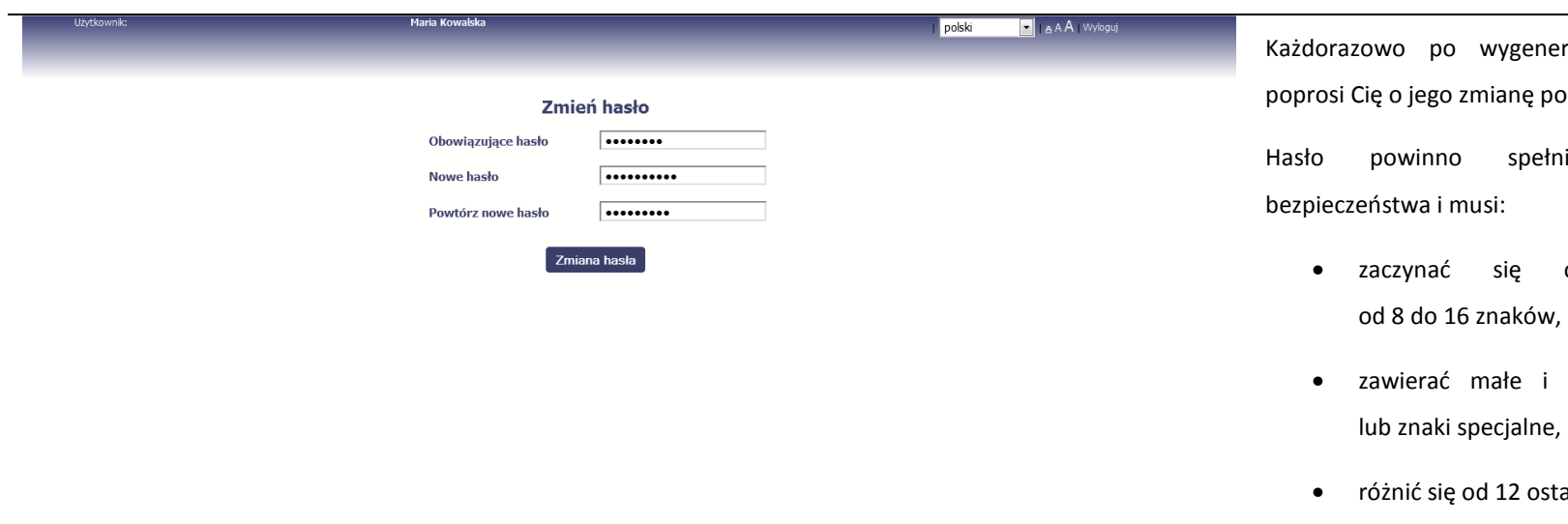

nerowaniu hasła, system poprosi Cię o jego zmianę podczas próby logowania.

Hasło powinno spełnić kilka wymogów

- od litery i mieć
- i duże litery oraz cyfry
- ostatnich haseł.

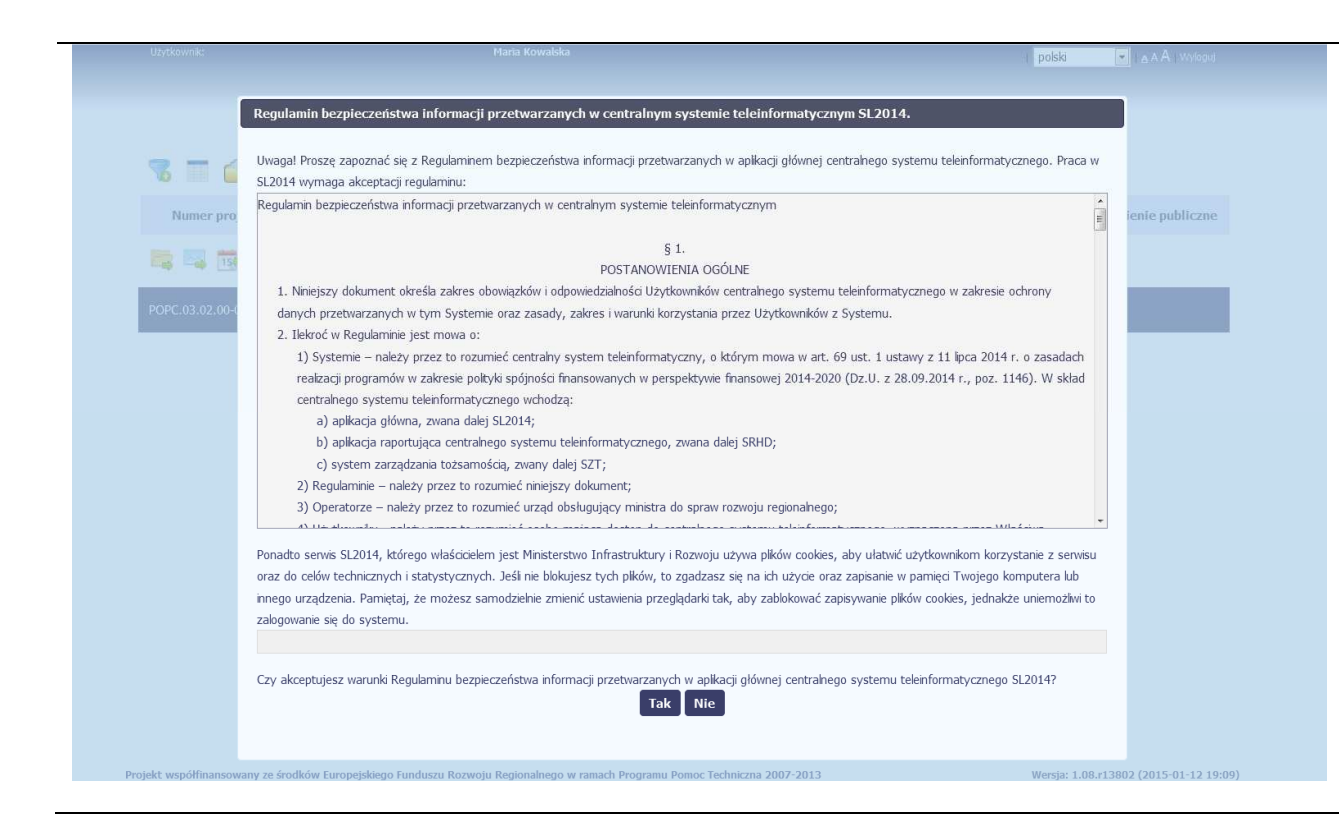

#### **Pierwsze logowanie do systemu**

Podczas pierwszego logowania system poprosi Cię o zapoznanie się z regulaminem oraz szkoleniem z zakresu bezpieczeństwa, w tym postanowieniami w zakresie przetwarzania danych osobowych oraz informacją dotyczącą wykorzystania tzw. plików *cookies.*

**UWAGA: Aby zalogować się do systemu, musisz zaakceptować regulamin i potwierdzić zapoznanie się ze szkoleniem z zakresu bezpieczeństwa.**

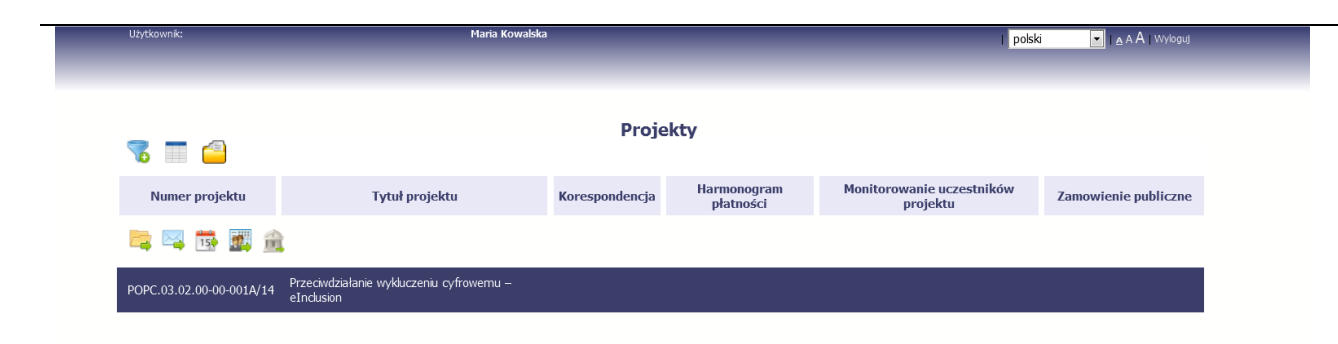

Jeżeli wszystkie dane uzupełniłeś/aś prawidłowo, zalogujesz się do systemu i będziesz mógł/a rozpocząć pracę.

## **2. Nawigacja i układ graficzny SL2014**

Po udanym zalogowaniu do systemu możesz rozpocząć prace związane z prowadzeniem Twojego projektu/projektów. Ekran początkowy zawiera informację na temat wszystkich prowadzonych przez Ciebie projektów.

Jeżeli na ekranie początkowym nie widzisz projektów, które prowadzisz, skontaktuj się z Instytucją Zarządzającą RPO WK-P.

Na ekranie początkowym możesz skorzystać z wielu przydatnych funkcji, opisanych poniżej.

## **2.1. Jak zmienić wersję językową?**

W każdej chwili możesz zmienić wersję językową systemu.

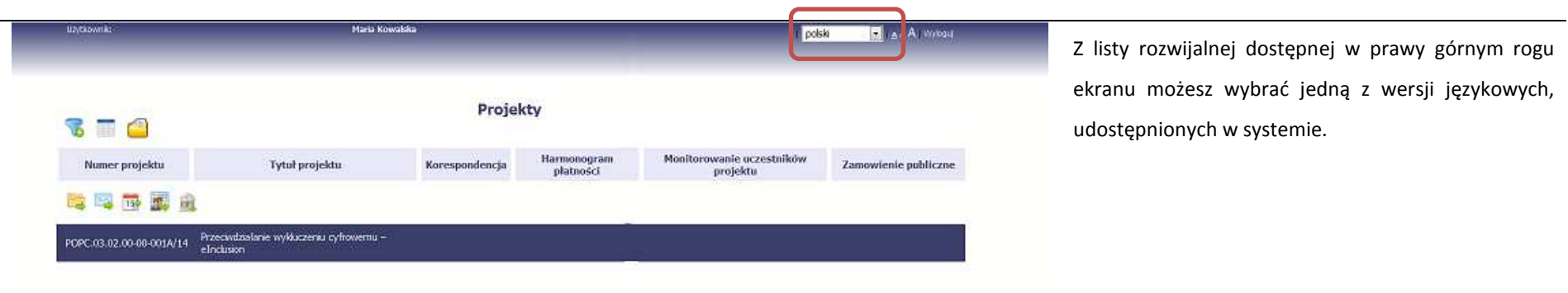

## **2.2. Jak zmienić rozmiar czcionki?**

W dowolnym momencie pracy, możesz zmienić wielkość czcionki wykorzystywanej w systemie. Masz do wyboru 3 wartości.

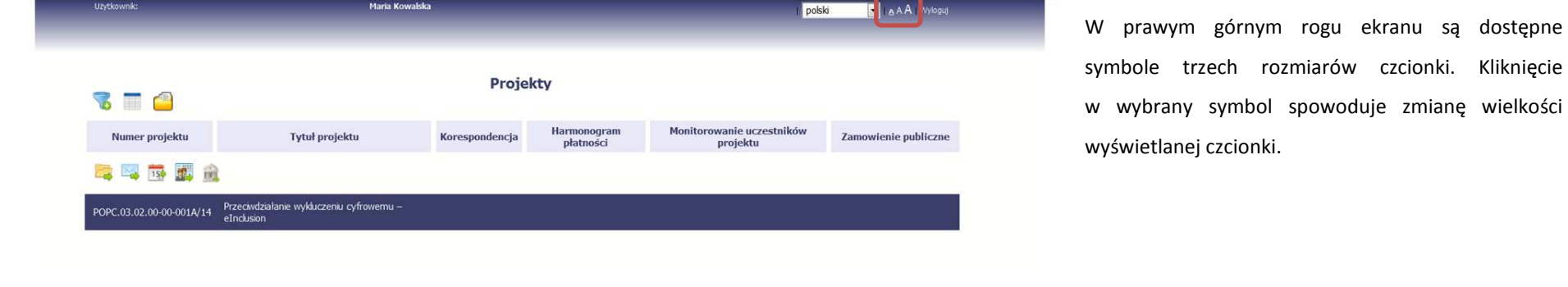

Kliknięcie

## **2.3. Jak korzystać z funkcji wyszukiwania?**

Możliwe jest wyszukiwanie projektów według wybranych kryteriów. W całym systemie mechanizm filtrowania jest podobny, nie trzeba używać znaków specjalnych jak np. "%" czy "\*". System wyszukuje dane np. w polach tekstowych szukając wyszukiwanej frazy w dowolnym miejscu danego tekstu/pola.

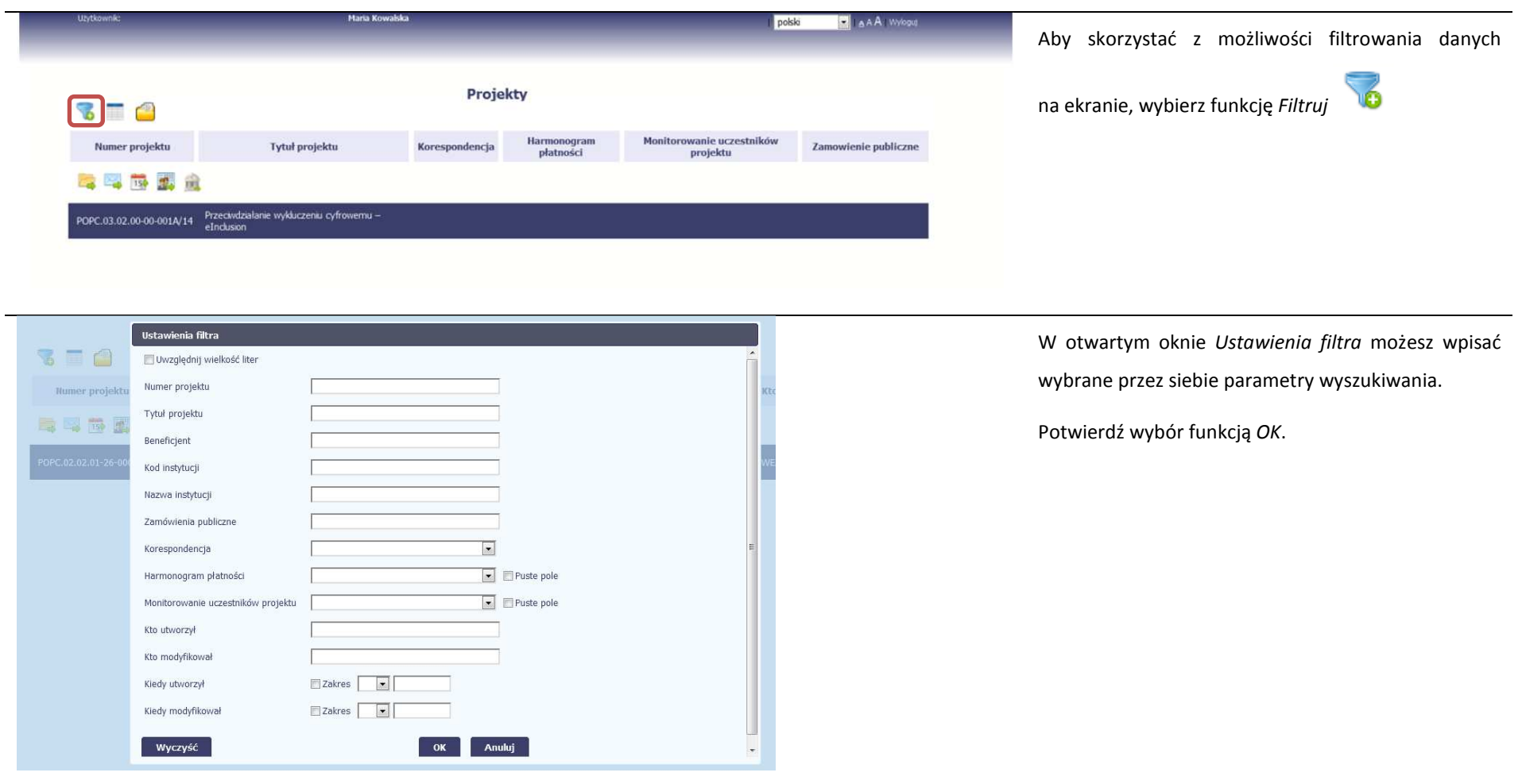

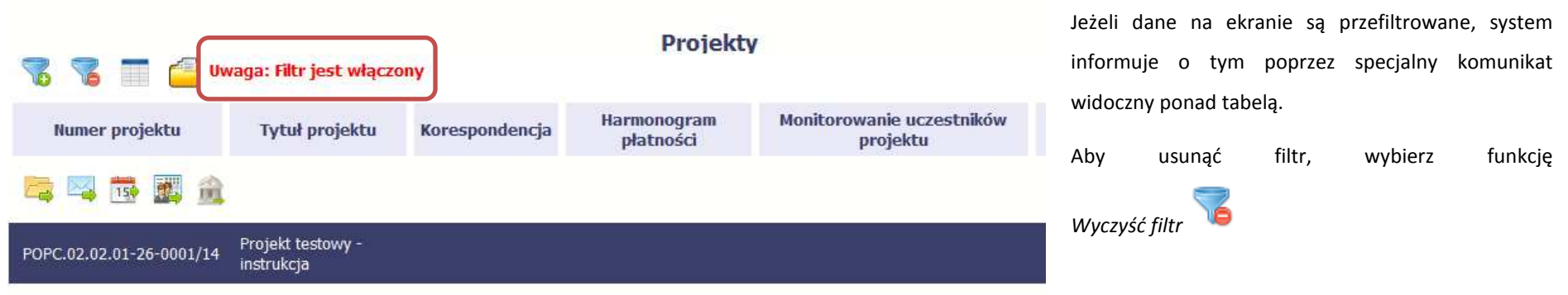

## **2.4. Jak zmienić zakres informacji widocznych na ekranie początkowym? (Menadżer kolumn)**

Możliwe jest rozszerzenie listy kolumn widocznych na ekranie początkowym. Możesz dodać/usunąć kolumny dotyczące tzw. danych audytowych, czyli informacji o tym, kto i kiedy tworzył lub edytował dane w danym projekcie.

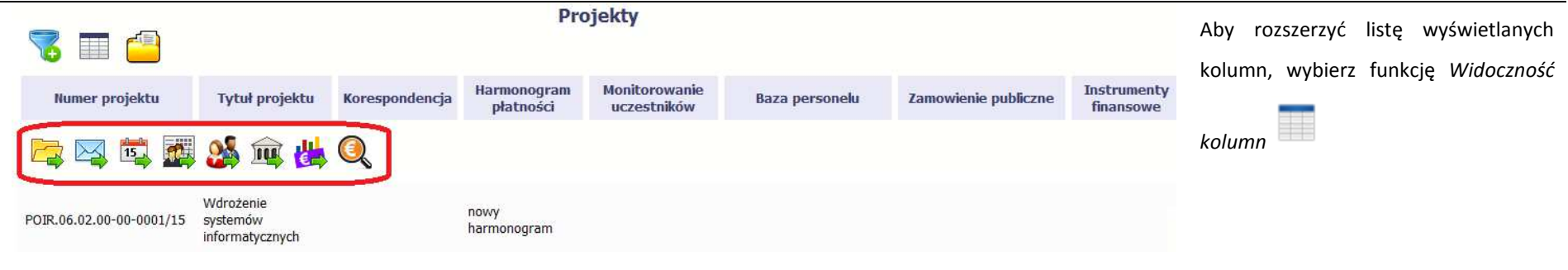

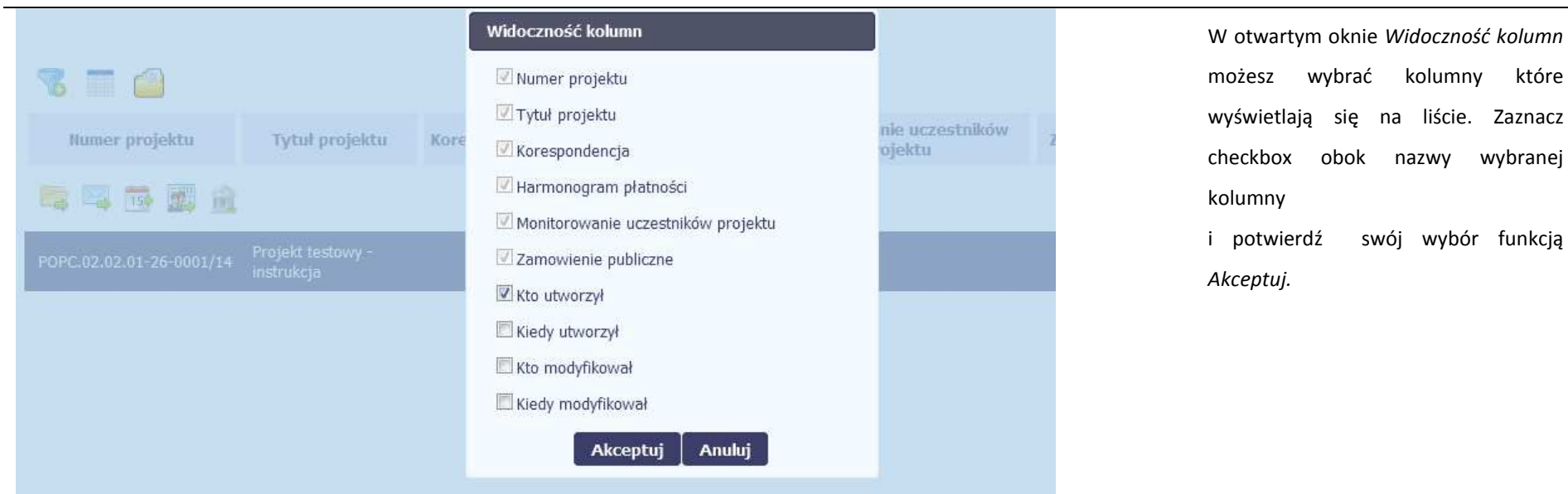

 $k$ olumn które

funkcją

## **2.5. Jak sprawdzić swoje dane?**

W każdej chwili możesz podejrzeć Twoje zarejestrowane w systemie dane.

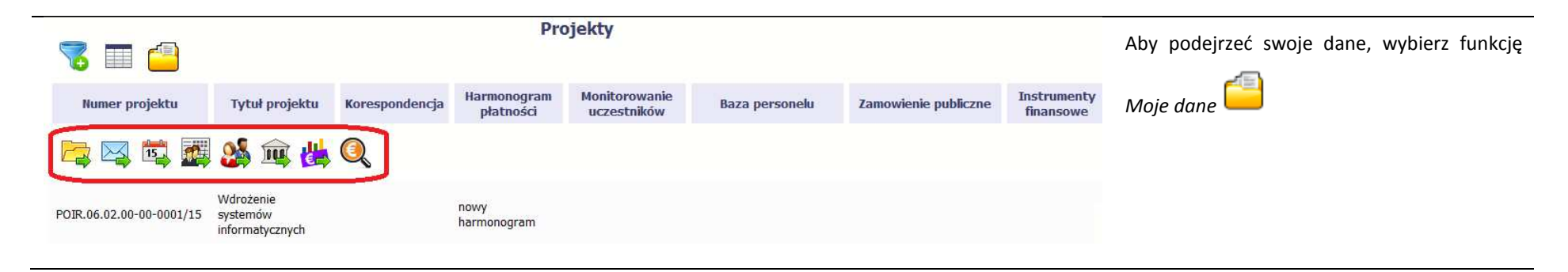

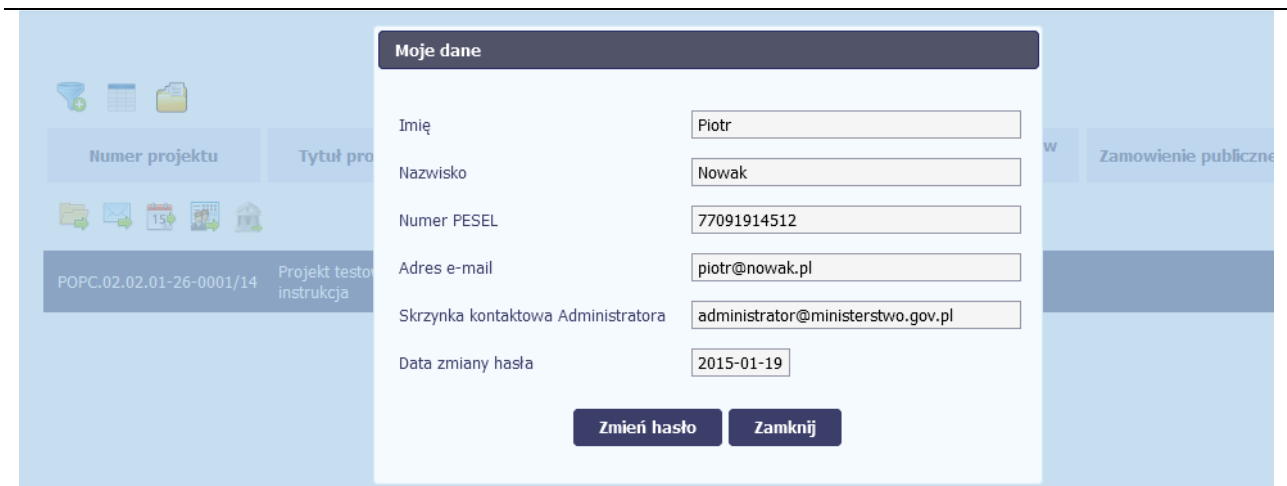

W otwartym oknie *Moje dane* możesz sprawdzić swoje dane wprowadzone do systemu na podstawie umowy/decyzji o dofinansowaniu, masz także dostęp do adresu elektronicznego administratora w instytucji.

Aby zamknąć okno, wybierz funkcję *Zamknij.* 

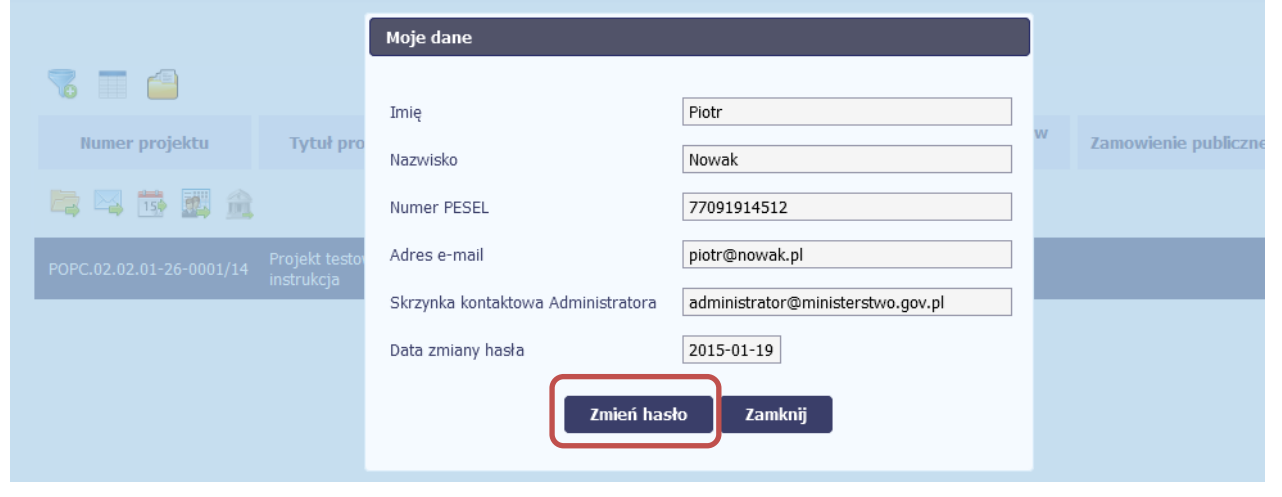

Jeżeli logujesz się do systemu za pomocą funkcji *Login i Hasło*, możesz zmienić wykorzystywane hasło dostępu poprzez wybór funkcji *Zmień hasło*.
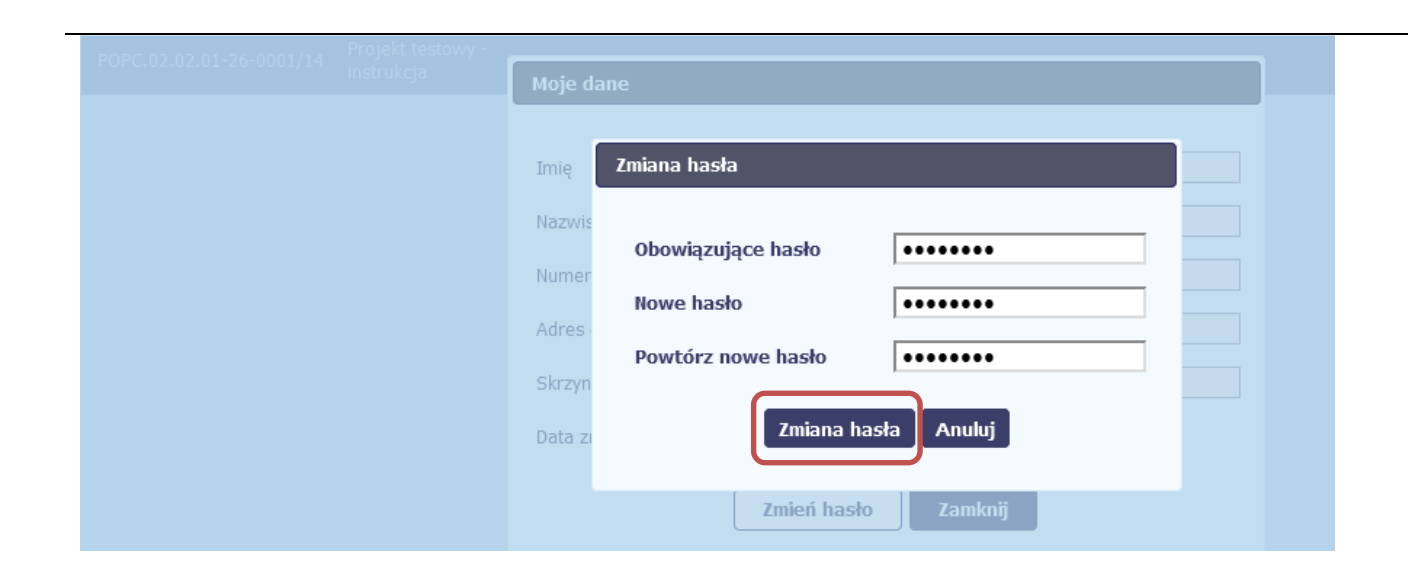

W otwartym oknie *Zmiana hasła* musisz wprowadzić obowiązujące oraz nowe hasło. Potwierdzasz zmianę hasła poprzez wybór funkcji *Zmiana hasła.*

## **2.6. Czym jest pasek narzędzi?**

W tabeli zawierającej informację na temat Twoich projektów dostępny jest pasek narzędzi – czyli ikon odpowiadających modułom SL2014.

Po najechaniu kursorem myszy na każdą z nich zobaczysz podpowiedź z nazwą modułu.

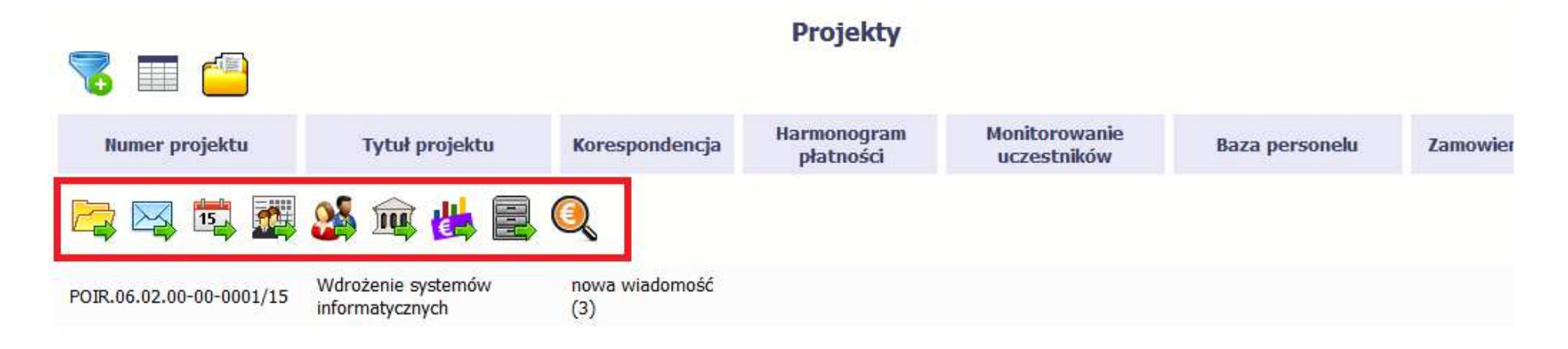

# **2.7. Jak wybrać daną funkcję?**

W całym systemie, funkcję dostępną w tabeli możesz wybrać na dwa sposoby:

- $\bullet$ Zaznaczenie danej pozycji w tabeli **lewym** klawiszem myszy a następnie wybór określonej funkcji z **paska narzędzi**
- •Zaznaczenie danej pozycji w tabeli **prawym** klawiszem myszy a następnie wybór określonej funkcji z **menu kontekstowego**

**Dostępność danej funkcji w dowolnej tabeli w systemie jest zależna od konkretnej sytuacji, np. statusu wniosku czy rodzaju dokumentu** 

### **2.8. Odświeżanie dostępnego czasu pracy**

Jak wspomnieliśmy wcześniej, ze względów bezpieczeństwa system automatycznie wyloguje użytkownika po upływie 20 minut jego bezczynności.

Po zalogowaniu, po lewej stronie ekranu cały czas jest dostępny licznik pokazujący upływający czas do końca sesji pracy:

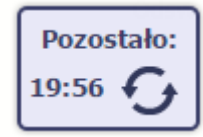

Jeżeli do końca upływającego czasu pozostanie mniej niż minutę, licznik zmieni swój wygląd:

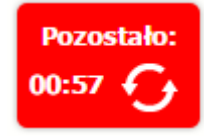

**Pamiętaj! Możesz wydłużyć czas pracy ponownie do 20 minut wybierając funkcję** *Odśwież* .

### **2.9. Dołączanie plików do systemu**

Istnieją dwa sposoby dodawania plików/załączników do systemu. Możesz dodać nowy plik z dysku lokalnego bądź wykorzystać załącznik już dołączony wcześniej, wykorzystując moduł Dokumentacja (patrz pkt. 12. Dokumentacja) – zależnie od dokumentu, w którym taki załącznik dodajesz.

Tam, gdzie takie rozwiązanie jest dostępne, decydujesz skąd weźmiesz plik do dokumentu: czy powiążesz już istniejący czy raczej dodasz nowy z dysku lokalnego.

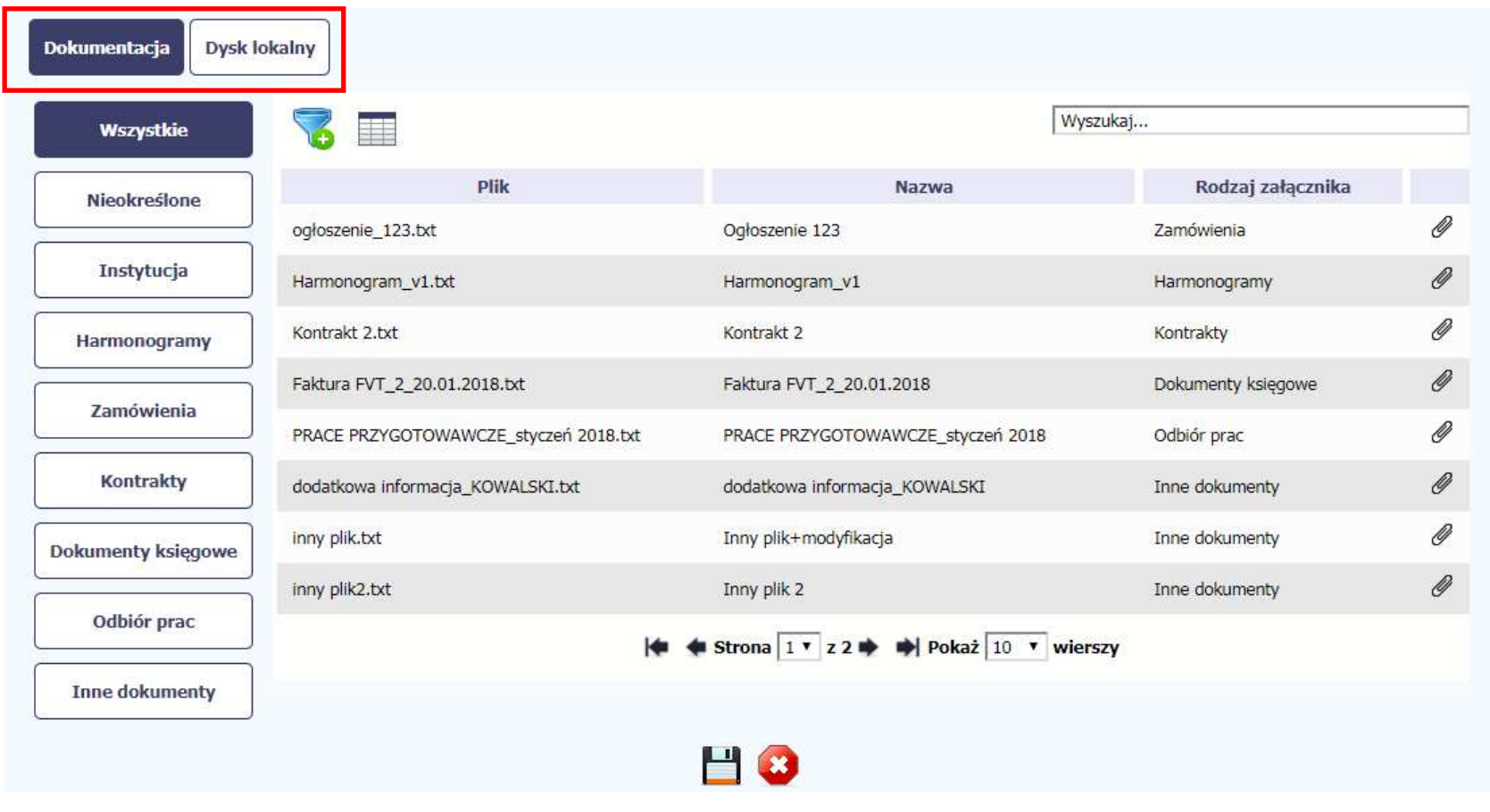

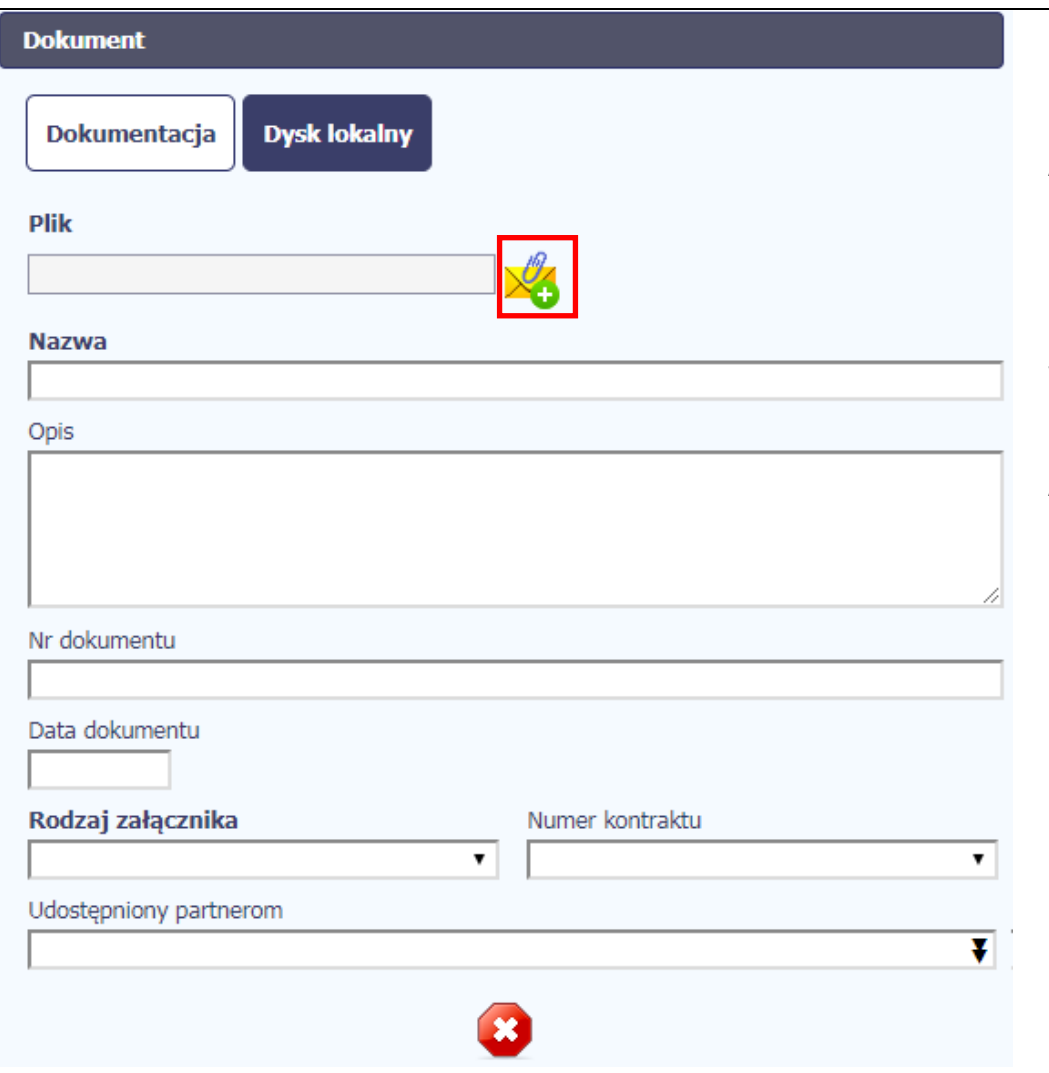

#### **Dysk lokalny**

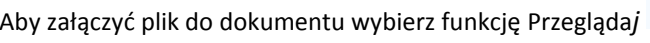

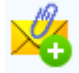

#### **Uwaga!**

W tym obszarze działa także funkcjonalność Przeciągnij & Upuść (ang. Drag&Drop).

Aby z tego skorzystać, musisz wykonać następujące czynności:

- Ustaw kursor myszy nad plikiem który chcesz załadować do Dokumentacji i wciśnij *lewy* klawisz myszy
- Trzymając wciśnięty klawisz, przesuń myszą kursor nad pole *Plik*<sup>w</sup> oknie Dokument
- •Puść przycisk myszy

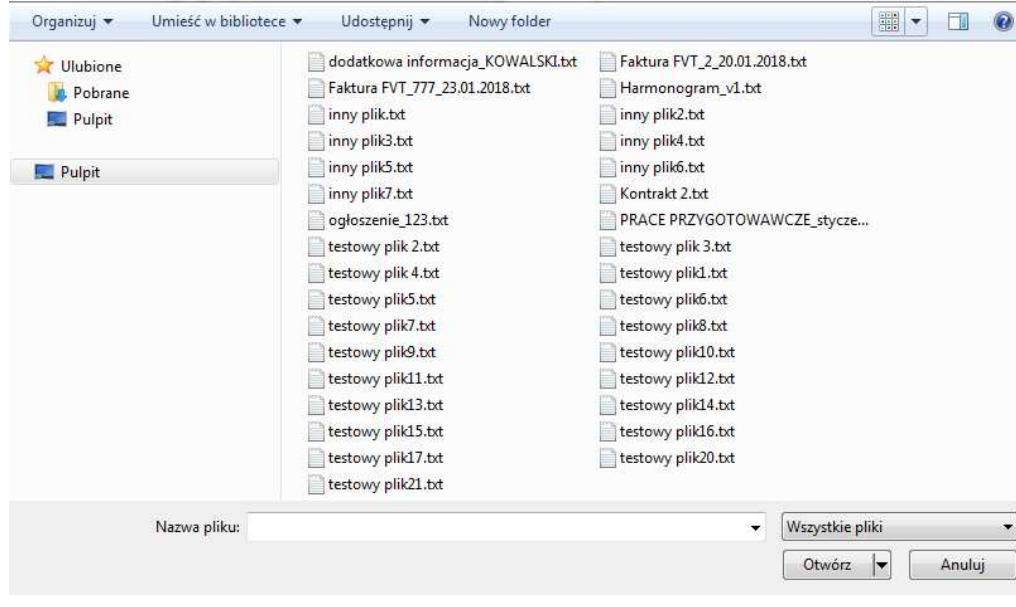

W otwartym oknie systemowym wskazujesz plik do importu i potwierdzasz swój wybór odpowiednim przyciskiem.

Ze względów bezpieczeństwa, system pozwala na załączanie wyłącznie określonych rodzajów plików, np. nie jest możliwe dodawanie plików wykonywalnych o rozszerzeniu .exe, .com. Jeżeli format pliku będzie niewłaściwy, system wyświetli na ekranie odpowiedni komunikat.

#### **Uwaga:**

► Możliwa jest archiwizacja dokumentów w jeden plik.

► Maksymalna wielkość załącznika to 20 MB. W celu zminimalizowania rozmiaru pliku, przygotowując skany dokumentów należy pamiętać o kilku wskazówkach:

- Skanowaniu dokumentu w skali szarości
- Przetwarzaniu skanowanego dokumentu na plik w formacie .pdf, .jpg lub .png

► System nie pozwoli załączyć tego samego pliku do systemu wiele razy. Zablokuje to specjalnym komunikatem, gdy znajdzie identyczny plik już istniejący w aplikacji i dostępny poprzez moduł **Dokumentacja.**

W trakcie importu załącznika system prezentuje dodatkową informację o procesie dodawania plików w formie paska postępu zawierającego informacje m.in. o nazwie danego pliku i jego rozmiarze wyrażonym w MB.

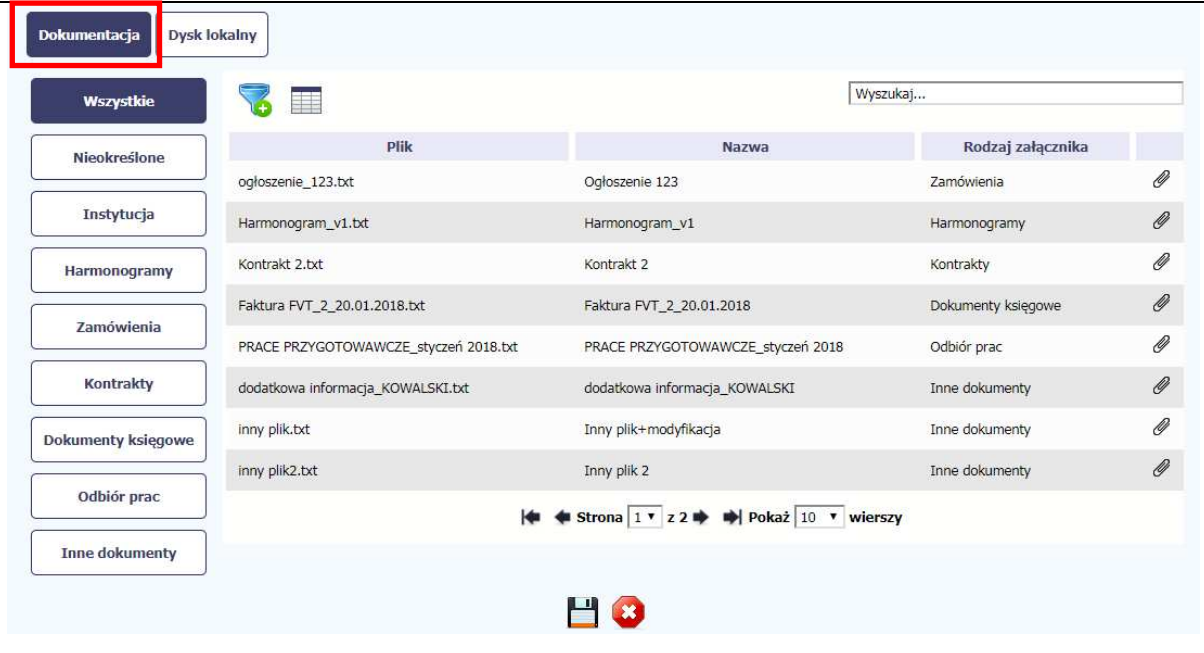

#### **Dokumentacja**

W tej zakładce system wyświetla pliki wcześniej dodane do systemu pogrupowane zgodnie z ich rodzajem. Wszystkie dostępne funkcje są analogiczne jak opisane w pkt. 12.1 Ekran Dokumenty.

Po wskazaniu pliku zatwierdzasz swój wybór przez funkcję

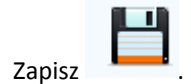

# **3. Ekran Projekt**

Ekran Projekt to centralne miejsce Twojego projektu, poprzez który masz dostęp do wybranych zakładek odpowiadających różnym funkcjonalnościom systemu.

Aby przejść do tego ekranu, wybierz funkcję *Przejdź do wniosków* 

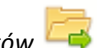

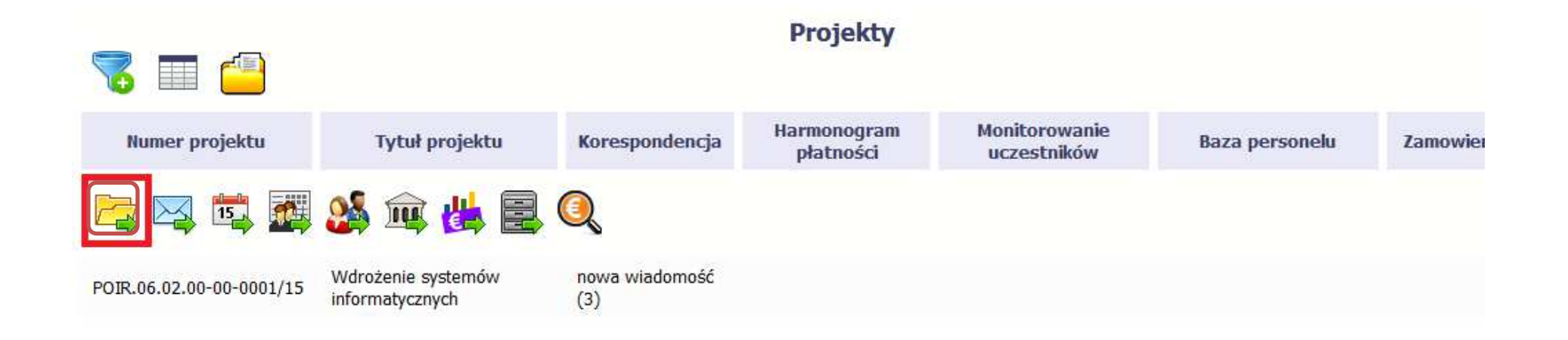

## **3.1. Główne elementy ekranu**

Ekran Projekt podzielony jest na 2 główne elementy.

Górna część zawiera informację o beneficjencie i tytule projektu:

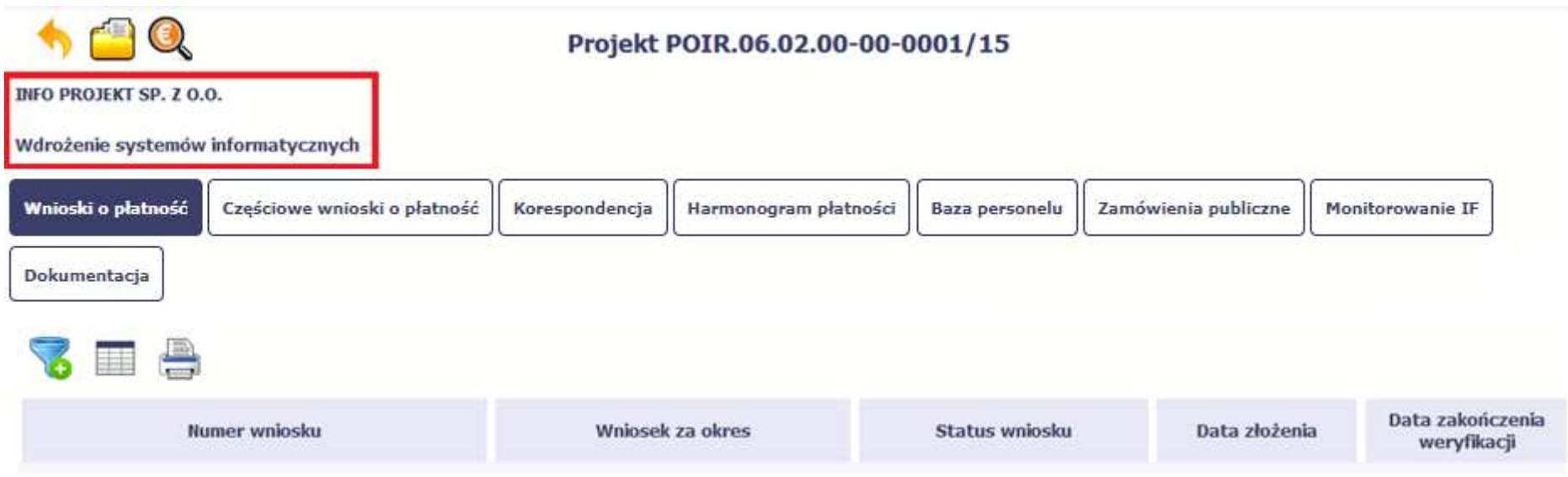

W dolnej części znajdują się zakładki odpowiadające poszczególnym funkcjonalnościom systemu (które opisaliśmy w dalszej części tego *Podręcznika*):

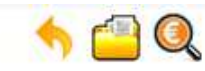

Projekt POIR.06.02.00-00-0001/15

**INFO PROJEKT SP. Z O.O.** 

Wdrożenie systemów informatycznych

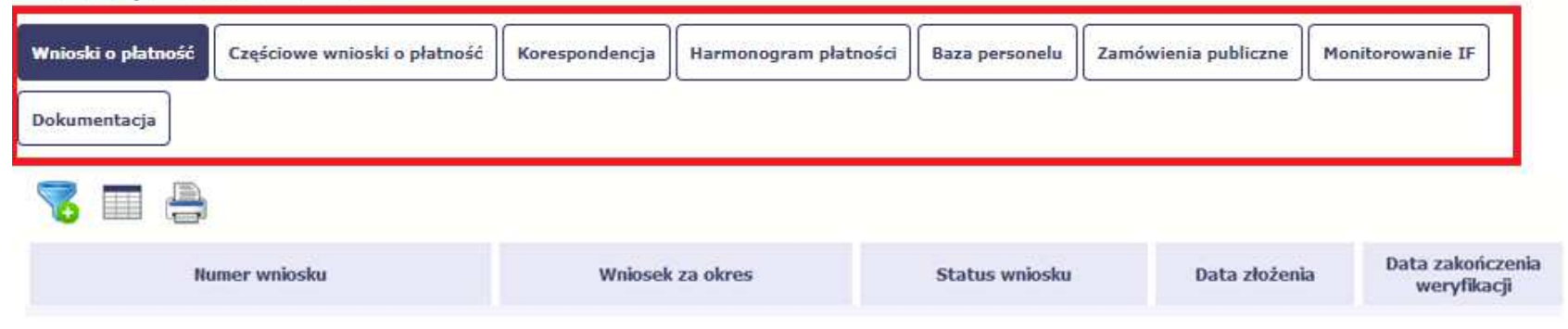

# **3.2. Zakładki**

Możesz przejść na kolejne zakładki na ekranie. Aby to zrobić, kliknij przycisk, który odpowiada nazwie danej funkcjonalności.

## **3.3. Moje dane**

Możesz podejrzeć swoje dane, zarejestrowane w systemie.

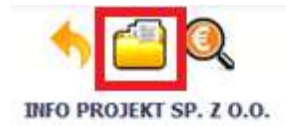

### Projekt POIR.06.02.00-00-0001/15

Wdrożenie systemów informatycznych

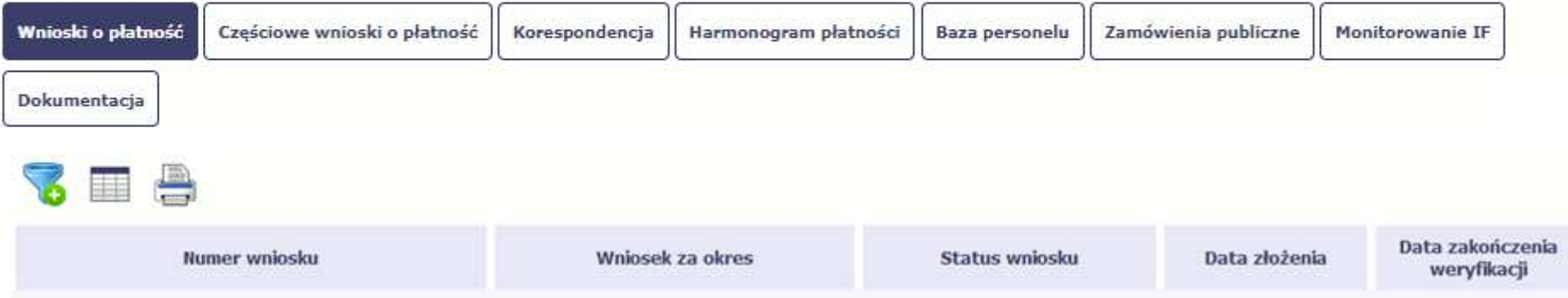

Szczegółowy opis ekranu *Moje dane* oraz dostępnych poprzez ten ekran funkcjonalności opisaliśmy w punkcie *2.5 Moje dane*.

# **3.4. Powrót do listy projektów**

Aby powrócić do listy projektów, wybierz funkcję *Powrót do listy projektów* 

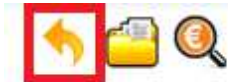

### Projekt POIR.06.02.00-00-0001/15

INFO PROJEKT SP. Z O.O.

#### Wdrożenie systemów informatycznych

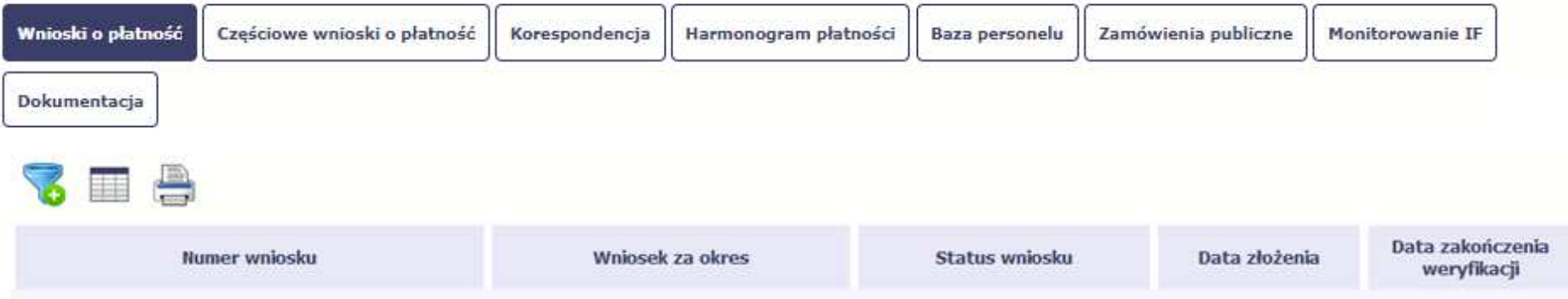

### **3.5. Podgląd listy kontroli**

Aby wyświetlić listę kontroli zarejestrowanych w ramach projektu, wybierz funkcję *Wyświetl listę kontroli* 

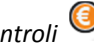

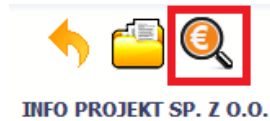

### Projekt POIR.06.02.00-00-0001/15

Wdrożenie systemów informatycznych

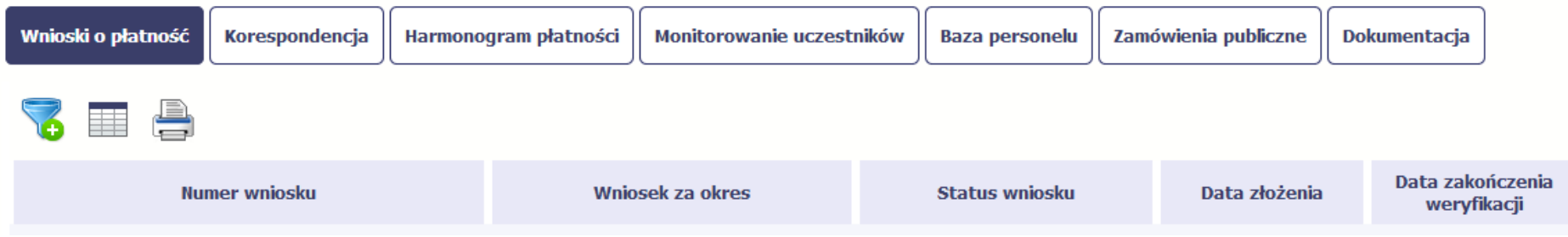

Funkcja jest również dostępna z poziomu listy projektów.

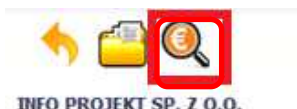

Projekt POIR.06.02.00-00-0001/15

**INFO PROJEKT SP. Z O.O.** 

Wdrożenie systemów informatycznych

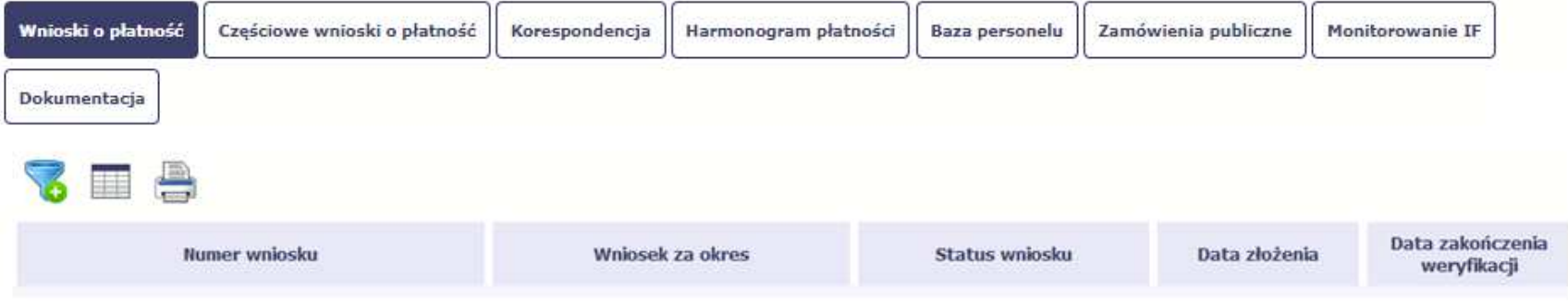

## **4. Wniosek o płatność**

Od samego początku pamiętaj o tym, jak będziesz rozliczał swój projekt.

Szczególną uwagę poświęć dokumentacji finansowej i wszelkim wymogom stawianym przez Instytucję Zarządzającą RPO WK-P. Pozwoli Ci to bezproblemowo rozliczać realizowany projekt. Dzięki SL2014 możesz składać wnioski o płatność w formie elektronicznej, a także dołączać wszystkie załączniki niezbędne z punktu widzenia rozliczenia projektu i wymagane przez ww. instytucję.

> **Wniosek o płatność jest składany w kontekście danej wersji umowy/aneksu, dlatego zwróć szczególną uwagę, aby tworzy wniosek był przyporządkowany do właściwej wersji umowy.**

#### **4.1.Podgląd umowy**

Dane z podpisanej umowy są wprowadzane do systemu przez pracownika Instytucji Zarządzającej RPO WK-P. Stanowią one podstawę dla wniosków o płatność, które będziesz składać. Umowę/decyzję o dofinansowaniu, którą zawarłeś/aś z Instytucją Zarządzającą RPO WK-P, możesz zobaczyć w systemie. Aby to zrobić, wybierz funkcję

**Podalad umowy** w wierszu z wersją umowy/decyzji o dofinansowaniu którą chcesz zobaczyć

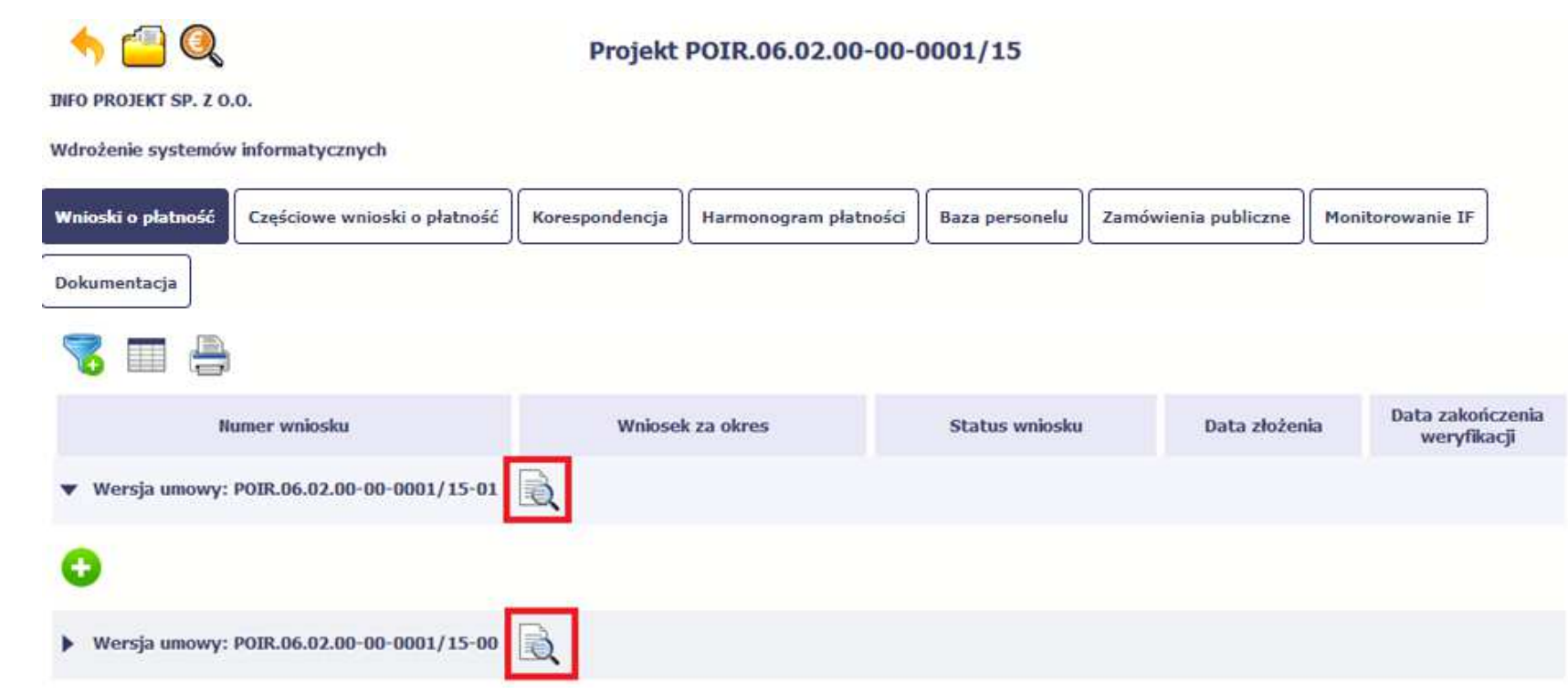

W osobnym oknie przeglądarki otwarty zostanie podgląd Twojej umowy. Umowa jaką widzisz w systemie może zawierać mniej elementów niż w wersji papierowej którą posiadasz, jednak znajdują się w niej wszystkie elementy istotne z punktu widzenia tworzenia wniosku o płatność i rozliczania wydatków.

Pierwszym widocznym elementem jest sekcja *Informacje ogólne*, w której zawarto podstawowe informacje o twoim projekcie, takie jak Numer umowy, Data jej podpisania czy jego tytuł. Zwróć uwagę na wartości kwotowe w polach *Wartość ogółem*, *Wydatki kwalifikowalne* czy *Dofinansowanie*, ponieważ do tych wartości przede wszystkim trzeba się będzie odnosić realizując i rozliczając projekt.

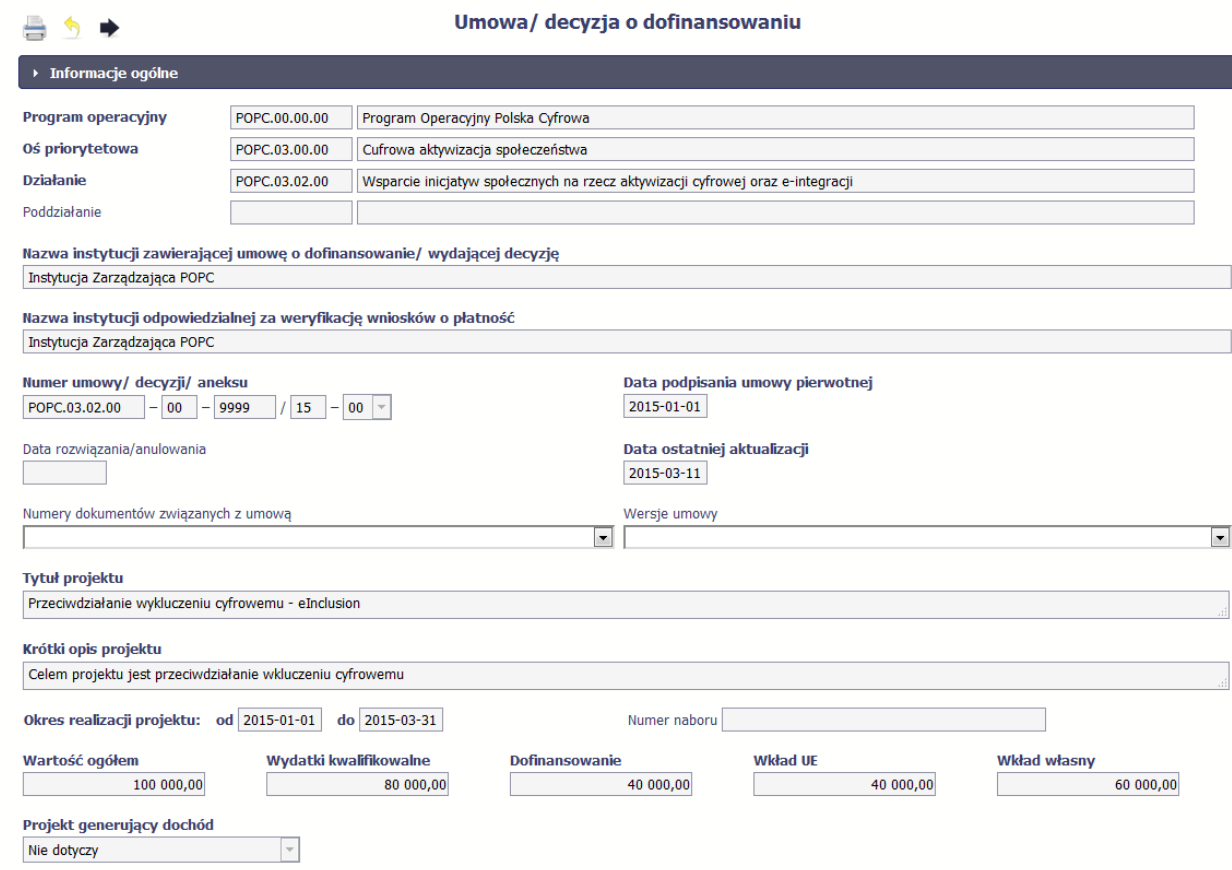

Kolejnymi elementami są *Charakterystyka projektu* oraz *Miejsce realizacji projektu*, które przedstawiono w tabeli.

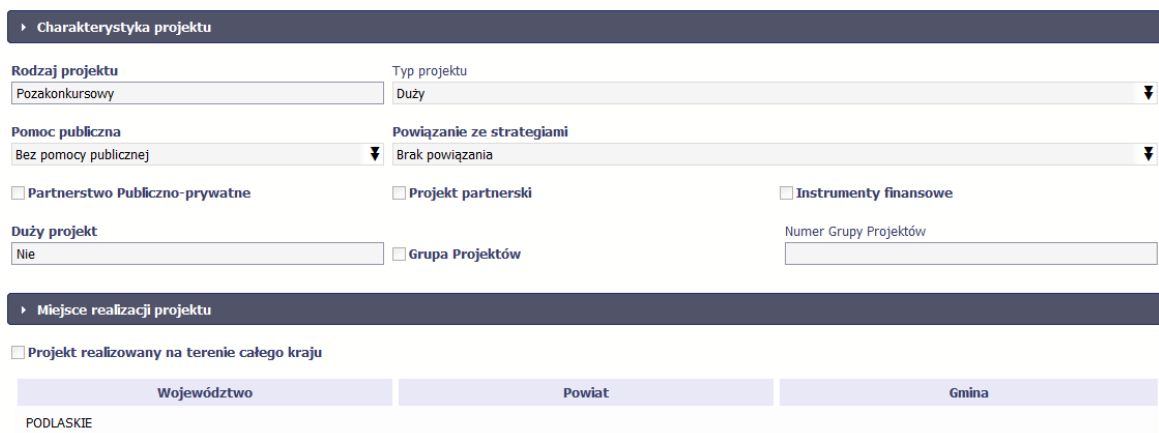

Następnym elementem umowy jest sekcja *Informacje o beneficjencie* gdzie widoczne są wszystkie Twoje dane oraz informacja o osobach wyznaczonych przez Ciebie

do wykonywania czynności związanych z realizacją projektu.

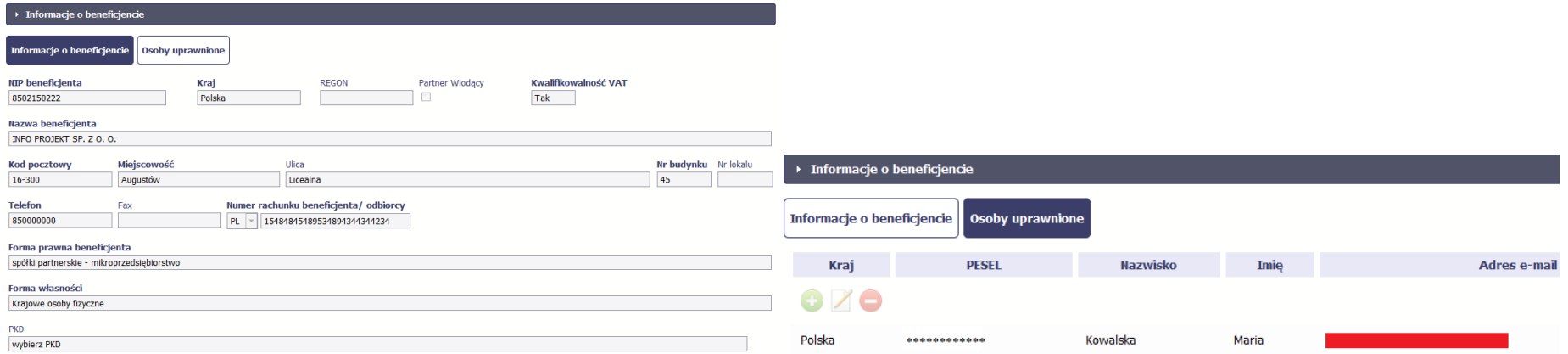

Następną sekcją umowy jest blok *Źródła finansowania wydatków* pokazujący kwoty wydatków w Twoim projekcie w podziale na różne źródła finansowania:

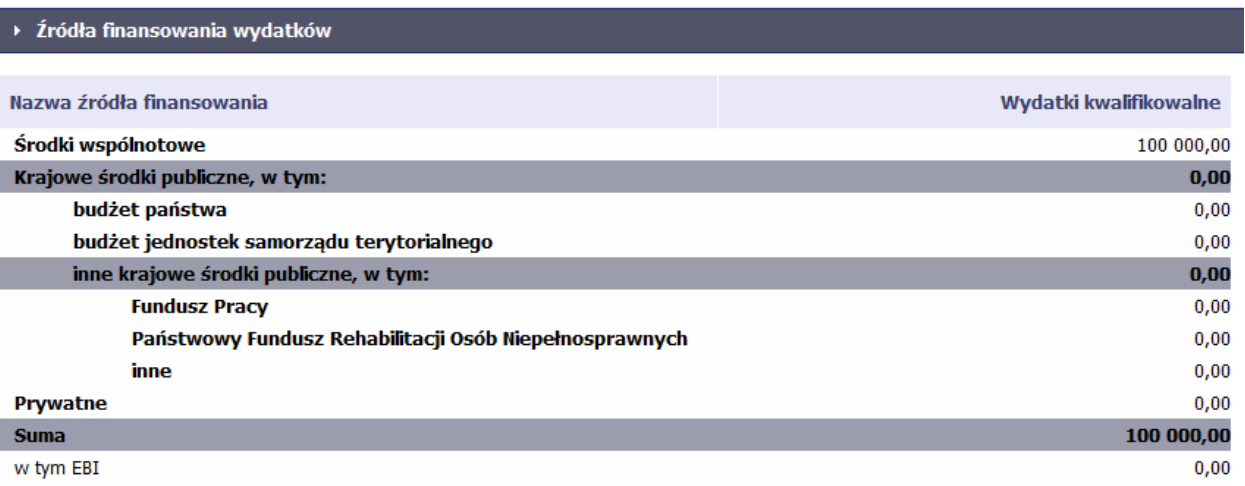

Centralnym punktem umowy jest tabela *Zakres rzeczowo-finansowy,* w której opisano szczegółowo liczbę i rodzaj zadań realizowanych w Twoim projekcie oraz kategorie kosztów w podziale na różny rodzaj wydatków. Uzupełniona tabela stanowi podstawę danych znajdujących się w każdym wniosku o płatność, który utworzysz.

Ostatnim elementem umowy są bloki *Klasyfikacja projektu* oraz *Lista mierzalnych wskaźników projektu* zawierająca zadeklarowane przez Ciebie wskaźniki produktu i rezultatu. Dane w bloku Klasyfikacja projektu służą celom statystycznym.

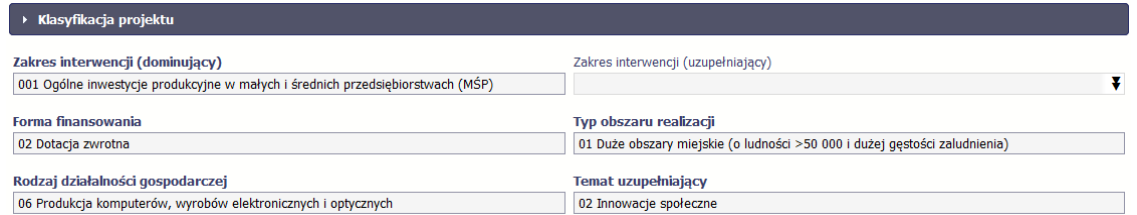

Wykorzystując wskaźniki na liście mierzalnych wskaźników projektu Instytucja Zarządzająca RPO WK-P zweryfikuje postęp rzeczowy w Twoim projekcie.

Na umowie wskaźniki są podzielone na 3 osobne kategorie (kluczowe, specyficzne dla programu i projektu), a dodatkowo – na 2 rodzaje (produktu i rezultatu), co opisano szczegółowo w dalszej części tego *Podręcznika,* dotyczącej wniosku o płatność.

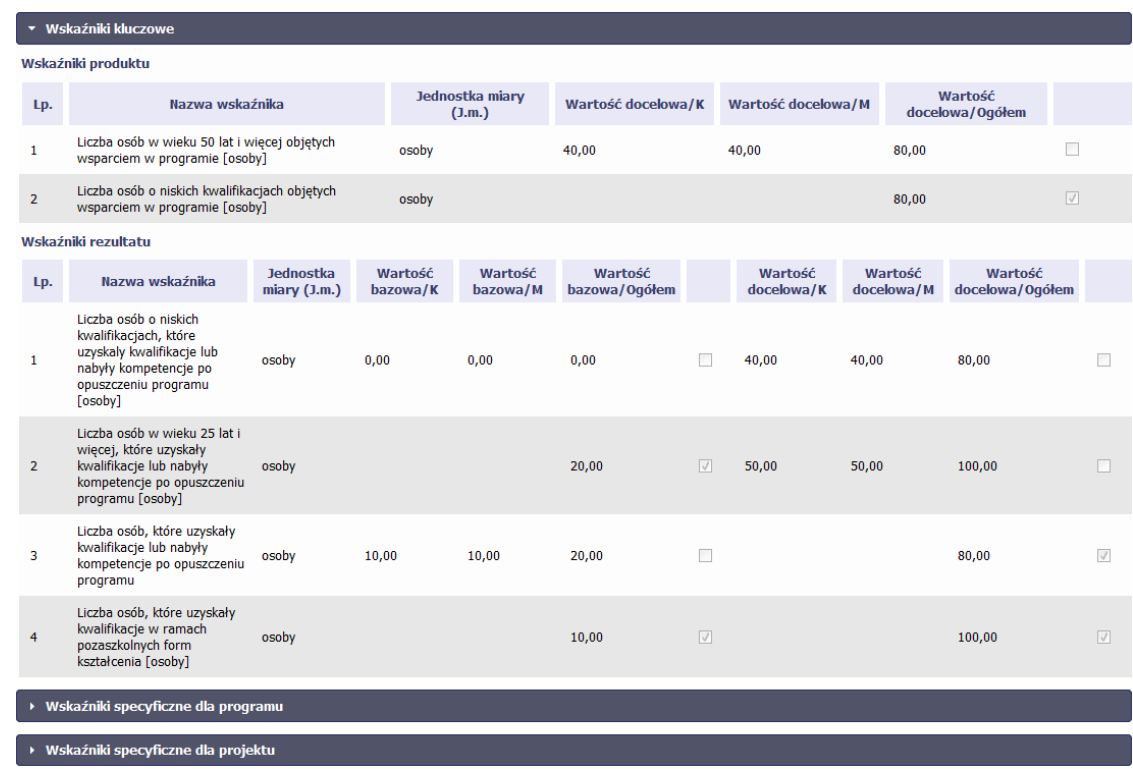

**Sprawdź dokładnie swoją umowę wprowadzoną do systemu.** 

**W przypadku ewentualnych nieścisłości skontaktuj się z opiekunem Twojego projektu w Instytucji Zarządzającej RPO WK-P .**

## **4.2. Tworzenie wniosku o płatność**

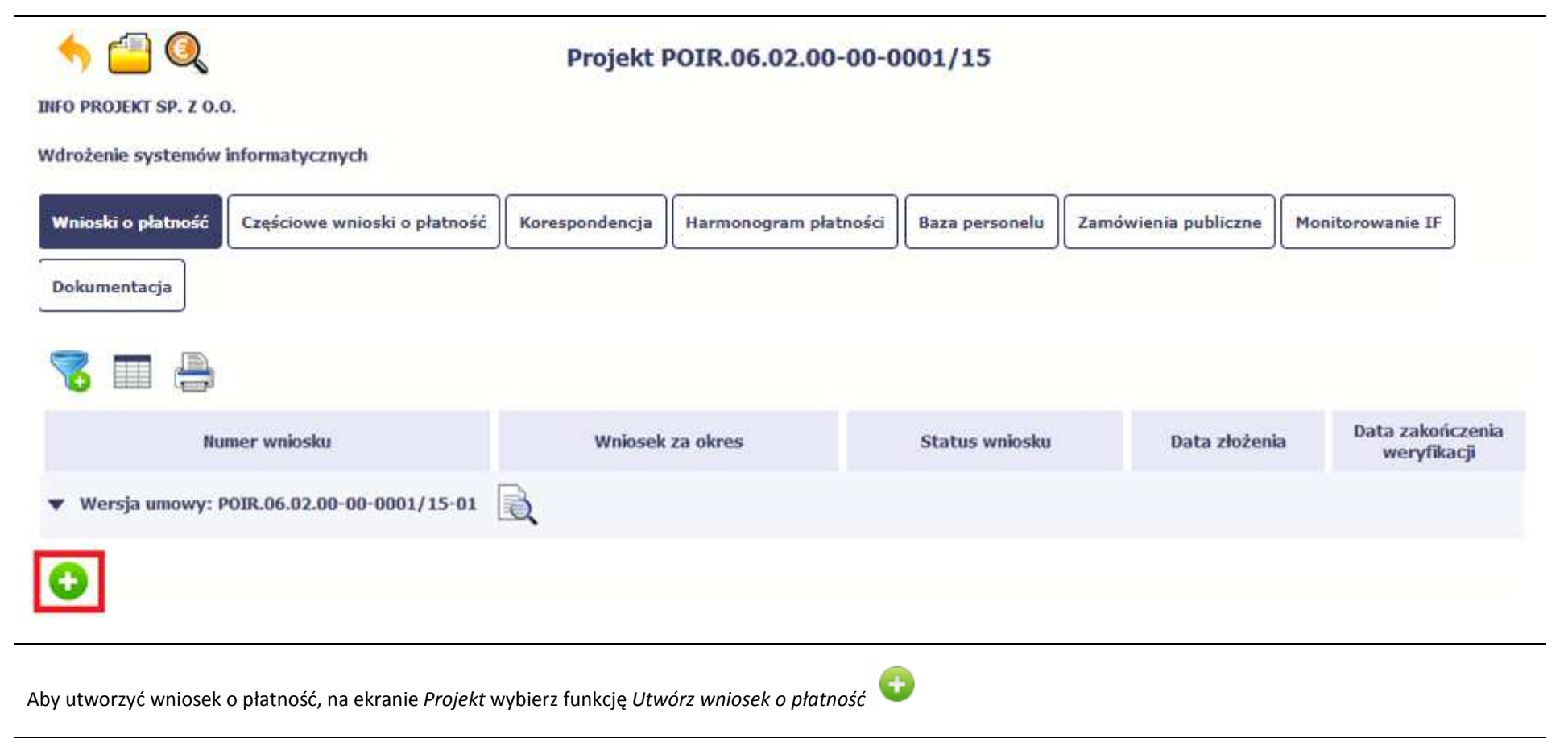

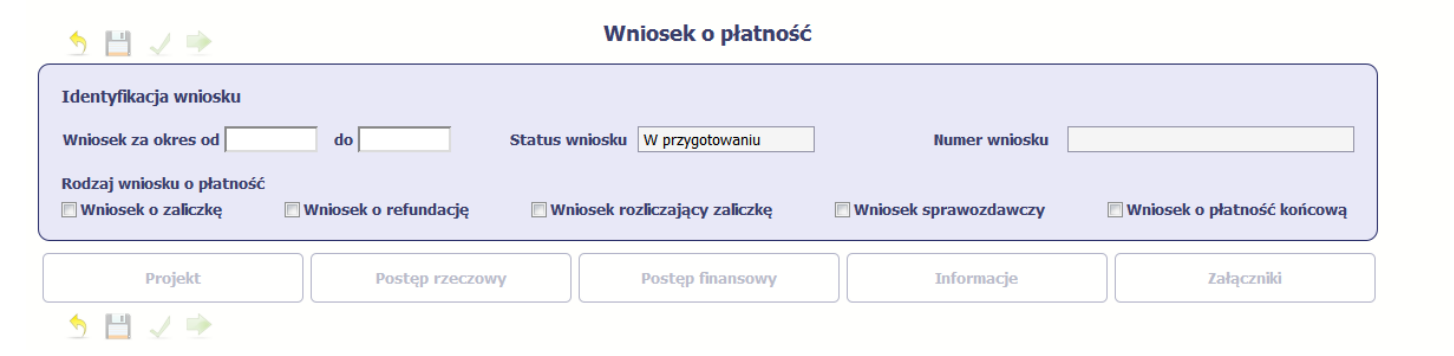

System pokaże pustą kartę wniosku o płatność.

Twoim pierwszym krokiem będzie uzupełnienie bloku *Identyfikacja wniosku*, a więc określenie jakiego typu jest to wniosek oraz za jaki okres go składasz.

# **IDENTYFIKACJA WNIOSKU**

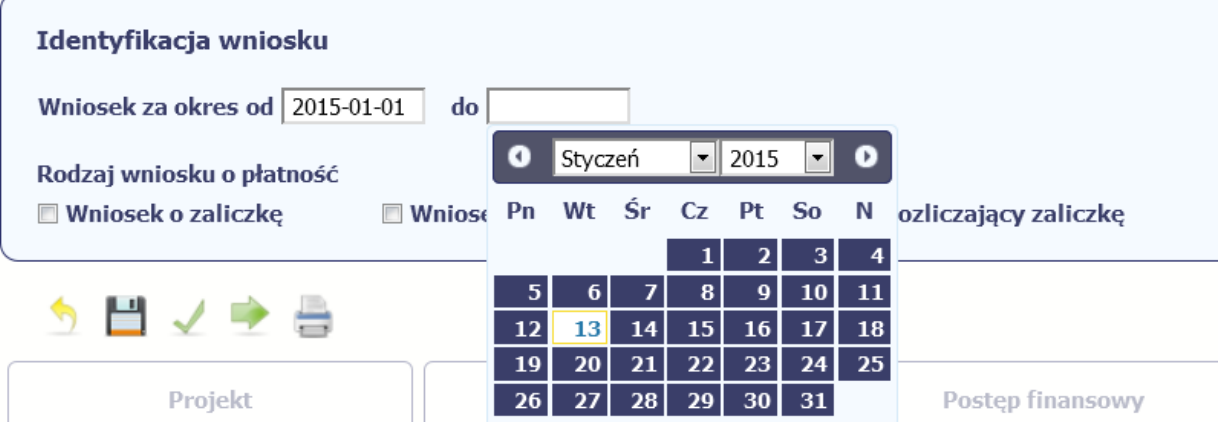

#### **Pole: WNIOSEK ZA OKRES OD (…) DO (…)**

Sprawdź harmonogram składania wniosków o płatność, określony w Twojej umowie (który stanowi załącznik do harmonogramu płatności, określający daty rozpoczęcia i zakończenia kolejnych okresów rozliczeniowych). Wniosek o płatność winien zostać złożony za okresy zgodne z ww. załącznikiem. Złożenie wniosku za okres inny niż wskazany w załączniku do harmonogramu, będzie skutkowało niezatwierdzeniem wniosku o płatność bądź (o ile IZ RPO WK-P uzna to za zasadne) koniecznością niezwłocznego przekazania zaktualizowanego harmonogramu płatności wraz z załączaniem do harmonogramu płatności oraz jego akceptacji przez IZ RPO WK-P celu zatwierdzenia złożonego wniosku o płatność.

Jeśli rejestrowany przez Ciebie wniosek o płatność jest pierwszym w ramach projektu, pole od zostanie uzupełnione automatycznie datą rozpoczęcia realizacji projektu określoną w umowie o dofinansowanie.

Jeżeli jest to kolejny wniosek o płatność system uzupełni automatycznie pole od pierwszym dniem kalendarzowym następującym po dacie w polu Wniosek za okres do określonej w poprzednim wniosku o płatność.

Możesz wybrać określoną datę poprzez wybór z kalendarza bądź wpisać ją ręcznie w formacie RRRR-MM-DD.

Bez uzupełnienia pól w pozycji Wniosek za okres od (…) do (…) nie możesz przejść do dalszej rejestracji wniosku.

Co do zasady okres rozliczeniowy może się składać z 1-3 miesięcy (może zawierać niepełne miesiące) z zastrzeżeniem, że datą graniczną ostatniego okresu rozliczeniowego w danym roku kalendarzowym jest 31 grudnia. Jednocześnie IZ RPO WK-P w uzasadnionych przypadkach dopuszcza ujęcie okresu rozliczeniowego za okres dłuższy niż 3 miesiące. Okresy rozliczeniowe nie mogą się pokrywać. IZ RPO WK-P rekomenduje aby pierwszy okres rozliczeniowy trwał nie dłużej niż 2 pierwsze dni okresu realizacji projektu.

### **Terminy składania wniosków o płatność (nie dotyczy osi 12)**

Pierwszy wniosek o płatność, będący podstawą wypłaty pierwszej transzy dofinansowania, jesteś zobowiązany złożyć niezwłocznie po podpisaniu umowy o dofinansowanie, pod warunkiem nadania przez Instytucję Zarządzającą RPO WK-P uprawnień do korzystania z SL2014.

Drugi i kolejne wnioski o płatność za okresy rozliczeniowe, zgodnie z harmonogramem płatności, powinieneś złożyć w terminie do 10 dni roboczych od zakończenia okresu rozliczeniowego, a wniosek o płatność końcową w terminie do 30 dni od dnia zakończenia okresu realizacji projektu.

#### **Terminy składania wniosków o płatność z pomocy technicznej (oś 12)**

Pierwszy wniosek o płatność, będący podstawą wypłaty pierwszej transzy dofinansowania, jednostka realizująca Roczny Plan Działań PT zobowiązana jest złożyć niezwłocznie po podjęciu przez Instytucję Zarządzającą RPO WK-P decyzji o dofinansowaniu projektu, pod warunkiem nadania przez Instytucję

Zarządzającą RPO WK-P uprawnień do korzystania z SL2014.

Drugi i kolejne wnioski o płatność jednostka realizująca Roczny Plan Działań PT zobowiązana jest złożyć nie rzadziej niż raz na kwartał kalendarzowy do 20 dnia miesiąca następującego po danym kwartale, zgodnie z harmonogramem płatności, a końcowy wniosek o płatność w terminie do 60 dni od dnia zakończenia realizacji Rocznego Planu Działań PT.

W przypadku, gdy wniosek o płatność wymaga korekty, której nie może dokonać Instytucja Zarządzająca RPO WK-P lub zostanie wycofany przez InstytucjęZarządzającą RPO WK-P, termin na złożenie wniosku określa ta instytucja.

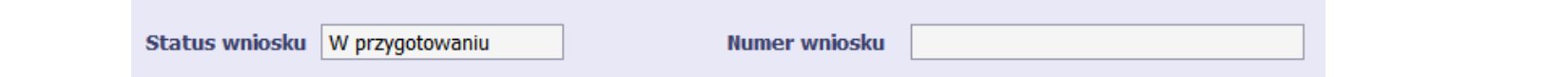

#### **Pole: STATUS WNIOSKU**

To pole uzupełnia się automatycznie w zależności od tego, co będzie działo się z Twoim wnioskiem. W momencie tworzenia, przed przesłaniem go do Instytucji Zarządzającej RPO WK-P 2014-2020, system nadaje wartość *W przygotowaniu*. Jeżeli prześlesz go do Instytucji Zarządzającej RPO WK-P 2014-2020 to wartość ta zmieni się na *Przesłany*.

#### **Pole: NUMER WNIOSKU**

Numer Twojemu wnioskowi nadaje Instytucja Zarządzająca RPO WK-P 2014-2020 po tym, jak prześlesz go do weryfikacji. To pole uzupełni się automatycznie wartością wprowadzoną przez pracownika weryfikującego Twój wniosek.

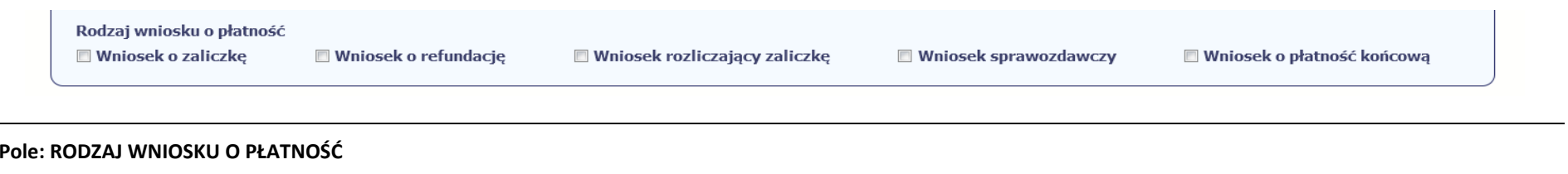

Wniosek o płatność składasz gdy:

- •wnioskujesz o refundację kosztów, które już poniosłeś,
- •wnioskujesz o przekazanie zaliczki na realizację projektu,
- •chcesz rozliczyć otrzymane zaliczki – wtedy musisz wykazać wydatki, które poniosłeś/aś i opłaciłeś/aś z otrzymanych wcześniej zaliczek,
- •reprezentujesz jednostkę sektora finansów publicznych, a środki na projekt zostały zapisane w Twoim budżecie – rozliczenie wydatków,
- •przekazujesz informacje o postępie rzeczowym projektu.

W systemie mamy następujące rodzaje wniosków:

- 1. *Wniosek o zaliczkę* zaznaczasz kiedy ubiegasz się o uzyskanie zaliczki na realizację zadania w ramach projektu,
- 2.*Wniosek o refundację* – zaznaczasz kiedy poniosłeś/aś już koszty w ramach projektu i starasz się o ich refundację (także PJB w przypadku rozliczania wydatków),
- 3.*Wniosek rozliczający zaliczkę* – zaznaczasz w przypadku kiedy chcesz rozliczyć się z wcześniej przyznanej zaliczki,
- 4.**Wniosek** *sprawozdawczy* – zaznaczasz kiedy jesteś zobowiązany/a do przekazania informacji o postępie rzeczowym projektu,
- 5. *Wniosek o płatność końcową* zaznaczasz kiedy rejestrowany wniosek o płatność jest ostatnim wnioskiem, rozliczającym Twój projekt.

Aby zaznaczyć poszczególne rodzaje wniosku musisz zaznaczyć checkbox przy danej wartości. Pamiętaj, że jednocześnie możesz:

- •ubiegać się o zaliczkę i refundację kosztów (zaznaczasz *Wniosek o zaliczkę* i *Wniosek o refundację*),
- •rozliczać zaliczkę i ubiegać się o kolejną zaliczkę (zaznaczasz *Wniosek rozliczający zaliczkę* i *Wniosek o zaliczkę*),
- •rozliczać zaliczkę i ubiegać się o refundację kosztów (zaznaczasz *Wniosek rozliczający zaliczkę* i *Wniosek o refundację*),
- • rozliczać zaliczkę, wnioskować o jej kolejną transzę a także ubiegać się o refundację kosztów (zaznaczasz *Wniosek o zaliczkę***,** *Wniosek rozliczający zaliczkę*i *Wniosek o refundację*),
- •ubiegać się o refundację kosztów, jak również składać wniosek o płatność końcową (zaznaczasz *Wniosek o refundację* i *Wniosek o płatność końcową*),

• łączyć wszystkie rodzaje wniosków o płatność z wnioskiem sprawozdawczym, o ile inne rodzaje się wzajemnie nie wykluczają (zaznaczasz *Wniosek sprawozdawczy*oraz inny/inne rodzaje wniosków).

#### **UWAGA !**

#### **Nie możesz:**

- •**ubiegać się o zaliczkę i jednocześnie składać wniosek o płatność końcową projektu,**
- •**utworzyć kolejnego wniosku, jeżeli złożyłeś/aś już wniosek o płatność końcową i został on zatwierdzony przez Instytucję Zarządzającą RPO WK-P.**

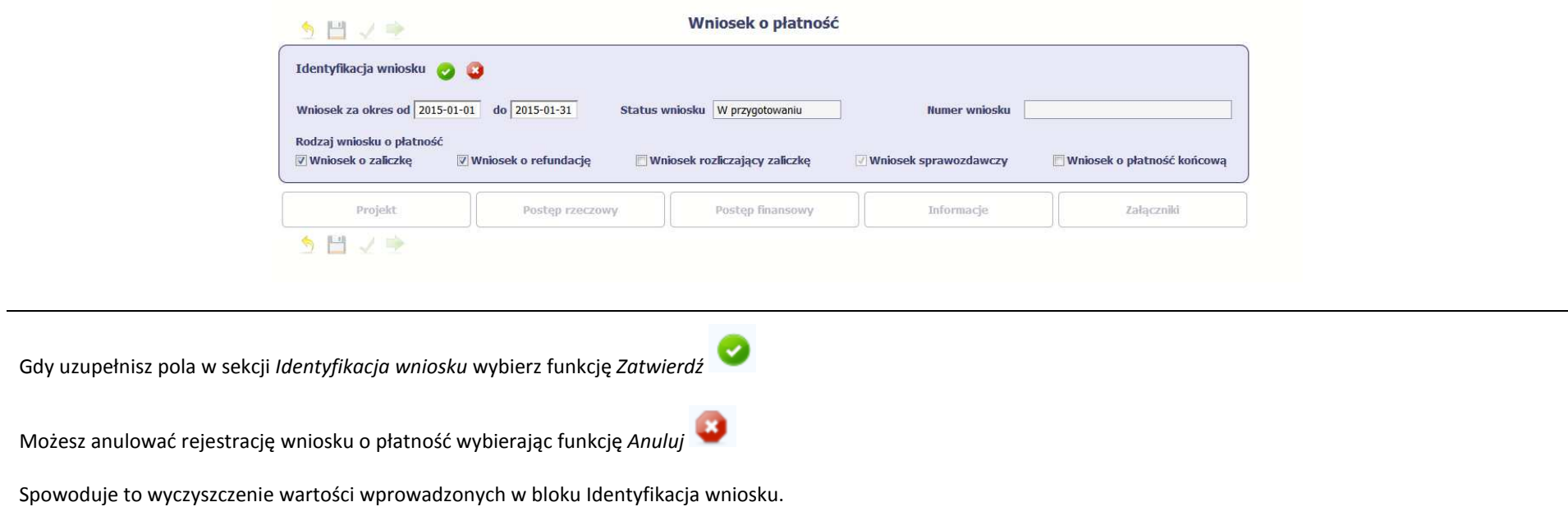

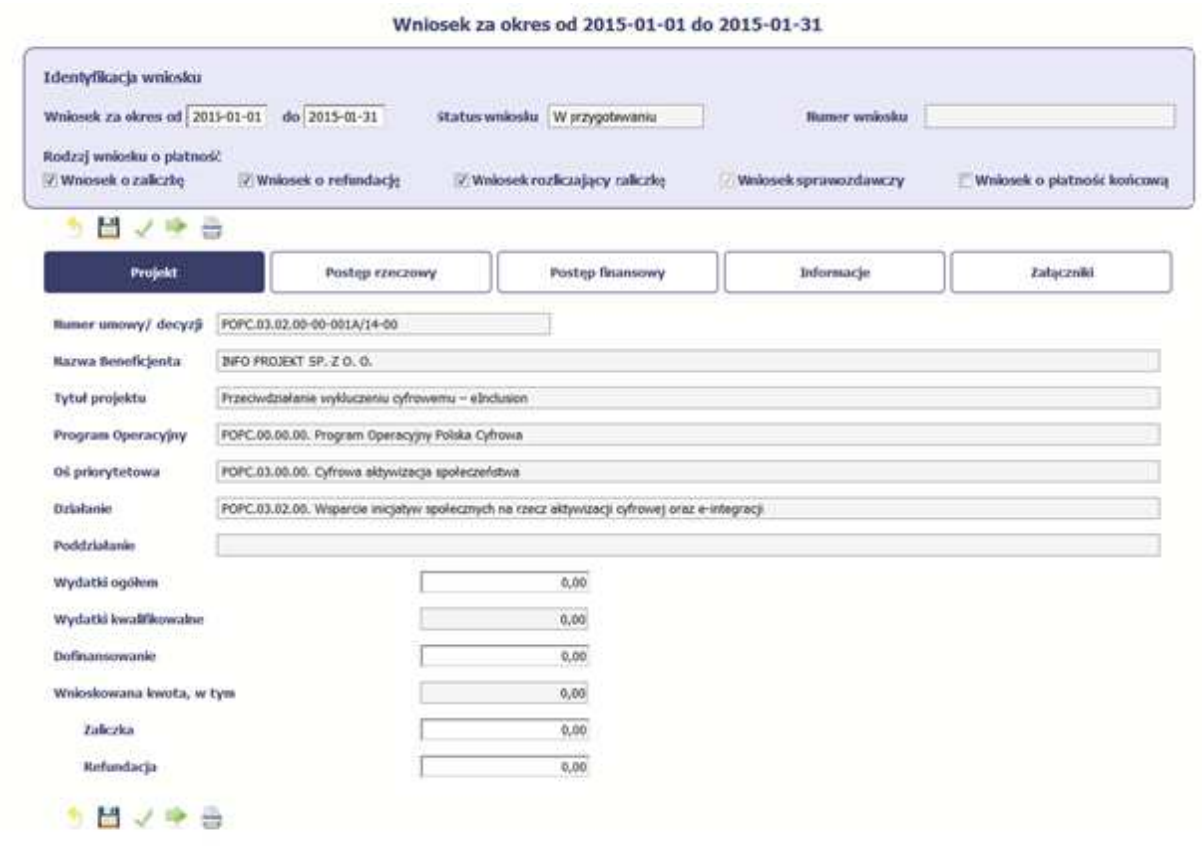

Po zapisaniu danych w bloku *Identyfikacja wniosku* system zaprezentuje kartę wniosku o płatność z podziałem na następujące bloki:

BLOK *Projekt* – tutaj wprowadzasz podstawowe informacje o projekcie. Określasz w nim wydatki poniesione oraz wnioskowane w danym wniosku o płatność (dla zaliczek i refundacji),

BLOK *Postęp rzeczowy* – tutaj opisujesz stan rzeczowy realizacji projektu,

BLOK Postęp finansowy – tutaj opisujesz realizację projektu od strony finansowej, np. uzupełniając "Zestawienie dokumentów",

BLOK *Informacje* – tutaj znajdziesz wszystkie oświadczenia, które jesteś zobowiązany/a złożyć wraz z wnioskiem,

BLOK *Załączniki* – tutaj załączasz skany wszelkich dokumentów wymaganych przez Instytucję Zarządzającą RPO WK-P 2014-2020.

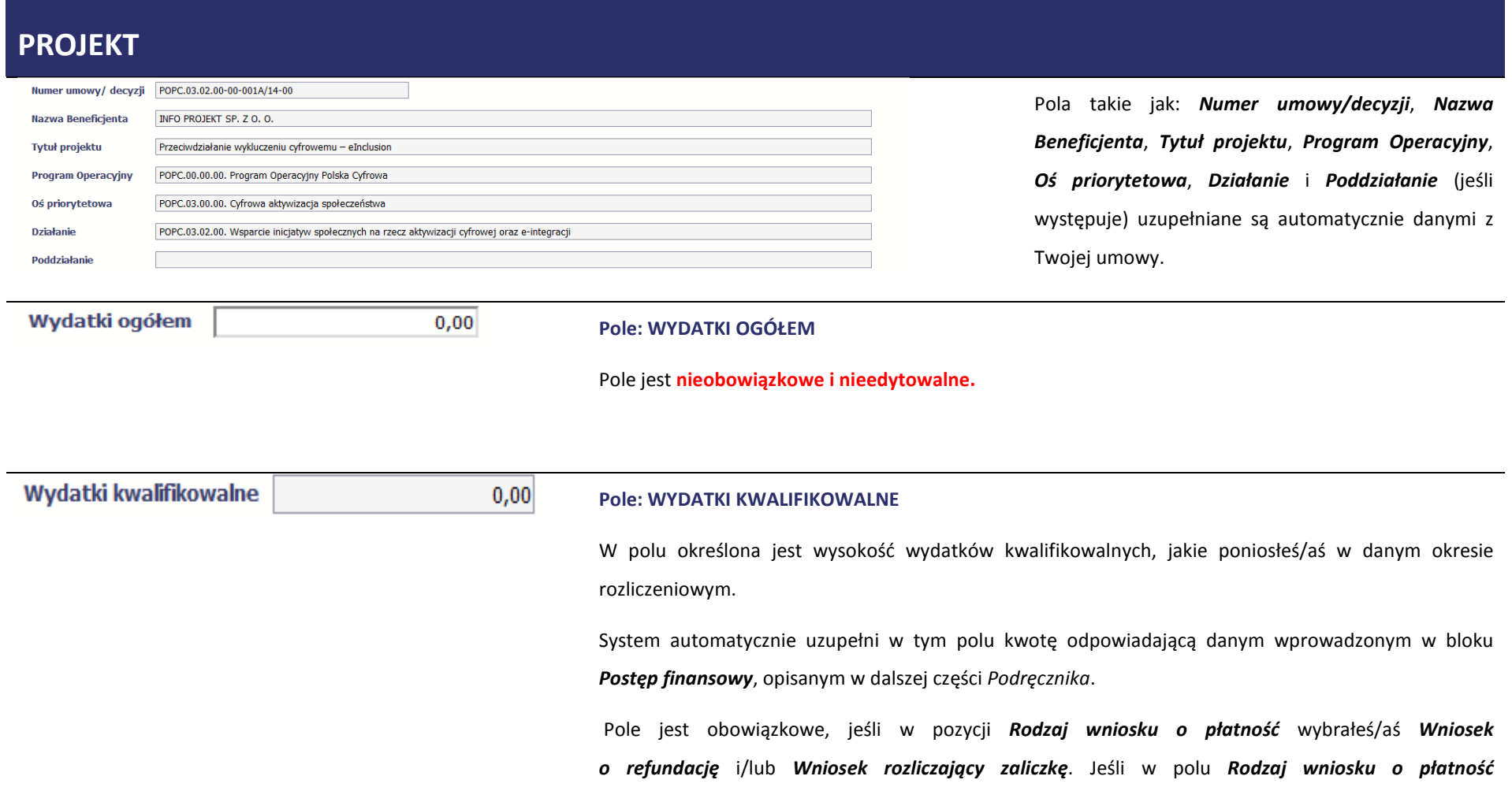

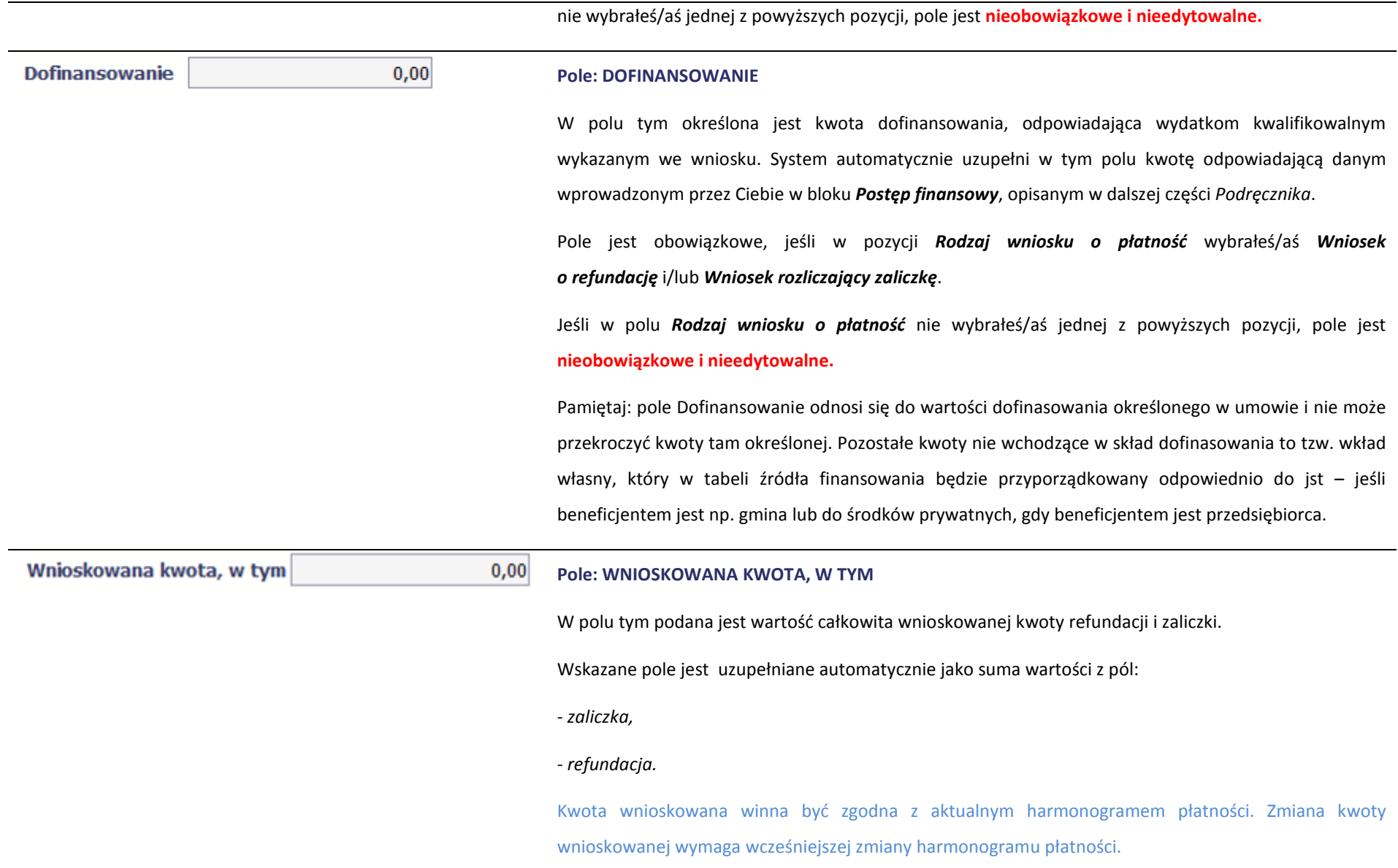

#### **Zaliczka**

 $0,00$ 

#### **Pole: ZALICZKA**

Jeśli ubiegasz się o zaliczkę, wprowadź jej wartość z dokładnością do dwóch miejsc po przecinku.

Pole jest obowiązkowe, jeśli w pozycji *Rodzaj wniosku o płatność* wybrałeś/aś *Wniosek o zaliczkę*. Jeśli w polu *Rodzaj wniosku o płatność* nie wybrałeś/aś powyższej pozycji, pole jest **nieobowiązkowe i nieedytowalne.**

Pamiętaj, że masz możliwość wnioskowania o kolejną transzę zaliczki, jeżeli procentowy poziom rozliczenia dotychczas przekazanych transz przekracza minimalny poziom rozliczenia określony w umowie o dofinansowanie. Jeśli poziom rozliczenia zaliczek określony w umowie nie został osiągnięty,nie powinieneś/aś wnioskować o kolejna transzę. Procentowy poziom rozliczenia zaliczek jest wskazany w tabeli *Rozliczenie zaliczek* w bloku *Postęp finansowy.*

Ponadto jeżeli realizowany przez Ciebie projekt jest objęty pomocą publiczną, upewnij się u swojego opiekuna projektu, czy możesz wnioskować o kwotę wyższą niż 40% dofinansowania określonego w umowie o dofinansowanie.

Dofinansowanie jest przekazywane na wskazany przez Ciebie rachunek bankowy w terminie nie dłuższym niż 90 dni, licząc od dnia złożenia wniosku o płatność, pod warunkiem dostępności środków, o której mowa w art. 132 ust. 1 rozporządzenia Parlamentu Europejskiego i Rady (UE) nr 1303/2013 z dnia 17 grudnia 2013 r.

Bieg terminu płatności, o którym mowa powyżej, może zostać przerwany przez Instytucję Zarządzającą RPO WK-P w jednym z poniższych, należycie uzasadnionych przypadków:

1) kwota ujęta we wniosku o płatność jest nienależna lub odpowiednie dokumenty potwierdzające, nie

zostały przedłożone;

2) wszczęto dochodzenie w związku z ewentualnymi nieprawidłowościami mającymi wpływ na dane wydatki.

Z zachowaniem powyższych zasad Instytucja Zarządzająca RPO WK-P może zawiesić wypłatę transzy dofinansowania, w przypadku gdy zachodzi uzasadnione podejrzenie, że w związku z realizacją projektu doszło do powstania poważnych nieprawidłowości, w szczególności oszustwa, bądź beneficjent utrudnia przeprowadzenie czynności kontrolnych

Pierwsza transza dofinansowania przekazywana jest w wysokości określonej w pierwszym wniosku o płatność, pod warunkiem, że wniosłeś prawidłowo ustanowione zabezpieczenia prawidłowej realizacji umowy (jeśli dotyczy).

Kolejna transza dofinansowania (n+1) jest przekazywana gdy łącznie spełnione są następujące warunki:

a) złożono kolejny wniosek o płatność, który zgodnie z harmonogramem płatności, stanowi podstawę do wypłaty środków oraz nie występują w nim wydatki będące nieprawidłowościami w rozumieniu Wytycznych w zakresie sposobu korygowania i odzyskiwania nieprawidłowych wydatków oraz raportowania nieprawidłowości w ramach programów operacyjnych polityki spójności na lata 2014-2020

b) wykazane w tym wniosku o płatność wydatki kwalifikowalne stanowią rozliczenie co najmniej 70% łącznej kwoty zaliczek otrzymanych na dzień odsyłania do poprawy wniosku (warunek nie dotyczy projektów rozliczanych metodami uproszczonymi) i wydatki te nie wymagają składania przez beneficjenta dalszych wyjaśnień;

c) nie stwierdzono przesłanek do rozwiązania umowy w trybie natychmiastowym;

d) zatwierdzono wniosek o płatność rozliczający przedostatnią transzę (n-1);

e) wnioskowana kwota jest zgodna z obowiązującym harmonogramem płatności.

Należy zaznaczyć, że limit 70% rozpatrywany jest kumulatywnie tzn. Instytucja Zarządzająca RPO WK-P dokonuje porównania dotychczas rozliczonych wydatków w ramach projektu (wraz z

zatwierdzanym lub odsyłanym do poprawy wnioskiem o płatność) w stosunku do kumulatywnej kwoty środków, które otrzymał dotychczas beneficjent na realizację projektu (pomniejszonej o środki zwróconeprzez beneficjenta w trakcie realizacji projektu).

#### Uwaga:

Warunki i tryb udzielania oraz rozliczania zaliczek, a także terminy składania wniosków o płatność oraz ich zakres zostały określone w rozporządzeniu Ministra Rozwoju i Finansów z dnia 7 grudnia 2017 r. w sprawie zaliczek w ramach programów finansowanych z udziałem środków europejskich (Dz. U. z 2017 r., poz. 2367). Zgodnie z § 3 ust. 3 niniejszego rozporządzenia w przypadku gdy umowa o dofinansowanie przewiduje wypłatę zaliczki w kilku transzach, wypłata drugiej i kolejnych transz jest uzależniona od rozliczenia określonej w umowie o dofinansowanie części, nie niższej jednak niż 70 %, dotychczas otrzymanej zaliczki.

Przepisów § 3 ust. 3 ww. rozporządzenia nie stosuje się do zaliczek lub transz zaliczek przekazanych wramach projektów rozliczanych w całości albo w części na podstawie art. 67 ust. 1 lit b-d rozporządzenia ogólnego tj. rozliczanych metodami uproszczonymi (patrz: art. 189 ust. 3f ustawy o finansach publicznych).

Zgodnie z art. 189 ust. 3 ustawy o finansach publicznych, w przypadku niezłożenia wniosku o płatność na kwotę lub w terminie określonym przez beneficjenta w załączniku do harmonogramu płatności obowiązującym na ostatni dzień okresu rozliczeniowego, za który składany jest wniosek o płatność, od środków pozostałych do rozliczenia naliczane będą odsetki jak dla zaległości podatkowych, liczone od dnia przekazania środków do dnia złożenia wniosku o płatność rozliczającego dany wydatek, przy czym za dzień:

- przekazania środków uznaje się dzień wypłaty środków przez IZ RPO WK-P na rzecz beneficjenta, tj. dzień obciążenia rachunku bankowego instytucji wypłacającej środki na rzecz beneficjenta;

- złożenia wniosku o płatność uznaje się termin przekazania go do IZ RPO WK-P poprzez SL2014 lub w przypadku, gdy z powodów technicznych nie jest możliwe złożenie dokumentów za pośrednictwem SL2014, nadanie przedmiotowego dokumentu w placówce pocztowej operatora publicznego (poprzez operatora publicznego należy rozumieć operatora, którego usługi są powszechnie dostępne na rynku, tym samym pojęcia operatora nie należy rozumieć jedynie jako Poczty Polskiej, zgodnie z zapisami ustawy z dnia 23 listopada 2012 r. Prawo pocztowe (Dz. U. z 2016 r. poz. 1113 z późn. zm.), przy czym jeżeli termin złożenia wniosku o płatność przypadałby w dzień wolny od pracy wówczas uznaje się, że wniosek o płatność jest złożony terminowo, jeśli zostanie nadany w pierwszym dniu roboczym przypadającym po dniu wolnym od pracy.

W przypadku naliczania odsetek zgodnie z art. 189 ust. 3 ustawy o finansach publicznych za złożenie wniosku po terminie odsetki nalicza się od dnia przekazania ostatniej zaliczki, którą beneficjent otrzymał w okresie do ostatniego dnia okresu rozliczeniowego obejmującego wniosek o płatność.

Za złożenie wniosku o płatność na kwotę i w terminie uznaje się złożenie wniosku o płatność wnioskującego o kolejną transzę zaliczki lub wniosku o płatność końcową (tj. każdego wniosku, poza wnioskiem, który zgodnie z załącznikiem do harmonogramu płatności nie przewiduje wnioskowania o kolejną transzę zaliczki):

- na kwotę pozwalającą na kumulatywne rozliczenie co najmniej 70% zaliczek otrzymanych do końca danego okresu rozliczeniowego (tj. ostatniego dnia danego okresu, przy czym zwrot środków przez beneficjenta przed upływem okresu rozliczeniowego jest uwzględniany przy wyliczaniu co najmniej 70% otrzymanych zaliczek), oraz

- w terminie wynikającym z załącznika do harmonogramu płatności.

W przypadku, gdy zaliczka nie została rozliczona w terminie lub/i w odpowiedniej kwocie, IZ RPO WK–P nalicza odsetki jak dla zaległości podatkowych według następujących zasad:

- wniosek rozliczający zaliczkę został złożony w terminie, ale na kwotę nierozliczającą 70% zaliczek otrzymanych do końca danego okresu rozliczeniowego i nie dokonano zwrotu niewykorzystanej kwoty – odsetki od kwoty nierozliczonej (w stosunku do 70% zaliczek przekazanych do końca danego okresu rozliczeniowego) naliczane są od dnia przekazania zaliczki na rachunek beneficjenta do dnia złożenia wniosku o płatność;
- $\blacktriangleright$  wniosek rozliczający zaliczkę został złożony po terminie – odsetki od kwoty nierozliczonej (w stosunku do 70% zaliczek przekazanych do końca danego okresu rozliczeniowego) są naliczane od dnia przekazania zaliczki na rachunek beneficjenta do dnia złożenia wniosku o płatność, przy czym środki rozliczane złożonym po terminie wnioskiem o płatność nie są uwzględniane do wysokości wydatków dotychczas rozliczonych.

Informacja o konieczności naliczenia odsetek zgodnie z art. 189 ust. 3 ustawy o finansach publicznych i ich wysokość przekazywana jest beneficjentowi w Informacji o pozytywnej weryfikacji wniosku o płatność zatwierdzającej dany wniosek. W takim przypadku beneficjent zostanie wezwany zgodnie z art. 189 ust. 3a ustawy o finansach publicznych do zwrotu ww. odsetek na rachunek wskazany przez IZ RPO WK-P.

Odsetki naliczone na podstawie art. 189 ust. 3 ustawy o finansach publicznych stanowią niepodatkowe

należności budżetu państwa o charakterze publiczno-prawnym, o których mowa w art. 60 ustawy o finansach publicznych. W przypadku zatem odmowy zwrotu odsetek przez beneficjenta IZ RPO WK-P wyda decyzję, o której mowa w art. 61 ustawy o finansach publicznych, uzasadniającej fakt naliczenia odsetek dla beneficjenta.

Przepisów art. 189 ust. 3 ustawy o finansach publicznych nie stosuje się do projektów rozliczanych w całości albo w części na podstawie art. 67 ust. 1 lit b-d rozporządzenia ogólnego tj. rozliczanych metodami uproszczonymi (patrz: art. 189 ust. 3f ustawy o finansach publicznych).

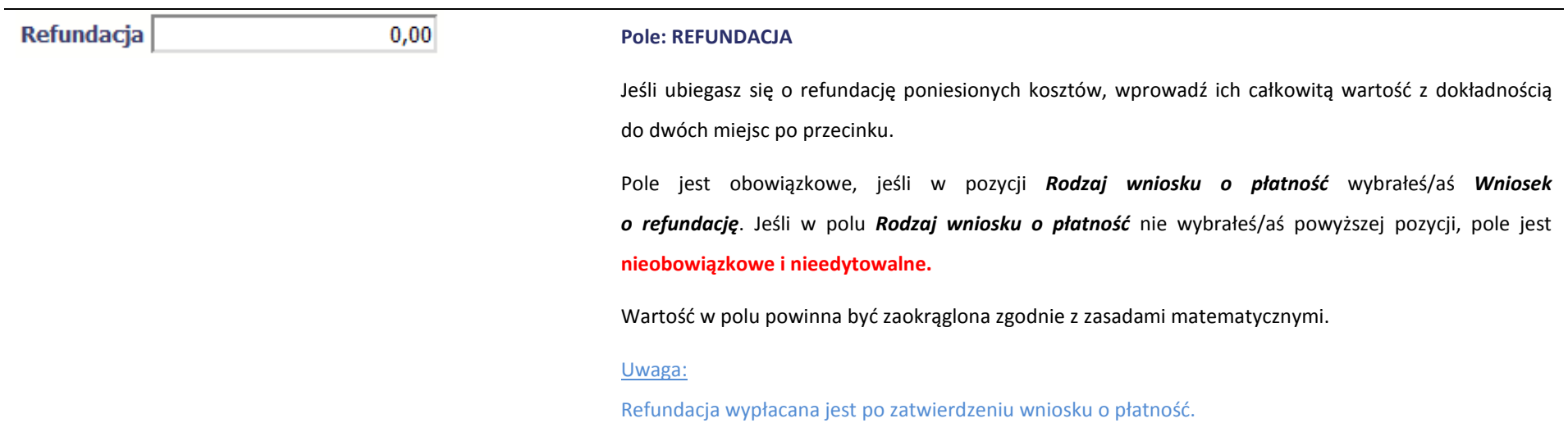

## **POSTĘP RZECZOWY**

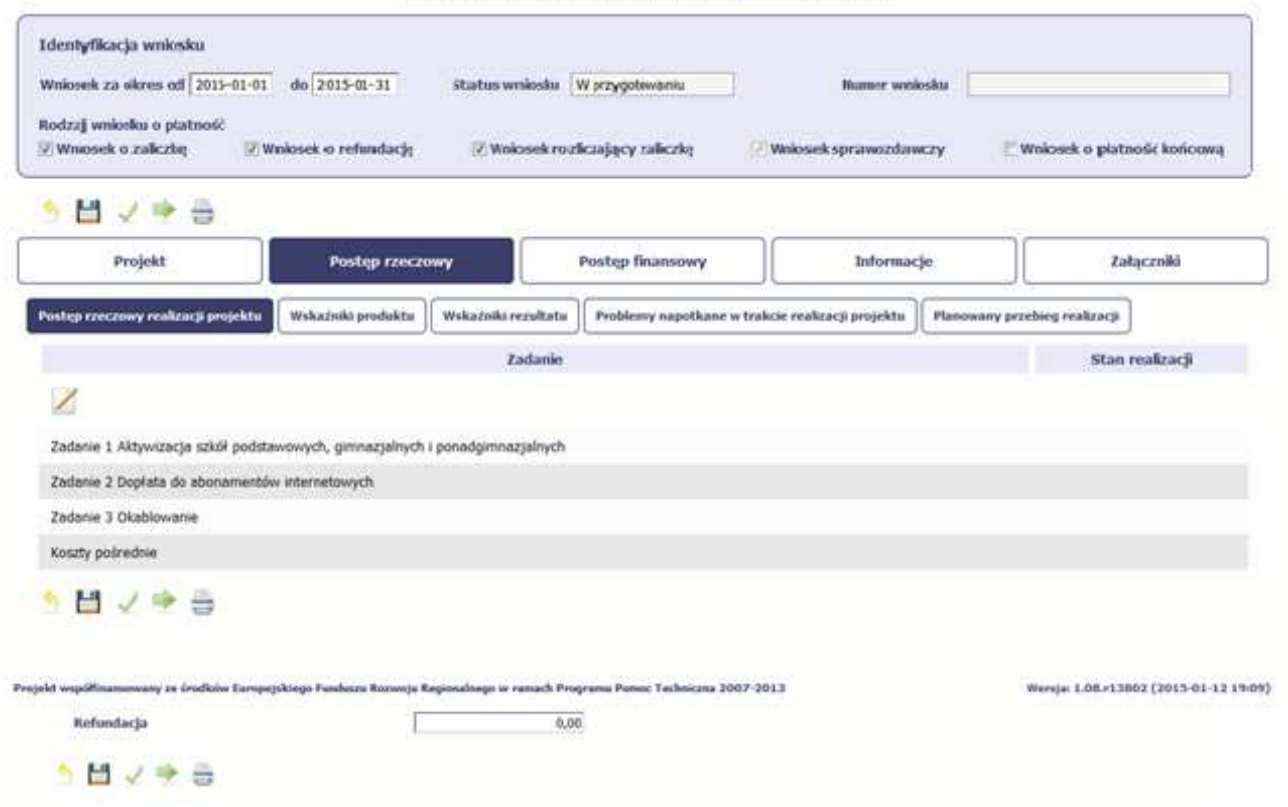

Wniosek za okres od 2015-01-01 do 2015-01-31

W ramach bloku *Postęp rzeczowy* uzupełniasz następujące zakładki:

*Postęp rzeczowy realizacji projektu* – opisujesz tutaj stan realizacji poszczególnych zadań, które zostały określone w umowie/decyzji o dofinansowanie.

Jeśli w ramach projektu na etapie przygotowania określono tylko jedno zadanie, opis tego zadania odnosi się do całego projektu.

*Wskaźniki produktu* – w zakładce tej wskazujesz liczbę wytworzonych produktów w odniesieniu do danego okresu rozliczeniowego. System prezentuje informacje i wartości dotyczące wskaźników produktu zgodnie ze stanem zapisanym w umowie/decyzji o dofinansowaniu.

*Wskaźniki rezultatu* - w zakładce tej określasz efekty działań osiągnięte wskutek realizacji projektu, które nastąpiły po jego zakończeniu (i w wyniku realizowania projektu)oraz które wpływają bezpośrednio na otoczenie społeczno-ekonomiczne. System prezentuje informacje i wartości dotyczące zakładanych rezultatów zgodnie ze stanem zapisanym w umowie/decyzji o dofinansowaniu.

*Problemy napotkane w trakcie realizacji projektu* – w zakładce tej opisujesz problemy jakie napotkałeś/aś w trakcie realizacji projektu (jeśli wystąpiły).

*Planowany przebieg realizacji* – w zakładce tej wskazujesz działania jakie będziesz realizował w kolejnym okresie sprawozdawczym.

Blok jest widoczny i obowiązkowy, jeśli w pozycji *Rodzaj wniosku o płatność* wybrałeś/aś *Wniosek sprawozdawczy*.

### **POSTĘP RZECZOWY REALIZACJI PROJEKTU**

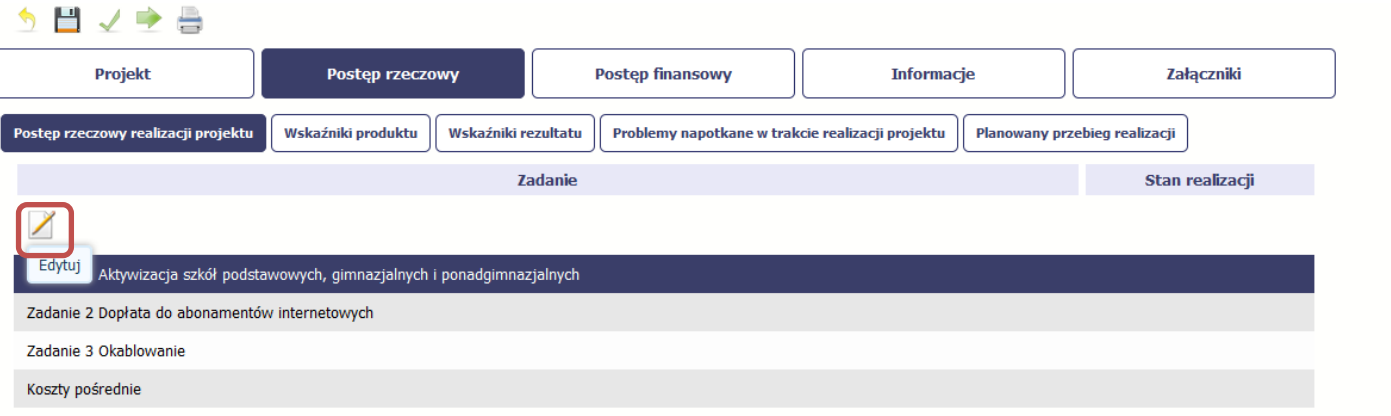

W tej sekcji musisz opisać stan realizacji zadań przewidzianych w projekcie i zapisanych w Twojej umowie.

W tym celu wskaż dane zadanie i użyj funkcji *Edytuj*

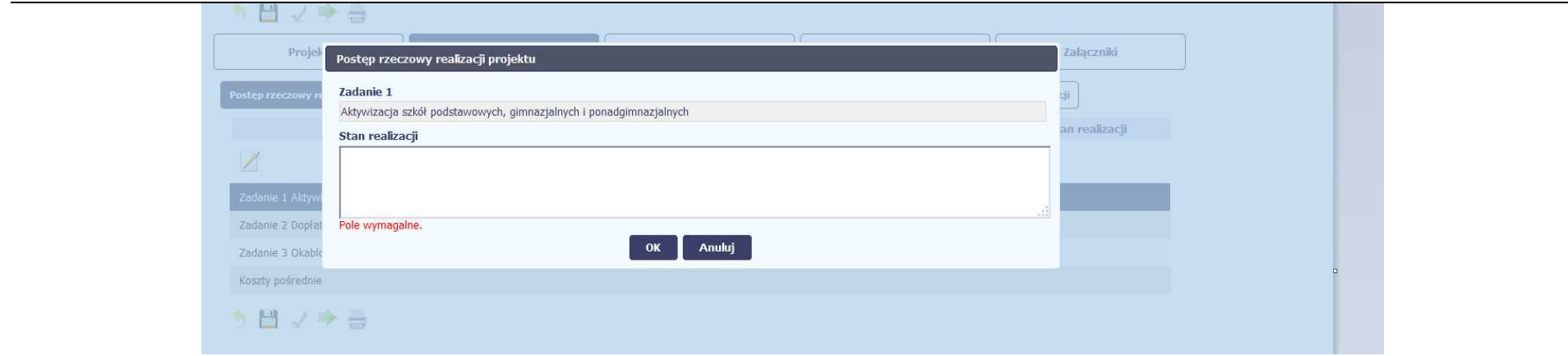

System zaprezentuje okno zawierające takie pola jak *Zadanie* (jego nazwę) i *Stan realizacji* (pole opisowe).

*Pole: NAZWA ZADANIA* jest polem **nieedytowalnym**, uzupełnianym automatycznie nazwą zadania podaną w umowie/decyzji o dofinansowanie.

Pole: STAN REALIZACJI w tym polu musisz opisać stan realizacji danego zadania. W polu tym możesz wprowadzić opis zawierający do 4000 znaków i nie mogą to być wyłącznie znaki specjalne.

Opisz stan realizacji poszczególnych Zadań określonych w zatwierdzonym wniosku o dofinansowanie projektu, w odniesieniu do których zostały wykazane koszty w Zestawieniu dokumentów.

Informacje zawarte w ramach Postępu rzeczowego realizacji projektu powinny być spójne z ww. Zestawieniem (wyszczególnione tam wydatki powinny korespondować ze stanem realizacji zadania) i danymi wprowadzonymi do SL2014 dot. uczestników projektu (w zakresie przepływu osób w poszczególnych formach wsparcia oraz innych wskaźników określonych we wniosku o dofinansowanie).

W przypadku, gdy w ramach projektu nie udzielono jeszcze wsparcia uczestnikom projektu należy również poinformować o tym fakcie w opisie stanu realizacji zadań. W przypadku, gdy rozliczasz Zadania etapami, na bieżąco przedstawiaj informacje dotyczące postępu rzeczowego w odniesieniu do prezentowanego postępu finansowego, w tym wydatków rozliczanych na podstawie zapłaconych faktur.
Jeżeli w bieżącym wniosku o płatność nie rozliczasz Zadania, na realizację, którego uprzednio otrzymałeś zaliczkę, zobowiązany jesteś przedstawić informację o stanie zaawansowania realizacji tego Zadania.

W opisie poszczególnych Zadań realizowanych w projekcie podaj informacje na temat działań podjętych w okresie rozliczeniowym na rzecz równości szans/płci. Przykład:

- 1. Opis przeprowadzonej rekrutacji w kontekście równości szans/płci.
- 2. Opis działań informacyjno-promocyjnych w kontekście równości szans/płci.
- 3. Opis działań równościowych zrealizowanych na rzecz zespołu projektowego.
- 4. Opis działań równościowych zrealizowanych na rzecz grup docelowych.
- 5. Opis działań równościowych dot. monitorowania projektu w tym osiągniętych rezultatów.

Powyższe punkty stanowią jedynie przykład i nie jesteś zobowiązany do opisywania każdego z nich.

Opis nie musi dotyczyć każdego z realizowanych w projekcie Zadań, a jedynie tych w ramach, których działania na rzecz równości szans/płci zostały podjęte i zrealizowane w danym okresie rozliczeniowym.

Ponadto w części dotyczącej postępu rzeczowego powinieneś wskazać które z "działań równościowych", zaplanowanych we wniosku o dofinansowanie, w danym okresie rozliczeniowym, zostały zrealizowane oraz w jaki sposób realizacja projektu, wpłynęła na sytuację osób z niepełnosprawnościami (jeśli dotyczy), zgodnie z zapisami Wytycznych w zakresie realizacji zasady równości szans i niedyskryminacji, w tym dostępności dla osób z niepełnosprawnościami oraz zasady równości szans kobiet i mężczyzn w ramach funduszy unijnych na lata 2014-2020.

Należy również wskazać problemy lub trudności w realizacji zasady równości szans kobiet i mężczyzn w projekcie.

#### **Projekty rozliczane metodami uproszczonymi:**

W przypadku projektów rozliczanych metodami uproszczonymi powinieneś również szczegółowo wskazać zrealizowane Zadania/usługi, które są rozliczane wraz z opisem dokumentów, które dokumentują ww. Zadania/usługi. Dokumenty te załącz do wniosku o płatność w momencie, gdy w danym okresie rozliczeniowym nastąpi jakakolwiek zmiana wartości wskaźników produktu bądź rezultatu.

W przypadku wątpliwości Instytucji Zarządzającej RPO WK-P co do wykonanych Zadań może ona żądać od Ciebie przedłożenia dodatkowych wyjaśnień lub dokumentów potwierdzających wykonanie zadań. W szczególności dotyczy to dokumentów potwierdzających jakość i efektywność wykonanych Zadań, co również może mieć wpływ na ocenę kwalifikowalności wydatków w projekcie.

# **Uwaga dotycząca projektu rozliczanego w formule partnerskiej:**

Limit 4000 znaków w przypadku projektu rozliczanego w formule partnerskiej dotyczy również wniosku zbiorczego, tworzonego przez partnera wiodącego na podstawie wniosków częściowych. Jeżeli opisujesz stan realizacji we wniosku częściowym, w zakresie zadania realizowanego także przez innego partnera, Twój opis powinien być odpowiednio krótszy.

# **WSKAŹNIKI PRODUKTU**

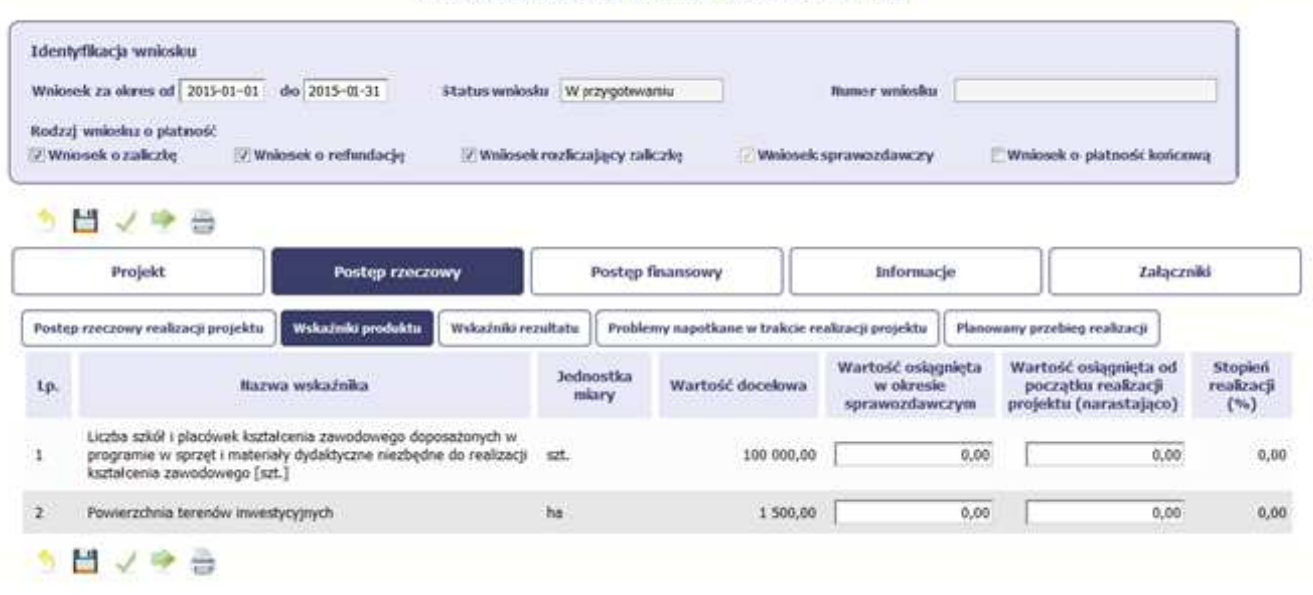

#### Wniosek za okres od 2015-01-01 do 2015-01-31

*Wskaźniki produktu* określają materialne efekty (np. zrealizowane usługi, zakupiony sprzęt, wybudowana droga, itp.), jakie powstały w okresie realizacji projektu.

W systemie dostępne są dwa rodzaje tabel wskaźników a właściwy rodzaj prezentowany jest w zależności od pochodzenia środków z których finansowany jest Twój projekt.

Dla projektów współfinansowanych z Europejskiego Funduszu Społecznego, system przedstawi Ci tabelę z podziałem na płeć, gdzie **K** – oznacza kobiety, **M** – oznacza

mężczyzn oraz **O** – oznacza ogółem (łącznie). Sposób pomiaru każdego wskaźnika z ewentualnym rozbiciem na płeć odzwierciedla zapisy Twojej umowy.

Jeśli do pomiaru danego wskaźnika w umowie nie została zastosowana kategoria - płeć - wprowadzasz wartość do wiersza oznaczonego jako **O**.

Analogicznie, jeżeli założono podział wg płci, wprowadzasz wartości odpowiednio w wierszach **K** i **M,** a wiersz Ogółem jest uzupełniany automatycznie przez system.

*L.P.* – liczba porządkowa nadawana automatycznie. Pole jest **nieedytowalne.**

*NAZWA WSKAŹNIKA* – System wyświetla w kolejnych wierszach nazwy wskaźników podanych w Twojej umowie/decyzji o dofinansowaniu. **Pole jest nieedytowalne.**

*JEDNOSTKA MIARY* – System przypisuje do wskaźników właściwe miary, zgodnie ze słownikiem systemowym. Pole jest **nieedytowalne.**

*WARTOŚĆ DOCELOWA* – System wyświetla wartość jaką zadeklarowałeś/aś w umowie/decyzji o dofinansowaniu. Pole jest **nieedytowalne.**

*WARTOŚĆ OSIĄGNIĘTA W OKRESIE SPRAWOZDAWCZYM* – w tym polu wprowadź wartość wskaźnika, jaką osiągnąłeś/aś w okresie sprawozdawczym za jaki składaszwniosek o płatność. Uzupełnij wartość z dokładnością do dwóch miejsc po przecinku.

*WARTOŚĆ OSIĄGNIĘTA OD POCZĄTKU REALIZACJI PROJEKTU (NARASTAJĄCO)* - w tym polu system automatycznie prezentuje poziom realizacji wskaźnika, uwzględniając wszystkie dotychczas złożone wnioski o płatność łącznie z bieżącym wnioskiem. Pole jest edytowalne – możesz wprowadzić zmianę zainicjowanej wartości, jeżeli wystąpi uzasadniona potrzeba merytoryczna.

*STOPIEŃ REALIZACJI (%)* - w polu tym wskazywany jest procentowy poziom realizacji danego wskaźnika narastająco od początku realizacji projektu. Pole jest **nieedytowalne.**

# Wniosek za okres od 2015-01-01 do 2015-01-31

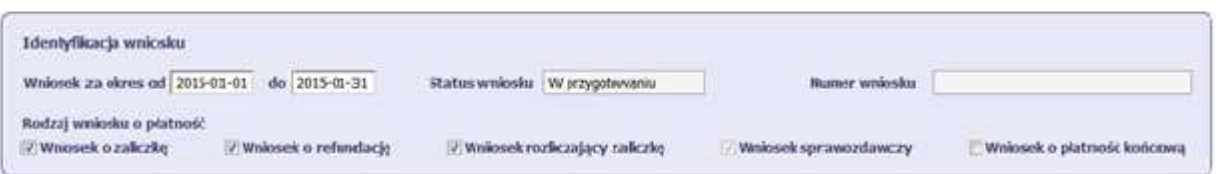

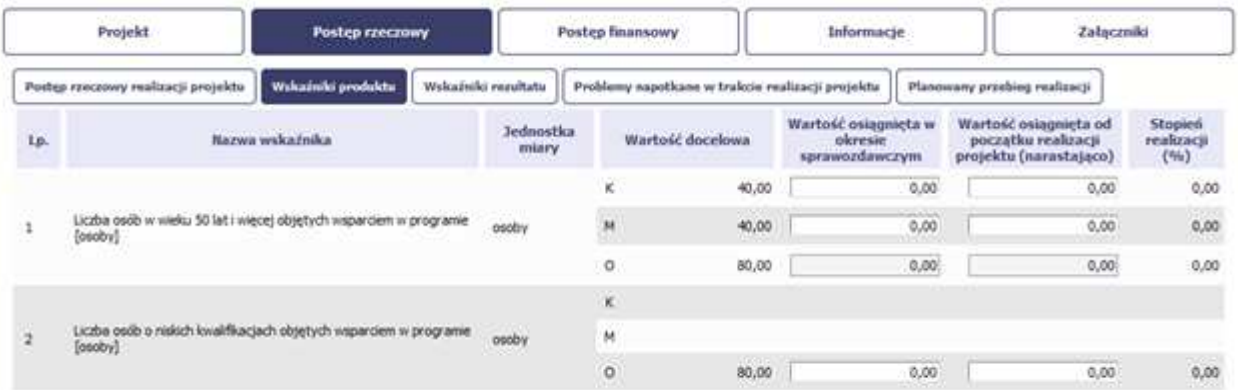

# **WSKAŹNIKI REZULTATU**

**Wskaźniki rezultatu** odnoszą się do bezpośrednich i natychmiastowych efektów osiągniętych wskutek realizacji projektu, które nastąpiły po jego zakończeniu (i w wyniku realizowania projektu). Wskaźniki te opisują zmiany w sytuacji beneficjenta, jego otoczeniu lub u ostatecznych odbiorców.

W systemie dostępne są dwa rodzaje tabel wskaźników, poszczególny typ tabeli prezentowany jest w zależności od pochodzenia środków z których finansowany jest Twój projekt.

Dla projektów współfinansowanych z Europejskiego Funduszu Społecznego, system przedstawi Ci tabelę z podziałem na płeć, gdzie **K** – oznacza kobiety, **M** – oznacza mężczyzn oraz **O** – oznacza ogółem (łącznie). Sposób pomiaru każdego wskaźnika z ewentualnym rozbiciem na płeć odzwierciedlają zapisy Twojej umowy.

Jeśli do pomiaru danego wskaźnika w umowie nie została zastosowana kategoria - płeć - wprowadzasz wartość do wiersza oznaczonego jako **O**.

Analogicznie, jeżeli założono podział wg płci, wprowadzasz wartości odpowiednio w wierszach **K** i **M,** a wiersz Ogółem jest uzupełniany automatycznie.

*L.P.* – liczba porządkowa wypełniana automatycznie. Pole jest **nieedytowalne.** 

*NAZWA WSKAŹNIKA* – system wyświetla w kolejnych wierszach nazwy wskaźników podanych w Twojej umowie/decyzji o dofinansowaniu. Pole jest **nieedytowalne.**

*JEDNOSTKA MIARY* – System przypisuje do wskaźników właściwe miary, zgodnie ze słownikiem systemowym. Pole jest **nieedytowalne.** 

*WARTOŚĆ BAZOWA* – dane w kolumnie uzupełnione są automatycznie wartościami zawartymi w Twojej umowie. Wartość bazowa wskaźnika to wartość przed rozpoczęciem realizacji projektu. Pole jest **nieedytowalne.**

*WARTOŚĆ DOCELOWA* – system wyświetla wartość jaką zadeklarowałeś/aś w umowie/decyzji o dofinansowaniu. Pole jest **nieedytowalne.** 

*WARTOŚĆ OSIĄGNIĘTA W OKRESIE SPRAWOZDAWCZYM* - w tym polu wprowadź wartość wskaźnika, jaką osiągnąłeś/aś w okresie sprawozdawczym za jaki składasz wniosek o płatność. Uzupełnij wartość z dokładnością do dwóch miejsc po przecinku.

WARTOŚĆ OSIĄGNIĘTA OD POCZĄTKU REALIZACJI PROJEKTU (NARASTAJĄCO) - w tym polu system automatycznie prezentuje poziom realizacji wskaźnika, uwzględniając wszystkie dotychczas złożone wnioski o płatność łącznie z bieżącym wnioskiem. Pole jest edytowalne – możesz wprowadzić zmianę zainicjowanej wartości, jeżeli wystąpi uzasadniona potrzeba merytoryczna.

*Pole: STOPIEŃ REALIZACJI (%)* - w polu tym wskazywany jest procentowy poziom realizacji danego wskaźnika narastająco od początku realizacji projektu. Pole jest

# **nieedytowalne.**

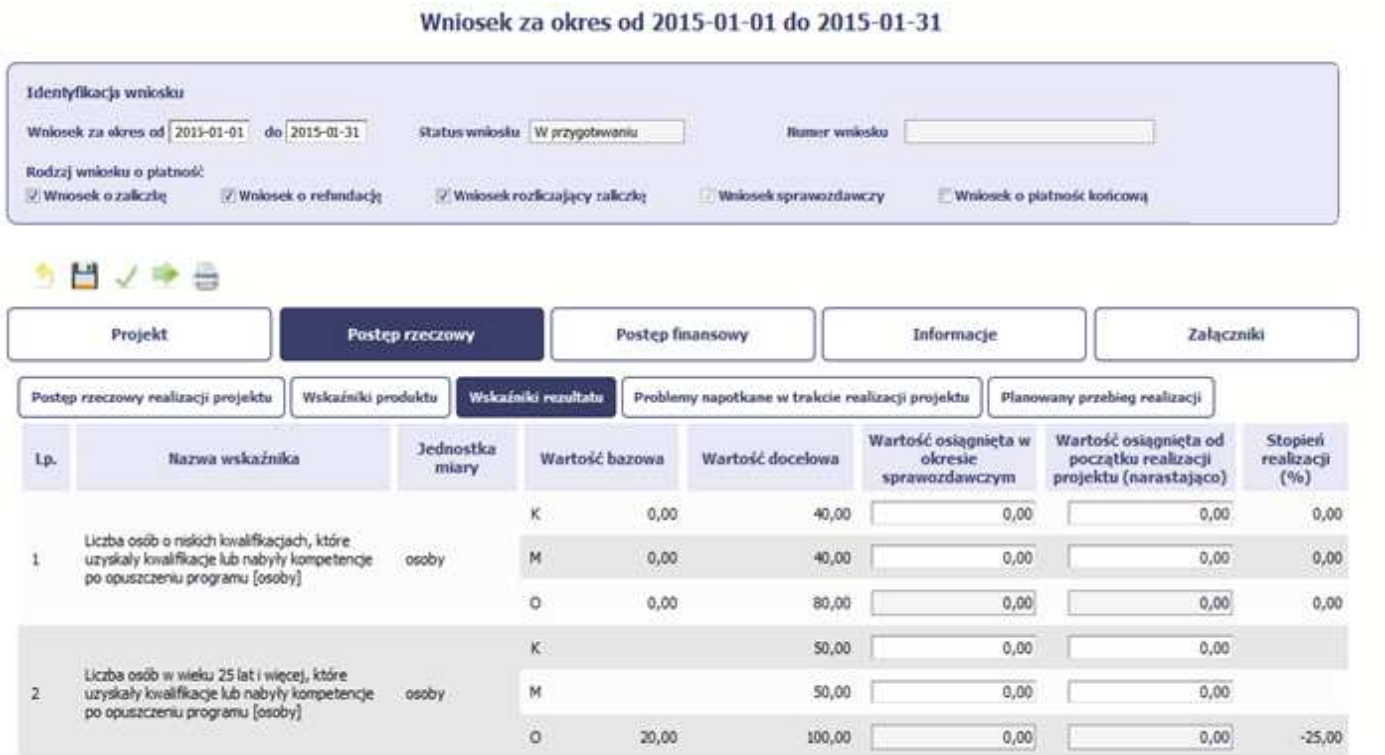

# **PROBLEMY NAPOTKANE W TRAKCIE REALIZACJI PROJEKTU**

### Wniosek za okres od 2015-01-01 do 2015-01-31

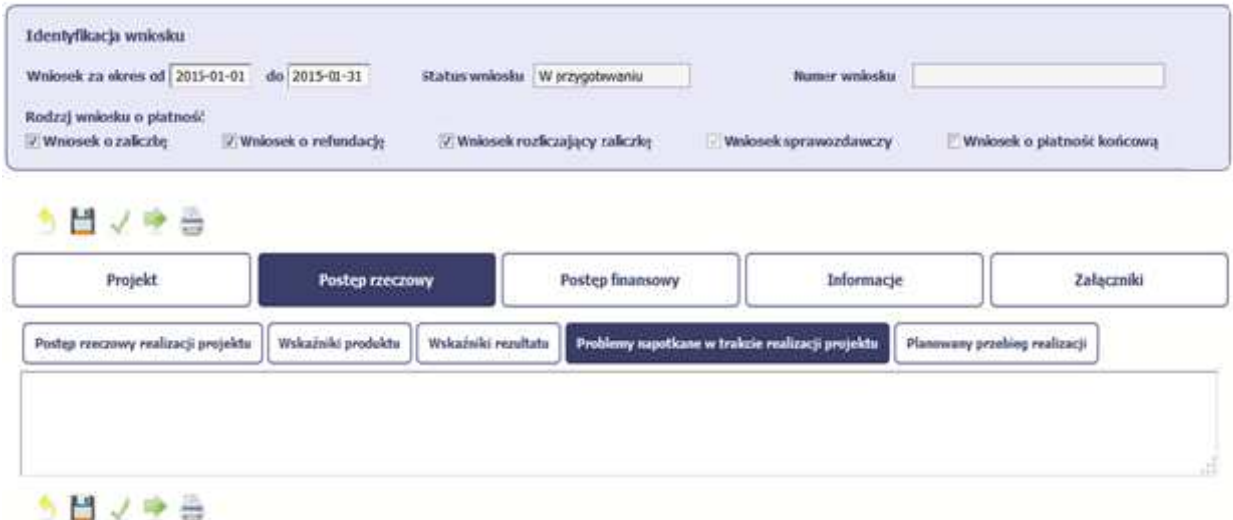

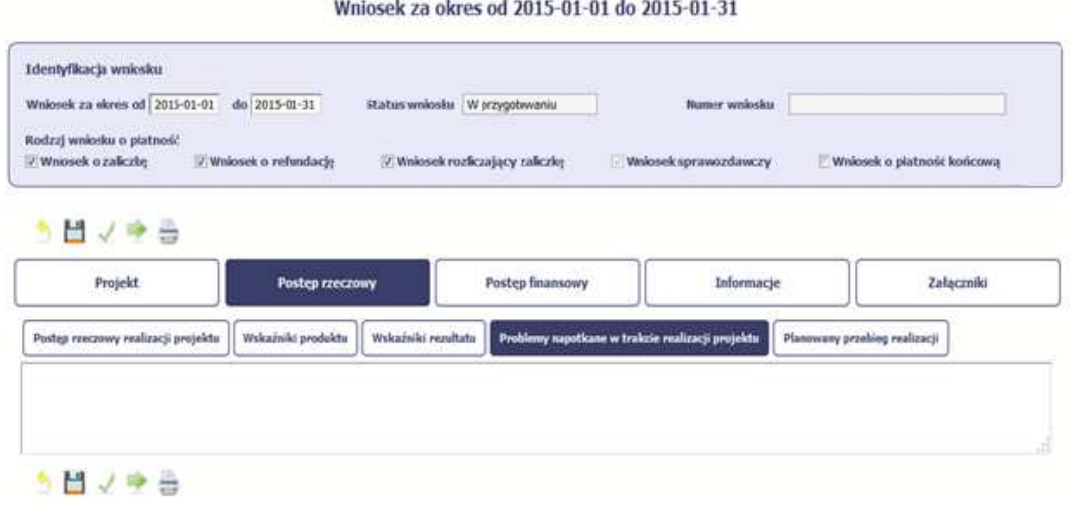

W tej części wniosku krótko opisz ewentualne problemy napotkane w trakcie realizacji projektu w okresie objętym danym wnioskiem o płatność. Ponadto, opisz zadania planowane do realizacji, a niezrealizowane w tym okresie, wraz z podaniem powodów odstąpienia przez Ciebie od ich realizacji lub wskazaniem przyczyn zewnętrznych, uniemożliwiających ich wykonanie.

Opisz również podjęte środki naprawcze, np. dotyczące przerwania/ rezygnacji uczestników z udziału w projekcie.

W sytuacji, gdy stan realizacji któregokolwiek Zadania przewidzianego w ramach projektu odbiega od założeń projektu, co w konsekwencji może prowadzić do nieterminowej jego realizacji, szczegółowo opisz na czym polegają te opóźnienia oraz wskaż jakie działalni podjąłeś/ planujesz podjąć w celu zminimalizowania negatywnych skutków dotychczasowych opóźnień (np. dotyczące rezygnacji uczestników z udziału w projekcie).

Jeżeli nie wystąpiły żadne problemy, należy tabelę wypełnić wpisując np. brak problemów, nie dotyczy, nie wystąpiły itp.

**Jeżeli to Twój wniosek (odpowiednio):** 

•**o płatność końcową;** 

- •**rozliczający ostatnią transzę zaliczki;**
- •**o płatność końcową dla państwowej jednostki budżetowej;**

**dodaj komentarz dotyczący zrealizowania wskaźników, podając przyczyny ewentualnego nieosiągnięcia założonego w projekcie poziomu ich realizacji.** 

W polu możesz wprowadzić do 4000 znaków i nie mogą to być wyłącznie znaki specjalne.

# **ZAKŁADKA PLANOWANY PRZEBIEG REALIZACJI**

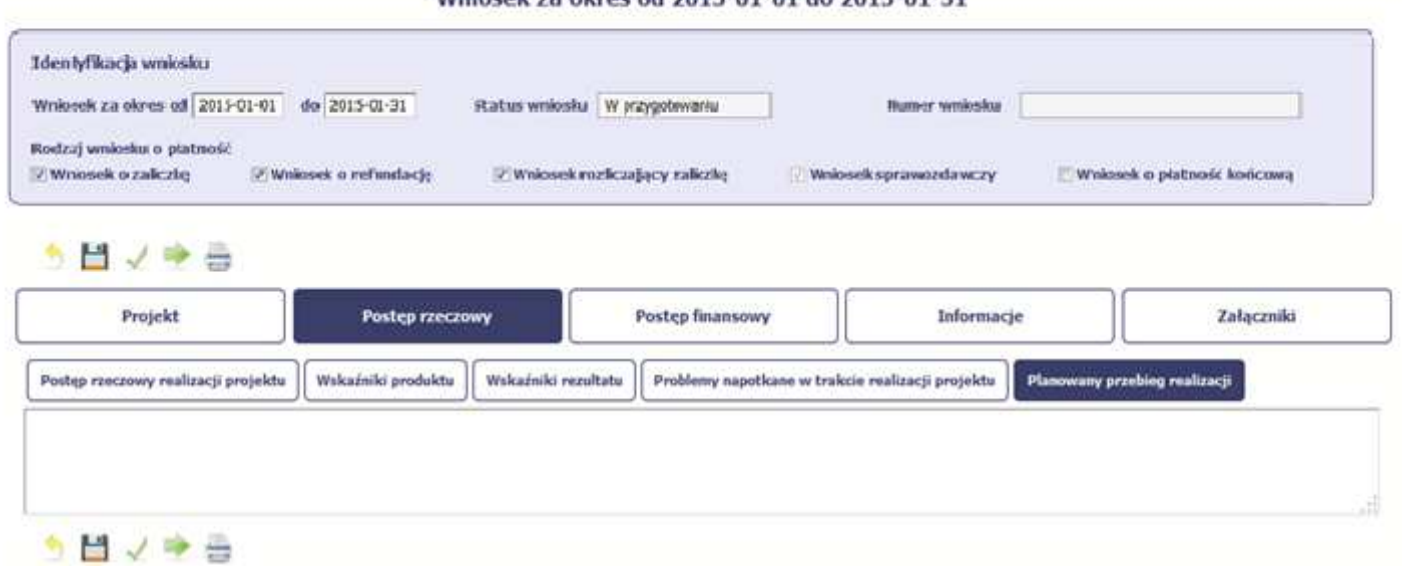

Whinsele za places od 2015-01-01 do 2015-01-31

Ta część wniosku powinna zawierać opis Twojego planu działania w ramach dalszej realizacji projektu i zadań w nim przewidzianych do czasu złożenia kolejnego

wniosku o płatność. W polu możesz wprowadzić do 4000 znaków i nie mogą to być wyłącznie znaki specjalne.

W przypadku wniosku o płatność końcową nie wypełniaj tego pola.

# **POSTĘP FINANSOWY**

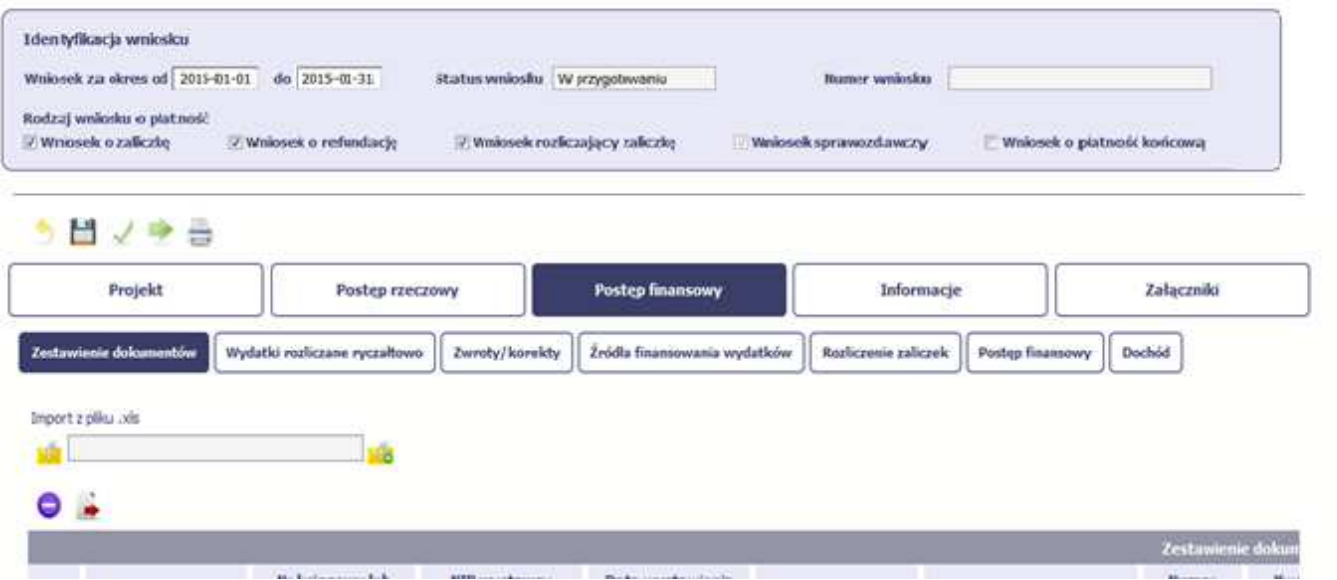

Wniosek za okres od 2015-01-01 do 2015-01-31

W ramach bloku *Postęp finansowy* uzupełniasz dane w następujących zakładkach:

*Zestawienie dokumentów* – tutaj wprowadzasz szczegółowe informacje dotyczące wydatków poniesionych w danym okresie sprawozdawczym.

*Wydatki rozliczane ryczałtowo* – tutaj wykazujesz wydatki poniesione w danym okresie sprawozdawczym, które zostały wskazane w Twojej umowie jako wydatki rozliczane ryczałtowo.

*Zwroty/korekty* – wartości tu wprowadzone pomniejszą/ powiększą wartości narastająco (czyli: od początku realizacji projektu) w tabeli *Postęp finansowy*.

*Źródła finansowania wydatków* – tutaj opisujesz wydatki poniesione w ramach składanego wniosku o płatność w podziale na różne źródła finansowania.

*Rozliczanie zaliczek* – tutaj rozliczasz dotychczas przyznane zaliczki.

**Postęp finansowy** – tutaj znajduje się tabela uzupełniana automatycznie, w której zaprezentowane są zbiorcze informacje o wszelkich kwotach wydatków w ramach projektu.

*Dochód* – tutaj określasz rodzaj dochodu i jego kwotę jeśli w trakcie realizacji projektu wygenerował on jakikolwiek dochód (w okresie w ramach którego składasz wniosek o płatność).

# **ZESTAWIENIE DOKUMENTÓW**

Podczas realizacji projektu bardzo ważne jest, abyś zbierał wszelkie związane z nim dokumenty. Katalog tych dokumentów zawsze określa Instytucja Zarządzająca RPO WK-P, dlatego musisz dokładnie gromadzić wszelkie wymagane materiały, tak, aby pozytywnie przejść proces weryfikacji Twojego wniosku i otrzymać dofinansowanie. Będziesz musiał je przedstawić wraz z wnioskiem o płatność, aby otrzymać wypłatę przyznanego dofinansowania. Niezbędne są wszelkie dokumenty np. potwierdzające nabycie i instalację środków trwałych, budowę obiektów czy skorzystanie z usług przewidzianych w projekcie. Wymagane są przede wszystkim faktury i potwierdzenia przelewów, ale również protokoły przekazania towarów, odbioru zleconych prac czy wykonania usług. Jeżeli w ramach projektu zatrudniałeś/aś pracowników – niezależnie od tego czy ich wynagrodzenie podlegało dofinansowaniu – musisz dysponować pełną dokumentacją potwierdzającą przeprowadzenie obiektywnego procesu rekrutacji, zawarcie umów oraz wywiązywanie się ze zobowiązań wobec zatrudnionych, ZUS i Skarbu Państwa.

Każdy dokument księgowy powinien być oznakowany w sposób przypisujący go jednoznacznie do konkretnego projektu – np. pieczątką zawierającą taką informację. Ma to zapobiec próbom wykorzystania tego samego dokumentu do uzyskania zwrotu kosztów w więcej niż jednym projekcie.

Wszystkie dokumenty dotyczące realizowanego projektu powinny być księgowane w sposób umożliwiający ich szybką, łatwą i jednoznaczną identyfikację. Tak zwana odrębna ewidencja księgowa może oznaczać wprowadzenie jednolitego oznakowania dofinansowanych pozycji lub ujmowanie ich na specjalnie w tym celu utworzonych kontach.

W Zestawieniu dokumentów wykaż faktury (lub inne dokumenty o równoważnej wartości dowodowej) zapłacone w całości, które dokumentują wydatki kwalifikowalne poniesione w okresie objętym danym wnioskiem o płatność. Jeśli zamierzasz przedstawić wydatki z okresów objętych poprzednimi wnioskami o płatność powinieneś/aś je wykazać w ostatnich wierszach tabeli. Okres wniosku o płatność w takim przypadku nie powinien być wydłużany (nie powinien obejmować daty zapłaty takiego wydatku).

**UWAGA:** W przypadku beneficjentów będących jednostkami sektora finansów publicznych każdy wydatek kwalifikowalny winien zostać ujęty we wniosku o płatność przekazywanym do IZ RPO WK-P w terminie do 3 miesięcy od dnia jego poniesienia.

**UWAGA:** jeżeli wprowadzisz dokumenty ręcznie, a potem wybierzesz metodę importu pliku, wprowadzone dotychczas ręcznie dane zostaną utracone.

W Zestawieniu dokumentów wykaż zarówno wydatki kwalifikowalne na plus jak i na minus (dotyczy wyłącznie faktur korygujących).

W Zestawieniu dokumentów wykaż faktury (lub inne dokumenty o równoważnej wartości dowodowej) zapłacone w całości, które dokumentują wydatki kwalifikowalne poniesione w okresie objętym danym wnioskiem o płatność.

Za dokumenty rozliczone w całości uważa się również:

- faktury/dokumenty księgowe o równoważnej wartości dowodowej, w których nastąpiła tzw. "groszowa niedopłata" (np. z racji zaokrągleń pomiędzy kwotą brutto i kwotą podatku VAT w przypadku rozliczania transakcji kilkoma transzami, itp.) pod warunkiem przedłożenia oświadczenia dostawcy, które potwierdzi, że należność uznana została za uregulowaną, a transakcja (tj. umowa/zamówienie) za rozliczoną w całości,
- > faktury częściowo opłacone w przypadku występowania kwot zatrzymanych. Kwota zatrzymana będzie mogła być uznana za poniesiony wydatek kwalifikowany dopiero po wypłaceniu jej wykonawcy, ale wyłącznie w okresie kwalifikowania wydatków dla projektu,
- faktury opłacone w kwocie pomniejszonej o naliczoną karę umowną wraz z przedłożoną notą obciążeniową.

Faktury płacone w transzach/ ratach wykaż we wniosku o płatność po opłaceniu wszystkich transz/ rat.

Wynagrodzenie może zostać ujęte i rozliczone we wniosku o płatność, o ile zostało w całości zapłacone (tzn. wraz z pochodnymi wynagrodzeń).

Dokumentem potwierdzającym wniesienie wkładu własnego niepieniężnego, wykazywanym w Zestawieniu dokumentów, jest Oświadczenie dotyczące wysokości wniesionego wkładu własnego niepieniężnego.

W przypadkach niewskazanych w niniejszym Podręczniku, a budzących Twoje wątpliwości skontaktuj się z opiekunem Twojego projektu w Instytucji Zarządzającej RPO WK-

P.

**Utworzenie i przesłanie wniosku o płatność nie będzie trudne, jeśli zadbasz o przejrzystość i porządek w całej dokumentacji projektowej** 

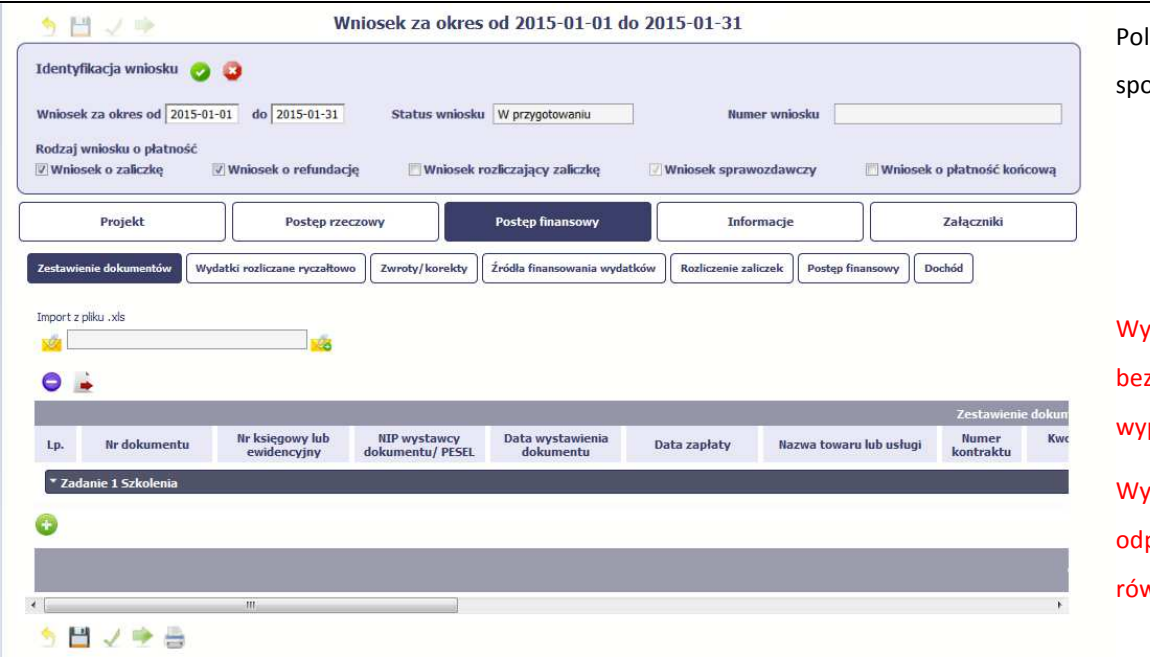

 $\sim$ 

la w zakładce *Zestawienie dokumentów* możesz uzupełnić na dwa osoby:

- poprzez import pliku .xls,
- poprzez ręczne wprowadzenie każdego dokumentu do systemu.

ybierz sposób uzupełnienia danych, który Ci bardziej odpowiada – z względu na to, który z nich wybierzesz, zakres danych czy reguły ypełniania nie będą się różnić.

Wybierając uzupełnienie poprzez import pliku .xls możesz wskazać w powiedniej kolumnie nazwy załączników –system zaimportuje je wnocześnie z Zestawieniem dokumentów.

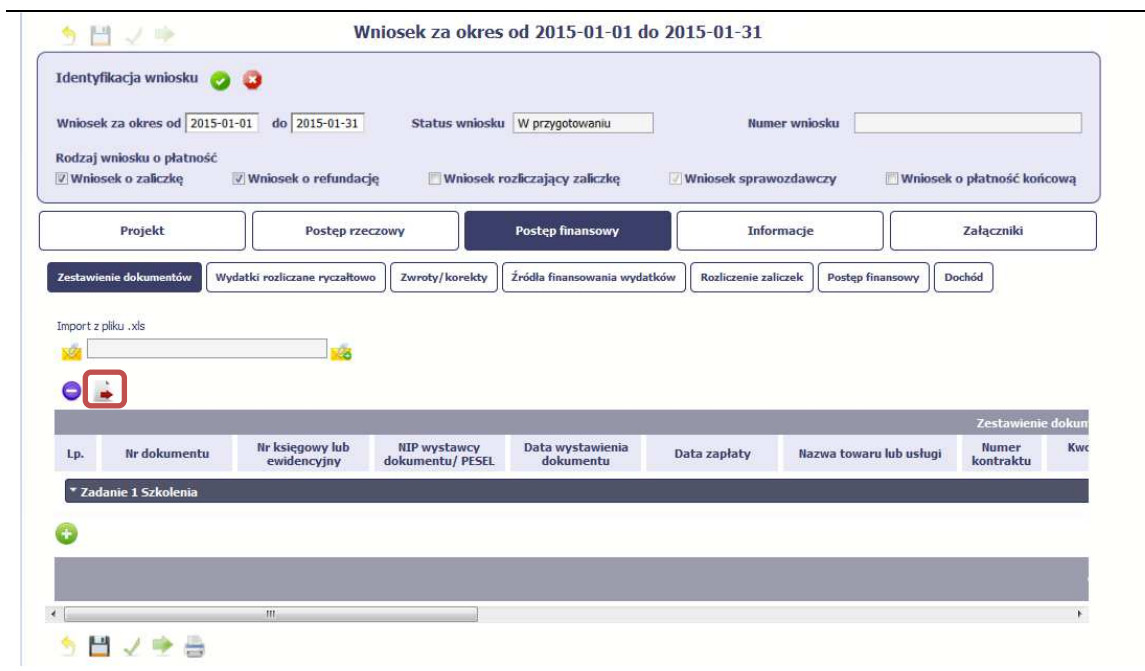

# **Import pliku .xls – zacznij od eksportu wzoru pliku**

Jeżeli zdecydujesz się tworzyć Zestawienie dokumentów poza systemem w osobnym pliku .xls, pobierz wzór bezpośrednio z systemu.

Aby uzyskać wzór pliku, wybierz funkcję *Eksport pliku*

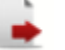

Zalecamy, abyś przed eksportem wprowadził jedną pozycję w Zestawieniu ręcznie - dzięki przykładowymdanym będziesz znał sposób uzupełniania pliku, logikę oznaczania określonych pól, itd.

Uwaga! Nie zmieniaj jego struktury - to uniemożliwibezproblemowy import Zestawienia dokumentów z powrotem do systemu.

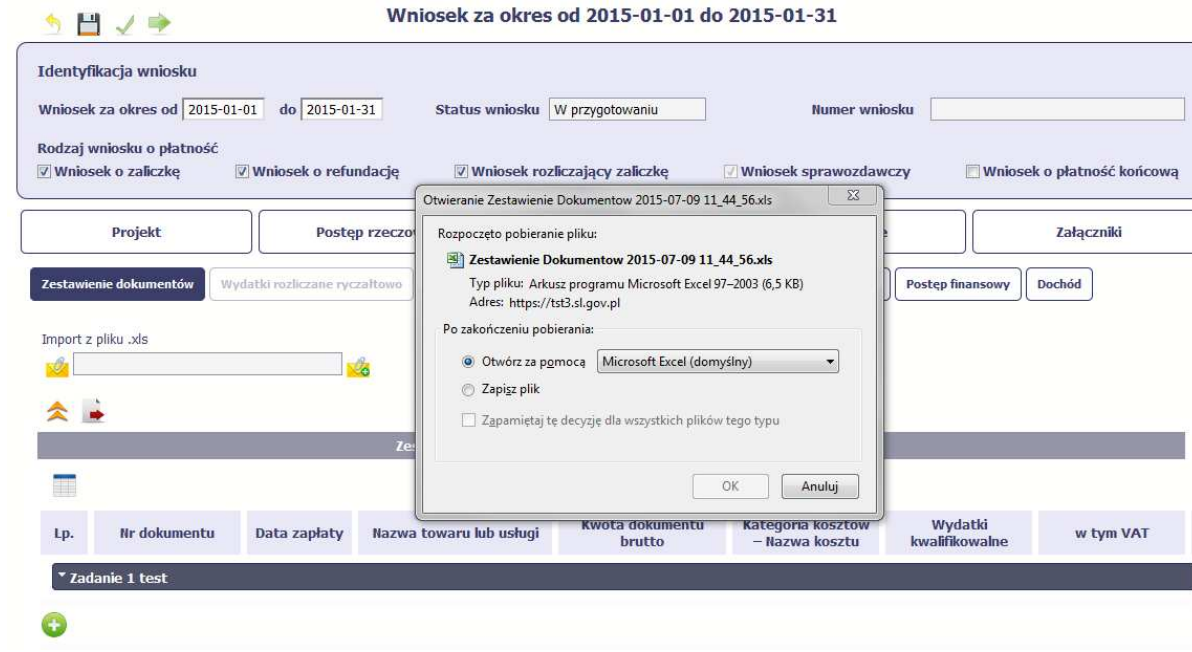

Po wyborze funkcji Eksport pliku pojawi się oddzielne okno w którym wskazujesz czy chcesz zapisać plik nadysku lokalnym czy chcesz go od razu otworzyć.

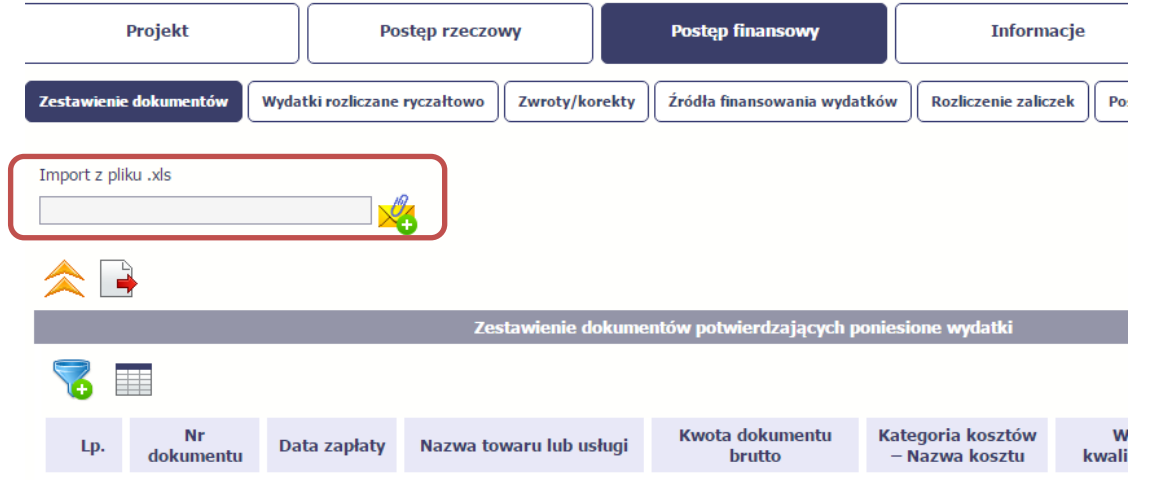

Uzupełnione Zestawienie dokumentów importujesz poprzez funkcję *Import z pliku xls.*

Po wyborze funkcji *Przeglądaj* wskaż plik .xls, który chcesz zaimportować.

W trakcie importu załącznika system prezentuje dodatkową informację o procesie dodawania plików w formie paska postępu zawierającego informacje m.in. o nazwie danego pliku i jego rozmiarze wyrażonym w MB.

Pola zawarte w zestawieniu uzupełniane poprzez import pliku xls lub wprowadzanie ręcznie są dokładnie takie same.

Chociaż poniżej opisano sposób uzupełniania Zestawienia dokumentów bezpośrednio w Systemie – znajdziesz tu także wskazówki w przypadku, gdy wybrałeś uzupełnienie Zestawienia przez import z pliku .xls. Wprowadzanie danych do zestawienia odbywa się poprzez dodawanie kolejnych pozycji właściwych dla zadań, jakie realizujesz w projekcie.

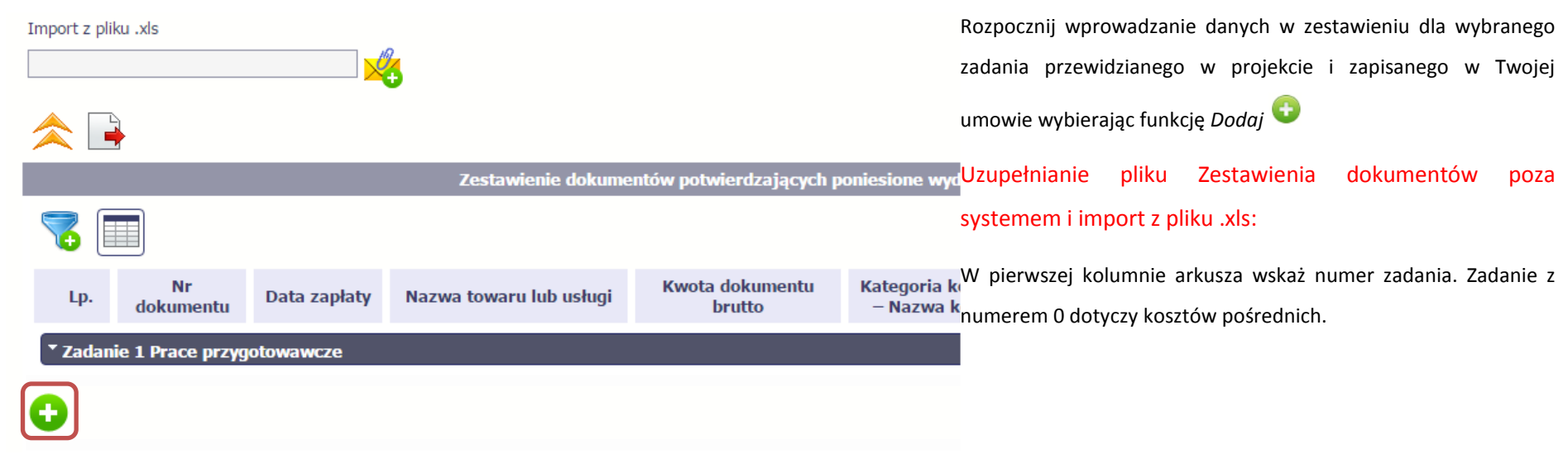

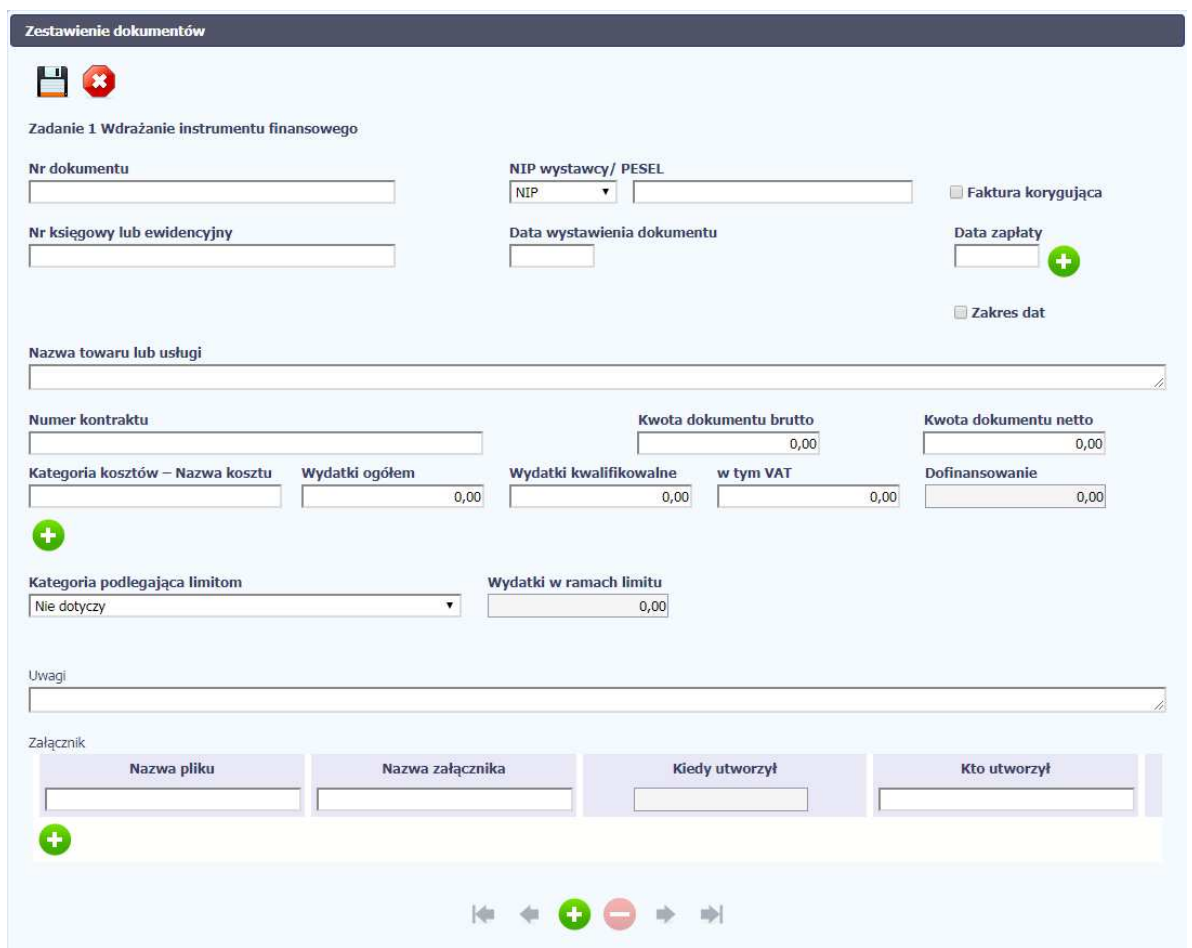

W otwartym oknie *Zestawienie dokumentów*rozpocznij wprowadzanie danych dla wybranego zadania. System został zaprojektowany w ten sposób aby ułatwić Ci powiązanie dokumentu z konkretnym zadaniem. Jeden dokument może zostać wskazany w kilku zadaniach. W takiej sytuacji należy dokonać odpowiedniego podziału kwot (w szczególności w polu wydatki kwalifikowalne) tak, aby nie dublować wartości, które przedstawiasz do rozliczenia.

# Nr dokumentu

#### **Pole: NR DOKUMENTU**

W polu tym podaj numer dokumentu potwierdzającego wydatkowanie środków w ramach projektu jaki został nadany przez jego wystawcę.

# W polu możesz wprowadzić do 40 znaków

**NIP wystawcy/ PESEL** 

 $\pmb{\mathrm{v}}$ 

**NIP** 

**Pole: NIP WYSTAWCY DOKUMENTU/ PESEL** 

Pole składające się z 2 elementów – listy rozwijalnej *Rodzaj identyfikatora* zawierającej następujące wartości:

- •NIP
- •PESEL
- •Nr zagr.
- •Nie dotyczy

oraz

pola szczegółowego, które musisz uzupełnić w określony sposób w zależności od wyboru w polu *Rodzaj identyfikatora*:

- *NIP*  jeżeli wystawcą jest podmiot prowadzący działalność gospodarczą, podaj numer NIP wystawcy dokumentu (wprowadź tylko cyfry bez kresek), którego numer został określony w polu Nr dokumentu;
- • *PESEL* - jeżeli wystawcą dokumentu jest osoba prywatna nie prowadząca działalności gospodarczej podaj jej numer PESEL;
- $\bullet$  *Nr zagr.* – jeżeli wystawcą dokumentu jest podmiot zagraniczny, wprowadź jego identyfikator – możesz uzupełnić maksymalnie 25 znaków;
- $\bullet$ *Nie dotyczy* – nic nie uzupełniasz, pole szczegółowe w takim przypadku jest zablokowane do edycji.

W przypadku wartości *NIP* i *PESEL* system pomoże Ci nie popełnić błędu i sprawdzi poprawność logiczną wprowadzonych danych.

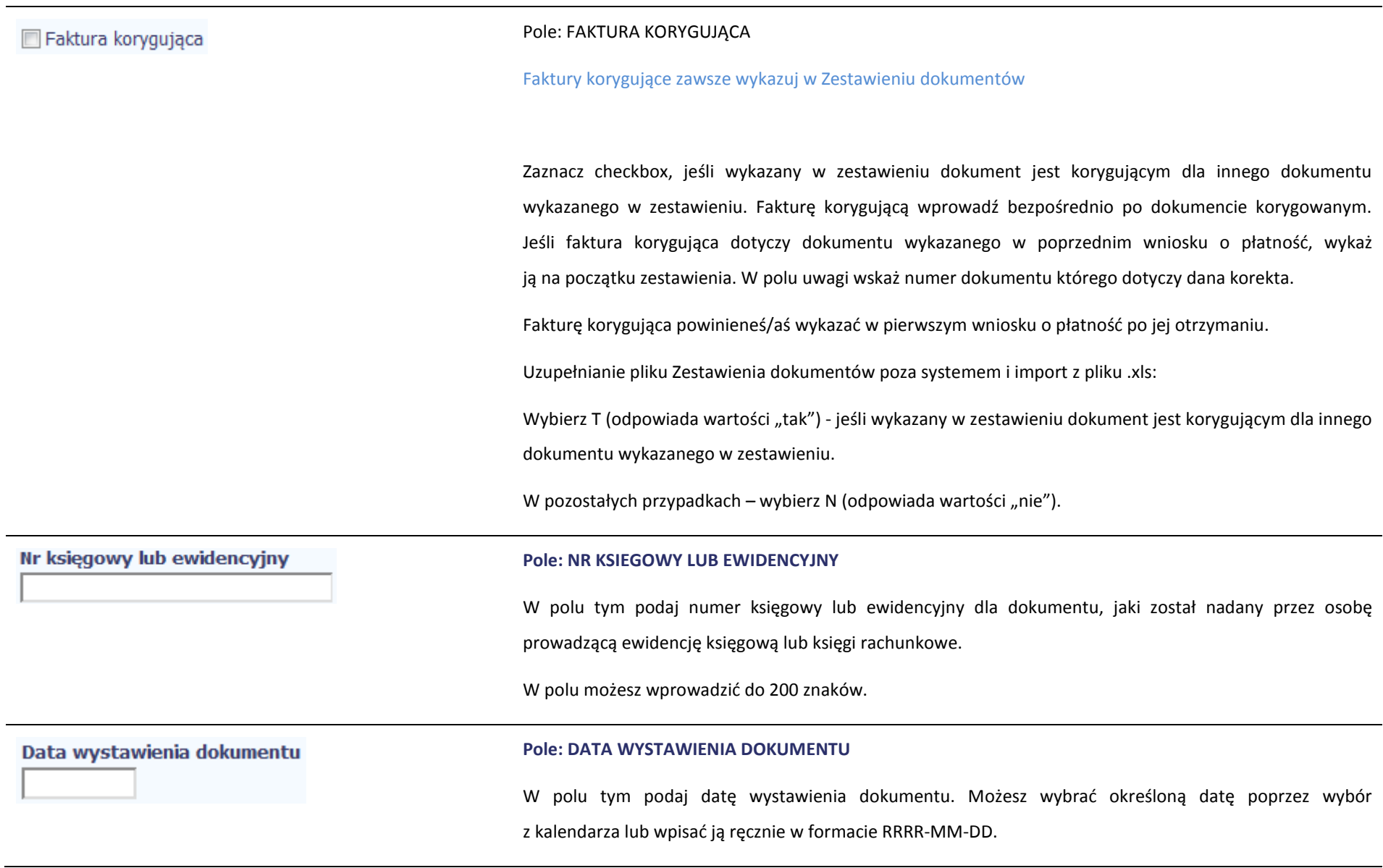

Uzupełnianie pliku Zestawienia dokumentów poza systemem i import z pliku .xls:

Wprowadź datę w formacie RRRR-MM-DD.

#### **Pole: DATA ZAPŁATY**

W polu tym podaj datę uregulowania płatności wynikającej z przedstawionego dokumentu księgowego. Możesz wybrać określoną datę poprzez wybór z kalendarza lub wpisać ją ręcznie w formacie RRRR-MM-DD.

Jeżeli płatność była dokonana w więcej niż jednym terminie system umożliwia dodanie kolejnych dat zapłaty

za pomocą ikony lub określenia dat granicznych po zaznaczeniu checkboxu  $\Box$  Zakres dat jeżeli data zapłaty mieści się w określonym przedziale czasowym.

Po uzupełnieniu więcej niż jednej daty zapłaty dostępna jest funkcja usunięcia dowolnej z wprowadzonych

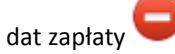

Uzupełnianie pliku Zestawienia dokumentów poza systemem i import z pliku .xls:

Wprowadź datę w formacie RRRR-MM-DD. Kolejne daty zapłaty wpisz w osobnym wierszu w kolumnie Data zapłaty. W tym wierszu poza Datą zapłaty nie uzupełniaj danych w innych kolumnach.

# Nazwa towaru lub usługi

Data zapłaty

Zakres dat

### **Pole: NAZWA TOWARU LUB USŁUGI**

W polu tym podaj nazwę towaru lub usług przypisaną do odpowiedniej pozycji w przedstawianym dokumencie księgowym. Jeżeli wydatki dotyczą jednego rodzaju asortymentu, stanowią wydatki kwalifikowane, możesz podać zbiorczą nazwę bez przepisywania wszystkich pozycji z faktury.

W polu możesz wprowadzić do 400 znaków.

W przypadku, gdy we wniosku o płatność wykazujesz wynagrodzenia, w polu tym wpisz (nie dotyczy projektów w ramach PT):

- > imię i nazwisko,
- **→** stanowisko,
- miesiąc i rok za jaki zostało wypłacone wynagrodzenie oraz
- składowe jakie obejmuje dana pozycja (np. netto, ZUS, podatek).

Ponadto jeśli w ramach wydatku obowiązuje stawka godzinowa wskaż za ile godzin wypłacono dane wynagrodzenie.

Jeśli rozliczane wynagrodzenie jest częścią etatu lub dodatku specjalnego taką informację również uwzględnij w opisie wydatku.

Jeśli w kolumnie nazwa towaru lub usługi wyczerpie się limit dostępnych znaków należy dodatkowe wyjaśnienia umieścić w polu Uwagi.

### **Pole: NUMER KONTRAKTU**

W polu tym masz dostępną listę kontraktów jakie zostały przez Ciebie wprowadzone w systemie w ramach funkcjonalności *Zamówienia publiczne* dla Twojego projektu. Wybierz odpowiedni numer kontraktu, dla którego został poniesiony wydatek wykazany w zestawieniu. W przypadku kiedy wykazany przez Ciebie dokument nie dotyczy kontraktu z wykonawcą wyłonionym w ramach zamówienia publicznego możesz uzupełnić pole wartością *Nie dotyczy.* Jeżeli chcesz zarejestrować fakturę dotyczącą *Numeru kontraktu*, którego nie ma na liście, upewnij się że informacja o kontrakcie została zarejestrowana w części systemu dotyczącej zamówień publicznych i została przesłana do Instytucji Zarzadzadzającej RPO WK-P.

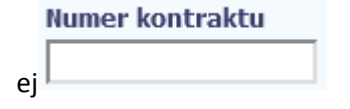

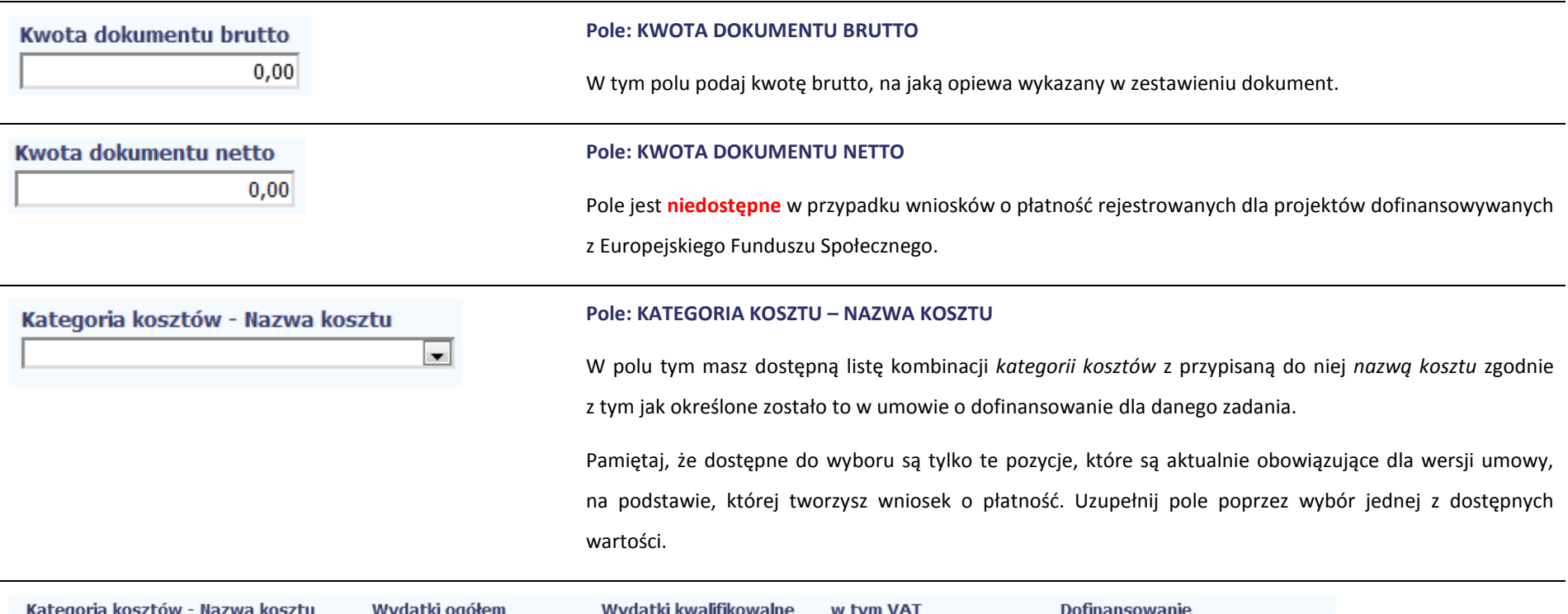

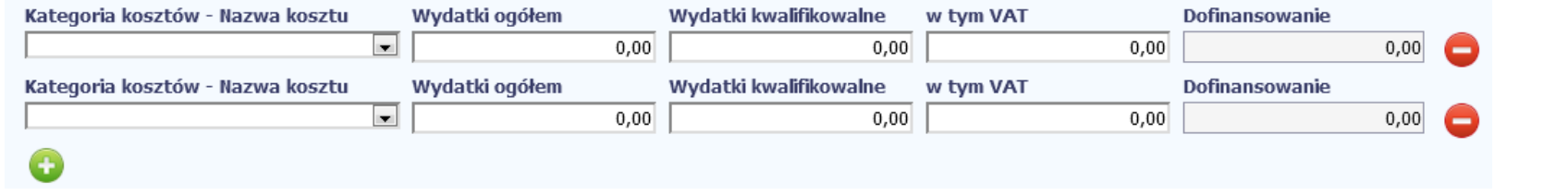

Jeżeli jeden dokument wykazany w zestawieniu dotyczy kilku kombinacji wartości w polu *kategoria kosztów – nazwa kosztu* masz możliwość dodania kolejnych pozycji przy

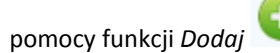

Pamiętaj, dla każdej dodanej kombinacji wartości *kategoria kosztów – nazwa kosztu*, konieczne jest uzupełnienie odrębnych kwot w polach: *wydatki ogółem (*nie dotyczy

projektów realizowanych w ramach Europejskiego Funduszu Społecznego)*, wydatki kwalifikowalne, w tym VAT, Dofinansowanie.* 

Po dodaniu więcej niż jednej kombinacji *kategoria kosztów – nazwa kosztu* dostępna jest funkcja usunięcia dowolnego z wprowadzonych zestawu danych przypisanych do danej kombinacji.

Uzupełnianie pliku Zestawienia dokumentów poza systemem i import z pliku .xls:

Dane dotyczące kolejnych kategorii wpisz w osobnym wierszu, bez powielania innych danych dokumentu.

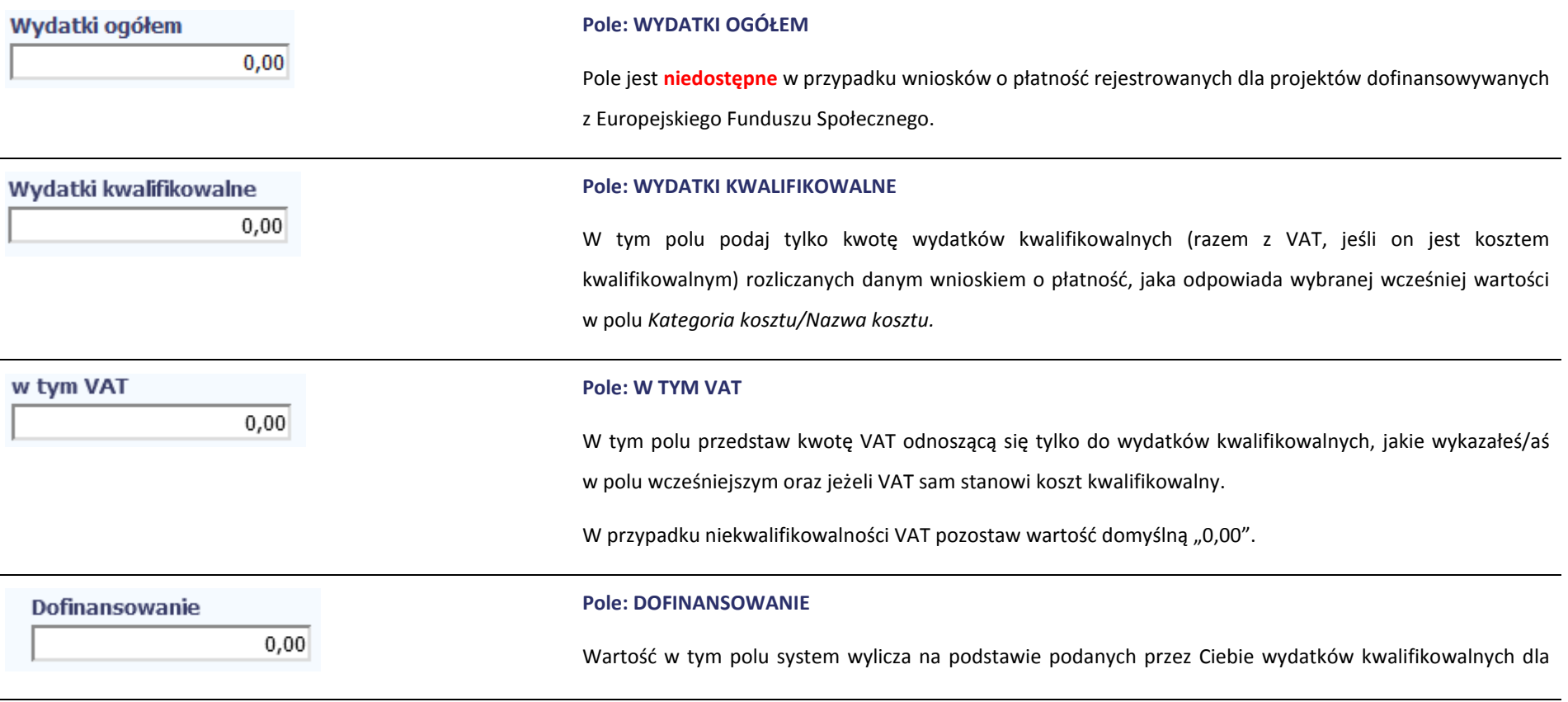

danej pozycji zestawienia oraz poziomu dofinansowania (rozumianego jako iloraz dofinansowania i wydatków kwalifikowalnych) określonego dla danej kombinacji *Kategoria kosztu / Nazwa kosztu* w umowie o dofinansowanie w ramach danego zadania.

Wartość wyliczona przez system jest zaokrąglana zgodnie z zasadami matematycznymi.

Jeżeli chcesz rozliczyć wydatek według innego poziomu dofinansowania niż określony w umowie, możesz edytować tę wartość (w szczególności w przypadku wniosku o płatność końcową, kiedy wartość wyliczona przez system powoduje przekroczenie wartości dofinansowania określonego w umowie o dofinansowanie dla danej kombinacji *Kategoria kosztu / Nazwa kosztu*).

#### **Pole: KATEGORIA PODLEGAJĄCA LIMITOM**

 $\vert \cdot \vert$ 

W polu tym masz dostępną listę *kategorii wydatków,* których postęp realizacji zobowiązany jesteś monitorować w ramach Twojego projektu zgodnie z tym jak zostało to określone w umowie o dofinansowanie.

Jeżeli jeden dokument wykazany w zestawieniu dotyczy kilku *kategorii wydatków* masz możliwość dodania

kolejnych pozycji przy pomocy funkcji *Dodaj*

Pamiętaj, dla każdej dodanej *kategorii wydatków* konieczne jest uzupełnienie odrębnych wartości w polu *wydatki w ramach limitu.* 

Po dodaniu więcej niż jednej *kategorii wydatków* dostępna jest funkcja usunięcia dowolnego

z wprowadzonych zestawu danych *(kategoria podlegająca limitom – wydatki w ramach limitu)*.

Uzupełnianie pliku Zestawienia dokumentów poza systemem i import z pliku .xls:

# Kategoria podlegająca limitom

Dane dotyczące kolejnych kategorii wpisz w osobnym wierszu, bez powielania innych danych dokumentu.

### **Pole: WYDATKI W RAMACH LIMITU**

W polu tym podaj kwotę wydatków jaka jest powiązana z kategorią wydatków którą wykazałeś/aś w polu wcześniejszym i za której monitorowanie jesteś zobowiązany na podstawie zapisów w umowie o dofinansowanie.

Pole jest nieedytowalne jeśli w polu *Kategoria podlegająca limitom* nie wybrano żadnej dostępnej do wyboru *kategorii wydatków* innej niż wartość domyślna *Nie dotyczy*.

#### **Pole: UWAGI**

W polu możesz wprowadzić dodatkowe informacje opisowe, wyjaśnienia dotyczące konkretnego dokumentu wykazanego w zestawieniu, które pozwolą pracownikom Instytucji Zarządzającej RPO WK-P 2014-2020 odpowiedzialnej za weryfikację Twojego wniosku o płatność na sprawniejszą ocenę i jego zatwierdzenie.

Możesz wprowadzić do 600 znaków.

Przykładowo, w polu możesz zamieścić informacje takie jak:

- • Wysokość nałożonej korekty finansowej, o które pomniejszyłeś/aś wydatki kwalifikowalne, jeśli sam dokonałeś/aś takiego pomniejszenia,
- •W przypadku faktury korygującej informację o numerze faktury, której dana korekta dotyczy,
- •Przypisanie kwot wydatków kwalifikowalnych i VAT w podziale na stawki podatku VAT,
- • Wskazanie czy dokument został opłacony ze środków zaliczki czy podlegać będzie refundacji (jeśli dotyczy).

Uwagi

Wydatki w ramach limitu

 $0,00$ 

a.

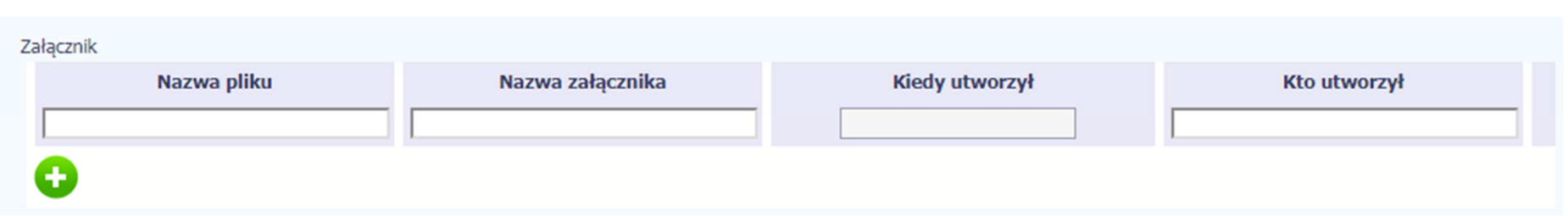

#### **Pole: ZAŁĄCZNIK**

W polu masz możliwość załączenia zeskanowanego dokumentu wykazanego w ramach zestawienia.

 Mechanizm wyboru plików oraz uwarunkowania techniczne znajdziesz w pkt. *2.9 Dołączanie plików do systemu*.

# Uzupełnianie pliku Zestawienia dokumentów poza systemem i import z pliku .xls:

Podaj dokładną nazwę załącznika w kolumnie *Nazwa pliku załącznika.* Dla ułatwienia zarządzania dokumentami – przechowuj je w wydzielonych folderach (np.: dla kolejnych wniosków o płatność) i nie nadawaj zbyt ogólnych nazw, które nie pozwolą Ci szybko powiązać ich z wydatkiem (np.: "faktura").

W trakcie importu Zestawienia dokumentów z pliku .xls, system prosi o wskazanie miejsca na Twoim dyskulokalnym, z którego ma pobrać załączniki o wskazanych przez Ciebie nazwach:

W trakcie importu Zestawienia dokumentów z pliku .xls, system prosi o wskazanie miejsca na Twoim dyskulokalnym, z którego ma pobrać załączniki o wskazanych przez Ciebie nazwach:

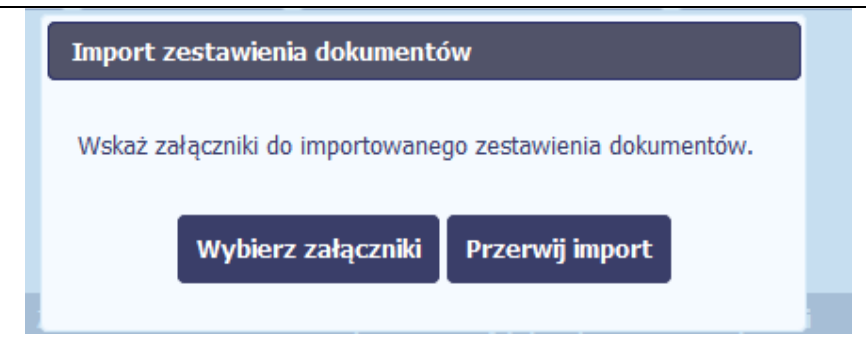

Uwaga: Jeżeli nazwy załączników nie będą zgodne, system wyświetli komunikat o błędzie (wskazując komórkę w pliku .xls, w której wpisałeś nazwę niezgodną z nazwą załącznika wskazanego do importu).

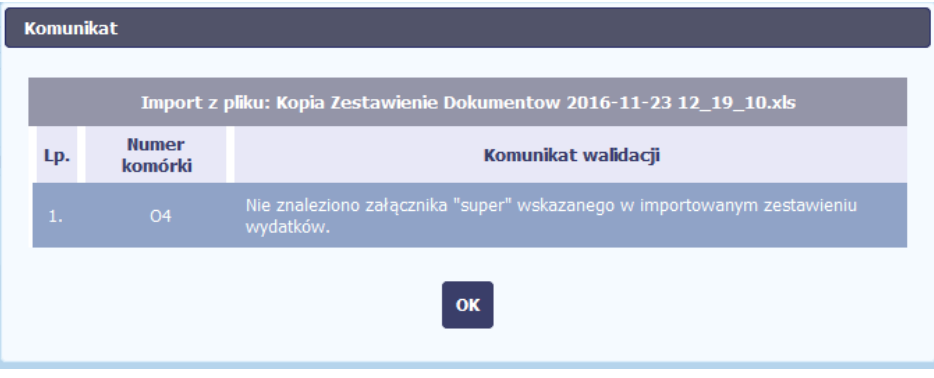

Niniejsze pole funkcjonuje pomocniczo, a Instytucja Zarządzająca wymaga, abyś wszystkie załączniki niezbędne do złożenia wraz z wnioskiem o płatność zawsze zamieszczał poniżej w bloku "ZAŁĄCZNIKI".

# **WYDATKI ROZLICZANE RYCZAŁTOWO**

W tej części znajdziesz informacje dotyczące wydatków związanych z kosztami pośrednimi/ogólnymi rozliczanymi ryczałtowo, zgodnie z zapisami Twojej umowy.

Wydatki w ramach projektu mogą być rozliczane za pomocą trzech rodzajów ryczałtu:

- •stawek jednostkowych,
- •kwot ryczałtowych oraz
- •stawek ryczałtowych.

Jeżeli zgodnie z Twoją umową rozliczasz wydatki za pomocą jednego z wyżej wymienionych ryczałtów, zakres danych opisany poniżej zależy od rodzaju wybranego ryczałtu.

Zgodnie z zapisami umowy o dofinansowanie, jesteś zobowiązany do przedstawienia dokumentacji potwierdzającej osiągnięcie rezultatów, wykonanie produktów lub zrealizowanie działań zgodnie z zatwierdzonym wnioskiem o dofinansowanie projektu. We wniosku o płatność wykazujesz określoną kwotę ryczałtową/stawkę jednostkową, zgodnie z zaakceptowanym wnioskiem o dofinansowanie projektu, a rozliczenie wydatków uzależnione jest od zrealizowania danego działania.

W związku z powyższym do wniosku o płatność, w którym rozliczane są kwoty ryczałtowe/stawki jednostkowe jesteś zobowiązany dołączyć dokumenty potwierdzające ich wykonanie.

Poniżej przedstawiono szczegółowe zasady dotyczące rozliczania ww. kwot w ramach wniosku o płatność:

# **Kwoty ryczałtowe:**

Rozliczanie kosztów bezpośrednich na podstawie kwoty ryczałtowej jest dokonywane we wniosku o płatność w zależności od wykonanych Zadań oraz osiągniętych wskaźników/ produktów w ramach projektu, w stosunku do założeń zawartych w zatwierdzonym wniosku o dofinansowanie projektu, zgodnie z warunkami określonymi w umowie o dofinansowanie.

Powyższe oznacza, iż w projektach, w których zastosowano kwoty ryczałtowe, nie ma zastosowania reguła proporcjonalności z uwagi na wynikające z przyjętego systemu kwalifikowanie poszczególnych Zadań wyłącznie po osiągnięciu wskaźników na zakładanym poziomie.

Każdorazowo, w ramach składanego wniosku o płatność, w bloku Postęp rzeczowy/Postęp rzeczowy realizacji projektu wykazuj poczyniony w danym okresie postęp

dotyczący Zadania objętego kwotą ryczałtową.

W momencie, gdy w danym okresie rozliczeniowym nastapi jakakolwiek zmiana wartości wskaźników produktu badź rezultatu do wniosku o płatność zobowiązany jesteś załączyć dokumenty, zgodnie z informacją zawartą w tym zakresie w umowie o dofinansowanie projektu (w bloku Załączniki-Inne dokumenty).

Rozliczenie wydatków następuje zaś po wykonaniu całości Zadania objętego kwotą ryczałtową - postęp finansowy wykazywany jest jedynie po osiągnięciu zakładanych wskaźników w danym Zadaniu w ramach bloku Postęp finansowy/Wydatki rozliczane ryczałtowo.

### **Stawki jednostkowe:**

W przypadku stawek jednostkowych weryfikacja wydatków polega na sprawdzeniu, czy działania zadeklarowane we wniosku o dofinansowanie projektu zostały zrealizowane i określone w umowie o dofinansowanie wskaźniki produktu lub rezultatu osiągniete. Rozliczenie następuje według ustalonej stawki w zależności od faktycznie wykonanej ilości dóbr/usług w ramach danego projektu. W przypadku niezrealizowania założonych w umowie o dofinansowanie wskaźników produktu lub rezultatu, płatności powinny ulec odpowiedniemu obniżeniu, przy czym w przypadku stawek jednostkowych, za niezrealizowane lub niewłaściwie zrealizowane działania zapłata nie następuje.

Dokumenty, które stanowią dowód wykonania działań rozliczanych stawką jednostkową w danym okresie rozliczeniowym, zgodnie z informacją w tym zakresie zawartą w umowie o dofinansowanie projektu, jesteś zobowiązany załączyć do wniosku o płatność, w którym przedstawiasz ww. koszty (w bloku Załączniki-Inne dokumenty).

### **Weryfikacja kosztów pośrednich rozliczanych stawką ryczałtową:**

Koszty pośrednie rozliczane są wyłącznie z wykorzystaniem stawek ryczałtowych, zgodnie ze wskaźnikiem procentowym wskazanym w umowie o dofinansowanie projektu. Stawka ryczałtowa jest podstawą do rozliczania kosztów pośrednich we wnioskach o płatność, w zależności od wysokości przedstawianych do rozliczenia wydatków bezpośrednich, zgodnych z budżetem projektu i zasadami kwalifikowalności.

Dokumenty księgowe dotyczące kosztów pośrednich rozliczanych ryczałtem nie podlegają wymogom ewidencyjnym dotyczącym dokumentacji projektu.

Brak wymogu ewidencjonowania w projekcie kosztów pośrednich rozliczanych ryczałtem oznacza, że wydatki z nimi związane wykazane we wniosku o płatność niepodlegają kontroli na miejscu.

Tabela zawiera dane zgodne z umową zarejestrowaną w systemie.

Aby rozpocząć edycję danego wiersza, zaznacz go, a następnie wybierz funkcję *Edytuj*

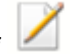

Po wyborze tej funkcji, system prezentuje okno *Wydatki rozliczane ryczałtowo*. Dane zawarte w oknie zależą od rodzaju ryczałtu, jaki edytujesz.

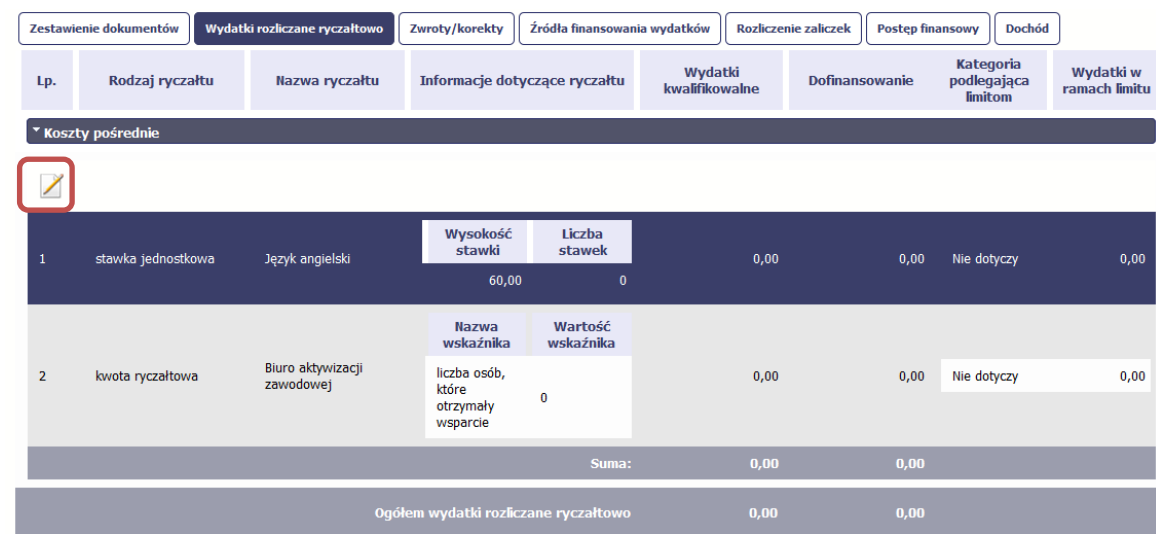

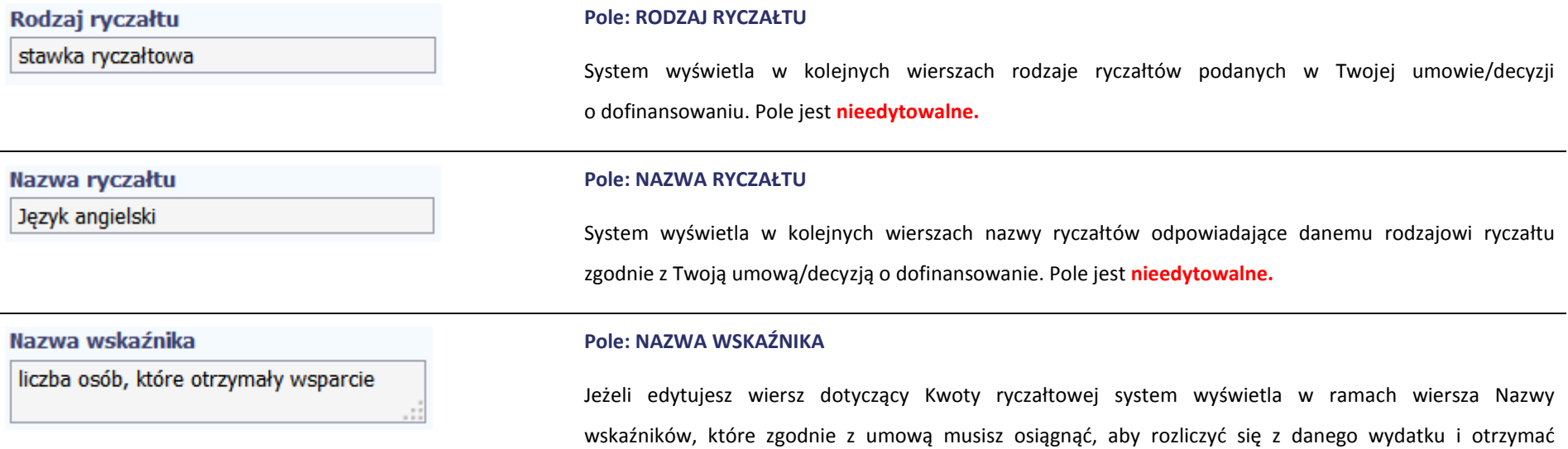

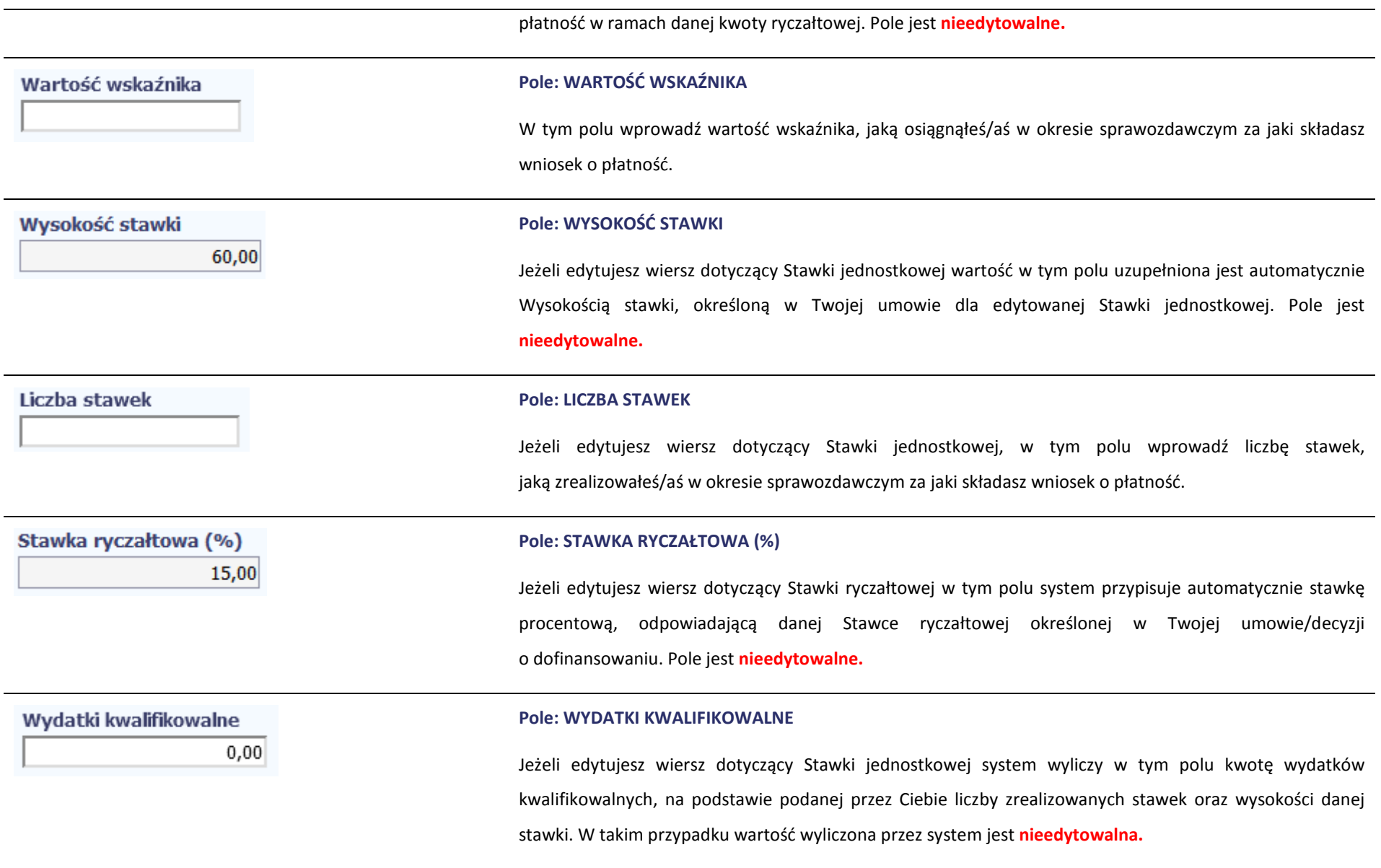

Jeżeli edytowany wiersz dotyczy kwoty ryczałtowej i zrealizowałeś/aś w całości wskaźniki które powinieneś/aś osiągnąć zgodnie z umową o dofinansowanie, wskaż kwotę wydatków kwalifikowalnych dotyczącą kwoty ryczałtowej określonej w umowie.

Jeżeli edytowany wiersz dotyczy stawki ryczałtowej wskaż wartość wydatków kwalifikowalnych określoną zgodnie z wytycznymi Instytucji Zarządzającej programem operacyjnym w ramach którego realizujesz swój projekt.

#### **Pole: DOFINANSOWANIE**

Wartość w tym polu system wylicza na podstawie podanych przez Ciebie wydatków kwalifikowalnych dla danej pozycji oraz poziomu dofinansowania określonego dla danej *Nazwy ryczałtu* w umowie o dofinansowanie w ramach danego zadania. Wartość wyliczona przez system jest zaokrąglana zgodnie z zasadami matematycznymi.

Jeżeli chcesz rozliczyć wydatek według innego poziomu dofinansowania niż określony w umowie, możesz edytować tę wartość (w szczególności w przypadku wniosku o płatność końcową, kiedy wartość wyliczona przez system powoduje przekroczenie wartości dofinansowania określonego w umowie o dofinansowanie dla danego ryczałtu).

### **Pole: KATEGORIA PODLEGAJĄCA LIMITOM**

 $\vert \cdot \vert$ 

W polu tym masz dostępną listę *kategorii wydatków,* których postęp realizacji zobowiązany jesteś monitorować w ramach Twojego projektu zgodnie z tym jak zostało to określone w umowie o dofinansowanie.

Jeżeli wykazany w tabeli ryczałt dotyczy kilku *kategorii wydatków* masz możliwość dodania kolejnych pozycji

### Dofinansowanie

Kategoria podlegająca limitom

 $0,00$ 

0 przy pomocy funkcji *Dodaj*

Pamiętaj, dla każdej dodanej *kategorii wydatków* konieczne jest uzupełnienie odrębnych wartości w polu *wydatki w ramach limitu.* 

Po dodaniu więcej niż jednej *kategorii wydatków* dostępna jest funkcja usunięcia dowolnego z wprowadzonych zestawu danych *(kategoria podlegająca limitom – wydatki w ramach limitu)*.

### **Pole: WYDATKI W RAMACH LIMITU**

W polu tym podaj kwotę wydatków jaka jest powiązana z kategorią wydatków którą wykazałeś/aś w polu wcześniejszym i za której monitorowanie jesteś zobowiązany na podstawie zapisów w umowie o dofinansowanie.

Pole jest nieedytowalne jeśli w polu *Kategoria podlegająca limitom* nie wybrałeś/aś żadnej dostępnej do wyboru *kategorii wydatków* innej niż wartość domyślna *Nie dotyczy*.

# **ZWROTY/KOREKTY**

Ta część wniosku o płatność zawiera tabelę w której możesz dokonywać korekt w wartościach narastająco w tabeli *Postęp finansowy* – czyli tabeli w której system automatycznie wylicza m.in. wartości narastająco dla projektu.

Jeżeli we wcześniej złożonych wnioskach źle przypisałeś/aś wydatek do zadania, kategorii kosztów, kategorii podlegającej limitom lub błędnie przypisałeś/aś kwotę wydatku, konieczne może być dokonanie odpowiedniej korekty w wartościach narastająco.

Wartości wpisane ze znakiem "-" pomniejszą kwoty narastająco. W takim przypadku zobowiązany jesteś do dokonania zwrotu kwoty korekty na wyodrębniony dla Projektu

Wydatki w ramach limitu  $0,00$  rachunek bankowy (rachunek bankowy Beneficjenta - dotyczy projektów rozliczanych metodami uproszczonymi dla których nie utworzono wyodrębnionego rachunkubankowego) oraz załączenia do wniosku o płatność, w którym zwrot/korekta została wykazana (w bloku Załączniki-Inne dokumenty) wyciągu bankowego potwierdzającego niniejszy zwrot.

Wartości wpisane bez znaku "-" powiększą kwoty narastająco.

Jeżeli we wcześniejszych wnioskach o płatność rozliczyłeś/aś wydatki które zgodnie z aktualną umową nie powinny być rozliczone, w celu odzwierciedlenia prawidłowego postępu finansowego konieczne będzie dokonanie odpowiednich pomniejszeń w zakresie wydatków rozliczonych w poprzednich wnioskach (np. stwierdzone zostałyniekwalifikowalne wydatki w ramach projektu w wyniku czego podpisano aneks do umowy pomniejszający kwoty kategorii wydatków o stwierdzone nieprawidłowości).

W tym miejscu **nie należy** umieszczać informacji o omyłkach pisarskich niewpływających na wysokość rozliczanych wydatków, np. błędny numer faktury. Tego rodzaju błędy podlegają korekcie wyłącznie na poziomie Administratora Merytorycznego systemu, a Ty możesz je ewentualnie zgłosić do Instytucji Zarządzającej RPO WK-P w zakładce Korespondencja.

Jeśli jakiś wydatek nie został dołączony do poprzednich wniosków o płatność, a powinien, dołącz go do *Zestawienia dokumentów* bieżącego wniosku o płatność.

Jeżeli masz wątpliwości co do zasadności rejestrowania pozycji w tej tabeli skontaktuj się z opiekunem Twojego projektu w Instytucji Zarządzającej RPO WK-P.

**Nie wykazuj w tej tabeli faktur korygujących ujętych w zestawieniu dokumentów.**
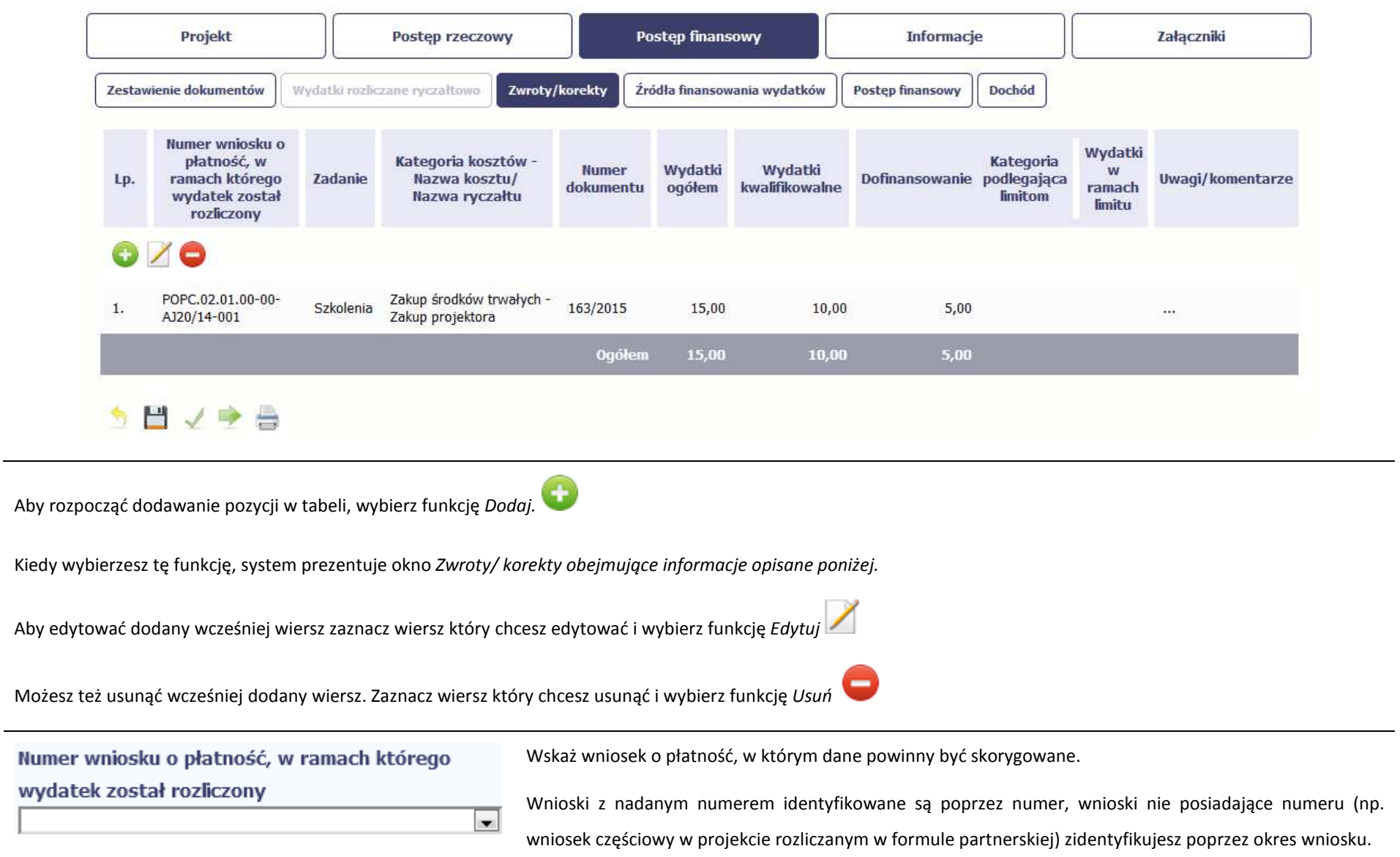

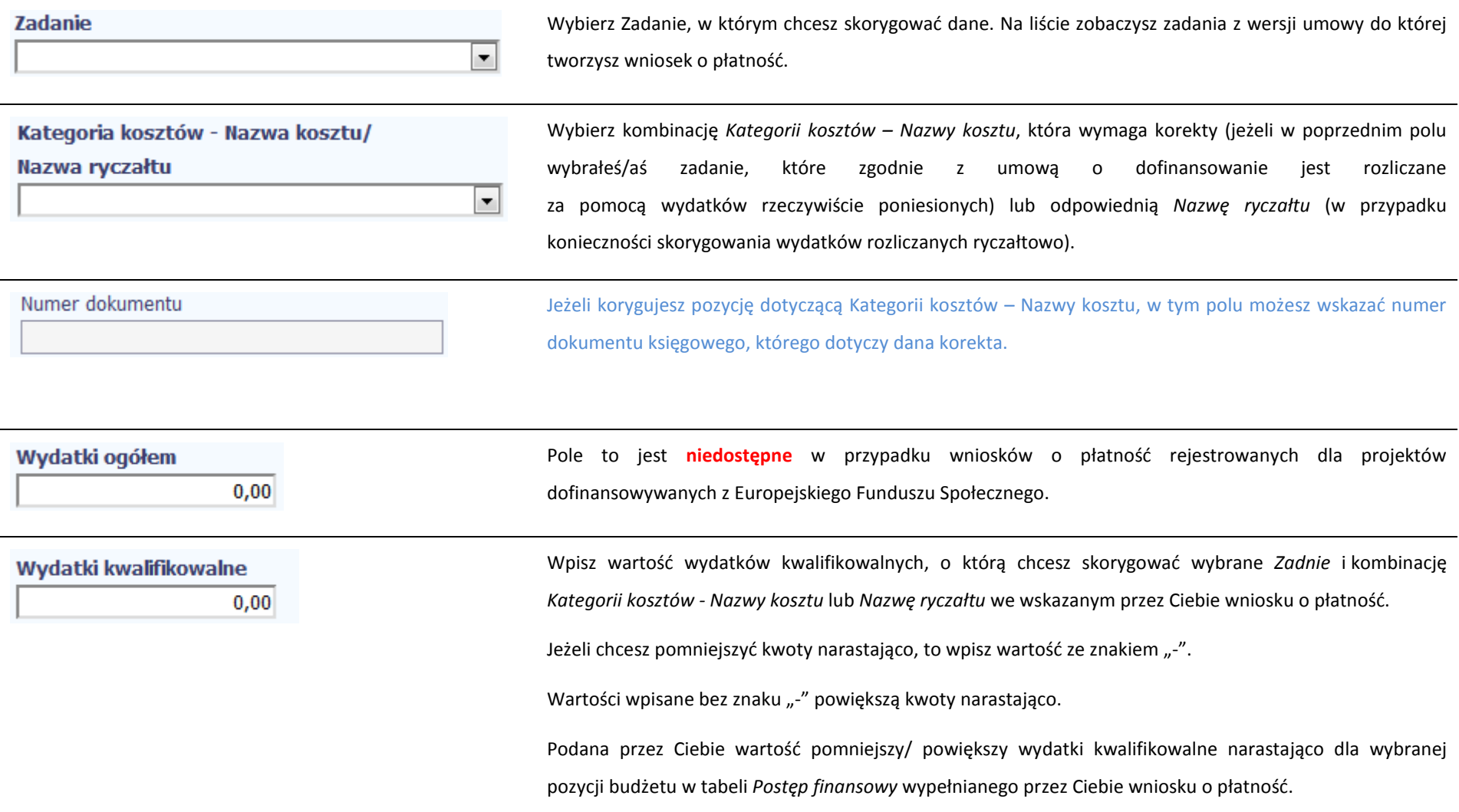

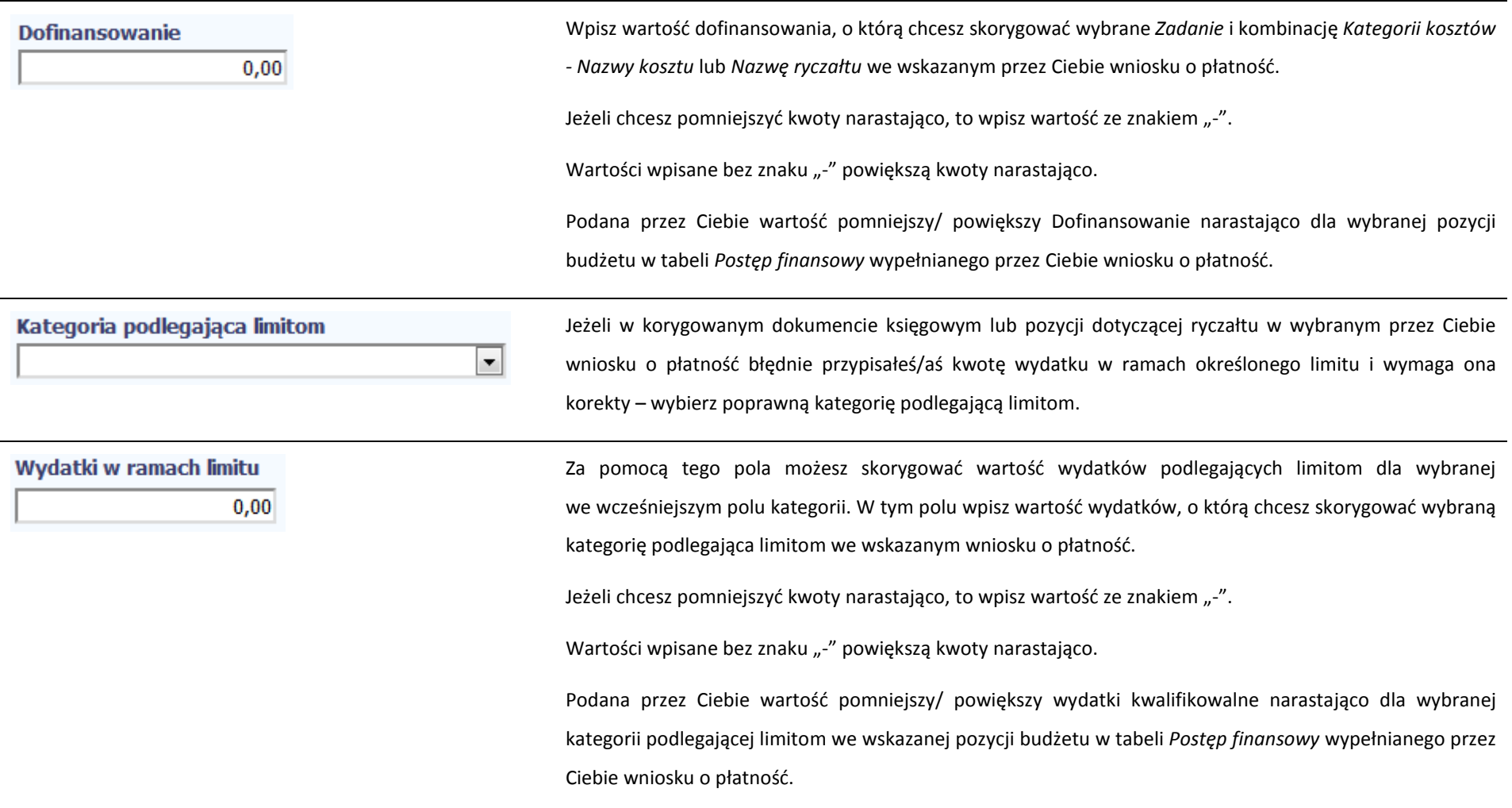

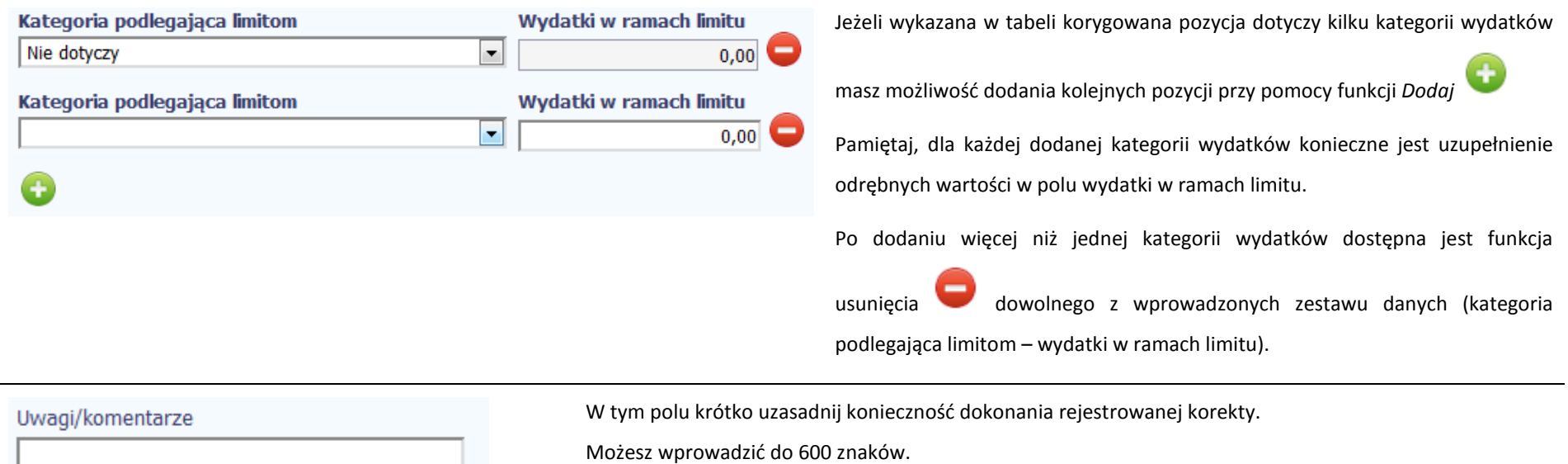

# **ŹRÓDŁA FINANSOWANIA WYDATKÓW**

Ta część wniosku o płatność zawiera informację dotyczącą kwot wydatków w Twoim projekcie w podziale na różne źródła finansowania, odpowiednie dla funduszu w ramach którego sfinansowane jest Twoje przedsięwzięcie.

Dane w tabeli powinny obrazować sytuację, jaka będzie miała miejsce po dokonaniu refundacji wydatków poniesionych.

Musisz uzupełnić wyłącznie dane dotyczące wydatków kwalifikowalnych i tylko ta kolumna w tabeli będzie dla Ciebie dostępna. Wartości w tabeli powinny odzwierciedlać sytuację w okresie rozliczeniowym, za jaki składany jest wniosek o płatność.

W tabeli należy wskazać źródła sfinansowania wydatków wykazanych w *Zestawieniu dokumentów* i tabeli *Wydatki rozliczane ryczałtowo*.

Wydatki kwalifikowalne w tej tabeli musisz pomniejszyć o dochód wykazany przez Ciebie we wniosku o płatność, odejmując go proporcjonalnie od wszystkich źródeł,

z których zostały sfinansowane wydatki.

Jeżeli jedynym źródłem dofinansowania, zgodnie z zapisami umowy o dofinansowanie jest dofinansowanie unijne, to w wierszu *Środki wspólnotowe* wskaż kwotę dofinansowania wyliczoną przez system na podstawie uzupełnionych przez Ciebie danych w bloku *Postęp finansowy.* Jeśli beneficjent nie jest państwową jednostką budżetową a oprócz dofinansowania unijnego otrzymuje dofinansowanie z budżetu państwa, uwzględnij tę wartość w wierszu *budżet państwa*.

Wkład własny powinien zostać rozbity proporcjonalnie według źródeł z których zostały poniesione wydatki.

Tabela zawiera następujące pozycje:

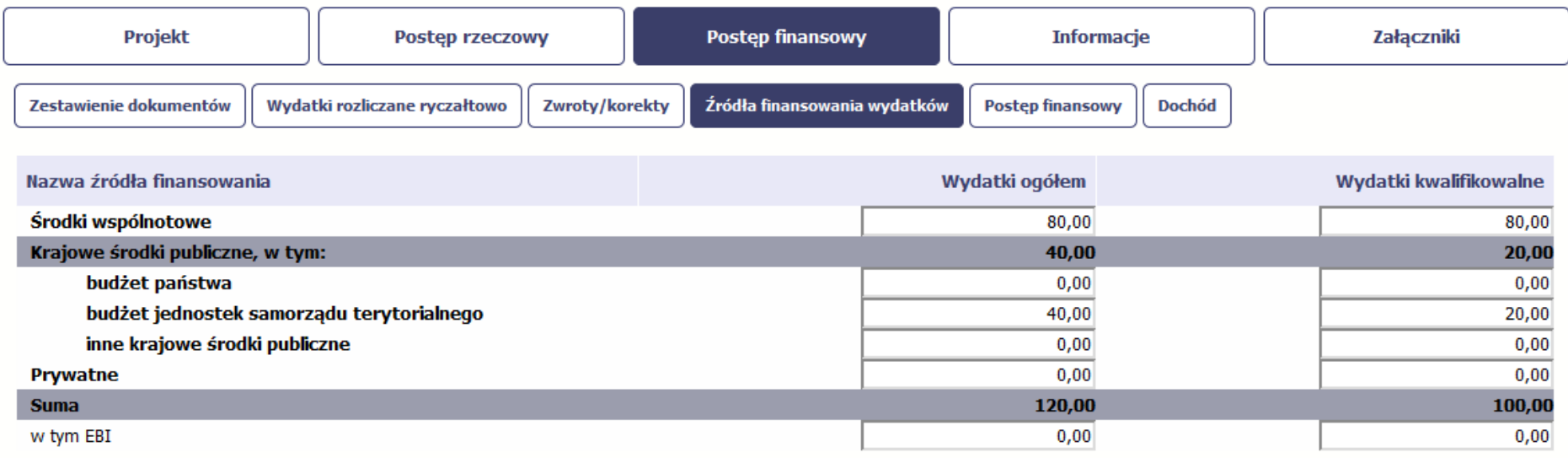

**UWAGA: W przypadku projektów współfinansowanych środkami EFS tabela zawiera wiersze związane z funduszami celowymi, takimi jak Fundusz Pracy czy Państwowy Fundusz Rehabilitacji Osób Niepełnosprawnych i nie ma kolumny Wydatki ogółem.**

# **ROZLICZENIE ZALICZEK**

う目ノき曲

Ta część wniosku o płatność zawiera informacje dotyczące otrzymanych środków w formie zaliczki w ramach realizowanego przez Ciebie projektu oraz prezentuje aktualny stan rozliczenia tych środków. Na podstawie uzupełnionych przez Ciebie informacji o otrzymanych środkach, kwotach niewykorzystanych zaliczek, które zwróciłeś/aś na konto wskazane przez Instytucję Zarządzającą RPO WK-P oraz rozliczonych przez Ciebie zaliczkach w złożonych wnioskach o płatność system prezentuje kwotę zaliczki, która pozostaje do rozliczenia oraz wylicza procentowy stopień rozliczenia udzielonych Tobie zaliczek. W tabeli musisz też podać kwotę odsetek narosłych na rachunku i zwróconych na konto Instytucji Zarządzającej RPO WK-P.

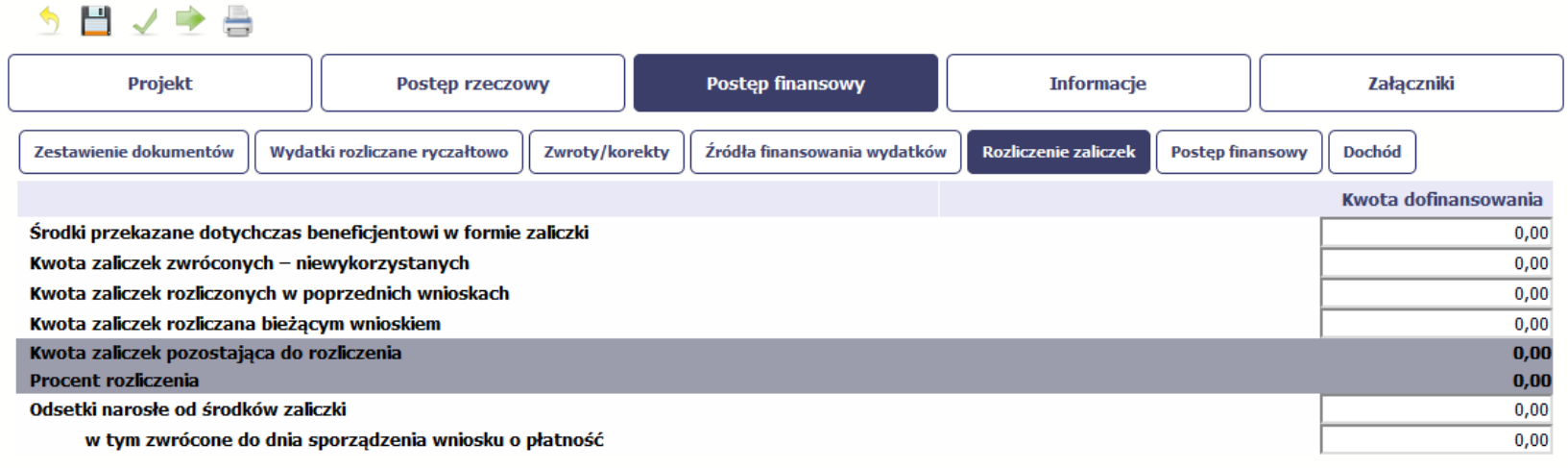

**Środki przekazane dotychczas beneficjentowi w formie zaliczki** Jeżeli w ramach Twojego projektu zostały wypłacone środki w formie zaliczki, w tym polu wprowadź

łączną wartość wszystkich zaliczek, które otrzymałeś/aś w wyniku realizacji projektu do końca danego

okresu rozliczeniowego (nie pomniejszaj o wartość środków, które zwróciłeś/ aś jako

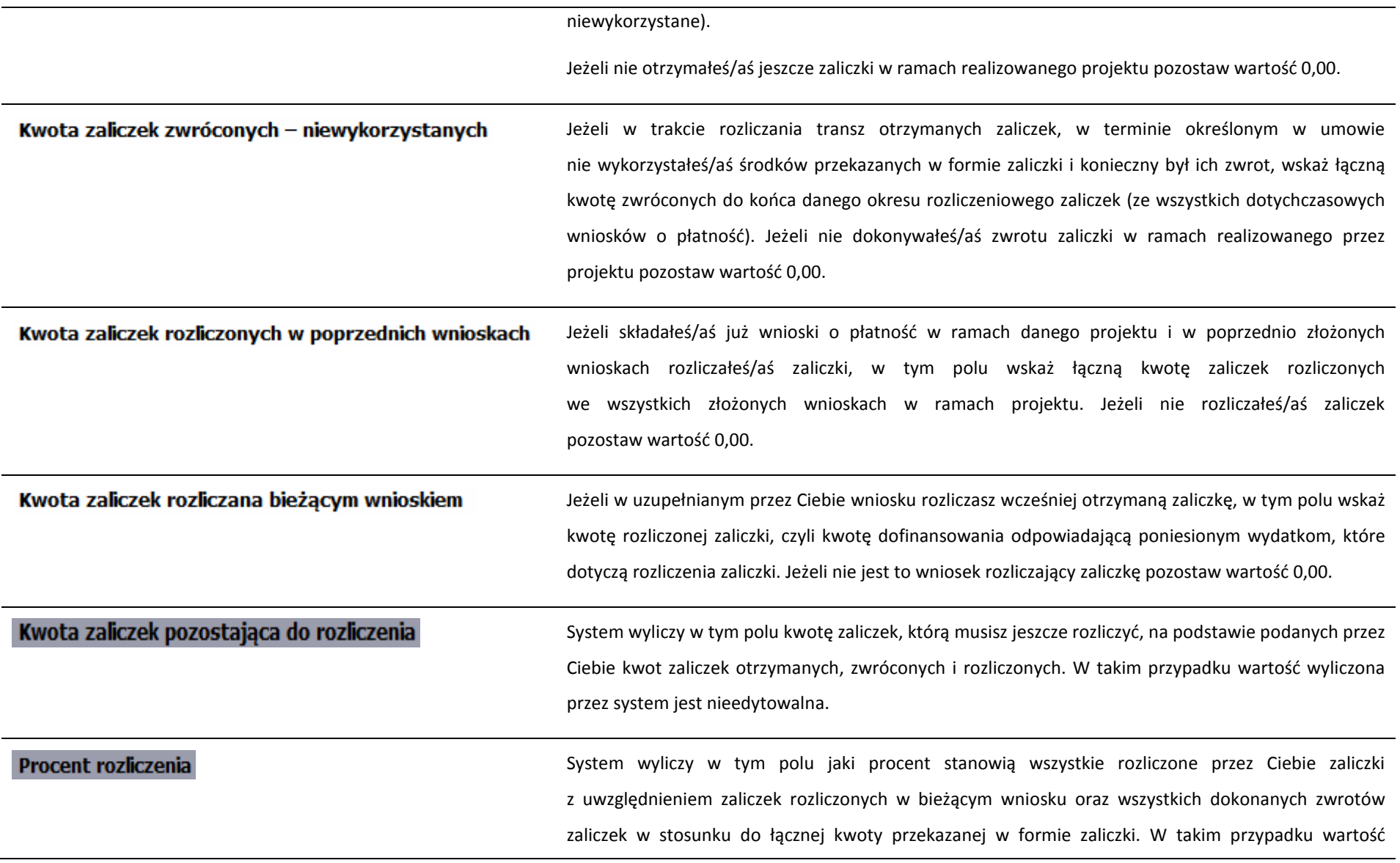

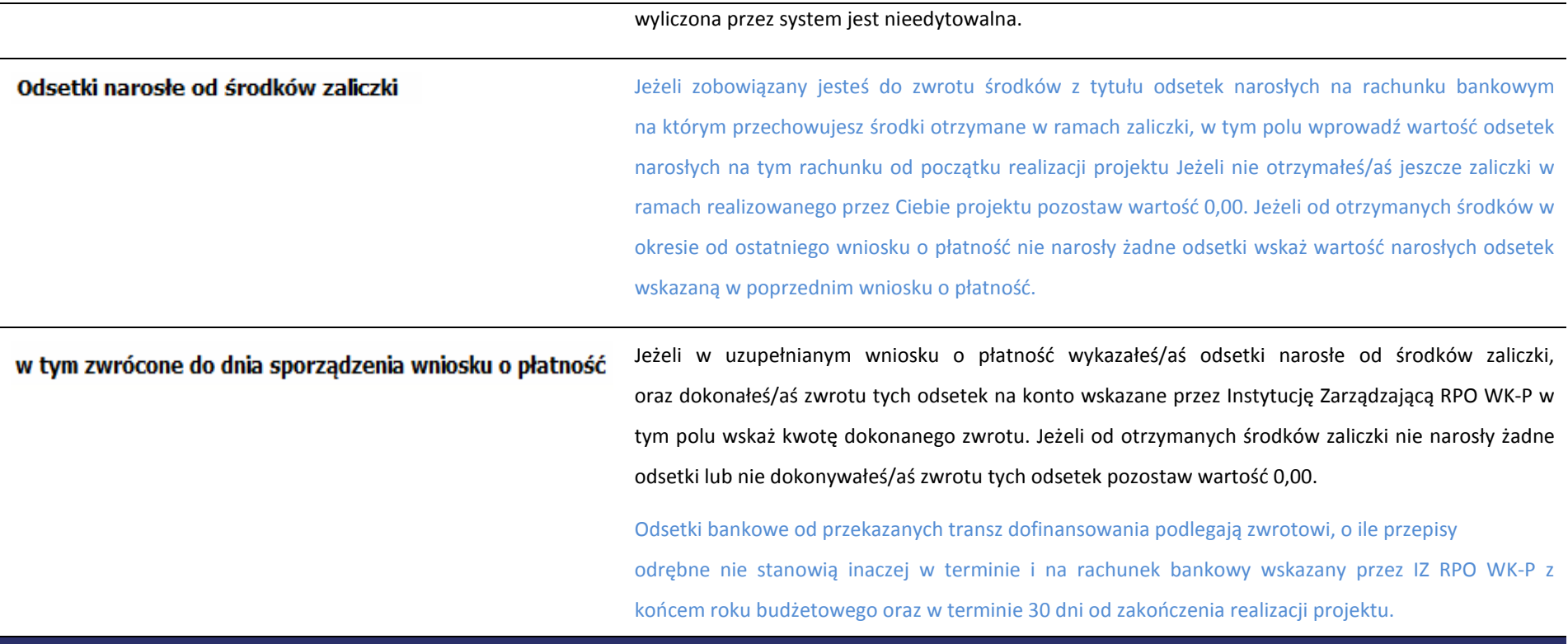

# **POSTĘP FINANSOWY**

**Ta część wniosku o płatność uzupełniana jest automatycznie**. Zawiera zestawienie danych finansowych z umowy o dofinansowanie, danych narastająco od początku realizacji projektu oraz kwot wykazanych w bieżącym wniosku w podziale na wydatki ogółem **(nie dotyczy projektów finansowanych z Europejskiego Funduszu Społecznego),** wydatki kwalifikowalne i dofinansowanie. System prezentuje też procentowy stopień realizacji projektu, wyliczony jako stosunek kwoty wydatków kwalifikowalnych narastająco do wartości wydatków kwalifikowalnych określonych w umowie o dofinansowanie. Powyższe dane prezentowane są dla poszczególnych pozycji, dotyczących wydatków rzeczywiście ponoszonych jak i rozliczanych ryczałtowo, określonych w zakresie finansowym w umowie o dofinansowanie. Dostępne są również podsumowania w ramach poszczególnych zadań jak i całego projektu.

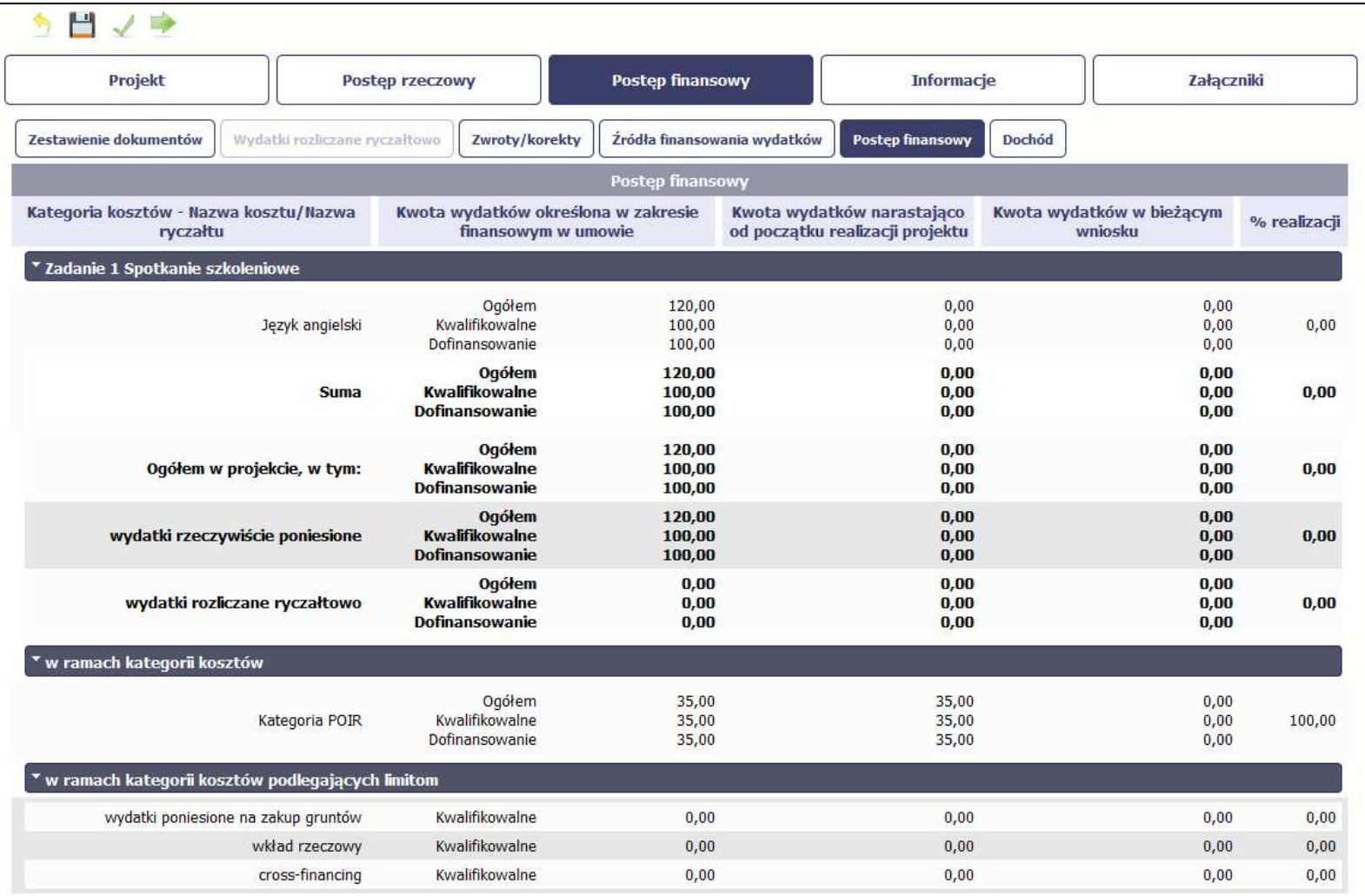

# **DOCHÓD**

Ta część wniosku o płatność zawiera informacje dotyczące dochodu. W tabeli wykaż dochód, który nie został uwzględniony w momencie podpisania umowy o dofinansowanie projektu, i który powinien pomniejszyć wydatki kwalifikowalne we wniosku o płatność, zgodnie z art. 65 ust. 8 rozporządzenia Parlamentu Europejskiego i Rady (UE) nr 1303/2013 z dnia 17 grudnia 2013 r.

Dochód to pojęcie wykorzystane w rozporządzeniu, dlatego w systemie posłużono się również tym pojęciem, w praktyce jednak trzeba mieć na względzie, że wprowadzone przez Ciebie kwoty powinny uwzględniać wszelkie przychody, które zostaną wygenerowane w trakcie realizacji projektu (związane np. z przygotowaniem terenu pod inwestycję (dochód ze sprzedaży złomu uzyskany w trakcie rozbiórki budynku lub ze sprzedaży drewna pochodzącego z wycinki drzew).

W przypadku gdy do powstania dochodu przyczyniły się zarówno wydatki, kwalifikowalne jak i niekwalifikowalne, w tabeli wskaż część dochodu odpowiadającą relacji wydatków kwalifikowanych do wydatków ogółem, które przyczyniły się do powstania dochodu.

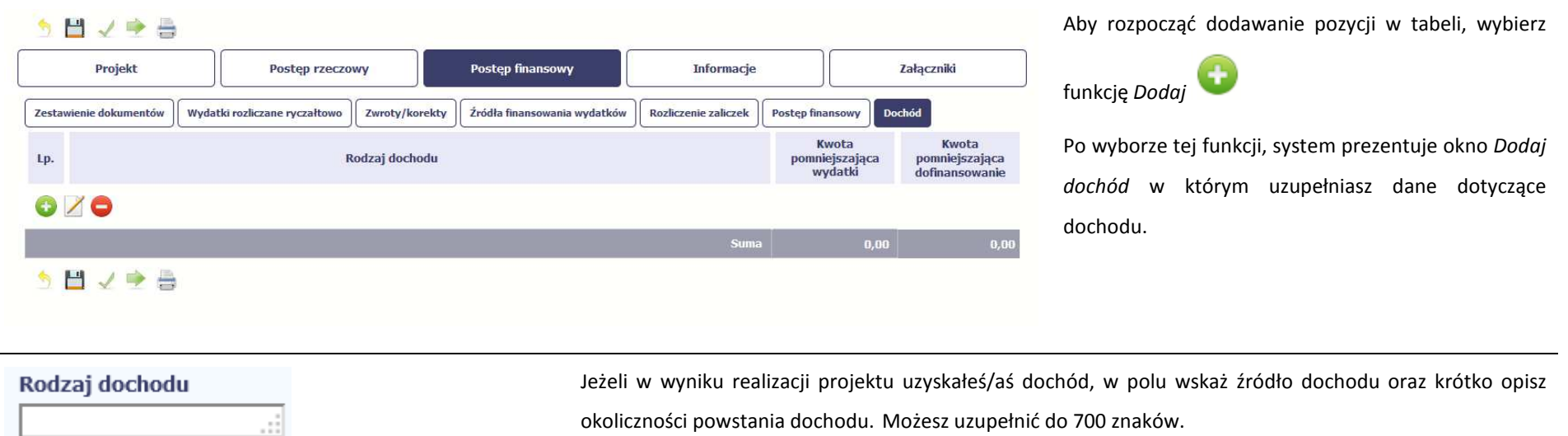

okoliczności powstania dochodu. Możesz uzupełnić do 700 znaków.

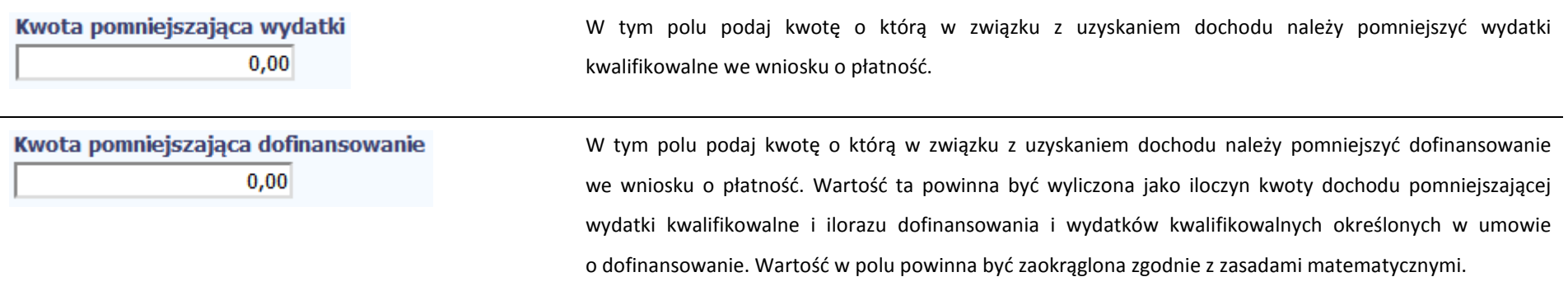

# **INFORMACJE**

Ta część wniosku poświęcona jest wszelkim oświadczeniom oraz informacjom dotyczącym zgodności realizacji projektu z politykami wspólnotowymi, do czego zobowiązałeś/aś się podpisując umowę o dofinansowanie Twojego projektu.

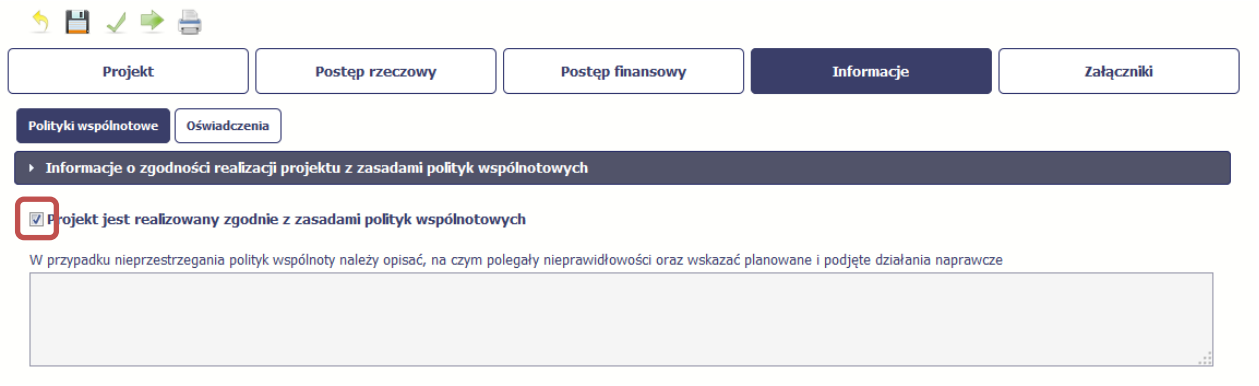

System domyślnie potwierdza, iż projekt jest realizowany zgodnie z zasadami polityk wspólnotowych. W przypadku nieprzestrzegania polityk UE (tj. odznaczenia widocznego checkboxa), należy opisać w kilku zdaniach, na czym polegały ewentualne odstępstwa oraz wskazać podjęte działania naprawcze. Możesz uzupełnić do 4000 znaków.

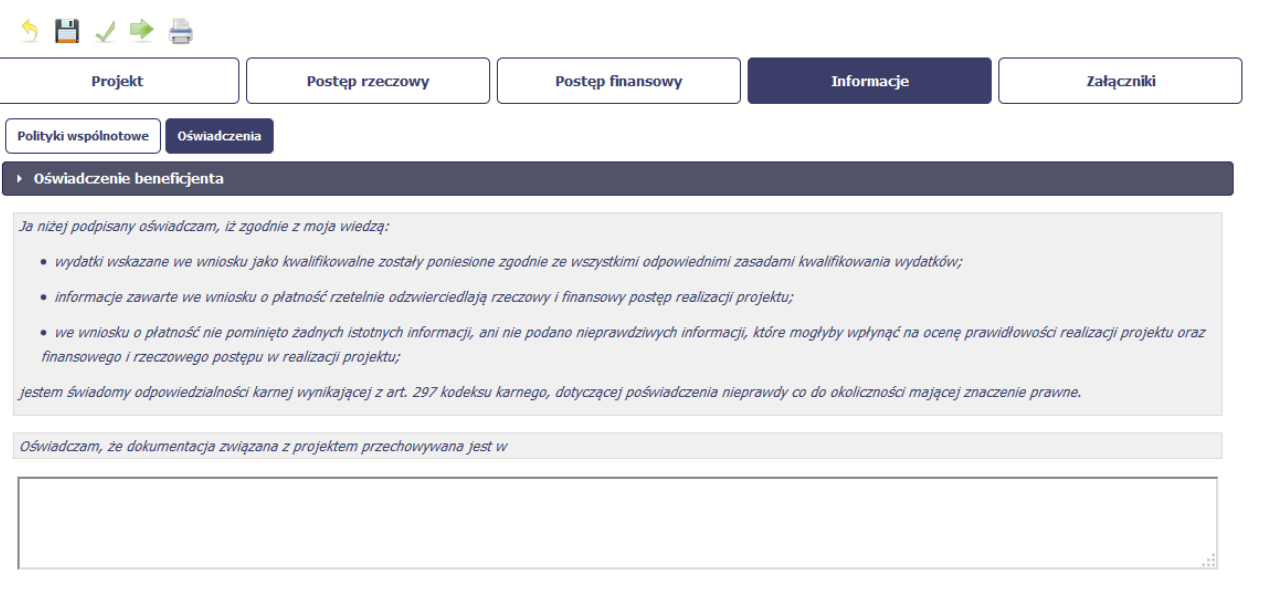

Przeczytaj oświadczenie zawarte w tej części wniosku, ponieważ musisz być świadomy odpowiedzialności karnej dotyczącej poświadczania nieprawdy.

W tej części uzupełniasz, zgodnie z warunkami określonymi w umowie, informacje o miejscu przechowywania wszelkiej dokumentacji związanej z projektem.

W tym polu podaj dokładny adres. Informację musisz uzupełnić w pierwszym wniosku. W kolejnych pole będzie inicjowane wartością z poprzedniego wniosku. Pamiętaj o aktualizacji tejinformacji, jeżeli ulegnie zmianie.

# **ZAŁĄCZNIKI**

Ostatnia część wniosku zawiera blok poświęcony wszelkim załącznikom do Twojego wniosku, których zgodnie z własnym wyborem nie wiążesz z konkretnymi pozycjami

Zestawienia dokumentów.

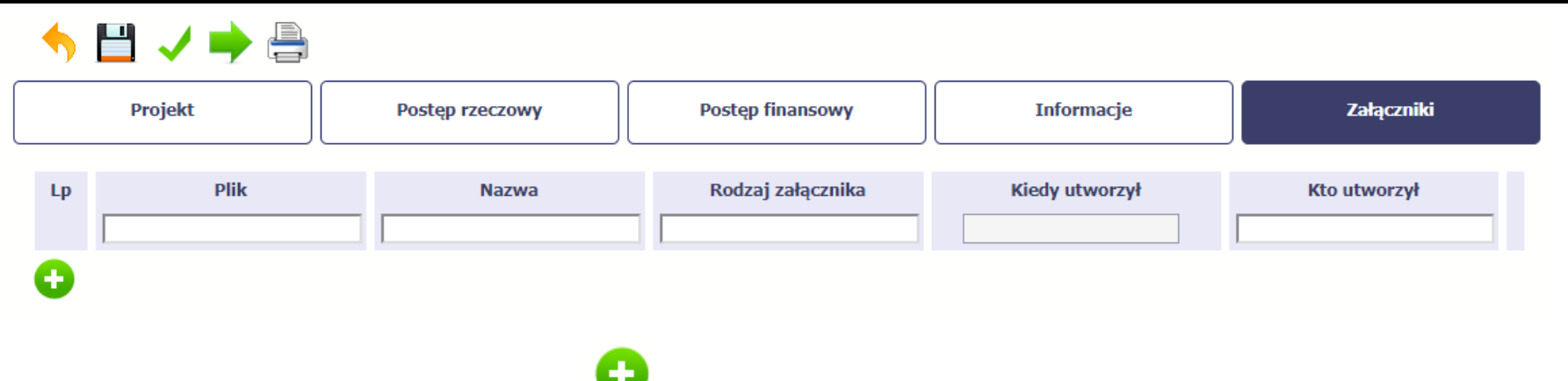

Rozpocznij dodawanie załączników przez wybór funkcji Dodaj

Mechanizm wyboru plików oraz uwarunkowania techniczne znajdziesz w pkt. 2.9 Dołączanie plików do systemu.

Powinieneś przekazywać te załączniki, których obowiązek przekazywania wynika z umowy o dofinansowanie (w szczególności dokumenty potwierdzające wykonanie kwot ryczałtowych/stawek ryczałtowych). Ponadto IZ RPO WK-P może wymagać załączenia dodatkowych dokumentów niezbędnych do weryfikacji i zatwierdzenia wniosku o płatność.

W tym miejscu nie załączaj danych ani dokumentów dotyczących zamówień publicznych. Informacje o przeprowadzonym postepowaniu dotyczącym zamówienia publicznego jesteś zobowiązany wprowadzić niezwłocznie po jego rozstrzygnięciu i zawarciu umowy z wykonawcą w module Zamówienia publiczne. Dokumenty dotyczące przeprowadzonych postępowań podlegają weryfikacji podczas kontroli projektu na miejscu.

W celu zapewnienia prawidłowej oceny kwalifikowalności wydatków, w trakcie weryfikacji wniosku o płatność Instytucja Zarządzająca RPO WK-P będzie dokonywała pogłębionej analizy polegająca na weryfikacji dokumentów źródłowych w projektach rozliczanych na podstawie rzeczywiście poniesionych wydatków, co oznacza, że Instytucja Zarządzająca RPO WK-P może wezwać Cię do przekazania jej dokumentów niezbędnych do weryfikacji wniosku o płatność.

Wymogi dotyczące prowadzenia wyodrębnionej ewidencji wydatków oraz opisywania dokumentów księgowych w ramach projektu:

I. Wymogi dotyczące prowadzenia wyodrębnionej ewidencji wydatków

Konieczność prowadzenia wyodrębnionej ewidencji wydatków jest warunkiem zawartym w umowie o dofinansowanie projektu w ramach RPO WK-P na lata 2014-2020, z wyłączeniem wydatków rozliczanych w oparciu o metody uproszczone.

Poprzez wyodrębnioną ewidencję wydatków projektu rozumie się ewidencję prowadzoną w oparciu o ustawę o rachunkowości (księgi rachunkowe), krajowe przepisy podatkowe (księgi podatkowe), a w przypadku jednostek niepodlegających regulacjom ww. ustaw wymogi określone przez IZ RPO WK-P.

Ze względu na rodzaj prowadzonej ewidencji i możliwość jej wykorzystania dla zapewnienia odrębnego ujęcia transakcji związanych z projektem, wyróżnia się 2 grupy beneficjentów:

1) prowadzących pełną księgowość;

2) nieprowadzących pełnej księgowości.

W przypadku jednostek prowadzących pełną księgowość wymóg zapewnienia odrębnego systemu księgowego albo odpowiedniego kodu księgowego oznacza prowadzenie odrębnej ewidencji księgowej w ramach prowadzonych w danym podmiocie ksiąg rachunkowych. System ewidencji księgowej winien być prowadzony w sposób umożliwiający sporządzanie sprawozdań finansowych oraz kontroli wydatków ponoszonych w ramach projektu. Jednostka może tego dokonać poprzez odpowiednie zmiany w polityce rachunkowości polegające na:

- − wprowadzeniu kont syntetycznych, analitycznych i pozabilansowych, dodatkowych rejestrów dokumentów księgowych pozwalających na wyodrębnienie operacji związanych z danym projektem.
- − wprowadzeniu wyodrębnionego kodu księgowego dla wszystkich operacji gospodarczych związanych z danym projektem. Poprzez wyodrębniony kod księgowy rozumie się odpowiedni symbol, numer, wyróżnik stosowany przy rejestracji, ewidencji lub oznaczeniu dokumentu, który umożliwia sporządzanie zestawienia lub rejestru dowodów księgowych w określonym przedziale czasowym obejmującym wszystkie operacje gospodarcze związane z projektem oraz zawierającym co najmniej następujący zakres danych: nr dokumentu źródłowego, nr ewidencyjny lub księgowy dokumentu, datę wystawienia dokumentu, kwotę dokumentu brutto, kwotę dokumentu netto, kwota wydatków kwalifikowalnych dotyczących projektu.

W przypadku jednostek niemających obowiązku prowadzenia pełnej księgowości wymóg zapewnienia wyodrębnionej dla projektu ewidencji jest spełniony poprzez sporządzanie zbiorczego zestawienia dokumentów potwierdzających poniesione wydatki dotyczące projektu w ujęciu kumulatywnym od początku realizacji projektu do końca danego miesiąca kalendarzowego, za który sporządzane jest zestawienie. Zbiorcze zestawienie może być sporządzane w oparciu o wzór tabeli "Zestawienie dokumentów potwierdzających poniesione wydatki" stanowiącej integralną część wniosku o płatność. Po zakończeniu każdego miesiąca kalendarzowego zbiorcze zestawienie powinno być wydrukowane i opatrzone podpisem osoby sporządzającej i zatwierdzającej. Wydruk zbiorczego zestawienia powinien być dołączony do dokumentacji projektu potwierdzającej poniesione wydatki, zaś wersja elektroniczna powinna zostać zarchiwizowana.

II. Wymogi dotyczące opisywania dokumentów księgowych związanych z realizacją projektu współfinansowanego ze środków Europejskiego Funduszu Społecznego wramach RPO WKP 2014-2020

Dokumenty księgowe, tj. oryginały faktur oraz innych dokumentów o równoważnej wartości dowodowej, związane z realizacją projektu powinny być- przed ich przekazaniem do IZ RPO WK-P- opisane w sposób umożliwiający powiązanie wydatku z projektem (nie dotyczy wydatków rozliczanych metodą uproszczoną).

Opis dokumentu księgowego powinien zawierać co najmniej:

1. numer umowy o dofinansowanie projektu,

2. informację o współfinansowaniu z Europejskiego Funduszu Społecznego (bez konieczności zamieszczania logotypów),

3. numer lub nazwę zadania zgodnie z zatwierdzonym wnioskiem o dofinansowanie projektu, w ramach którego wydatek został poniesiony oraz przyporządkowanie do określonej kategorii wydatków (przez kategorię należy rozumieć wydatki ponoszone na: środki trwałe, cross-financing, usługi merytoryczne zlecone, koszty personelu projektu i wydatki poza UE),

4. kwotę wydatków kwalifikowalnych, a w przypadku, gdy dokument księgowy dotyczy kilku zadań – kilka kwot w odniesieniu do każdego zadania,

5. podział kwoty na źródła finansowania projektu w odniesieniu do wartości dofinansowania i wkładu własnego,

6. informację o poprawności merytorycznej i formalno-rachunkowej,

7. informację o zastosowaniu ustawy z dnia 29 stycznia 2004 r. Prawo zamówień publicznych (Dz. U. z 2017 r. poz. 1579, z późn. zm.; dalej: ustawa Pzp) ze wskazaniem podstawy prawnej udzielenia zamówienia (wskazanie zastosowanego trybu, wskazanie odpowiedniego artykułu ww. ustawy; w przypadku, gdy organ administracji publicznej powierzy realizację zadań publicznych w trybie określonym art. 5 ust. 2 pkt 1 ustawy z dnia 24 kwietnia 2003 r. o działalności pożytku publicznego i o wolontariacie (Dz. U. z 2018 r. poz. 450, z późn.zm.) należy zamieścić stosowną informację w opisie dokumentu księgowego) lub wskazanie podstawy prawnej zwolnienia ze stosowania ustawy Pzp, a w przypadku zastosowania zasady konkurencyjności także odniesienie do ww. trybu (o ile dotyczy)

8. numer ewidencyjny lub księgowy wraz z dekretacją (o ile dotyczy),

9. datę zapłaty.

Co do zasady opis dokumentów powinien być zamieszczony na jego odwrocie. W sytuacjach wyjątkowych dopuszcza się opis dokumentów na dodatkowej karcie, trwale połączonej z dokumentem źródłowym.

Dokumenty główne przedstawiane do rozliczeń w ramach wniosku o płatność powinny spełniać m.in. określone w ustawie z dnia 29 września 1994 r. o rachunkowości (Dz.

U. z 2017 r. poz. 2342) podstawowe elementy dowodu księgowego, do których należy zaliczyć:

1) określenie rodzaju dowodu i jego numeru identyfikacyjnego,

2) określenie stron (nazwy, adresy) dokonujących operacji gospodarczej,

3) opis operacji oraz jej wartość, jeżeli to możliwe, określoną także w jednostkach naturalnych,

4) datę dokonania operacji, a gdy dowód został sporządzony pod inną datą - także datę sporządzenia dowodu,

5) podpis wystawcy dowodu oraz osoby, której wydano lub od której przyjęto składniki aktywów,

6) stwierdzenie sprawdzenia i zakwalifikowania dowodu do ujęcia w księgach rachunkowych przez wskazanie miesiąca oraz sposobu ujęcia dowodu w księgach rachunkowych (dekretacja), podpis osoby odpowiedzialnej za te wskazania.

Można zaniechać zamieszczania na dowodzie danych, o których mowa powyżej w:

1) pkt 1–3 i 5, jeżeli wynika to z odrębnych przepisów;

2) pkt 6, jeżeli wynika to z techniki dokumentowania zapisów księgowych.

Instytucja Zarządzająca RPO WK-P zaleca, aby załączniki zamieszczane w ramach poszczególnych bloków (Faktury/Inne dokumenty) posiadały tożsamą liczbę porządkową co faktury/inne dokumenty o równoważnej wartości dowodowej ujęte w zestawieniu dokumentów. np. jeżeli pod nr 1 w zestawieniu dokumentów ujęta została faktura X, to również pod poz. nr 1 w ramach bloku pierwszego ujęto fakturę X, w ramach bloku drugiego wyciąg bankowy (wszystkie załączone dokumenty będą pod nr 1).

W przypadku zeskanowania wszystkich dokumentów w ramach poszczególnych bloków do jednego pliku, zaleca się by na każdym dokumencie wpisany był w prawym

górnym rogu numer odpowiadający liczbie porządkowej z zestawienia dokumentów, np. jeżeli w zestawieniu ujęte są 3 faktury to w bloku pierwszym – Faktury, załączono

plik obejmujący skan trzech faktur z nadanym numerem porządkowym w prawym górnym rogu na każdej z nich.

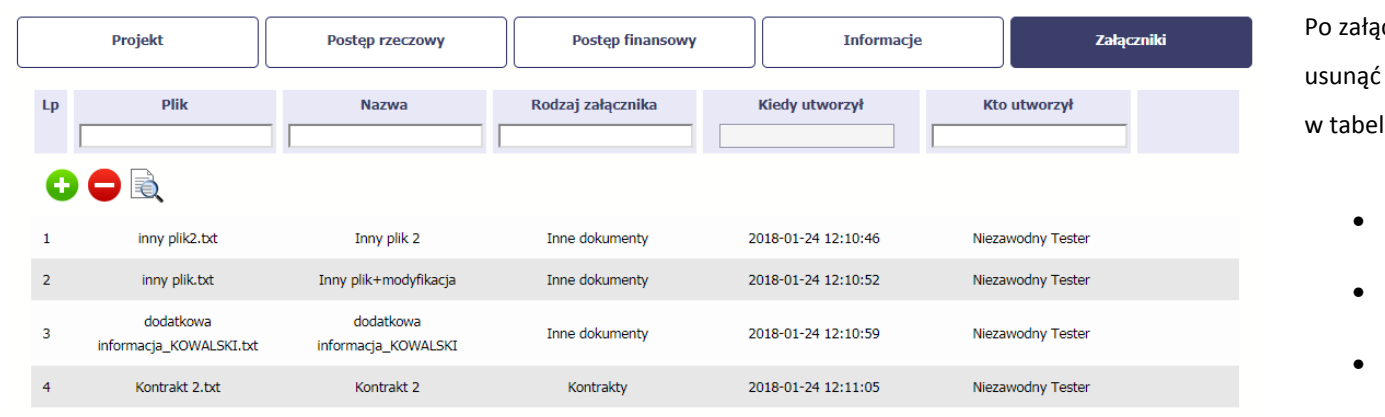

czeniu pliku możesz dodać kolejny, bądź lub podejrzeć poprzez funkcje dostępne  $\mathbb{R}$ 

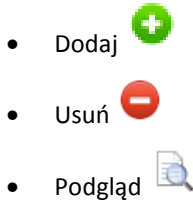

Uwaga!

Plik dodany do systemu może być usunięty wyłącznie wtedy, gdy nie jest powiązany z żadnym dokumentem.

Usunięcie pliku w opisywanej tabeli Załączniki oznacza tylko usunięcie jego powiązania z

wnioskiem. Aby fizycznie usunąć plik z systemu, usuń go z poziomu modułu Dokumentacja.

# **4.3. Obsługa wniosku**

SL2014 daje wiele możliwości związanych z obsługą Twojego wniosku o płatność. Funkcjonalności te zostały opisane poniżej.

#### **4.3.1.Sprawdzenie poprawności**

W dowolnym momencie procesu tworzenia wniosku o płatność, masz możliwość sprawdzenia poprawności wprowadzonych przez siebie danych poprzez funkcję *Sprawdź* .

Pamiętaj, że wywołanie tej funkcji nie powoduje zapisania wniosku o płatność.

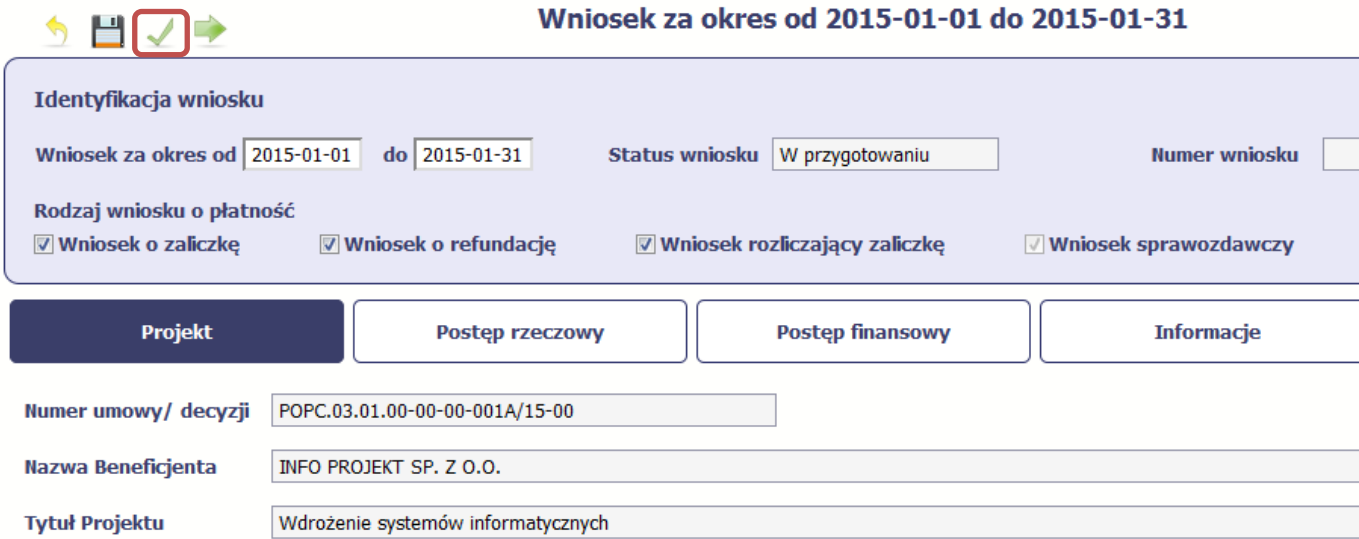

Jeżeli po jej wywołaniu SL2014 nie wykryje żadnych błędów, zostaniesz o tym poinformowany odpowiednim komunikatem.

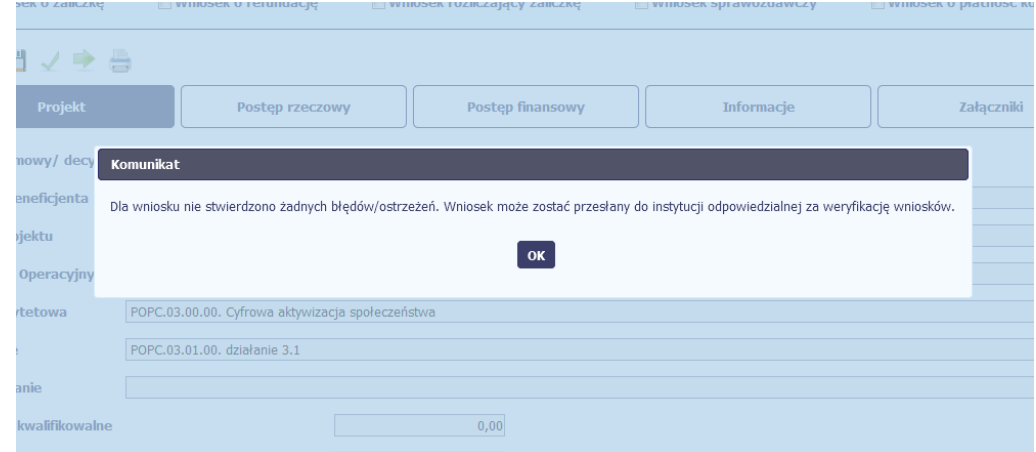

Jeśli system wykryje, że w Twoim wniosku są błędy związane z nieprawidłowym wypełnieniem danych lub dane są niekompletne, poinformuje Cię o tym fakcie wyświetlając na formularzu dodatkowy blok, tzw. Wynik walidacji, w którym precyzyjnie i w sposób uporządkowany przedstawi listę błędów w tabeli. Błędy są oznaczone kolorem czerwonym.

System prezentuje również ostrzeżenia nieblokujące możliwości złożenia wniosku o płatność. W odróżnieniu do błędów są one oznaczone kolorem pomarańczowym.

Wskazując pozycję w tej tabeli w kolumnie *Opis*, możesz przejść do konkretnego miejsca we wniosku, który wymaga poprawy.

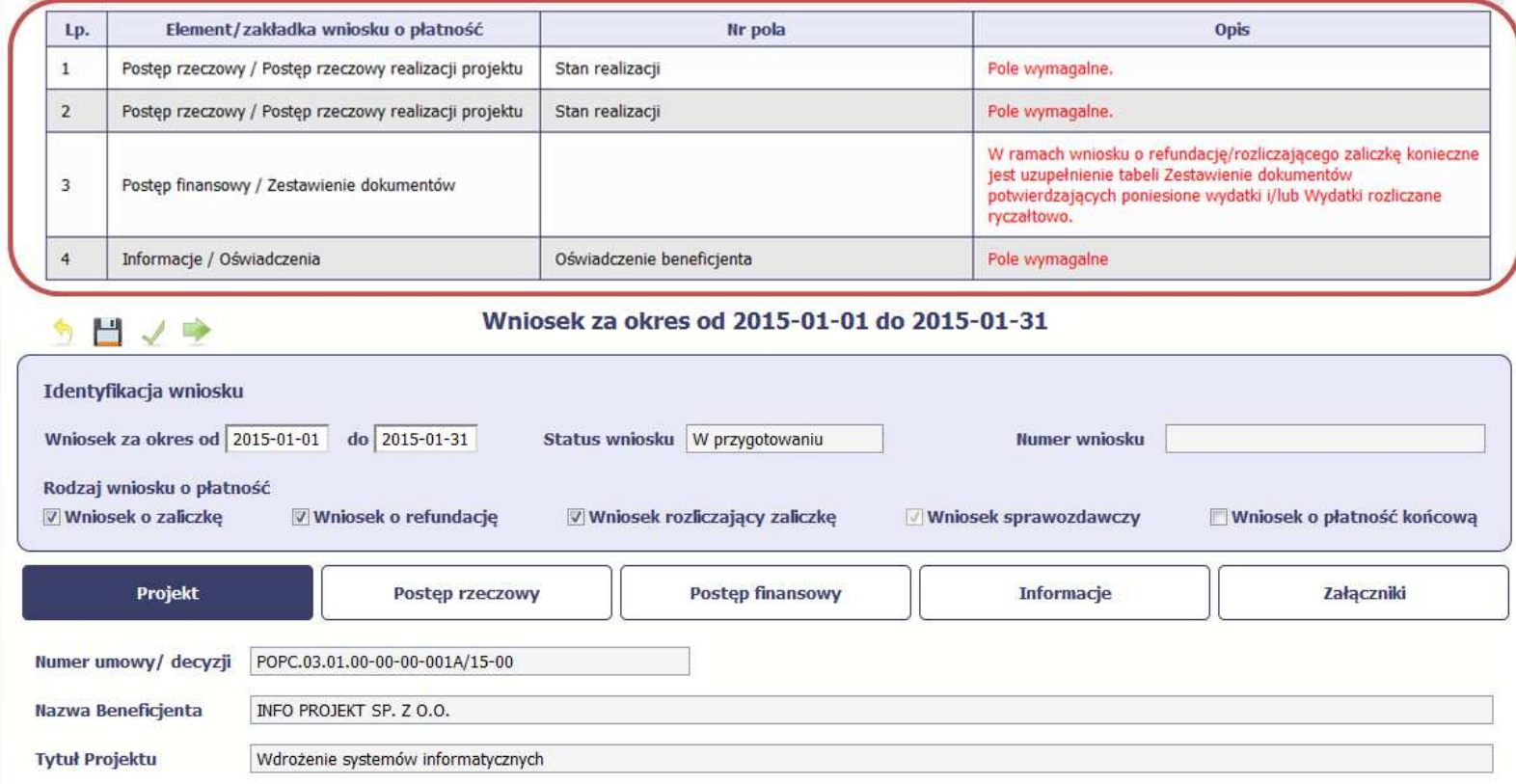

#### **4.3.2.Złożenie wniosku**

Po utworzeniu wniosku o płatność, należy przekazać go do Instytucji Zarządzającej RPO WK-P, która go zweryfikuje. Aby to zrobić, wybierz funkcję *Złóż wniosek* 

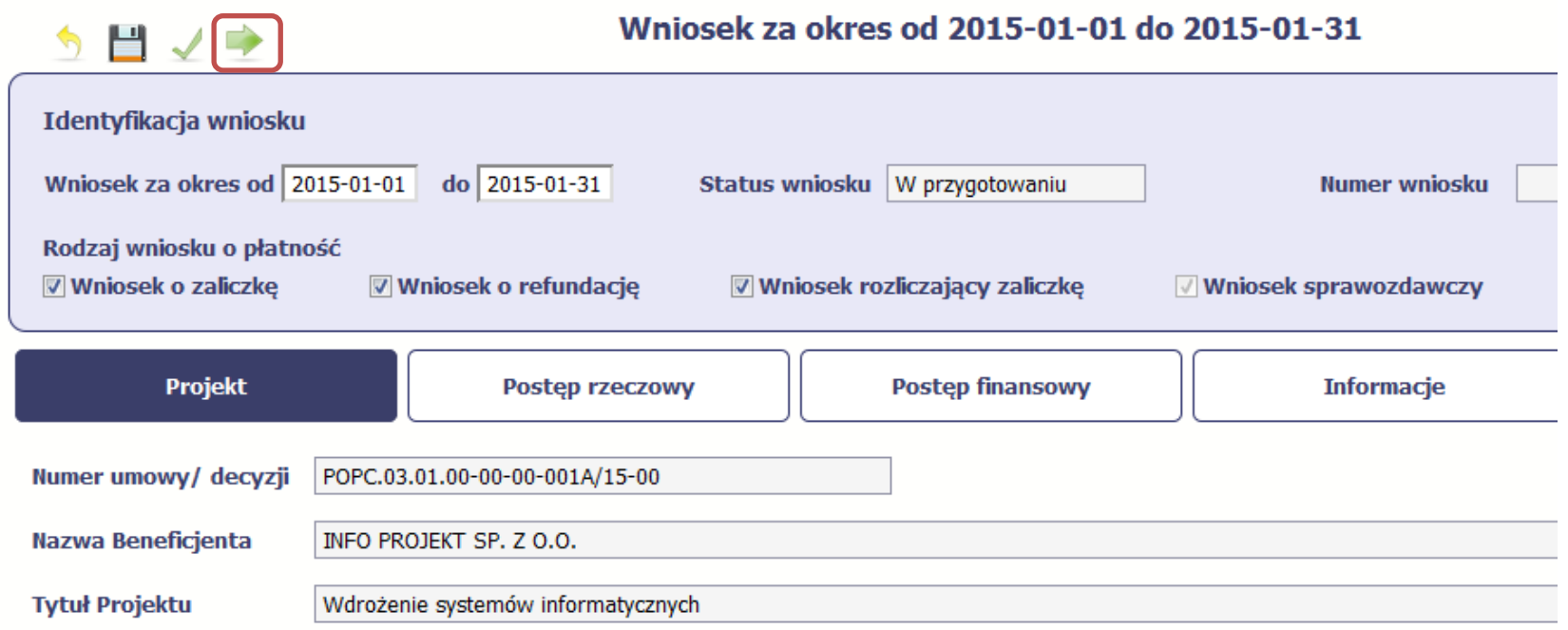

"Złóż wniosek" oznacza również "Sprawdź" – SL2014 zweryfikuje poprawność Twojego wniosku, analogicznie jak w procesie opisanym w punkcie 4.3.1 Sprawdzanie *poprawności*.

Jeżeli system nie wykryje żadnych błędów, aby przesłać go do Instytucji Zarządzającej RPO WK-P musisz go podpisać. SL2014 umożliwia podpisanie wniosku o płatność poprzez profil zaufany ePUAP lub certyfikat kwalifikowany. W przypadku awaryjnej ścieżki logowania przez Login i Hasło poprzez certyfikat niekwalifikowany SL2014.

 **Nie ma możliwości przekazania nie podpisanego wniosku o płatność.**

## Złożenie WNP

Wniosek o płatność za okres 2015-02-01 – 2015-02-28 zostanie przesłany do instytucji. Nie będzie<br>możliwa jego edycja i usunięcie. Czy chcesz złożyć wniosek?

- · podpisanie dokumentu przy użyciu ePUAP
- © podpisanie dokumentu przy użyciu certyfikatu kwalifikowanego

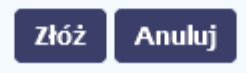

Po wyborze funkcji *Złóż wniosek* System prezentuje listę wyboru dostępnych wariantów podpisu wniosku:

- •Podpisanie dokumentu przy użyciu ePUAP
- • Podpisanie dokumentu przy użyciu certyfikatu kwalifikowanego

Po wskazaniu wybranego wariantu, potwierdzasz swój wybór poprzez funkcję *OK*.

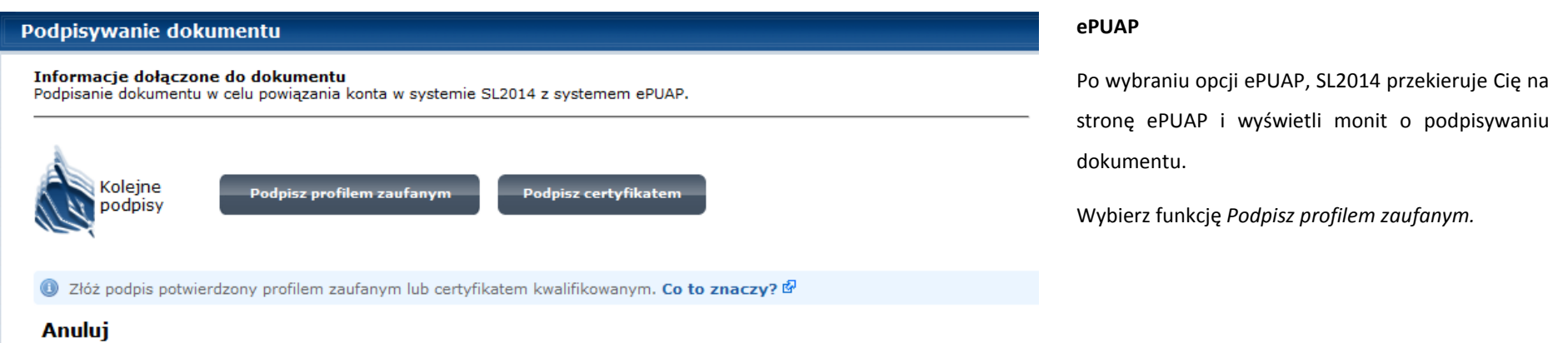

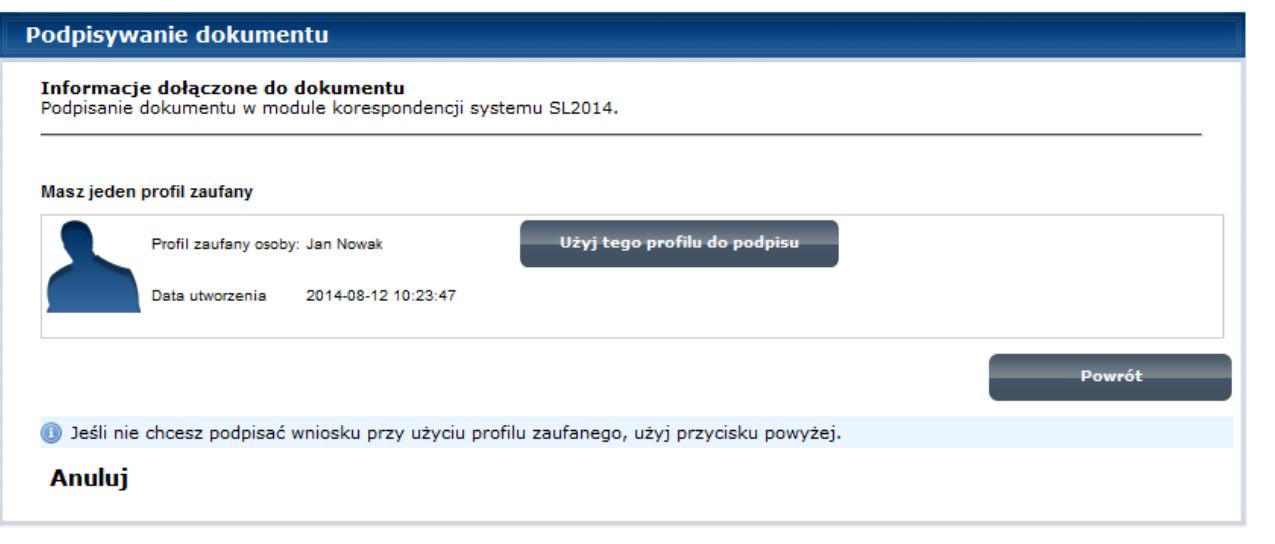

Następnie wybierz profil, którego użyjesz do podpisu dokumentu.

Wybierz funkcję *Użyj tego profilu do podpisu*

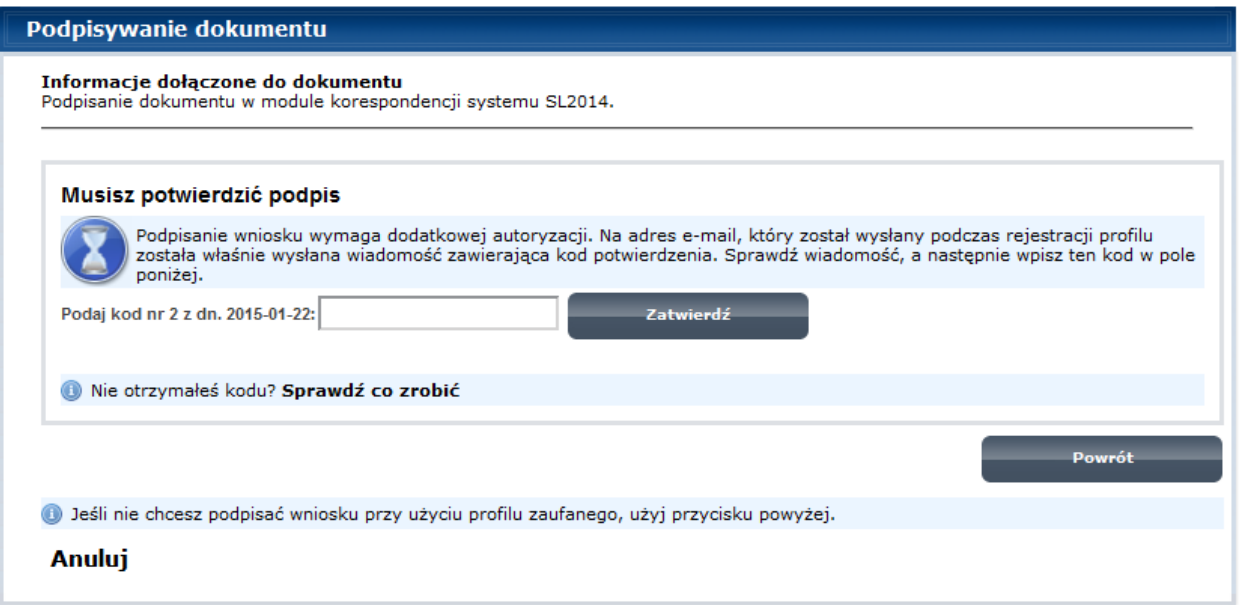

Otrzymujesz e-mail lub sms z kodem autoryzacyjnym dla tej czynności (w zależności od kanału informacyjnego, który wybrałeś/aś podczas tworzenia Profilu Zaufanego).

Musisz potwierdzić swój podpis autoryzując go przesłanym kodem i zakończyć wybierając funkcję *Zatwierdź*.

## Podpisywanie dokumentu Jeżeli wprowadziłeś właściwy kod, system zaprezentuje komunikat o udanym podpisie Informacje dołączone do dokumentu Podpisanie dokumentu w celu powiązania konta w systemie SL2014 z systemem ePUAP. dokumentu. Dokument został podpisany. Po wyborze funkcji *OK* nastąpi przekierowanie OK Anuluj z powrotem do SL2014.

# Komunikat Podpisany wniosek o płatność został przesłany do właściwej instytucji. OK

# Na ekranie system zaprezentuje komunikat o podpisie wniosku i wysyłce do Instytucji Zarządzajacej RPO WK-P..

## **Certyfikat kwalifikowany**

Możesz wybrać opcję *"Podpisanie dokumentu przy użyciu certyfikatu kwalifikowanego".*

## ○ Podpisanie dokumentu przy użyciu ePUAP.

Sposób podpisu dokumentu

· Podpisanie dokumentu przy użyciu certyfikatu kwalifikowanego.

OK

Anuluj

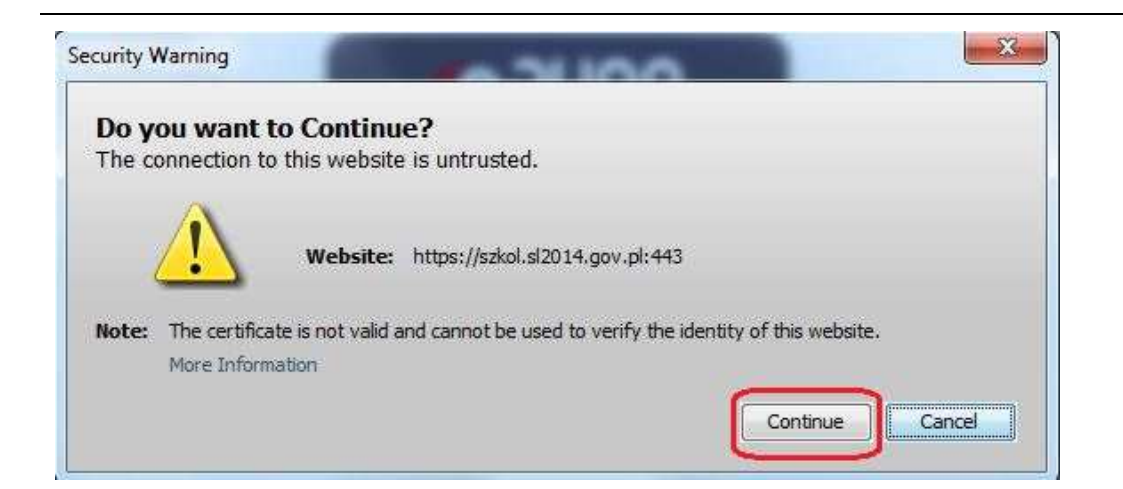

Jeśli w kolejnym kroku wyświetli się okno z pytaniem o uruchomienie aplikacji, wybierz *Run.* Aby to okno nie pojawiało się ponownie, zaznacz opcję *Do not show this again for apps from the publisher and location above.*

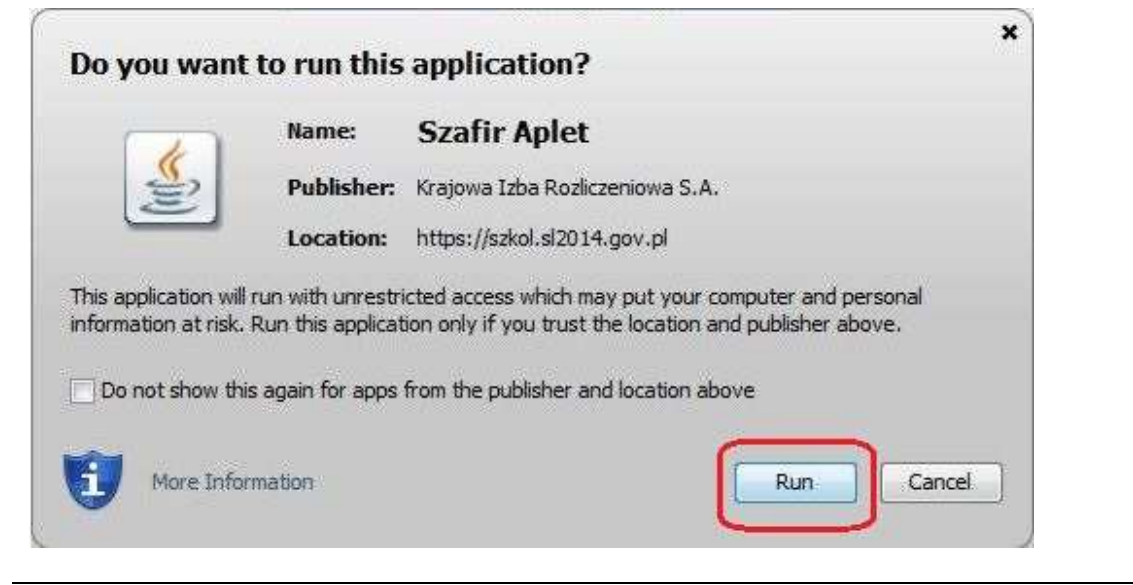

Jeśli system wyświetli okno Security Warning wybierz *Continue*.

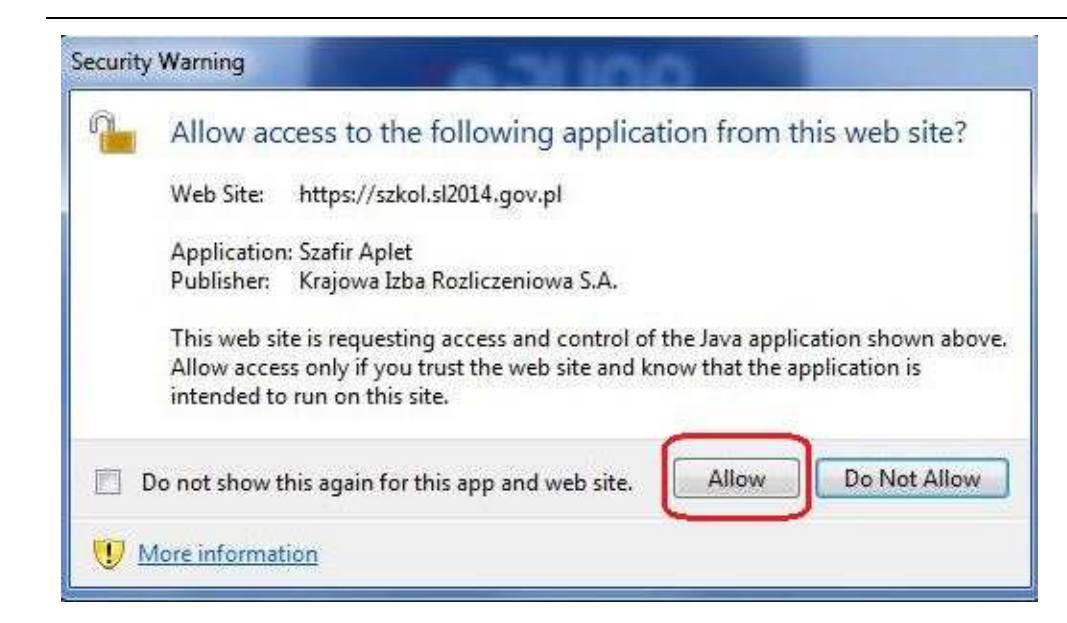

Jeśli w kolejnym kroku pojawi się okno z pytaniem o dostęp, wybierz *Allow*. Aby to okno nie pojawiało się ponownie, zaznacz opcję *Do not show this again for this app and web site*.

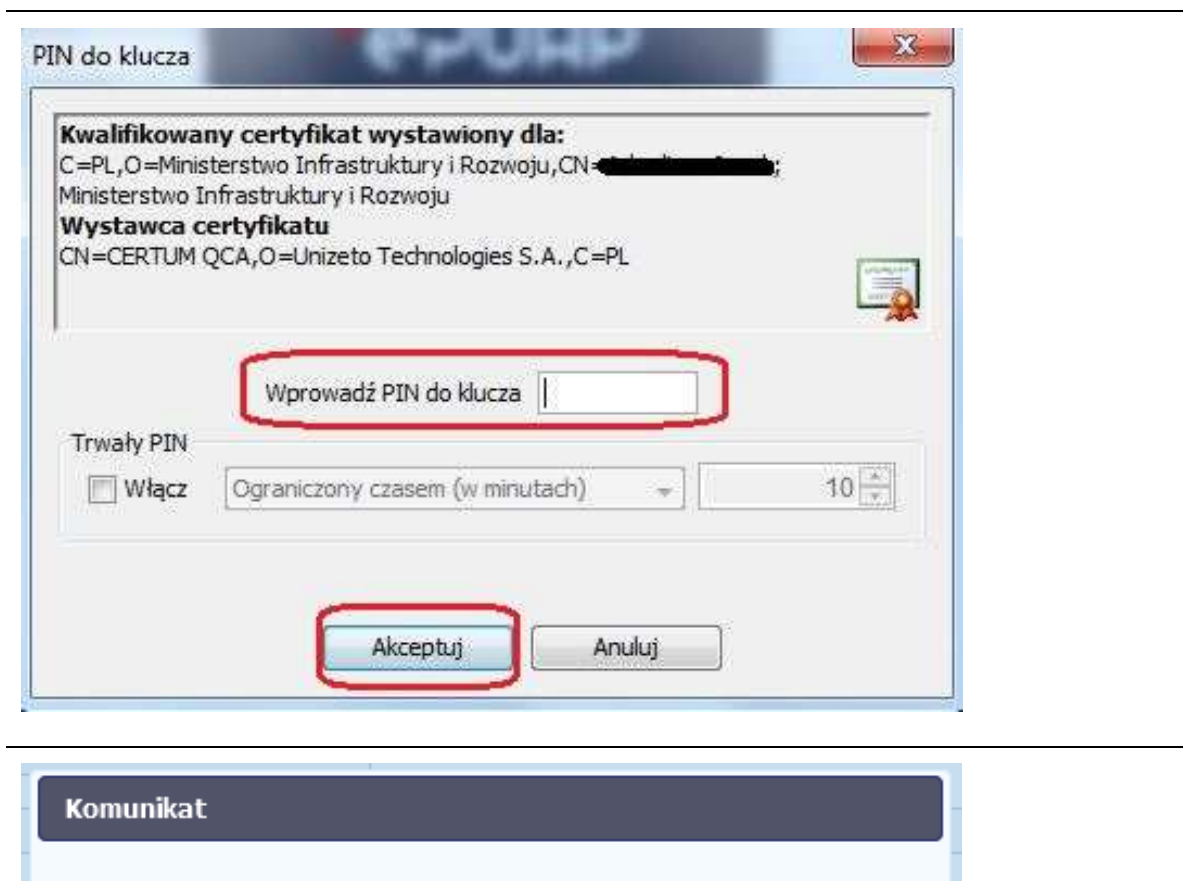

Gdy wpiszesz numer PIN i zatwierdzisz *Akceptuj*, podpiszesz wniosek o płatność.

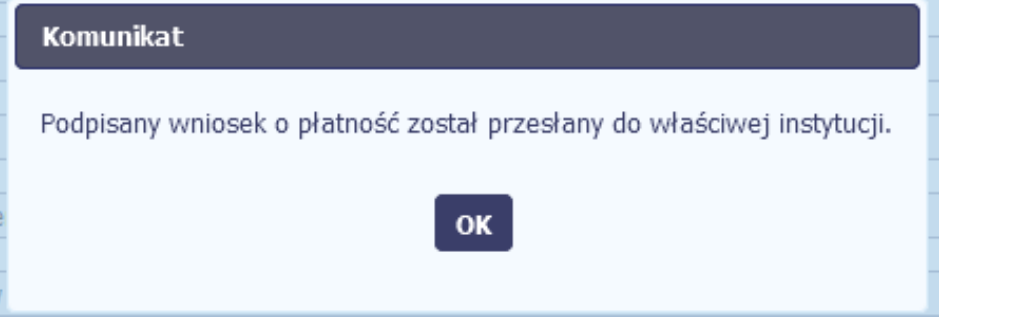

System poinformuje Cię o podpisaniu i wysyłce wniosku poprzez wyświetlenie komunikatu na ekranie.

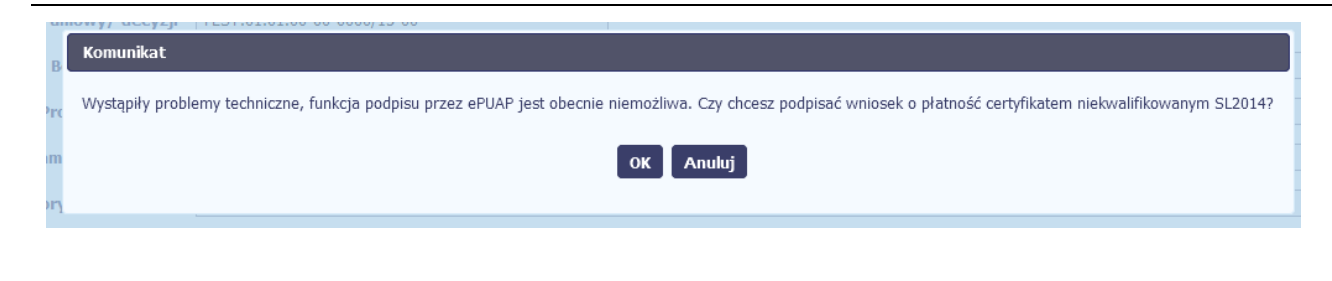

## **Certyfikat niekwalifikowany SL2014**

Jeżeli z powodów technicznych podpisanie dokumentu przez ePUAP będzie niemożliwe, po wybraniu opcji ePUAP, SL2014 wyświetli odpowiedni komunikat widoczny na ekranie. Możesz przerwać próbę podpisu, albo skorzystać z opcji podpisania wniosku certyfikatem niekwalifikowanym SL2014. W takim wypadku, wybierz OK.

## Potwierdzenie kodu jednorazowego.

Podpisanie wniosku wymaga dodatkowej autoryzacji. Na adres email podany na etapie podpisywania Umowy/decyzji o dofinansowaniu została właśnie wysłana do Państwa wiadomość zawierająca kod potwierdzenia. Sprawdź wiadomość, a następnie wpisz ten kod w pole poniżej. Jeżeli w ciągu 30 minut nie otrzymają Państwo wiadomości z kodem autoryzacji, prosze o kontakt z Administratorem: cst@mir.gov.pl

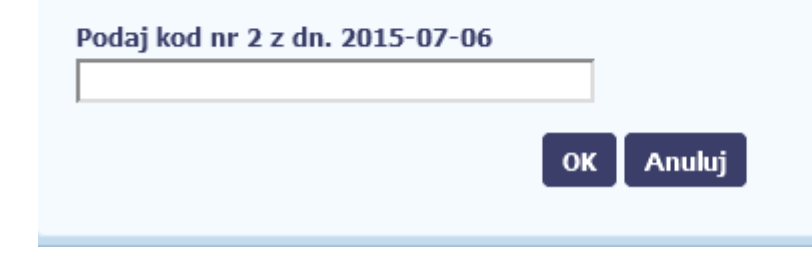

W przypadku wyboru certyfikatu niekwalifikowanego, autoryzacja podpisu wygląda nieco inaczej. System wysyła na Twój adres e-mail wskazany na liście osób uprawnionych, będącej elementem umowy/decyzji o dofinansowaniu specjalny kod, za pomocą którego podpisujesz wniosek.

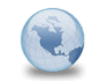

Wiadomość automatyczna z Aplikacji Obsługi Wniosków o Płatność - Autoryzacja operacji SL2014: kod nr 2 z dn. 2015-07-06 centralny.svs **nformatyczny** Do: lukasz.hawryluk

Skopiuj kod autoryzacyjny z otrzymanej wiadomości.

SL2014 - wiadomość autoryzacyjna.

Kod autoryzacyjny nr 2 z dn. 2015-07-06:

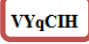

Wiadomość wygenerowano automatycznie - proszę na nią nie odpowiadać.

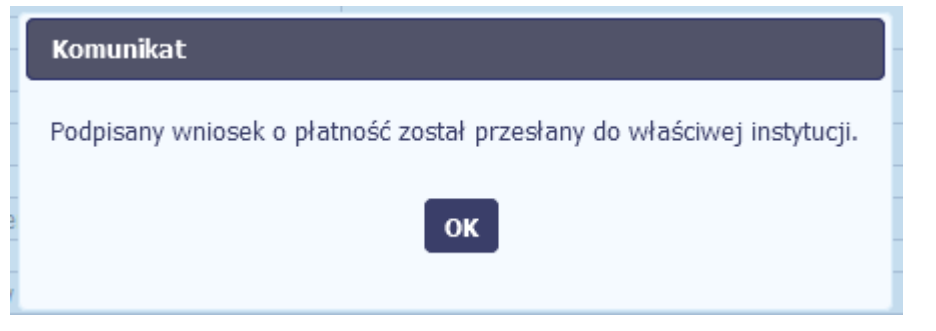

Po wprowadzeniu właściwego kodu i potwierdzeniu przez funkcję OK, system zaprezentuje komunikat o podpisie wniosku i wysyłce do Instytucji Zarządzajacej RPO WK-P.

## **4.3.3.Weryfikacja podpisu wniosku**

Możesz uzyskać potwierdzenie podpisu elektronicznego poprzez wybór danego wniosku, a następnie użycie funkcji *Weryfikuj podpis* 

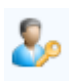

**AFR** 

Projekt POIR.06.02.00-00-0001/15

**INFO PROJEKT SP. Z O.O.** 

Wdrożenie systemów informatycznych

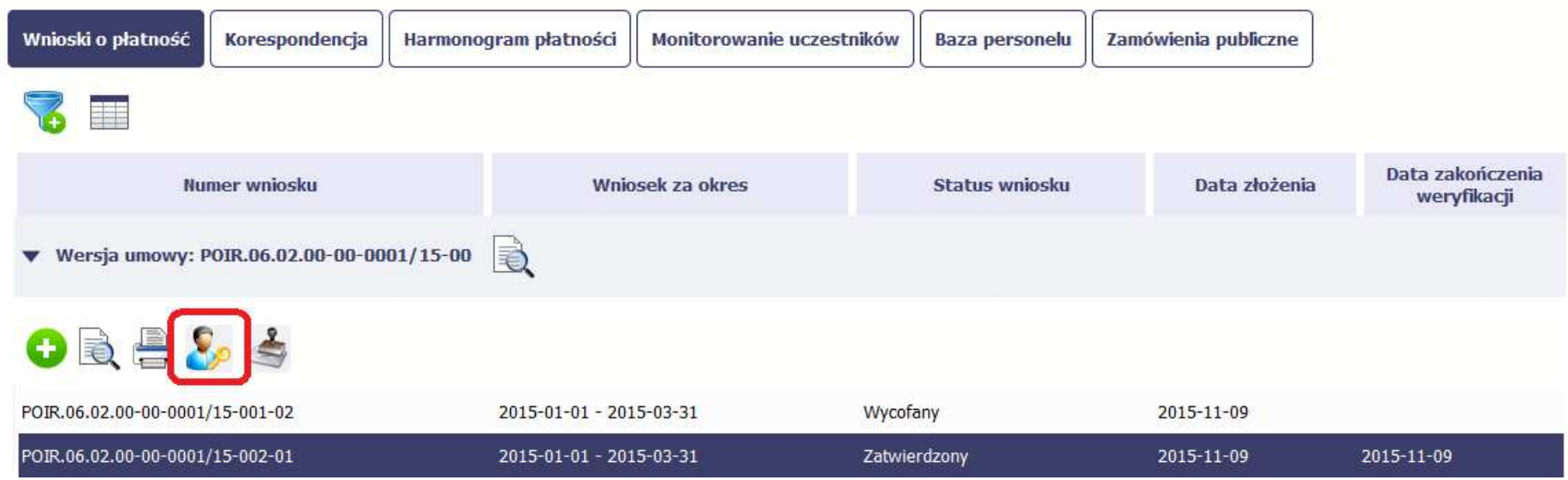

Gdy wybierzesz tę funkcje, SL2014 zaprezentuje informacje o podpisie elektronicznym (odpowiednią dla danego podpisu)

Przykładowy ekran dla weryfikacji podpisu certyfikatem niekwalifikowanym SL2014 wygląda tak:

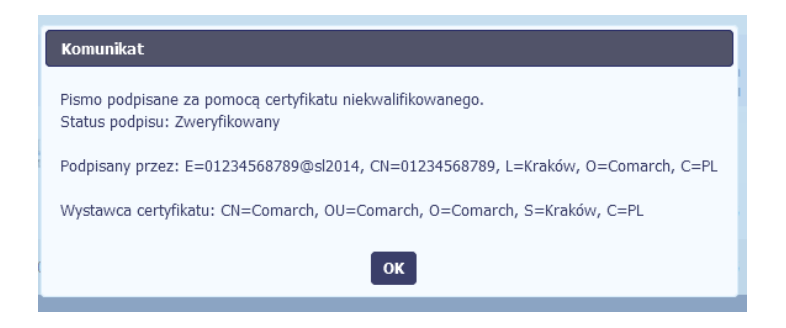

#### **4.3.4.Zapis wniosku**

W każdym momencie pracy nad utworzeniem wniosku, możesz go zapisać, tak aby nie tracić tego, co już zdążyłeś/aś zrobić i kontynuować pracę w innym terminie.

TП W tym celu, wybierz funkcję *Zapisz* , dostępną na formularzu wniosku.

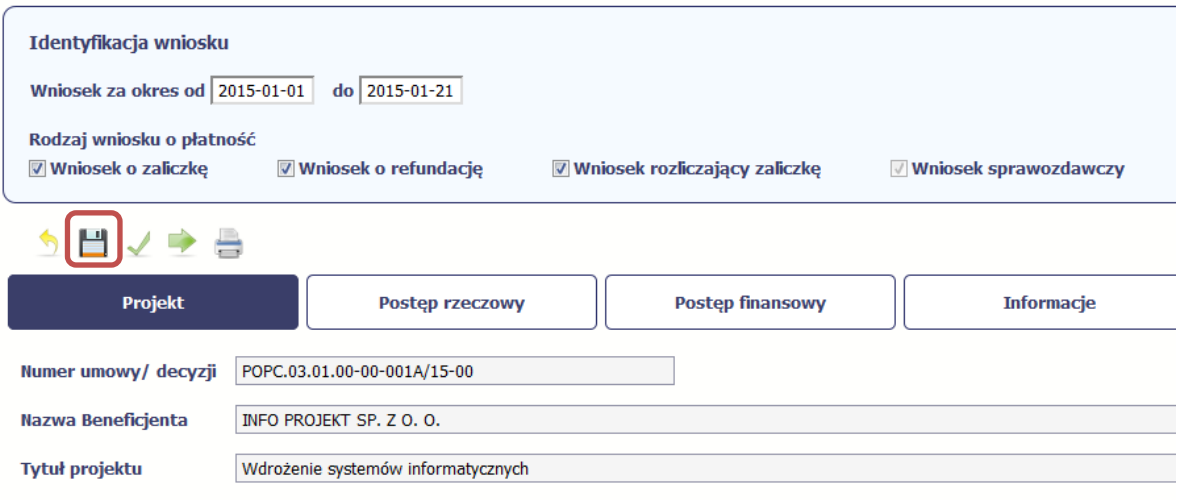

## Wniosek za okres od 2015-01-01 do 2015-01-21

Formularz zostanie zapisany i będziesz miał do niego dostęp poprzez ekran *Projekt*.

Jeżeli w trakcie Twojej pracy na wniosku Instytucja Zarządzająca RPO WK-P wprowadziła zmiany na umowie o dofinansowanie Twojego projektu, które mają wpływ na dane we wniosku, zostaniesz o tym poinformowany stosownym komunikatem. Analogiczny komunikat pojawi się w chwili otwarcia wniosku jeśli zmiany na umowie zostały wprowadzone po jego utworzeniu.

#### **4.3.5.Wydruk wniosku**

W każdym momencie pracy nad utworzeniem wniosku, możesz wydrukować zapisany formularz poprzez wybór funkcji *Drukuj*

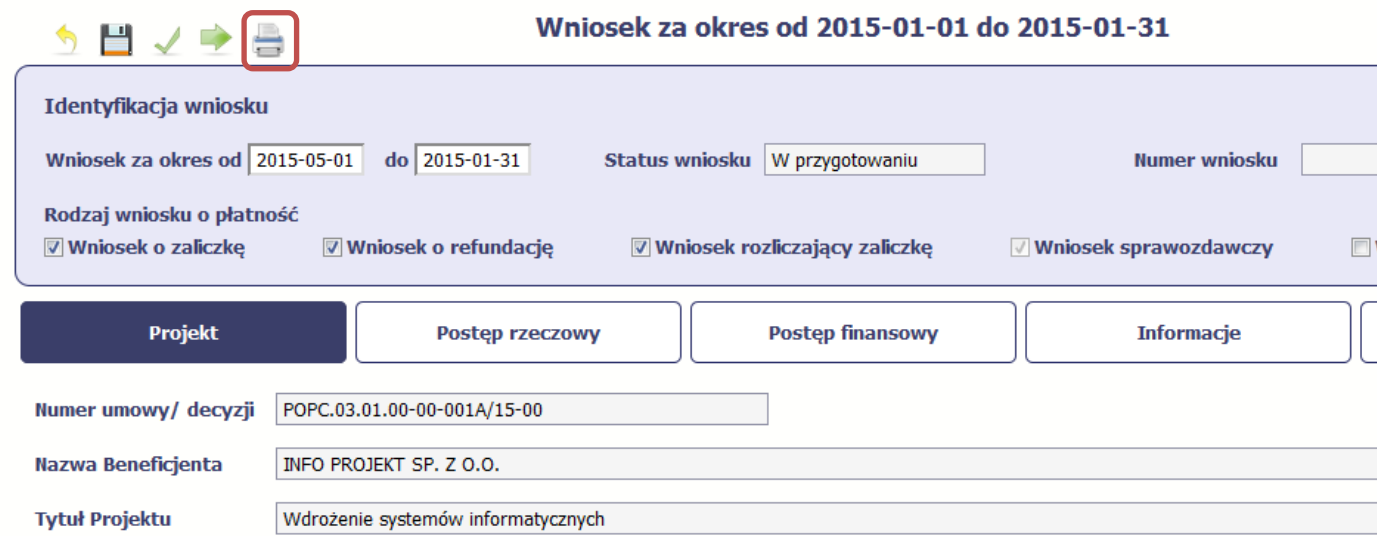

System wygeneruje plik w formacie PDF, który możesz podejrzeć i wydrukować.

**Jeżeli formularz wniosku nie był zapisywany lub po ostatnim zapisie edytowano zawartość wniosku, wydruk formularza jest niemożliwy.** 

#### **4.3.6.Edycja wniosku**

W każdym momencie masz możliwość edycji zapisanego wcześniej wniosku, którego nie przesłałeś do Instytucji Zarządzającej RPO WK-P. Masz możliwość edycji wniosków o statusie *W przygotowaniu, Poprawiany.* 

W tym celu, wybierz funkcję *Edycja wniosku* , dostępną na ekranie Projekt *[Numer projektu]* po wybraniu i zaznaczeniu wniosku, który zamierzasz edytować.

W ramach edycji masz możliwość edycji całej karty wniosku w tym także zmiany danych w bloku *Identyfikacji wniosku*. Edycja danych dotyczących pola *Rodzaj wniosku* 

*o płatność* skutkuje zablokowaniem karty wniosku. Aby wrócić ponownie do edycji karty wniosku powinieneś wybrać funkcję *Zatwierdź* aby potwierdzić wprowadzone

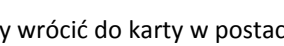

zmiany lub funkcję *Anuluj* aby wrócić do karty w postaci sprzed edycji pole *Rodzaj wniosku o płatność*.

Jeśli edycja pola *Rodzaj wniosku o płatność* polegała na odznaczeniu wcześniej zaznaczonego rodzaju po wyborze funkcji *Zatwierdź* system prezentuje komunikat ostrzegawczy informujący o tym, że zakres danych jaki był powiązany z odznaczonym rodzajem wniosku nie będzie dostępny do edycji na zaktualizowanej karcie wniosku, a dane jakie zostały tam wprowadzone zostaną utracone.

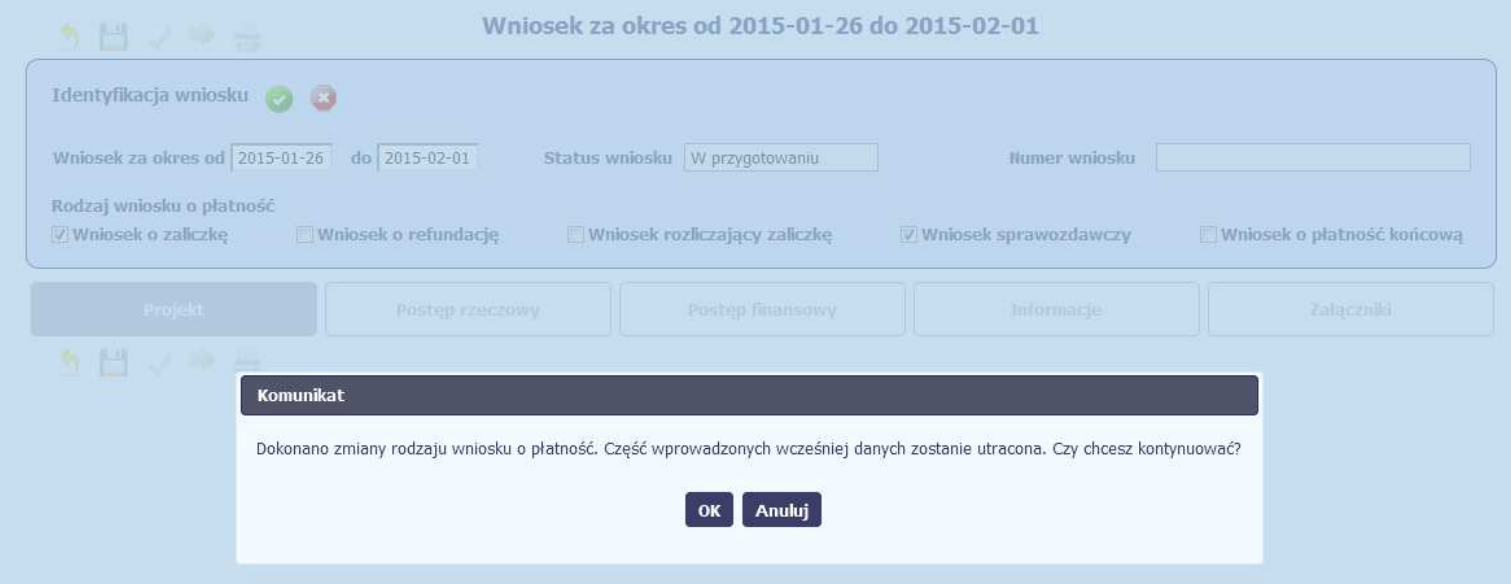

W takim przypadku masz możliwość wyboru funkcji *OK,* po wyborze której system zaprezentuje zmienioną kartę wniosku lub wybór funkcji *Anuluj,* która pozwoli cofnąć się do edycji sekcji *Identyfikacja wniosku* i ponownym wyborze rodzaju wniosku.

Jeśli edycja danych na karcie wniosku nie została potwierdzone zapisem całej karty wniosku za pomocą funkcji *Zapisz word,* to próba powrotu do ekranu *Projekt [Numer* 

Щ

*projektu]* za pomocą funkcji *Powrót* skutkuje prezentacją komunikatu o utracie niezapisanych danych.

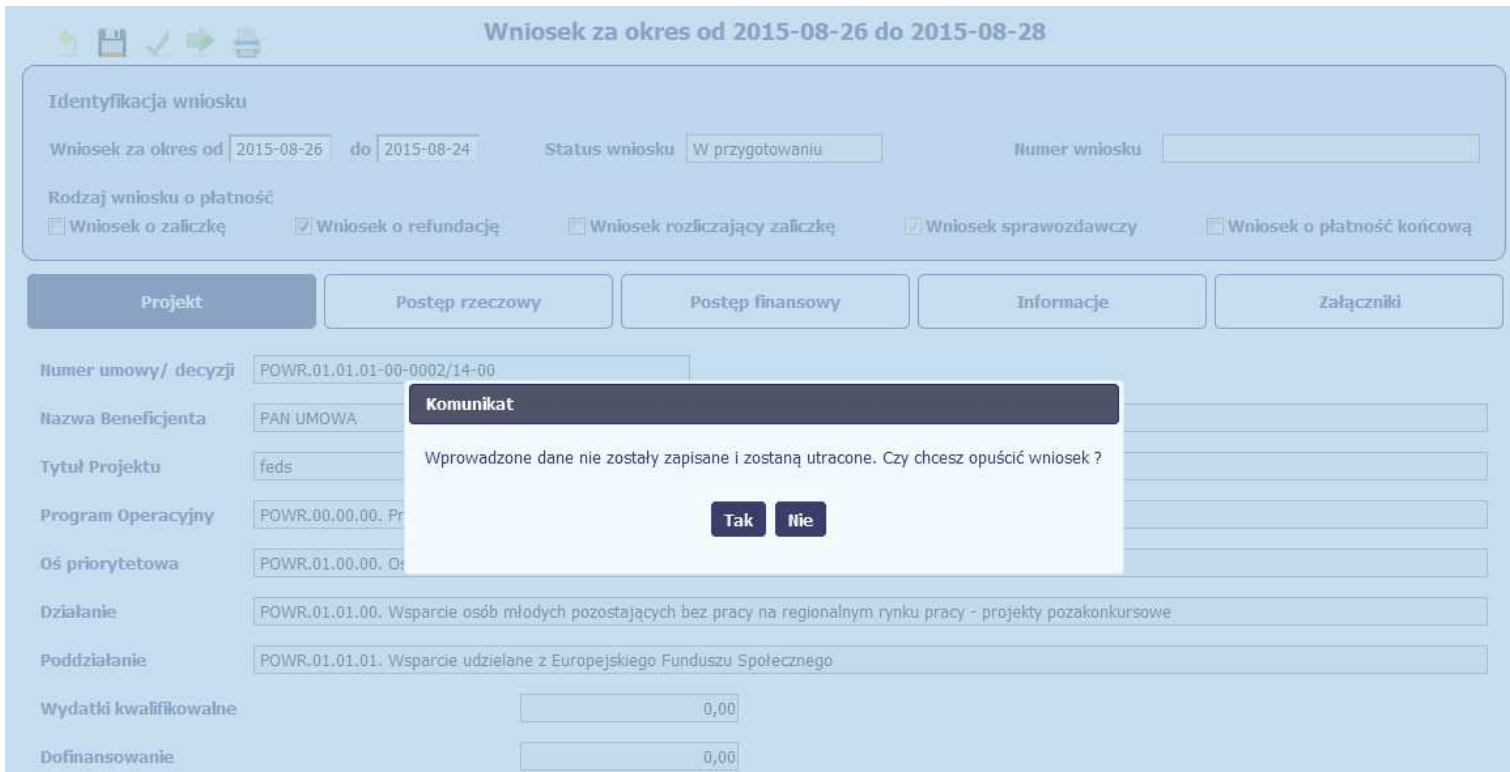

Masz możliwość potwierdzenie wyjścia z wniosku po wyborze opcji *TAK* lub powrotu do karty wniosku w celu jej zapisu i ponownego wyjścia po wyborze opcji *NIE.* 

### **4.3.7.Usunięcie wniosku**

W każdym momencie masz możliwość usunięcia zapisanego wcześniej wniosku, którego nie przesłałeś do Instytucji Zarządzającej RPO WK-P. Masz możliwość usunięcia wniosków o statusie *W przygotowaniu* lub wersji wniosku o statusie *Poprawiany*.

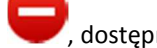

W tym celu, wybierz funkcję *Usuń* , dostępną na ekranie Projekt *[Numer projektu]* po wybraniu i zaznaczeniu wniosku, który zamierzasz usunąć.

Po wyborze funkcji *Usuń* należy potwierdzić operację za pomocą funkcji *OK* wówczas system usuwa dany wniosek z systemu lub wycofać się z procesu usuwania wniosku przy użyciu funkcji *Anuluj.*

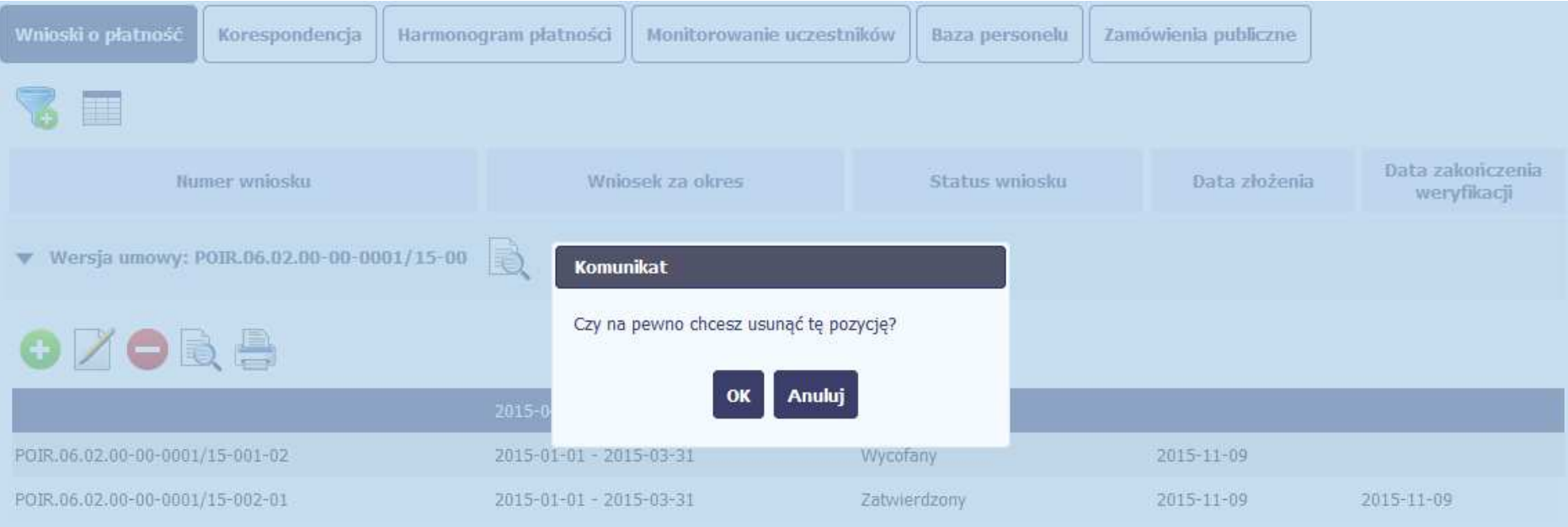

#### **4.3.8.Ponowne złożenie wniosku**

Może się zdarzyć, że wniosek, który wysłałeś/aś do Instytucji Zarządzającej RPO WK-P, zostanie cofnięty do Ciebie w celu jego poprawy. Jeżeli tak się stanie, masz do niego dostęp z poziomu ekranu *Projekt*. System go wyróżnia za pomocą statusu *do poprawy*, widocznego na tym ekranie w wierszu odpowiadającym danemu wnioskowi.

Aby rozpocząć poprawę wniosku skorzystaj z funkcji *Edycja wniosku.* Użycie tej funkcji powoduje utworzenie nowej wersji wniosku o statusie *Poprawiany*. Wniosek poprawiany zawiera wszystkie dane z poprzedniej wersji wniosku o statusie *Do poprawy*, z wyjątkiem danych z umowy, które mogły ulec zmianie, jeżeli były modyfikowane od czasu przekazania poprzedniej wersji wniosku.

Do poprawy wniosku możesz przystąpić po przekazaniu przez Instytucję Zarządzającą RPO WK-P wyniku weryfikacji, zawierającego wykaz błędów wymagających poprawy. Jeżeli Instytucja Zarządzająca RPO WK-P nie przekazała jeszcze wyniku weryfikacji przy próbie edycji pojawia się komunikat:

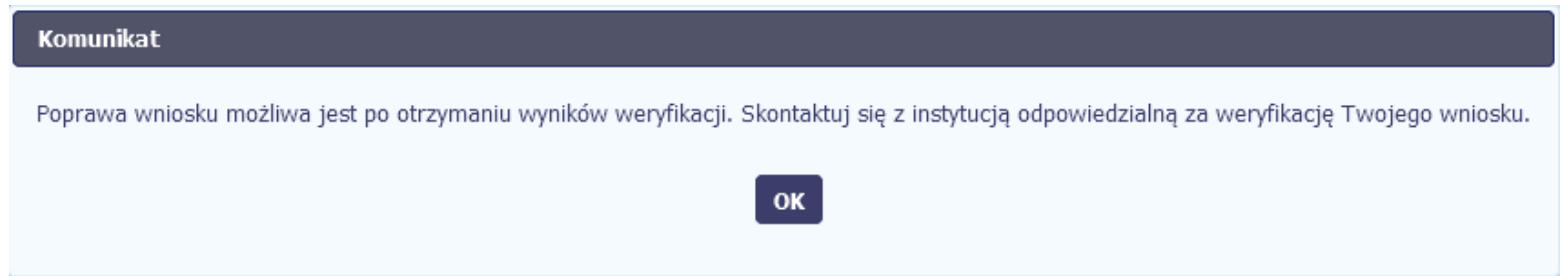

Wszelkie funkcjonalności oraz proces tworzenia i przesyłania poprawianego wniosku o płatność, są analogiczne jak dla pierwszego utworzenia i przekazywania formularza.

Uwaga! Jeżeli korzystasz z funkcjonalności rozliczania projektów w formule partnerskiej i chcesz poprawić wniosek zbiorczy możesz wycofać wnioski częściowe – opcja *Wycofaj* jest dostępna przed rozpoczęciem edycji wniosku zbiorczego i zmianą jego statusu na *Poprawiany* (jeżeli chcesz z niej skorzystać później, usuń poprawianą wersję zbiorczego wniosku o płatność).
#### **4.3.9.Podgląd wersji wniosku**

System w różnych momentach pracy tworzy kolejne wersje wniosku o płatność. Dzieje się tak wtedy, gdy np. składasz wniosek ponownie do Instytucji Zarządzającej RPO WK-P po cofnięciu do poprawy lub wtedy, gdy instytucja skoryguje Twój wniosek bez zwracania go do Ciebie. Możesz podejrzeć każdą wersję wniosku jaka została

utworzona poprzez funkcję *Podgląd wniosku* .

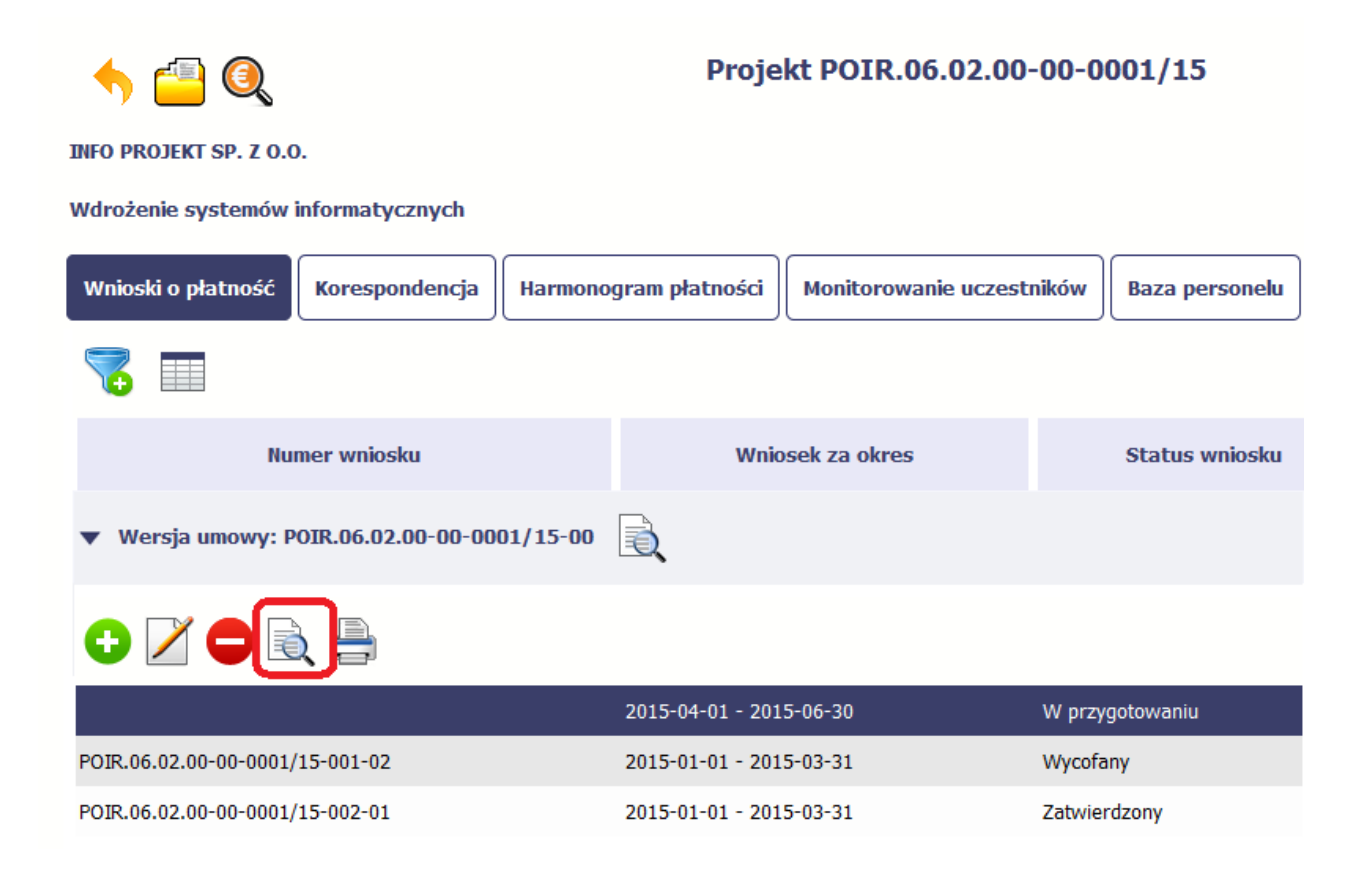

Jeżeli jest to jedyna wersja tego wniosku to system otworzy go w trybie odczytu. Jeżeli wersji tego wniosku jest więcej, system otworzy okno wyboru *Wersje wniosku*z wszystkim wersjami do wyboru. Ponadto, masz możliwość zmiany wyświetlanych kolumn i rozszerzenia widoku o dane audytowe (np. *Kto utworzył*, *Kiedy utworzył*, itd.)

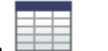

poprzez funkcję *Widoczność kolumn*

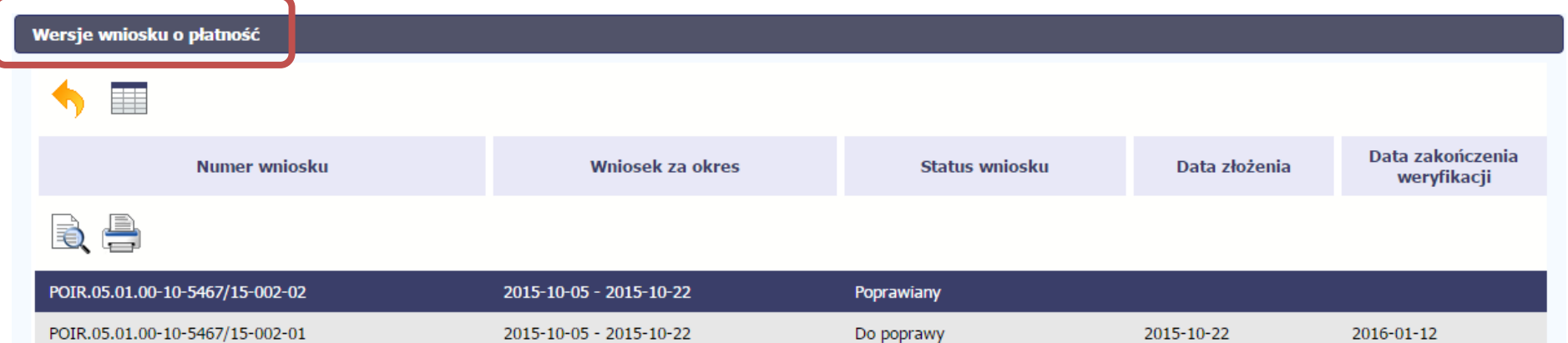

#### **4.3.10.Potwierdzenie dostarczenia wniosku**

Możesz podejrzeć i wydrukować z systemu potwierdzenie dostarczenia Twojego wniosku do Instytucji Zarządzającej RPO WK-P. Zgodnie z opisem w punkcie 4.3.2 *Złożenie wniosku*, każda wersja wniosku o płatność jest opatrzona sumą kontrolną oraz kwalifikowanym znacznikiem czasu. Aby zobaczyć potwierdzenie odbioru dokumentu

dostarczonego w formie elektronicznej, na ekranie *Projekt* wybierz funkcję *Podgląd* .

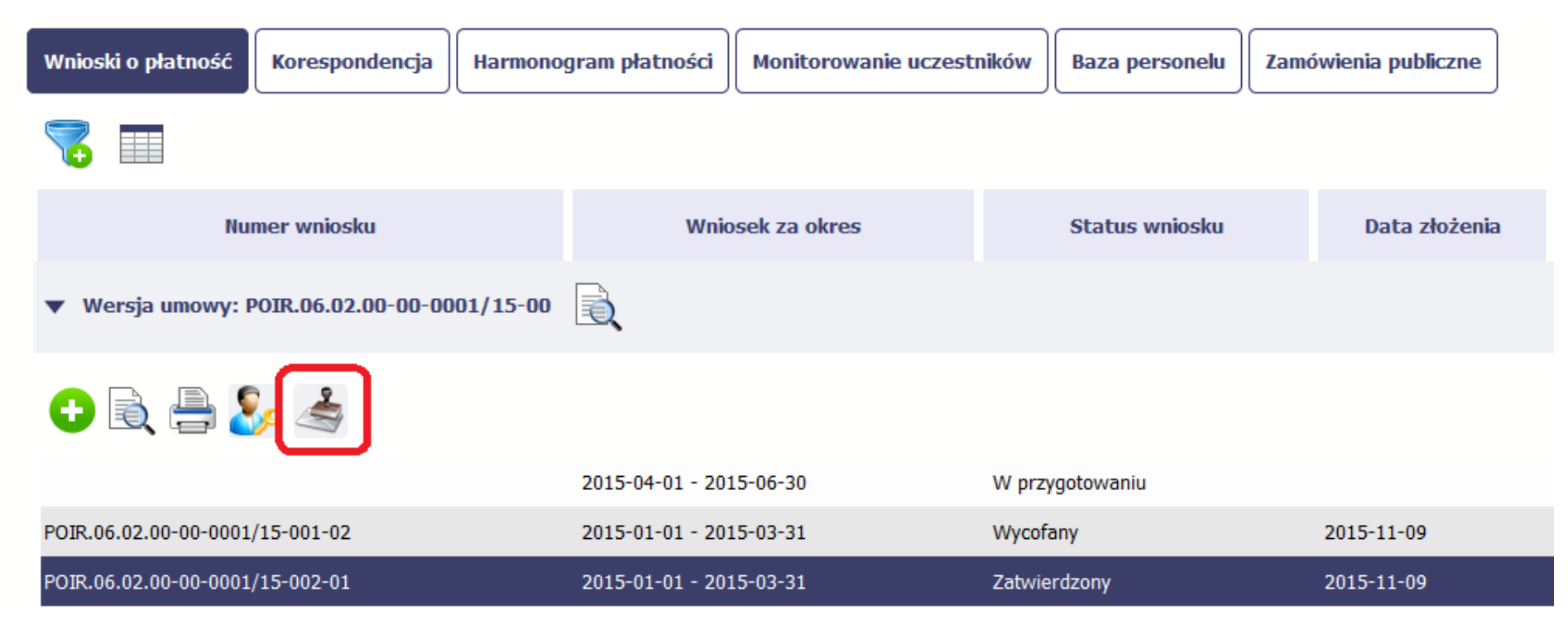

System wygeneruje plik w formacie PDF, który możesz podejrzeć i wydrukować.

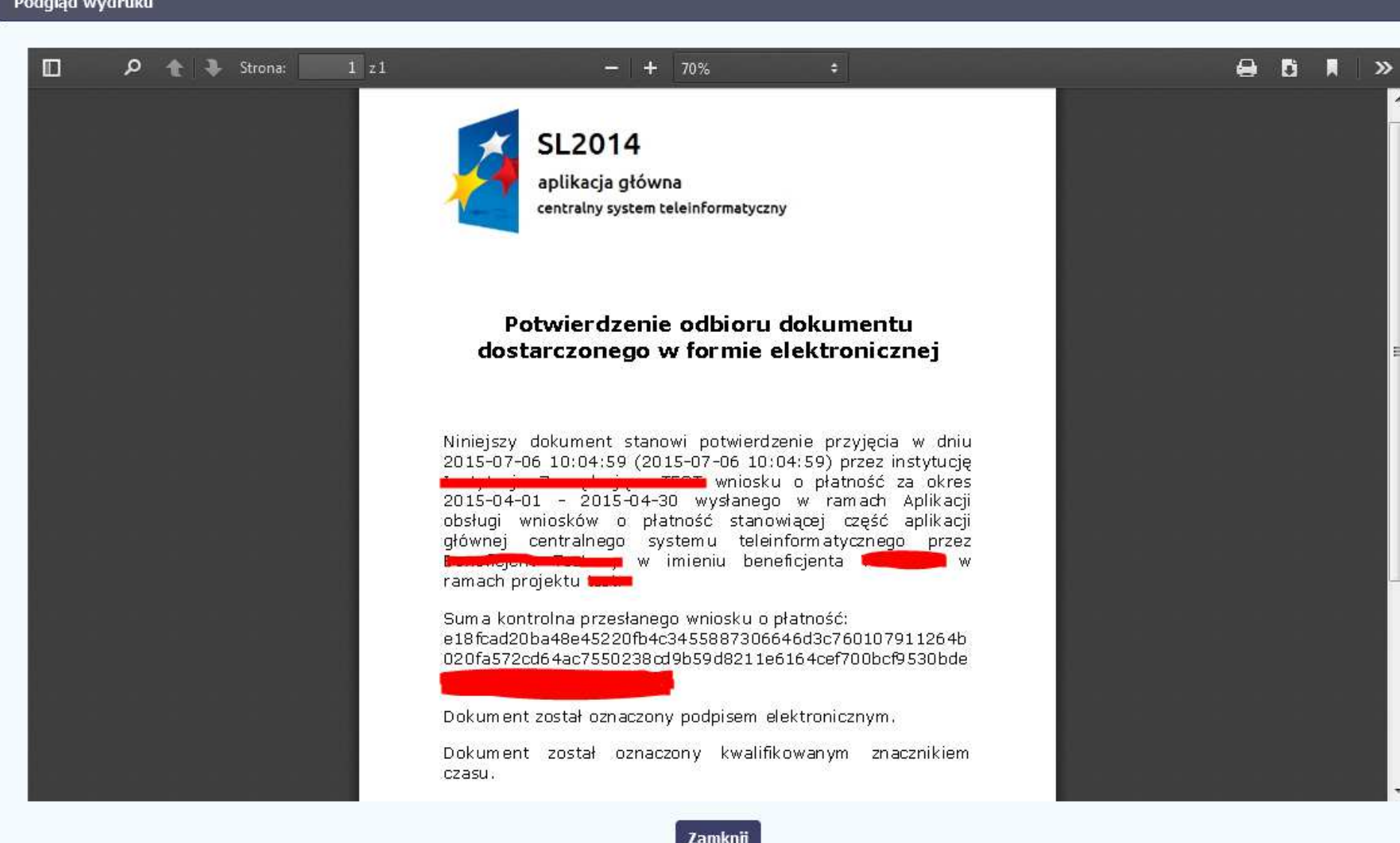

## **5. Projekty rozliczane w formule partnerskiej**

Specyficznym rodzajem projektu w systemie jest projekt rozliczany w formule partnerskiej (na umowie dla tego projektu pole *Projekt partnerski* jest zaznaczone*)*. Jeżeli jesteś osobą uprawnioną (na podstawie umowy) w takim projekcie, to proces tworzenia i składania wniosku o płatność jest nieco odmienny od standardowego, opisanego w poprzednich częściach instrukcji.

Podstawowa różnica między standardowym projektem a projektem rozliczanym w formule partnerskiej polega na tym, że w projekcie rozliczanym w formule partnerskiej występują:

- partnerzy co najmniej 2: Partner wiodący odpowiedzialny za kontakty z Instytucją Zarządzającą RPO WK-P odpowiedzialną za weryfikację wniosków oraz inny partner/partnerzy,
- −tzw. częściowe wnioski o płatność – służące wyłącznie agregacji danych na potrzeby zbiorczego wniosku o płatność,
- − tzw. zbiorcze wnioski o płatność (wnioski o płatność beneficjenta) – tworzone i przesyłane do Instytucji Zarządzającej RPO WK-P przez beneficjenta (Partnera wiodącego).

Jeżeli projekt jest rozliczany w formule partnerskiej w SL2014 – obowiązek tworzenia częściowych wniosków o płatność mają wszyscy partnerzy w projekcie, również Partner wiodący.

Partnerzy tworzą i przesyłają częściowe wnioski o płatność do Partnera wiodącego. Partner wiodący, po zatwierdzeniu wszystkich częściowych wniosków (łącznie z tym, który utworzył sam) tworzy zbiorczy wniosek o płatność.

Wszystkie pola i funkcjonalności opisane w rozdziale *4 Wnioski o płatność* są takie same dla częściowych wniosków o płatność, z tym że dane uzupełniane są w kontekście zadań przypisanych do danego partnera. Pewne różnice występują jedynie w samym procesie ich przekazywania i rozliczania się z Instytucją Zarządzającą RPO WK-P.

**Bezpośrednio z Instytucja Zarządzającą RPO WK-P odpowiedzialną za weryfikację wniosków o płatność** 

**rozlicza się wyłącznie beneficjent (jest nim Partner wiodący).**

#### **5.1.Tworzenie częściowego wniosku o płatność**

Każdy partner ma dostęp w ramach swojego ekranu *Projekt* do zakładki *Częściowe wnioski o płatność.*

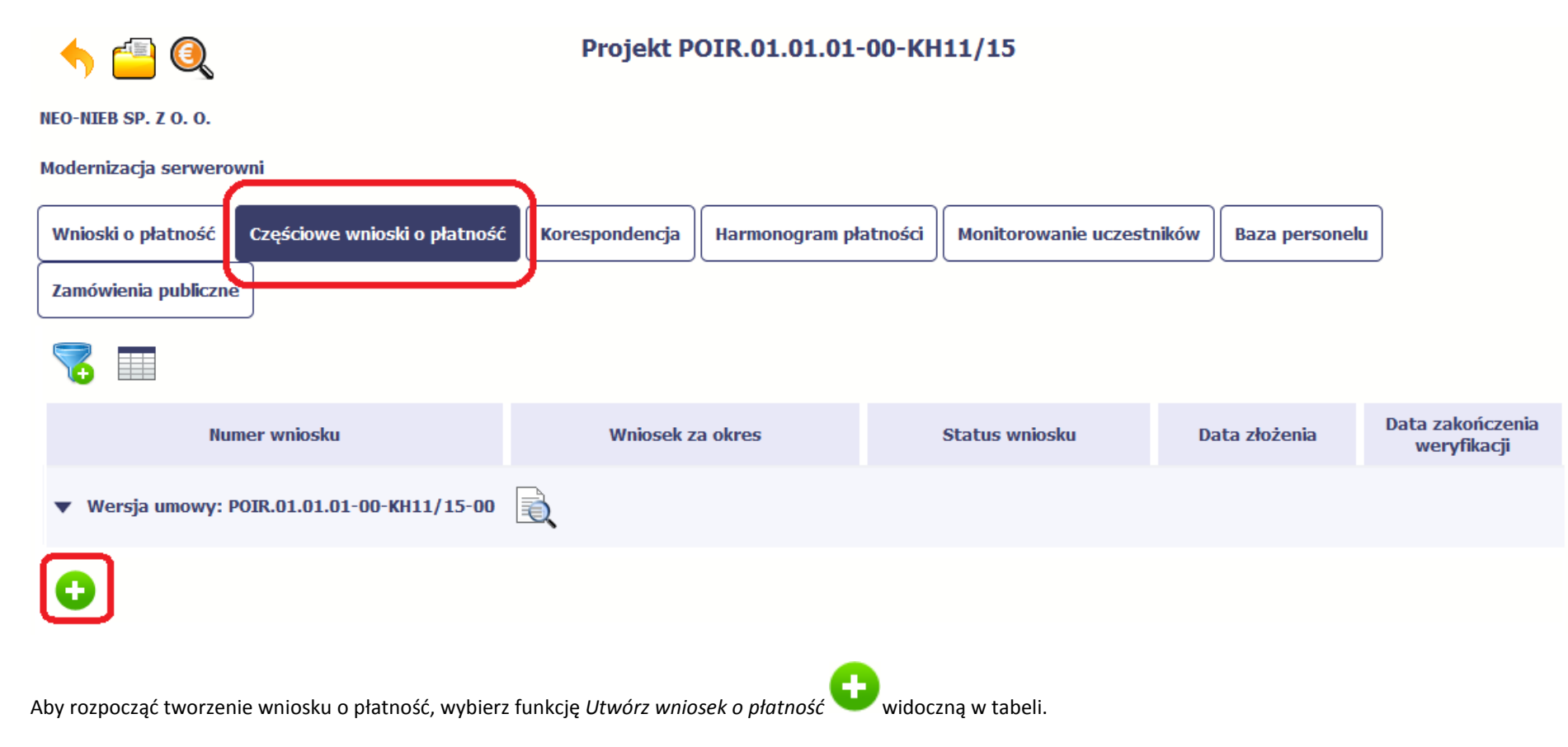

Proces uzupełniania danych w częściowym wniosku i wszelkich reguł z tym związanych jest analogiczny jak dla wniosków w projektach nierozliczanych w formule partnerskiej - opisano go w rozdziale *4.2 Tworzenie wniosku o płatność*.

## **5.2. Obsługa częściowego wniosku o płatność**

Partner wiodący w projekcie odpowiada za jego rozliczenie – jako jedyny składa zbiorcze wnioski o płatność do Instytucji Zarządzającej RPO WK-P i zarządza częściowymi wnioskami o płatność.

Jeżeli Partner wiodący uzna, że częściowy wniosek o płatność jest poprawny, aby mógł być częścią wniosku do Instytucji Zarządzającej RPO WK-P, musi go zatwierdzić

poprzez funkcję *Zatwierdź*

Jeżeli natomiast ocenia, że częściowy wniosek o płatność zawiera błędy i nie może być elementem składowym wniosku o płatność do Instytucji Zarządzającej RPO WK-P,

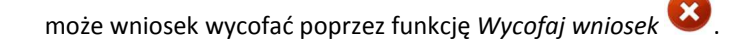

W rezultacie, partner może poprawić dane i przekazać swój wniosek częściowy ponownie do Partnera wiodącego.

Z funkcji *Wycofaj wniosek* może skorzystać również sam partner (i poprawić swój częściowy wniosek o płatność przed zatwierdzeniem go przez Partnera wiodącego, a następnie przekazać go ponownie).

Jeżeli Partner Wiodący uzna, że częściowy wniosek jest poprawny, aby mógł być częścią wniosku do Instytucji Zarządzającej RPO WK-P, musi go zatwierdzić poprzez funkcję

*Zatwierdź*

## **5.3. Tworzenie zbiorczego wniosku o płatność**

Partner wiodący w projekcie tworzy wniosek o płatność do Instytucji Zarządzającej RPO WK-P. Aby to zrobić, wybierz funkcję *Utwórz wniosek o płatność* widoczną w tabeli.

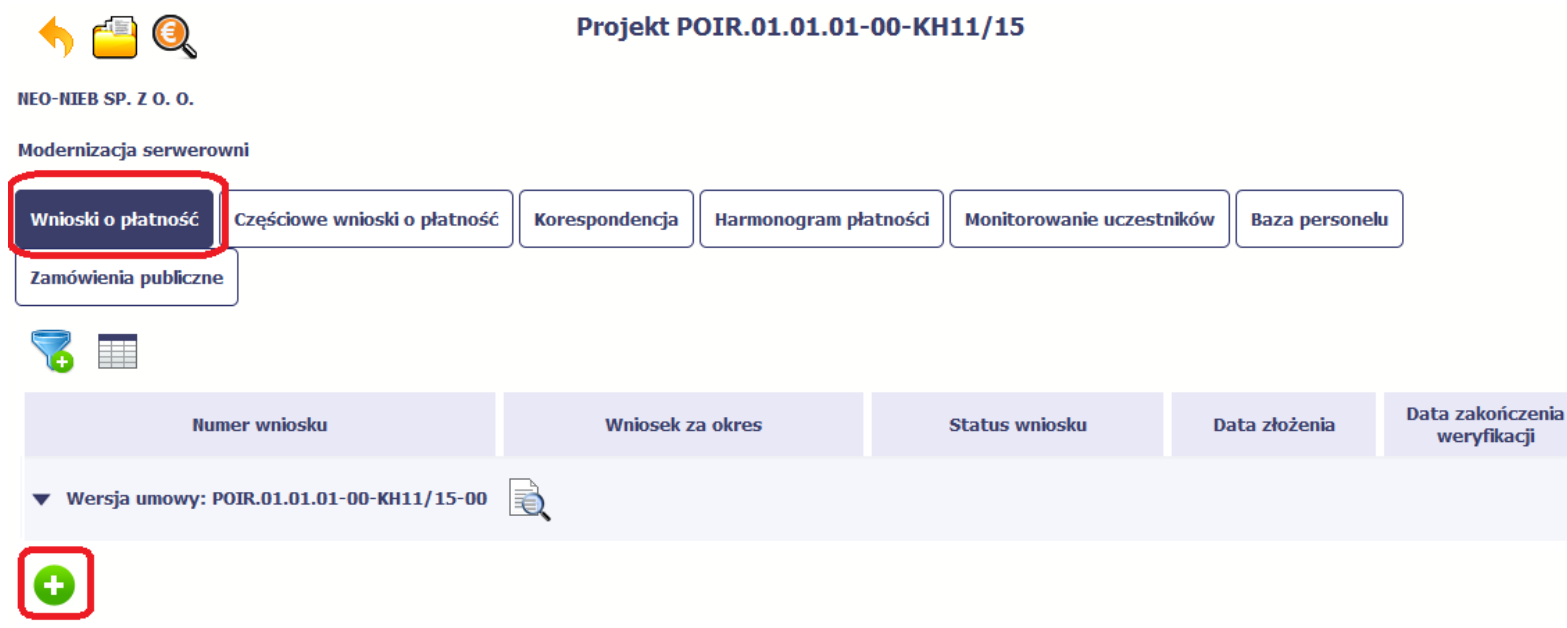

Po uzupełnieniu danych w sekcji *Identyfikacja wniosku* (zostało to opisane w rozdziale *4.2 Tworzenie wniosku o płatność*) SL2014 wyświetla okno prezentujące listę zatwierdzonych częściowych wniosków o płatność.

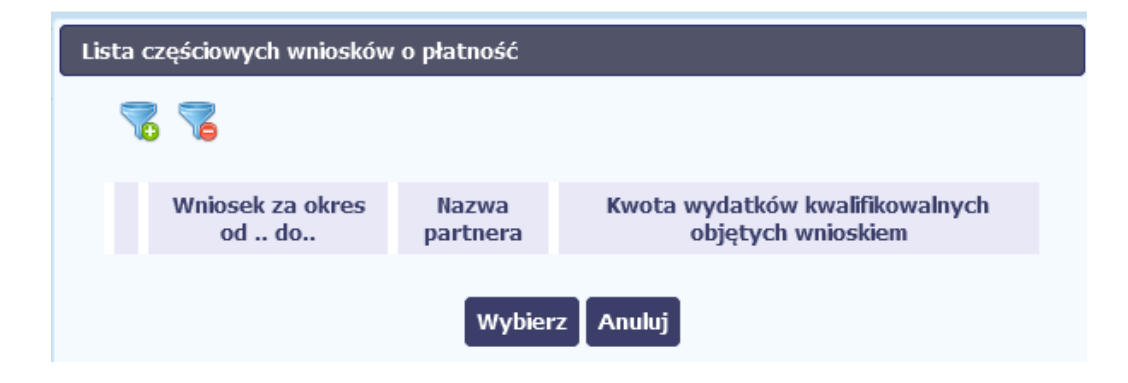

Partner wiodący wskazuje, które częściowe wnioski o płatność mają wejść w skład wniosku o płatność do Instytucji Zarządzającej RPO WK-P. Swój wybór potwierdza wybierając funkcję *Wybierz.*

W rezultacie system prezentuje uzupełniony wniosek o płatność, który można edytować i przekazać do Instytucji Zarządzającej RPO WK-P zgodnie z regułami opisanymi w rozdziale *4.2 Tworzenie wniosku o płatność*.

Wnioski częściowe, które nie zostaną uwzględnione w danym zbiorczym wniosku, będą mogły być ujęte w kolejnych wnioskach o płatność – jeżeli będą obejmowały tożsamy okres "od" i "do".

## **6. Korespondencja**

W ramach SL2014 zaimplementowano rozwiązania umożliwiające prowadzenie korespondencji oraz wymianę dokumentów z Instytucją Zarządzającą RPO WK-P, która jest odpowiedzialna za weryfikację Twoich wniosków o płatność. Ten element systemu przypomina swoim działaniem standardową e-skrzynkę pocztową, jednak korzystając z tego modułu systemu, masz zawsze pewność, że Twoje pisma oraz wiadomości docierają do właściwego adresata.

Zakres tej korespondencji i dokumentów przekazywanych w ramach systemu określa Instytucja Zarządzająca RPO WK-P.

Uwaga! Jeżeli twój projekt jest realizowany w systemie jako projekt rozliczany w formule partnerskiej, to dostęp do tej funkcjonalności ma tylko Partner wiodący.

Zgodnie z umową o dofinansowanie nie mogą być przedmiotem komunikacji wyłącznie przy wykorzystaniu SL2014:

- 1) zmiany treści umowy o dofinansowanie (jeśli umowa nie stanowi inaczej);
- 2) kontrole na miejscu przeprowadzane w ramach projektu;
- 3) dochodzenie zwrotu środków od beneficjenta, w tym prowadzenie postępowania administracyjnego w celu wydania decyzji o zwrocie środków.
- 4) wniesienie zabezpieczenia prawidłowej realizacji umowy.

**Korespondencja jaką prowadzisz, odbywa się wyłącznie w kontekście danego projektu, dostęp do tej części systemu masz poprzez ekran Projekt**

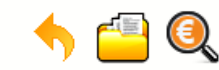

### Projekt POIR.06.02.00-00-0001/15

**INFO PROJEKT SP. Z O.O.** 

Wdrożenie systemów informatycznych

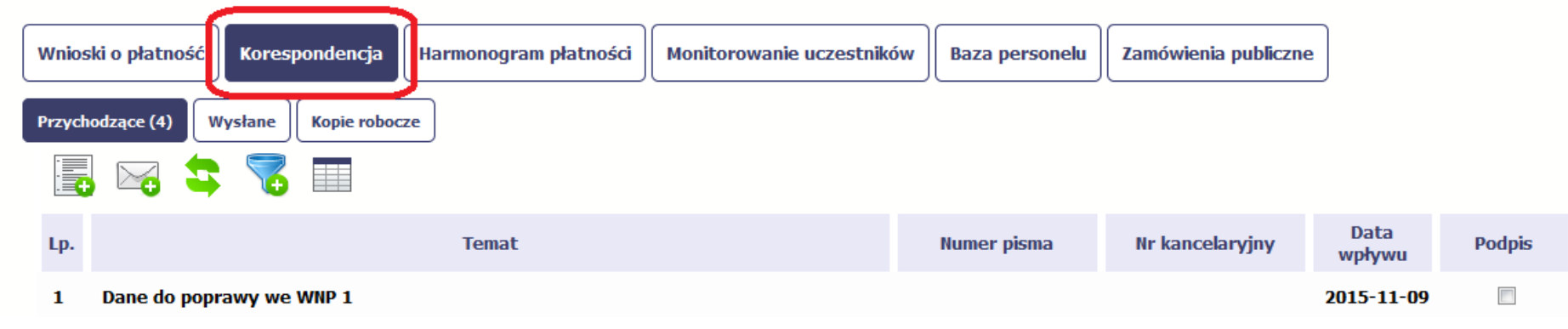

## **6.1. Foldery e-skrzynki pocztowej**

W module Korespondencja masz dostęp do 3 folderów odpowiadających różnym dokumentom

- •**Przychodzące** – zawierający dokumenty przesłane do Ciebie przez Instytucję Zarządzającą RPO WK-P,
- •**Wysłane** – zawierający wszelkie pisma i wiadomości wysłane przez Ciebie,
- •**Robocze** – zawierający kopie robocze dokumentów, które zostały utworzone, zapisane ale nie przesłane do Instytucji Zarządzającej RPO WK-P.

W ramach tej zakładki masz możliwość:

- •swobodnej nawigacji pomiędzy folderami
- • wyboru poszczególnych funkcji:
	- *Przygotuj pismo*
- $\checkmark$ *Nowa wiadomość*
- $\checkmark$ *Zapisz*
- $\checkmark$ *Odśwież*
- $\checkmark$ *Edytuj*
- $\checkmark$ *Usuń*
- $\checkmark$ *Podpisz*
- *Nadaj numer*
- $\checkmark$ *Zweryfikuj podpis*
- *Odpowiedz*

Poszczególne funkcje oraz ich dostępność w zależności od folderu i rodzaju dokumentu opisaliśmy w dalszej części *Podręcznika.* 

Widok w module Korespondencja dzieli się na dwa zasadnicze elementy:

- **Listę dokumentów** tabela dostępna w folderze, osobna dla każdego folderu
- **Blok podglądu** dostępny po zaznaczeniu danego dokumentu w tabeli, wyświetlając jego zawartość.

#### **6.1.1.Przygotowanie pisma**

System umożliwia Ci przesłanie do Instytucji Zarządzającej RPO WK-P oficjalnego pisma, które jest podpisywane elektronicznie poprzez profil zaufany ePUAP lub certyfikat kwalifikowany.

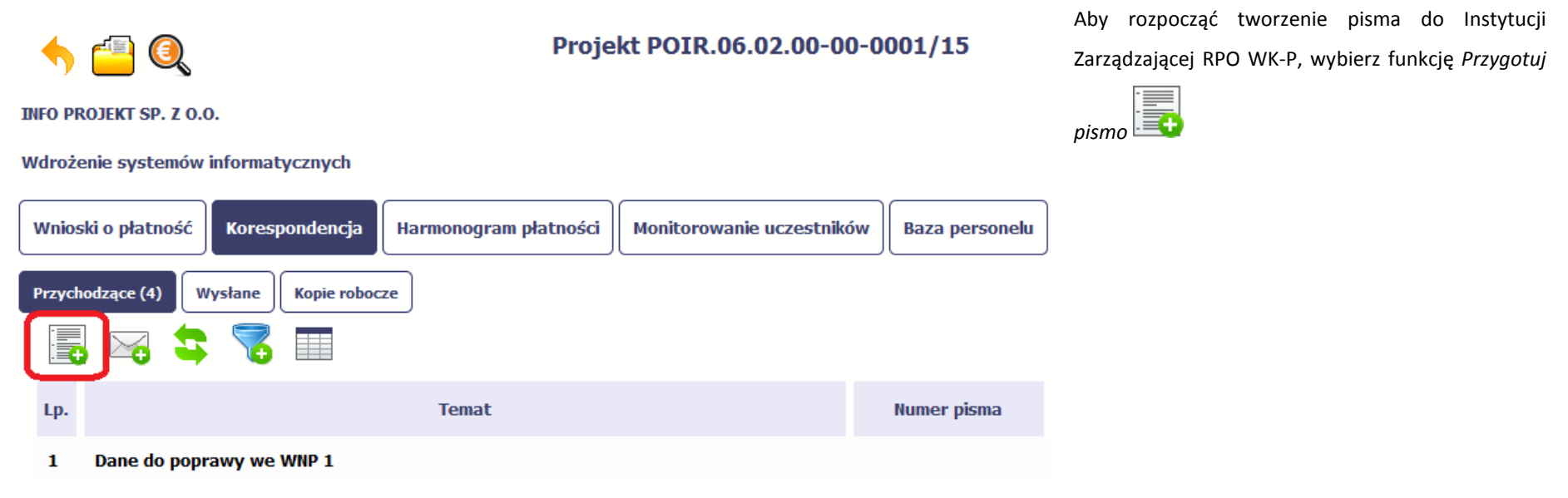

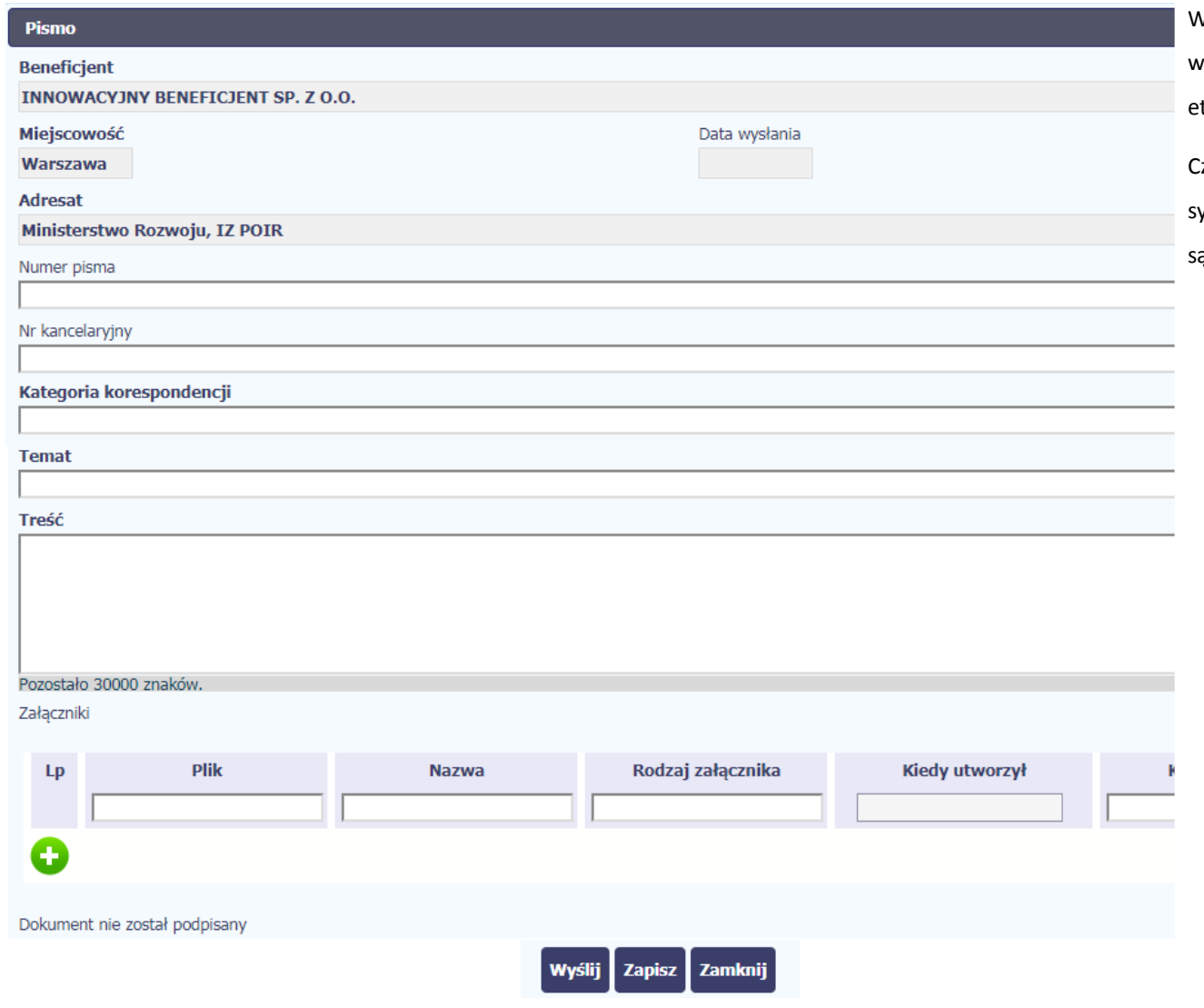

W otwartym oknie *Pismo* musisz uzupełnić wymagane pola (są oznaczone poprzez pogrubienie etykiety, czyli nazwy pola).

Część danych jest uzupełniona automatycznie przez system i nie musisz ich już uzupełniać – ą to pola wyszarzone.

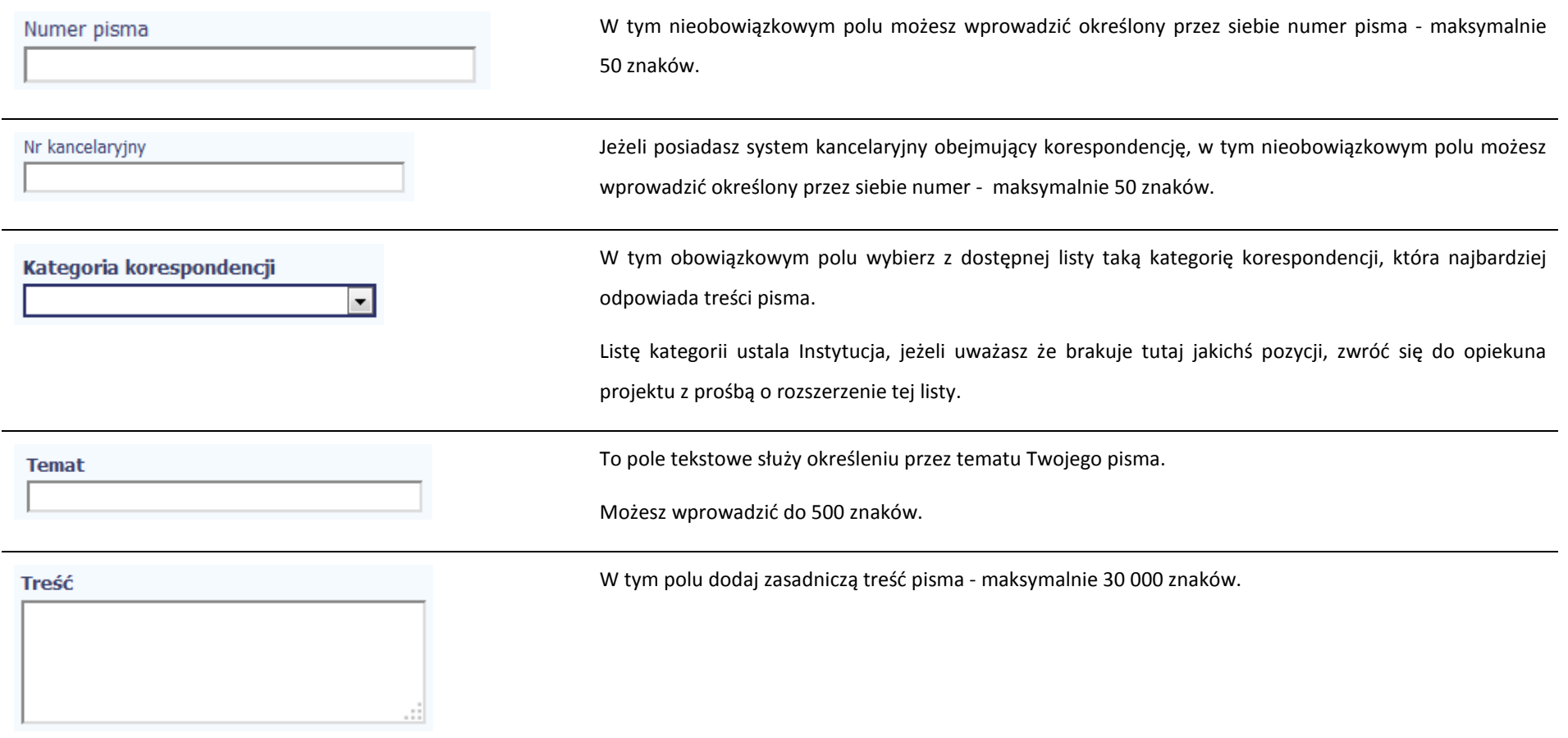

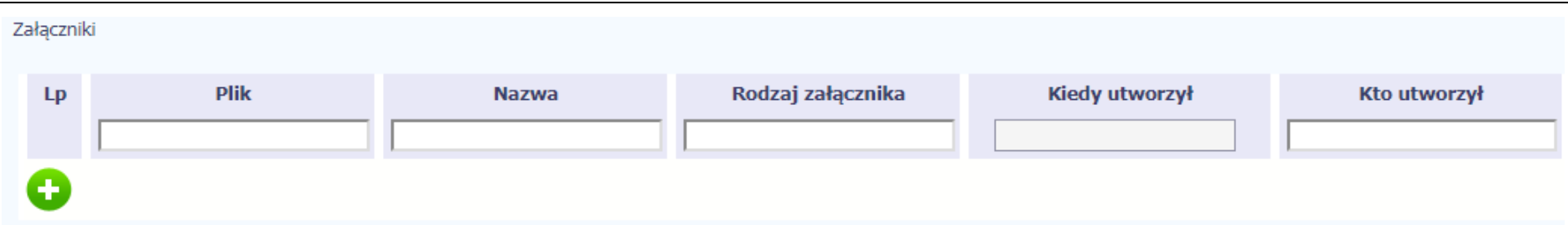

Pole nieobowiązkowe. Do każdego pisma użytkownik może dołączyć wiele plików.

Szczegółowy opis dodawania załącznika zamieszczono w rozdziale *2.9 Dołączanie plików do systemu*

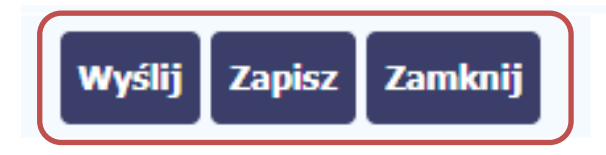

Końcowym elementem okna są 3 funkcje dostępne na samym dole:

*Wyślij* – jej wybór powoduje wywołanie okna podpisu i wysyłania pisma; bez podpisu pisma nie masz możliwości wysłania dokumentu. Ta funkcjonalność jest opisana w dalszej części *Podręcznika*, w punkcie *6.1.7 Wysłanie pisma.* 

*Zapisz* – jej wybór powoduje zapisanie Twojego pisma w folderze *Kopie robocze*.

*Zamknij* – jej wybór powoduje zamknięcie okna i żadne dane nie są zapisywane.

#### **6.1.2.Wysłanie wiadomości**

SL2014 pozwala na przesłanie do Instytucji Zarządzającej RPO WK-P wiadomości odpowiadającej bieżącej korespondencji. Dzięki tej formie wymiany informacji, możesz tę funkcjonalność wykorzystać do prowadzenia ewentualnej korespondencji roboczej z opiekunem Twojego projektu.

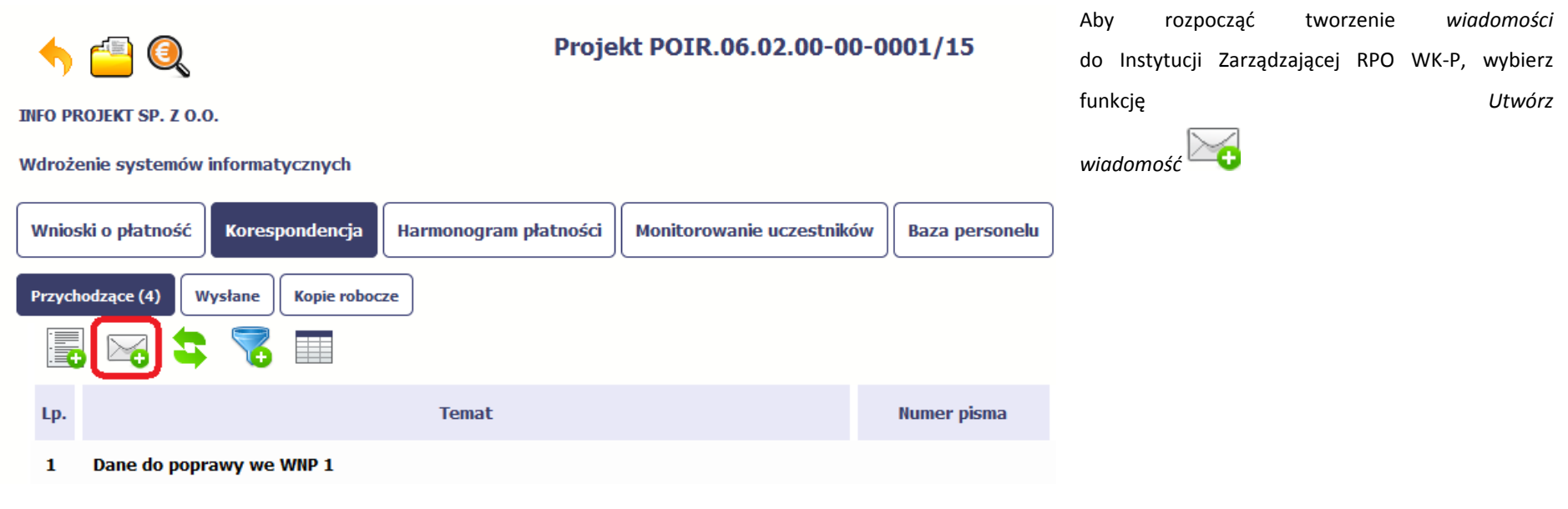

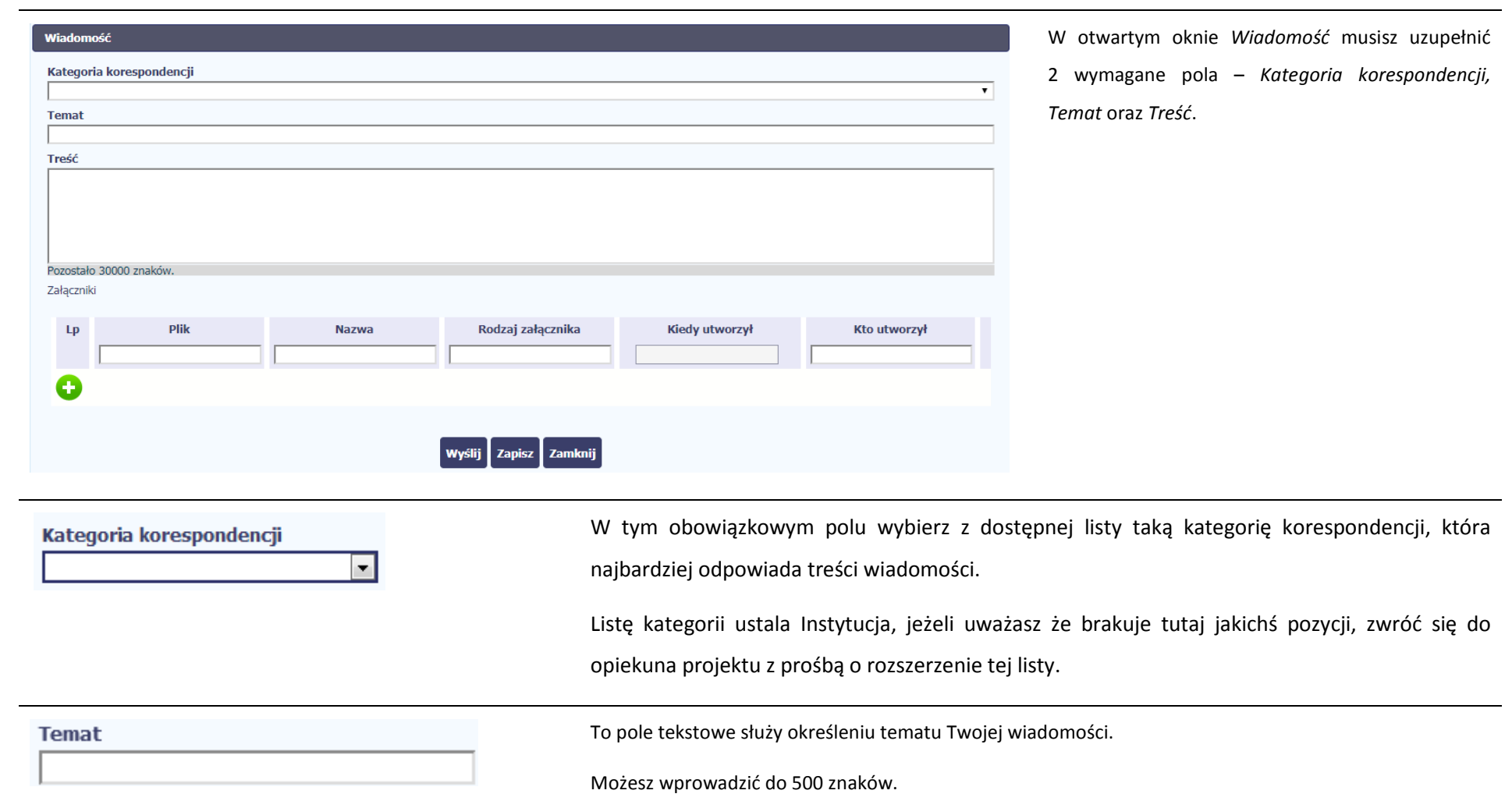

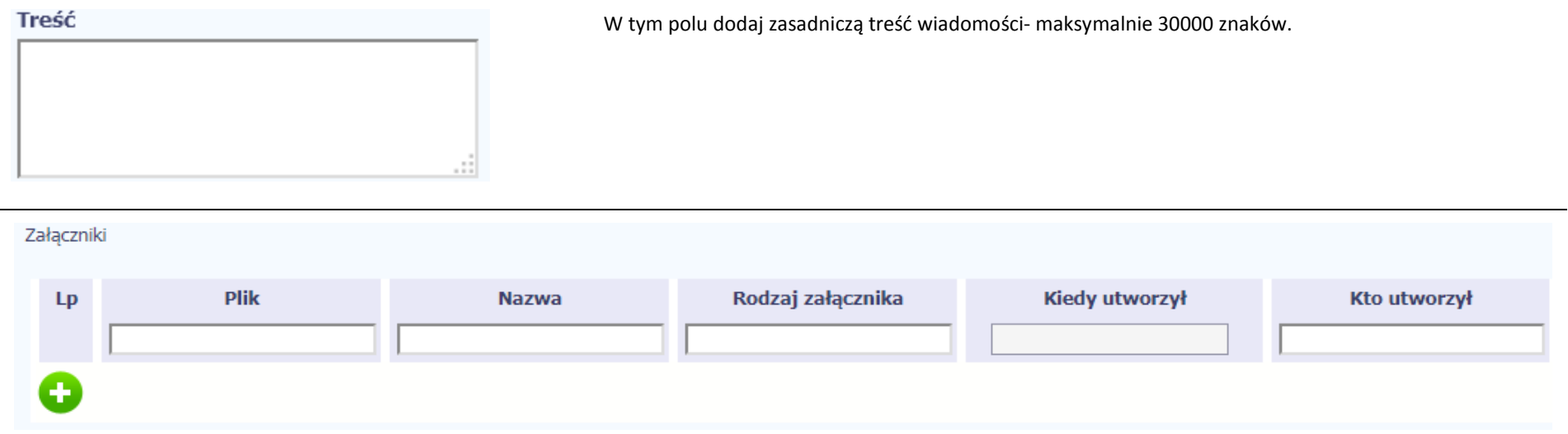

Pole nieobowiązkowe. Do każdej wiadomości użytkownik może dołączyć wiele plików.

Szczegółowy opis dodawania załącznika zamieszczono w rozdziale *2.9 Dołączanie plików do systemu*

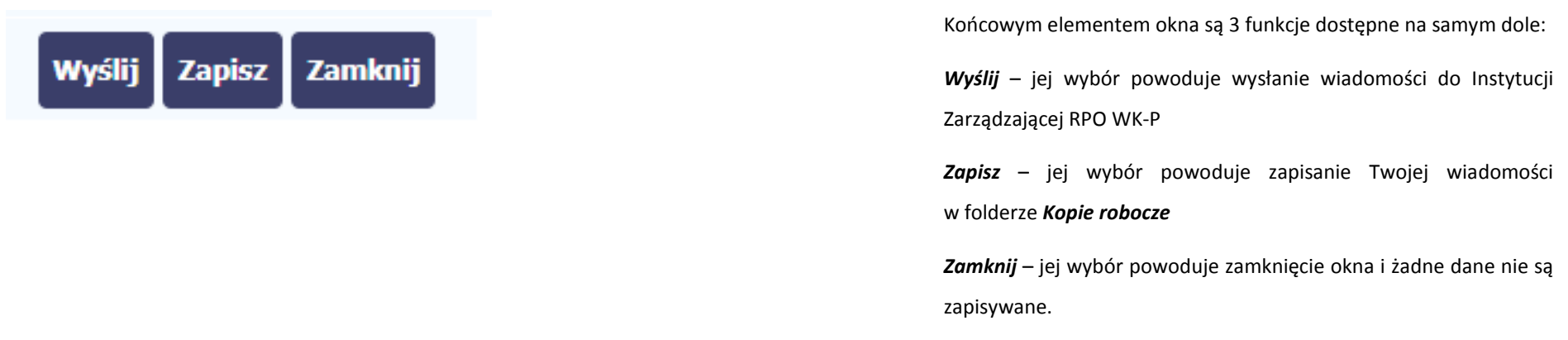

#### **6.1.3.Zapisywanie wersji roboczych**

Gdy tworzysz wiadomość/pismo, jeżeli wypełniłeś/aś wszystkie wymagane pola ale z jakichś powodów nie chcesz przesyłać go do Instytucji Zarządzającej RPO WK-P, możesz zapisać dokument. Wybór funkcji *Zapisz* dostępnej w oknie tworzenia pisma/wiadomości powoduje zapisanie dokumentu w folderze **Robocze**.

#### **6.1.4.Odświeżanie skrzynki**

W trakcie Twojej pracy w SL2014, system nie aktualizuje automatycznie Twojej skrzynki pocztowej – możesz to zrobić samodzielnie poprzez funkcję *Odśwież*

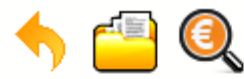

## Projekt POIR.06.02.00-00-0001/15

**INFO PROJEKT SP. Z O.O.** 

### Wdrożenie systemów informatycznych

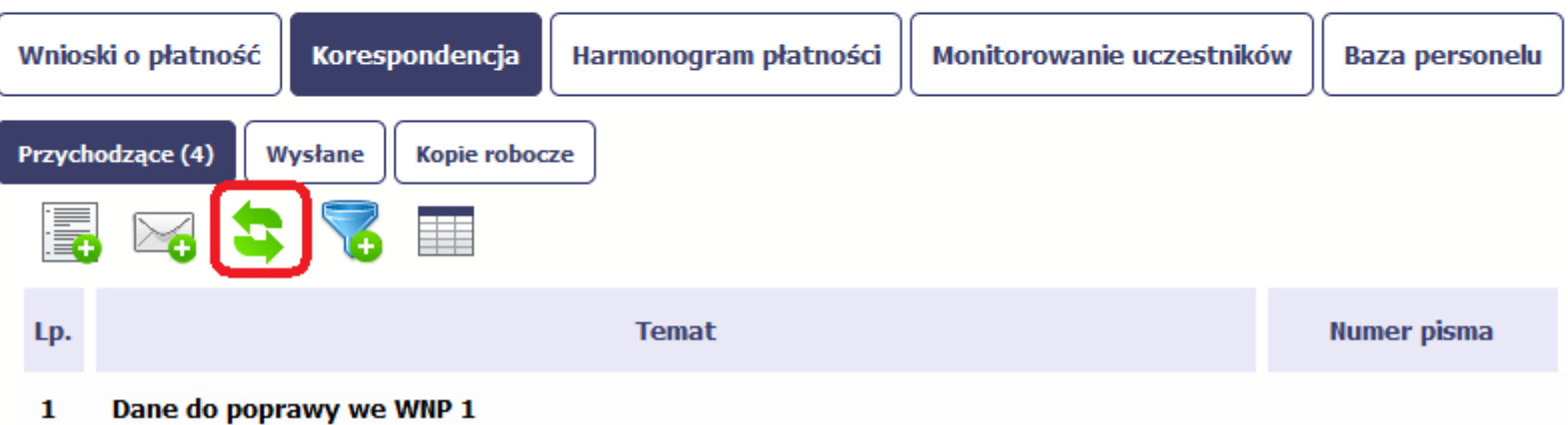

#### **6.1.5.Edytowanie dokumentów**

Możesz edytować dokumenty w swojej skrzynce, jednakże tylko te, które znajdują się w folderze **Robocze.** 

W tym celu w bloku podglądu danej wiadomości/dokumentu wybierz funkcję *Edytuj* , co powoduje otwarcie, odpowiednio pisma lub wiadomości, w trybie do edycji. Z tego poziomu, możesz skorzystać m.in. z funkcjonalności podpisu pisma, opisanego w punkcie *6.1.7 Podpis pisma*.

Analogicznie, podpisane pismo lub zwykła wiadomość znajdujące się w folderze **Robocze** może być wysłane do Instytucji Zarządzającej RPO WK-P poprzez funkcję *Wyślij.* 

#### **6.1.6.Usuwanie dokumentów**

Możesz usuwać dokumenty ze swojej skrzynki, jednak tylko te, które znajdują się w folderze **Robocze.** 

W tym celu w bloku podglądu danej wiadomości/dokumentu wybierz funkcję *Usuń* . System poprosi Cię o potwierdzenie tej czynności (możesz się z tego wycofać wybierając *Anuluj*) i aby to zrobić, wybierz funkcję *OK*. W rezultacie, dokument zniknie z systemu i nie będziesz mógł/a przywrócić go z powrotem.

#### **6.1.7.Wysłanie pisma**

SL2014 umożliwia wysłanie pisma podpisanego poprzez profil zaufany ePUAP, certyfikat kwalifikowany lub certyfikat niekwalifikowany SL2014 (w przypadku awarii ePUAP)

Proces podpisu pisma może być wywołany na etapie tworzenia pisma a także poprzez edycję pisma zapisanego w folderze *Kopie robocze.*

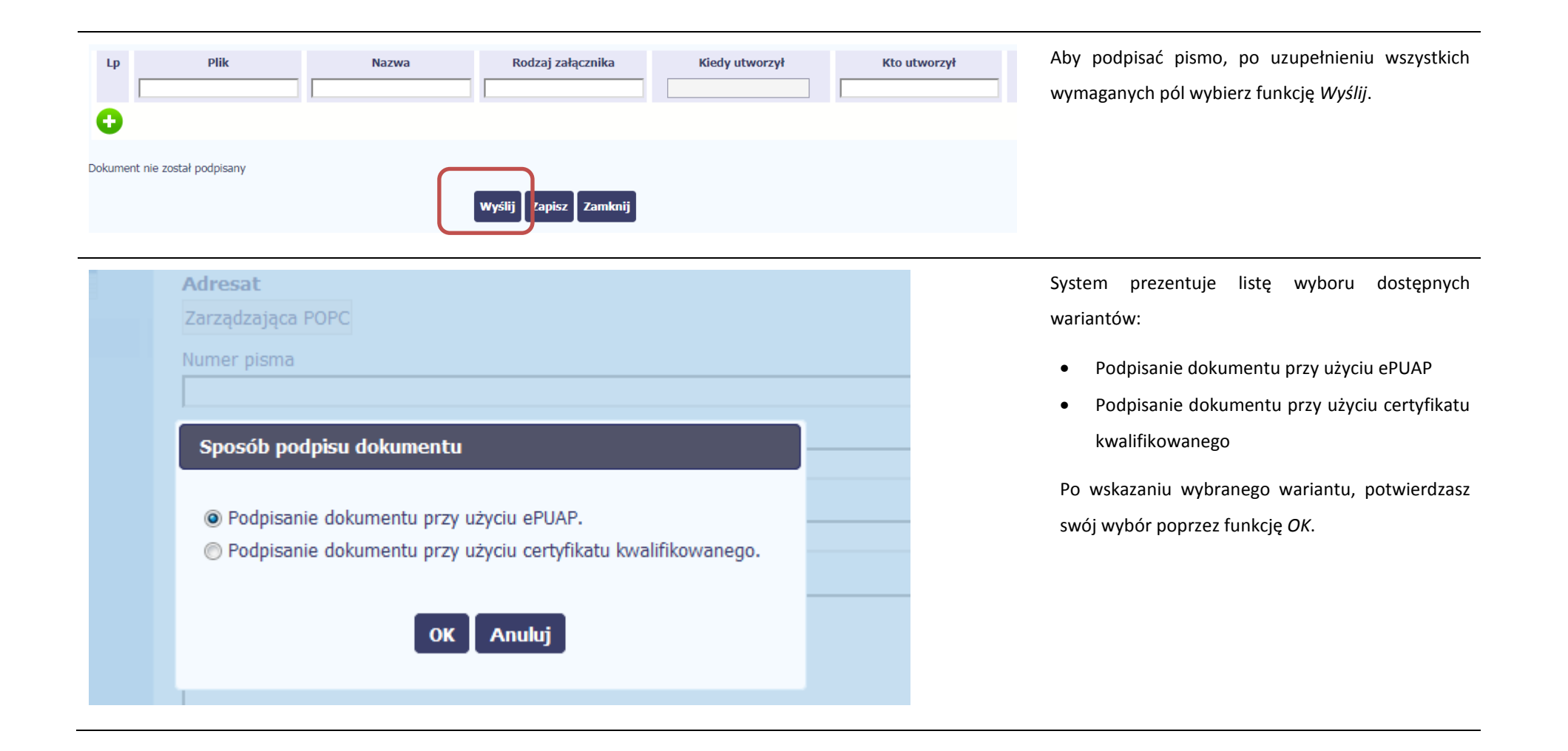

### **ePUAP** Podpisywanie dokumentu Informacje dołaczone do dokumentu Po wybraniu opcji ePUAP, SL2014 przekieruje Cię na Podpisanie dokumentu w celu powiązania konta w systemie SL2014 z systemem ePUAP. stronę ePUAP i wyświetli monit o podpisywaniu dokumentu. Kolejne Podpisz profilem zaufanym Podpisz certyfikatem podpisy Wybierz funkcję *Podpisz profilem zaufanym.* 19 Złóż podpis potwierdzony profilem zaufanym lub certyfikatem kwalifikowanym. Co to znaczy? <a> **Anuluj**

## Podpisywanie dokumentu Informacje dołączone do dokumentu Podpisanie dokumentu w module korespondencji systemu SL2014. Masz jeden profil zaufany Użyj tego profilu do podpisu Profil zaufany osoby: Jan Nowak 2014-08-12 10:23:47 Data utworzenia Powrót · Jeśli nie chcesz podpisać wniosku przy użyciu profilu zaufanego, użyj przycisku powyżej. **Anuluj**

### Następnie wybierz profil, którego użyjesz do podpisu dokumentu.

Wybierz funkcję *Użyj tego profilu do podpisu*

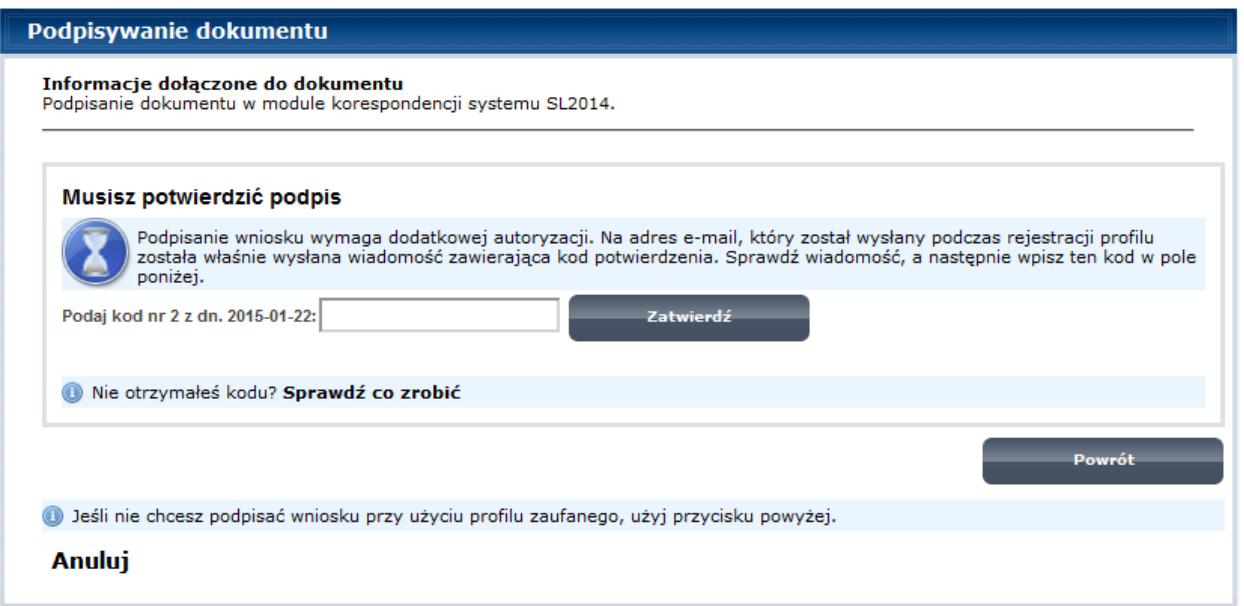

Otrzymujesz e-mail lub sms z kodem autoryzacyjnym dla tej czynności (w zależności co wybrałeś/aś podczas tworzenia Profilu Zaufanego).

Musisz potwierdzić swój podpis autoryzując go przesłanym kodem i zakończyć wybierając funkcję *Zatwierdź*.

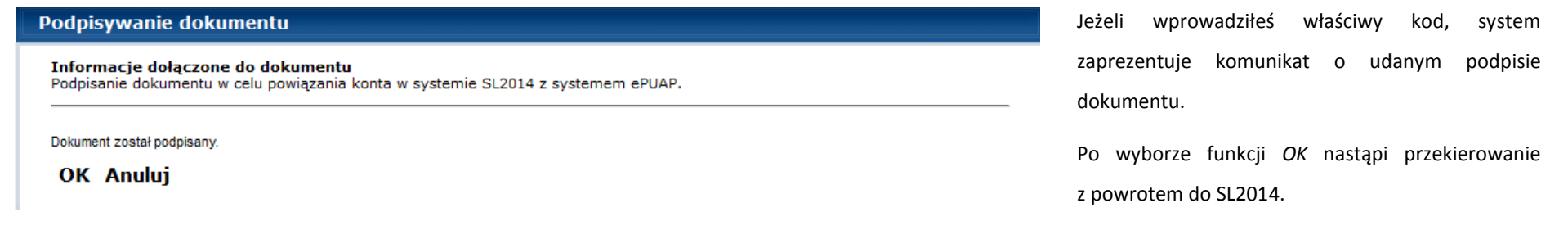

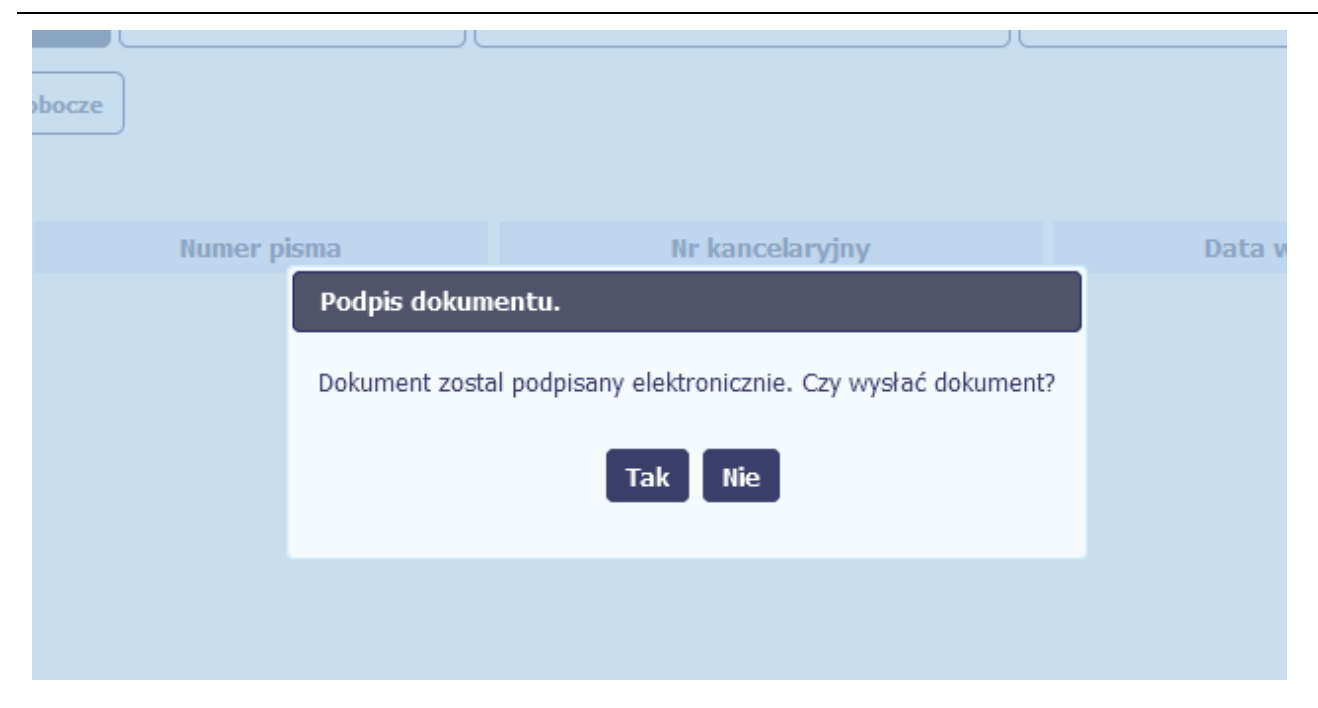

Na ekranie system zaprezentuje komunikat o podpisie dokumentu,pozwalający od razu przesłać dokument.

Wybór *Nie* spowoduje zamknięcie komunikatu i zapis dokumentu w folderze **Robocze**.

Wybór *Tak* spowoduje przesłanie pisma do Instytucji Zarządzajacej RPO WK-P.

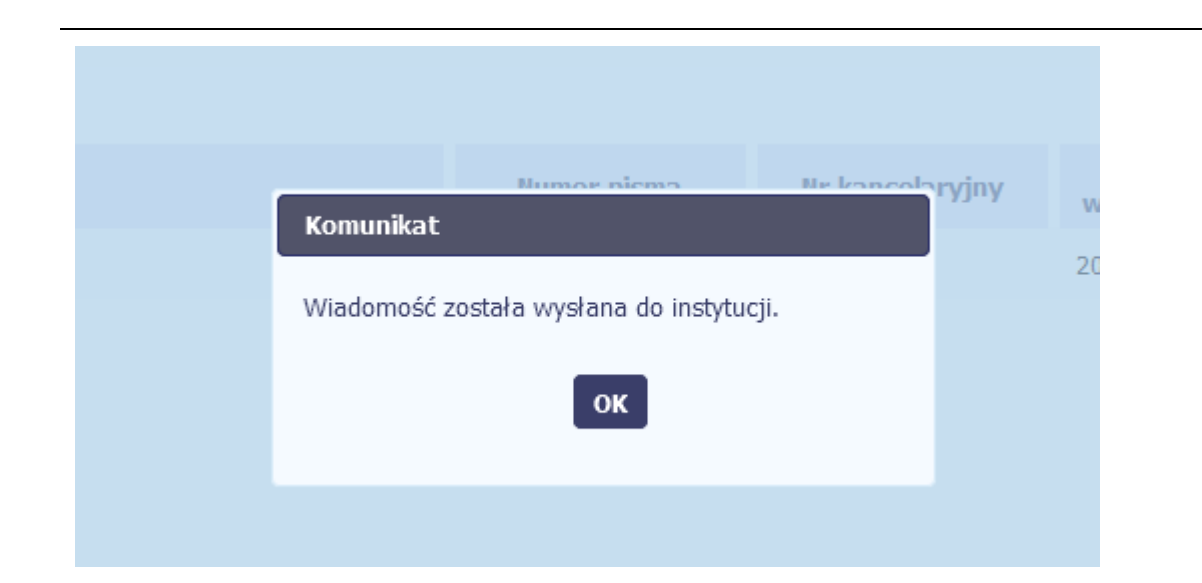

 $\overline{\mathbf{X}}$ 

Anuluj

Komunikat

SL2014 poinformuje Cię o przesłaniu pisma do Instytucji Zarzadzajacej RPO WK-P specjalnym komunikatem wyświetlonym na ekranie.

## **Certyfikat niekwalifikowany SL2014** Wystąpiły problemy techniczne, funkcja podpisu przez ePUAP jest obecnie niemożliwa. Czy chcesz podpisać wniosek o płatność certyfikatem niekwalifikowanym SL2014?

Jeżeli z powodów technicznych podpisanie dokumentu przez ePUAP będzie niemożliwe, po wybraniu opcji ePUAP, SL2014 wyświetli odpowiedni komunikat widoczny na ekranie. Możesz przerwać próbę podpisu, albo skorzystać z opcji podpisania pisma certyfikatem niekwalifikowanym SL2014. W takim wypadku, wybierz OK.

### Potwierdzenie kodu jednorazowego.

Podpisanie dokumentu wymaga dodatkowej autoryzacji. Na adres email podany na etapie podpisywania Umowy/decyzji o dofinansowaniu została właśnie wysłana do Państwa wiadomość zawierająca kod potwierdzenia. Sprawdź wiadomość, a następnie wpisz ten kod w pole poniżej.

Jeżeli w ciągu 30 minut nie otrzymają Państwo wiadomości z kodem autoryzacji, proszę o kontakt z Administratorem: amiz.poir@mr.gov.pl

### Podaj kod nr 1 z dn. 2016-06-03

Anulu

W przypadku wyboru certyfikatu niekwalifikowanego, autoryzacja podpisu wygląda nieco inaczej. System wysyła na Twój adres e-mail wskazany na liście osób uprawnionych, będącej elementem umowy/decyzji o dofinansowaniu specjalny kod, za pomocą którego podpisujesz dokument.

Wiadomość automatyczna z Aplikacji Obsługi Wniosków o Płatność - Autoryzacja operacji SL2014: kod nr 1 z dn. 2016-06-03 centralny.system.teleinformatyczny Do: lukasz.hawryluk

Skopiuj kod autoryzacyjny z otrzymanej wiadomości.

SL2014 - wiadomość autoryzacyjna.

Kod autoryzacyjny nr 1 z dn. 2016-06-03:

ovJsxL

W celu uniknięcia pomyłki przy wprowadzaniu kodu autoryzacyjnego, zaznacz go i skopiuj (przy pomocy kombinacji klawiszy Ctrl+c) a następnie wklej (przy pomocy kombina w rubryce kodu.

### **Komunikat**

Podpisany dokument został przesłany.

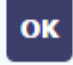

Po wprowadzeniu właściwego kodu i potwierdzeniu przez funkcję OK, system zaprezentuje komunikat o podpisie dokumentu i wysyłce do Instytucji Zarządzajacej RPO WK-P.

# Sposób podpisu dokumentu

- Podpisanie dokumentu przy użyciu ePUAP.
- · Podpisanie dokumentu przy użyciu certyfikatu kwalifikowanego.

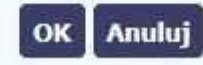

### **Certyfikat kwalifikowany**

Możesz wybrać opcję *"Podpisanie dokumentu przy użyciu certyfikatu kwalifikowanego".*

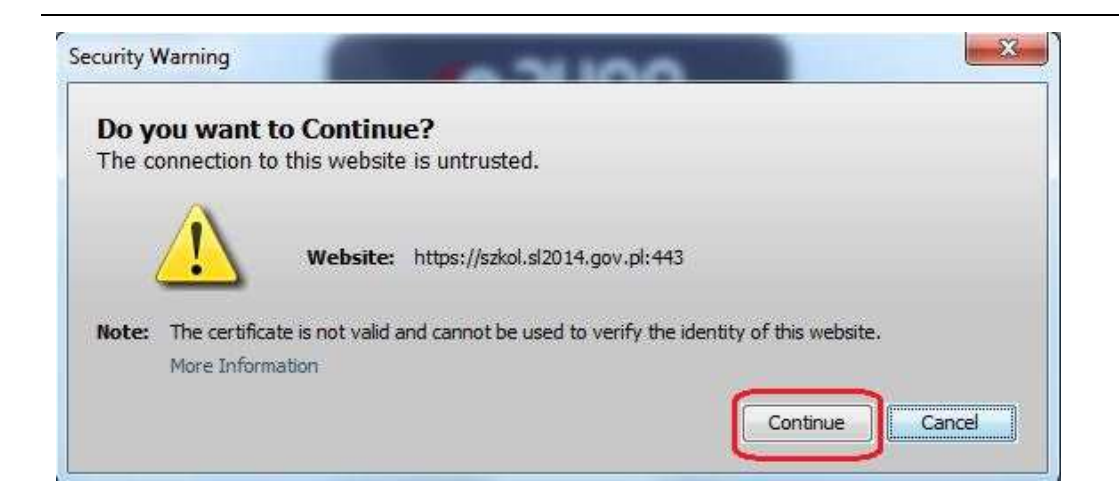

Jeśli system wyświetli okno Security Warning wybierz *Continue*.

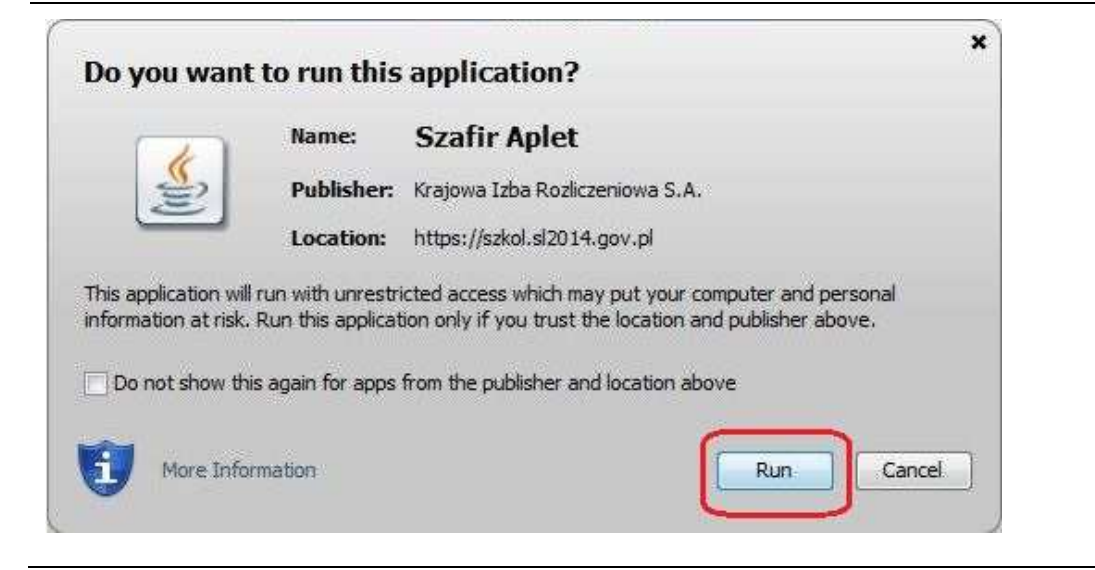

Jeśli w kolejnym kroku wyświetli się okno z pytaniem o uruchomienie aplikacji, wybierz *Run.* Aby to okno nie pojawiało się ponownie, zaznacz opcję *Do not show this again for apps from the publisher and location above.*

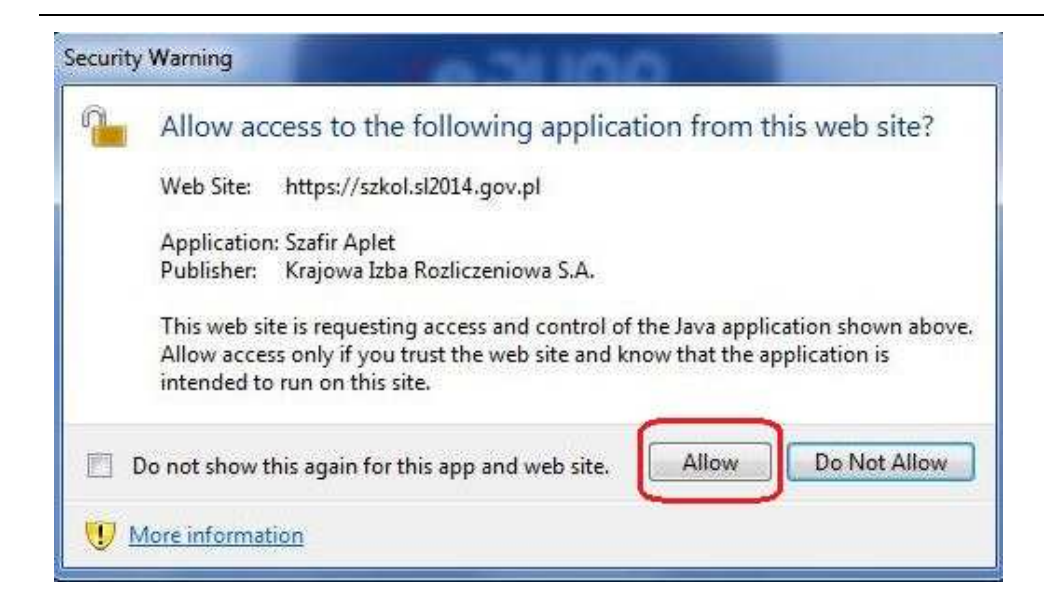

Jeśli w kolejnym kroku pojawi się okno z pytaniem o dostęp, wybierz *Allow*. Aby to okno nie pojawiało się ponownie, zaznacz opcję *Do not show this again for this app and web site*.

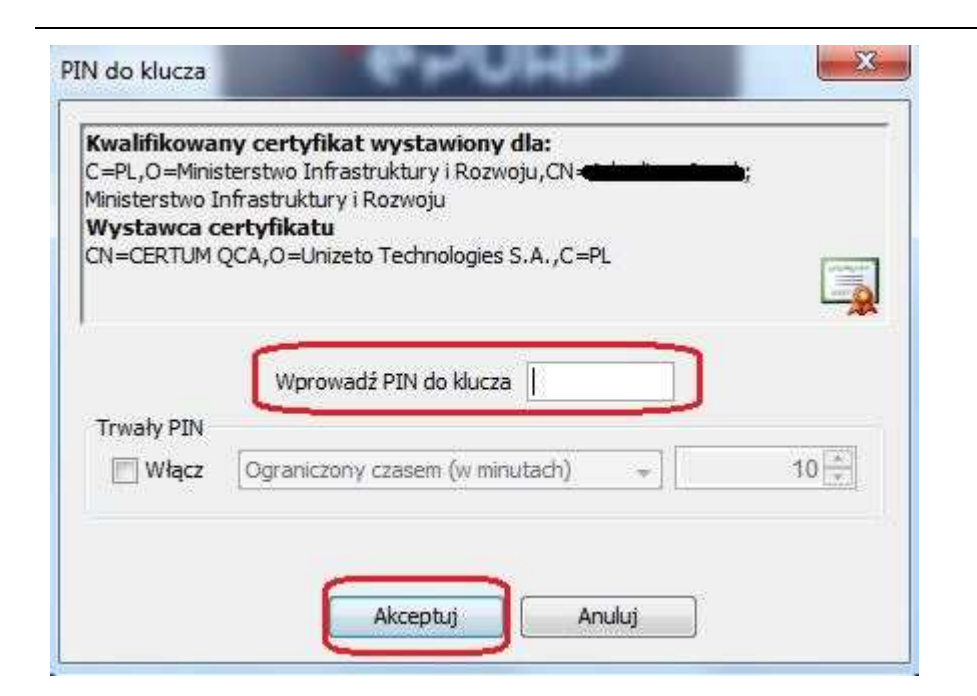

Gdy wpiszesz numer PIN i zatwierdzisz *Akceptuj*, podpiszesz pismo.

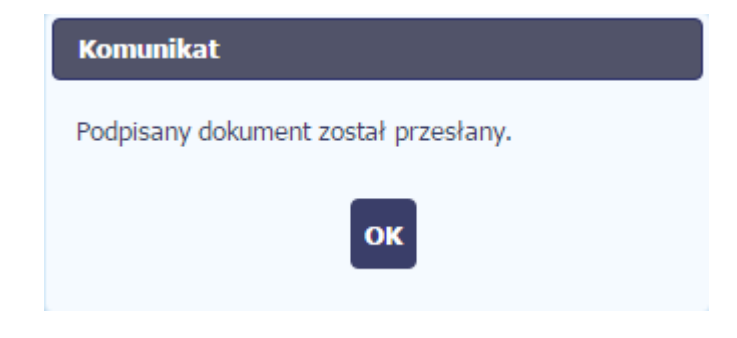

System poinformuje Cię o podpisaniu pisma oraz przesłaniu dokumentu do Instytucji Zarządzającej RPO WK-P.

#### **6.1.8.Nadawanie numeru**

W ramach SL2014 otrzymujesz również korespondencję oraz wiadomości z Instytucji Zarządzającej RPO WK-P. Aby ułatwić Ci zarządzanie korespondencją , w systemie zaimplementowano funkcjonalności umożliwiające nadanie oraz edycję numeru dla pism przesłanych przez ww. instytucję, znajdujących się w folderze **Przychodzące,** zgodnie z rozwiązaniami i zasadami przyjętymi przez Ciebie lub instytucję którą reprezentujesz.

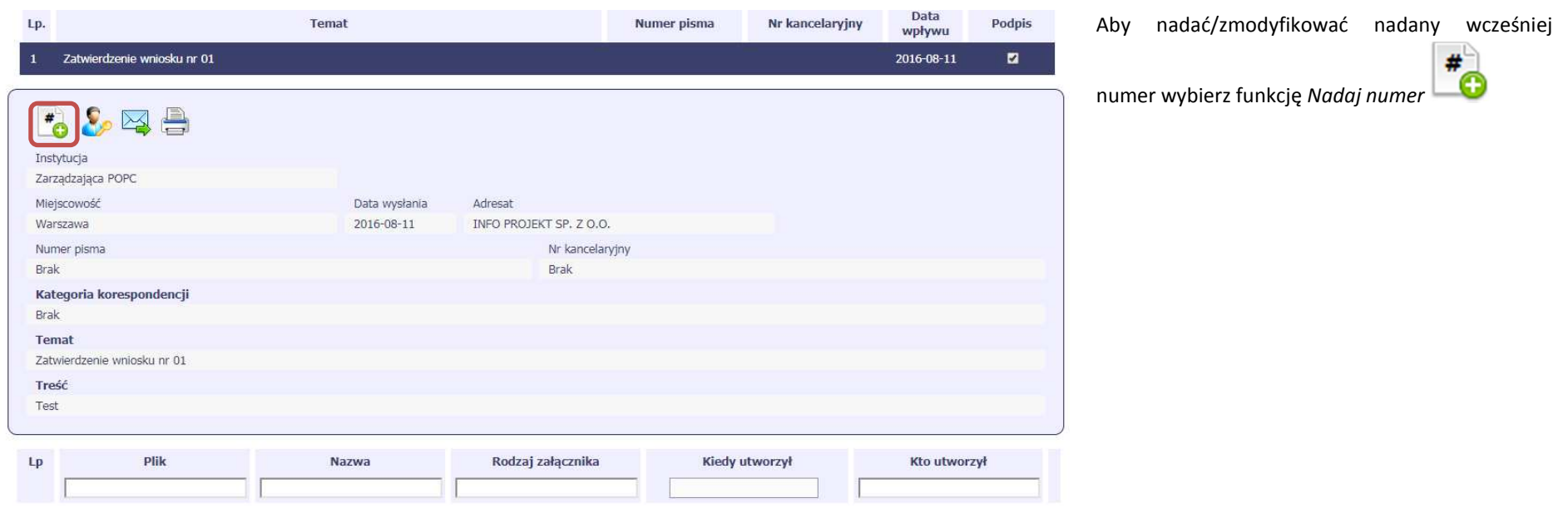

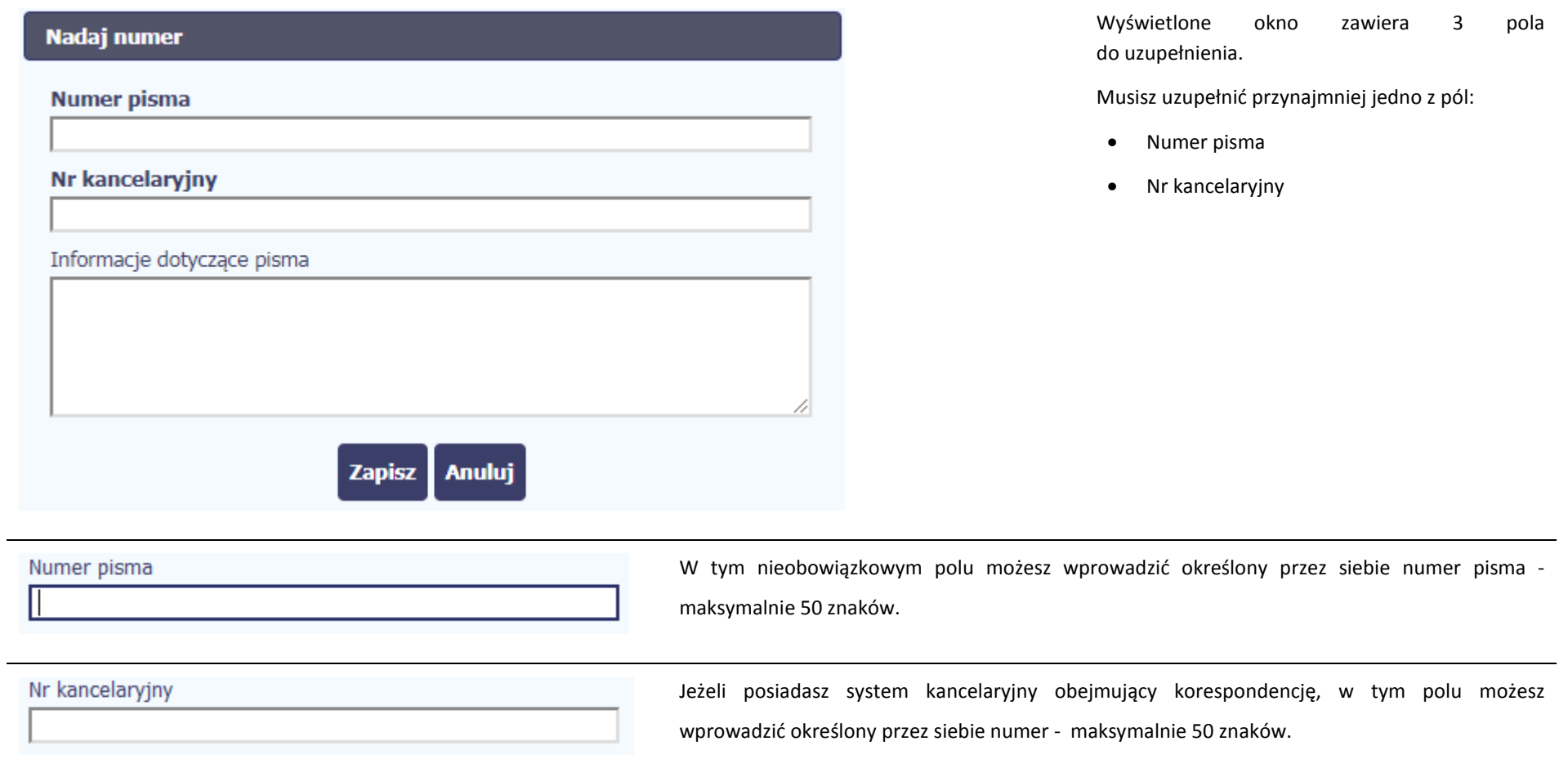

### Informacje dotyczące pisma

To pole tekstowe, w którym możesz dodać wszelkie informacje dotyczące pisma przekazanego przez Instytucję Zarządzającą RPO WK-P.

Ω.

Możesz wprowadzić do 500 znaków.

#### **6.1.9.Weryfikacja podpisu elektronicznego**

Możesz uzyskać potwierdzenie podpisu elektronicznego, poprzez wybór w bloku podglądu pisma funkcji *Zweryfikuj podpis* 

.:i

Gdy wybierzesz tę funkcje, SL2014 zaprezentuje informacje o podpisie elektronicznym

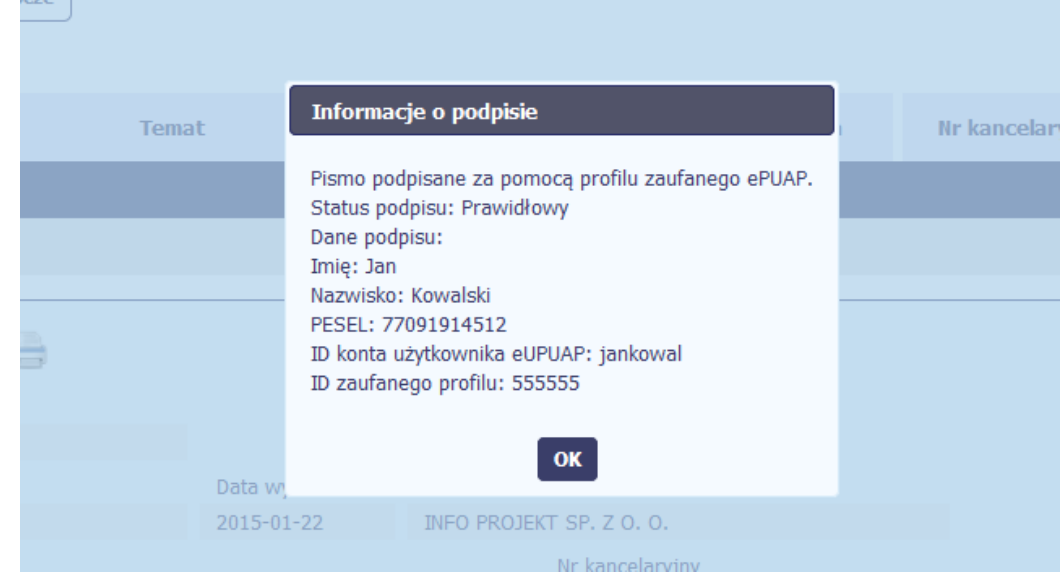

#### **6.1.10.Odpowiedź na pismo/wiadomość**

Pisma lub wiadomości znajdujące się w folderze **Przychodzące** mogą zostać wykorzystane do szybkiego przygotowania odpowiedzi. Aby skorzystać z tej funkcjonalności,

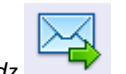

w bloku podglądu wybierz funkcję *Odpowiedz* 

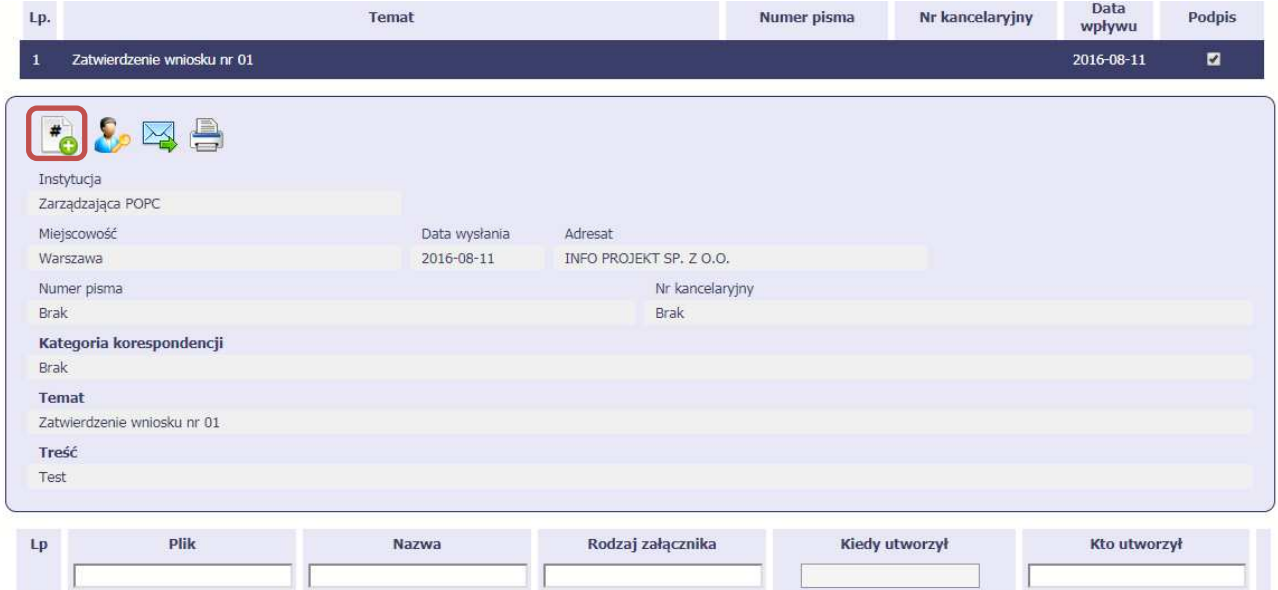

System zaprezentuje okno Pismo/wiadomość tożsame z formularzem właściwym dla tworzenia tych dokumentów.

Dodatkowo, w ramach otwartego formularza Wiadomość/Pismo widoczna jest treść ostatniej wiadomości/pisma a pole *Temat* jest automatycznie uzupełniane wartością

"ODP: " oraz wartością pola *Temat* ww. dokumentu.

#### **6.1.11.Wydruk**

Możesz wydrukować dokumenty znajdujące się w folderze *Przychodzące* oraz *Wysłane*. Aby skorzystać z tej funkcjonalności, w bloku podglądu wybierz funkcję *Drukuj* 

Wybór tej funkcji spowoduje wygenerowanie przez system Podglądu wydruku danego dokumentu i z tego poziomu możesz go zapisać na dysku lokalnym lub wydrukować.

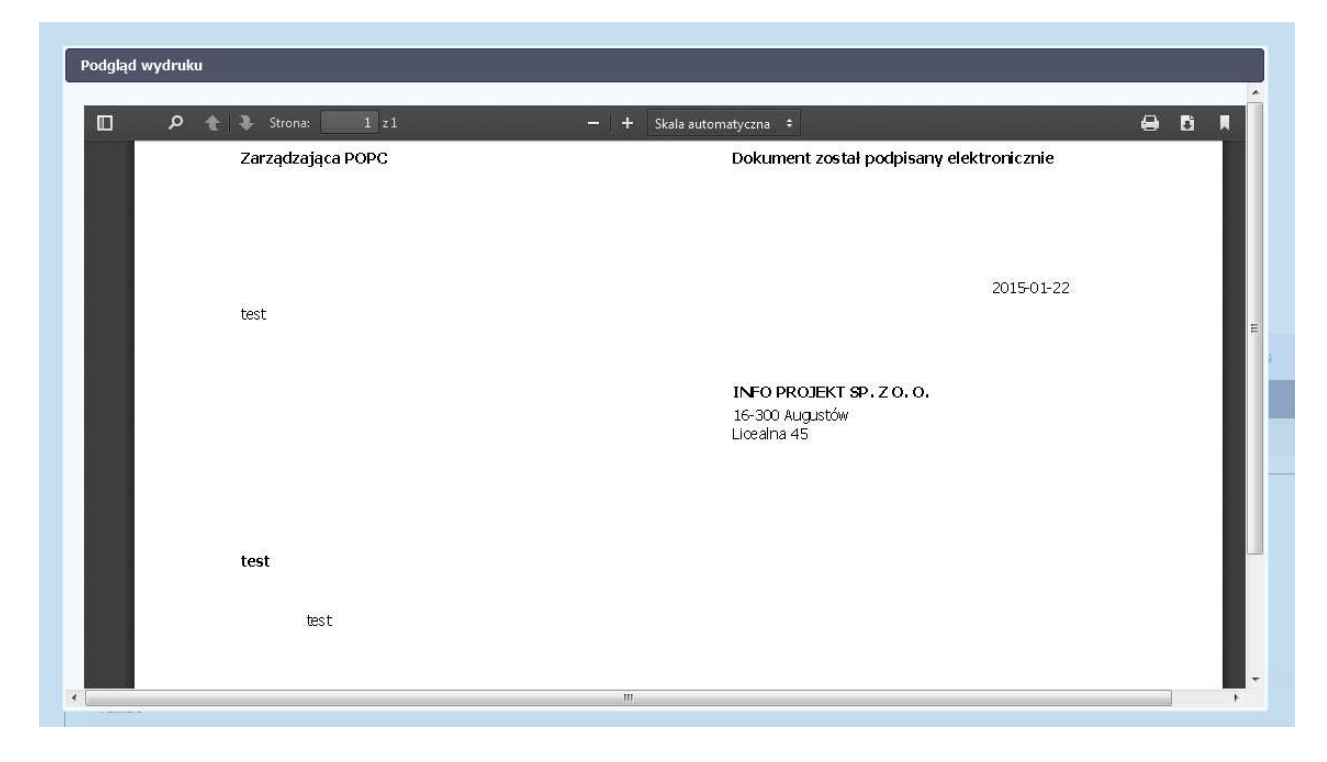
# **7. Harmonogram płatności**

Instytucja Zarządzająca RPO WK-P oczekuje od Ciebie, abyś przekazywał informację na temat planowanych wydatków w projekcie. Ta informacja, dotycząca planowanych wydatków kwalifikowalnych oraz wartości dofinansowania, może obejmować różne przedziały czasowe: kwartały czy miesiące. Harmonogram może obejmować najbliższe cztery kwartały, cały okres realizacji projektu założony w umowie, a także wykraczać poza ten okres.

Zgodnie z umową o dofinansowanie jesteś zobowiązany do wprowadzenia pierwszego harmonogramu płatności do SL2014 w terminie 5 dni roboczych od nadania przez Instytucję Zarządzającą RPO WK-P uprawnień do korzystania z tej aplikacji przez osoby przez Ciebie upoważnione. Możesz zaktualizować harmonogram płatności z własnej inicjatywy lub obowiązkowo na wezwanie Instytucji Zarządzającej RPO WK-P.

Wypełniając harmonogram płatności w SL2014 pamiętaj, że nie ma w nim informacji na temat okresów rozliczeniowych. W harmonogramie płatności znajduje się informacja o planowanych do rozliczenia w danym okresie wydatkach kwalifikowalnych i wnioskowanym dofinansowaniu, przy czym o przyporządkowaniu określonej kwoty wydatków ogółem i kwalifikowalnych do konkretnego miesiąca/kwartału decyduje moment złożenia wniosku o płatność. Kolumna "miesiąc" w przedmiotowym dokumencie, nie odzwierciedla okresu rozliczeniowego, za jaki składany będzie wniosek o płatność, ale okres w którym beneficjent złoży wniosek o płatność.

Informacja na temat okresów rozliczeniowych, za jakie zamierzasz składać wnioski o płatność, znajduje się w pliku, stanowiącym Załącznik do harmonogramu płatności, który jesteś zobowiązany każdorazowo dołączać do harmonogramu płatności.

IZ RPO WK-P rekomenduje aby pierwszy okres rozliczeniowy trwał nie dłużej niż 2 pierwsze dni okresu realizacji projektu.

Każdorazowa propozycja beneficjenta aktualizacji harmonogramu płatności winna zostać odpowiednio uzasadniona/wyjaśniona. Uzasadnienie winno być zawarte w piśmie przekazanym poprzez moduł *Korespondencja*.

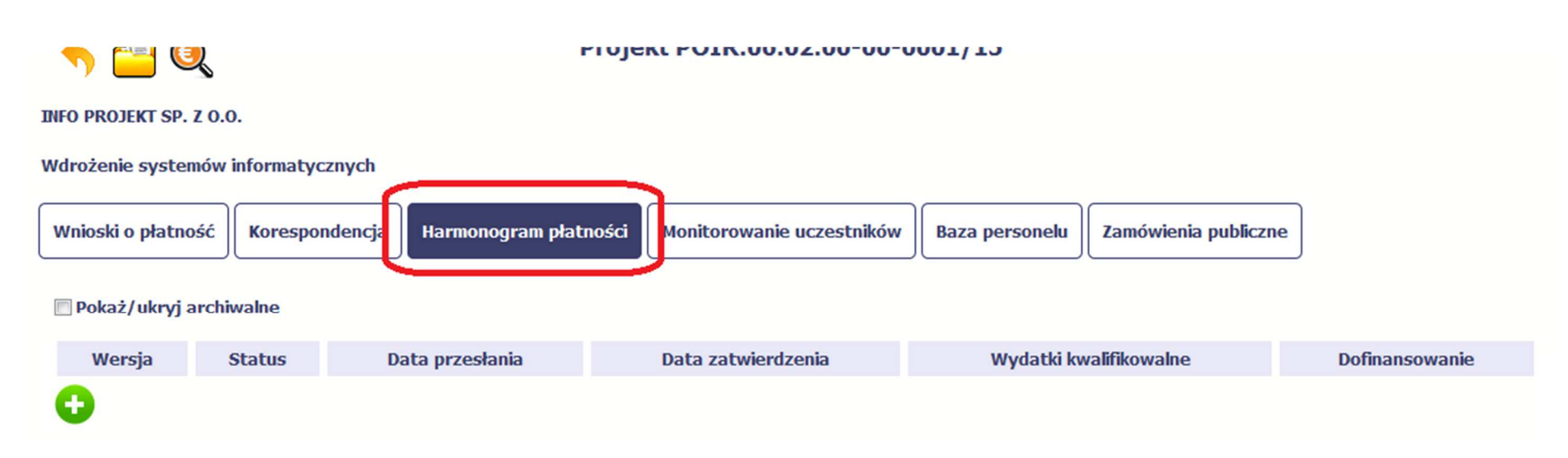

Ekran na którym znajdują się dane dotyczące Twojego harmonogramu podzielony jest na 3 elementy

- •**Harmonogram** –tabela zawierająca nr wersji Twojego harmonogramu, oraz jego status
- •**Dane szczegółowe** –tabela zawierająca dane szczegółowe harmonogramu, tj. podział na kwartały/miesiące oraz wartości kwotowe
- • **Informacje ogólne z karty umowy** – sekcja **nieedytowalna**, prezentująca dla ułatwienia dane kwotowe z aktualnej wersji Twojej umowy wprowadzonej do systemu.

# **7.1. Tworzenie i przesłanie harmonogramu**

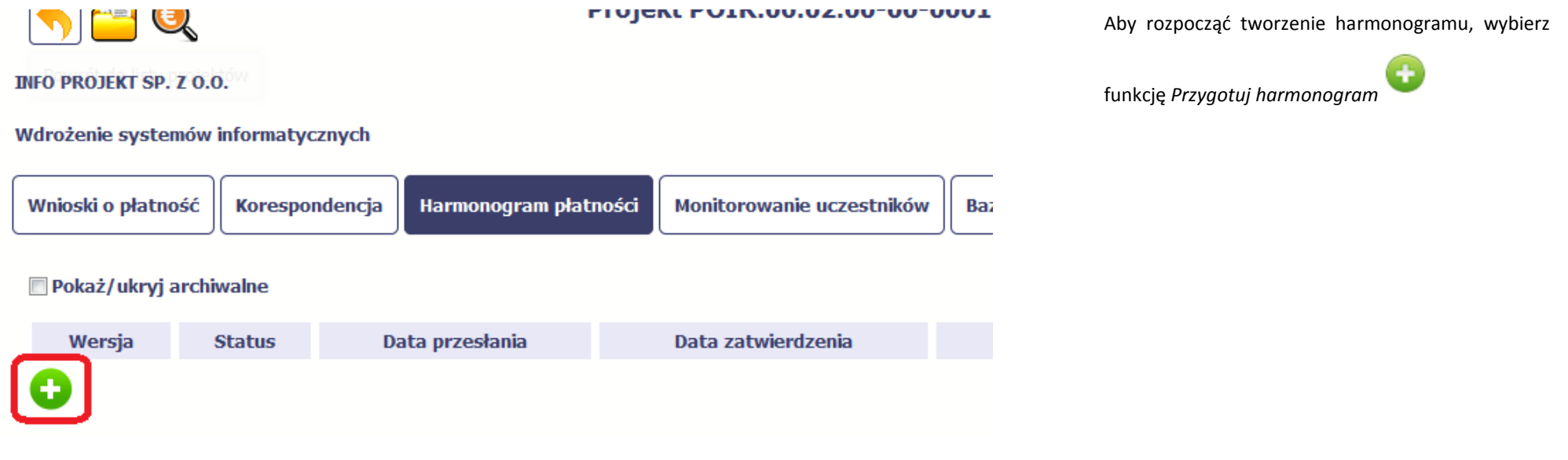

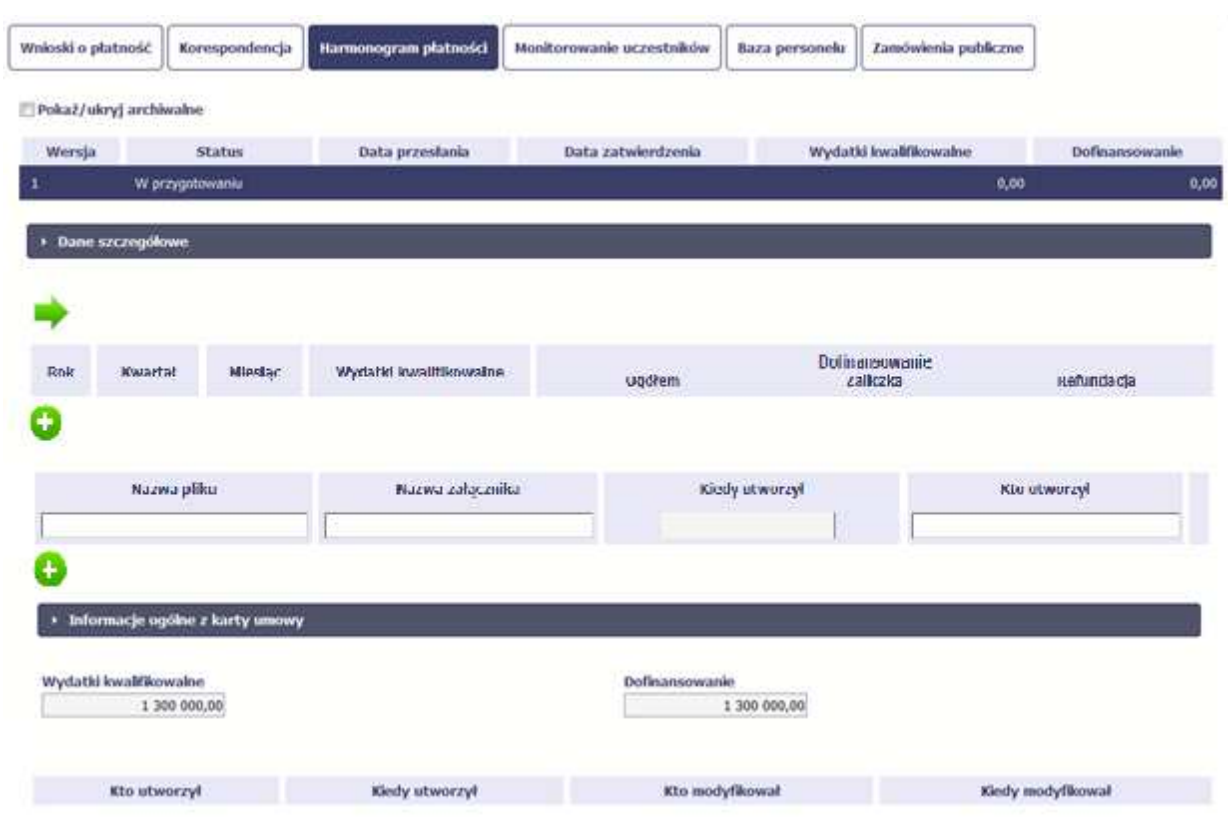

Po wyborze tej funkcji system inicjuje tabelę w sekcji *Dane szczegółowe* widoczną w niższej części ekranu.

Widoczna staje się także nieedytowalna część *Informacje ogólne z karty umowy* oraz pola tzw. audytowe, w których prezentowana jest informacja nt. osób które tworzyły i/lub edytowały daną wersję harmonogramu.

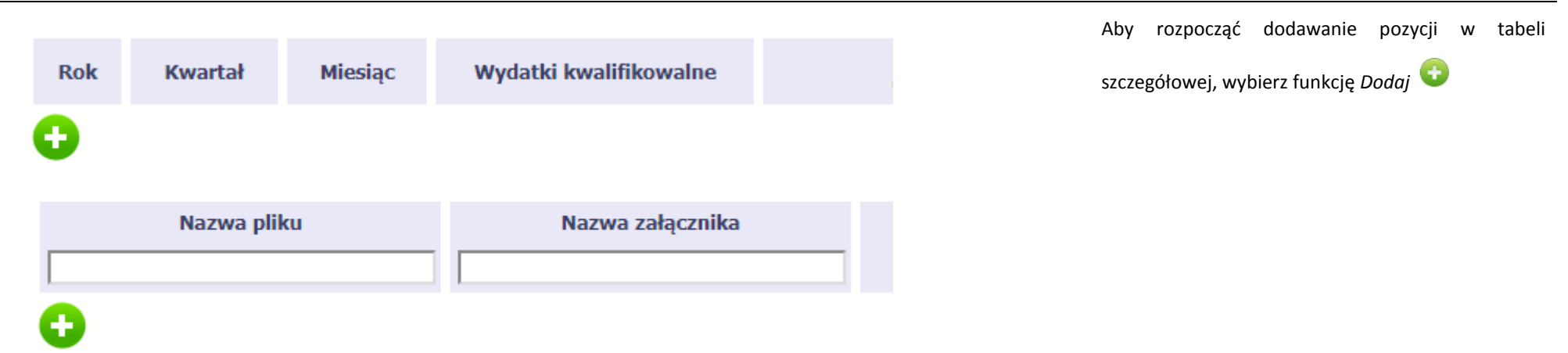

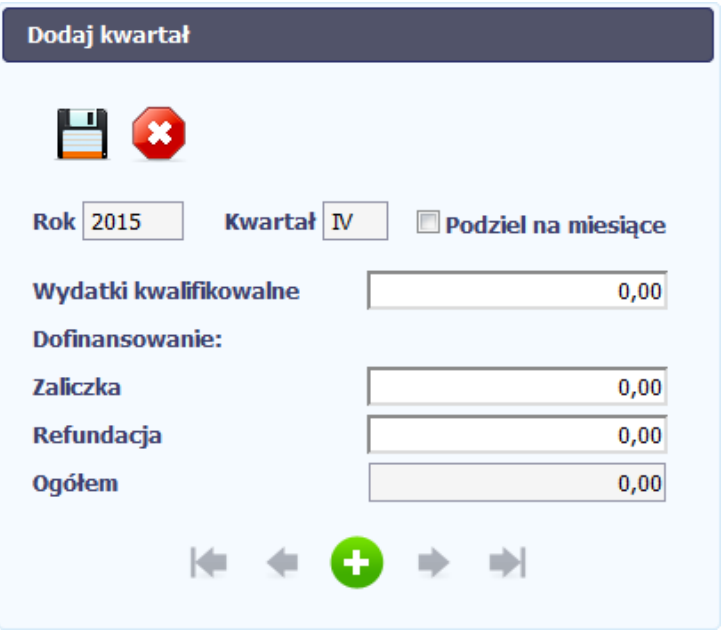

<u>in</u>

W otwartym oknie *Dodaj kwartał* wprowadzasz dane szczegółowe.

# Rok 2015 **Kwartał** IV Podziel na miesiace Dodaj kwartał **Rok** 2015 Kwartał IV Dodziel na miesiące

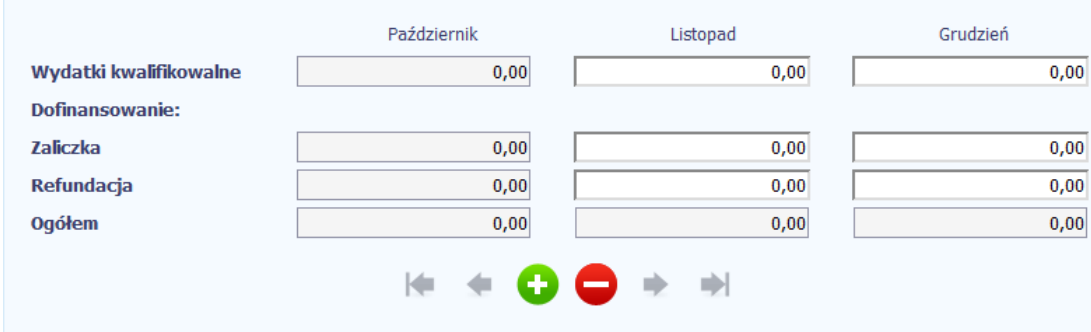

 $0,00$ 

Wydatki ogółem

Pole *Rok* uzupełniane jest automatycznie przez SL2014 z uwzględnieniem okresu realizacji Twojego projektu, zapisanego w umowie. W momencie dodawania kolejnych wierszy pole jest aktualizowane kolejnym okresem.

Pole *Kwartał* powiązane z polem *Rok*, jest uzupełniane automatycznie przez SL2014 z uwzględnieniem okresu realizacji Twojego projektu, zapisanego w umowie. W momencie dodawania kolejnych wierszy pole jest aktualizowane kolejnym kwartałem w kombinacji z właściwym rokiem.

Instytucja Zarządzająca RPO WK-P wymaga od Ciebie szczegółowych informacji i podziału na kolejne miesiące w ramach danego kwartału, możesz skorzystać z funkcjonalności podziału danego kwartału poprzez zaznaczenie checkboxa. System uzupełni automatycznie nazwy miesięcy w tym kwartale. W rezultacie, wprowadzanie danych finansowych odbywać się będzie na poziomie miesięcy a nie kwartałów.

**Jeżeli w ramach danego kwartału znajdują się miesiące które się zakończyły, to edytowanie wartości dla tych miesięcy jest zablokowane.**

Wprowadź planowaną wartość wszystkich wydatków w projekcie w zadeklarowanym przedziale czasowym.

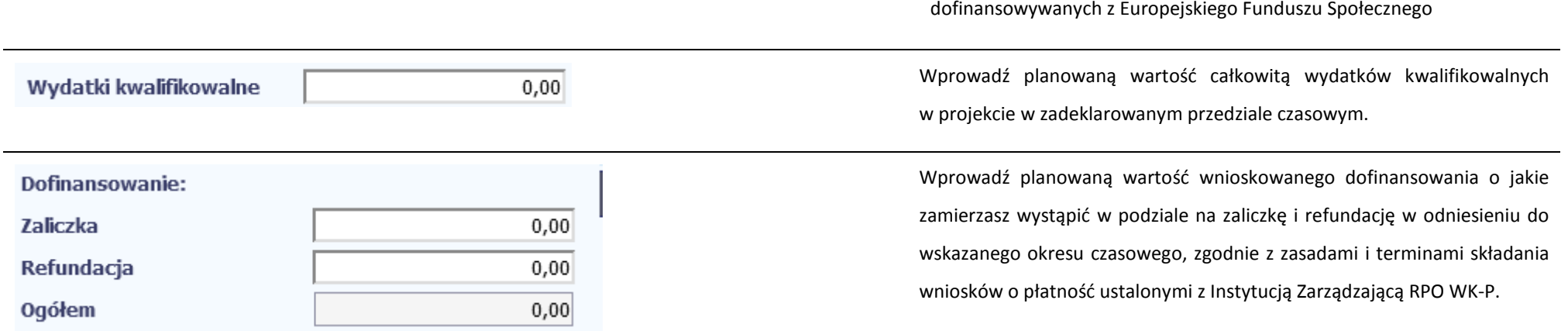

Pole to jest **niedostępne** w przypadku projektów

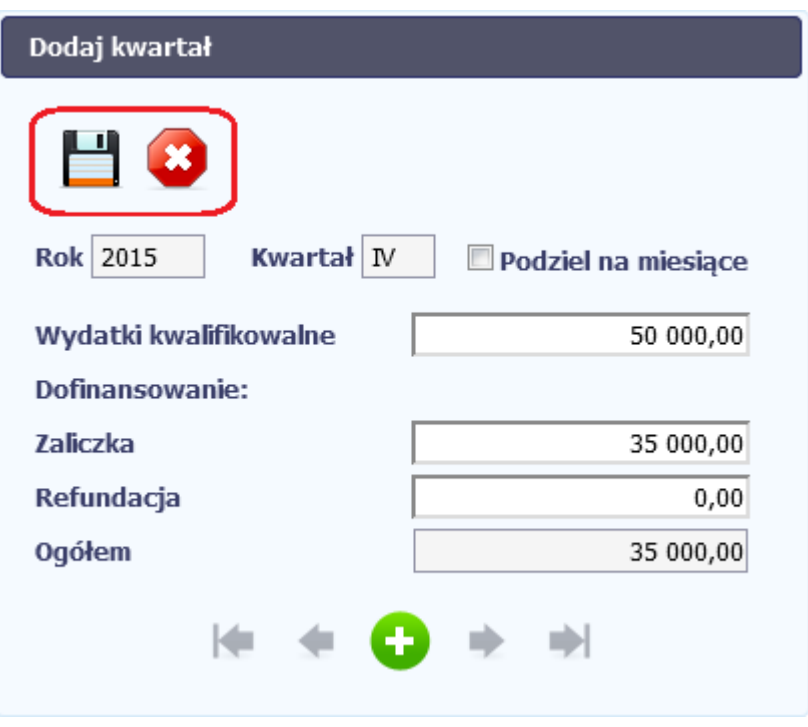

Po uzupełnieniu danych w oknie możesz dodać wiersz do kolumny poprzez funkcję *Zapisz.* 

Aby przerwać wprowadzanie danych, wybierz funkcję *Anuluj.*

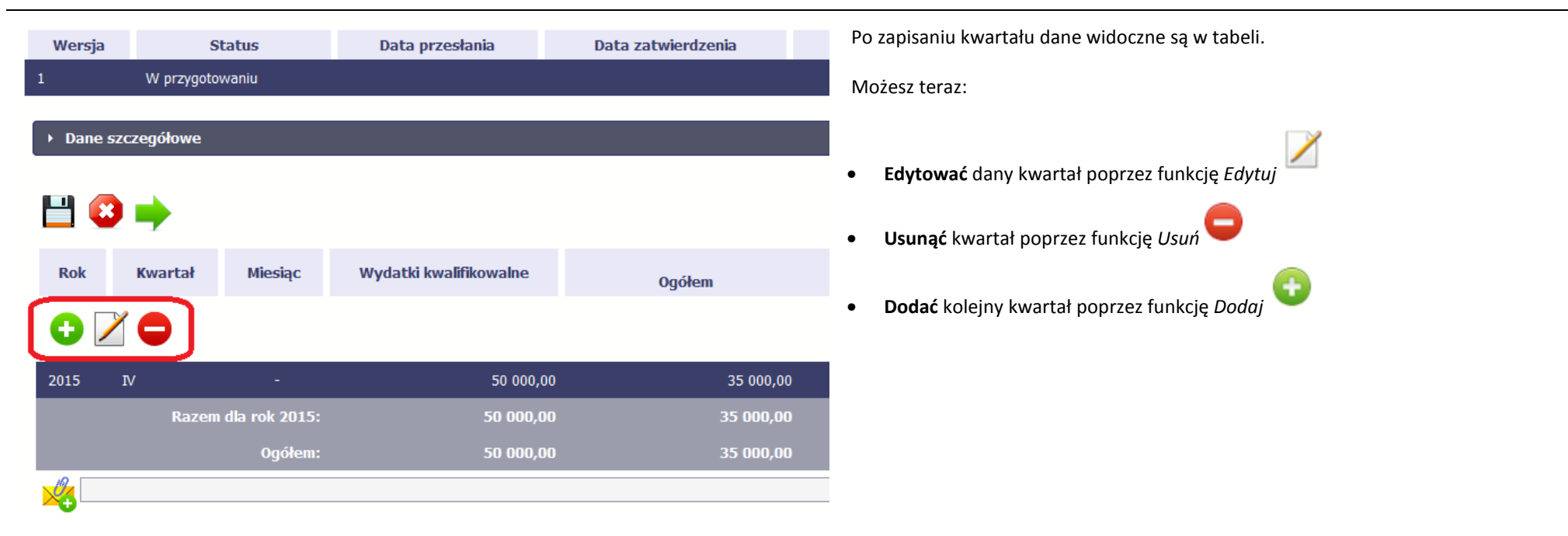

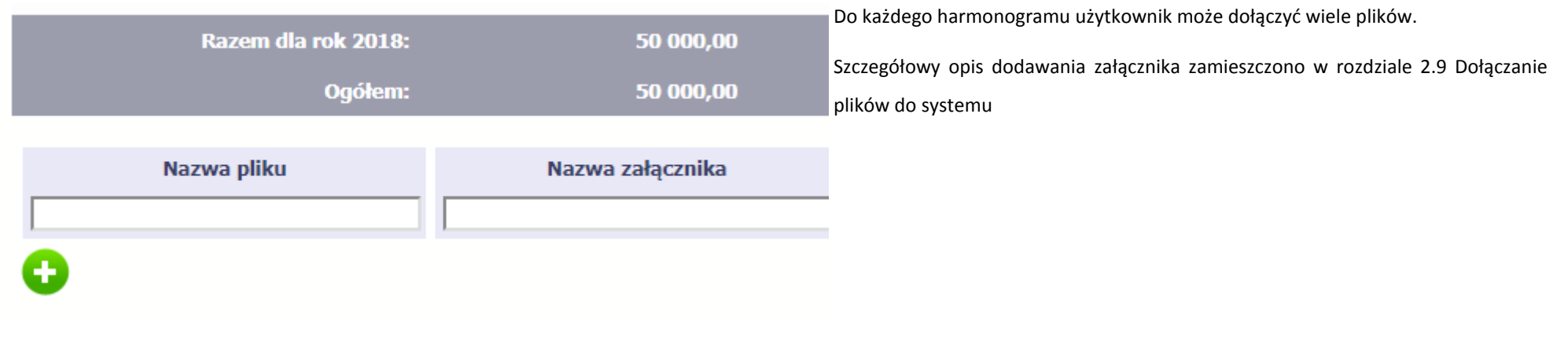

Instytucja Zarządzająca RPO WK-P zobowiązuje Cię do załączania do

harmonogramu płatności, opracowanego przez tę instytucję załącznika, określającego okresy rozliczeniowe za jakie zamierzasz złożyć wnioski o płatność oraz przekazania poprzez moduł *Korespondencja* pisma uzasadniającego/wyjaśniającego wprowadzone zmiany (jeśli harmonogram stanowi aktualizację).

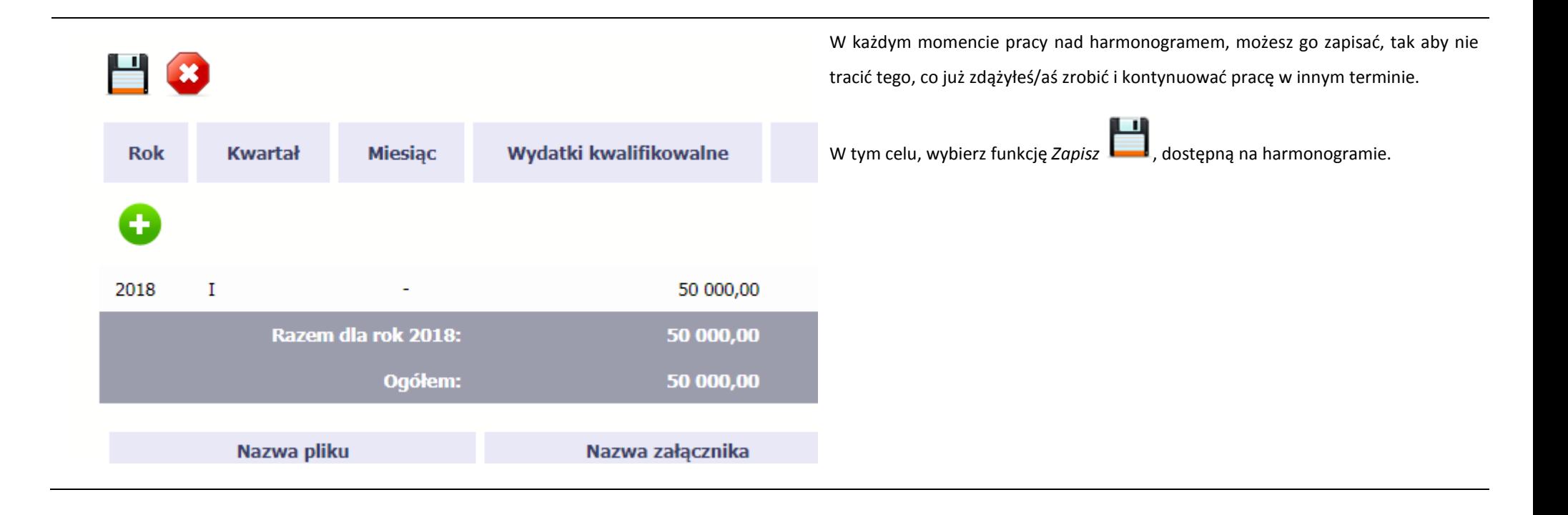

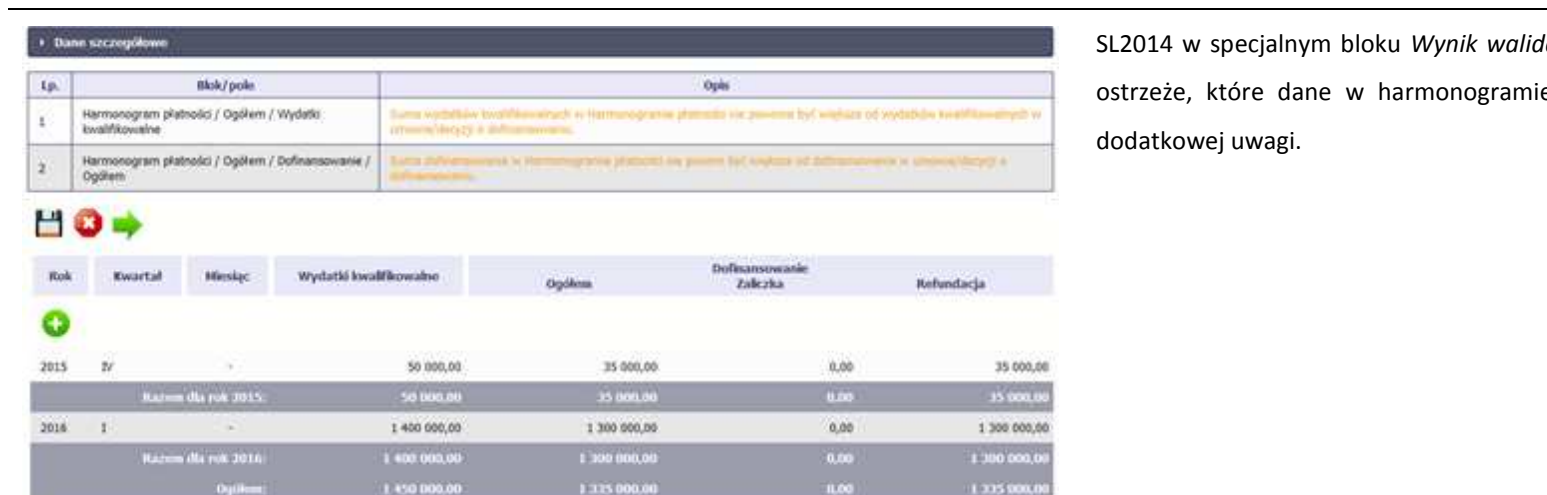

SL2014 w specjalnym bloku *Wynik walidacji* wyświetlonym nad tabelą wskaże lub ie są niepoprawne lub wymagają Twojej

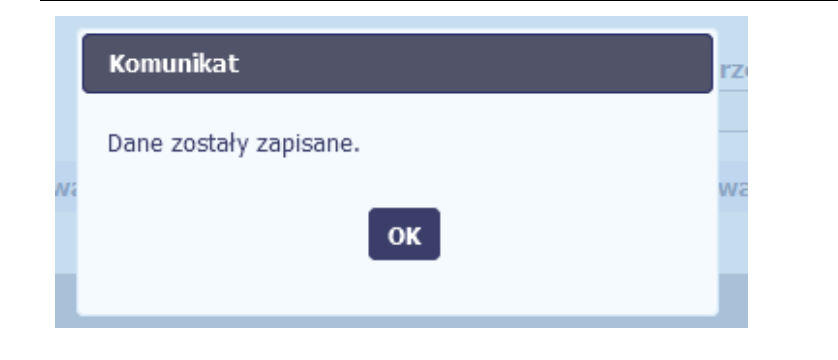

# 1 H Po poprawie danych, wybierz ponownie funkcję *Zapisz* . Jeżeli harmonogram nie będzie zawierał błędów, to SL2014 wyświetli komunikat o zapisie danych.

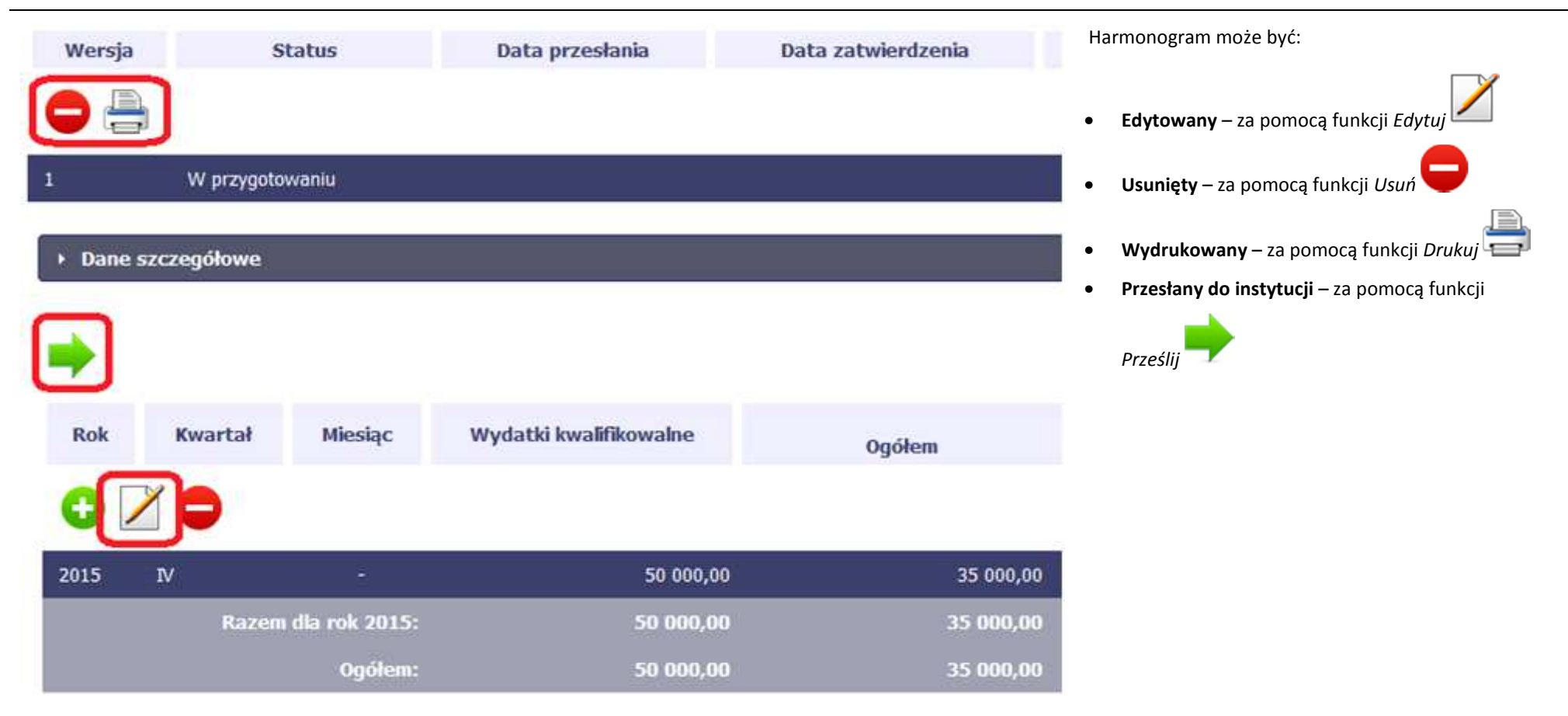

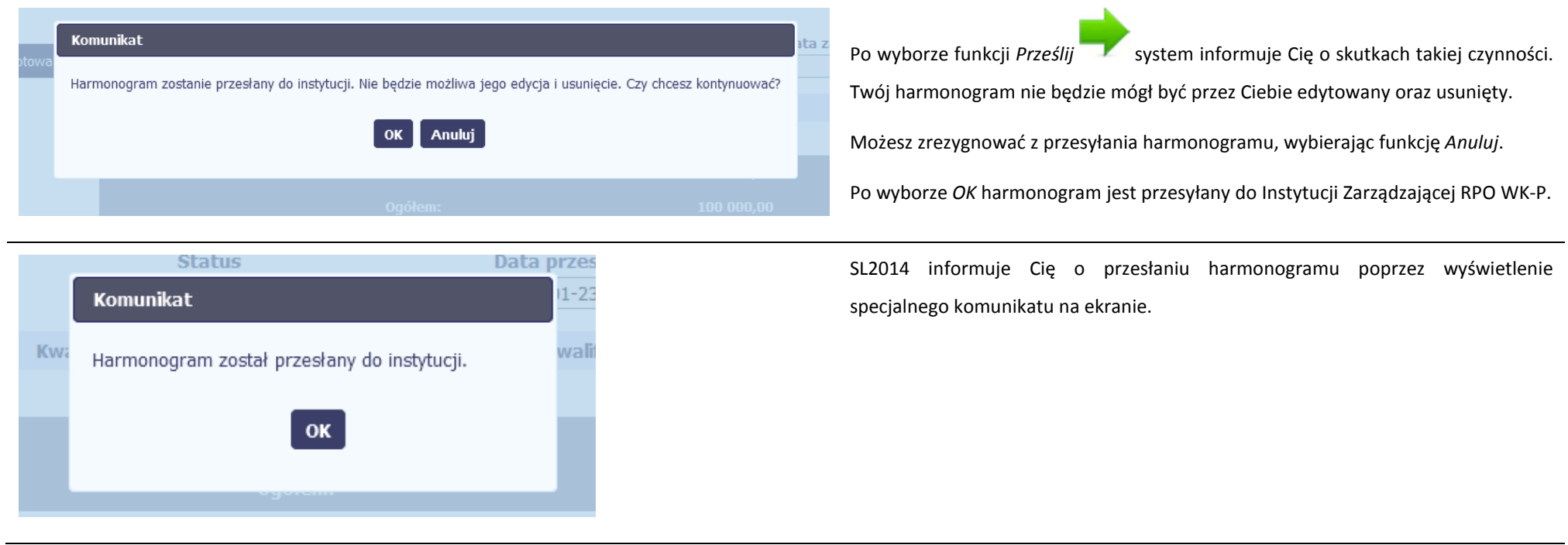

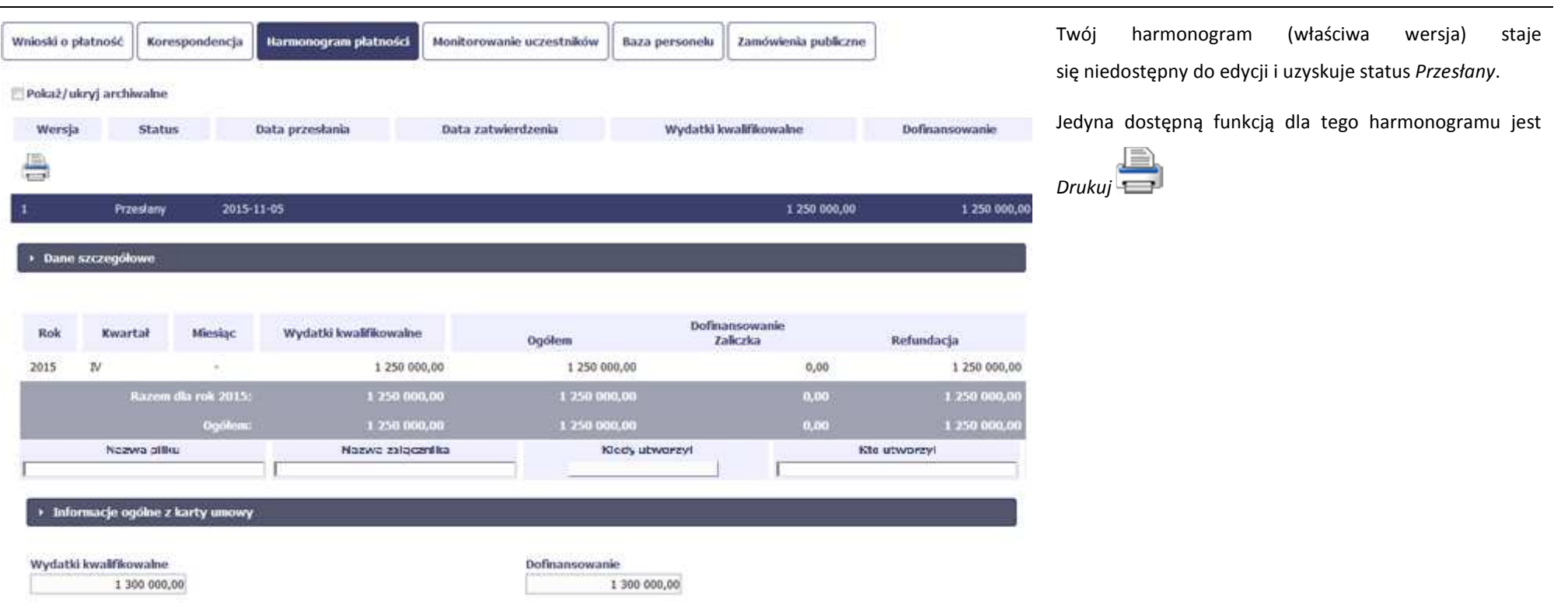

# **7.2. Ponowne przesłanie harmonogramu**

 $\sim$ 

Może się zdarzyć, że Twój harmonogram zostanie wycofany do Ciebie przez Instytucję Zarządzającą RPO WK-P do poprawy. Wycofany harmonogram możesz edytować i przesłać ponownie. Jeżeli chcesz, możesz go też usunąć i utworzyć zupełnie nowy. Jeżeli wprowadziłeś/aś dane w kwartałach/ miesiącach, które się zakończyły to edytowanie wartości dla tych pól jest zablokowane po wycofaniu harmonogramu przez Instytucję Zarządzającą RPO WK-P

# **7.3. Wersje harmonogramu**

System automatycznie nadaje numer kolejnym wersjom harmonogramu płatności. Jeżeli Twój harmonogram zostanie zatwierdzony przez Instytucję Zarządzającą RPO WK-P, możesz utworzyć jego kolejną wersję poprzez funkcję *Przygotuj harmonogram*. Kolejna wersja harmonogramu tworzona jest na podstawie poprzedniego, zatwierdzonego przez Instytucję Zarządzającą RPO WK-P.

Aby ułatwić tworzenie nowego harmonogramu, SL2014 inicjuje nową wersję z danymi zawartymi w ostatnim, zatwierdzonym harmonogramie. Jeżeli w ramach poprzedniej wersji harmonogramy znajdowały się kwartały/ miesiące które się zakończyły, to edytowanie wartości dla tych pól jest zablokowane.

Harmonogram jaki tworzysz jest niezależnym dokumentem składanym w ramach twojego projektu. Aktualizujesz dane w nim zawarte a więc tworzysz jego nową wersje zgodnie z zasadami i terminami ustalonymi z Instytucją Zarządzającą RPO WK-P.

# **7.4. Harmonogramy w projektach rozliczanych w formule partnerskiej**

Specyficznym rodzajem harmonogramu w systemie jest harmonogram zbiorczy funkcjonujący dla projektów rozliczanych w formule partnerskiej (na umowie zaznaczone w systemie pole *Projekt partnerski)*. Jeżeli jesteś osobą uprawnioną (na podstawie umowy) w takim projekcie, to proces składania harmonogramu jest nieco odmienny od standardowego, opisanego w poprzednich częściach instrukcji.

Partner wiodący jest odpowiedzialny za kontakty z Instytucją Zarządzającą RPO WK-P odpowiedzialną za weryfikację harmonogramu, a inny partner/partnerzy – za rozliczanie się ze swojego zakresu projektu poprzez tworzenie tzw. harmonogramów częściowych. Taki obowiązek mają wszyscy partnerzy w projekcie, również Partner wiodący. Każdy z partnerów posiada dedykowaną sobie zakładkę, w której wprowadza harmonogramy częściowe.

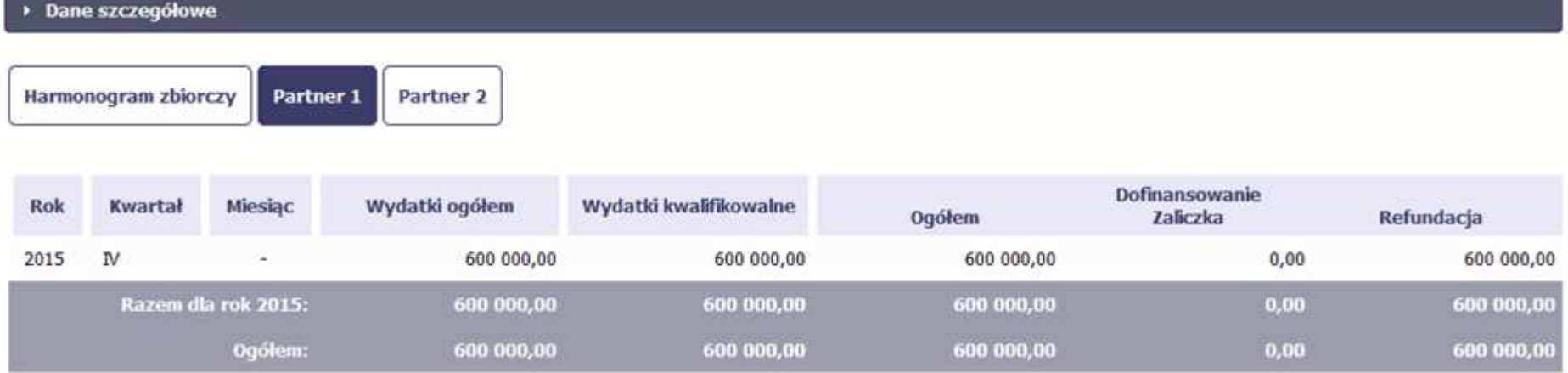

Wszystkie pola i funkcjonalności opisane w rozdziale 7 *Harmonogram* są takie same dla częściowych harmonogramów, z tym że dane odnoszą się do działań danego w projekcie. Pewne różnice występują jedynie w samym procesie ich przekazywania i rozliczania się z Instytucją Zarządzającą RPO WK-P.

#### **7.4.1.Tworzenie częściowego harmonogramu**

Aby rozpocząć tworzenie częściowego harmonogramu, wybierz funkcję *Przygotuj harmonogram,* która jest dostępna dla każdego z partnerów projektu. Wybór funkcji automatycznie tworzy harmonogram zbiorczy oraz wszystkie harmonogramy częściowe. Harmonogram zbiorczy wyświetla w trybie odczytu dane zsumowane z harmonogramów częściowych.

**Partner wiodący widzi zawsze harmonogram zbiorczy w trybie odczytu oraz wszystkie harmonogramy częściowe uzupełniane przez partnerów. Pozostali partnerzy widzą harmonogram zbiorczy w trybie odczytu oraz wyłącznie swój harmonogram częściowy.** 

Proces uzupełniania danych w częściowym harmonogramie i wszelkich reguł z tym związanych jest analogiczny jak dla harmonogramów w projektach nierozliczanych w formule partnerskiej. Został on opisany w rozdziale 7.1 Tworzenie i przesłanie harmonogramu.

#### **7.4.2.Przesłanie harmonogramu zbiorczego**

Po uzupełnieniu danych przez wszystkich partnerów partner wiodący w projekcie przesyła harmonogram zbiorczy do Instytucji Zarządzającej RPO WK-P.

Aby to zrobić, wybierz funkcję *Prześlij* widoczną w zakładce *Harmonogram zbiorczy*.

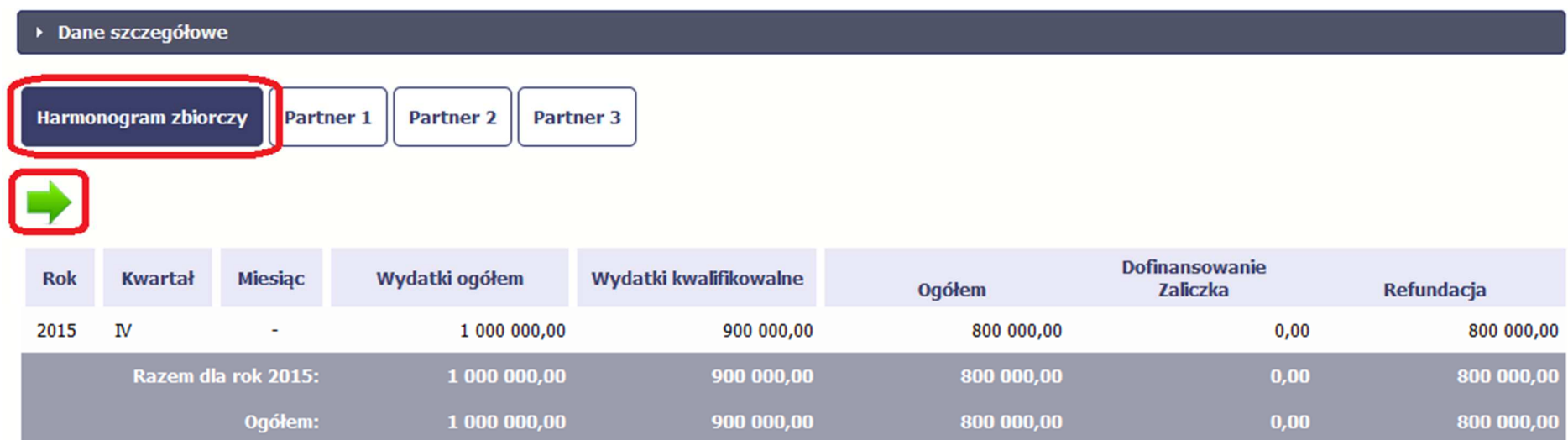

Jeśli któryś z partnerów edytuje swój harmonogram częściowy, partner wiodący nie będzie miał możliwości przesłania harmonogramu zbiorczego do Instytucji Zarządzającej RPO WK-P.

# **8. Monitorowanie uczestników projektu**

Monitorowanie uczestników projektu to funkcjonalność systemu umożliwiająca monitorowanie uczestników projektów realizowanych ze środków UE. Gromadzone dane dotyczą osób fizycznych oraz instytucji objętych wsparciem. Jeżeli instytucja odpowiedzialna za weryfikację Twojego wniosku wymaga od Ciebie przesyłania tego typu informacji, skorzystaj z tej funkcjonalności. Co do zasady funkcjonalność jest wykorzystywana w ramach projektów współfinansowanych ze środków EFS.

Lista powiązań słownikowych dotyczących Monitorowania uczestników stanowi Załącznik nr 3 do niniejszego Podręcznika.

Jeżeli twój projekt jest realizowany w systemie jako projekt rozliczany w formule partnerskiej, dostęp do tej funkcjonalności ma tylko Partner wiodący.

## **Uwaga!**

**System pozwala na pracę na danym formularzu wielu osobom równocześnie, więc możesz wprowadzać dane uczestników/instytucji dzieląc się pracą z innymi. Każdorazowe dodanie danej osoby/instytucji skutkuje zapisem tej informacji w systemie.** 

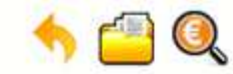

# Projekt POIR.06.01.00-00-5555/15

INFO PROJEKT SP. Z O.O.

Wdrożenie systemów informatycznych

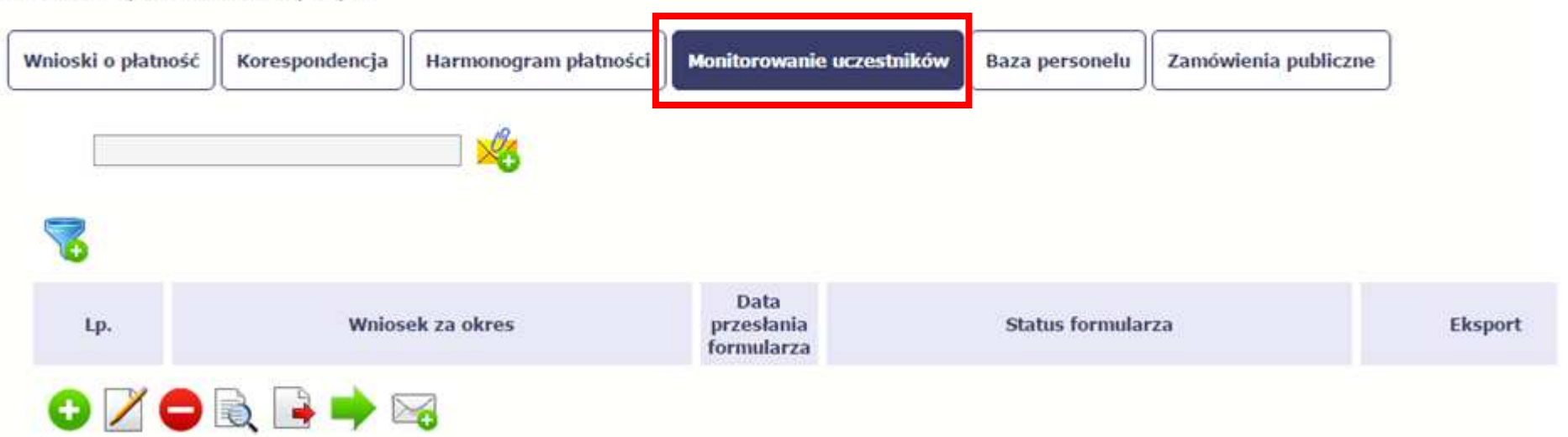

## **INFORMACJE PODSTAWOWE – dotyczy projektów współfinansowanych ze środków Europejskiego Funduszu Społecznego**

• Dane dotyczące uczestników projektów zbierane są w momencie rozpoczęcia udziału osoby lub instytucji/ podmiotu w projekcie. Uczestnika projektu należy wykazać w SL2014 w momencie rozpoczęcia udziału w pierwszej formie wsparcia w projekcie (np. szkoleniu).

- • Wykazuj jako uczestników wyłącznie te osoby i instytucje/ podmioty, które można zidentyfikować i uzyskać od nich zakres danych niezbędnych do wypełnieniamodułu*.*
- • Warunkiem koniecznym do wprowadzenia informacji o udziale uczestnika będącego osobą fizyczną w projekcie jest zapewnienie danych w szczególności dla wspólnych wskaźników produktu odnoszących się do następujących danych osobowych: status na rynku pracy, wiek, wykształcenie, płeć, sytuacja gospodarstwa domowego. Jeżeli nie jest możliwe określenie wszystkich wymaganych danych osobowych, nie możesz wykazywać danej osoby jako uczestnika projektu w systemie.
- • Dane dotyczące uczestnika projektu wykazujesz tylko raz w ramach projektu. Oznacza to, że dany PESEL lub NIP może być w projekcie wykazany tylko raz, niezależnie od liczby udzielonych form wsparcia (szkoleń, doradztwa, etc.).
- • Jeżeli masz wątpliwości co do sposobu uzupełnienia danych dotyczących uczestnika i przypisania go do właściwej kategorii, zwróć uwagę na zapisy Słownika który jest załącznikiem do *Podręcznika*, na definicje zawarte w Wytycznych o których mowa na końcu tego rozdziału oraz definicje zawarte na Wspólnej Liście Wskaźników Kluczowych dla EFS.
- • Masz obowiązek aktualizacji danych dotyczących uczestników w systemie dotyczących sytuacji uczestnika po zakończeniu udziału w projekcie oraz danych teleadresowych. Pozostałe dane nie podlegają aktualizacji. W przypadku powrotu uczestnika do projektu po uprzednio zakończonym udziale, informacje odnoszące się do sytuacji osoby po zakończonym udziale należy usunąć z systemu oraz wypełnić ponownie do czterech tygodni po zakończeniu przez niego udziału w projekcie. Pozostałe dane uczestnika, z wyjątkiem danych kontaktowych, nie podlegają aktualizacji.
- • Uzupełniając dane dotyczące uczestników projektów opieraj się w szczególności na następujących dokumentach/ opracowaniach:
	- −*Słowniku głównych pojęć* – stanowiącym załącznik do *Podręcznika Beneficjenta*.
	- − *Wytycznych w zakresie:*
		- o *monitorowania postępu rzeczowego realizacji programów operacyjnych na lata 2014-2020*;
		- o *realizacji przedsięwzięć z udziałem środków Europejskiego Funduszu Społecznego w obszarze rynku pracy na lata 2014-2020;*
- o *realizacji przedsięwzięć w obszarze włączenia społecznego i zwalczania ubóstwa z wykorzystaniem środków Europejskiego Funduszu Społecznego i Europejskiego Funduszu Rozwoju Regionalnego na lata 2014-2020;*
- o *realizacji przedsięwzięć z udziałem środków Europejskiego Funduszu Społecznego w obszarze przystosowania przedsiębiorców i pracowników do zmian na lata 2014-2020;*
- o *realizacji przedsięwzięć z udziałem środków Europejskiego Funduszu Społecznego w obszarze edukacji na lata 2014-2020.*
- *Szczegółowym Opisie Osi Priorytetowych Regionalnego Programu Operacyjnego Województwa Kujawsko-Pomorskiego na lata 2014-2020.*

# **Dbaj o jakość danych dotyczących uczestników projektu uzupełnianych w systemie!**

**Pamiętaj, że są one jednym z głównych źródeł potwierdzenia kwalifikowalności wsparcia dla uczestników oraz stanowią podstawę do wykazania określonych przez Ciebie wskaźników monitorowania projektu, określonych w szczególności we wniosku o dofinansowanie realizacji projektu.**

# **8.1. Przygotowanie formularza**

Aby rozpocząć przygotowywanie formularza zawierającego dane o uczestnikach Twojego projektu, w tabeli wybierz funkcję *Przygotuj formularz* 

Formularz zawierający dane o uczestnikach jest podzielony na 3 sekcje:

- •**Informacje o projekcie**
- •**Dane instytucji otrzymujących wsparcie**
- •**Dane uczestników otrzymujących wsparcie – indywidualni i pracownicy instytucji**

Uzupełnij dane uczestników, którzy przystąpili do projektu i nie zostali jeszcze uwzględnieni w formularzu oraz zaktualizuj/ uzupełnij dane uczestników już wcześniej wprowadzonych (np. w zakresie sytuacji osoby po zakończonym udziale w projekcie).

W przypadku, gdy w projekcie został już przesłany formularz, system inicjuje nowy formularz z danymi uczestników z ostatniego formularza.

## **UWAGA !**

**Nowotworzony formularz jest kopią poprzedniego (czyli inicjuje się każdorazowo danymi z poprzednio przesłanego formularza z najpóźniejszą datą w polu "Wniosek za okres do". Jeśli poprawiłeś dane w formularzu z datą za wcześniejszy okres w związku z weryfikacją przez Instytucję Zarządzającą RPO WK-P, musisz te zmiany nanieść także na kolejny formularz – przed przekazaniem go do Instytucji Zarządzającej RPO WK-P.** 

#### **8.1.1.Informacje o projekcie**

Sekcja zawiera następujące pola:

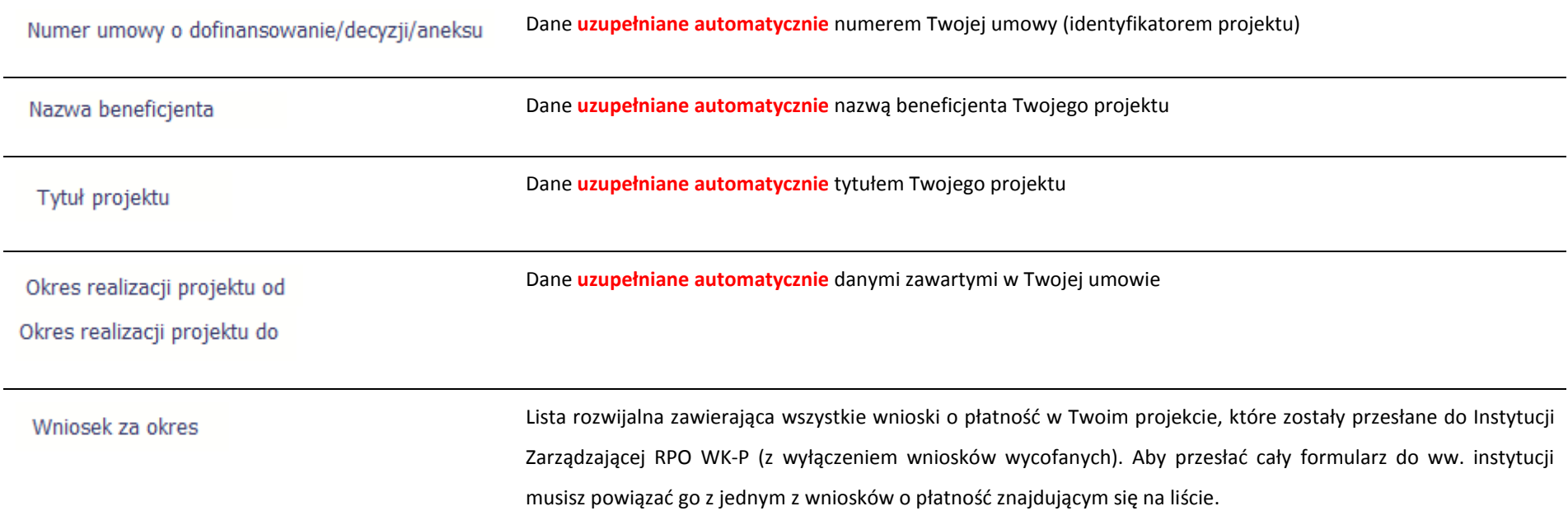

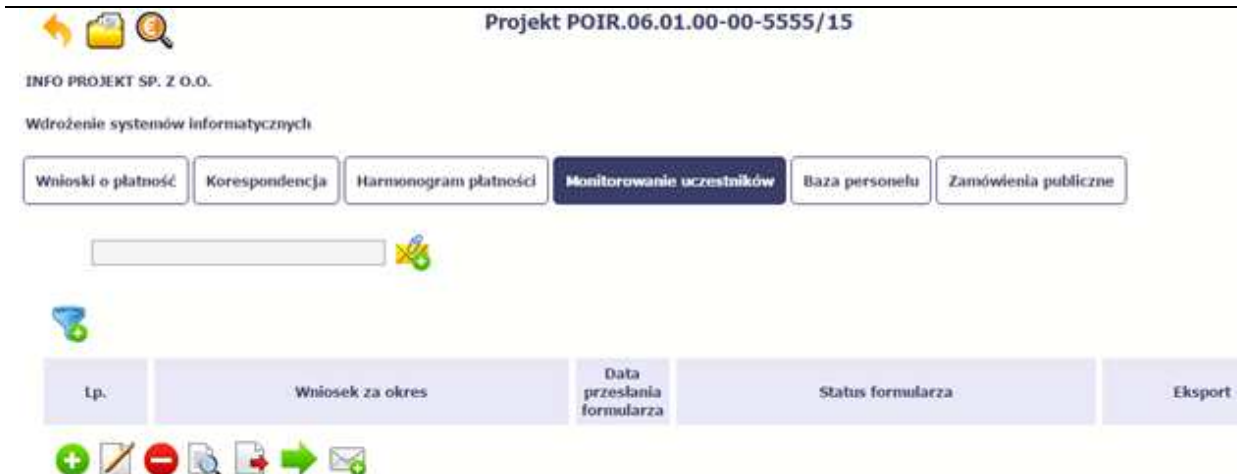

# Formularz możesz utworzyć na dwa sposoby:

- poprzez ręczne wprowadzenie danych do systemu.
- poprzez import pliku .csv,

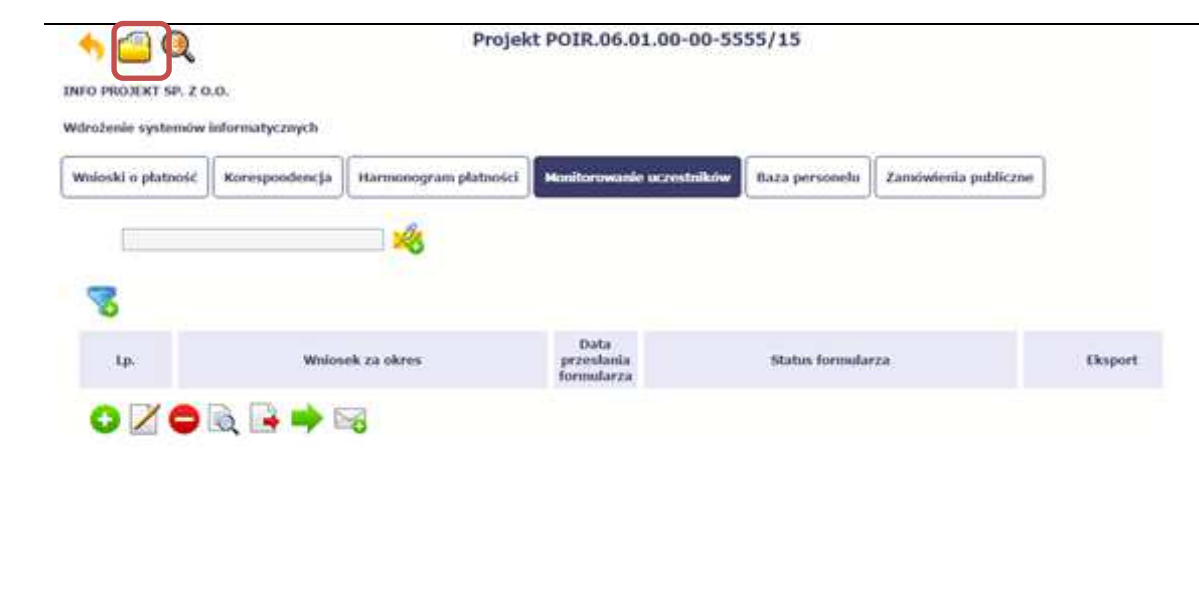

### **Import pliku**

Jeżeli zdecydujesz się zaimportować dane z zewnętrznego pliku, musisz wykorzystać dedykowany do tego plik .csv. Po jego wzór zgłoś się do swojego opiekuna projektu/instytucji z którą podpisałeś umowę. Musisz pamiętać, że struktura tego pliku nie może być modyfikowana, ponieważ to uniemożliwi bezproblemowy import danych do systemu.

W pierwszej kolumnie tego pliku musisz podać numer aktualnej wersji umowy, dla której chcesz zaimportować dane. Numer ten powinien być zgodny z numerem projektu w ramach, którego aktualnie się znajdujesz.

Kolejne kolumny czyli: Nazwa beneficjenta, Tytuł projektu, Okres realizacji projektu od, Okres realizacji projektu do uzupełnij informacjami jakie zostały podane na podpisanej przez Ciebie umowie o dofinansowanie wprowadzonej do systemu.

Jeśli formularz chcesz od razu powiązać z wprowadzonym wcześniej przez siebie wnioskiem o płatność kolumna Wniosek za okres powinna być uzupełniona okresem za jaki jest dany wniosek. W innym przypadku kolumna powinna pozostać pusta.

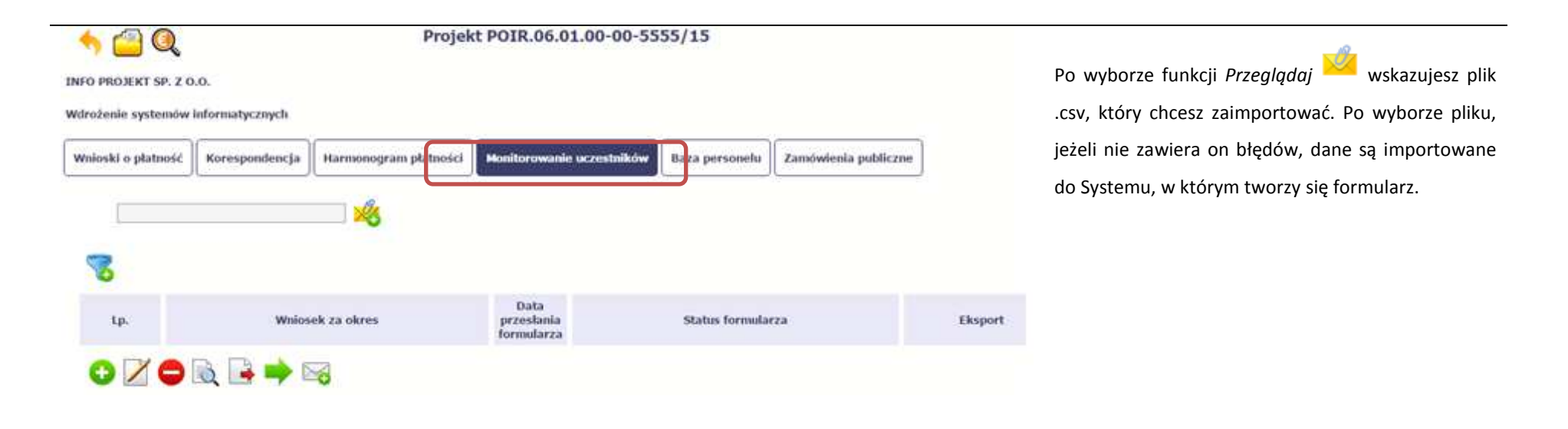

Pola zawarte w formularzu tworzonym poprzez import pliku .csv lub wprowadzanie ręcznie są dokładnie takie same. Poniżej opisaliśmy sposób uzupełniania danych bezpośrednio w Systemie, wraz z opisem poszczególnych elementów.

#### **8.1.2.Dane instytucji otrzymujących wsparcie**

Aby rozpocząć wprowadzanie danych uczestników, wybierz w tabeli funkcję *Dodaj* 

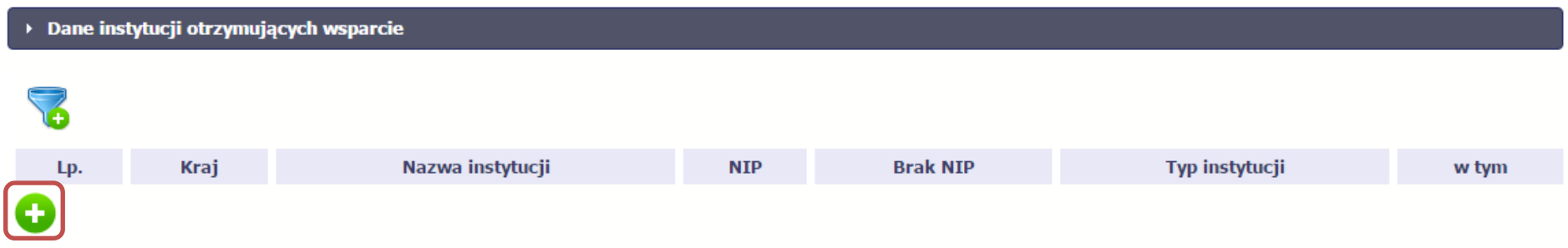

W otwartym oknie *Dane instytucji otrzymujących wsparcie* uzupełnij następujące dane:

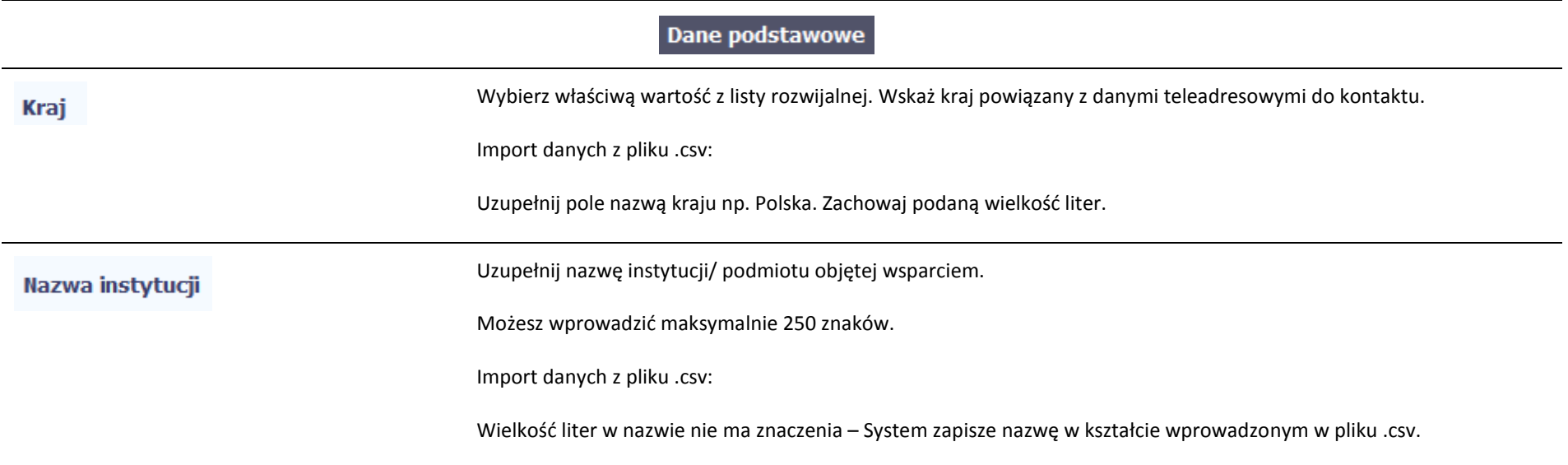

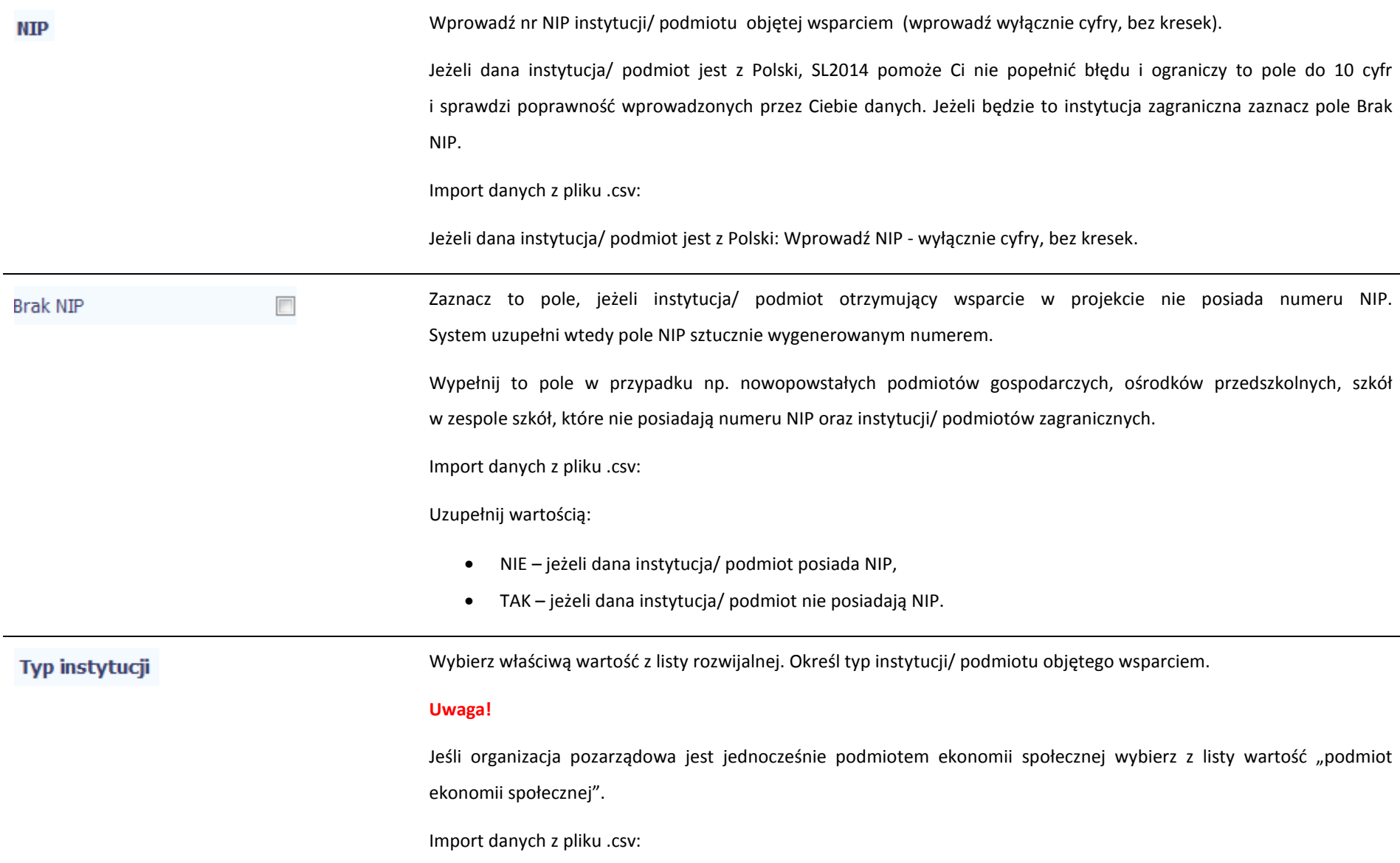

Uzupełnij jedną z wartości:

- •inne
- •instytucja rynku pracy
- •instytut naukowo – badawczy
- •jednostka administracji rządowej
- •jednostka samorządu terytorialnego (bez szkół i placówek oświatowych)
- •organizacja pozarządowa
- •organizacja pracodawców
- •ośrodek wsparcia ekonomii społecznej
- •placówka systemu oświaty
- •podmiot ekonomii społecznej
- •podmiot wykonujący działalność leczniczą
- •prokuratura
- •przedsiębiorstwo
- •sądy powszechne
- •szkoła
- •uczelnia lub jednostka organizacyjna uczelni
- •związek zawodowy

Wybierz właściwą wartość z listy rozwijalnej.

Wypełnij to pole tylko w przypadku wyboru takich typów instytucji/ podmiotów jak: "przedsiębiorstwo", "podmiot ekonomii społecznej", "szkoła" i "placówka systemu oświaty". W przypadku gdy wsparcie w Twoim projekcie otrzymuje jedna z tych czterech instytucji wybierz w polu w tym odpowiednią podkategorią uszczegóławiającą jej typ.

## **Przykład:**

Jeśli w polu *Typ instytucji* wybrano wartość "*przedsiębiorstwo*" istnieje konieczność doprecyzowania czy jest to mikro-, małe, średnie czy duże przedsiębiorstwo.

### Import danych z pliku .csv:

Uzupełnij zgodnie z następującymi zasadami:

- • dla typu instytucji: w tym placówka systemu oświaty – wartością: centrum kształcenia praktycznego/ zawodowego/ ustawicznego
- • dla typu instytucji: w tym podmiot ekonomii społecznej – jedną z wartości:
	- o podmiot działający w sferze pożytku publicznego
	- opodmiot reintegracyjny (WTZ, ZAZ, CIS, KIS)
	- opodmiot sfery gospodarczej
	- oprzedsiębiorstwo społeczne
- • dla typu instytucji: w tym przedsiębiorstwo– jedną z wartości:
	- oduże przedsiębiorstwo
	- omałe przedsiębiorstwo
	- omikroprzedsiębiorstwo
	- ośrednie przedsiębiorstwo
- • dla typu instytucji, w tym szkoły– jedną z wartości:
	- ogimnazjum
	- oliceum ogólnokształcące
	- oośrodek wychowania przedszkolnego
	- oszkoła artystyczna [w tym ogólnokształcące szkoły muzyczne]
	- oszkoła podstawowa
- oszkoła policealna
- oszkoła specjalna przysposabiająca do pracy
- otechnikum
- ozasadnicza szkoła zawodowa

# Dane teleadresowe

UWAGA: Sprawdź wcześniej dane, które będziesz wprowadzał w tej części – listy z wartościami są od siebie zależne.

Tzn.: na liście powiatów zobaczysz tylko powiaty z województwa, którego nazwę wybrałeś w polu Województwo.

Na liście gmin – tylko gminy z powiatu, którego nazwę wybrałeś w polu Powiat.

W polu Miejscowość System podpowie tylko miejscowości z gminy, której nazwę wybrałeś w polu Gmina.

Import danych z pliku .csv:

Dane w tej sekcji powinny być zgodne z aktualnymi danymi w rejestrze urzędowym podziału terytorialnego kraju prowadzonym przez GUS (tzw. TERYT).

# Województwo

Wybierz wartość z listy zawierającej województwa zgodne z danymi zawartymi w rejestrze urzędowym podziału terytorialnego kraju prowadzonym przez GUS (tzw. TERYT) lub (w przypadku instytucji zagranicznej) odpowiadające temu poziomowi obszary zagraniczne.

Wybierz województwo, w którym znajduje się siedziba instytucji/ podmiotu.

### Import danych z pliku .csv:

Wpisz nazwę województwa dużymi literami, np.: POMORSKIE.

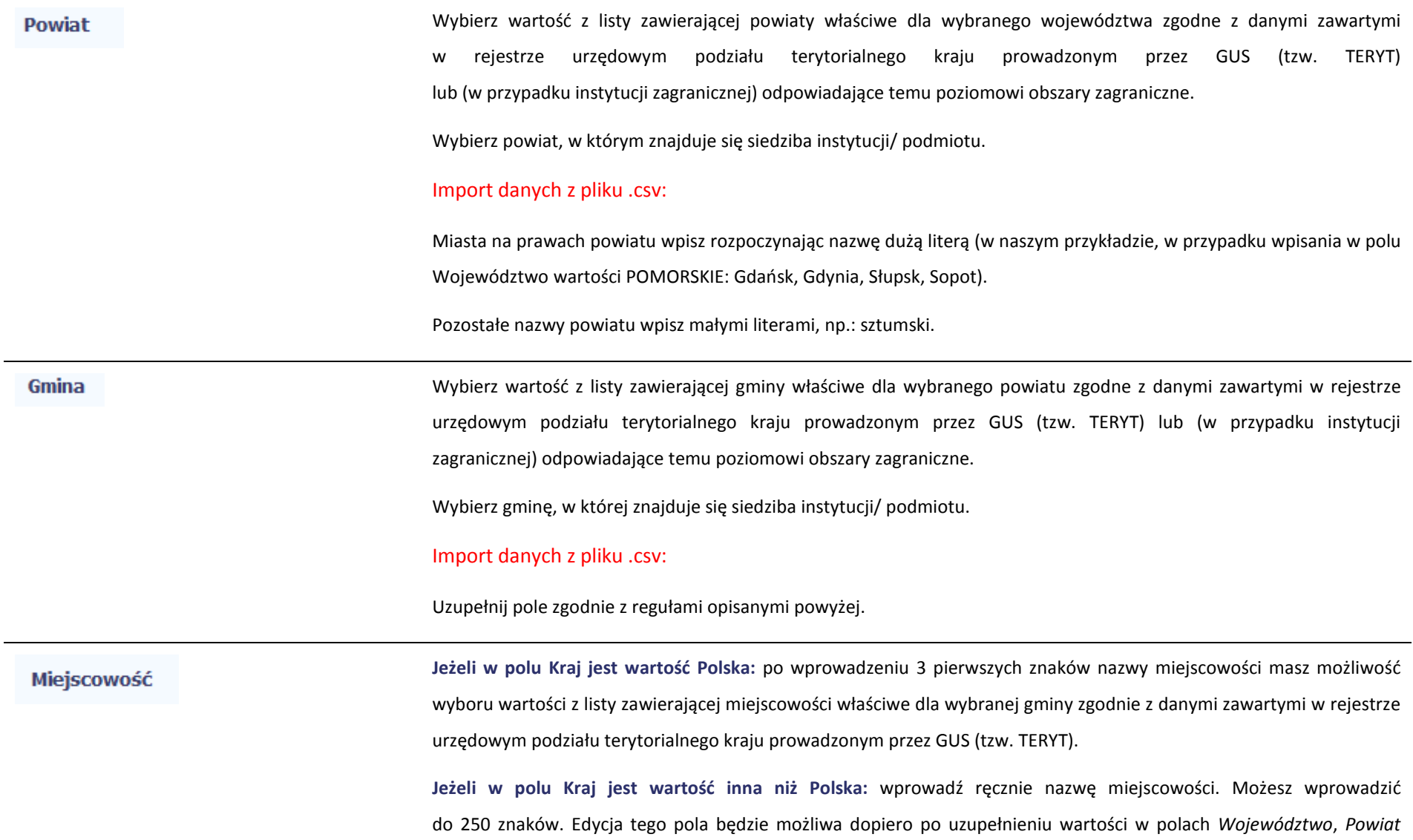

i *Gmina*.

**Uzupełnij nazwą miejscowości, w której znajduje się siedziba instytucji/ podmiotu.** 

Import danych z pliku .csv:

Uzupełnij pole zgodnie z regułami opisanymi powyżej.

**Jeżeli w polu Kraj jest wartość Polska:** Po wprowadzeniu 3 pierwszych znaków nazwy ulicy masz możliwość wyboru wartości z listy zawierającej ulice przypisane do miejscowości określonej w polu Miejscowość, zgodne z danymi zawartymi w rejestrze urzędowym podziału terytorialnego kraju prowadzonym przez GUS (tzw. TERYT).

Możesz ręcznie wprowadzić nazwę ulicy np. składającą się tylko z dwóch znaków – jeżeli dana ulica znajduje się w tej miejscowości, to pojawi się ona na liście wyboru wartości.

**Jeżeli w polu Kraj jest wartość inna niż Polska:** wprowadź ręcznie nazwę ulicy. Możesz wprowadzić do 250 znaków. Edycja tego pola będzie możliwa dopiero po uzupełnieniu wartości w polach *Województwo*, *Powiat*i *Gmina*.

**Uzupełnij nazwą ulicy, przy której znajduje się siedziba instytucji/ podmiotu.** 

**W przypadku, braku nazwy ulicy zostaw puste pole.** 

Import danych z pliku .csv:

Uzupełnij pole zgodnie z regułami opisanymi powyżej.

Wprowadź numer budynku. Możesz wprowadzić maksymalnie 10 znaków.

Nr lokalu

Nr budynku

Ulica

Wprowadź numer lokalu. Możesz wprowadzić maksymalnie 10 znaków. W przypadku braku nr lokalu zostaw puste pole.

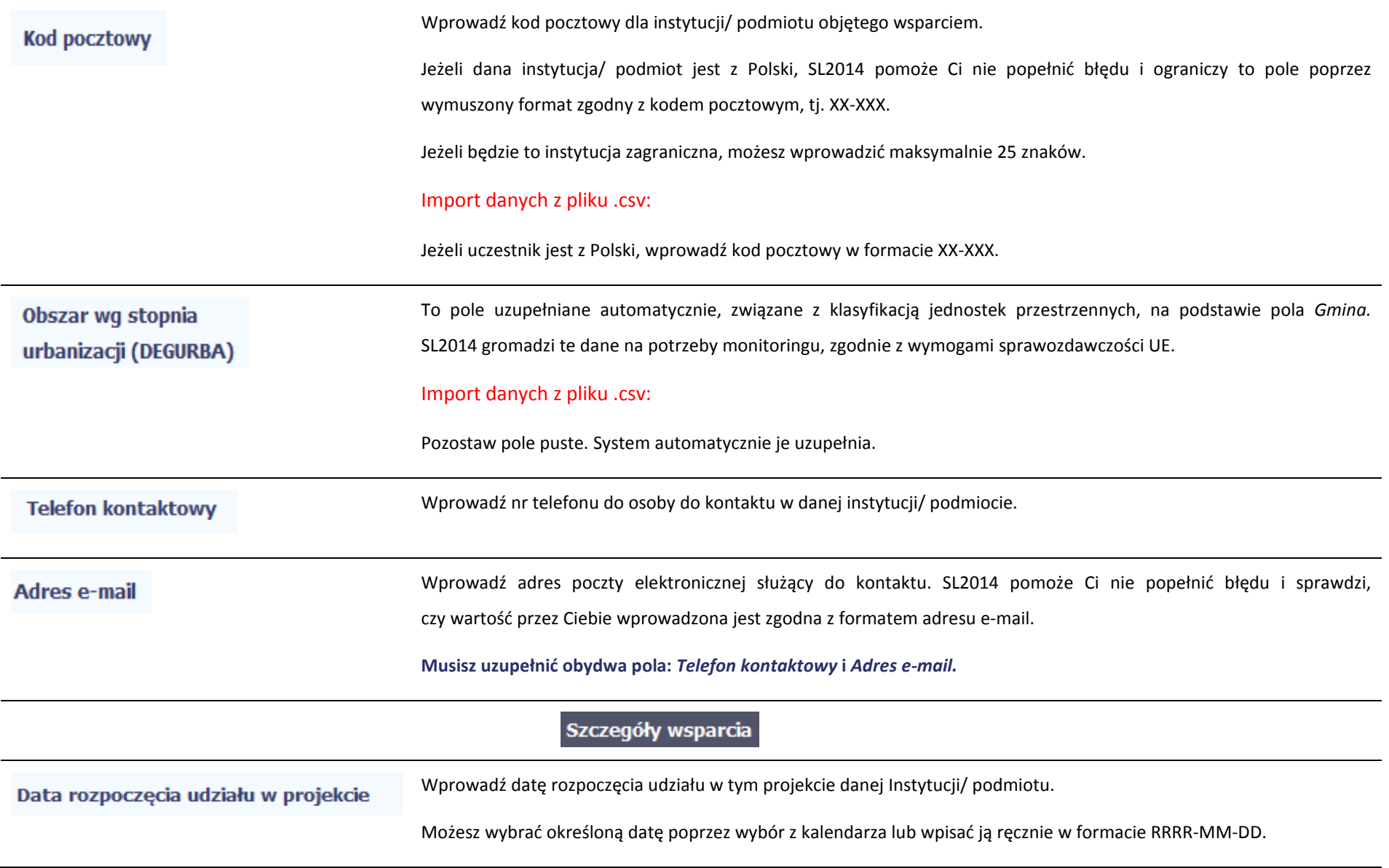

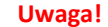

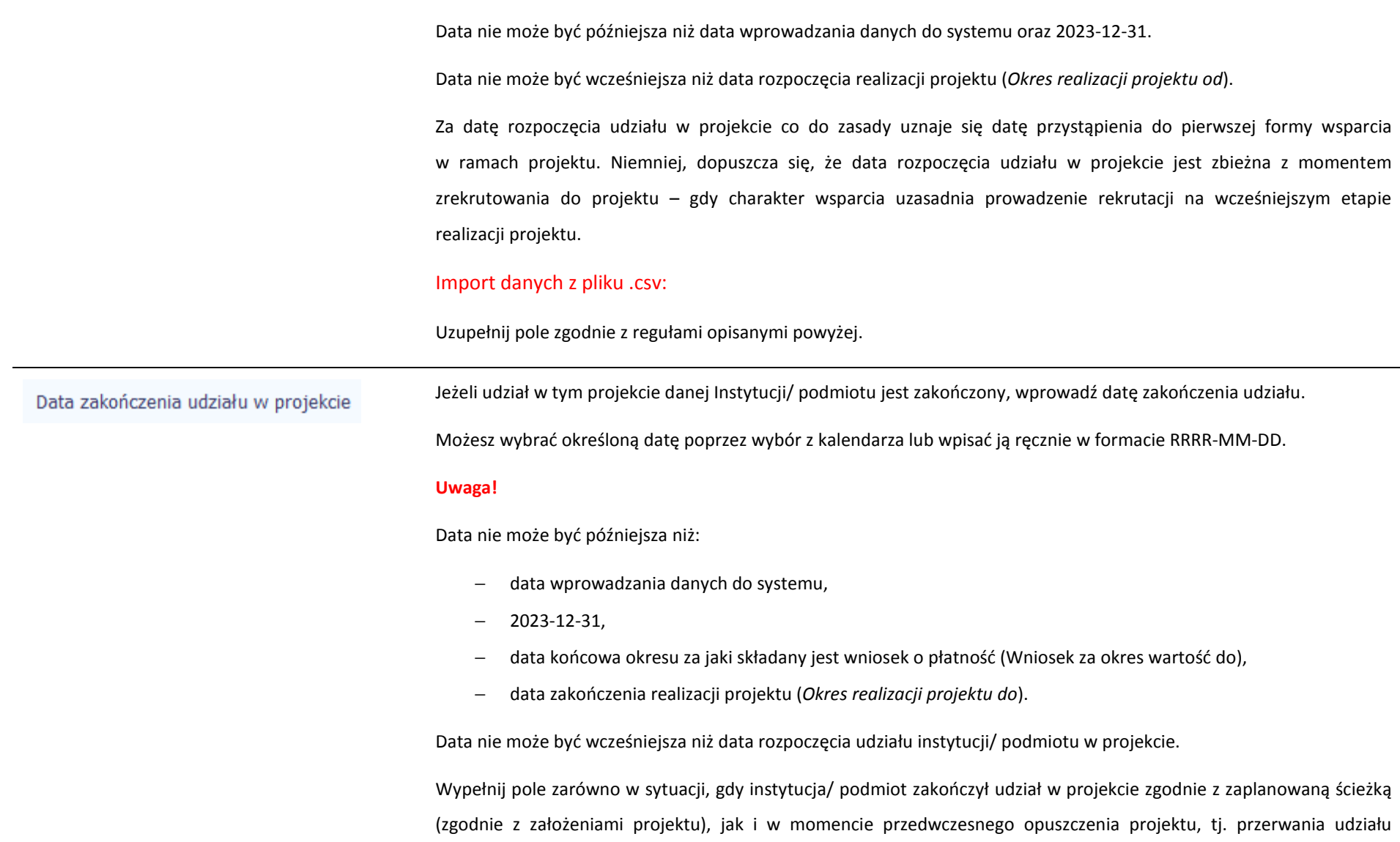

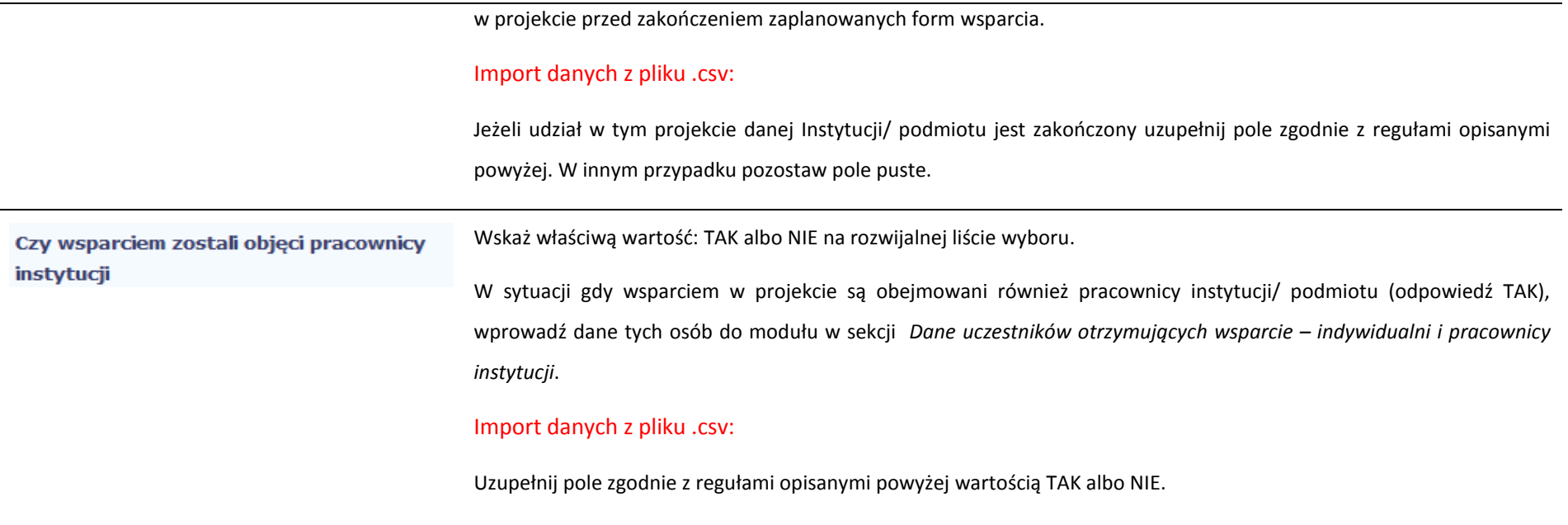

# Rodzaj wsparcia

Po uzupełnieniu pól w sekcji *Szczegóły wsparcia*, możesz wprowadzić informacje szczegółowe dotyczące rodzaju wsparcia dla tej instytucji/ podmiotu.

Będzie to możliwe po uzupełnieniu pola *Data rozpoczęcia udziału w projekcie*. Aby dodać wartość w tabeli, wybierz funkcję *Dodaj*

Wprowadź wszystkie rodzaje wsparcia, które instytucja/ podmiot otrzymał do tej pory w projekcie. Poprzez funkcje *Dodaj* możesz dodawać kolejne rodzaje wsparcia. Jeśli instytucja/ podmiot został objęty daną formą wsparcia kilkakrotnie, również należy uwzględnić to w systemie poprzez funkcję *Dodaj*.

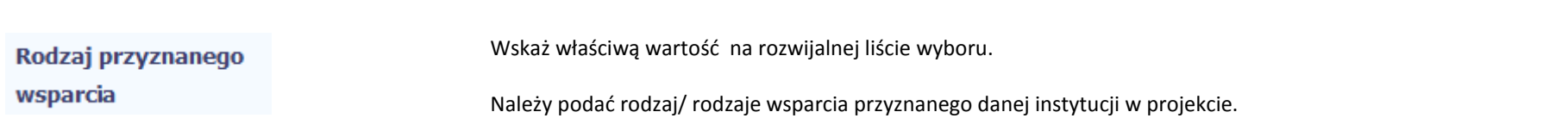

W przypadku braku na rozwijalnej liście odpowiedniego rodzaju przyznanego wsparcia wybierz wartość "*inne*".

## Import danych z pliku .csv:

Uzupełnij pole zgodnie z regułami opisanymi powyżej. Kolejne rodzaje wsparcia dla instytucji powinny być oddzielone pionowym znakiem podziału |

np. *doskonalenie zawodowe kadr zatrudnionych w instytucji* | *inne* | *wyposażenie w sprzęt TIK*

## W tym

Dla określonych wartości wybranych w polu *Rodzaj przyznanego wsparcia* możesz wprowadzić uzupełnienie doprecyzowując wybraną pozycję poprzez wybór wartości z listy wyboru.

Dotyczy to następujących rodzajów przyznanego wsparcia: "usługa wsparcia ekonomii społecznej", "instrument finansowy", "usługa rozwojowa dla przedsiębiorstwa".

#### **Uwaga!**

Zasadą jest, że główny/ wiodący rodzaj wsparcia należy wskazać w polu *Rodzaj przyznanego wsparcia*. Pole *w tym*stanowi natomiast doprecyzowanie/ uszczegółowienie głównego rodzaju udzielonego wsparcia.

### Przykład:

*Firma uzyskała w projekcie wsparcie w postaci doradztwa w ramach usługi rozwojowej dla przedsiębiorstwa* 

W polu *Rodzaj przyznanego wsparcia* wybierz "usługa rozwojowa dla przedsiębiorstwa" i w polu *w tym* wskaż "usługa doradcza"*.*

Błędem jest w tym przypadku wybór z listy rozwijalnej w polu *Rodzaj przyznanego wsparcia* od razu wartości "doradztwo", gdyż uniemożliwi to późniejszy pomiar wskaźników w projekcie.

## Import danych z pliku .csv:

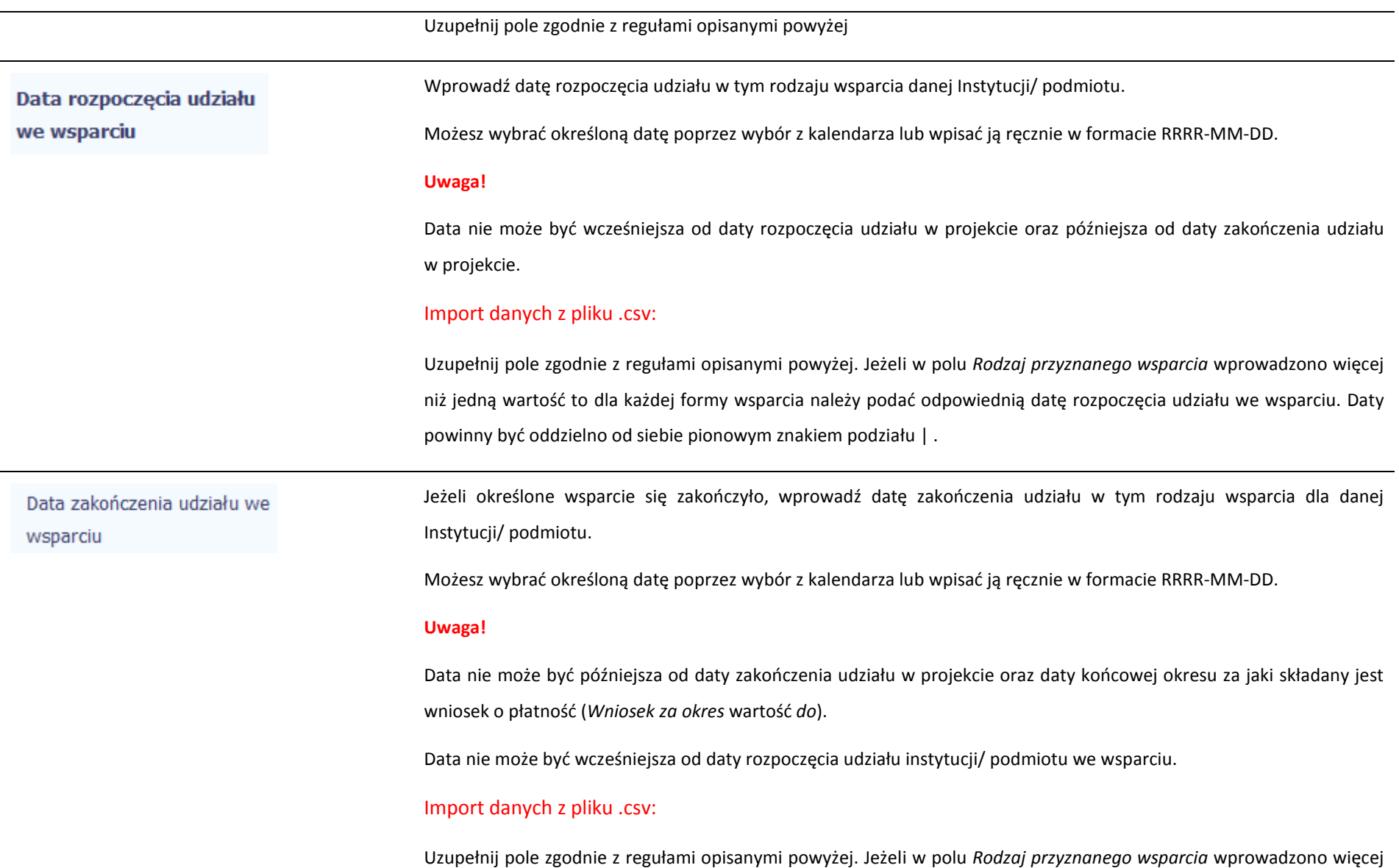
niż jedną wartość to dla każdej formy wsparcia należy podać odpowiednią datę zakończenia udziału we wsparciu. Daty powinny być oddzielno od siebie pionowym znakiem podziału |

### **8.1.3.Dane uczestników otrzymujących wsparcie – indywidualni i pracownicy instytucji**

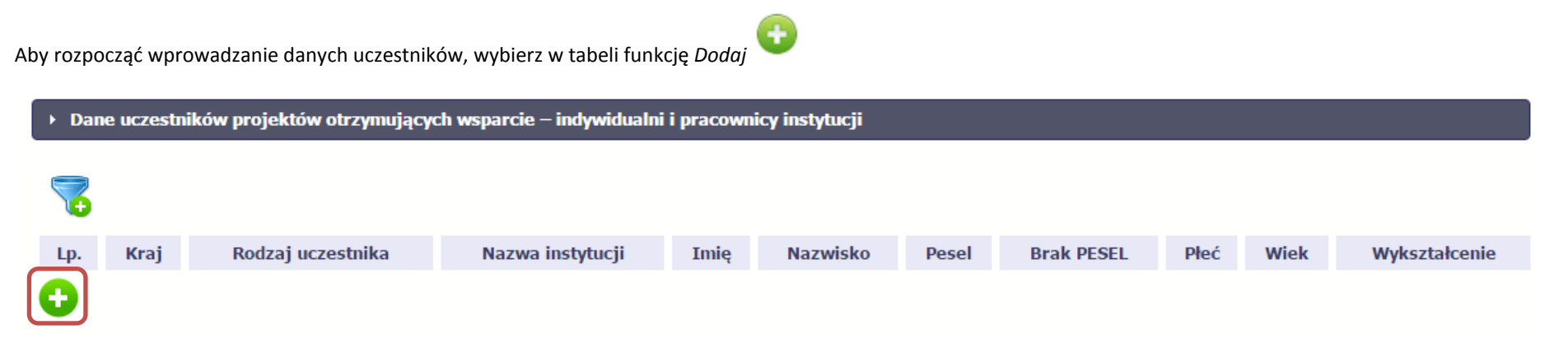

W otwartym oknie *Dane uczestników otrzymujących wsparcie – indywidualni i pracownicy instytucji* uzupełnij następujące dane:

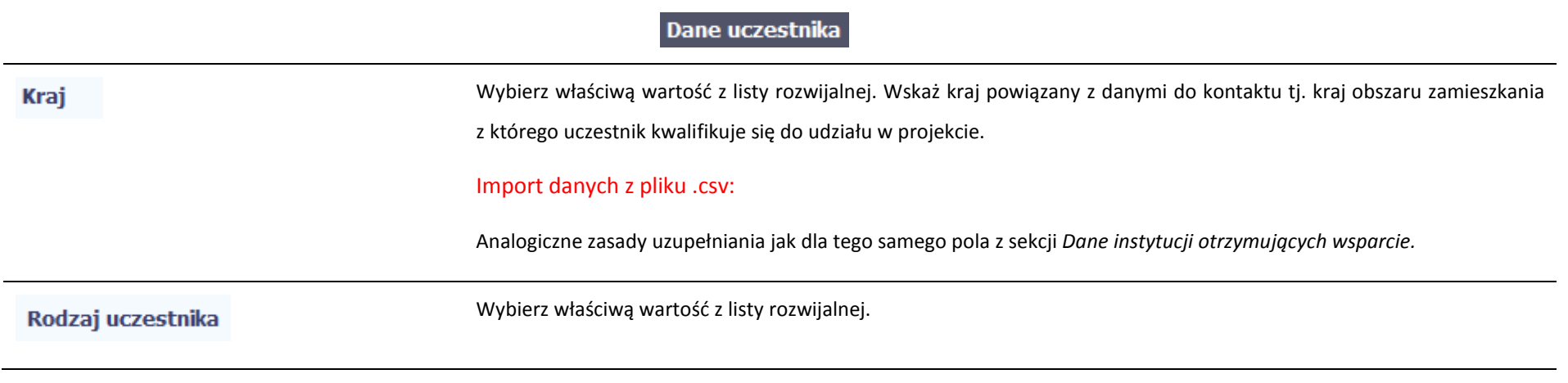

Wybierz jedno z dwóch możliwych wartości do wyboru: "*indywidualny*" i "*pracownik lub przedstawiciel instytucji/ podmiotu"*:

"*indywidualny*" – dotyczy osoby fizycznej, przystępującej do projektu z własnej inicjatywy.

"*pracownik lub przedstawiciel instytucji/ podmiotu*" – wybierz, w przypadku gdy wsparcie realizowane na rzecz danej instytucji/ podmiotu obejmowało również jej pracowników lub gdy osoba została oddelegowana/ wskazana do udziału w projekcie przez daną instytucję.

## Import danych z pliku .csv:

Uzupełnij wartością:

- •pracownik lub przedstawiciel instytucji/ podmiotu – jeśli dane dotyczą pracownika instytucji
- •indywidualny – jeśli dane nie dotyczą pracownika instytucji

Jeżeli uzupełniasz dane dotyczące pracownika instytucji objętej wsparciem, wybierz właściwą wartość z listy rozwijalnej Nazwa instytucji zawierającej nazwy instytucji wprowadzonych przez Ciebie w sekcji *Dane instytucji otrzymujących wsparcie*. Pole to będzie wypełniane w przypadku, gdy w sekcji *Dane instytucji otrzymujących wsparcie* i polu *Czy wsparciem zostali objęci pracownicy instytucji?* wybierzesz odpowiedź *Tak*.Jeśli wsparcie otrzymuje uczestnik indywidualny pole nie jest wypełniane. Import danych z pliku .csv: Analogiczne zasady uzupełniania jak dla tego samego pola z sekcji *Dane instytucji otrzymujących wsparcie.*Wprowadź imię danej osoby. Imie Możesz wprowadzić maksymalnie 50 znaków.

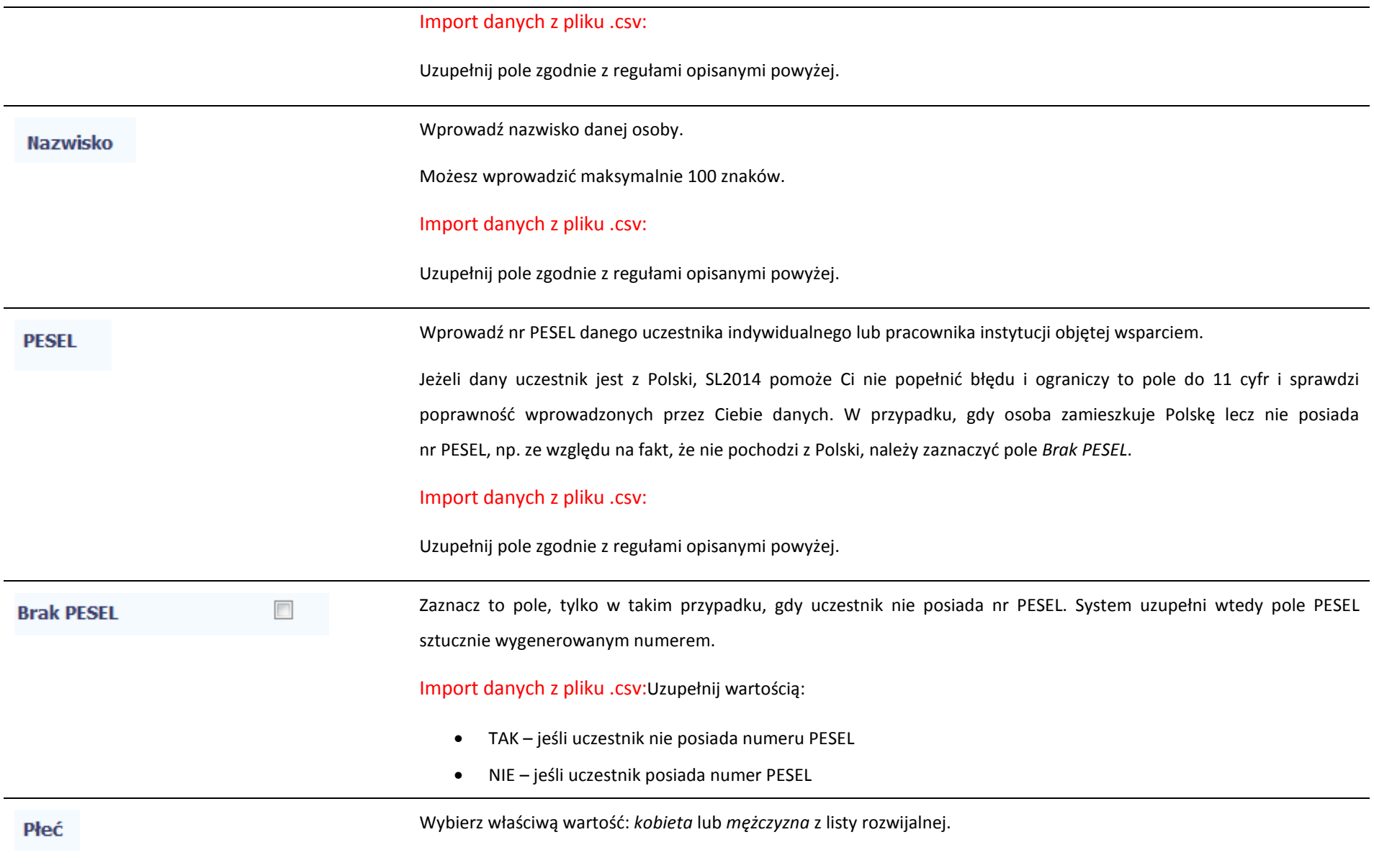

W momencie, gdy wypełnisz nr PESEL pole będzie automatycznie uzupełniane przez system. W przypadku braku nr PESEL wybierz właściwą wartość.

## Import danych z pliku .csv:

Wpisz jedną z wartości:

- •kobieta
- •mężczyzna

Wiek w chwili przystąpienia do projektu Pole wyliczane automatycznie (na podstawie wartości w polach *PESEL* oraz *Data rozpoczęcia udziału w projekcie)* lub uzupełniane ręcznie wiekiem danego uczestnika (jeżeli zaznaczono pole *Brak PESEL*).

## Import danych z pliku .csv:

Uzupełnij wiek tylko w przypadku uczestnika bez nr PESEL, w pozostałych przypadkach pozostaw pole puste. System wyliczy wiek automatycznie (jak w przypadku wprowadzania danych ręcznie w aplikacji, na podstawie pola *PESEL* oraz pola *Data rozpoczęcia udziału w projekcie* ).

Jeżeli dla uczestnika posiadającego PESEL w pliku .csv wpiszesz wiek przy imporcie danych System nie zapisze podanej przez Ciebie wartości (tylko wyliczy wiek automatycznie).

Wykształcenie

Wybierz właściwą wartość z listy rozwijalnej.

Wskaż aktualny i najwyższy poziom wykształcenia, który posiada uczestnik projektu w chwili przystąpienia do projektu.

Wybierz wykształcenie "niższe niż podstawowe (ISCED 0)" w sytuacji, gdy osoba nie osiągnęła wykształcenia podstawowego.

Osobę z wykształceniem niższym niż podstawowe wykazujemy w zależności od tego, czy ukończyła zwyczajowo przyjęty wiek na zakończenie edukacji na poziomie ISCED 1 (wykształcenia podstawowego):

- • osoba, która posiada wiek poniżej zwyczajowo przyjętego wieku na zakończenie edukacji na poziomie ISCED 1 (podstawowym), powinna być przypisana do poziomu ISCED 1 (podstawowe);
- • osoba, która posiada wiek powyżej zwyczajowo przyjętego wieku na zakończenie edukacji na poziomie ISCED 1 (podstawowym) powinna być przypisana do poziomu ISCED 0 (niższe niż podstawowe).

# Import danych z pliku .csv:

Uzupełnij jedną z wartości:

- •gimnazjalne (ISCED 2)
- •niższe niż podstawowe (ISCED 0)
- •podstawowe (ISCED 1)
- •policealne (ISCED 4)
- •ponadgimnazjalne (ISCED 3)
- •wyższe (ISCED 5-8)

# Dane kontaktowe

Import danych z pliku .csv:

W zakresie pól Województwo, Powiat, Gmina, Miejscowość, Ulica – SL2014 używa słowników TERYT (dostępnych na stronie http://eteryt.stat.gov.pl).

Województwo

Wybierz wartość z listy zawierającej województwa zgodne z danymi zawartymi w rejestrze urzędowym podziału

terytorialnego kraju prowadzonym przez GUS (tzw. TERYT) lub (w przypadku uczestnika spoza Polski) odpowiadające temu poziomowi obszary zagraniczne.

Wybierz województwo, powiązane z adresem kontaktowym danego uczestnika, tj. dane obszaru zamieszkania, z którego uczestnik kwalifikuje się do udziału w projekcie.

# Import danych z pliku .csv:

Wpisz nazwę województwa dużymi literami, np.: POMORSKIE.

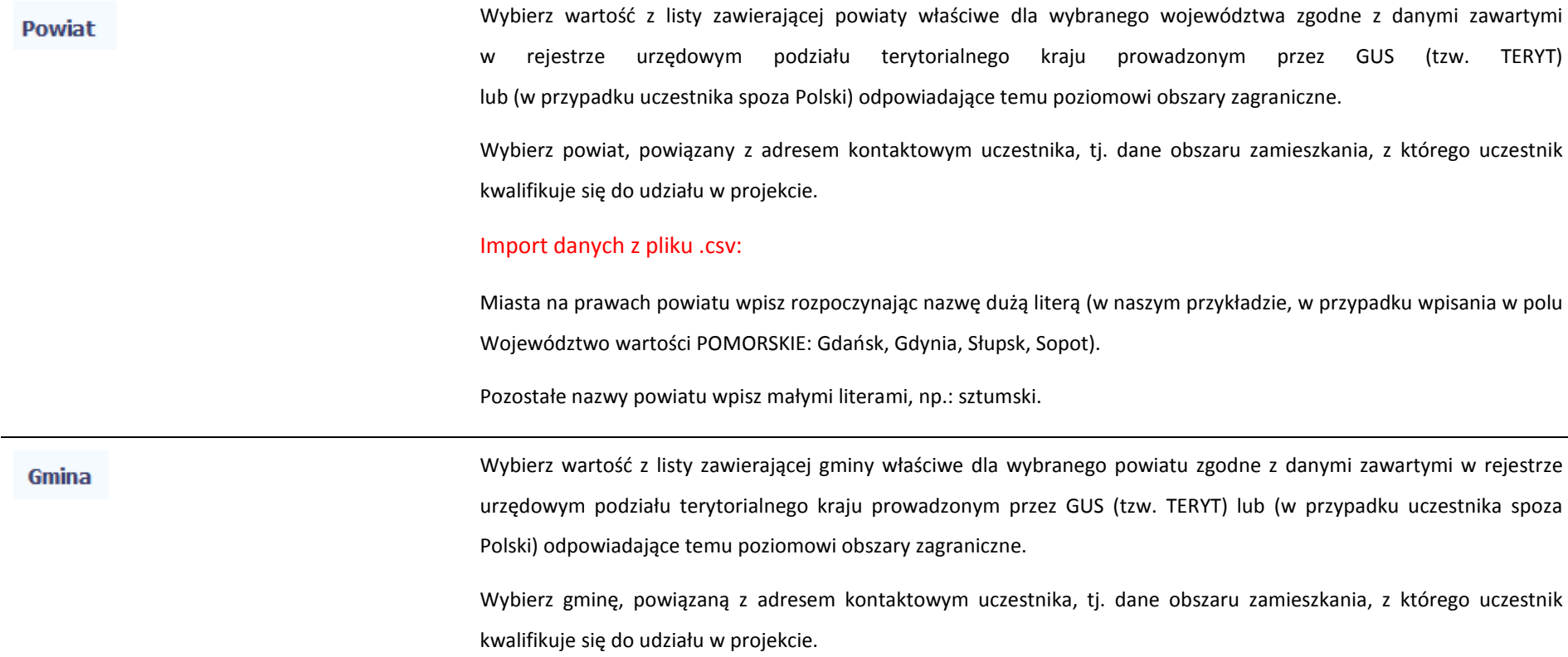

Import danych z pliku .csv:

Uzupełnij pole zgodnie z regułami opisanymi powyżej.

### Miejscowość

**Jeżeli w polu Kraj jest wartość Polska:** po wprowadzeniu 3 pierwszych znaków nazwy miejscowości masz możliwość wyboru wartości z listy zawierającej miejscowości właściwe dla wybranej gminy zgodnie z danymi zawartymi w rejestrze urzędowym podziału terytorialnego kraju prowadzonym przez GUS (tzw. TERYT).

**Jeżeli w polu Kraj jest wartość inna niż Polska:** wprowadź ręcznie nazwę miejscowości. Możesz wprowadzić do 250 znaków. Edycja tego pola będzie możliwa dopiero po uzupełnieniu wartości w polach *Województwo*, *Powiat*i *Gmina*.

**Wybierz lub uzupełnij nazwą miejscowości, zgodnie z adresem kontaktowym uczestnika.** 

**Wskaż adres kontaktowy, tzn. . dane obszaru zamieszkania, z którego uczestnik kwalifikuje się do udziału w projekcie.** 

### Import danych z pliku .csv:

Uzupełnij pole zgodnie z regułami opisanymi powyżej.

Ulica

**Jeżeli w polu Kraj jest wartość Polska:** Po wprowadzeniu 3 pierwszych znaków nazwy ulicy masz możliwość wyboru wartości z listy zawierającej ulice przypisane do miejscowości określonej w polu Miejscowość, zgodne z danymi zawartymi w rejestrze urzędowym podziału terytorialnego kraju prowadzonym przez GUS (tzw. TERYT).

Możesz ręcznie wprowadzić nazwę ulicy np. składającą się tylko z dwóch znaków – jeżeli dana ulica znajduje się w tej miejscowości, to pojawi się ona na liście wyboru wartości.

**Jeżeli w polu Kraj jest wartość inna niż Polska:** wprowadź ręcznie nazwę ulicy. Możesz wprowadzić do 250 znaków. Edycja tego pola będzie możliwa dopiero po uzupełnieniu wartości w polach *Województwo*, *Powiat* i *Gmina*.

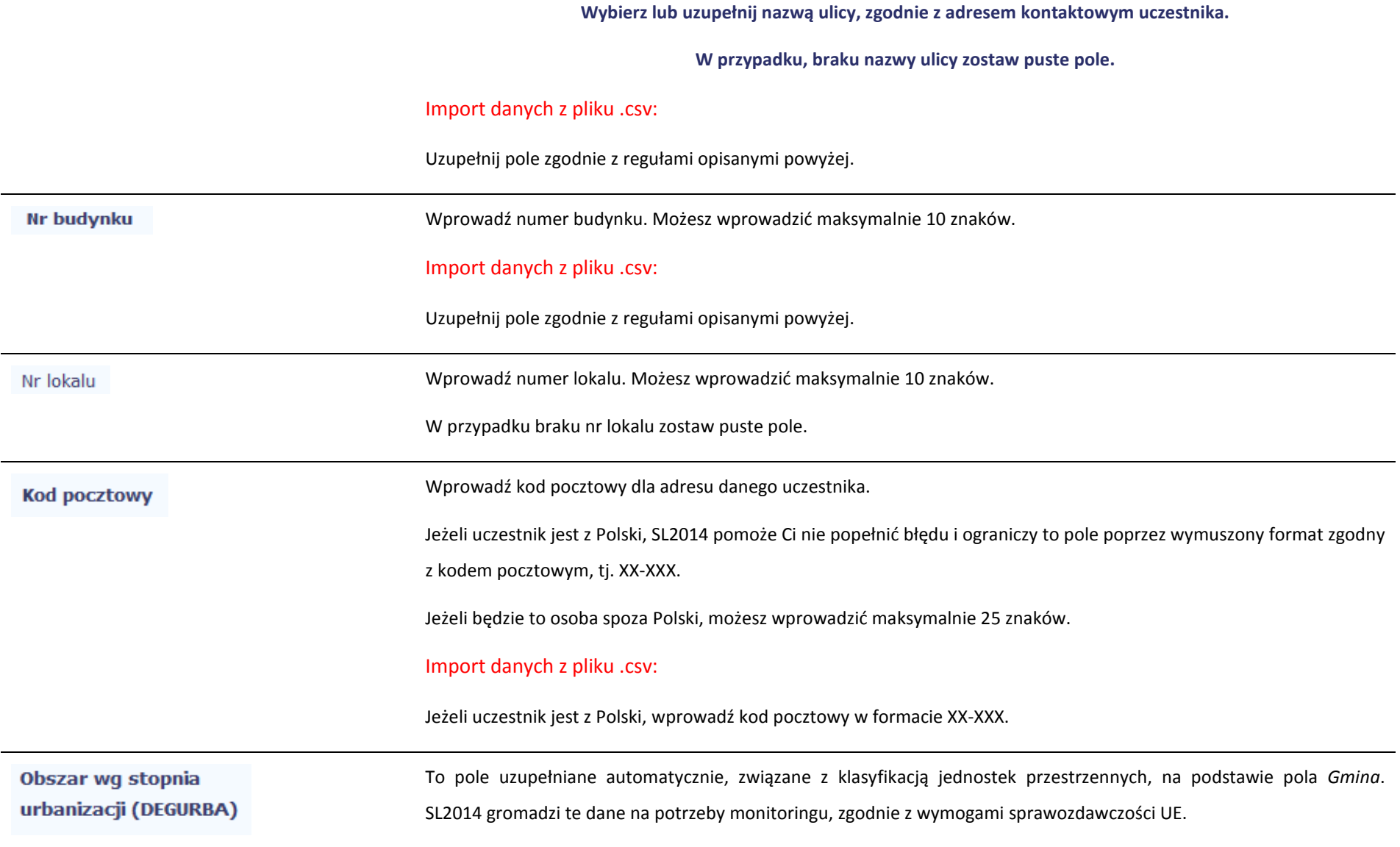

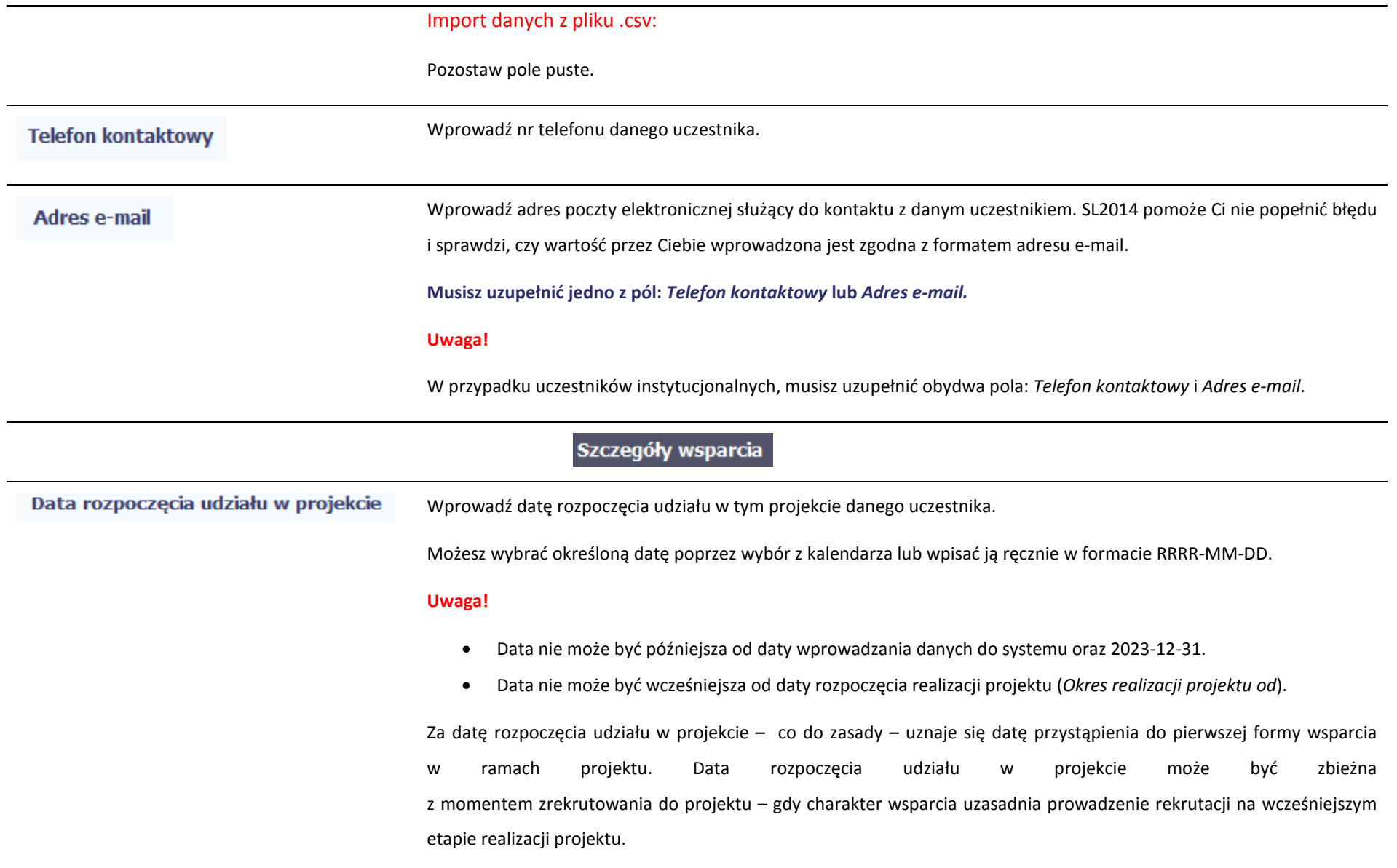

Import danych z pliku .csv:

Uzupełnij pole zgodnie z regułami opisanymi powyżej.

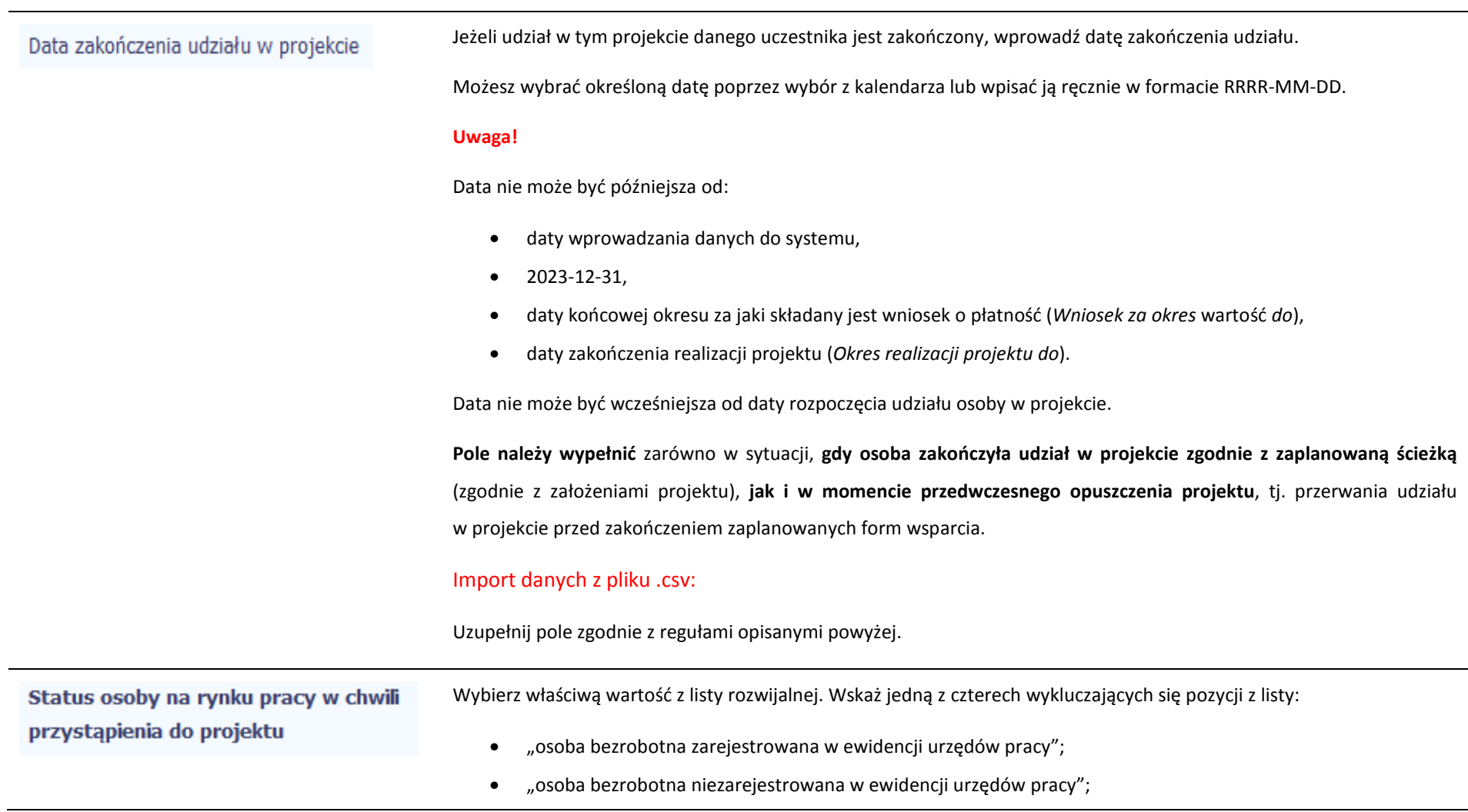

- •"osoba bierna zawodowo";
- •"osoba pracująca".

Status uczestnika w chwili przystąpienia do projektu nie ulega zmianie (tj. nie podlega aktualizacji, nawet w przypadku powrotu danej osoby do projektu).

Import danych z pliku .csv:

Uzupełnij pole zgodnie z regułami opisanymi powyżej.

Dla określonych wartości wybranych w polu *Status osoby na rynku pracy w chwili przystąpienia do projektu* możesz wprowadzić uzupełnienie doprecyzowując wybraną pozycję poprzez wybór wartości z listy wyboru.

## Przykład:

Jeśli status osoby na rynku pracy w chwili przystąpienia do projektu to "osoba bezrobotna zarejestrowana w ewidencji urzędów pracy" doprecyzuj poprzez wybór wartości z listy czy jest to "osoba długotrwale bezrobotna". W sytuacji, gdy nie jest to osoba długotrwale bezrobotna wybierz wartość "inne".

Wprowadź planowaną datę zakończenia edukacji w placówce edukacyjnej, w której skorzystano ze wsparcia.

edukacyjnej, w której skorzystano ze wsparcia

W tym

Data jest możliwa do uzupełnienia dla uczących się osób biernych zawodowo.

Możesz wybrać określoną datę poprzez wybór z kalendarza lub wpisać ją ręcznie w formacie RRRR-MM-DD.

## **Uwaga!**

Data nie może być wcześniejsza od:

•daty początkowej okresu za jaki składany jest wniosek o płatność (*Wniosek za okres* wartość *od*),

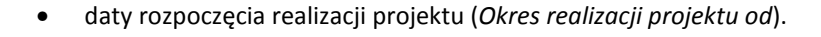

**Uwaga! Pole jest niedostępne w przypadku projektów współfinansowanych środkami EFRR.** 

# Import danych z pliku .csv:

Uzupełnij pole zgodnie z regułami opisanymi powyżej.

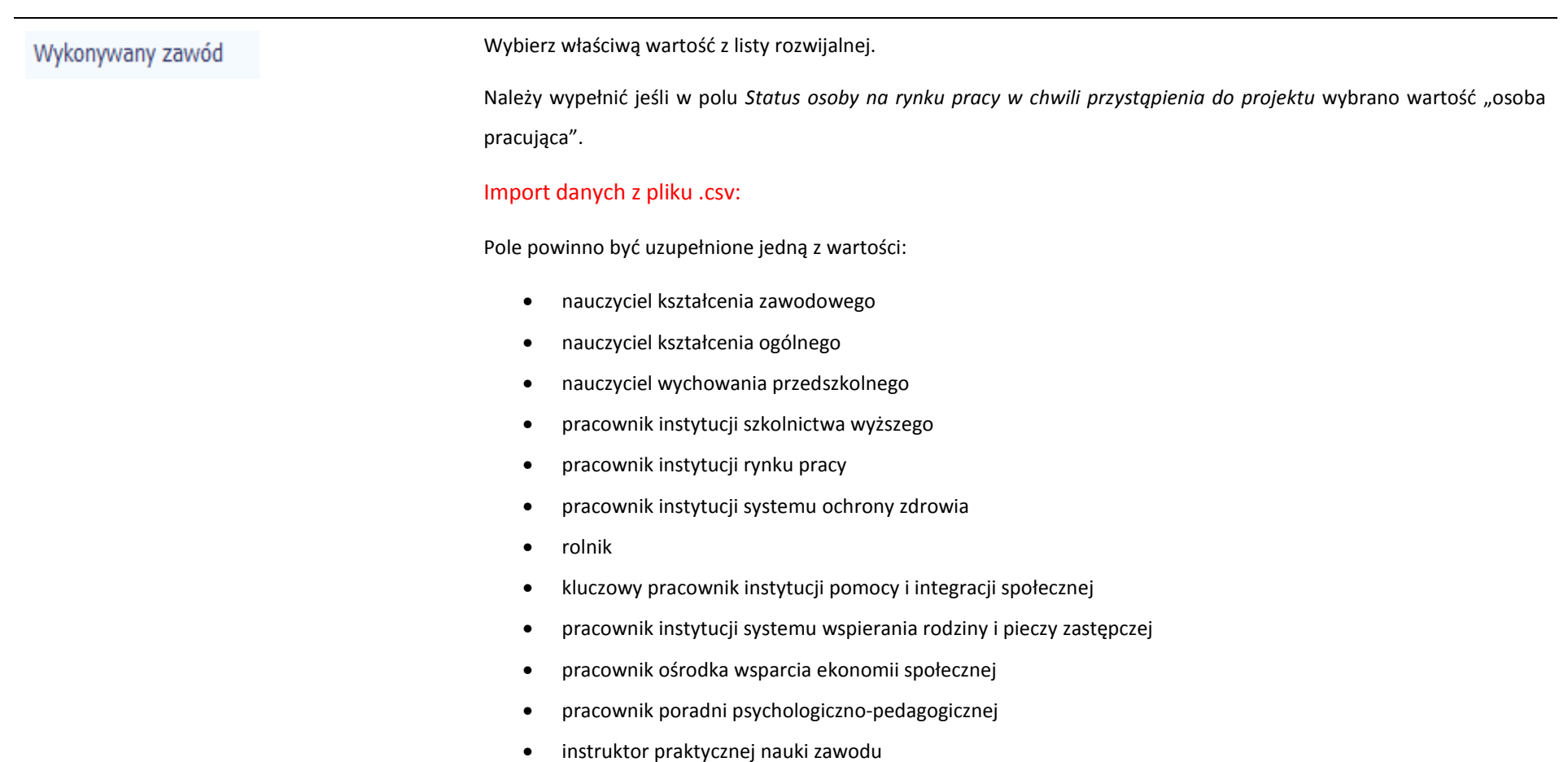

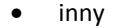

•

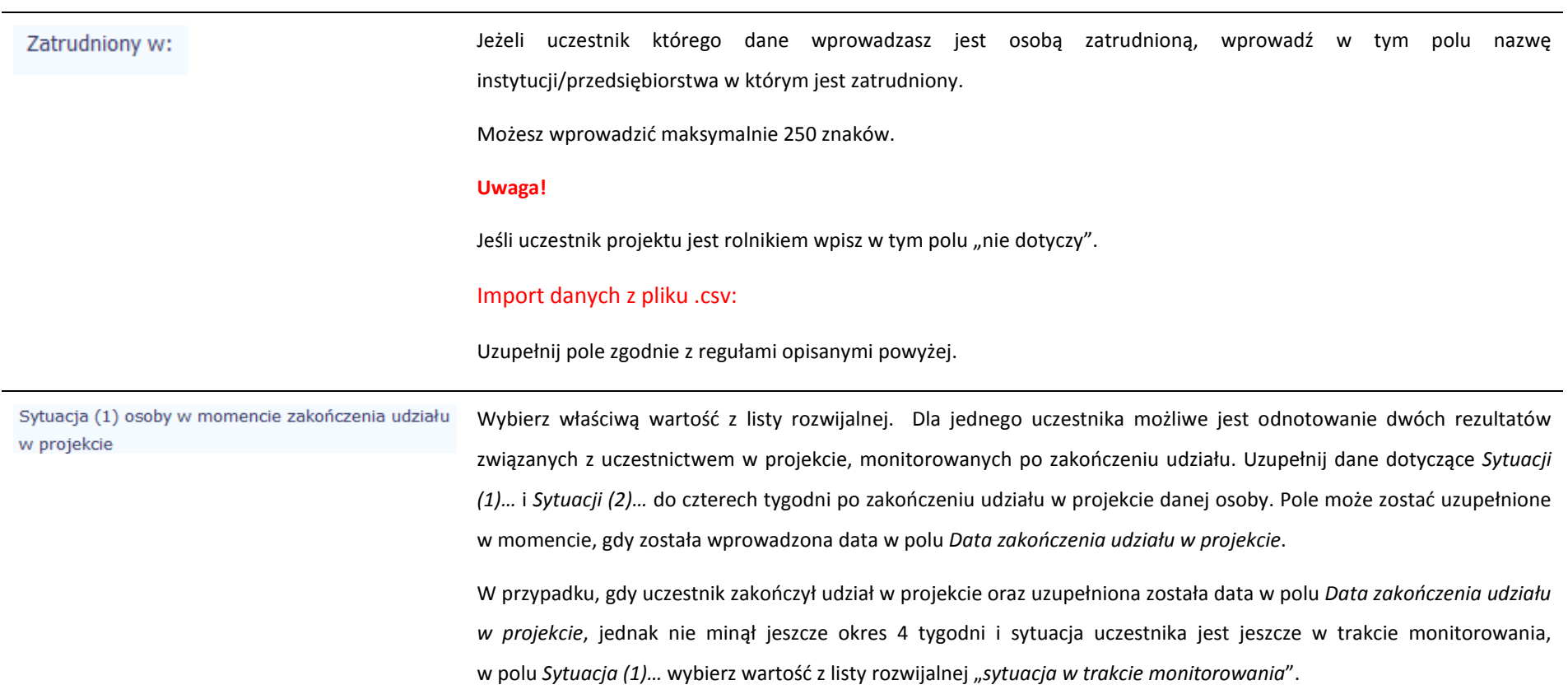

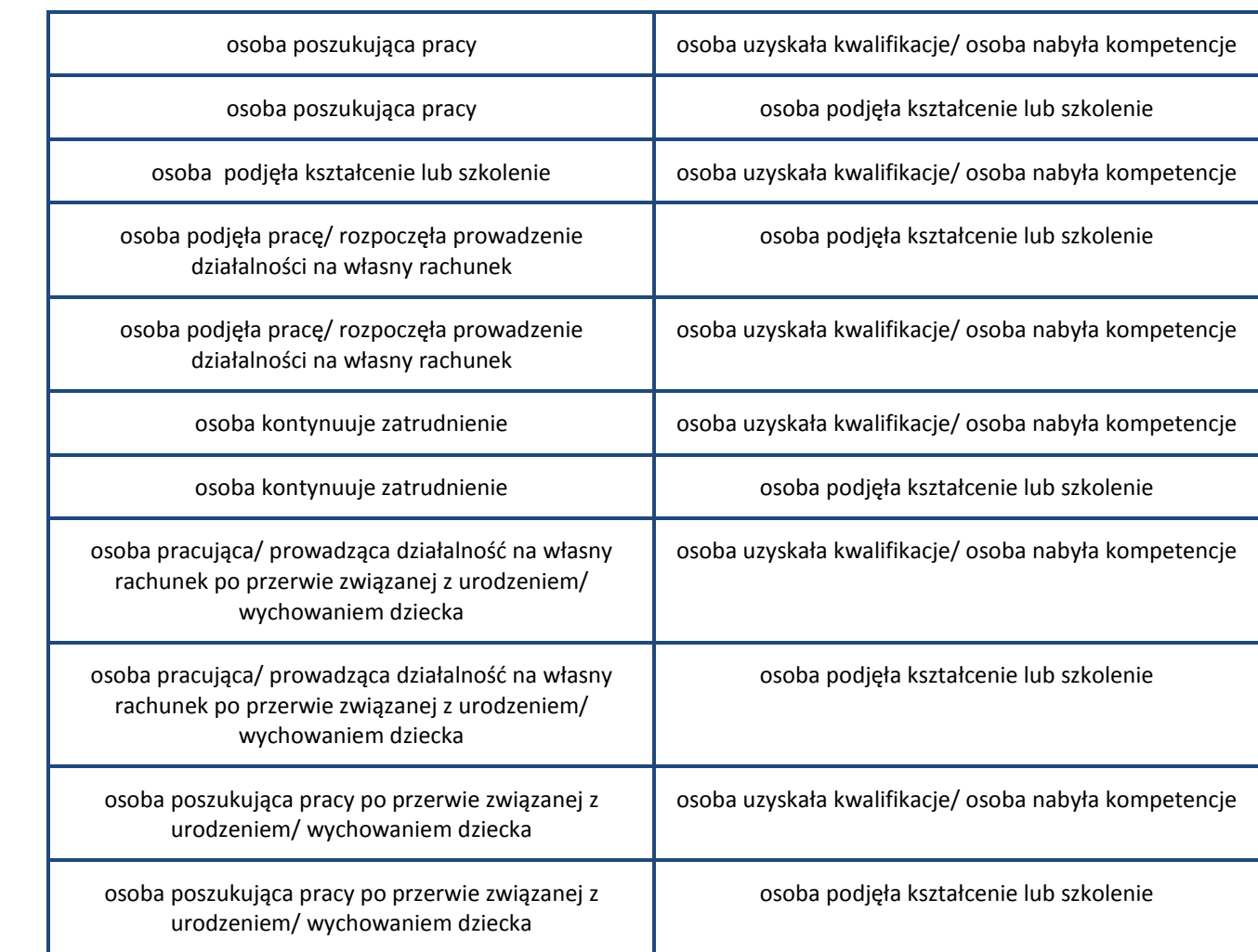

Przykłady możliwych kombinacji dla jednego uczestnika po zakończeniu udziału w projekcie:

### **Uwaga!**

- • W pierwszej kolejności wykaż te rezultaty, do których zrealizowania zobowiązałeś/aś się w projekcie (poprzez określenie wskaźników we wniosku o dofinansowanie). Informacje dotyczące uczestników są bowiem podstawą do wykazania tych informacji we wskaźnikach we wniosku o płatność (tabele dot. wskaźników rezultatu).
- • Zakończenie udziału w projekcie jest rozumiane jako zakończenie udziału zgodnie z zaplanowana ścieżką (zgodnie z założeniami projektu), jak i przedwczesne opuszczenie projektu, tj. przerwanie udziału w projekcie przed zakończeniem zaplanowanych form wsparcia. W związku z tym, beneficjent powinien monitorować sytuację osób po zakończonym udziale również w przypadku osób, które przerwały udział w projekcie przed zakończeniem zaplanowanych form wsparcia.
- • Jeśli osoba po zakończeniu udziału w projekcie uzyskała kwalifikacje i jednocześnie nabyła kompetencje należy wskazać wyłącznie fakt uzyskania kwalifikacji, który jest zazwyczaj powiązany z uzyskaniem certyfikatu(patrz słownik) i wybrać taką wartość w polu *Sytuacja (1)…* lub *Sytuacja (2)…*
- • W sytuacji, gdy wsparciem w projekcie została objęta osoba w zakresie zapewnienia opieki nad dziećmi w wieku do lat 3 i do czterech tygodni po zakończeniu udziału w projekcie pracuje lub poszukuje pracy należy w polu *Sytuacja (1)…* lub *Sytuacja (2)…* wybrać jedną z dwóch wartości z listy: "osoba pracująca/ prowadząca działalność na własny rachunek po przerwie związanej z urodzeniem/ wychowaniem dziecka" lub "osoba poszukująca pracy po przerwie związanej z urodzeniem/ wychowaniem dziecka". Błędem jest w tym przypadku wybór z listy rozwijalnej wartości "osoba poszukująca pracy" lub "osoba podjęła prace/ rozpoczęła prowadzenie działalności na własny rachunek". Zaznaczenie tych opcji uniemożliwia bowiem pomiar powiązanych wskaźników dla projektu oraz późniejsze automatyczne ich wyliczenie we wniosku o płatność.
- • W przypadku, gdy osoba po zakończeniu udziału w projekcie nie podjęła żadnej aktywności (ze wskazanychw pozostałych opcjach) wybierz z listy wartość "osoba nie podjęła żadnej nowej aktywności po zakończeniu

udziału w projekcie". W sytuacji gdy podjęła aktywność, która nie została wymieniona na liście rozwijalnej wybierz wartość "inne".

- • W sytuacji, gdy osoba po zakończeniu udziału w projekcie podjęła jedną aktywność, np. podjęła kształcenie lub szkolenie, wybierz z listy rozwijalnej w polu *Sytuacja (1)…* odpowiednią wartość natomiast w polu *Sytuacja (2 ...)* wskaż "nie dotyczy".
- • Jeśli osoba zakończyła udział w projekcie dotyczącym *Inicjatywy na rzecz zatrudnienia ludzi młodych* wypełnij również pole *Inne rezultaty dotyczące osób młodych (dotyczy IZM).*
- • Jeśli uczestnik podczas realizacji projektu uczestniczył np. w cyklu szkoleń, dzięki któremu uzyskał kwalifikacje należy ten rezultat uwzględnić *w Sytuacji (1)…* lub *Sytuacji (2)…* poprzez wybór z listy wartości "osoba uzyskała kwalifikacje". Nie jest istotne czy osoba ta uzyskała kwalifikacje w wyniku udziału w projekcie EFS czy poza nim. Zaznaczenie tej opcji jest jednak możliwe dopiero po zakończeniu udziału danej osoby w projekcie.
- •Należy wskazać w *Sytuacji (1)...* lub *Sytuacji (2)...* wartość "osoba podjęła kształcenie lub szkolenie" tylko w przypadku, gdy uczestnik rozpoczął udział w kształceniu/ szkoleniu do czterech tygodni po zakończeniu udziału w projekcie. Jeśli tylko zarejestrował/ zgłosił się w tym czasie do udziału w kształceniu/ szkoleniu, ale nie zostało ono jeszcze rozpoczęte, nie należy uwzględniać tego faktu w rezultacie projektu (tzn. nie wykazujemy jej w tych polach).

## Import danych z pliku .csv:

Uzupełnij pole zgodnie z regułami opisanymi powyżej.

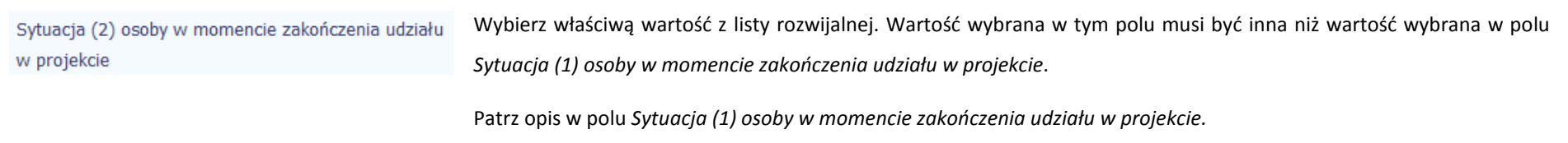

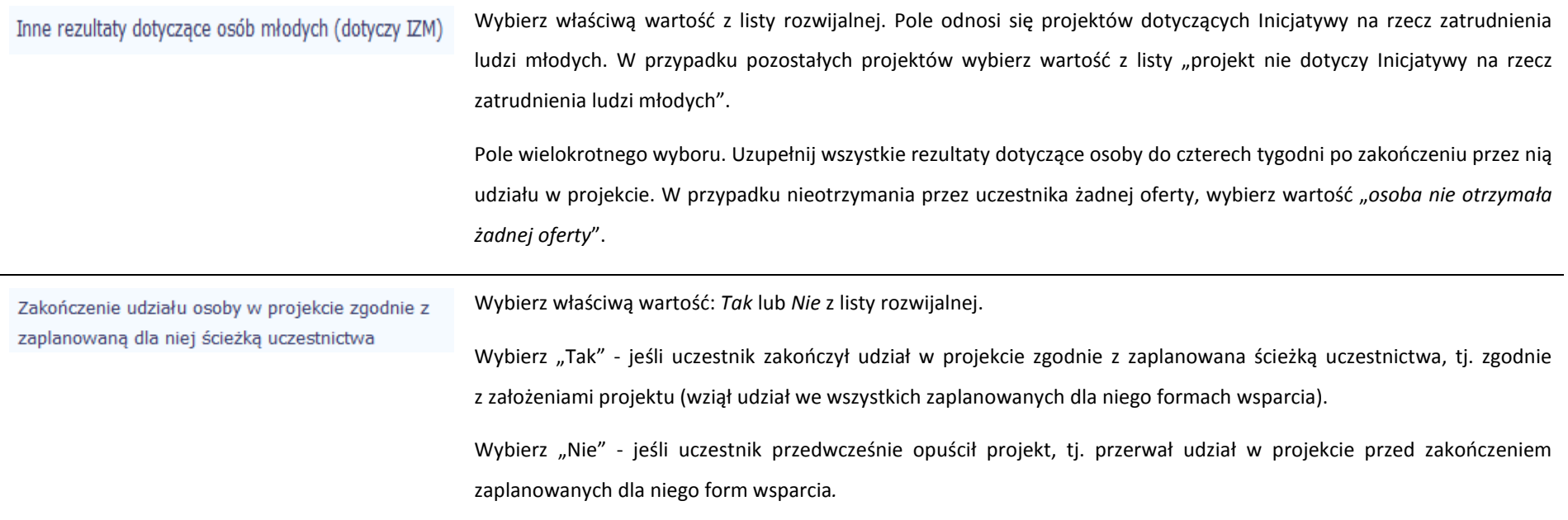

# Rodzaj wsparcia

Po uzupełnieniu pól w sekcji *Szczegóły wsparcia*, możesz wprowadzić informacje szczegółowe dotyczące rodzaju wsparcia dla tego uczestnika.

G Będzie to możliwe po uzupełnieniu pola *Data rozpoczęcia udziału w projekcie*. Aby dodać wartość w tabeli, wybierz funkcję *Dodaj*

Wprowadź wszystkie rodzaje wsparcia, które uczestnik otrzymał w projekcie. Poprzez funkcje *Dodaj* możesz dodawać kolejne rodzaje wsparcia. Jeśli osoba została objęta daną formą wsparcia kilkakrotnie (np. uczestniczyła w różnych szkoleniach w ramach jednego projektu), również należy uwzględnić to w systemie poprzez funkcję *Dodaj*.

# Rodzaj przyznanego wsparcia

W tym

Wskaż właściwą wartość na rozwijalnej liście wyboru.

Należy podać rodzaj wsparcia przyznanego danej osobie w projekcie.

W przypadku braku na rozwijalnej liście odpowiedniego rodzaju przyznanego wsparcia wybierz "inne".

### **Uwaga!**

W przypadku, gdy z daną formą wsparcia powiązane są dodatkowe działania – wskaż tylko wiodącą formę wsparcia, np. w sytuacji, gdy warunkiem udzielenia formy wsparcia w postaci szkolenia lub stażu jest przeprowadzenie badania lekarskiego wskazujesz w polu *Rodzaju przyznanego wsparcia* wartości "*szkolenie/ kurs*" lub "*staż/ praktyka*" i nie uwzględniaj odrębnie "*usługi zdrowotnej/ medycznej*" jako formy przeprowadzenia badania lekarskiego.

"*Usługa zdrowotna/ medyczna*" jest wykazywana jako forma wsparcia wyłącznie w PI 8(iv) *Aktywne i zdrowe starzenie się* i PI 9(iv) *Ułatwianie dostępu do przystępnych cenowo, trwałych oraz wysokiej jakości usług, w tym opieki zdrowotnej i usług socjalnych świadczonych w interesie ogólnym.* 

## Import danych z pliku .csv:

Uzupełnij pole zgodnie z regułami opisanymi powyżej. Kolejne rodzaje wsparcia dla instytucji powinny być oddzielone pionowym znakiem podziału |

np. zajęcia dodatkowe|szkolenie/ kurs|wizyta studyjna

Dla określonych wartości wybranych w polu *Rodzaj przyznanego wsparcia* możesz wprowadzić uzupełnienie doprecyzowując wybraną pozycję poprzez wybór wartości z listy wyboru.

Dla określonych wartości wybranych w polu *Rodzaj przyznanego wsparcia* możesz wprowadzić uzupełnienie doprecyzowując wybraną pozycję poprzez wybór wartości z listy wyboru.

Dotyczy to następujących rodzajów przyznanego wsparcia: "doradztwo", "staż/ praktyka", "program

outplacementowy", "usługa społeczna świadczona w interesie ogólnym", "usługa wsparcia ekonomii społecznej", "usługa aktywnej integracji", "program mobilności ponadnarodowej", "instrument finansowy", "zajęcia dodatkowe", "usługa rozwojowa dla pracownika przedsiębiorstwa", "bon".

## **Uwaga!**

Zasadą jest, że główny/ wiodący rodzaj wsparcia należy wskazać w polu *Rodzaj przyznanego wsparcia*. Pole *w tym*stanowi natomiast doprecyzowanie/ uszczegółowienie głównego rodzaju udzielonego wsparcia. Niewybranie głównego rodzaju wsparcia (np. outplacementu) uniemożliwi późniejsze monitorowanie powiązanych z nim wskaźników projektu.

### Przykłady:

• *Osoba uzyskała wsparcie w postaci doradztwa zawodowego i szkolenia w projekcie outplacementowym* 

W polu *Rodzaj przyznanego wsparcia* wybierz "program outplacementowy" i w polu *w tym* wskaż "doradztwo zawodowe". Następnie poprzez funkcję *Dodaj* - ponownie w polu *Rodzaj przyznanego wsparcia* wybierz "program outplacementowy" i w polu *w tym* wskaż "szkolenie/ kurs".

Błędem jest w tym przypadku wybór z listy rozwijalnej w polu *Rodzaj przyznanego wsparcia* od razu wartości "doradztwo" i "szkolenie/ kurs".

• *Osoba uzyskała w projekcie wsparcie w postaci studiów podyplomowych w ramach usługi rozwojowej dla pracowników przedsiębiorstwa* 

W polu *Rodzaj przyznanego wsparcia* wybierz "usługa rozwojowa dla pracownika przedsiębiorstwa" i w polu *w tym*wskaż "studia/ kształcenie podyplomowe".

Bł<u>ędem jest</u> w tym przypadku wybór z listy rozwijalnej w polu *Rodzaj przyznanego wsparcia* od razu wartości "studia/ kształcenie podyplomowe".

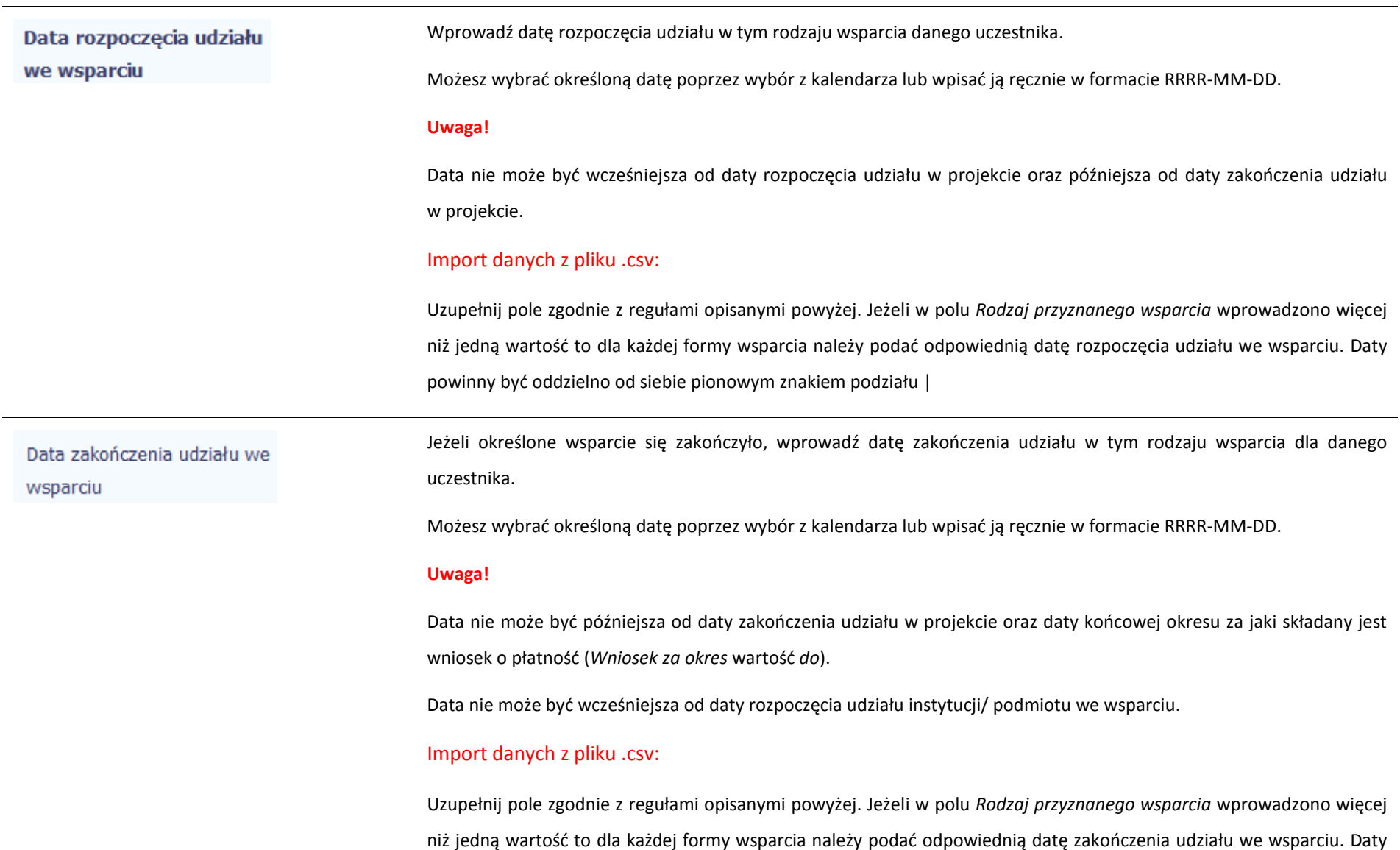

# powinny być oddzielno od siebie pionowym znakiem podziału |

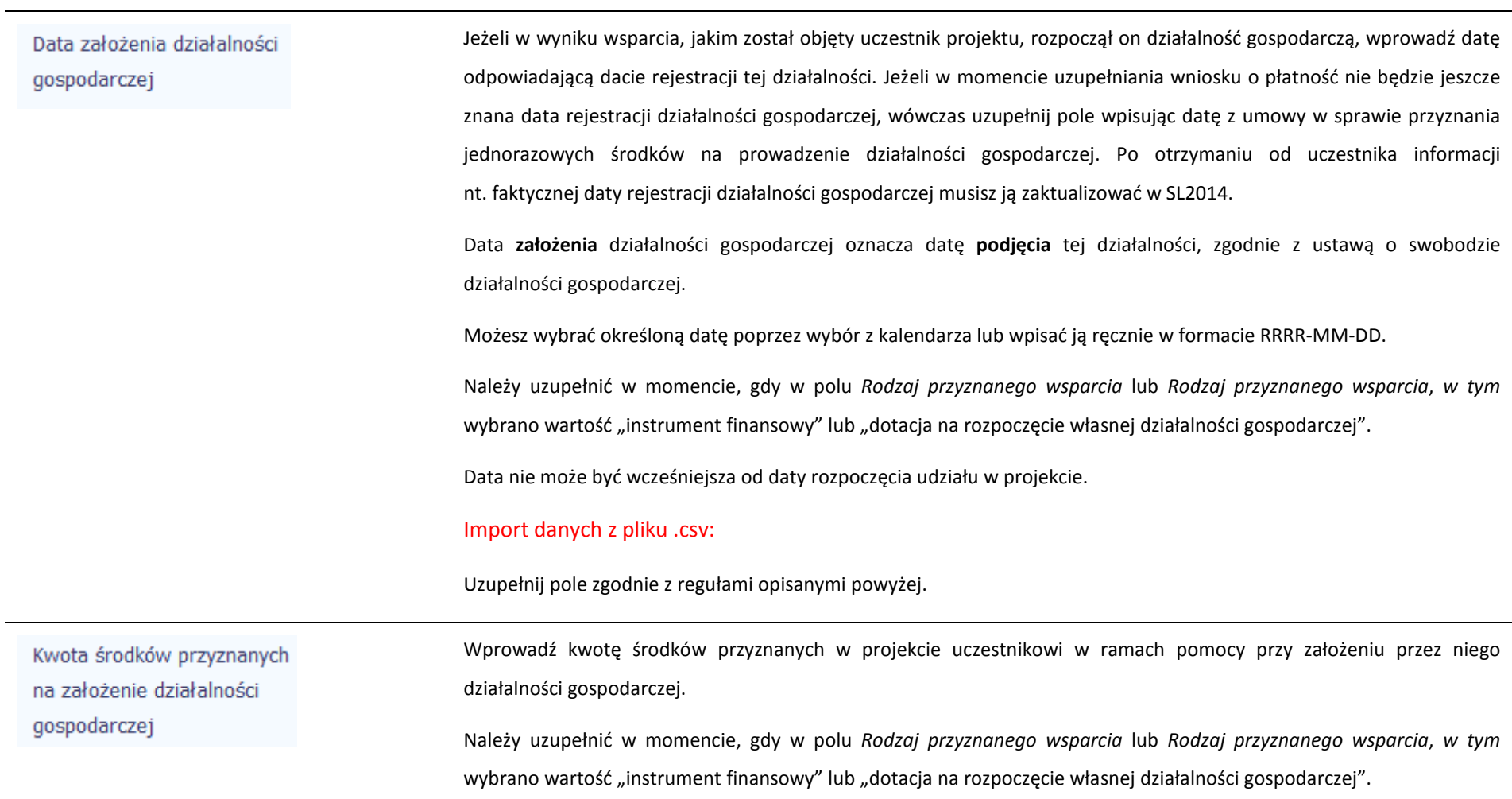

PKD założonej działalności gospodarczej

Z drzewa wyboru wartości, wskaż wartość odpowiadającą dominującemu kodowi PKD dla działalności gospodarczej założonej przez tego uczestnika. Musisz rozwinąć drzewo do najbardziej szczegółowego (najgłębszego) poziomu i zaznaczyć właściwy kod.

Należy uzupełnić w momencie, gdy w polu *Rodzaj przyznanego wsparcia* lub *Rodzaj przyznanego wsparcia*, *w tym*wybrano wartość "instrument finansowy" lub "dotacja na rozpoczęcie własnej działalności gospodarczej".

# Status uczestnika projektu w chwili przystąpienia do projektu

**Definicje osób należących do grup, o których mowa poniżej, zostały wskazane m.in. w Słowniku stanowiącym załącznik do** *Podręcznika***.**

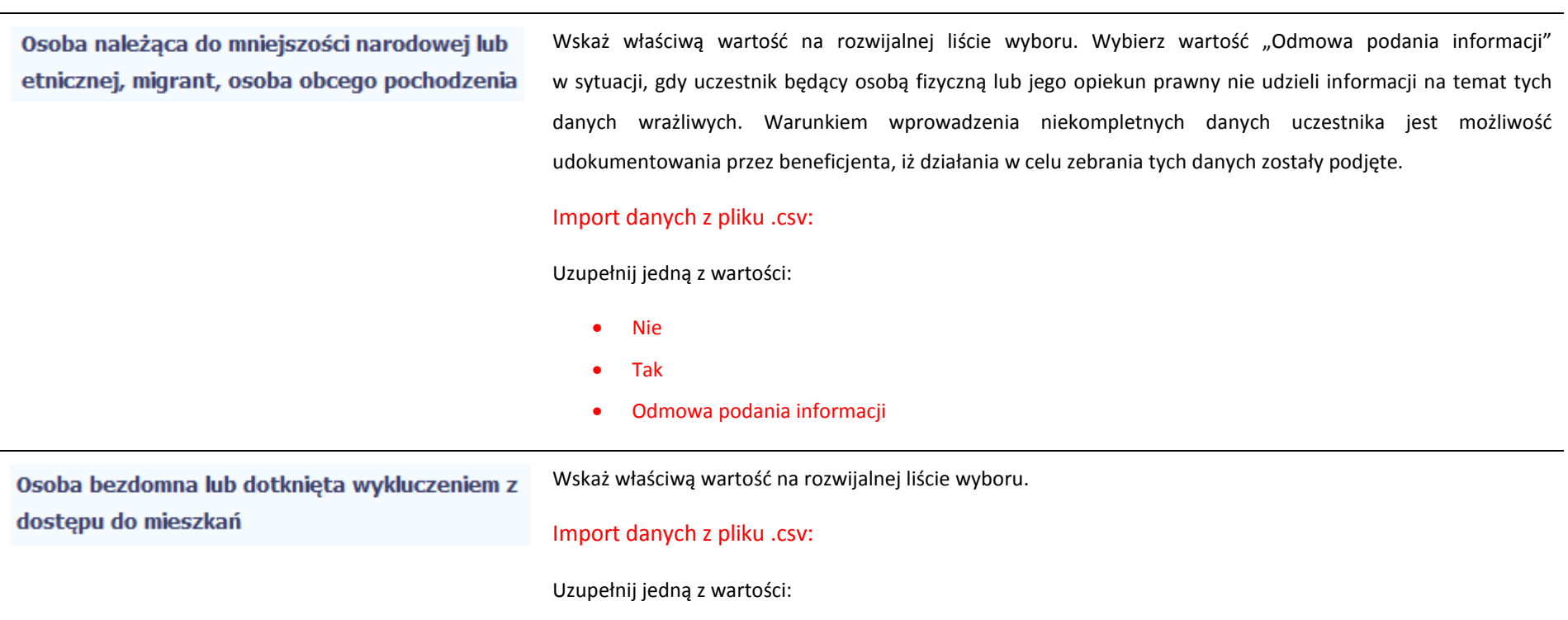

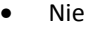

• Tak

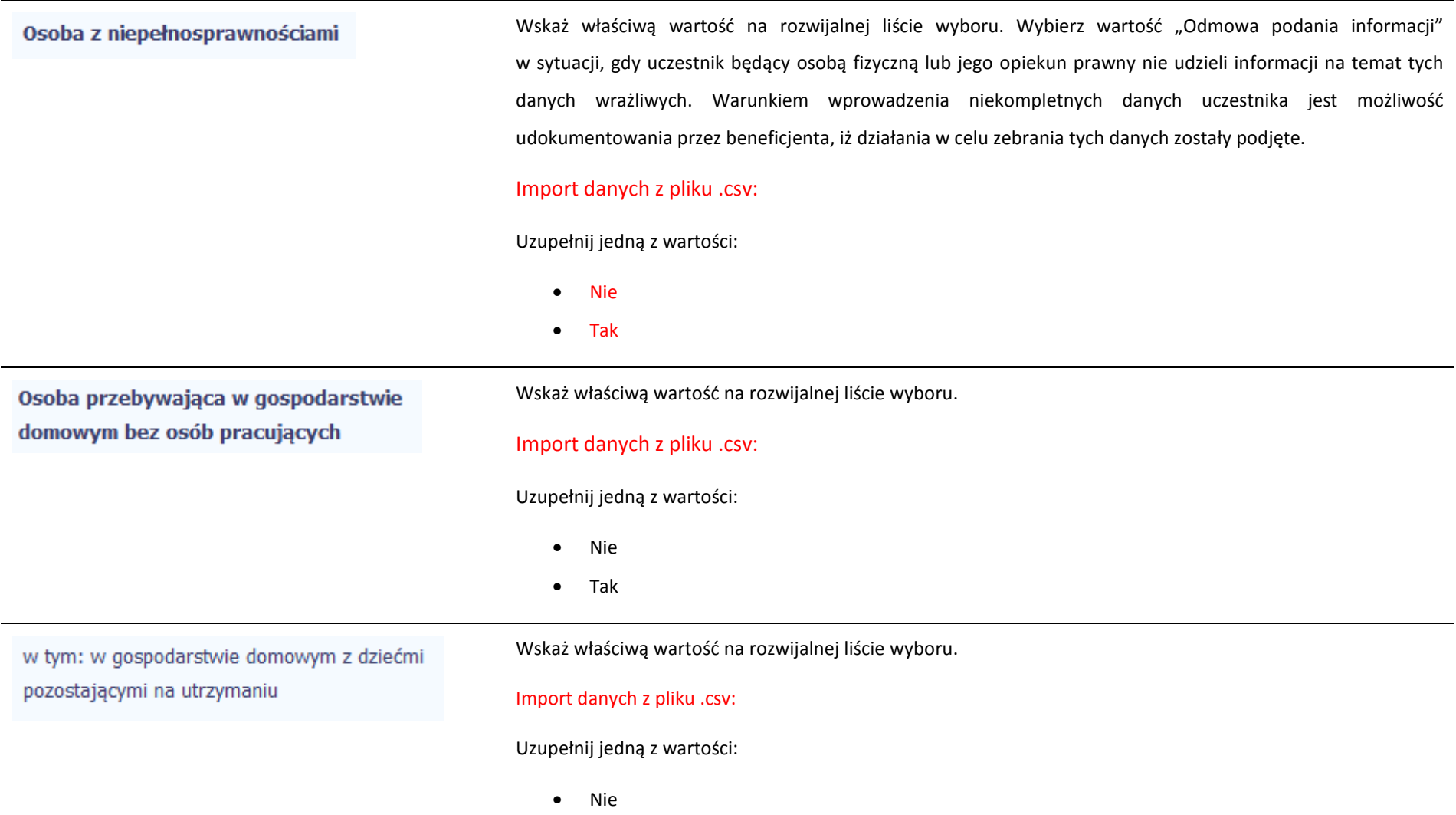

• Tak

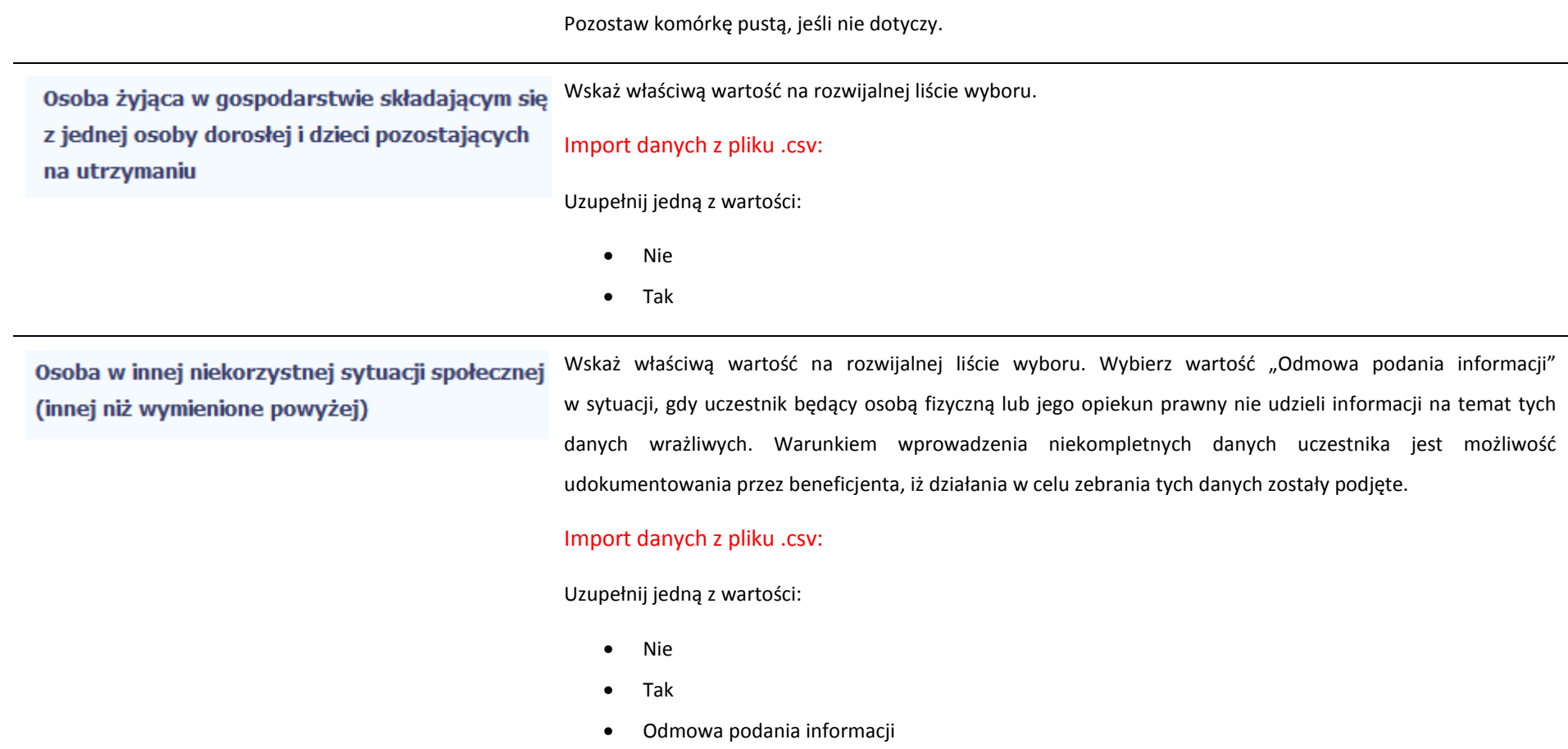

# **8.2. Zapisywanie formularza**

W każdym momencie pracy nad utworzeniem formularza, możesz go zapisać, tak aby nie tracić tego, co już zdążyłeś/aś zrobić i kontynuować pracę w innym terminie.

W tym celu, wybierz funkcję *Zapisz* , dostępną na górze ekranu.

Każdorazowo, podczas każdego zapisu system sprawdza poprawność danych, które wprowadziłeś/aś i jeżeli nie brakuje danych wymagalnych do zapisu całego formularza, jest on zapisywany i będziesz miał do niego dostęp w dowolnym momencie.

# **8.3. Przesyłanie formularza**

Po utworzeniu formularza, możesz przekazać go do Instytucji Zarządzającej RPO WK-P, która go zweryfikuje. Aby to zrobić, wybierz funkcję *Prześlij .* 

Utworzony formularz należy przesłać do IZ RPO WK-P zawsze w następstwie wniosku o płatność (tj. w tym samym dniu zaraz po złożeniu wniosku o płatność). Weryfikacja wniosku o płatność prowadzona jest w korespondencji z przekazanymi przez beneficjenta danymi dotyczącymi uczestników projektu.

# Wniosek za okres od 2015-01-01 do 2015-01-21

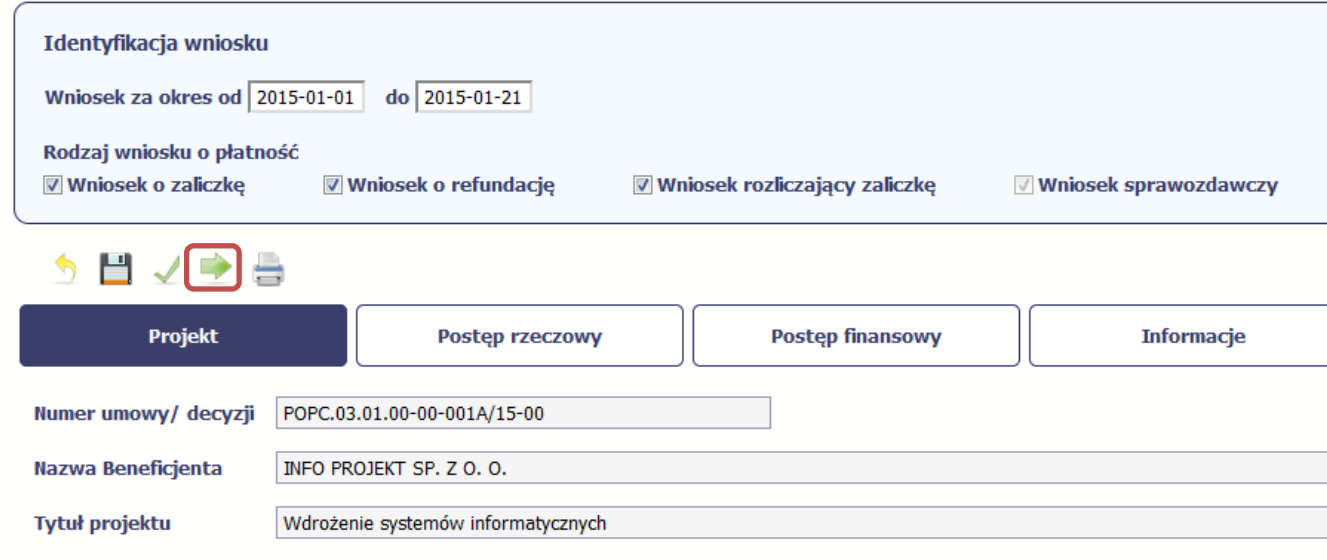

Jeżeli Twój formularz będzie zawierał nieprawidłowe dane, np. nie zostaną uzupełnione wszystkie wymagane pola, system poinformuje Cię o tym specjalnym komunikatem. SL2014 w specjalnym bloku *Wynik walidacji* wyświetlonym nad formularzem precyzyjnie wskaże, które dane są niepoprawne. Po poprawie danych, wybierz ponownie funkcję *Prześlij*. Jeżeli formularz nie będzie zawierał już błędów, to SL2014 wyświetli komunikat o przesłaniu formularza do Instytucji Zarządzającej RPO WK-P.

**Uwaga! Możesz przesłać formularz wyłącznie wtedy, jeśli wniosek o płatność z którym jest powiązany był przekazany do instytucji.**

# **8.4. Ponowne przesłanie formularza**

Może się zdarzyć, że Twój formularz zostanie wycofany do Ciebie przez Instytucję Zarządzającą RPO WK-P do poprawy. Wycofany formularz możesz edytować i przesłać ponownie.

Jeżeli chcesz, możesz go też usunąć i utworzyć zupełnie nowy.

Pamiętaj, że dane poprawiane w wycofanym formularzu (np. dodanie formy wsparcia dla jednego z uczestników projektu) nie aktualizują się w innym/ch formularzu/ach. Musisz zatem poprawić dane także we wszystkich formularzach mających status: W przygotowaniu.

# **8.5. Obsługa formularza**

SL2014 udostępnia Ci szereg możliwości związanych z obsługą Twojego formularza. Funkcjonalności te zostały opisane poniżej.

### **8.5.1.Edycja formularza**

Możesz edytować formularz, jednak tylko taki, który nie został wysłany do Instytucji Zarządzającej RPO WK-P. W celu edycji, wybierz funkcję *Edytuj*

Projekt POIR.06.02.00-00-0001/15

**INFO PROJEKT SP. Z O.O.** 

## Wdrożenie systemów informatycznych

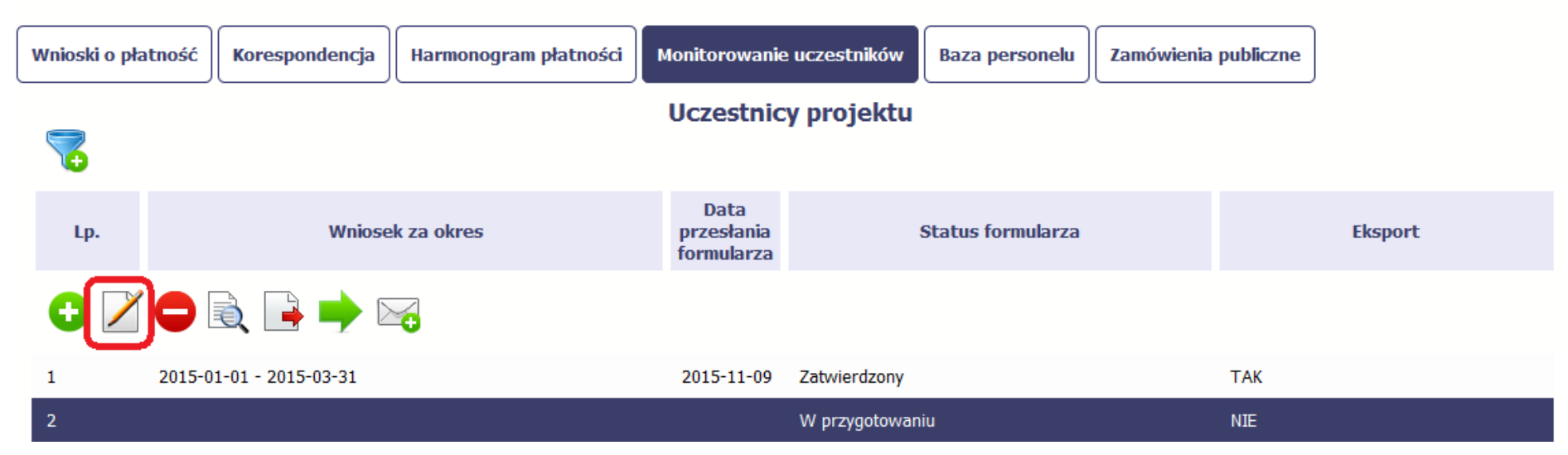

#### **8.5.2.Usuwanie formularza**

Możesz usunąć swój formularz, jednak tylko taki, który nie został wysłany do Instytucji Zarządzającej RPO WK-P lub został wycofany przez tę instytucję. W celu usunięcia,

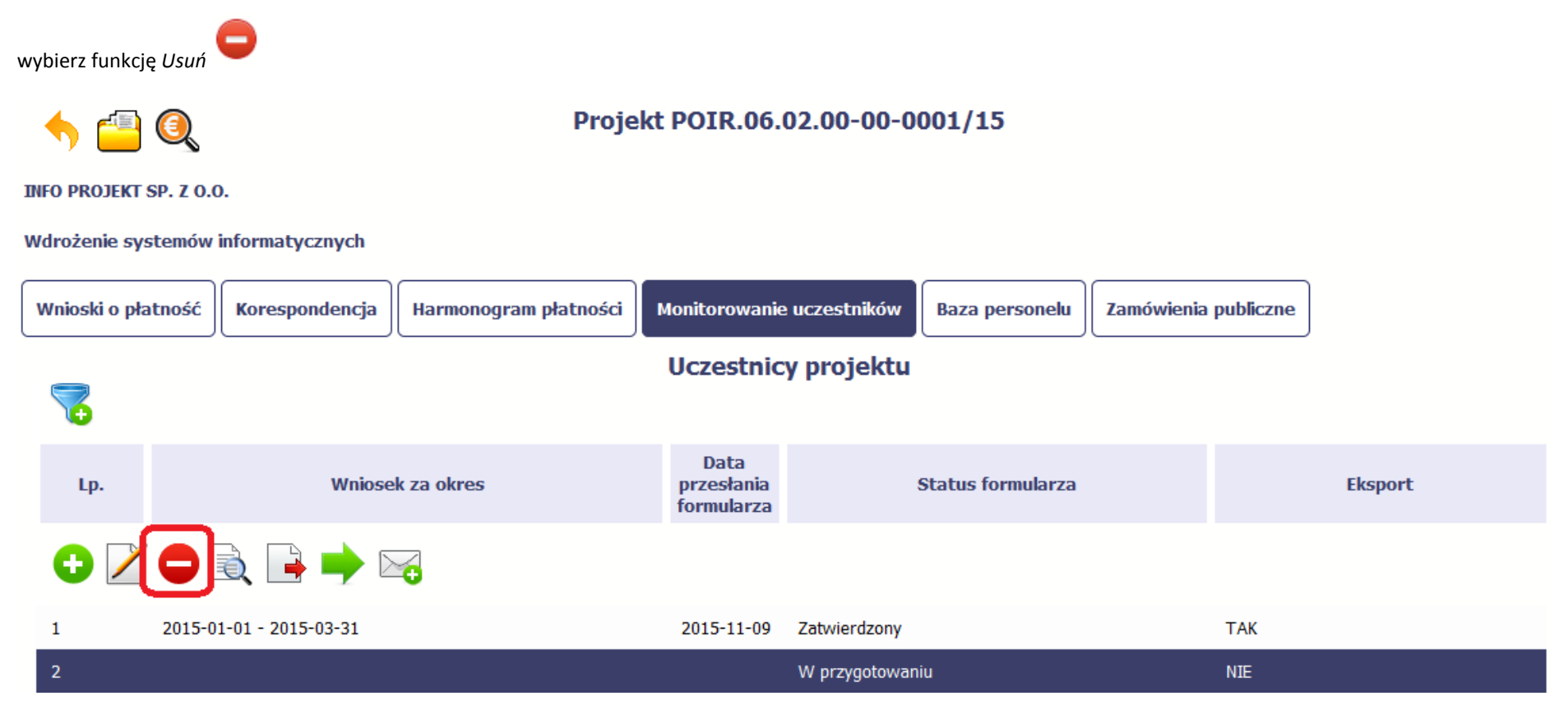

### **8.5.3.Podgląd formularza**

Każdy formularz, niezależnie od jego statusu, może być otwarty w tzw. trybie odczytu, bez możliwości edytowania. W tym celu, wybierz funkcję *Podgląd* 

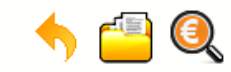

# Projekt POIR.06.02.00-00-0001/15

**INFO PROJEKT SP. Z O.O.** 

Wdrożenie systemów informatycznych

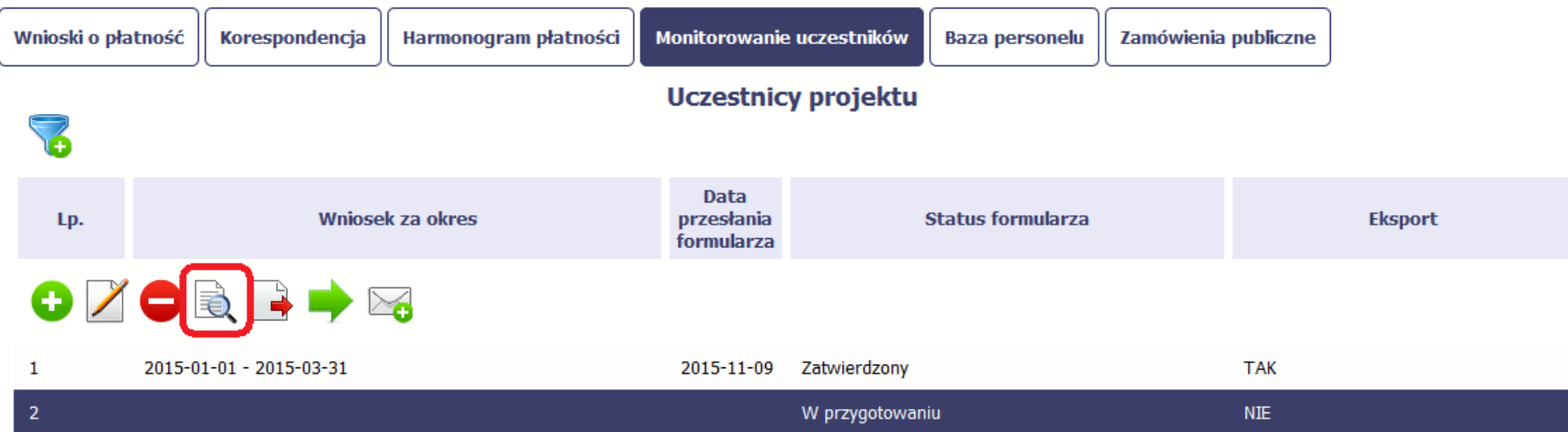

### **8.5.4.Eksport formularza**

Możesz wyeksportować dane zawarte w twoim formularzu do pliku csv. Twój formularz zawiera dane osobowe i dlatego, każdorazowy eksport danych z systemu musi być odnotowany i musisz wprowadzić informację dotyczącą powodu takiego eksportu.

Aby rozpocząć eksport danych, wybierz funkcję *Eksportuj*

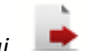

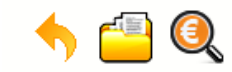

# Projekt POIR.06.02.00-00-0001/15

**INFO PROJEKT SP. Z O.O.** 

Wdrożenie systemów informatycznych

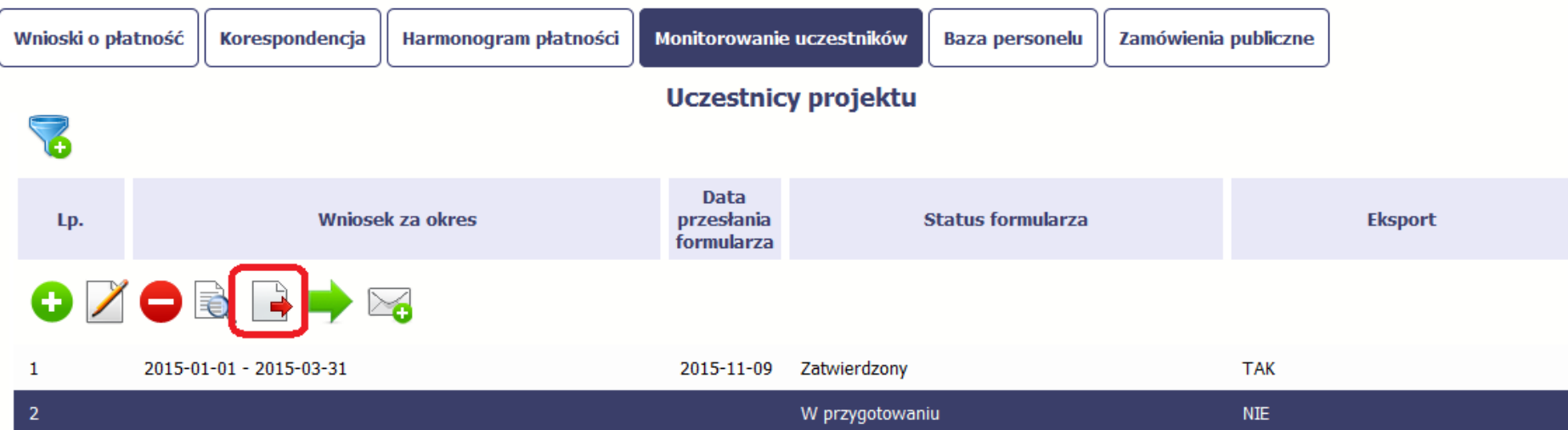

Po wyborze funkcji eksportu system prezentuje okno *Informacja o udostępnieniu danych* w którym musisz wprowadzić informację dotyczącą przyczyny i adresata danych, jakie eksportujesz.

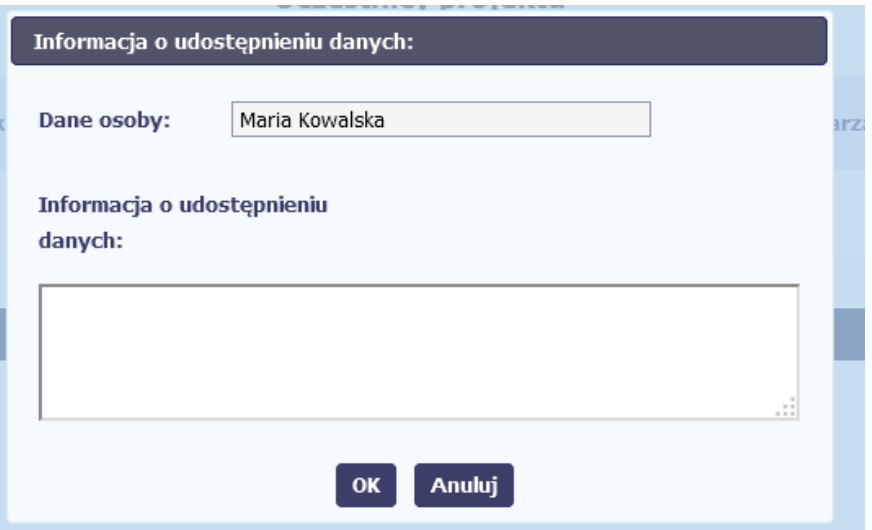

Po uzupełnieniu danych, system wygeneruje dla Ciebie plik csv, który możesz otworzyć lub zapisać na dysku lokalnym.

**Pamiętaj! W Systemie są przetwarzane dane osobowe (w tym, dane wrażliwe) i na mocy m.in. regulaminu pracy w Systemie, który zaakceptowałeś jesteś zobowiązany przestrzegać szczegółowych przepisów prawa w tym obszarze!** 

#### **8.5.5.Import danych z pliku .csv**

Możesz importować dane do formularza poprzez zewnętrzny plik .csv. Szczegółowy opis tego procesu znajdziesz w pkt. 8.1.1 *Informacje o projekcie*.

#### **8.5.6.Filtrowanie**

Możliwe jest wyszukiwanie danych według wybranych przez Ciebie kryteriów. Aby skorzystać z możliwości filtrowania danych, wybierz funkcję Filtruj

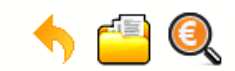

Projekt POIR.06.02.00-00-0001/15

**INFO PROJEKT SP. Z O.O.** 

## Wdrożenie systemów informatycznych

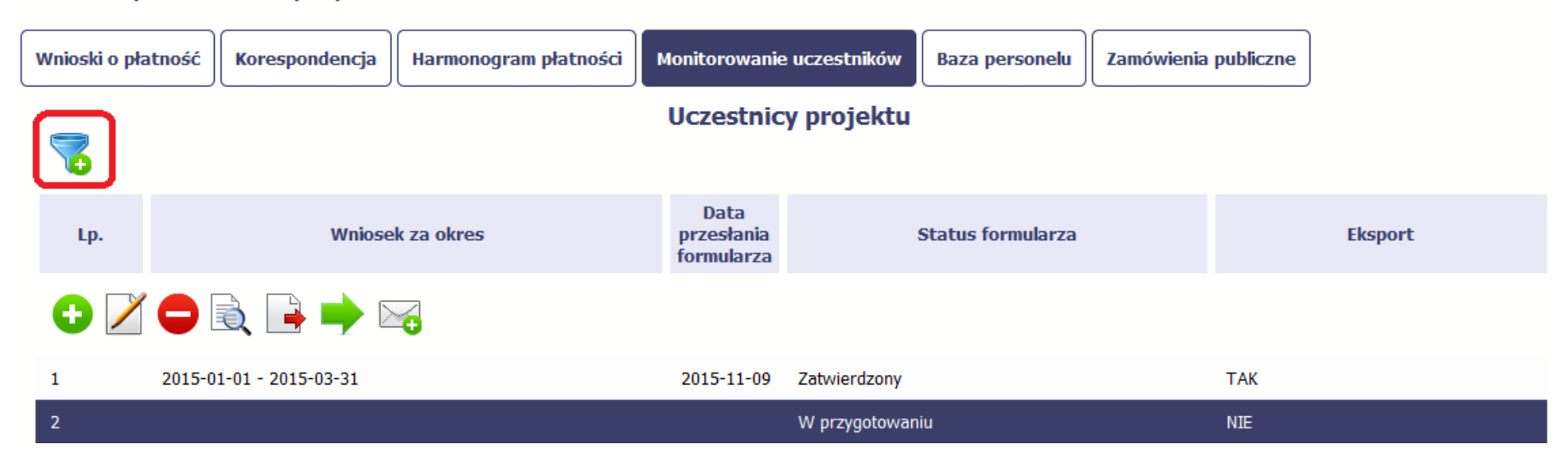

W otwartym oknie *Ustawienia filtra* zawierającym większość pól z formularza, możesz wpisać wybrane przez siebie parametry i potwierdzić swój wybór funkcją *OK*.

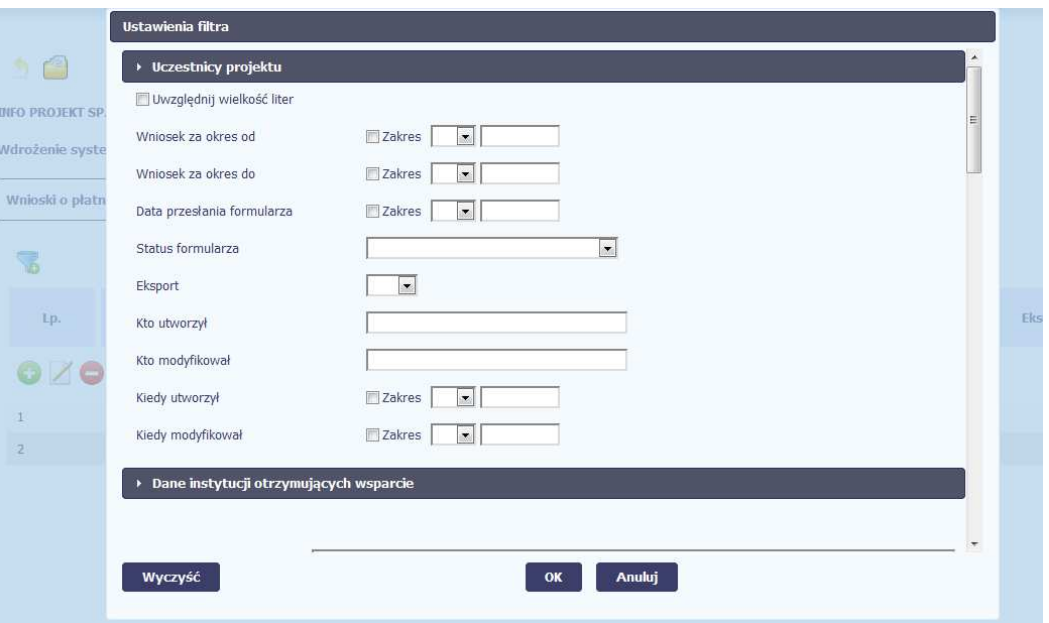

Jeżeli dane na ekranie są przefiltrowane, system informuje o tym poprzez specjalny komunikat widoczny ponad tabelą.

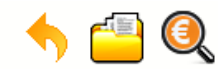

# Projekt POIR.06.02.00-00-0001/15

**INFO PROJEKT SP. Z O.O.** 

## Wdrożenie systemów informatycznych

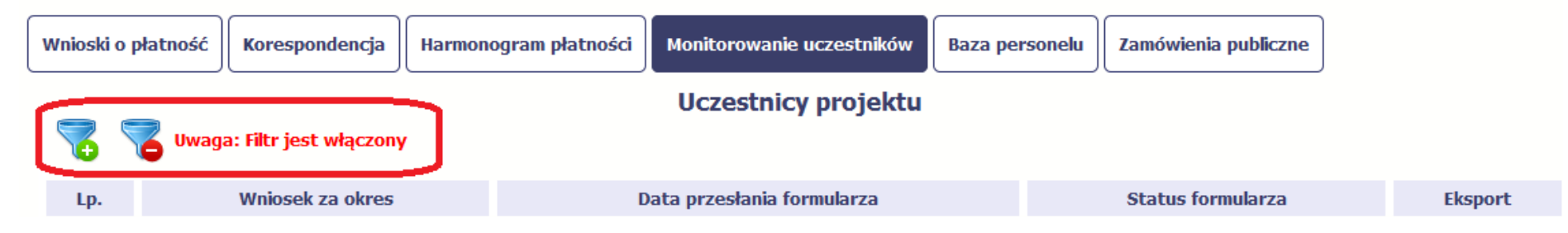

Aby usunąć filtr, należy wybrać funkcję *Wyczyść filtr*

#### **8.5.7.Wysyłanie wiadomości**

System umożliwia wysłanie wiadomości do Instytucji Zarządzającej RPO WK-P odpowiedzialnej za weryfikację formularza bez konieczności przechodzenia do modułu

e Korespondencja odpowiedzialnego za wszelką korespondencję w ramach projektu. Możesz skorzystać z tej opcji wybierając funkcję *Wyślij wiadomość* 

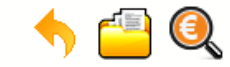

Projekt POIR.06.02.00-00-0001/15

**INFO PROJEKT SP. Z O.O.** 

## Wdrożenie systemów informatycznych

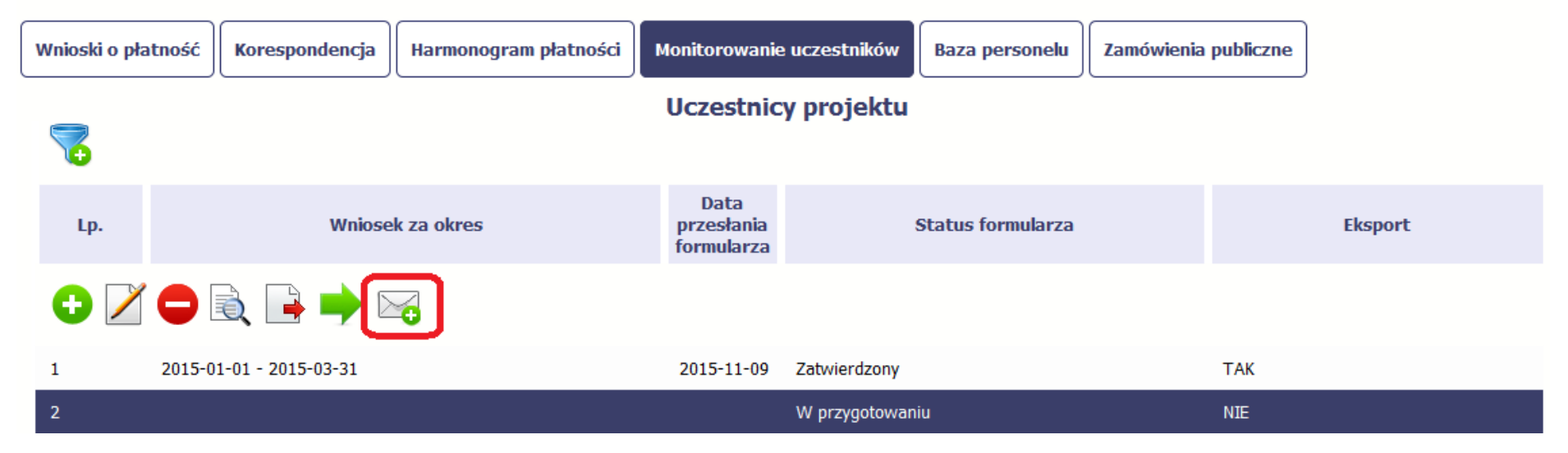

# **9. Zamówienia publiczne**

Zamówienia publiczne to funkcjonalność systemu umożliwiająca gromadzenie wszelkich danych dotyczących zamówień publicznych w ramach realizowanego projektu, oraz zawartych w ramach tych zamówień kontraktów i ich wykonawców. Jeśli jesteś zobowiązany/a do stosowania *Prawa Zamówień Publicznych*, a wartość zamówień i konkursów przekracza próg 30 000 EUR (zgodnie z art. 4 ust. 8 ustawy *Pzp*, za pomocą tej funkcjonalności przekaż informacje o wszystkich przetargach niezależnie od trybu ich ogłoszenia (przetarg nieograniczony, negocjacje bez ogłoszenia, zamówienia z wolnej ręki, itd.). Informacje powinieneś wprowadzić niezwłocznie po rozstrzygnięciu postępowania przetargowego i zawarciu umowy z wykonawcą. Bez wprowadzonej informacji o podpisanej umowie z wykonawcą nie powinieneś/aś rozliczać wydatkówzwiązanych z tym zamówieniem we wniosku o płatność

W ramach jednego zamówienia możesz wprowadzić maksymalnie 500 kontraktów.

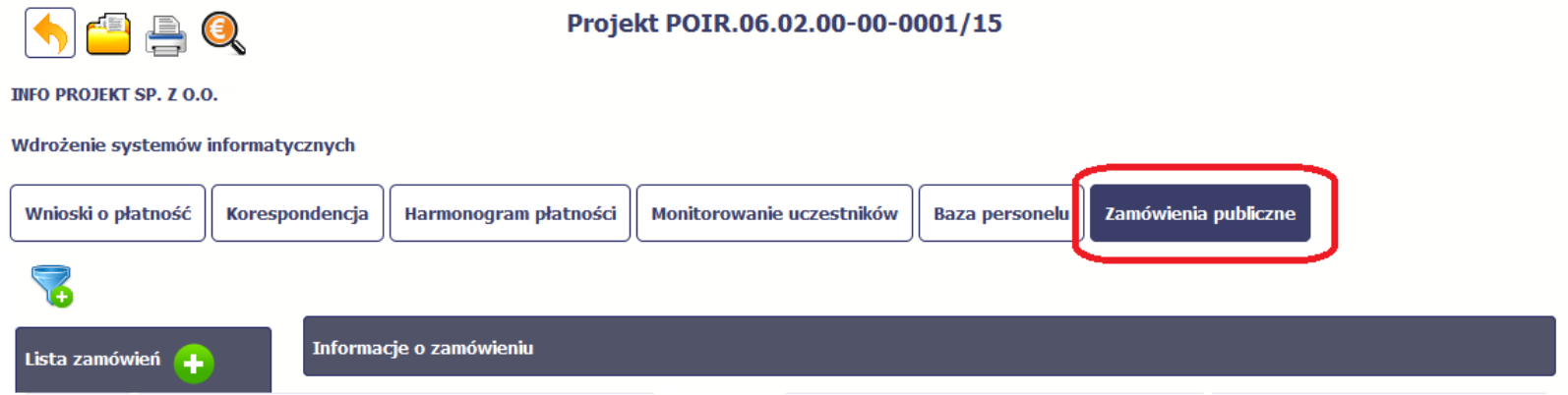

# **9.1. Ekran główny**

Ekran widoczny dla Ciebie podzielony jest na 3 zasadnicze sekcje:

- •**Lista zamówień**
- •**Informacje o zamówieniu**
- •**Informacje o kontrakcie**

### **9.1.1.Lista zamówień**

Sekcja zawiera numery zamówień publicznych dotychczas zarejestrowanych w systemie. Gdy zaznaczysz dany wiersz, masz możliwość podglądu w pozostałych sekcjach szczegółowych informacji o danym zamówieniu i powiązanych z nim zarejestrowanych kontraktów.

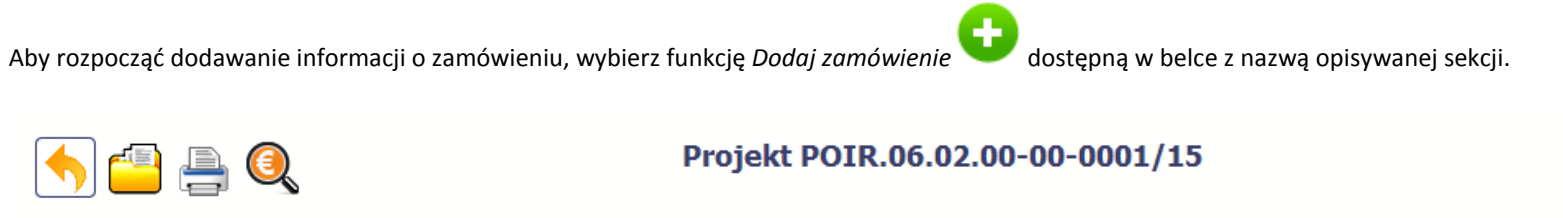

**INFO PROJEKT SP. Z O.O.** 

### Wdrożenie systemów informatycznych

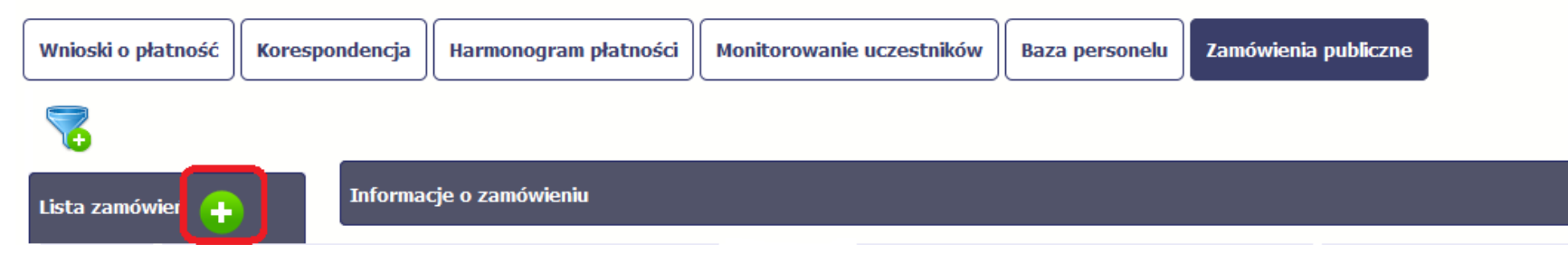

#### **9.1.2.Informacje o zamówieniu**

Po wyborze funkcji *Dodaj zamówienie* system prezentuje następujące pola:
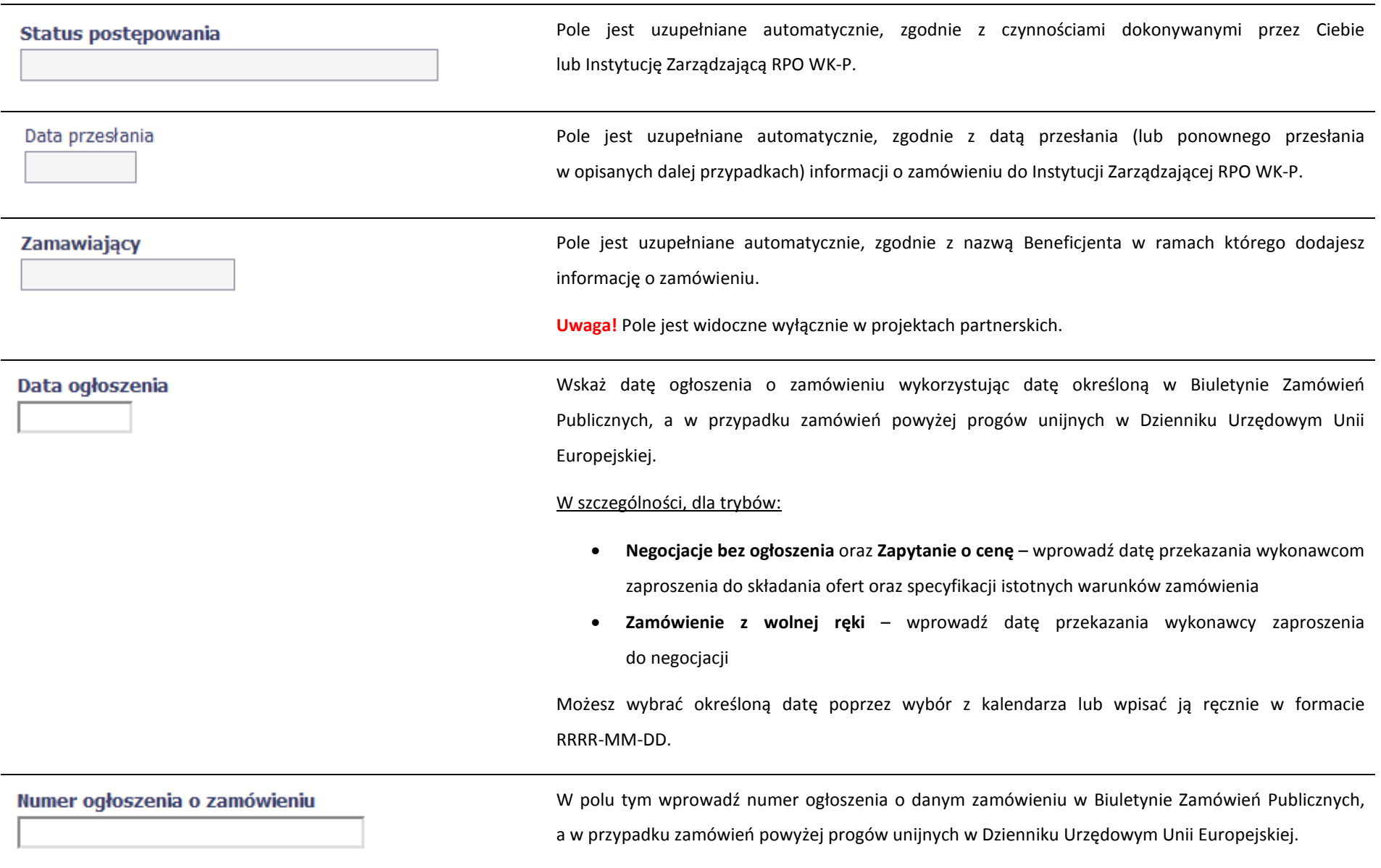

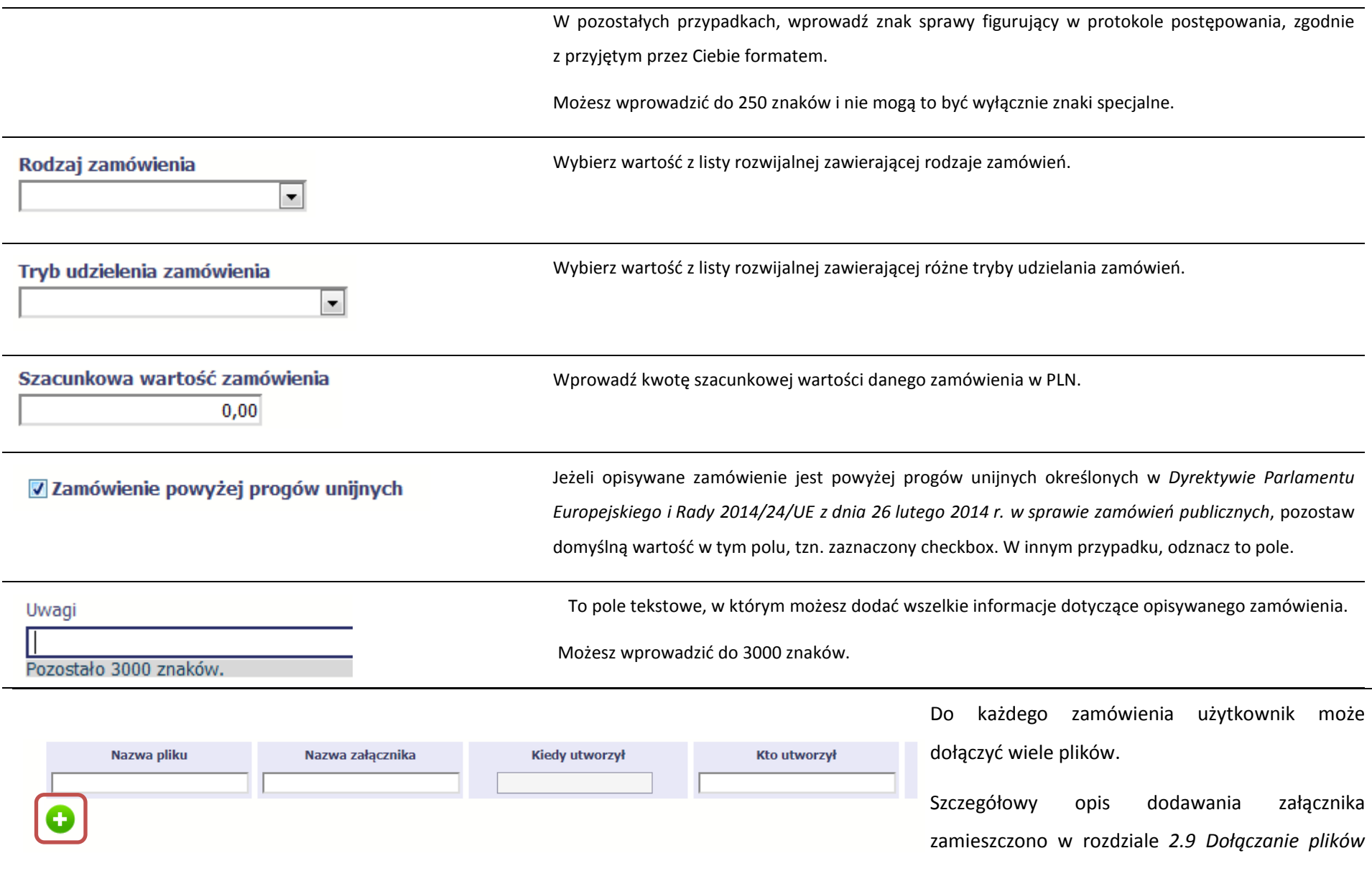

*do systemu*

#### **9.1.3.Informacje o kontrakcie**

Po przesłaniu informacji o zamówieniu, zgodnie z opisem w punkcie 9.2 *Przesłanie informacji o zamówieniu/kontrakcie*, możliwe jest dodanie informacji o kontrakcie w ramach tego zamówienia. Jeśli w ramach jednego zamówienia publicznego podpisałeś/aś więcej niż jedną umowę z wykonawcą, powinieneś/aś zarejestrować informację o każdej z nich.

Należy wybrać funkcję *Dodaj kontrakt.* System prezentuje następujące pola:

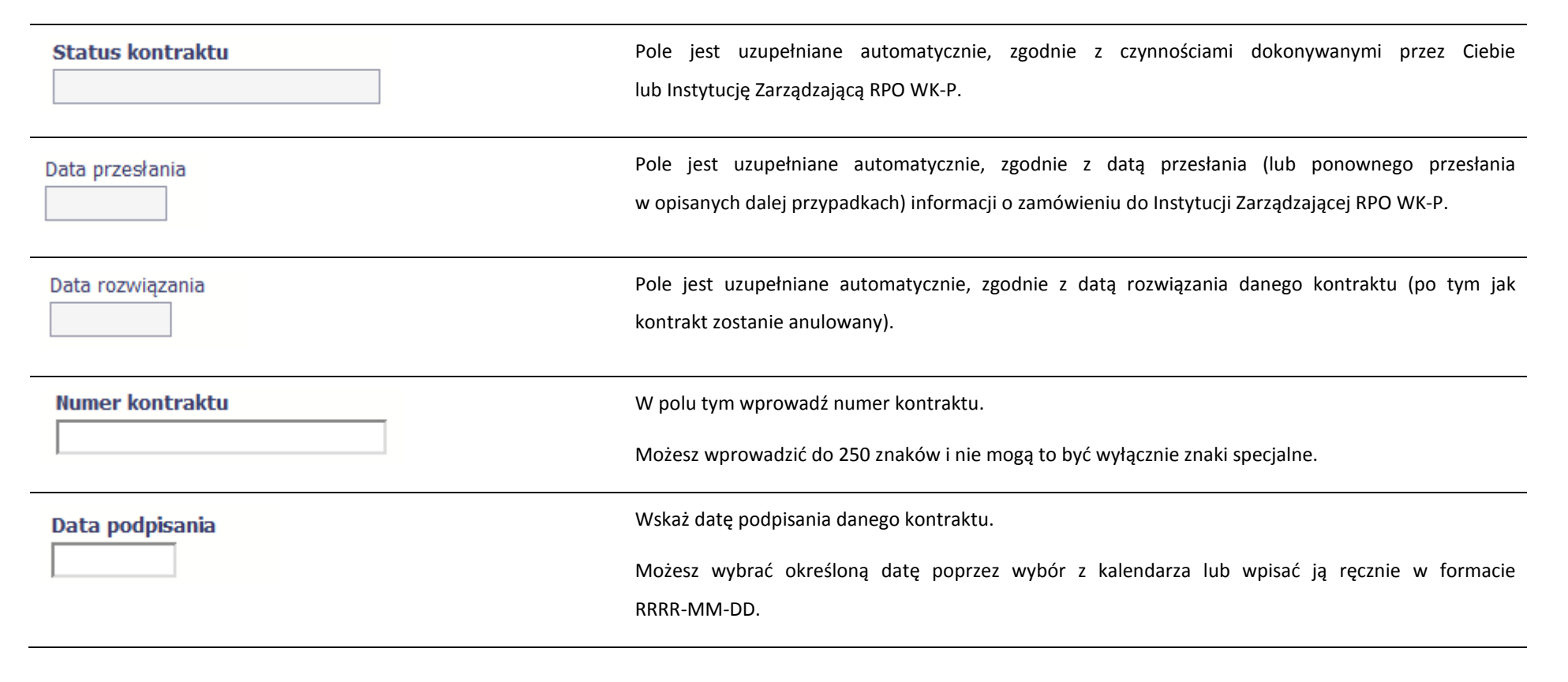

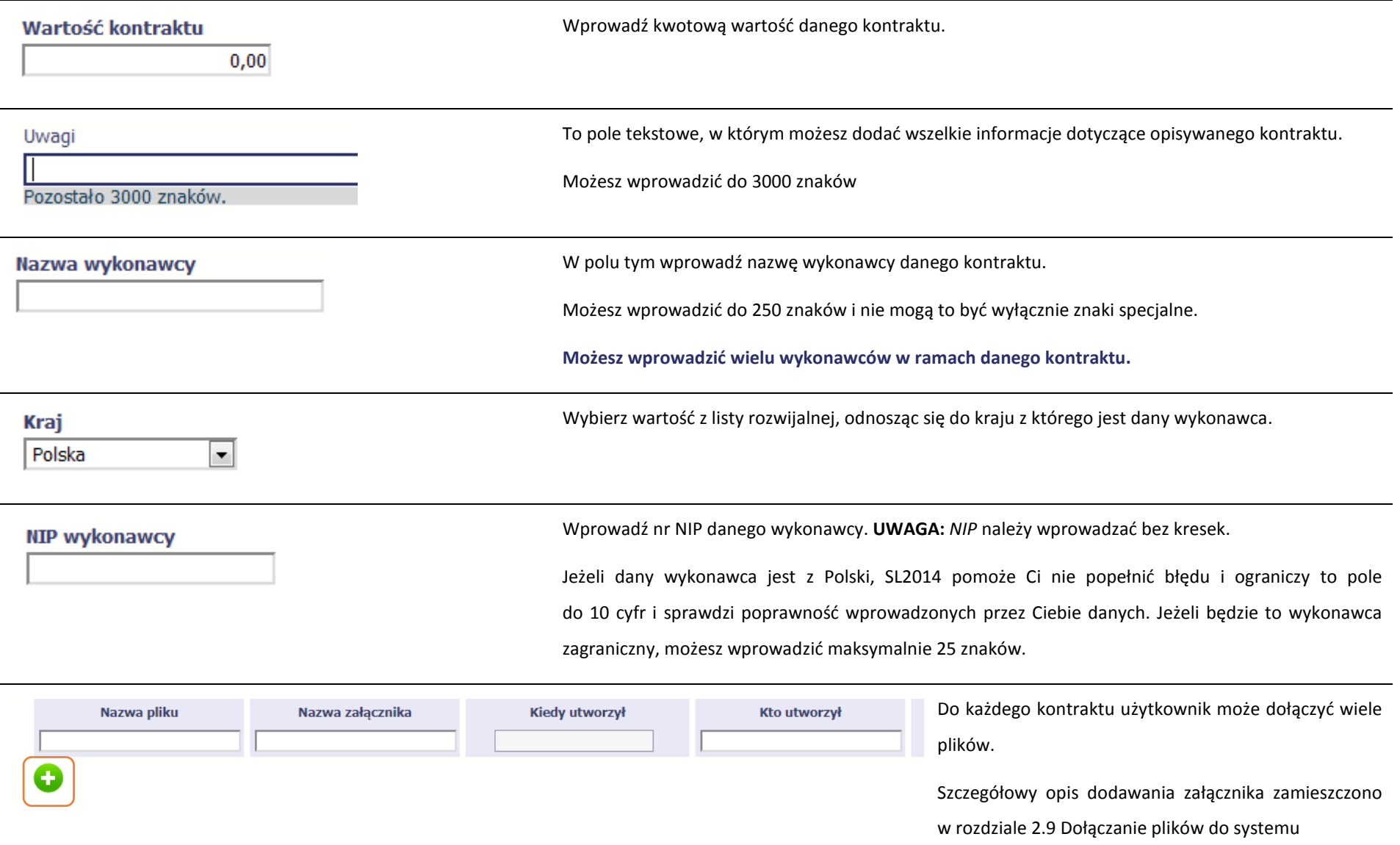

# **9.2. Przesłanie informacji o zamówieniu/kontrakcie**

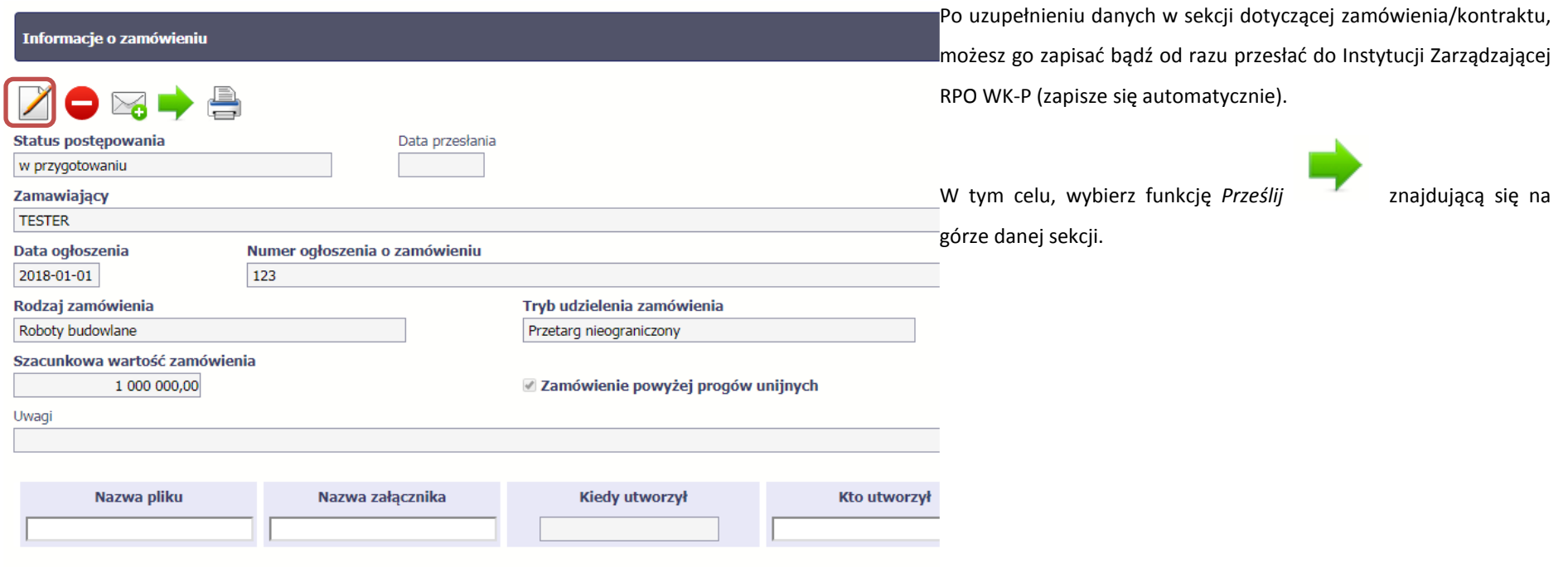

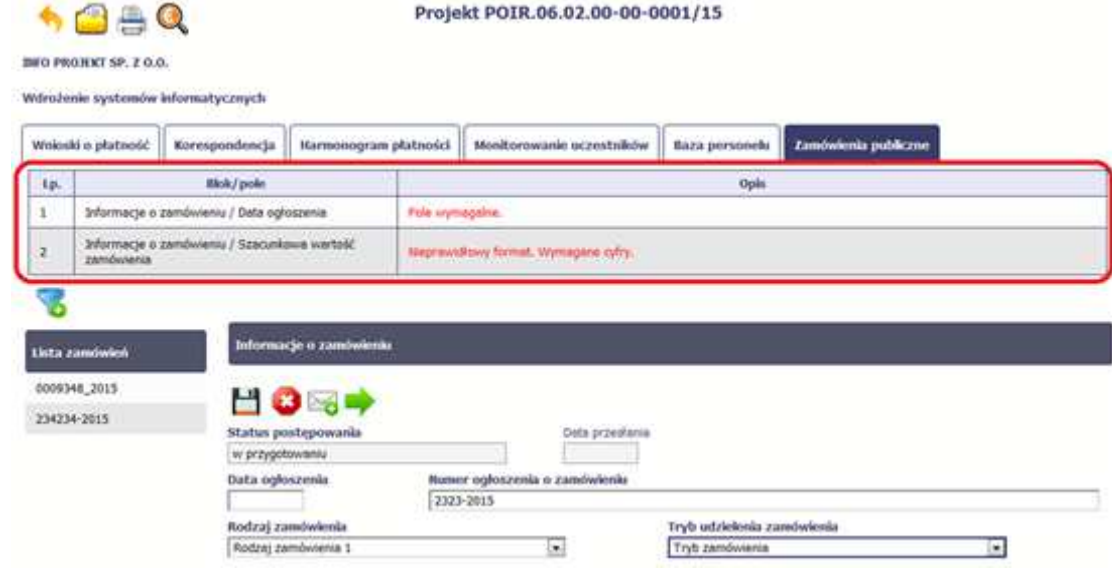

Jeżeli informacja będzie zawierała nieprawidłowe dane, system w specjalnym bloku *Wynik walidacji* wyświetlonym nad sekcją precyzyjnie wskaże, które dane są niepoprawne.

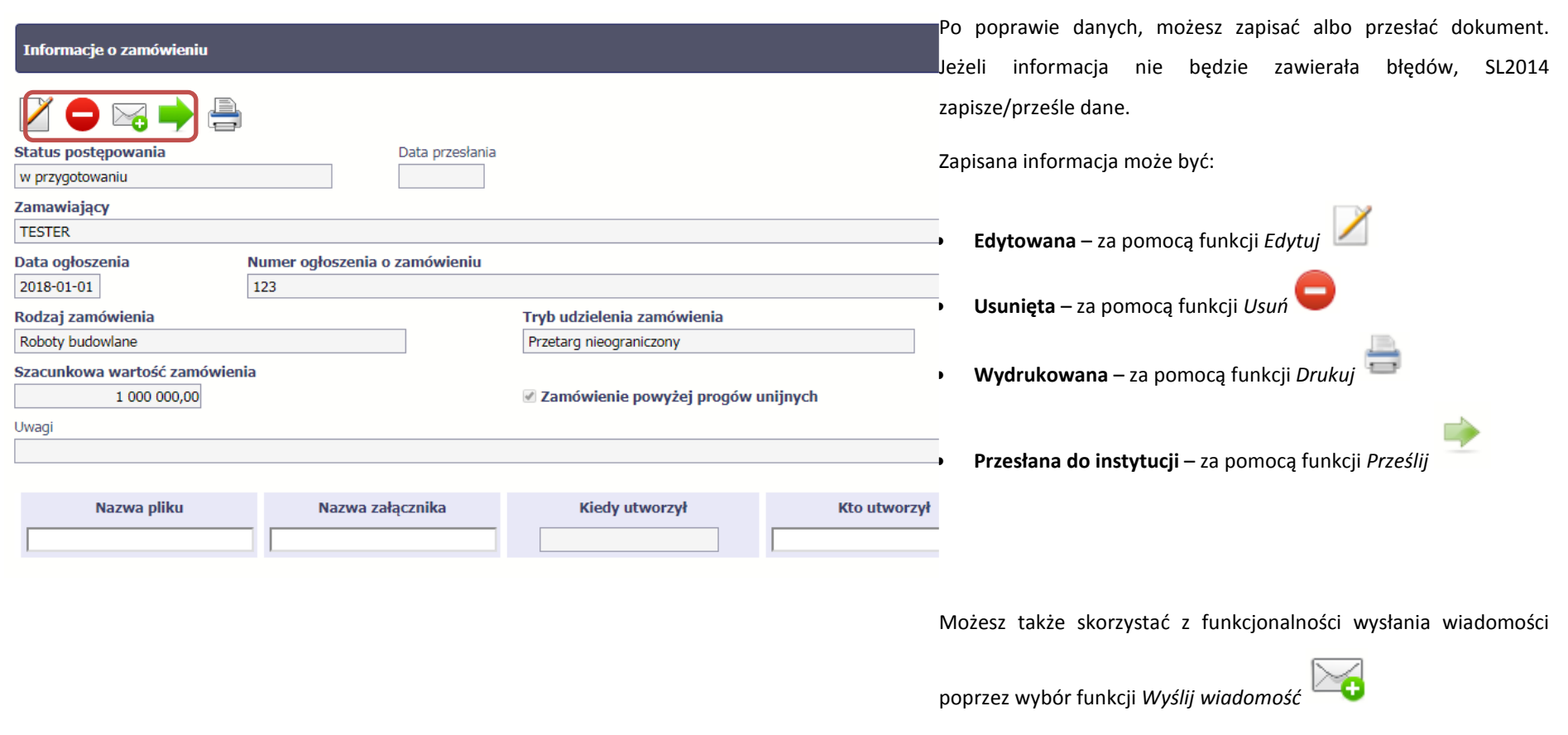

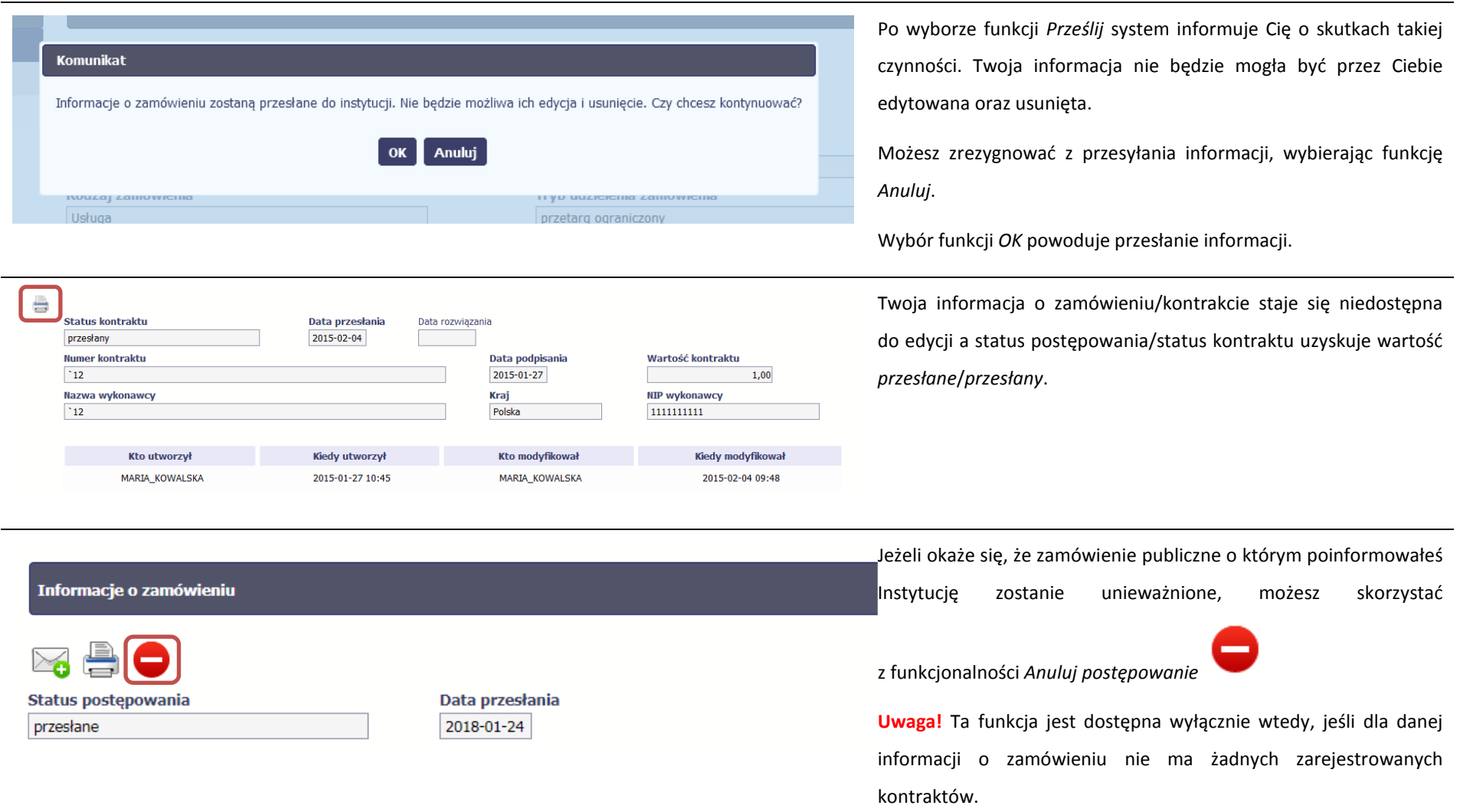

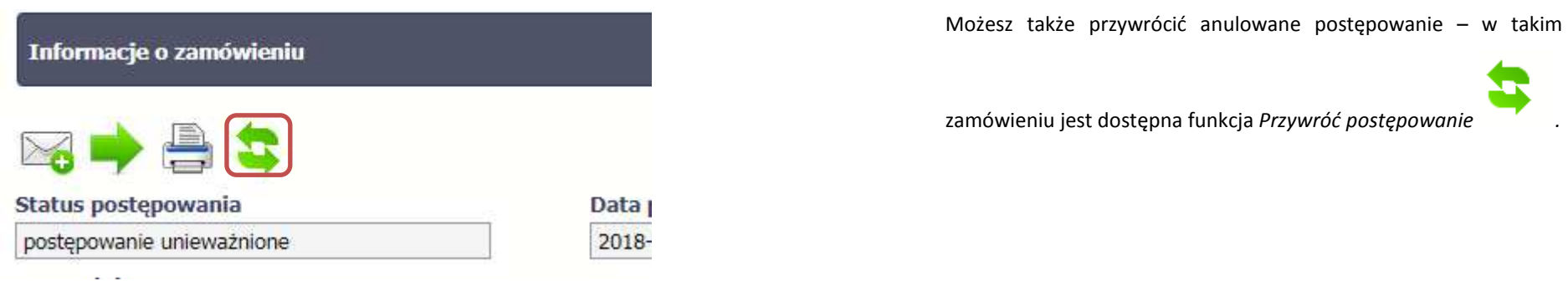

# **9.3. Ponowne przesłanie informacji o zamówieniu/kontrakcie**

Może się zdarzyć, że Twoja informacja zostanie wycofana do Ciebie przez Instytucję Zarządzającą RPO WK-P do poprawy. Wycofaną informację możesz edytować i przesłać ponownie. Jeżeli chcesz, możesz ją też usunąć i utworzyć zupełnie nową.

# **9.4. Filtrowanie danych**

Możliwe jest wyszukiwanie danych na ekranie według wybranych przez Ciebie kryteriów. Aby skorzystać z możliwości filtrowania danych, wybierz funkcję *Filtruj*

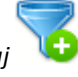

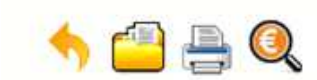

### Projekt POIR.06.02.00-00-0001/15

**INFO PROJEKT SP. Z O.O.** 

### Wdrożenie systemów informatycznych

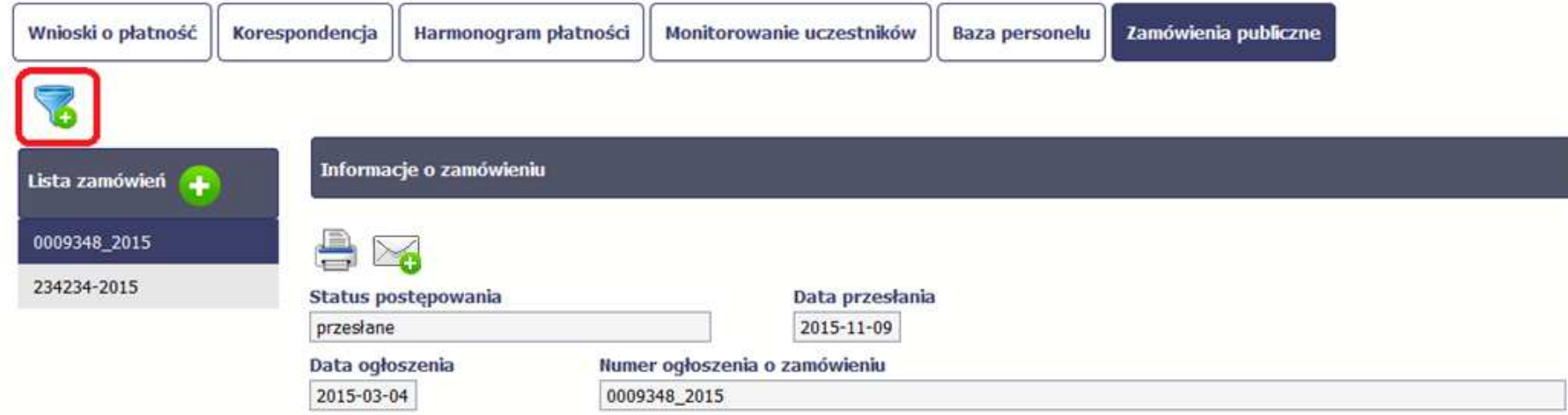

W otwartym oknie *Ustawienia filtra* zawierającym wszystkie pola z obu sekcji, możesz wpisać wybrane przez siebie parametry i potwierdzić swój wybór funkcją *OK*.

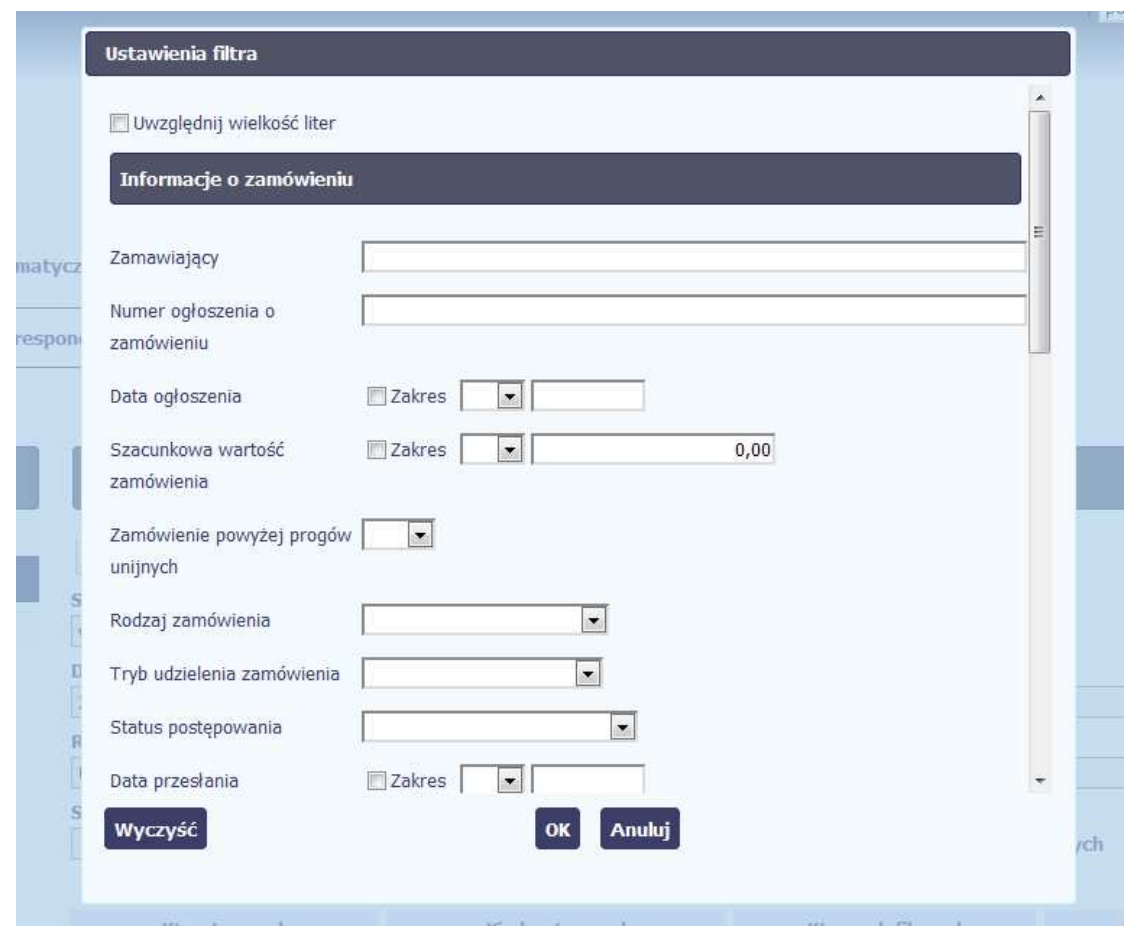

Jeżeli dane na ekranie są przefiltrowane, system informuje o tym poprzez specjalny komunikat widoczny ponad sekcją *Lista zamówień.* 

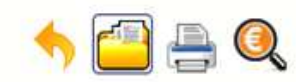

### Projekt POIR.06.02.00-00-0001/15

**INFO PROJEKT SP. Z O.O.** 

### Wdrożenie systemów informatycznych

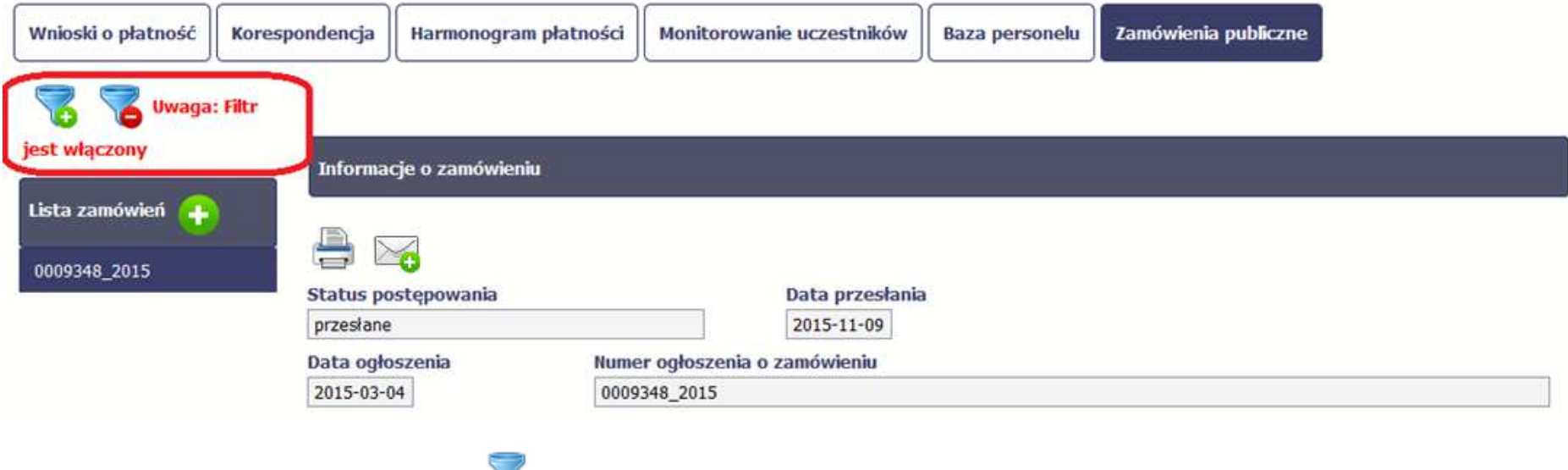

Aby usunąć filtr, należy wybrać funkcję *Wyczyść filtr*

### **9.5. Wysyłanie wiadomości**

System umożliwia wysłanie wiadomości do Instytucji Zarządzającej RPO WK-P bez konieczności przechodzenia do modułu *Korespondencja* odpowiedzialnego za wszelką

korespondencję w ramach projektu. Możesz skorzystać z tej opcji wybierając funkcję *Wyślij wiadomość .*

#### **10.Baza personelu**

Baza personelu to funkcjonalność systemu umożliwiająca gromadzenie wszelkich danych dotyczących osób zaangażowanych do pracy w projekcie, m.in. formy zaangażowania czy jego wymiaru.

**Masz obowiązek wypełniania bazy personelu wynikający z Twojej umowy o dofinansowanie oraz** *Wytycznych w zakresie kwalifikowalności wydatków w ramach Europejskiego Funduszu Rozwoju Regionalnego, Europejskiego Funduszu Społecznego oraz Funduszu Spójności w okresie programowania 2014-2020***.** 

W bazie powinny znaleźć się dane osób zaangażowanych do realizacji zadań lub czynności w ramach projektu, które wykonują osobiście – zgodnie z aktualną definicją personelu projektu w *Wytycznych.*

Zalecamy, żebyś uzupełniał dane bieżąco, na pewno nie później niż przed przekazaniem do Instytucji Zarządzającej RPO WK-P wniosku o płatność zawierającego wydatki danego personelu.

**W projektach współfinansowanych z EFS do bazy wprowadzaj tylko dane personelu rozliczanego w ramach kosztów bezpośrednich, które nie są rozliczane ryczałtowo. Nie wprowadzaj tu danych osób rozliczanych w ramach kosztów pośrednich, np. Koordynatora projektu, kwot ryczałtowych i stawek jednostkowych.**

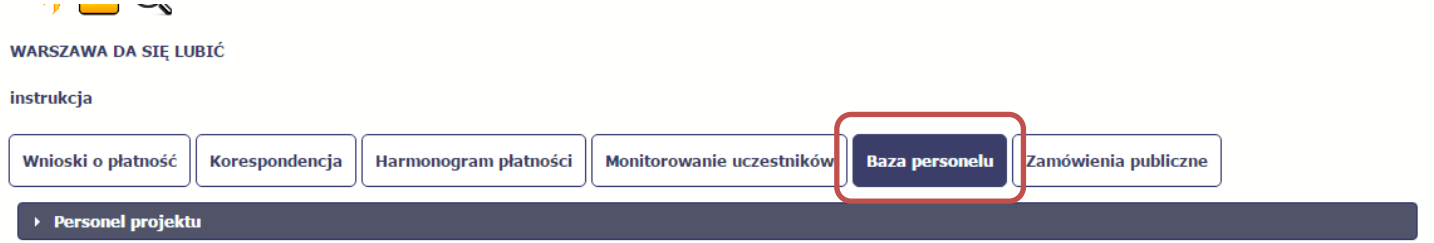

### **10.1. Ekran główny**

Ekran widoczny dla Ciebie podzielony jest na 3 zasadnicze sekcje:

- •*Personel projektu* (w tym sekcja służąca do nawigacji pomiędzy zaangażowanymi osobami - *Lista personelu*),
- $\bullet$ *Czas pracy*.

## **10.2. Personel projektu**

Sekcja zawiera numery PESEL osób dotychczas zarejestrowanych w systemie. Gdy zaznaczysz dany wiersz, masz możliwość podglądu w pozostałych sekcjach szczegółowych informacji o danej osobie.

Aby rozpocząć dodawanie informacji o osobie, z poziomu sekcji *Lista personelu* wybierz funkcję *Dodaj personel* dostępną w belce z nazwą opisywanej sekcji.

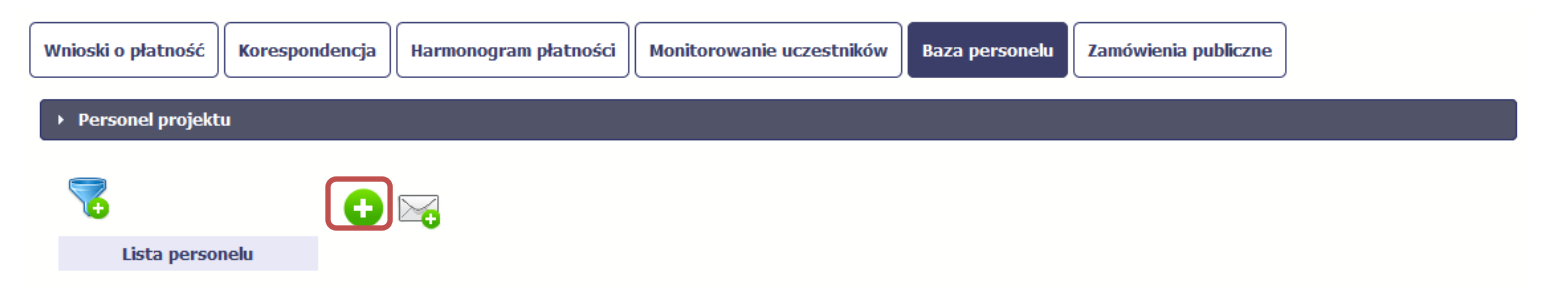

Po wyborze funkcji *Dodaj* system prezentuje następujące pola:

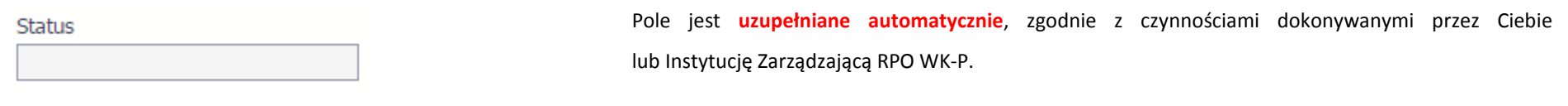

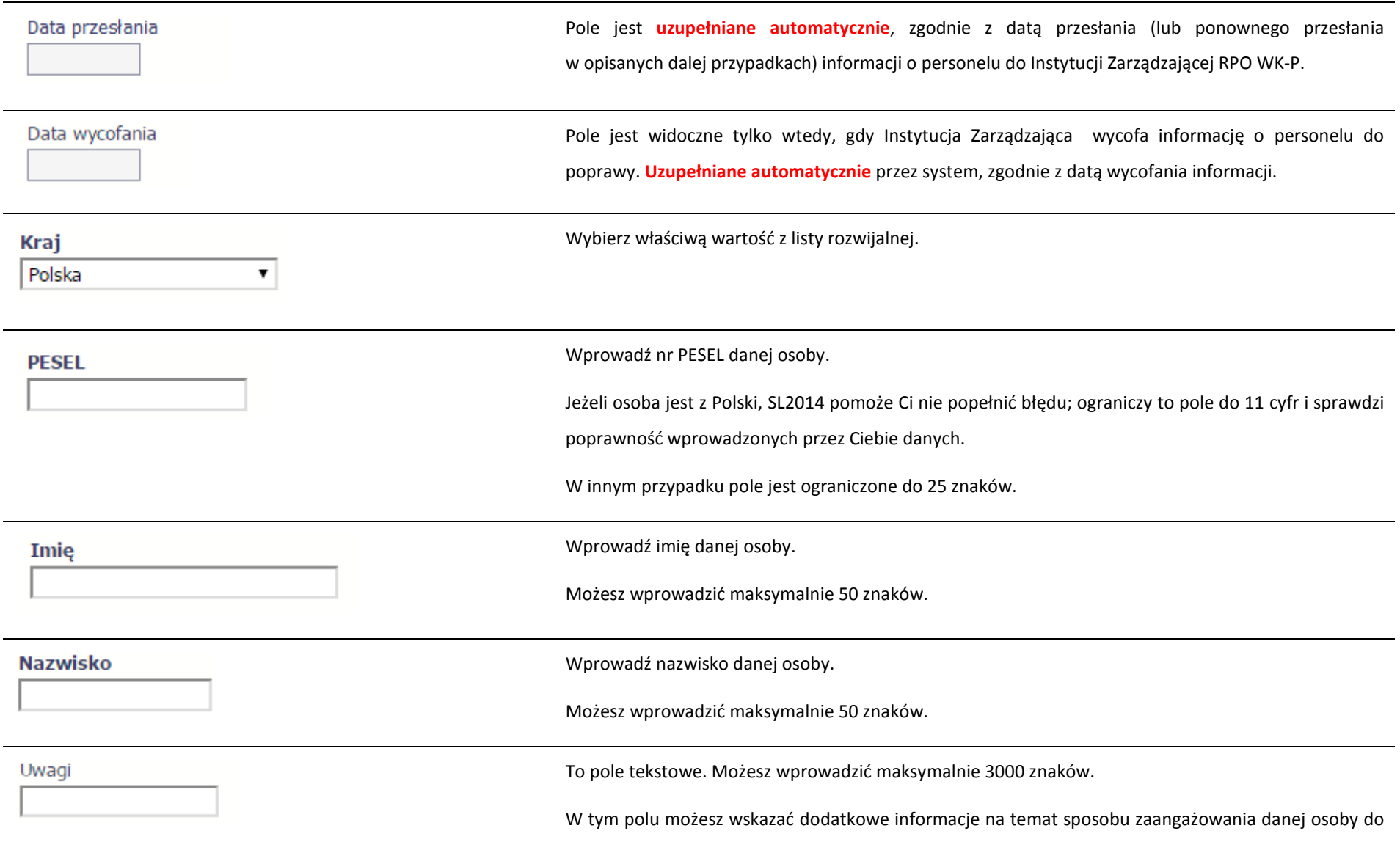

### projektu, np. , w ramach wolontariatu.

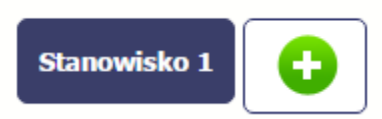

Poprzez funkcję *Dodaj stanowisko* możesz wprowadzić wiele zakresów danych dla różnych stanowisk, jakie pełni dana osoba zaangażowana w projekcie. Dane dotyczące formy zaanagażowania, wymiaru czasu pracy czy okresu uzupełniasz w kontekście danego stanowiska.

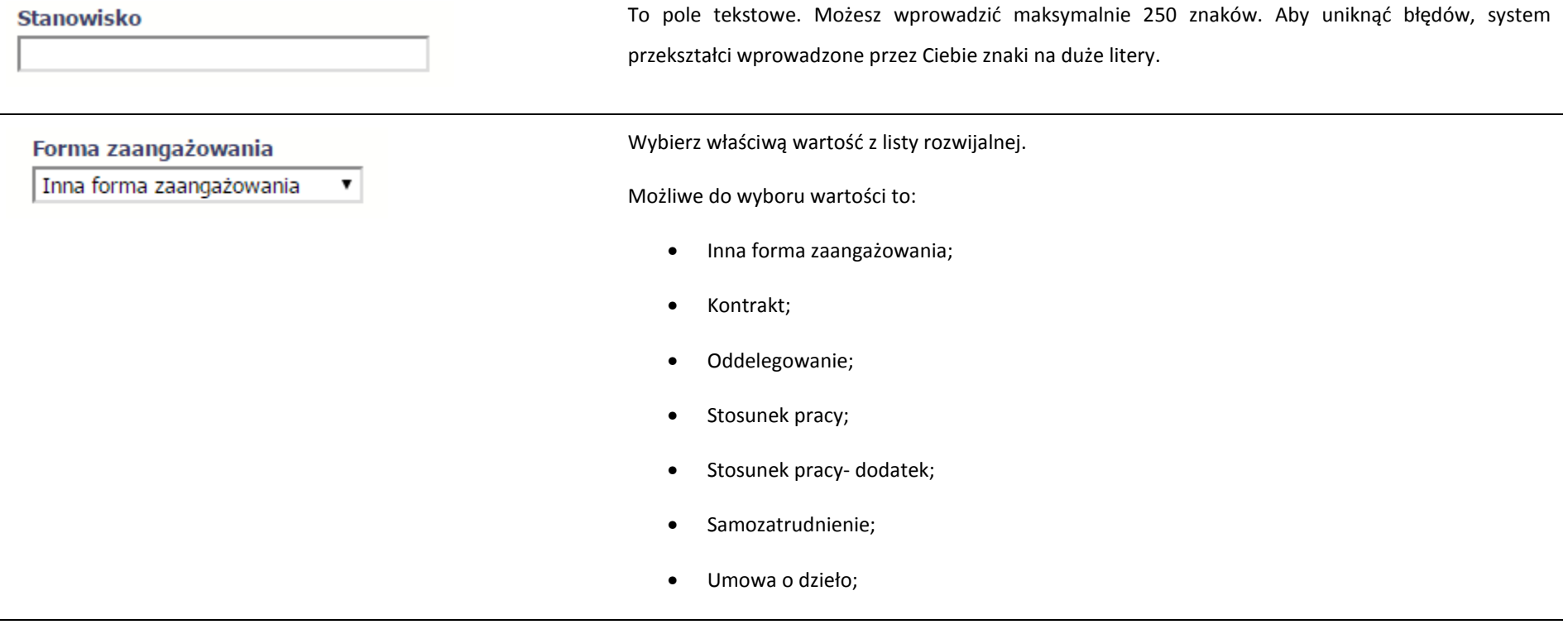

J.

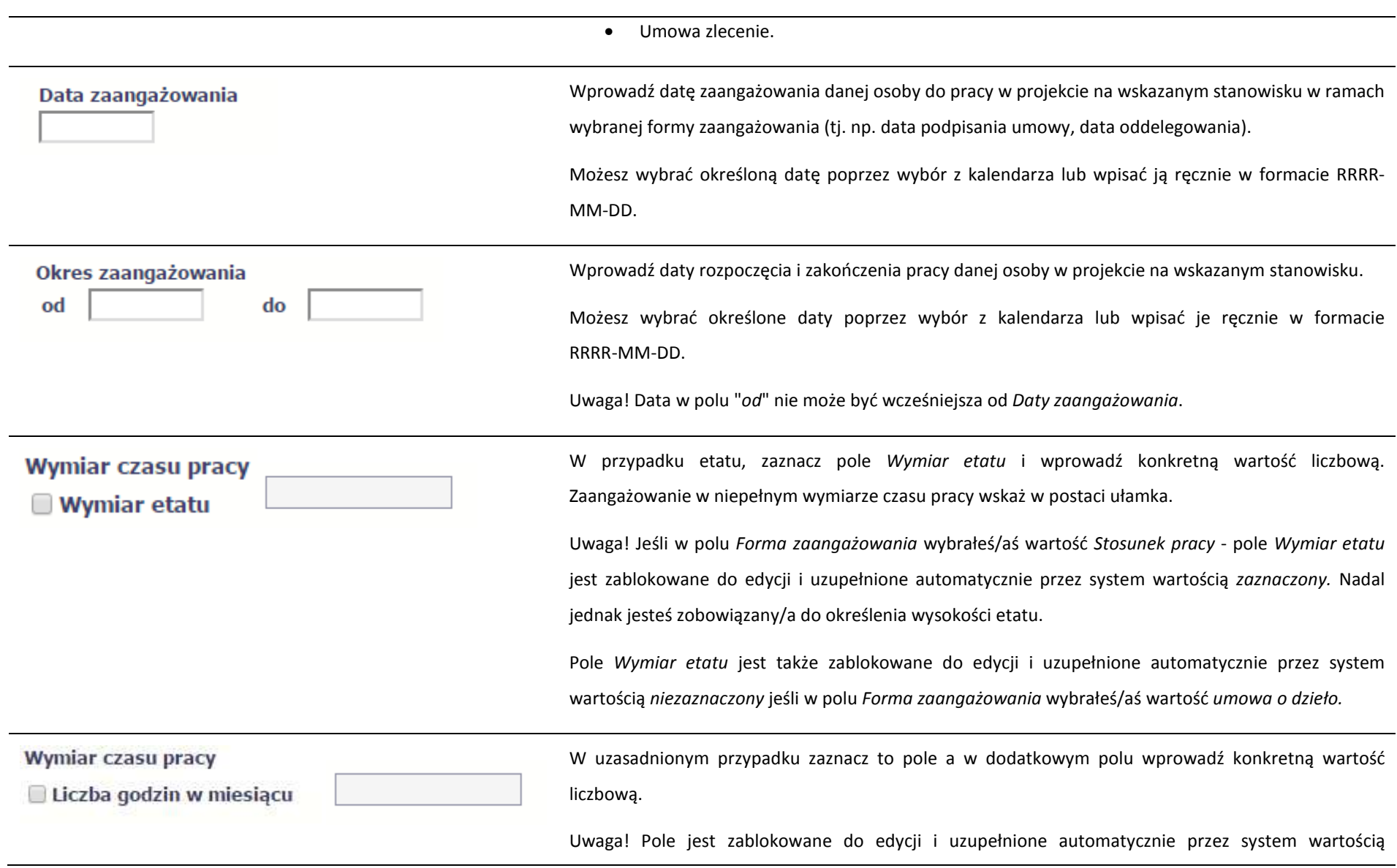

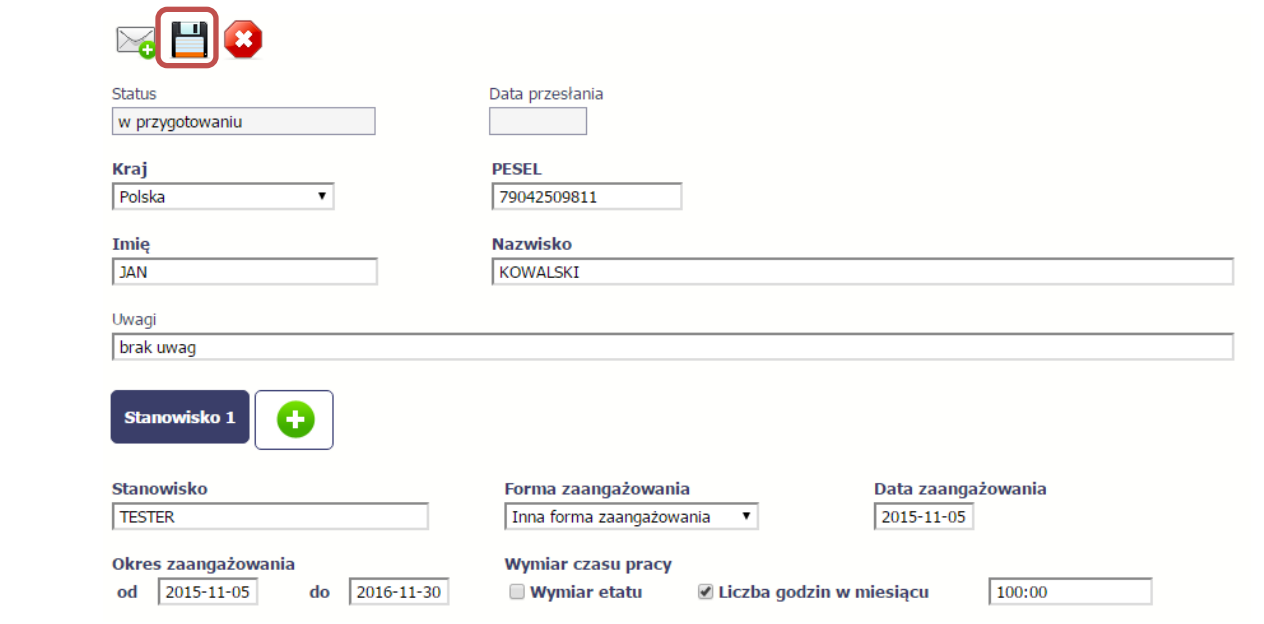

Po uzupełnieniu danych dotyczących danej osoby, przed wprowadzeniem informacji szczegółowych o czasie pracy musisz zapisać dane o tej osobie za pomocą funkcji *Zapisz* 

### **10.2.1.Przesłanie informacji o personelu projektu**

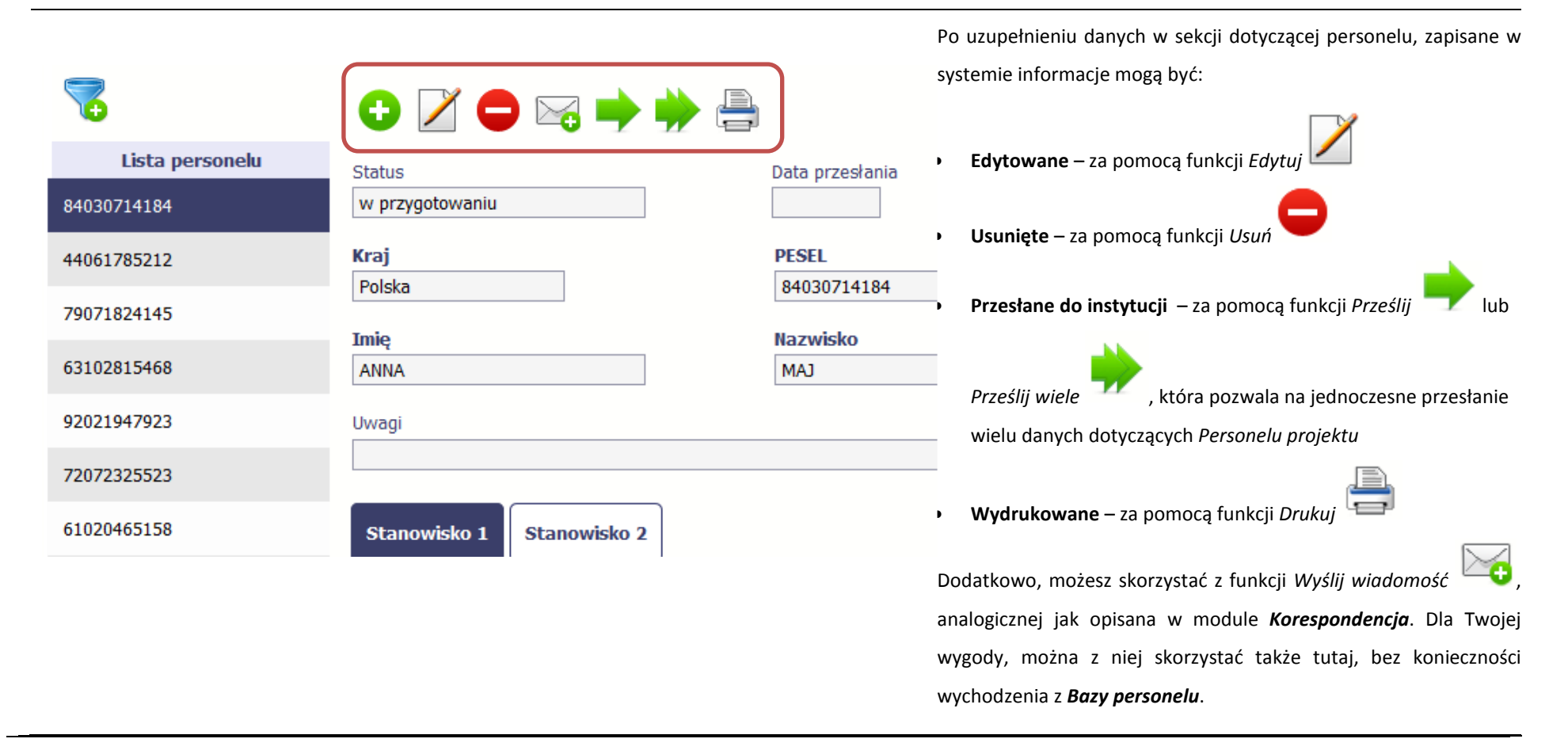

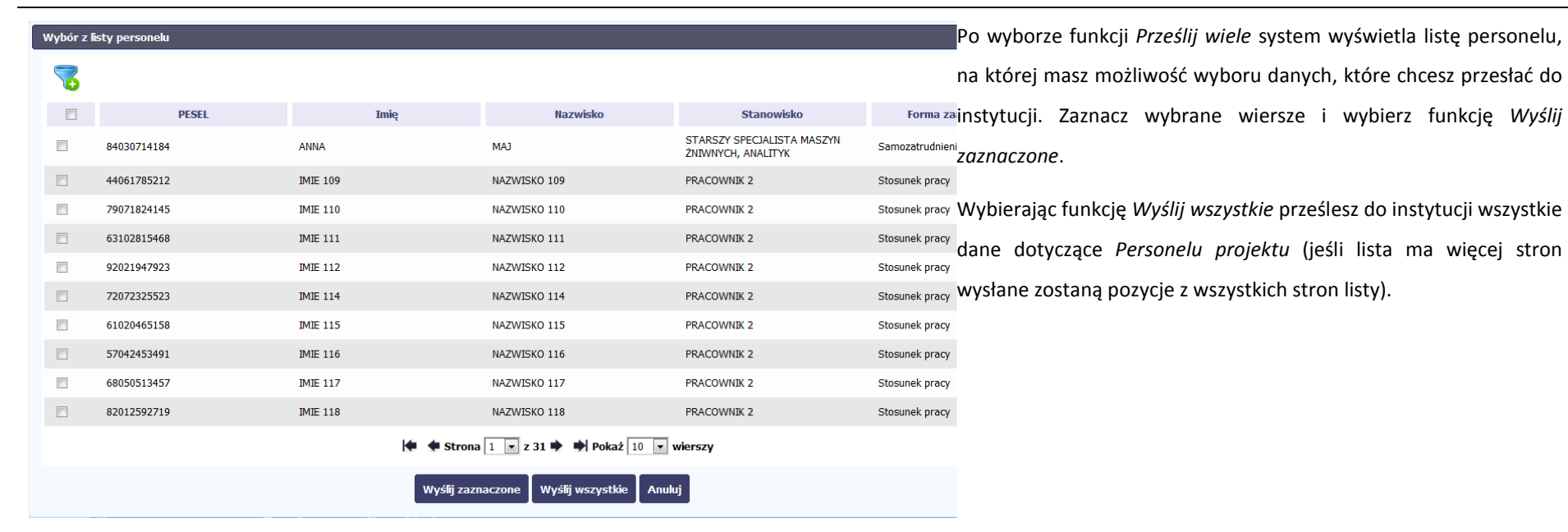

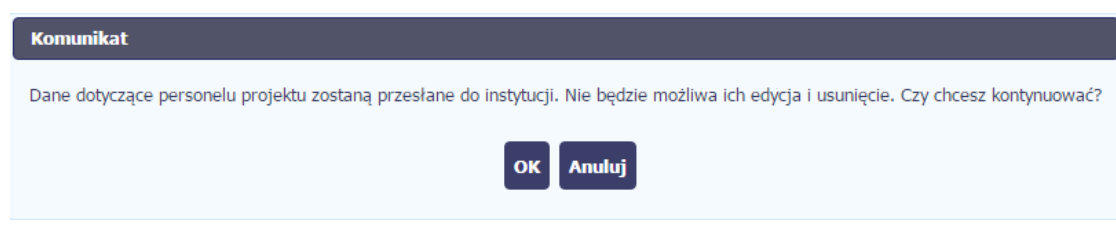

Po wyborze funkcji *Prześlij lub Wyślij zaznaczone / Wyślij wszystkie*  system informuje Cię o skutkach takiej czynności. Twoja informacja nie będzie mogła być przez Ciebie edytowana oraz usunięta.

Możesz zrezygnować z przesyłania informacji, wybierając funkcję *Anuluj*.

Wybór funkcji OK powoduje przesłanie informacji.

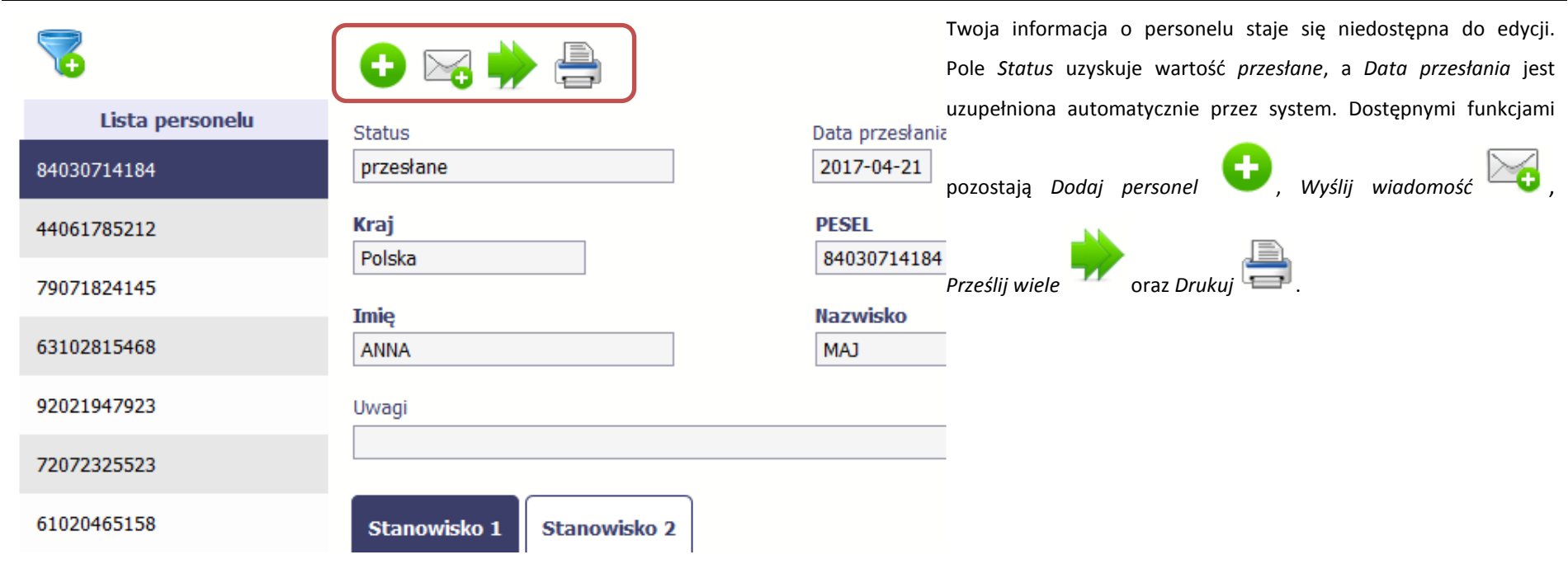

### **10.3. Czas pracy**

Po zapisaniu informacji o personelu możliwe jest uzupełnienie szczegółowych informacji o czasie pracy danej osoby. Jeżeli dana osoba ma więcej niż jedno stanowisko, uzupełnij dane dotyczące każdego z nich – poprzez wybór odpowiedniego przycisku w sekcji *Personel projektu*.

Uwaga!

- •Możesz wykazać kilka przedziałów godzinowych dla jednego dnia (np.: jeżeli personel pracuje kilka godzin rano i po południu)
- Tzw. godziny lekcyjne przelicz na godziny zegarowe.

• Czas pracy jest zablokowany do edycji dla informacji o statusie: *przesłany*. Jeżeli chcesz poprawić dane w zakresie czasu pracy dla przesłanego miesiąca, poproś Instytucję Zarządzającą RPO WK-P o jego wycofanie.

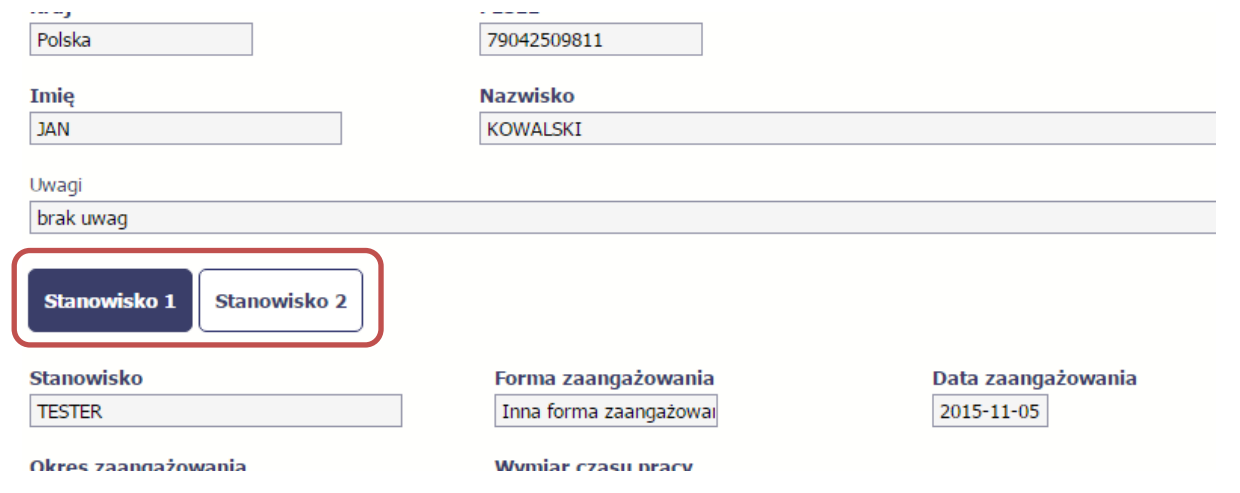

Aby wprowadzać dane dotyczącego innego okresu zaangażowania danej osoby, musisz wybrać odpowiedni wiersz w sekcji *Okres zaangażowania*.

Wybrany okres będzie podświetlony.

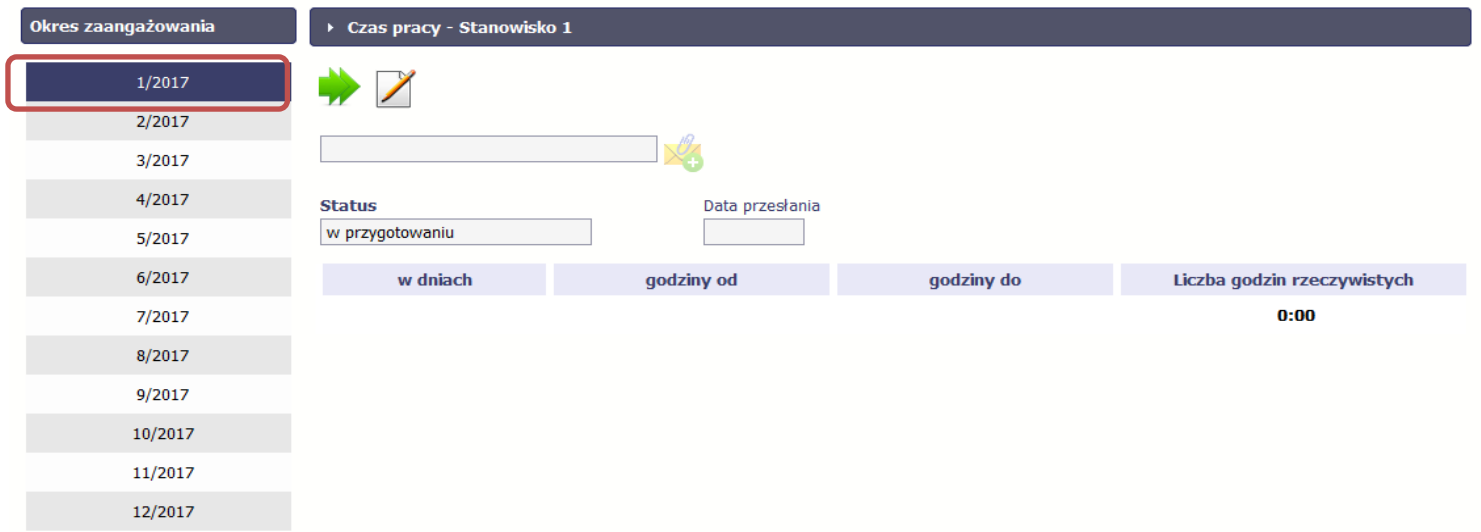

Wybierz funkcję *Edytuj .* 

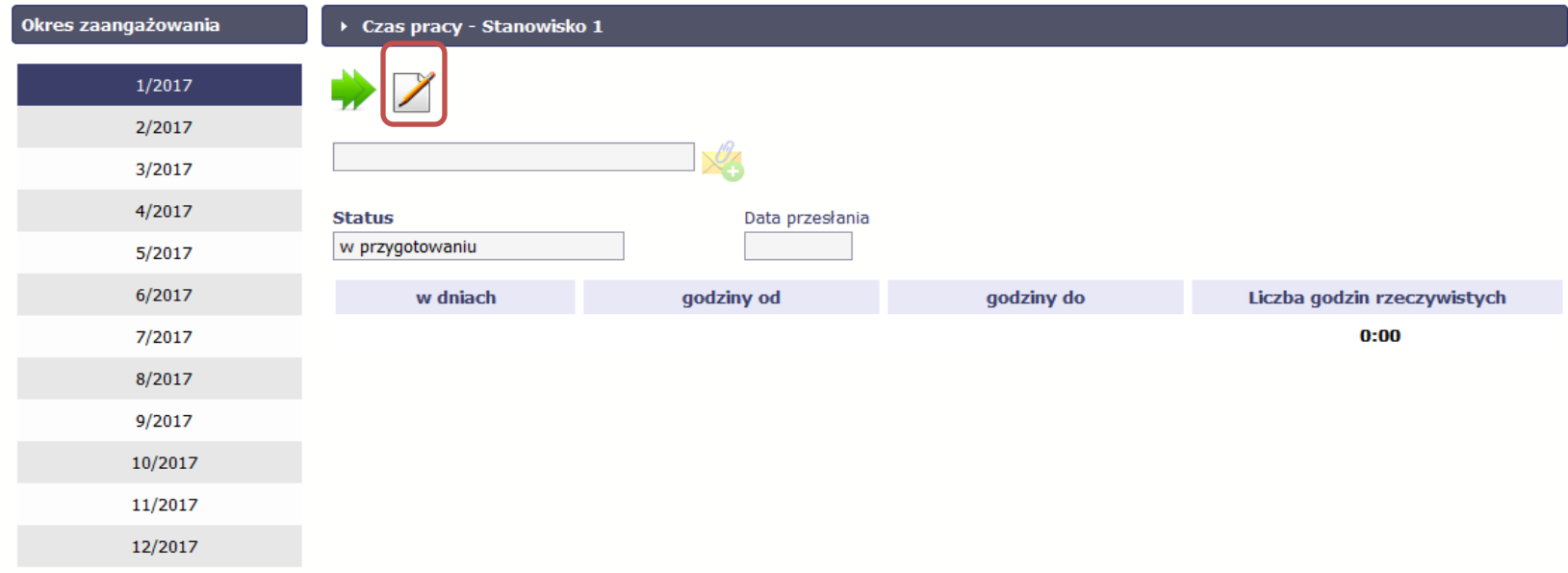

System prezentuje następujące funkcje:

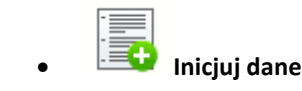

Za pomocą tej funkcji możesz zainicjować dane w całej sekcji. W osobno otwartym oknie system pozwala na określenie czasu pracy danej osoby w dniach oraz godzinach – domyślnie są to wszystkie dni robocze w wybranym okresie (tj. bez sobót i niedziel).

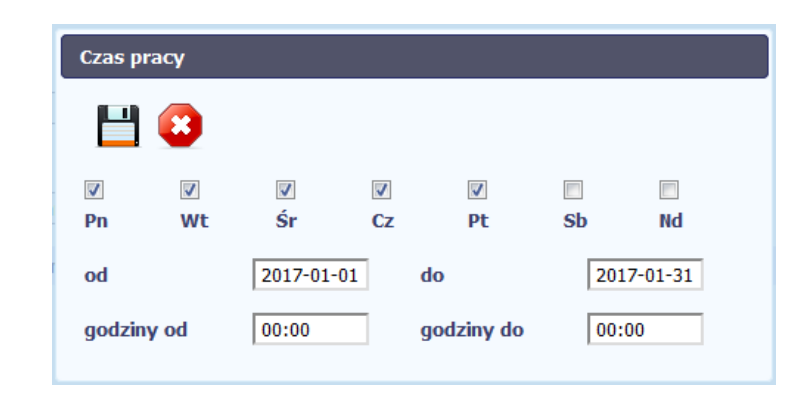

Jeśli w polu do wprowadzisz datę z kolejnych miesięcy, system analogicznie zainicjuje kolejne miesiące. Jeżeli wcześniej uzupełniłeś już kolejne miesiące zostaniesz poproszony o potwierdzenie czy chcesz nadpisać te dane.

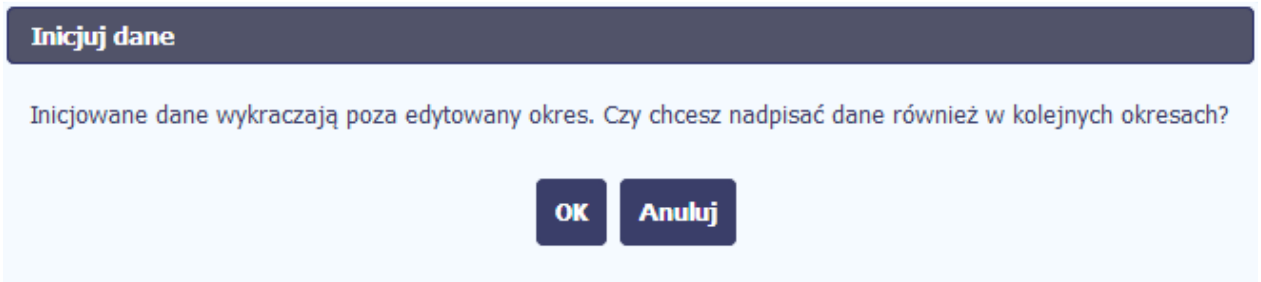

Inicjowanie danych w kolejnych okresach nie jest możliwe, jeśli czas pracy za kolejny okres został już przekazany.

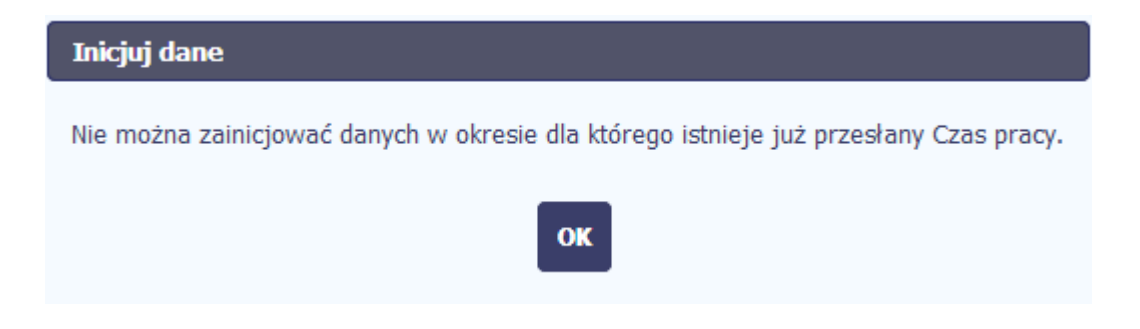

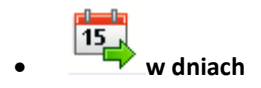

Po wyborze tej funkcji możesz kolejno na kalendarzu wskazywać w których dniach dana osoba będzie zaangażowana do pracy w projekcie. Po wyjściu z kalendarza (kliknij gdziekolwiek poza tabelą z dniami) możesz edytować godziny pracy danej osoby w wybranych dniach.

Uwaga! Pamiętaj, aby dla każdego wybranego dnia liczba godzin była większa od zera.

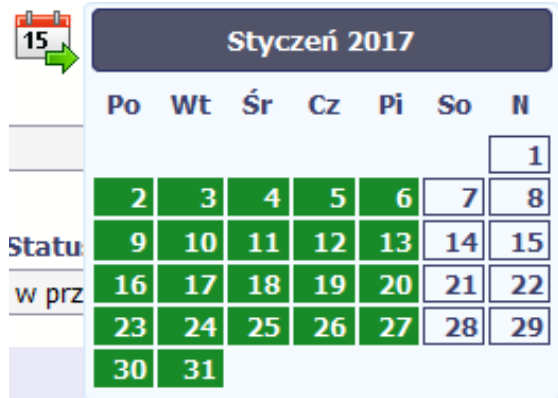

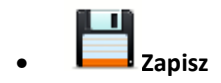

Wybór tej funkcji powoduje zapis wprowadzonych danych.

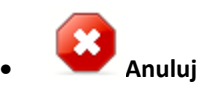

Za pomocą tej funkcji możesz anulować wprowadzanie danych i dotychczasową pracę w tej sekcji.

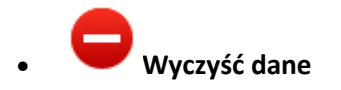

Funkcja pozwala na wyczyszczenie danych wprowadzonych dla danego okresu, jeśli nie jest zaznaczony żaden wiersz lub usunięcie wybranego dodatkowego przedziału godzinowego w danym dniu, jeśli wiersz z tym przedziałem został zaznaczony.

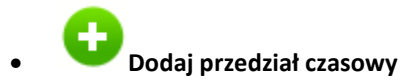

Funkcja pozwala na dodanie kolejnego przedziału godzinowego dla zaznaczonego dnia.

Możesz również zaimportować czas pracy za pomocą dedykowanego pliku xls. Plik do importu wskaż za pomocą funkcji *Przeglądaj*.

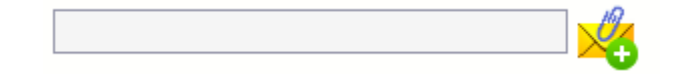

Po jego wzór zgłoś się do swojego opiekuna projektu/Instytucji Zarządzającej.

W pliku xls wskaż daty i godziny w prawidłowym formacie (patrz: przykład niżej).

Za pomocą pliku możesz importować dane dla wielu miesięcy jednocześnie. Jeśli chcesz zaimportować dane dotyczące wielu miesięcy musisz wywołać import z pierwszego miesiąca dla którego określone zostały przedziały czasu (np. jeśli w pliku .xls są określone daty od kwietnia do lipca to import powinieneś wykonać z poziomu kwietnia).

W ramach pliku możesz wpisać wielokrotnie ten sam dzień z innymi przedziałami godzinowymi. Przedziały godzinowe nie powinny na siebie nachodzić.

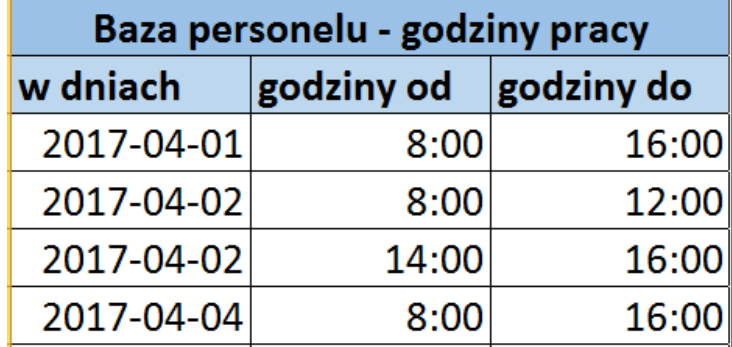

Dodatkowo, sekcja zawiera 3 pola:

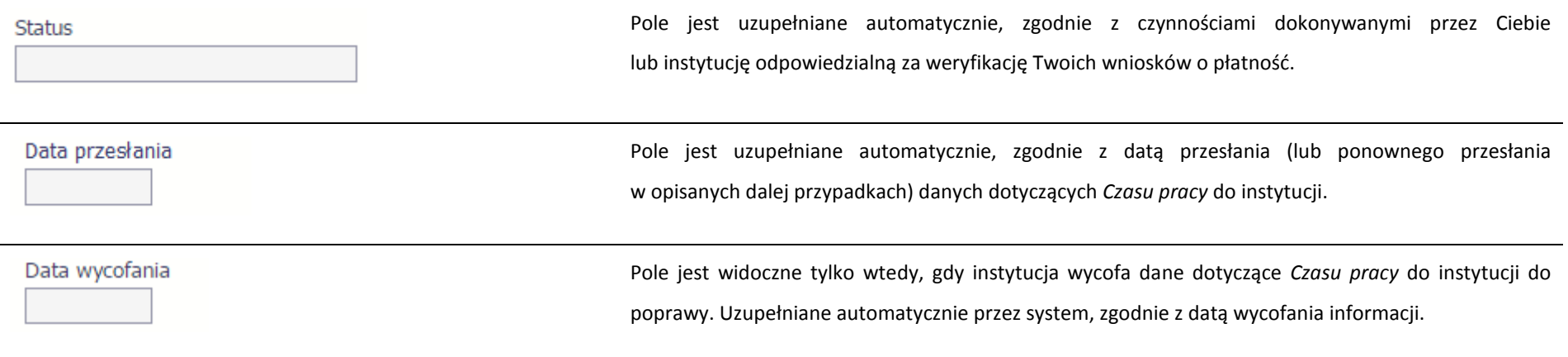

# 10.3.1.**Przesłanie informacji o czasie pracy**

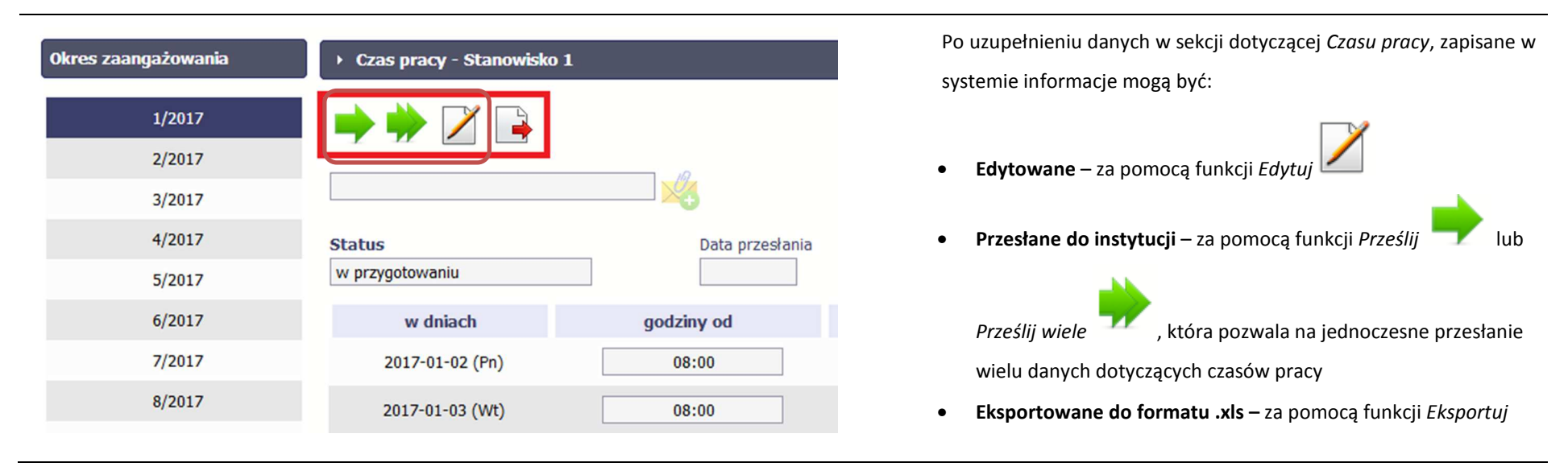

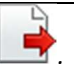

Funkcja *Prześlij* dla *Czasu pracy* jest dostępna wyłącznie po wcześniejszym przesłania informacji o personelu.

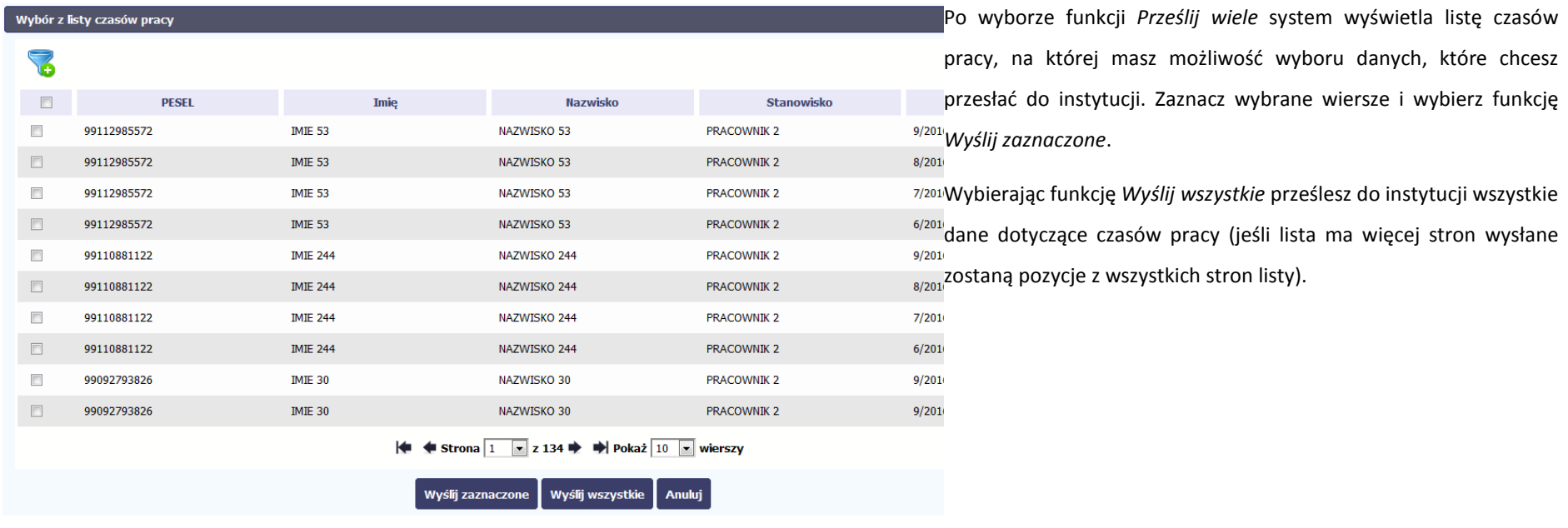

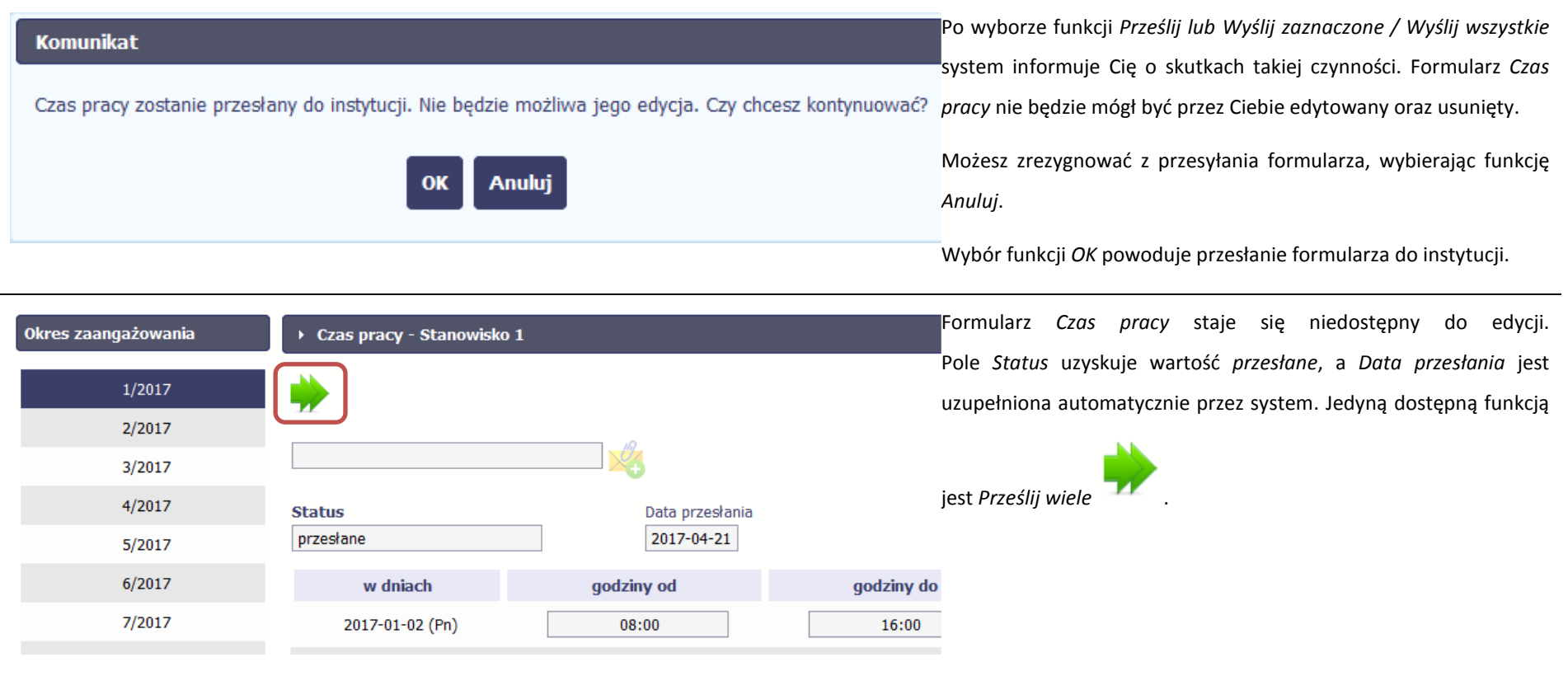

### **10.4. Ponowne przesłanie informacji o personelu/czasie pracy**

Może się zdarzyć, że Twoje informacje zostaną wycofane do Ciebie przez Instytucję Zarządzającą RPO WK-P do poprawy. Wycofaną informację możesz edytować i przesłać ponownie. Jeżeli chcesz, możesz ją też usunąć i utworzyć zupełnie nową.

## **10.5. Filtrowanie danych**

Możliwe jest wyszukiwanie danych na ekranie według wybranych przez Ciebie kryteriów. Aby skorzystać z możliwości filtrowania danych, wybierz funkcję *Filtruj*

7

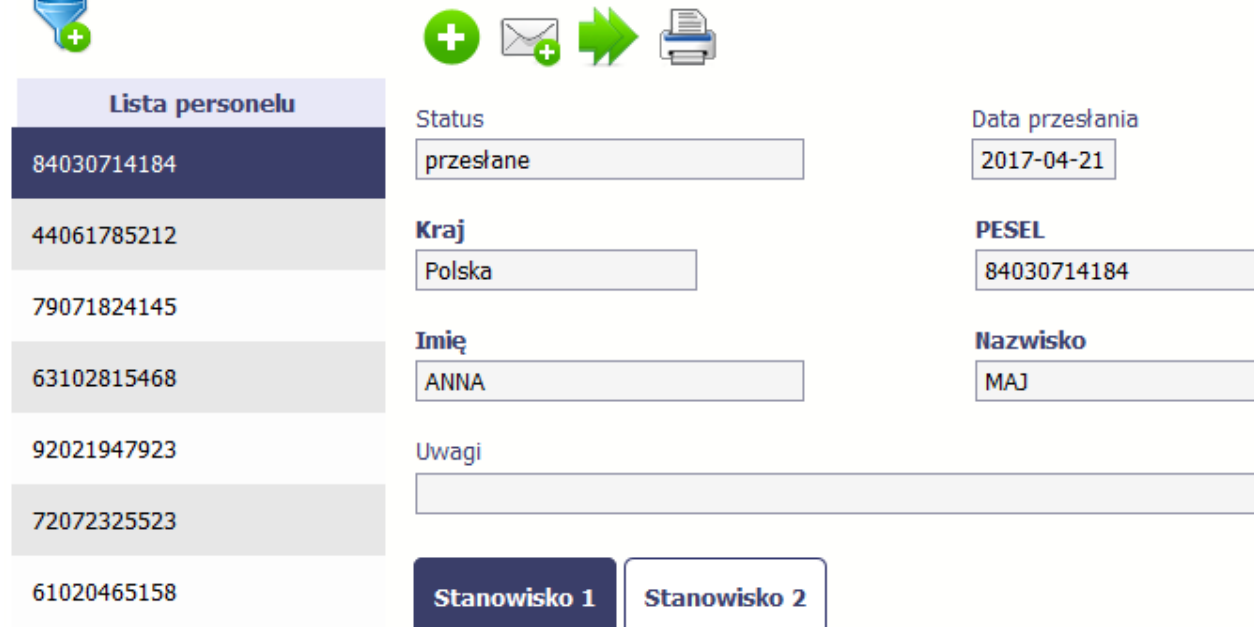

W otwartym oknie *Ustawienia filtra* zawierającym większość pól z obu sekcji, możesz wpisać wybrane przez siebie parametry i potwierdzić swój wybór funkcją *OK*.

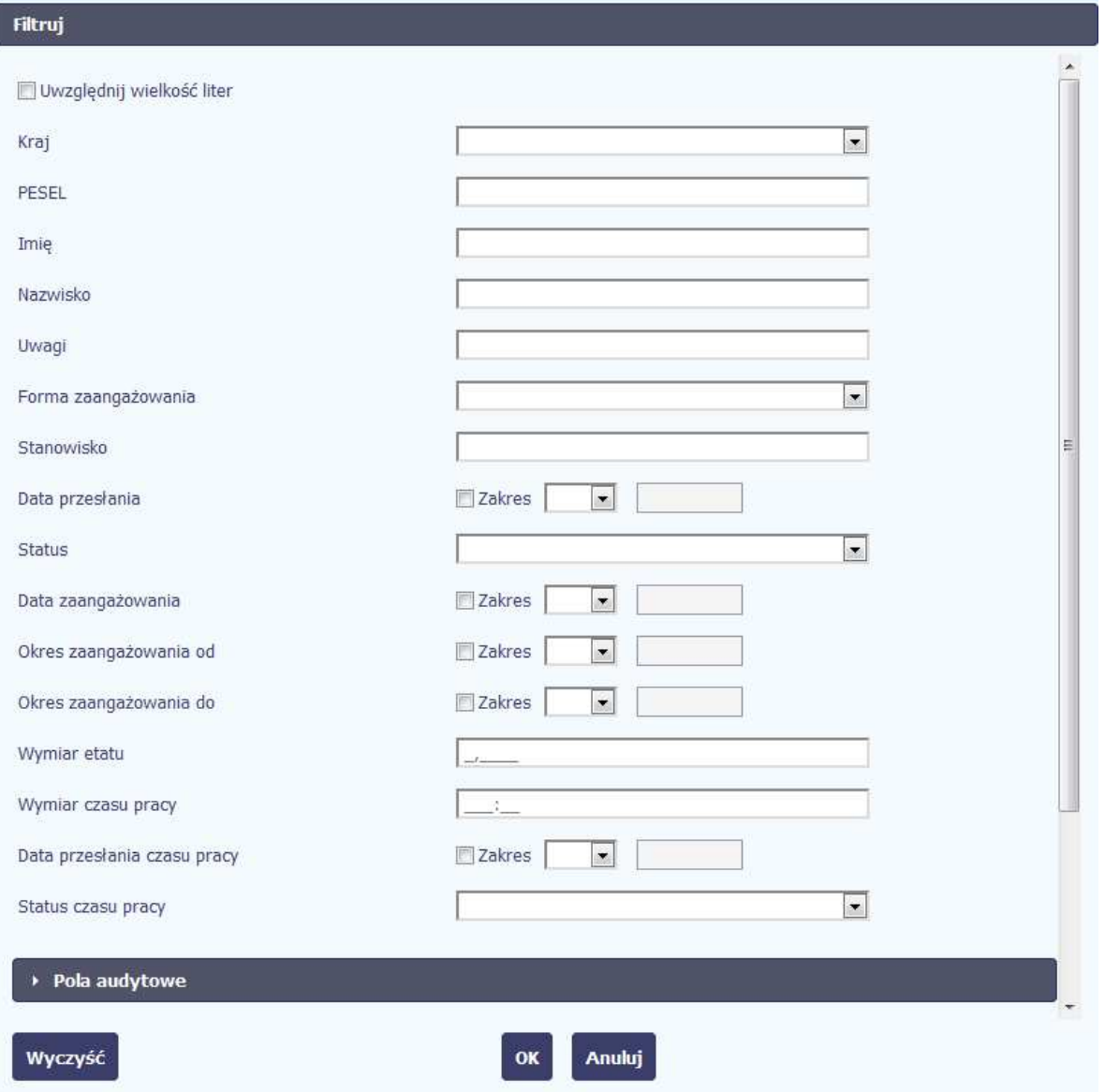

Jeżeli dane na ekranie są przefiltrowane, system informuje o tym poprzez specjalny komunikat widoczny ponad sekcją *Lista personelu*.

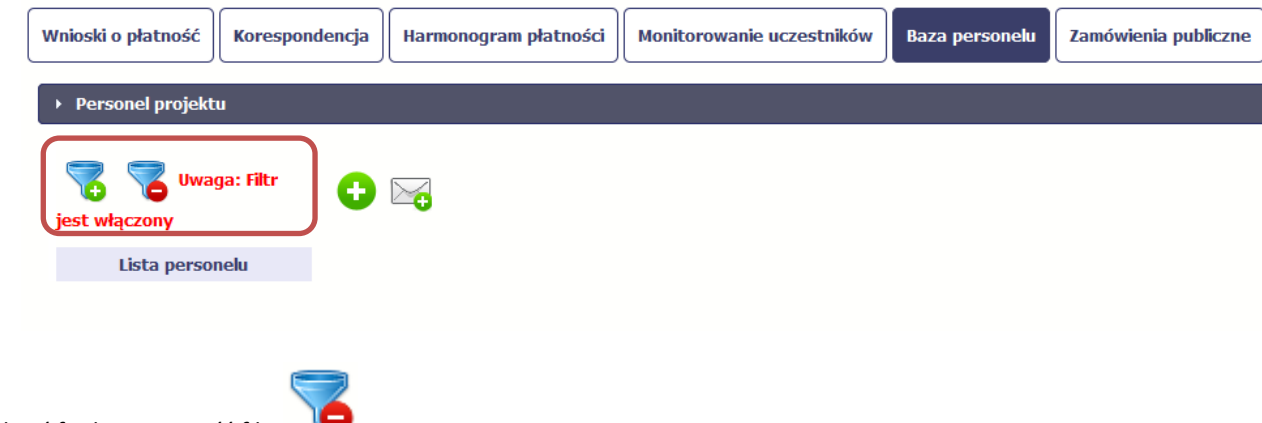

Aby usunąć filtr, należy wybrać funkcję *Wyczyść filtr*

## **10.6. Baza personelu w projektach rozliczanych w formule partnerskiej**

Specyficznym rodzajem projektu w systemie jest projekt rozliczany w formule partnerskiej. W przypadku takich projektów każdy z partnerów rejestruje dane w zakresie personelu projektu, który go dotyczy. Partner wiodący widzi w trybie do odczytu wszystkie dane w ramach całego projektu, dla wszystkich partnerów. Jeżeli jesteś osobą uprawnioną (na podstawie umowy) w takim projekcie, to proces przesyłania informacji o personelu projektu i czasu pracy jest analogiczny jak opisany powyżej, jednak musisz się odnosić tylko do tych osób, które są zaangażowane w Twoją część projektu.

#### **11.Monitorowanie IF**

Jest to funkcjonalność systemu umożliwiająca monitorowanie postępu realizacji projektów realizowanych ze środków UE polegających na wdrażaniu instrumentów finansowych, dostępna tylko w projektach, w których występują instrumenty finansowe. Gromadzone dane dotyczą podmiotów wdrażających dany instrument oraz podmiotów objętych wsparciem w ramach danego instrumentu.

## **11.1. Przygotowanie formularza**

Aby rozpocząć przygotowywanie formularza zawierającego dane o odbiorcach ostatecznych i podmiotach wdrażających IF Twojego projektu wybierz funkcję *Przygotuj* 

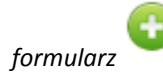

Po wybraniu ww. funkcji pojawi się okno zawierające *Informacje o projekcie:*

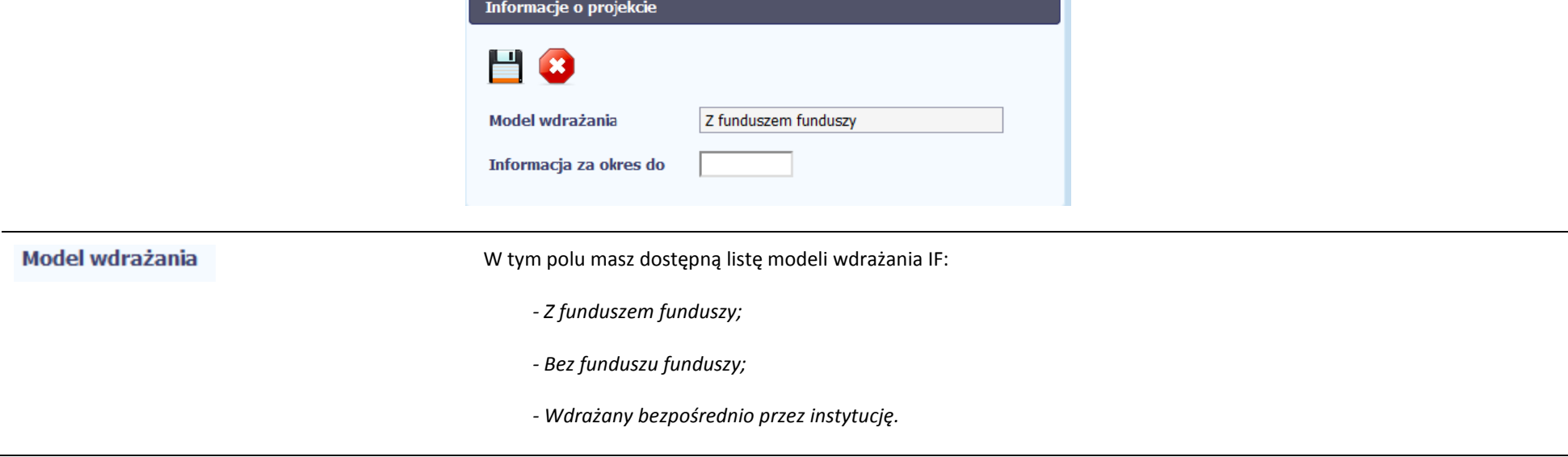

Wybierz ten, który dotyczy Twojego projektu. **Uwaga! Wybór modelu wdrażania możliwy jest tylko przy pierwszej składanej informacji.** Wybór ten definiuje kształt formularza i nie masz możliwości jego zmiany przy składaniu kolejnej informacji. Informacja za okres do Możesz wybrać określoną datę poprzez wybór z kalendarza lub wpisać ją ręcznie w formacie RRRR-MM-DD. **Uwaga! W ramach projektu nie stworzysz dwóch formularzy z taką samą wartością w polu** *Informacja za okres do.*

Formularz zawierający dane o IF jest podzielony na kilka sekcji:

- •**Informacje o projekcie;**
- •**Środki wypłacone pośrednikom finansowym<sup>1</sup>;**
- • **Środki zaangażowane i wypłacone w ramach umów z ostatecznymi odbiorcami;**
- •**Koszty zarządzania;**
- •**Odsetki, inne zyski oraz kwoty zwrócone;**
- •**Kwoty ponownie wykorzystane.**

Uzupełnij dane odbiorców ostatecznych i podmiotów wdrażających IF, którzy przystąpili do projektu i nie zostali jeszcze uwzględnieni w formularzu i/lub zaktualizuj/ uzupełnij dane już wcześniej wprowadzone (np. kwotę wypłaty środków dla odbiorcy ostatecznego).

Jeśli w projekcie przesłałeś już co najmniej jeden formularz, na początku wprowadzania danych wskaż formularz, z którego system ma zainicjować dane.

<sup>1</sup> Sekcja dostępna wyłącznie przy modelu wdrażania IF z tzw. funduszem funduszy

System pozwala na pracę na danym formularzu wielu osobom równocześnie, więc możesz wprowadzać dane dzieląc się pracą z innymi. Każdorazowe dodanie danychskutkuje zapisem tych informacji w systemie.

### **11.1.1.Informacje o projekcie**

Sekcja zawiera następujące pola:

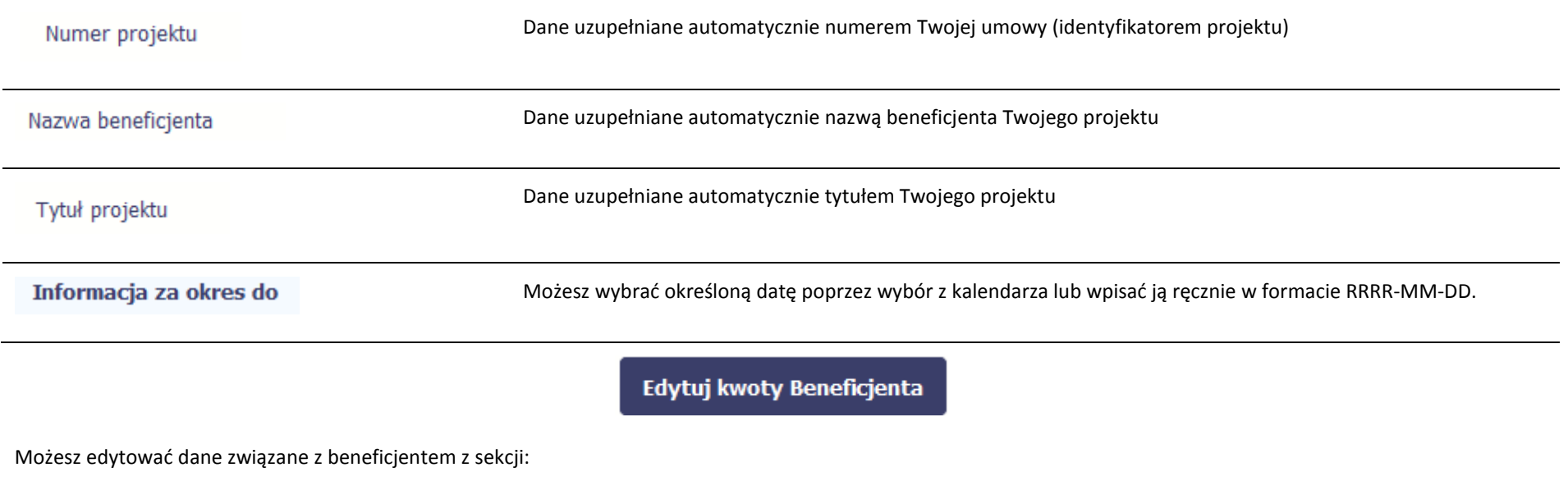

- Koszty zarządzania
- •Odsetki, inne zyski oraz kwoty zwrócone
- Kwoty ponownie wykorzystane
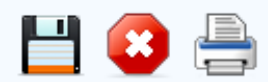

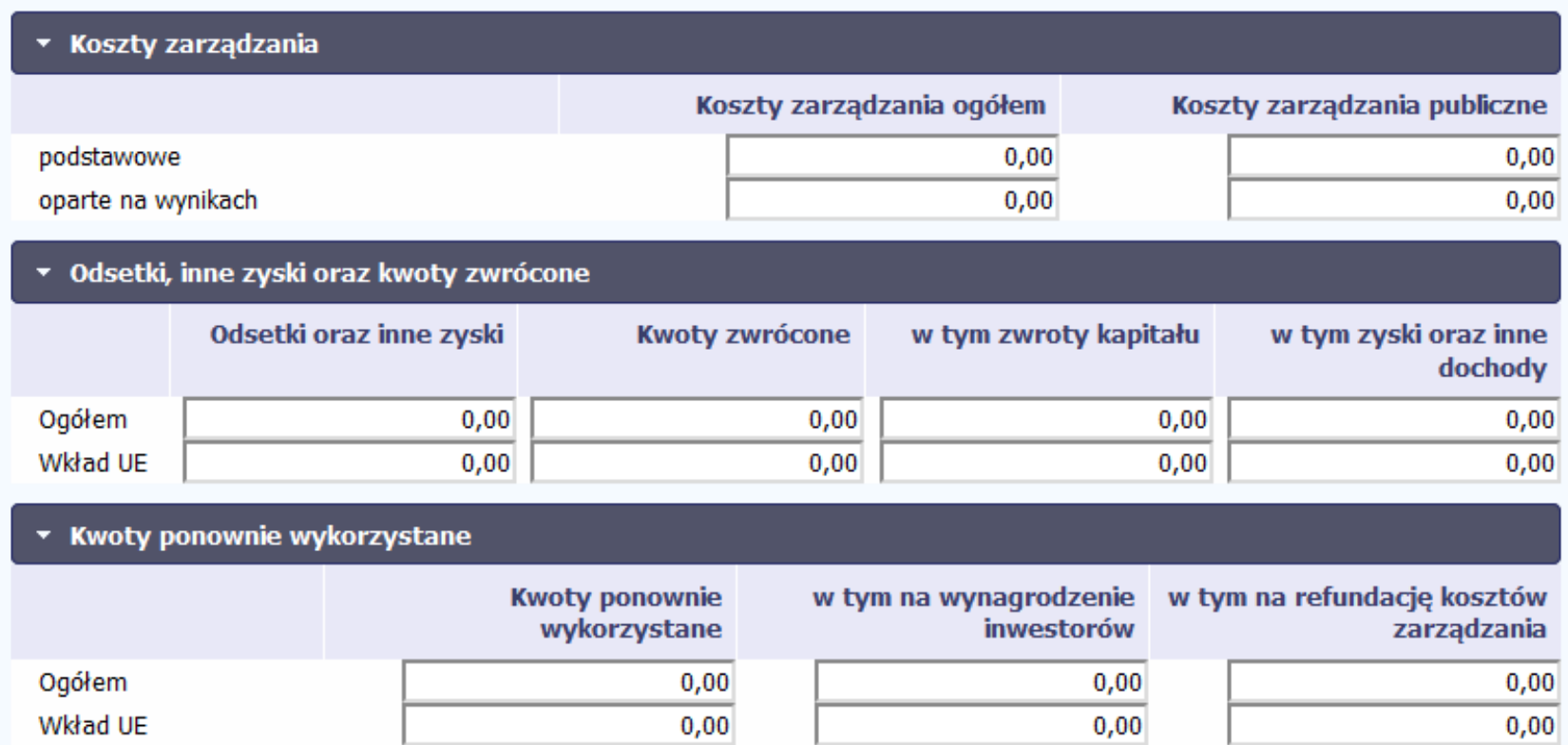

## **11.1.2.Środki wypłacone pośrednikom finansowym<sup>2</sup>**

0 Aby rozpocząć wprowadzanie danych uczestników wybierz w tabeli funkcję *Dodaj* 

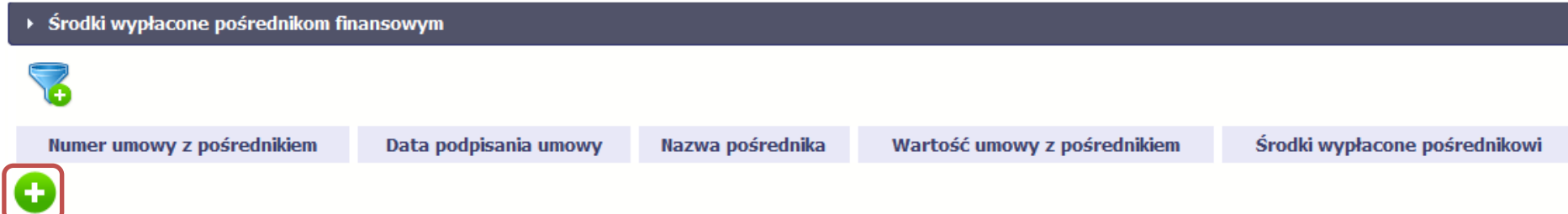

W otwartym oknie *Dane pośrednika* uzupełnij następujące dane:

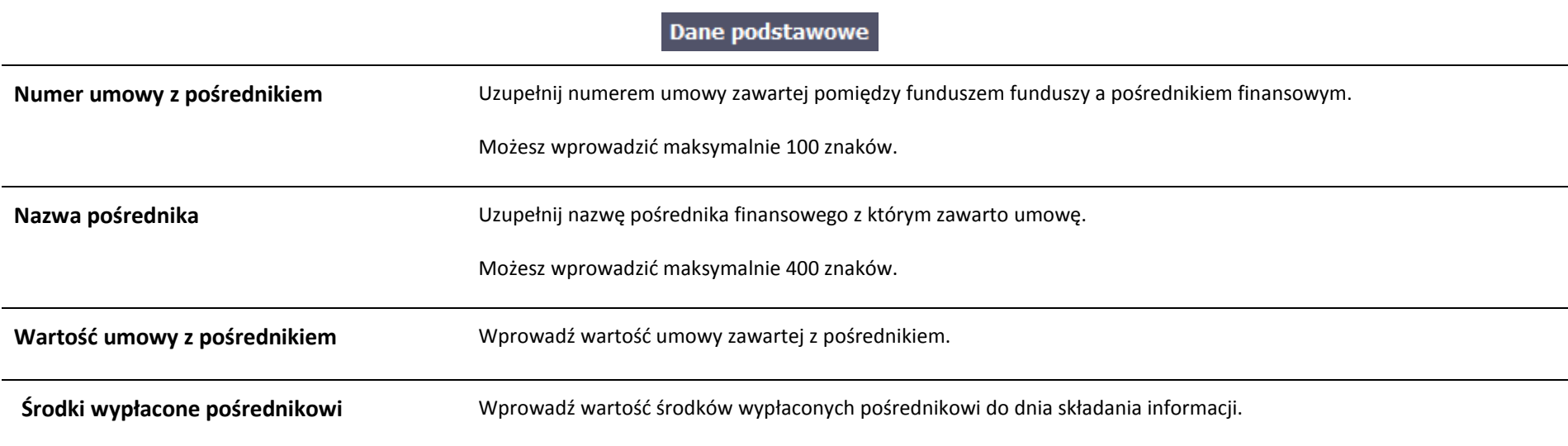

2 Sekcja dostępna wyłącznie przy modelu wdrażania IF z funduszem funduszy

## Koszty zarządzania

W tej sekcji wskazujesz wartość kosztów zarządzania ogółem w rozbiciu na wynagrodzenie podstawowe i oparte na wynikach

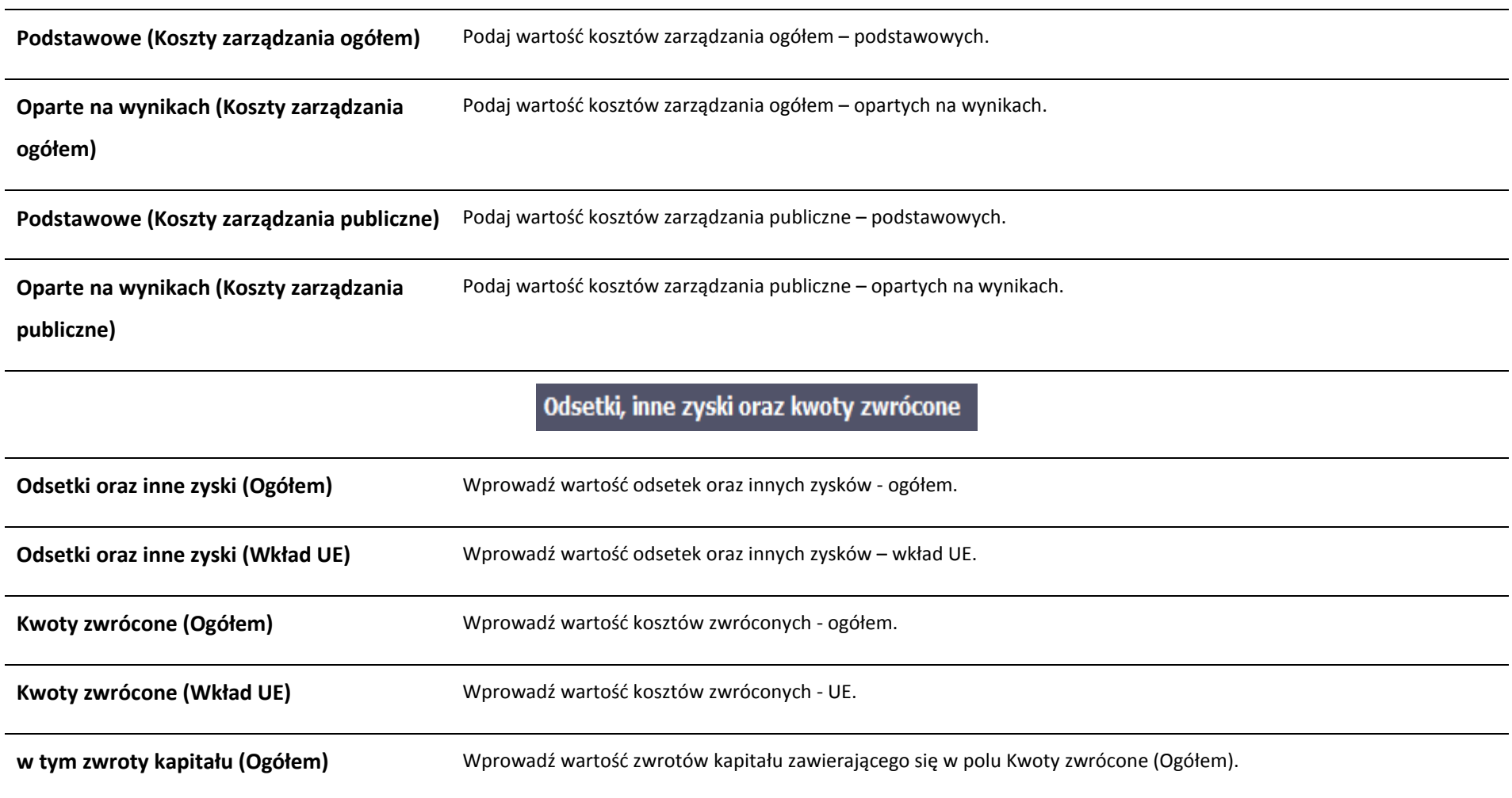

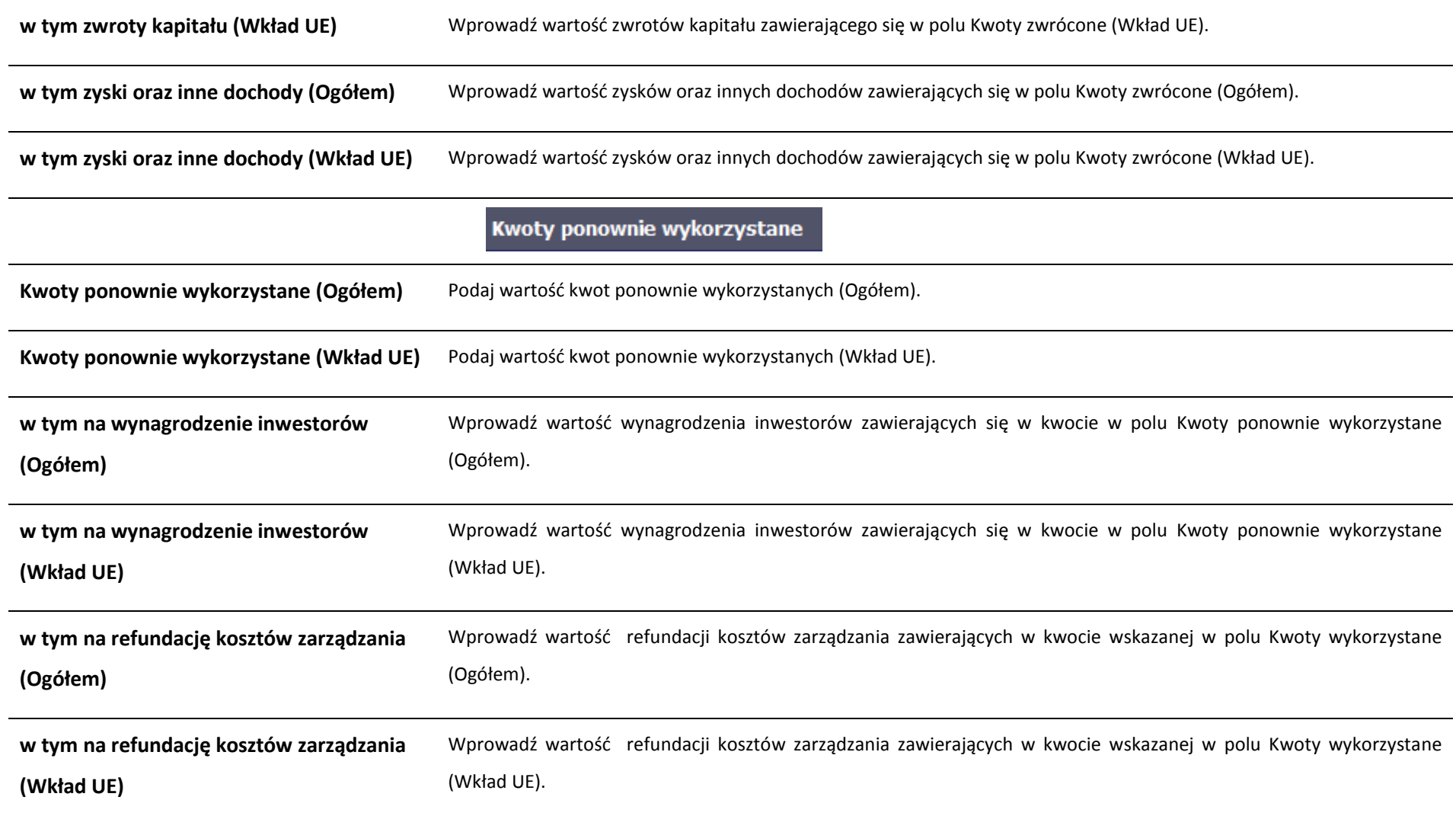

### **11.1.3.Środki zaangażowane w ramach umów z ostatecznymi odbiorcami**

modyfikowana, ponieważ to uniemożliwi bezproblemowy import danych do systemu. Aby dokonać importu wybierz ikonę .

Możesz wypełnić tę część na dwa sposoby:

- $\triangleright$ poprzez import pliku xls,
- $\blacktriangleright$ poprzez ręczne wprowadzenie danych do systemu.

Możesz importować dane do formularza poprzez zewnętrzny plik .xls. Jeżeli zdecydujesz się zaimportować dane z zewnętrznego pliku, musisz wykorzystać dedykowany do tego plik .xls. Po jego wzór zgłoś się do swojego opiekuna projektu w Instytucji Zarządzającej RPO WK-P. Musisz pamiętać, że struktura tego pliku nie może być

Środki zaangażowane i wypłacone w ramach umów z ostatecznymi odbiorcami X3 **Numer umowy z** Data podpisania **NIP/PESEL Nazwa** Rodzaj **Numer umowy z** Kwota środków Kwota środków odbiorcy odbiorcy odbiorca umowy wsparcia pośrednikiem zaangażowanych wypłaconych Po wyborze funkcji *Przeglądaj* wskaż plik .xls, który chcesz zaimportować. Po wyborze pliku, jeżeli nie zawiera on błędów, dane są importowane do systemu, w którym tworzy się formularz Aby rozpocząć wprowadzanie danych ręczenie, wybierz w tabeli funkcję *Dodaj .*

Po wyświetleniu się okna uzupełnij pola dotyczące odbiorców ostatecznych zgodnie z opisem poniżej.

# Dane podstawowe

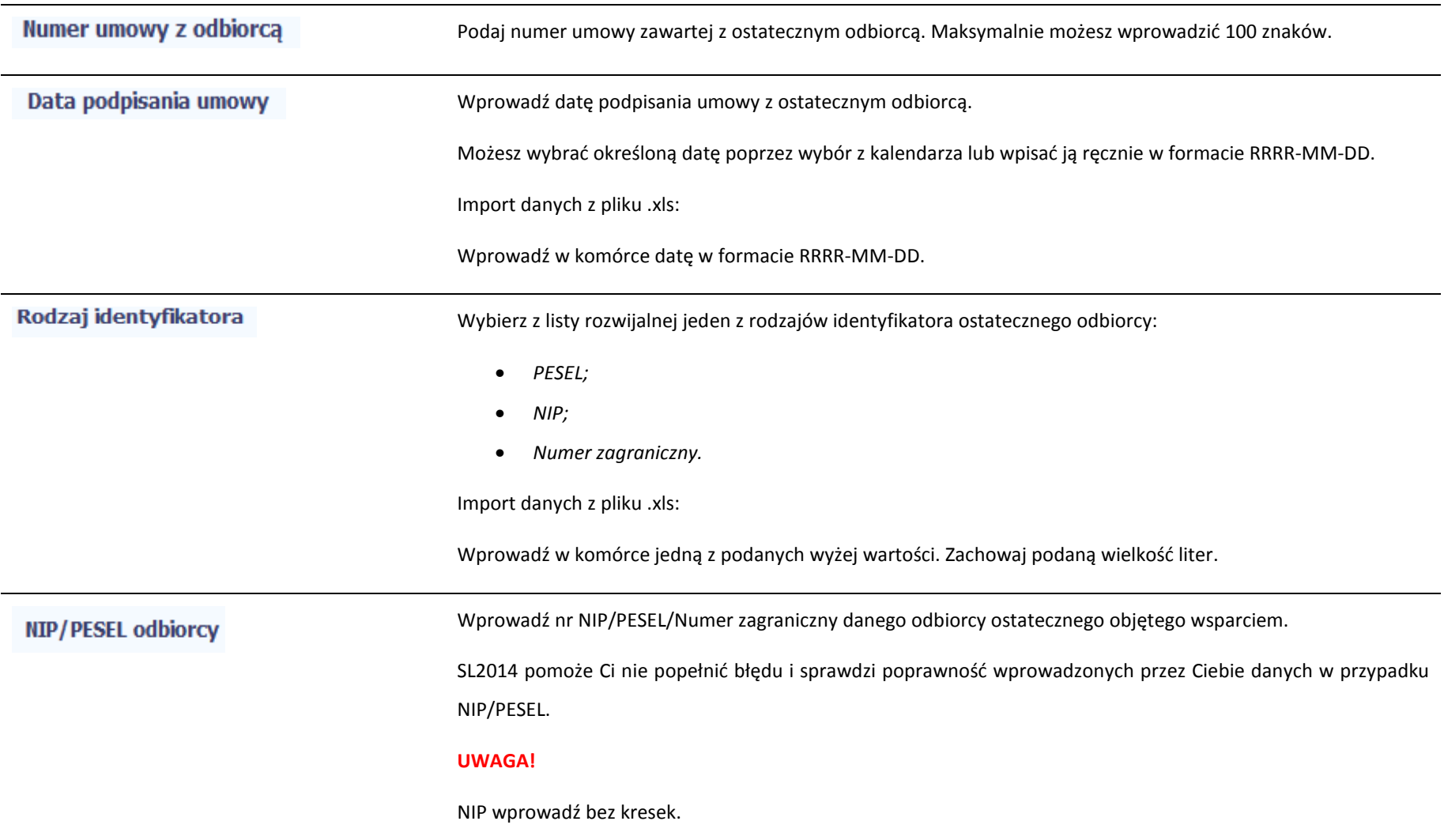

| Nazwa odbiorcy             | Podaj nazwę ostatecznego odbiorcy. Możesz wprowadzić maksymalnie 400 znaków.                                                                                                    |
|----------------------------|----------------------------------------------------------------------------------------------------|
| <b>Status odbiorcy</b>     | Wybierz właściwą wartość z listy rozwijalnej. Dostępne do wyboru wartości bazują na § 7 Rozporządzenia Rady<br>Ministrów z dnia 30 listopada 2015 r. w sprawie sposobu i metodologii prowadzenia i aktualizacji krajowego<br>rejestru urzędowego podmiotów gospodarki narodowej, wzorów wniosków, ankiet i zaświadczeń <sup>3</sup> . |
| Rodzaj wsparcia            | Wybierz z listy rozwijalnej jeden z rodzajów wsparcia:                                                                                                    |
|                            | gwarancja,                                                                                                    |
|                            | inwestycja kapitałowa lub quasi-kapitałowa,                                                                                                    |
|                            | inny produkt finansowy,                                                                                                    |
|                            | inne wsparcie,                                                                                                    |
|                            | mikropożyczka,                                                                                                    |
|                            | pożyczka.                                                                                                    |
|                            | W przypadku wyboru inny produkt finansowy lub inne wsparcie należy zawrzeć szczegółową informację opisową                                                                                                    |
|                            | w polu Uwagi.                                                                                                    |
|                            | Import danych z pliku .xls:                                                                                                    |
|                            | Wprowadź w komórce jedną z podanych wyżej wartości. Zachowaj podaną wielkość liter.                                                                                                    |
| Numer umowy z pośrednikiem | numer umowy zawartej pomiędzy funduszem funduszy a pośrednikiem finansowym<br>Wskaż przy użyciu<br>w ramach której udzielono wsparcia odbiorcy ostatecznemu.                                                                                                    |

<sup>3</sup> Szczegółowa lista jest dostępna u opiekuna Twojego projektu.

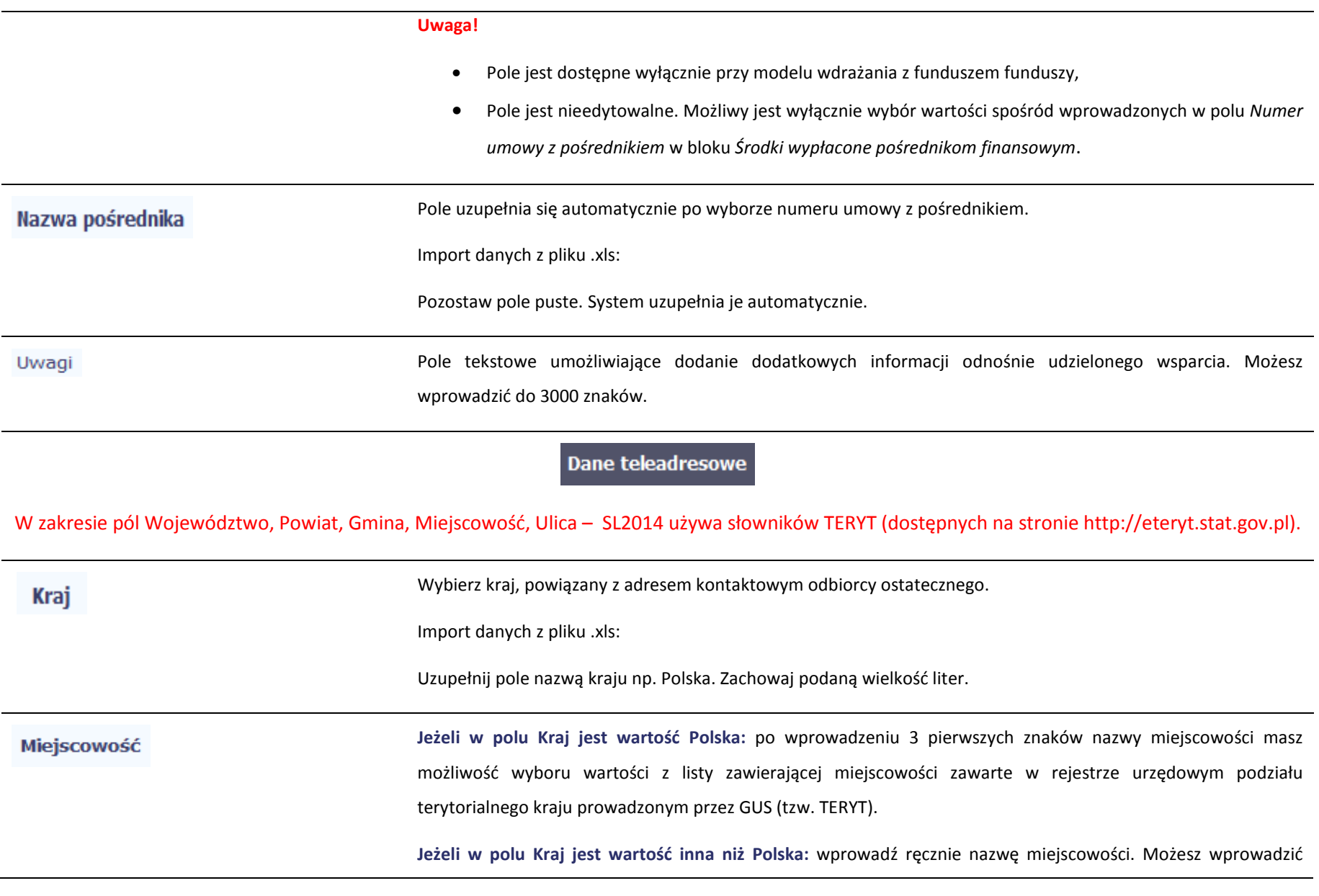

do 250 znaków**.** 

Import danych z pliku .xls:

Jeśli w polu Kraj jest wartość Polska, wprowadź nazwę miejscowości zgodną z aktualnymi danymi w rejestrze urzędowym podziału terytorialnego kraju prowadzonym przez GUS (tzw. TERYT). W odpowiednich komórkach w pliku .xls podaj także nazwę województwa, nazwę powiatu i nazwę gminy, w której dana miejscowość sięznajduje.

Ulica **Jeżeli w polu Kraj jest wartość Polska:** Po wprowadzeniu 3 pierwszych znaków nazwy ulicy masz możliwość wyboru wartości z listy zawierającej ulice przypisane do miejscowości określonej w polu Miejscowość, zgodne z danymi zawartymi w rejestrze urzędowym podziału terytorialnego kraju prowadzonym przez GUS (tzw. TERYT). Możesz ręcznie wprowadzić nazwę ulicy np. składającą się tylko z dwóch znaków – jeżeli dana ulica znajduje się w tej miejscowości, to pojawi się ona na liście wyboru wartości. **Jeżeli w polu Kraj jest wartość inna niż Polska:** wprowadź ręcznie nazwę ulicy. Możesz wprowadzić do 250 znaków. Import danych z pliku .xls: Jeśli w polu Kraj jest wartość Polska, wprowadź nazwę ulicy zgodną z aktualnymi danymi w rejestrze urzędowym podziału terytorialnego kraju prowadzonym przez GUS (tzw. TERYT). Nr budynku Wprowadź numer budynku. Możesz wprowadzić maksymalnie 10 znaków. Wprowadź numer lokalu. Możesz wprowadzić maksymalnie 10 znaków. Nr lokalu W przypadku braku nr. lokalu zostaw puste pole.

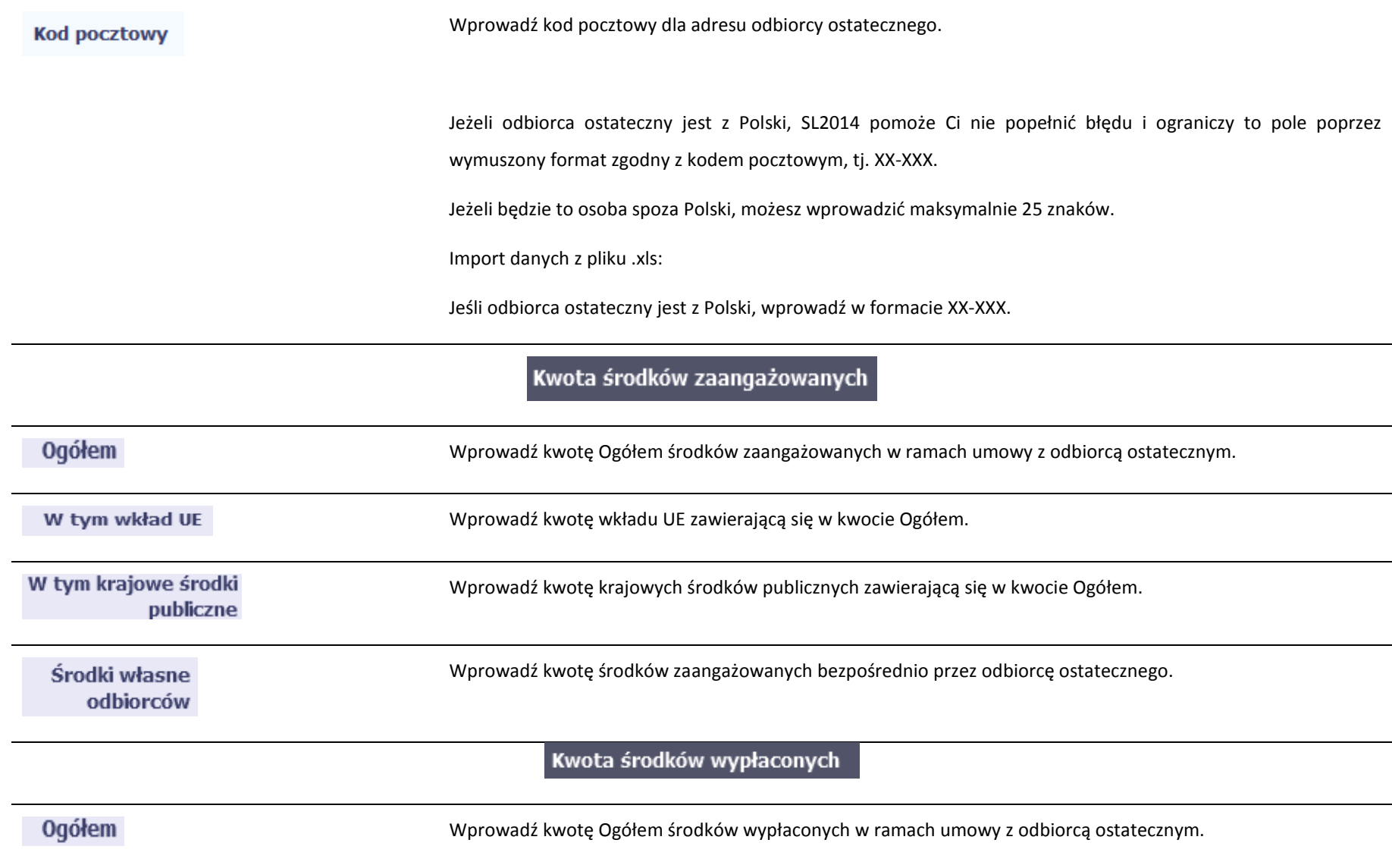

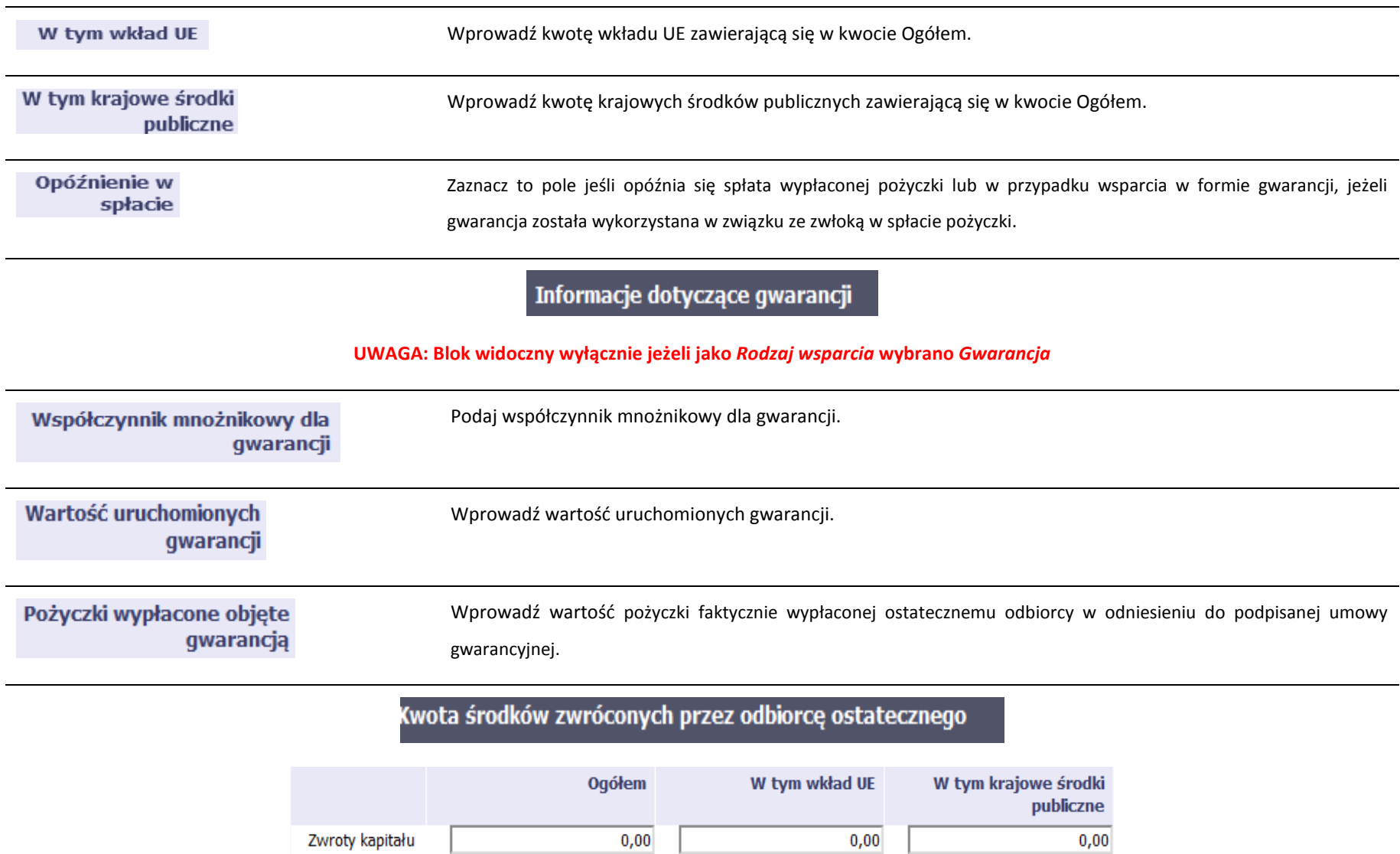

 $0,00$ 

 $0,00$ 

 $0,00$ 

Odsetki

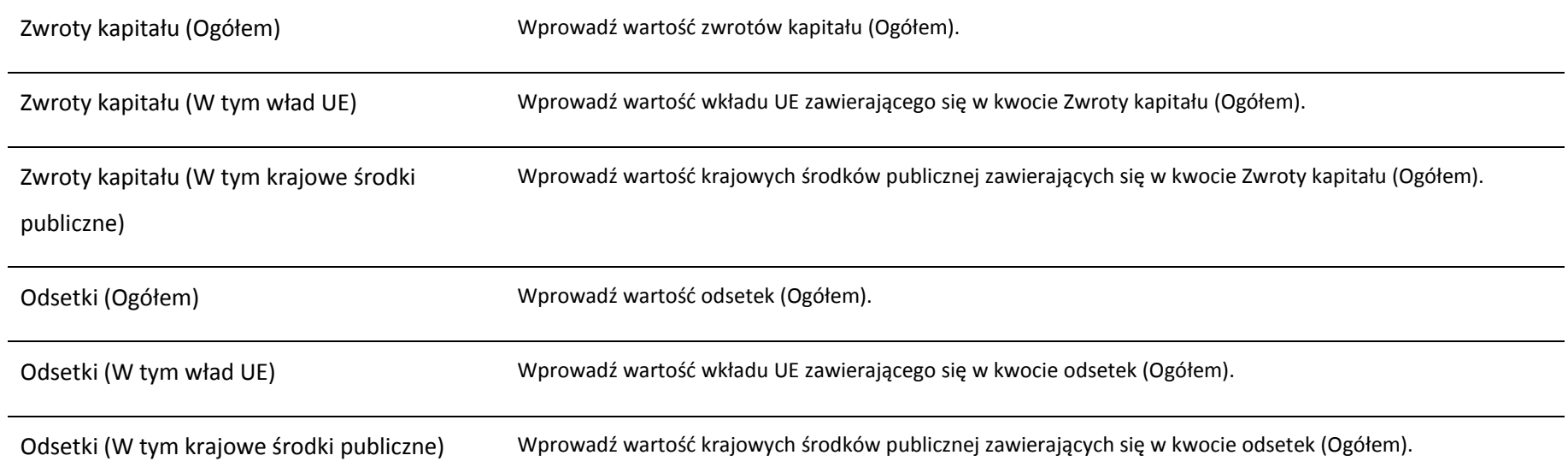

### **11.2.Zapisywanie formularza**

W każdym momencie pracy nad utworzeniem formularza możesz go zapisać, tak aby nie tracić tego, co już zdążyłeś/aś zrobić i kontynuować pracę w innym terminie.

W tym celu, wybierz funkcję *Zapisz* , dostępną na górze ekranu.

Każdorazowo, podczas każdego zapisu system sprawdza poprawność danych, które wprowadziłeś/aś i jeżeli nie brakuje danych wymagalnych do zapisu całego formularza, jest on zapisywany i będziesz miał do niego dostęp w dowolnym momencie.

### **11.3.Przesyłanie formularza**

Po utworzeniu formularza możesz przekazać go do Instytucji Zarządzającej RPO WK-P. Aby to zrobić, wybierz funkcję *Prześlij .*

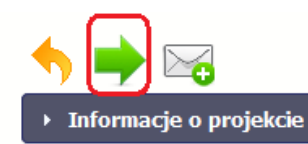

## Monitorowanie instrumentów finansowych

Jeżeli Twój formularz będzie zawierał nieprawidłowe dane, np. nie zostaną uzupełnione wszystkie wymagane pola, system poinformuje Cię o tym specjalnym komunikatem. SL2014 w specjalnym bloku *Wynik walidacji* wyświetlonym nad formularzem precyzyjnie wskaże, które dane są niepoprawne. Po poprawie danych wybierz ponownie funkcję *Prześlij*. Jeżeli formularz nie będzie zawierał już błędów, to SL2014 wyświetli komunikat o przesłaniu formularza do Instytucji Zarządzającej RPO WK-P. Nie będziemożliwa jego edycja.

#### **11.4.Ponowne przesłanie formularza**

Może się zdarzyć, że Twój formularz zostanie wycofany do Ciebie przez Instytucję Zarządzającą RPO WK-P do poprawy. Wycofany formularz możesz edytować i przesłać ponownie.

Jeżeli chcesz, możesz go też usunąć i utworzyć zupełnie nowy.

### **11.5.Obsługa formularza**

SL2014 udostępnia Ci szereg możliwości związanych z obsługą Twojego formularza. Funkcjonalności te zostały opisane poniżej.

### **11.5.1.Edycja formularza**

Możesz edytować formularz, jednak tylko taki, który nie został wysłany do Instytucji Zarządzającej RPO WK-P. W celu edycji, wybierz funkcję *Edytuj*

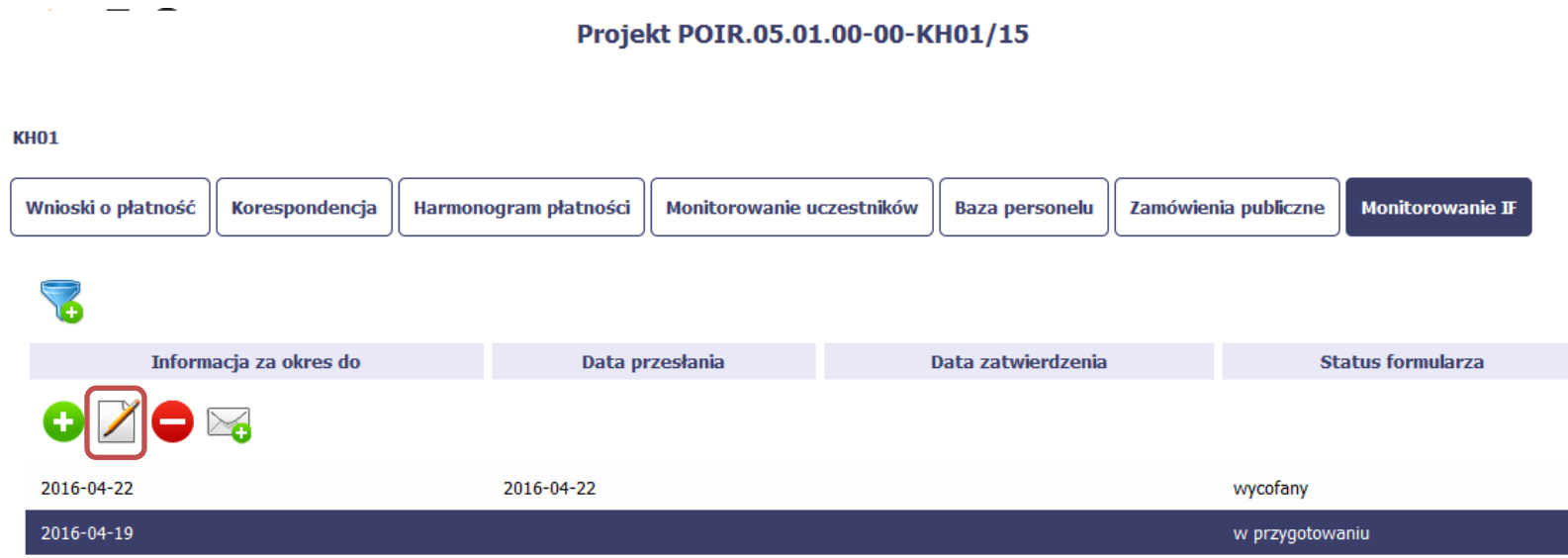

## **11.5.2.Usuwanie formularza**

8

Możesz usunąć swój formularz, jednak tylko taki, który nie został wysłany do Instytucji Zarządzającej RPO WK-P lub został wycofany przez Instytucję Zarządzającą RPO WK-P.

W celu usunięcia wybierz funkcję *Usuń* 

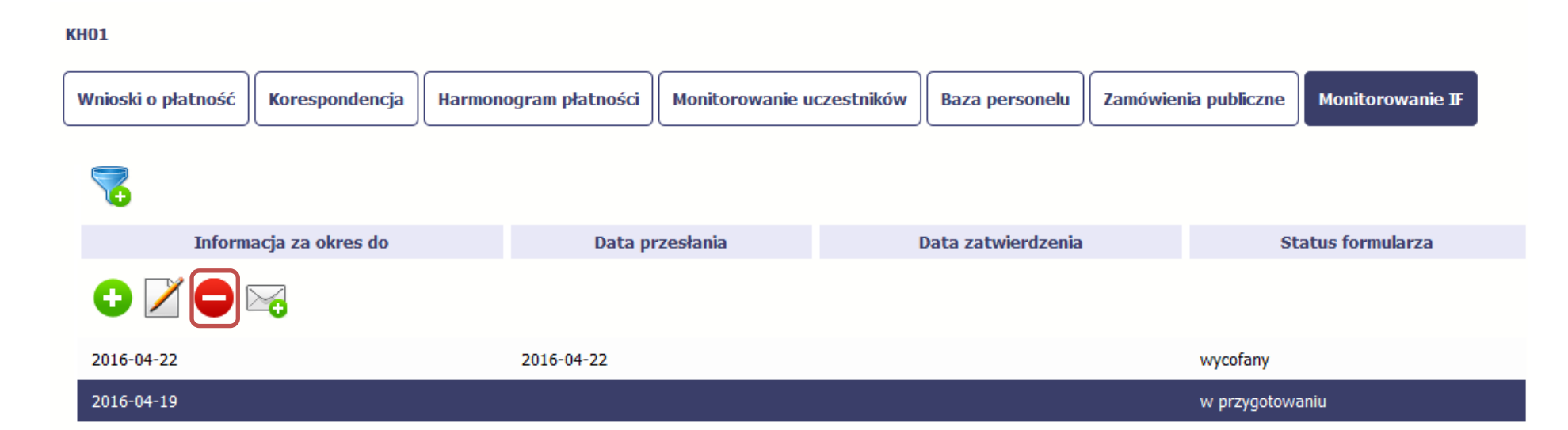

Projekt POIR.05.01.00-00-KH01/15

## **11.5.3.Podgląd formularza**

Każdy przesłany lub zatwierdzony formularz może być otwarty w tzw. trybie odczytu, bez możliwości edytowania. W tym celu wybierz funkcję *Podgląd* 

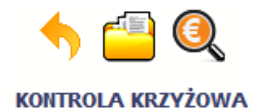

## Projekt POIR.05.01.00-00-KH01/15

**KH01** 

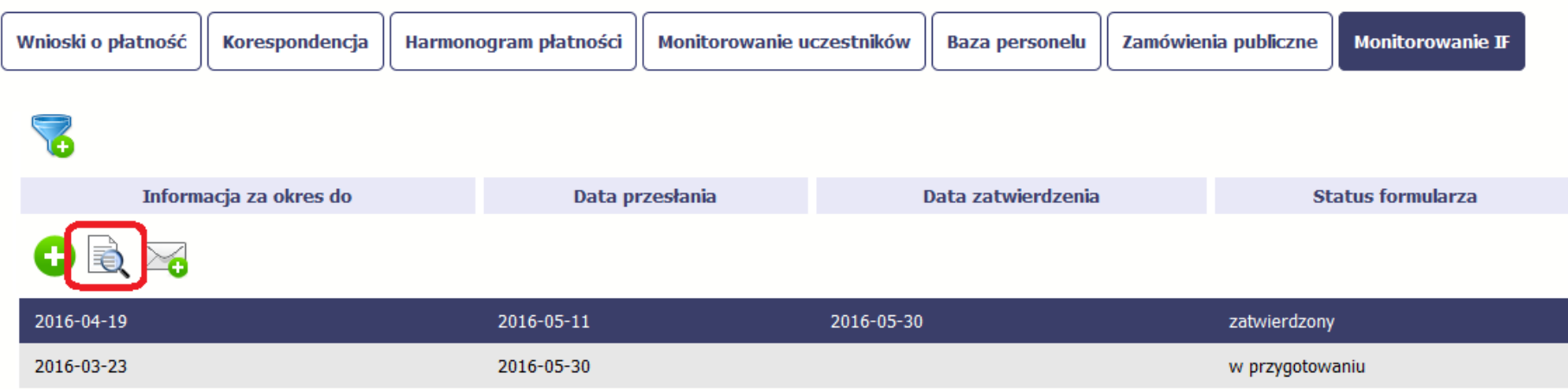

W trybie podglądu możesz także otworzyć informacje o konkrentym pośredniku finansowym lub ostatecznym odbiorcy.

#### **11.5.4.Filtrowanie**

Możliwe jest wyszukiwanie danych według wybranych przez Ciebie kryteriów. Aby skorzystać z możliwości filtrowania danych, wybierz funkcję Filtruj

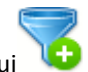

## Projekt POIR.05.01.00-00-KH01/15

## **KH01**

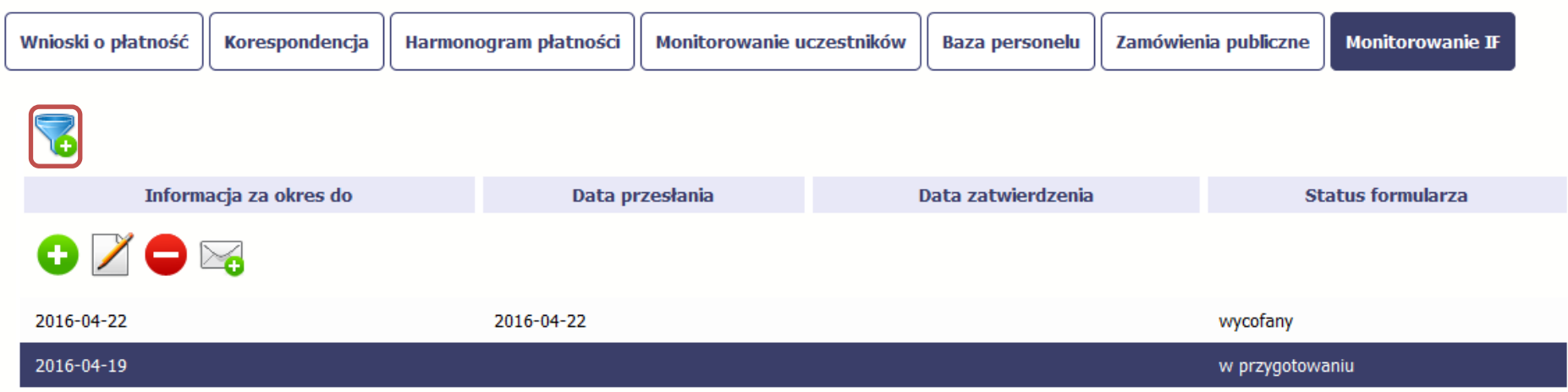

W otwartym oknie *Ustawienia filtra* zawierającym większość pól z formularza możesz wpisać wybrane przez siebie parametry i potwierdzić swój wybór funkcją *OK*.

Jeżeli dane na ekranie są przefiltrowane, system informuje o tym poprzez specjalny komunikat widoczny ponad tabelą.

## **KH01**

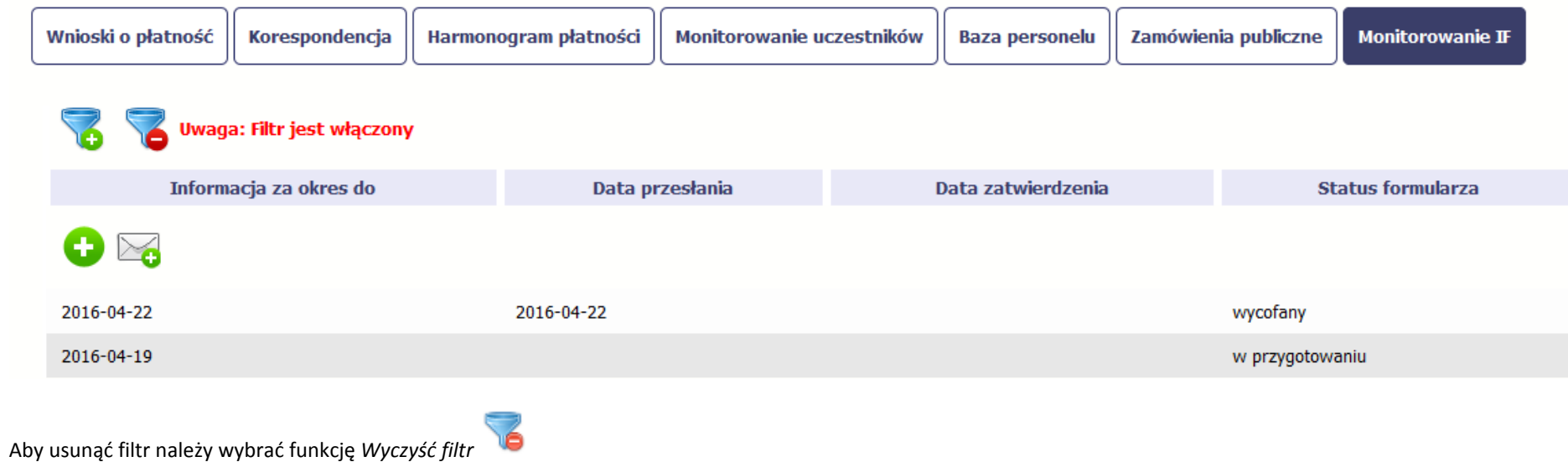

### **12.Dokumentacja**

Dokumentacja to funkcjonalność systemu dostępna we wszystkich projektach, jakie realizujesz. To rodzaj biblioteki wszystkich załączników dla danego projektu, w której w jednym miejscu znajdziesz wszystkie pliki powiązane z dokumentami projektowymi (m.in. wnioski o płatność, zamówienia publiczne, pisma i wiadomości, itd.).

# **12.1. Ekran Dokumenty**

Ekran widoczny dla Ciebie podzielony jest na 2 zasadnicze sekcje:

- *Foldery*
- *Lista plików*

### **12.1.1.Foldery**

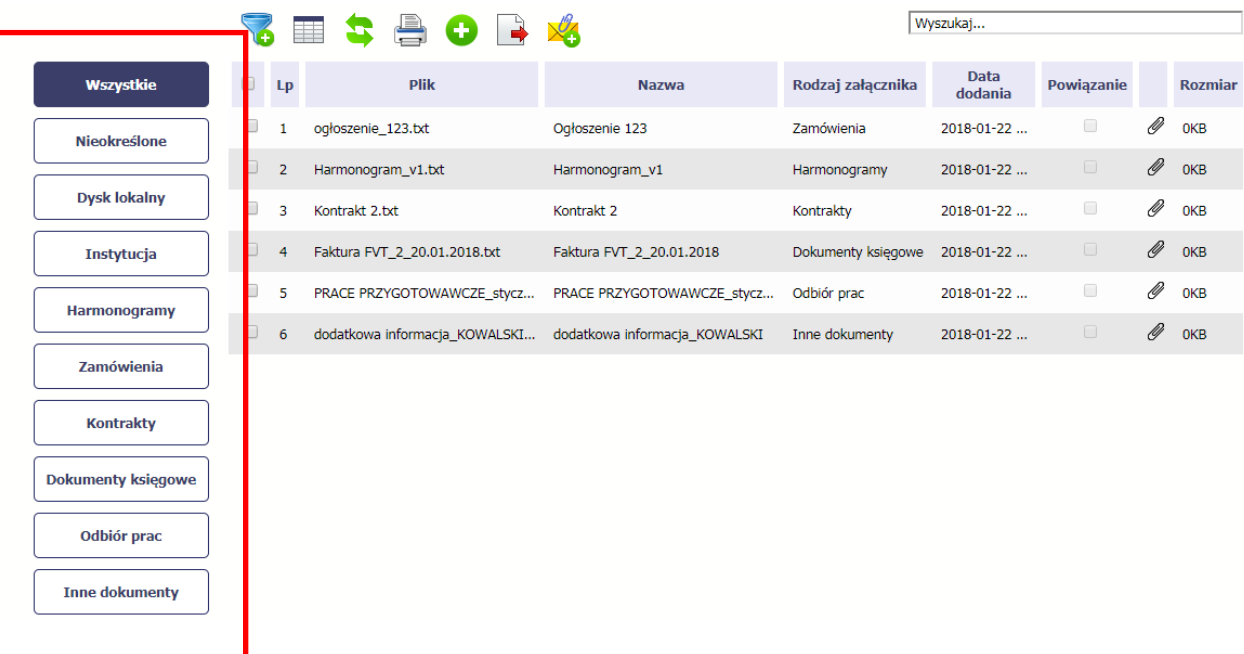

W tej sekcji znajdują się foldery gromadzące wszystkie pliki znajdujące się w Twoim projekcie. Nazwa folderu odpowiada rodzajowi załącznika. **Wszystkie** - domyślnie wyświetlona lista. Zawiera wszystkie pliki, niezależnie od ich rodzaju.

**Nieokreślone** – zawiera wszystkie pliki dodane przez Ciebie do modułu *Korespondencja* przed uruchomieniem funkcjonalności *Dokumentacja*

**Dysk lokalny** – wybór tego folderu uruchamia proces dodawania pliku z dysku lokalnego – patrz pkt **Dodawanie nowego pliku**

**Instytucja** – zawiera wszystkie pliki przekazane do Ciebie przez Instytucję w ramach korespondencji

**Harmonogramy** – zawiera wszystkie pliki powiązane z harmonogramem płatności (jako rodzaj załącznika wskazano *Harmonogramy*)

**Zamówienia** – zawiera wszystkie pliki powiązane z ogłoszeniami o zamówieniach publicznych (jako rodzaj załącznika wskazano *Zamówienia*)

**Kontrakty** – zawiera wszystkie pliki powiązane z kontraktami (jako rodzaj załącznika wskazano *Kontrakty*)

**Dokumenty księgowe** – zawiera wszystkie pliki powiązane z wnioskami o płatność (jako rodzaj załącznika wskazano *Dokumenty księgowe*)

**Odbiór prac** –zawiera wszystkie pliki powiązane z wnioskami o płatność (jako rodzaj załącznika wskazano *Odbiór prac*)

**Inne** – zawiera pozostałe pliki (jako rodzaj załącznika wskazano *Inne*)

## **12.1.2.Lista plików**

Ta sekcja zawiera listę plików wybranych zgodnie z zaznaczonym folderem. Lista zawiera dane plików wraz z funkcjami.

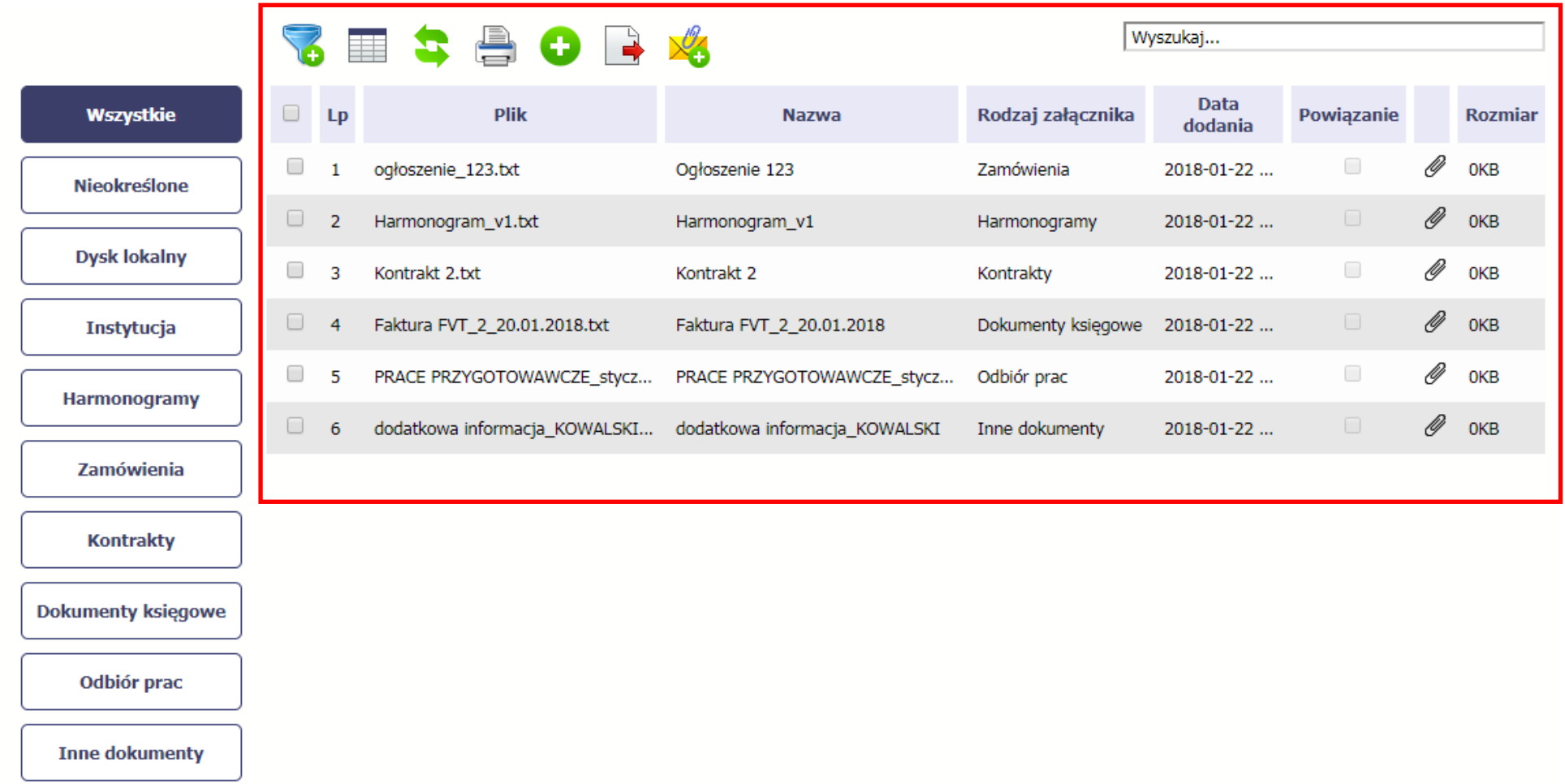

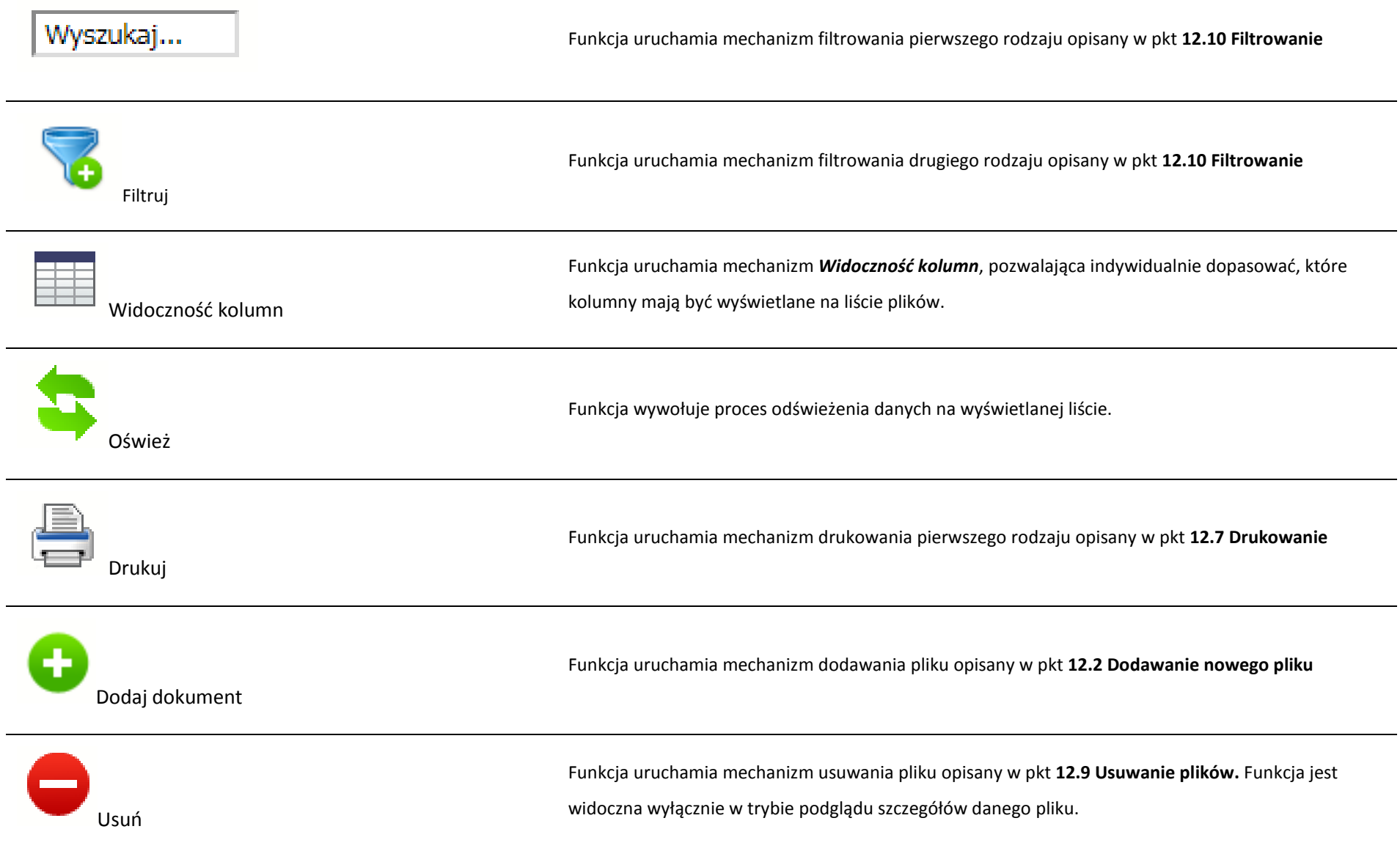

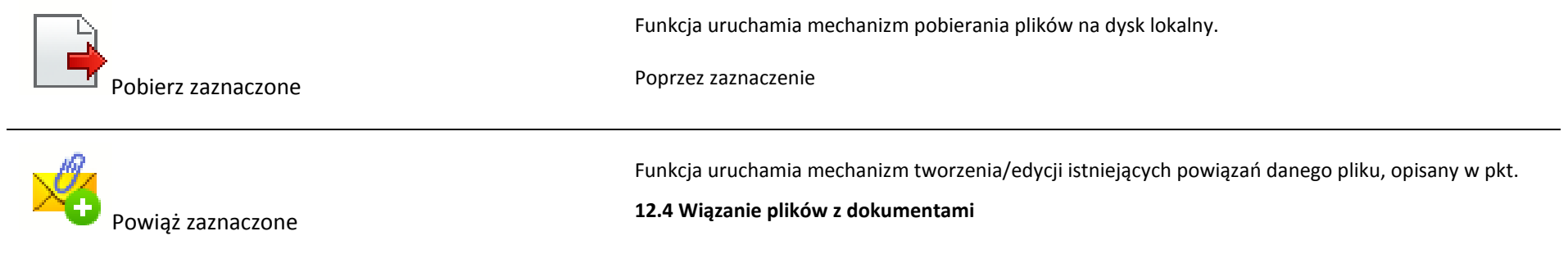

# **12.2. Dodawanie nowego pliku**

Istnieją 2 kanały wpływu plików do systemu – poprzez dedykowane miejsca w pozostałych modułach (np. jako załącznik do wniosku o płatność) lub przez moduł *Dokumentacja*.

Proces dodawania pliku do systemu w *Dokumentacji* może być wywołany w dwóch miejscach:

- $\bullet$ przez wybór folderu *Dysk lokalny*
- przez wybór funkcji *Dodaj dokument* nad listą dokumentów. •

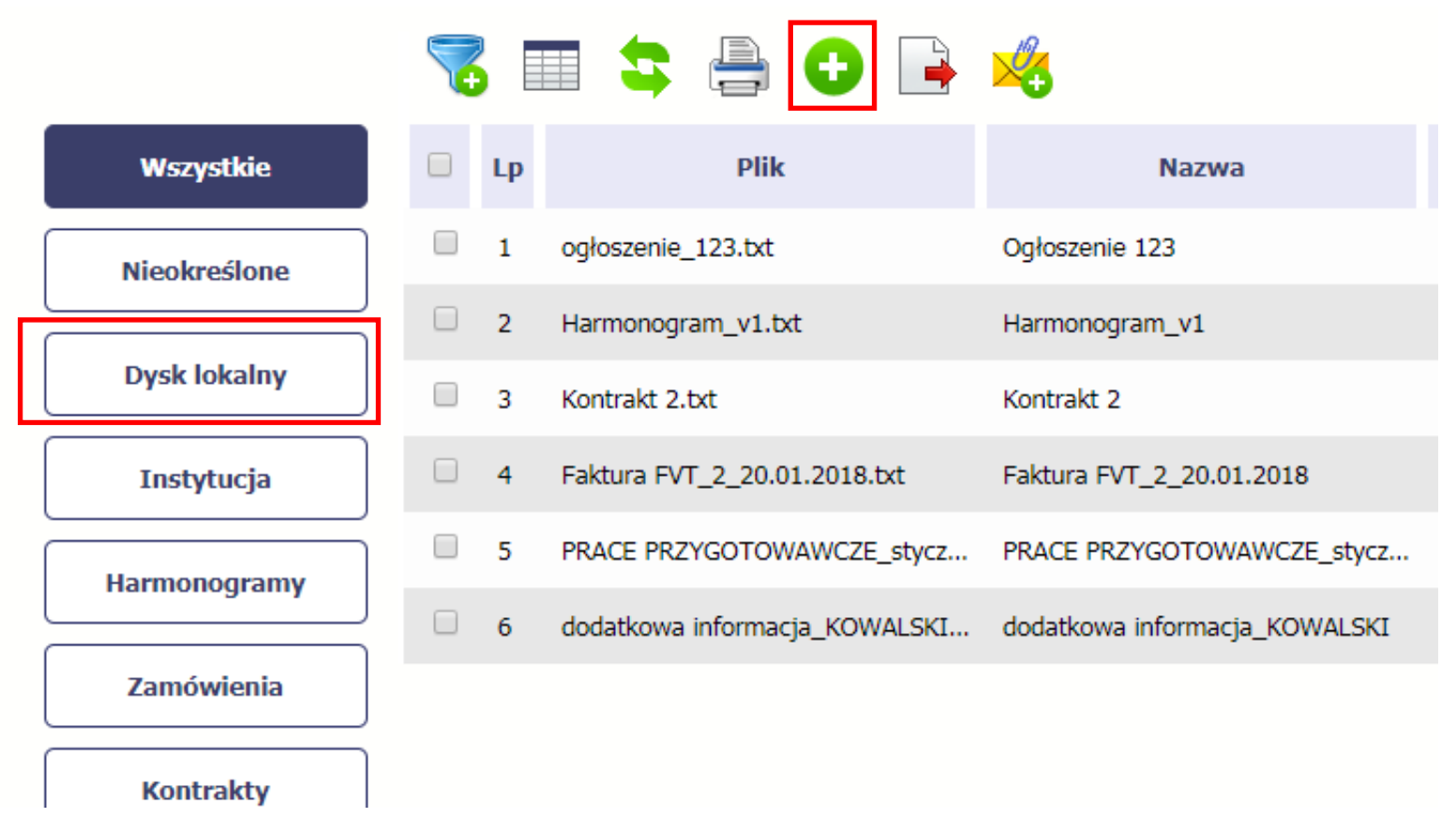

Po rozpoczęciu procesu musisz dokładnie opisać dodawany plik.

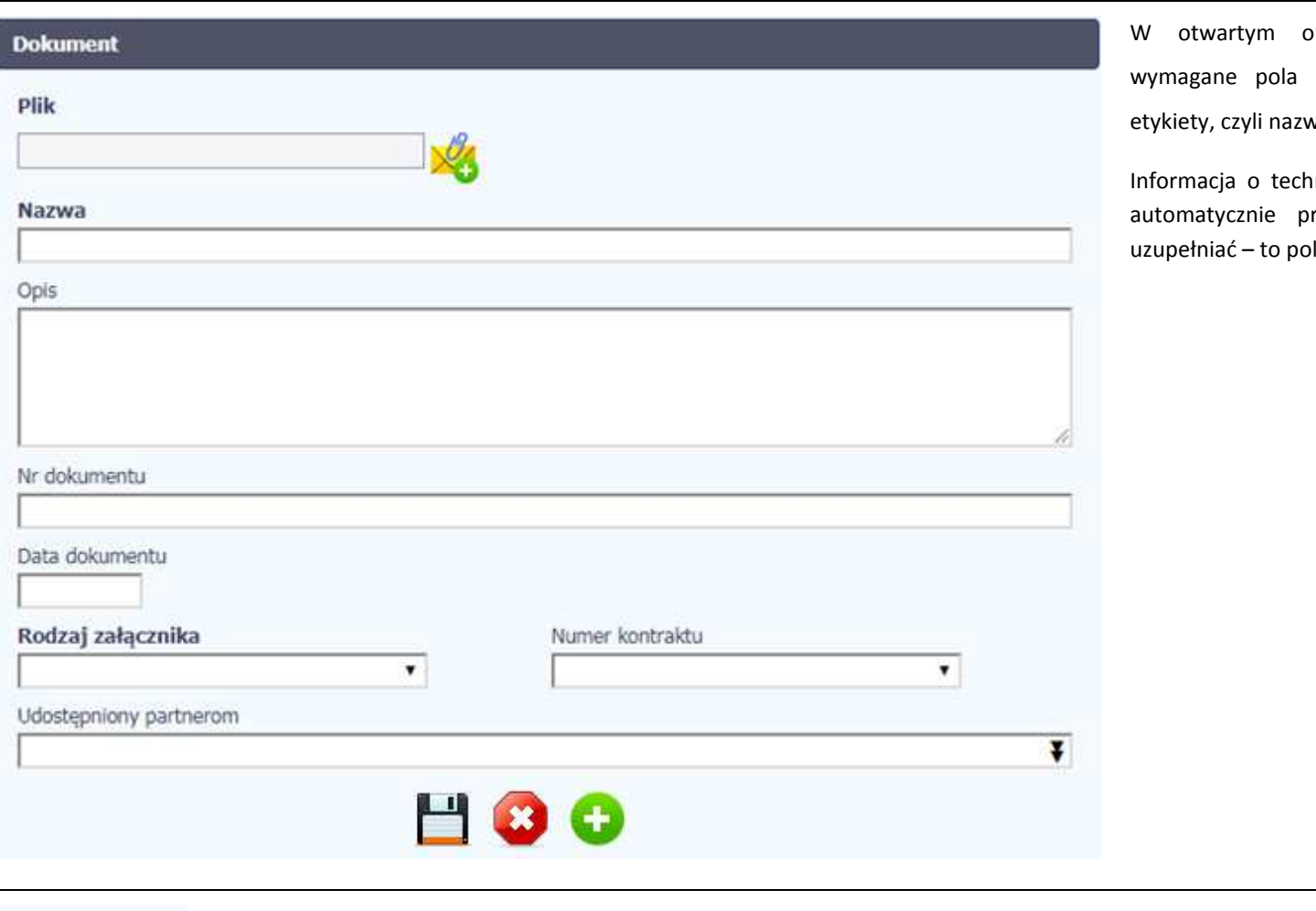

W otwartym oknie *Dokument* musisz uzupełnić (są oznaczone poprzez pogrubienie etykiety, czyli nazwy pola).

Inicznej nazwie pliku jest uzupełniana automatycznie przez system i nie musisz jej już le wyszarzone.

**Nazwa** 

W tym obowiązkowym polu musisz podać nazwę dodawanego załącznika, może być zupełnie inna od technicznej nazwy pliku - maksymalnie 2000 znaków.

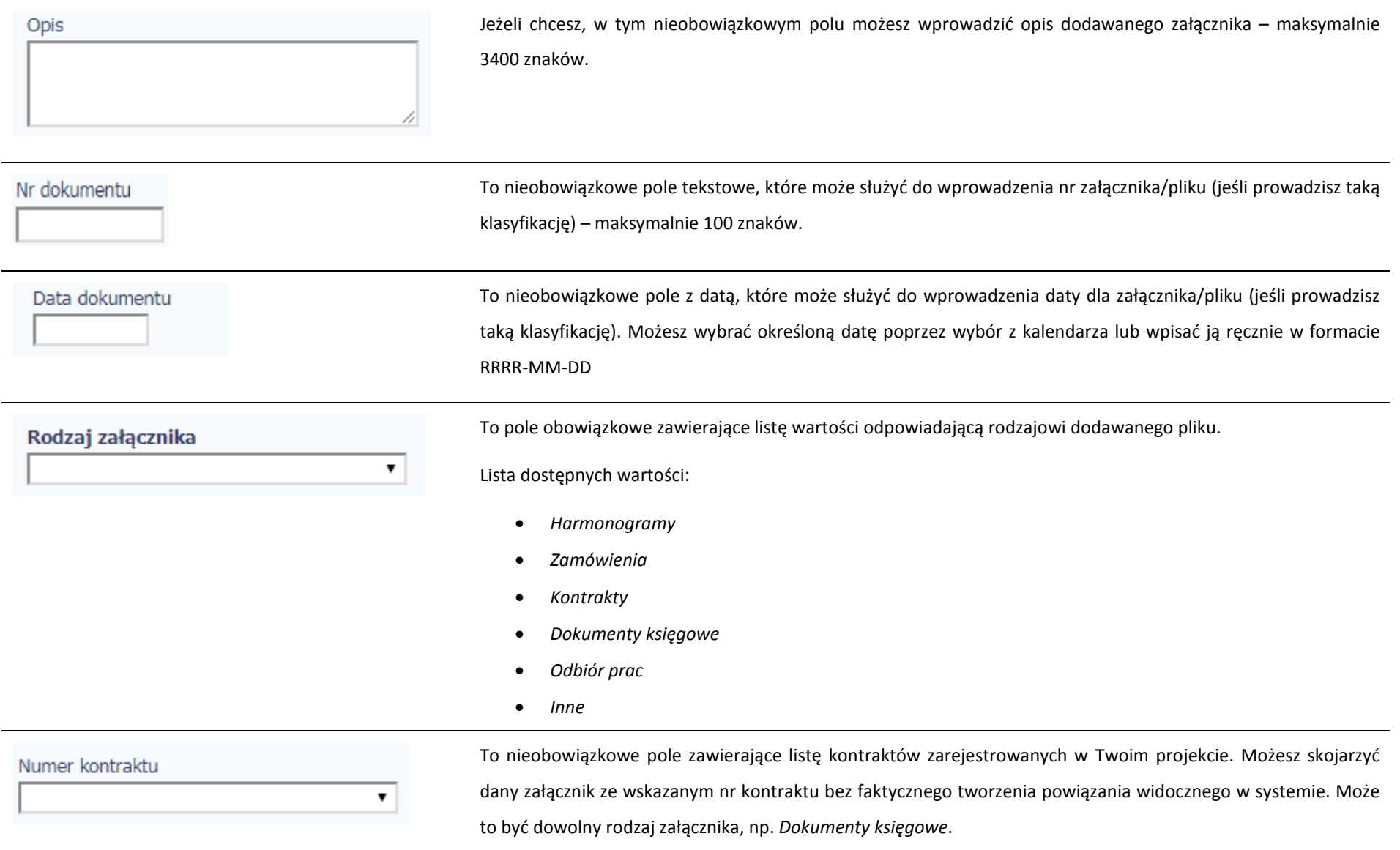

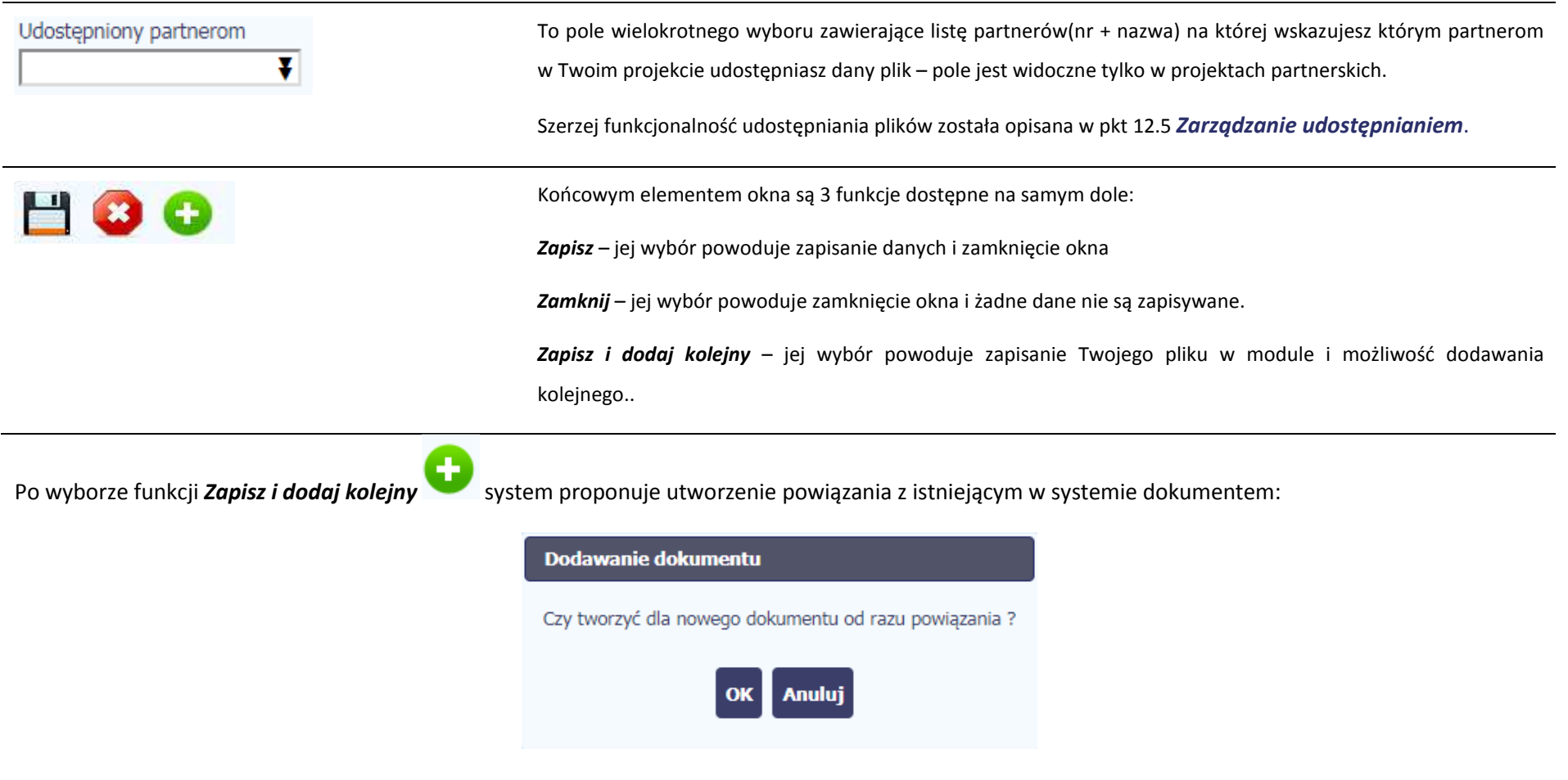

Dwie funkcje dostępne do wyboru:

**OK** – Jej wybór powoduje zainicjowanie procesu tworzenia powiązań, opisanego w pkt 12.4 *Wiązanie plików z dokumentami,*

**Anuluj** – jej wybór powoduje pozostawienie pliku bez żadnych powiązań i zainicjuje dodawanie kolejnego pliku.

# **12.3. Podgląd szczegółów pliku**

Jeżeli chcesz obejrzeć szczegóły załączonego pliku, musisz go wskazać na liście plików. System prezentuje pełen zestaw danych tożsamy z informacjami uzupełnionymi podczas dodawania pliku.

Dodatkowo, system prezentuje następujące informację:

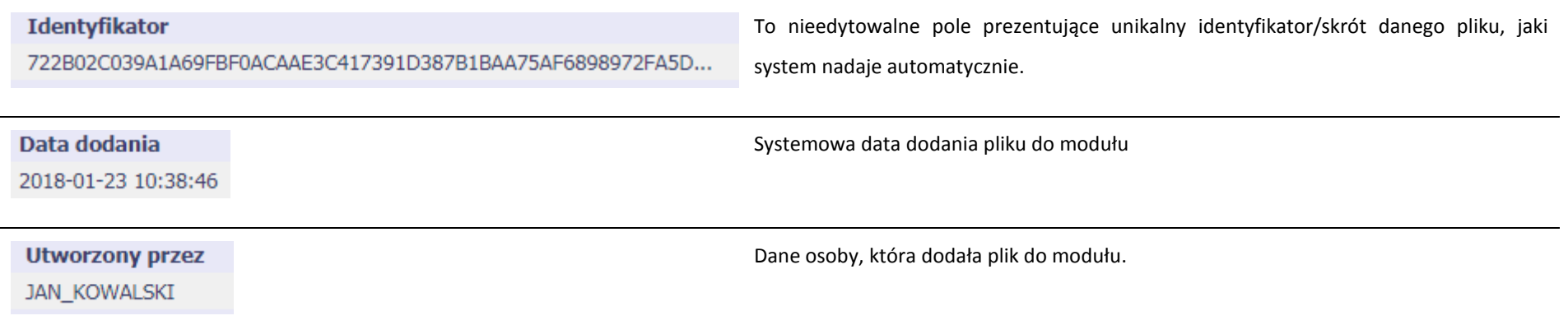

# **12.4. Wiązanie plików z dokumentami**

Każdy plik znajdujący się w aplikacji może być powiązany z konkretnym dokumentem/formularzem. System podpowiada Ci podczas procesu dodawania pliku w module *Dokumentacja,* że możesz takie powiązanie utworzyć od razu na początku. Każdy plik może być powiązany z wieloma formularzami. Dzięki temu nie trzeba załączać tego samego pliku do systemu wiele razy (system będzie to sprawdzał i nie pozwoli tego zrobić, gdy znajdzie taki sam plik już zamieszczony w module). Tworzenie i edycja istniejących powiązań odbywa się w analogicznym procesie opisanym poniżej.

**Uwaga! Możesz tworzyć powiązania w dowolnym momencie – także wtedy, gdy dany dokument (wniosek o płatność, harmonogram, kontrakt) jest już przesłany do instytucji i nie możesz go już edytować. Załączniki dodane na tym, późniejszym, etapie będą wyróżnione.** 

## **12.4.1.Tworzenie/Edycja powiązania**

Proces tworzenia/edycji powiązania może być wywołany na 2 sposoby:

• Po zakończeniu procesu dodawania nowego pliku i wyborze *OK* w poniższym komunikacie, uruchamianym automatycznie przez system:

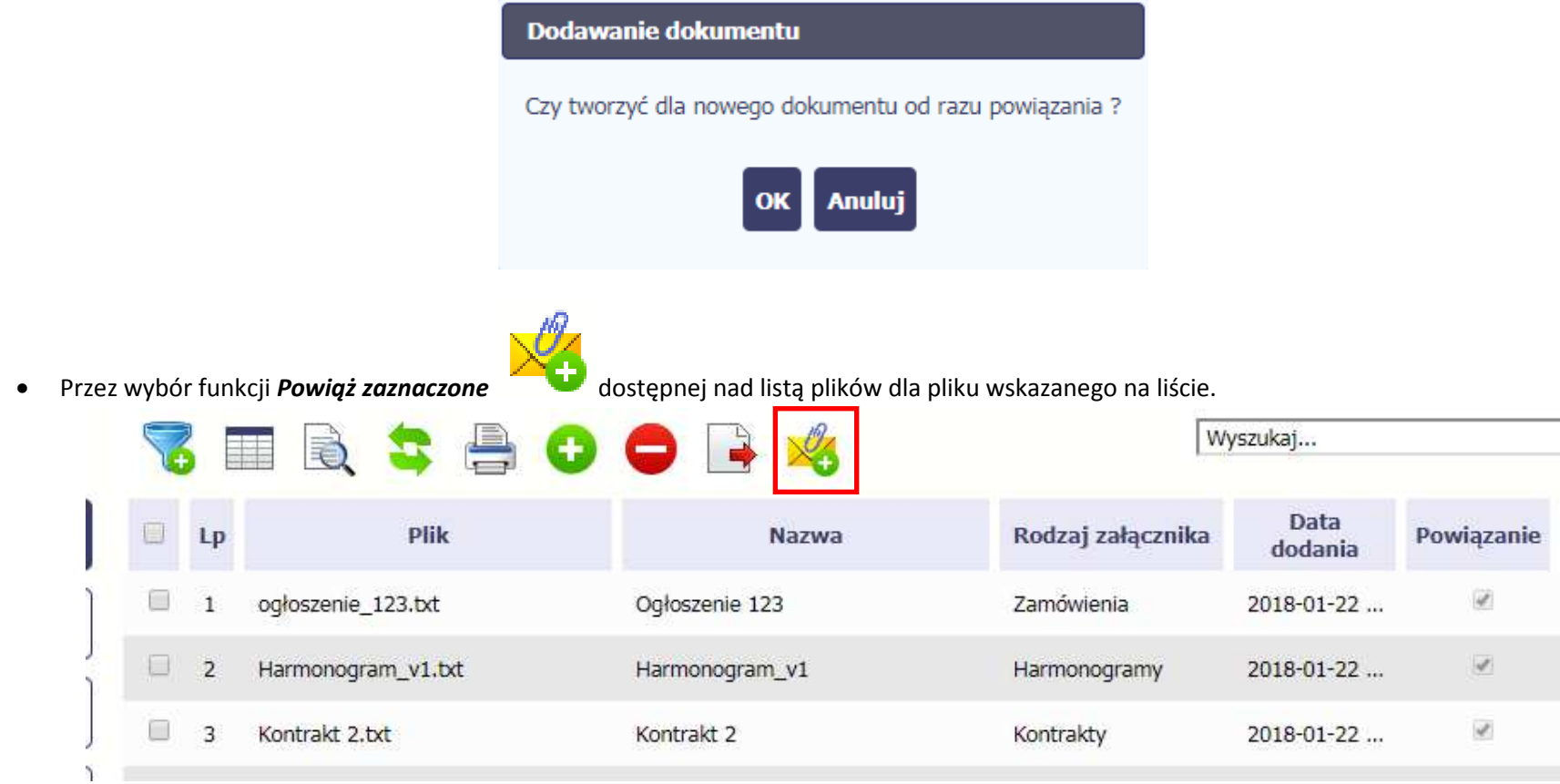

Możesz powiązać dany plik z dokumentem z modułów:

• *Wniosek o płatność* 

•*Harmonogram płatności* 

•

- •*Zamówienia*
- •*Kontrakty*

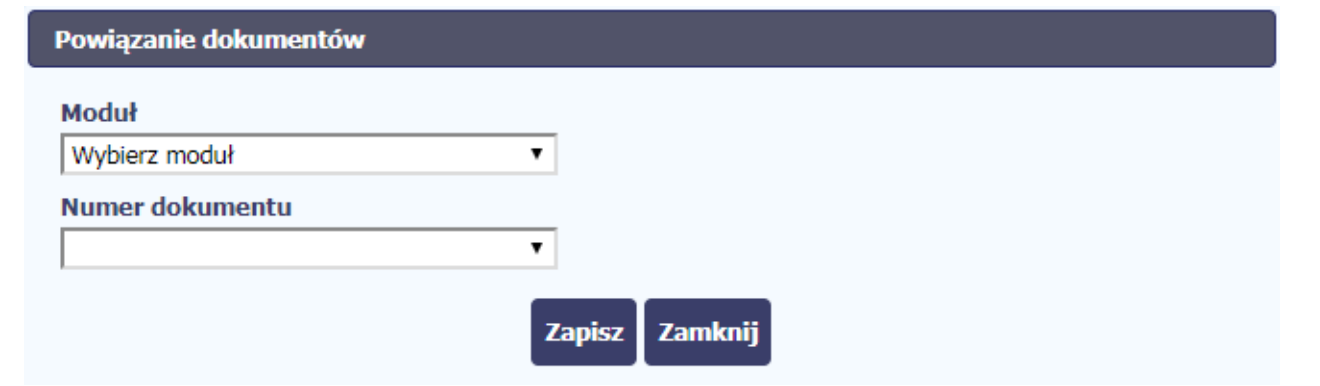

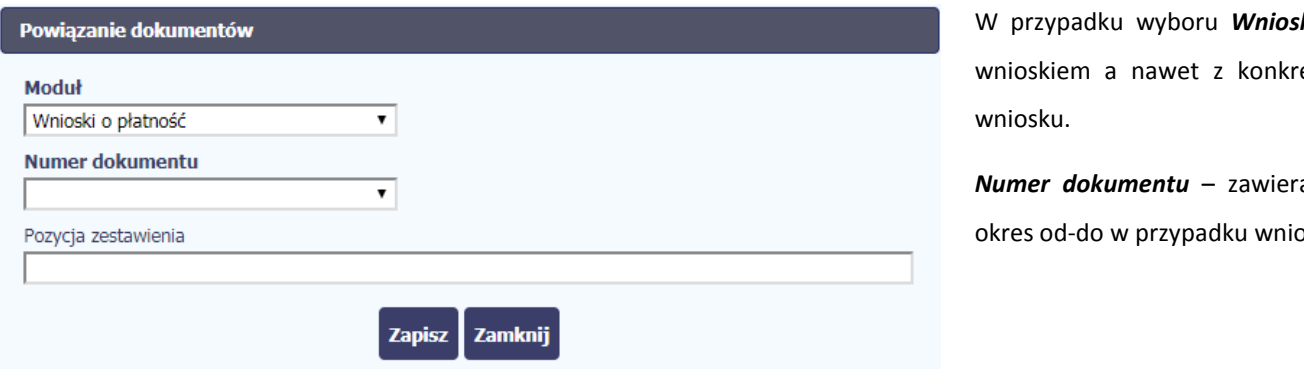

W przypadku wyboru *Wnioski o płatność*, możesz powiązać plik z wybranym retną pozycją zestawienia dokumentów w danym

*Numer dokumentu* – zawiera listę wniosków o płatność (numer wniosku lub osków dla których numer nie został jeszcze nadany).

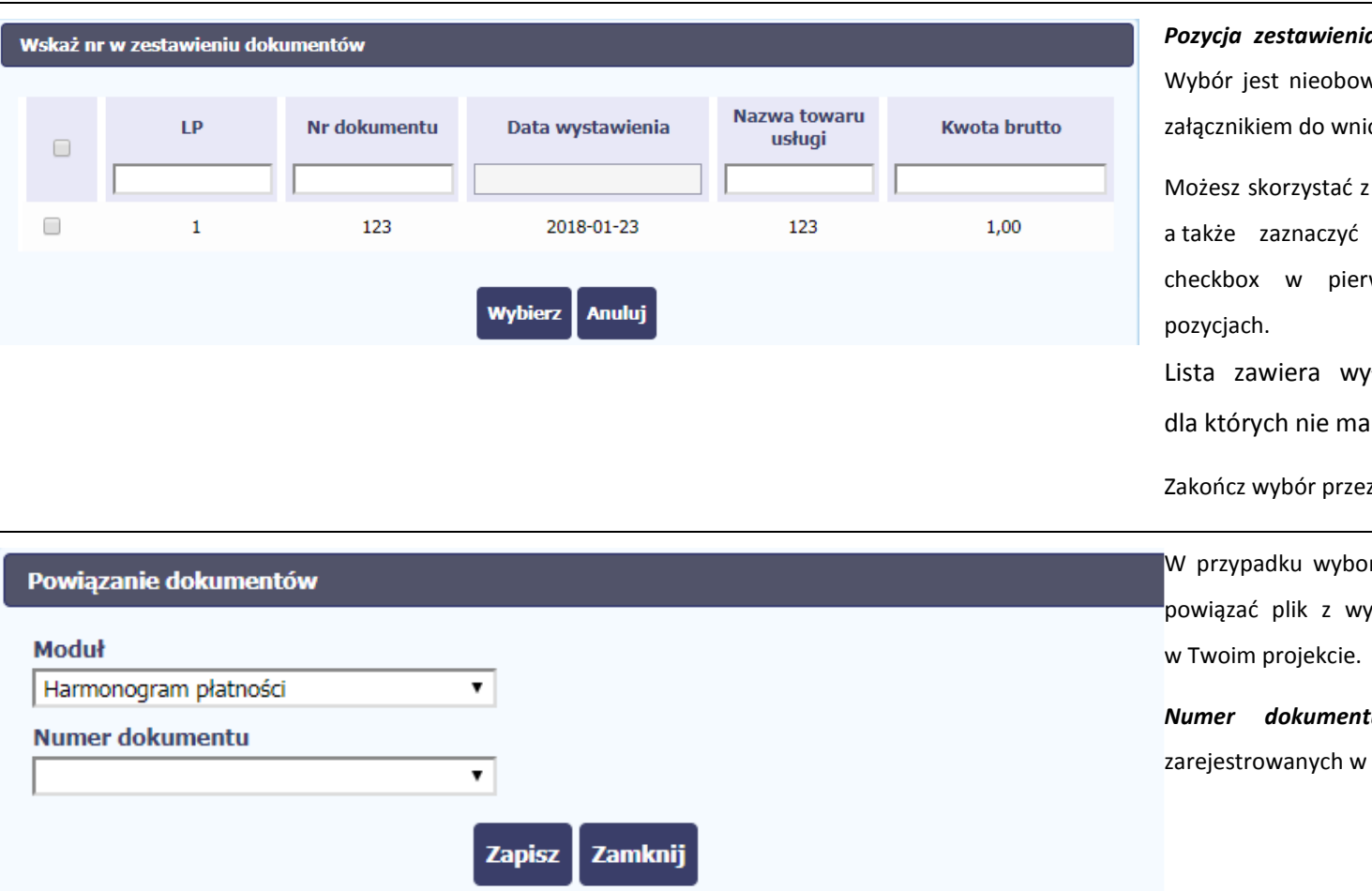

 $\sim$ 

*ia* – lista pozycji z danego wniosku. wiązkowy – plik może być po prostu iosku.

możesz iltra w każdej z widocznych kolumn a także zaznaczyć wiele pozycji naraz zaznaczając rwszej kolumnie przy wybranych

Lista zawiera wyłącznie te pozycje zestawienia, a załącznika.

Zakończ wybór przez funkcję *Wybierz*.

W przypadku wyboru *Harmonogram płatności*, możesz ybranym harmonogramem płatności

*Numer dokumentu* – zawiera listę nr wersji systemie harmonogramów płatności.

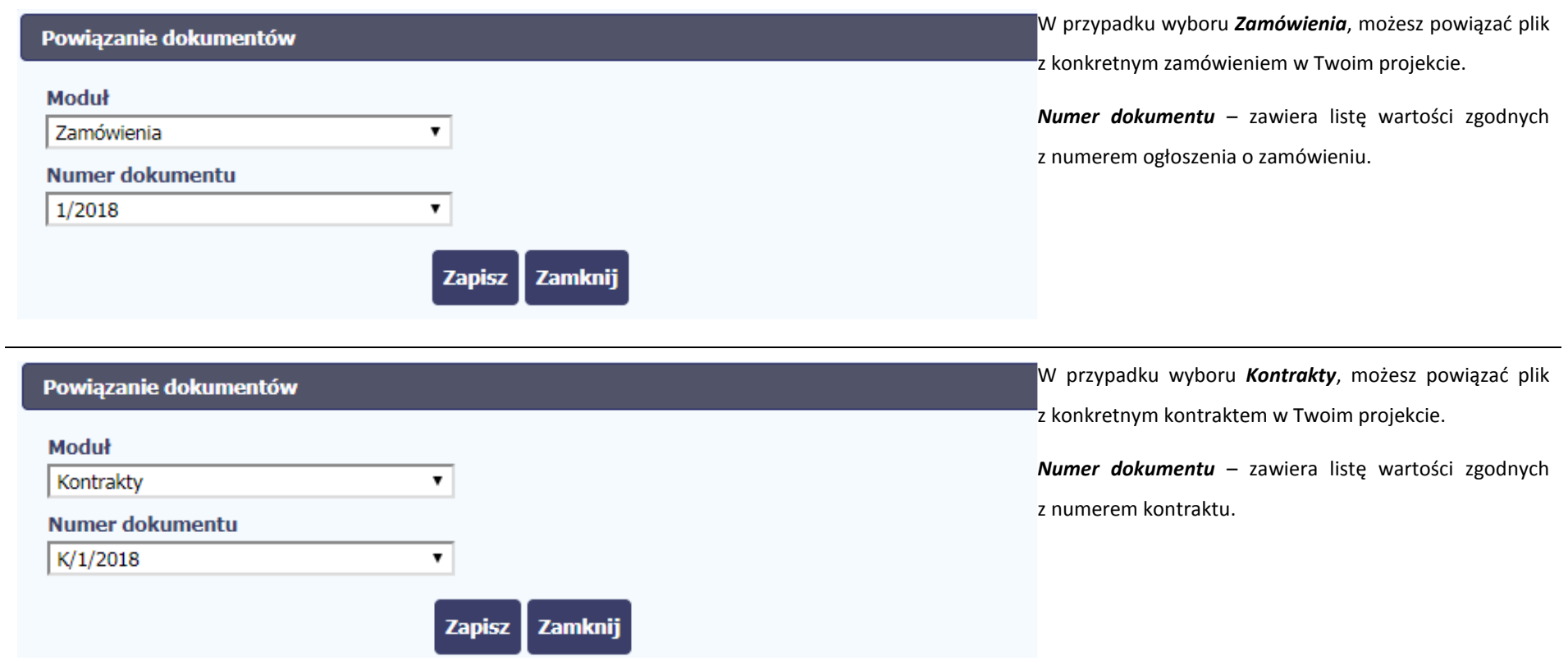

Informacja graficzna o istniejącym powiązaniu dla danego pliku będzie widoczna na samej liście plików w kolumnie *Powiązanie*. Znajdziesz ją w jednej z kolumn – zaznaczony checkbox w danym wierszu wskazuje na istniejące powiązanie.

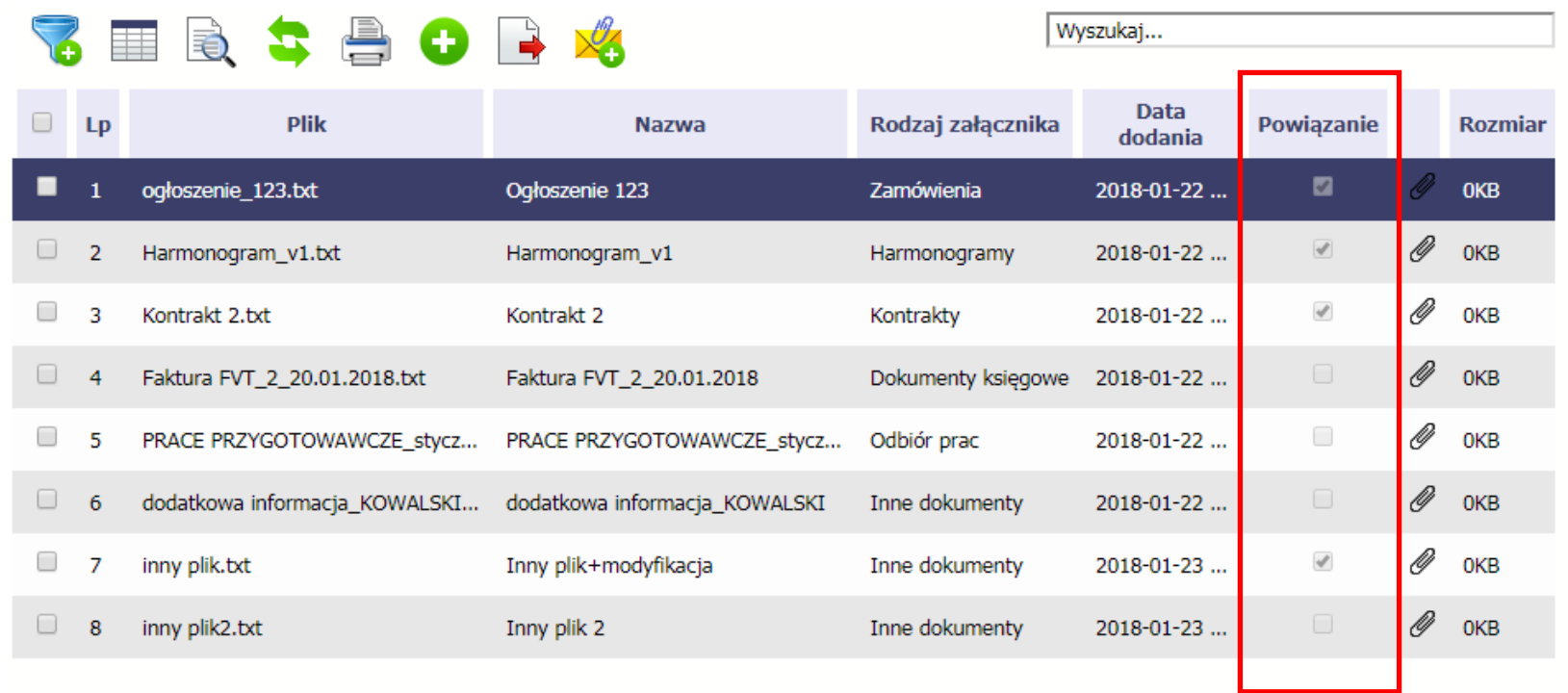

Ponadto, system wyróżnia poprzez symbol spinacza ニュアコ, które pliki stanowiły integralną część danego dokumentu a które z nich powiązano poprzez moduł *Dokumentacja*.

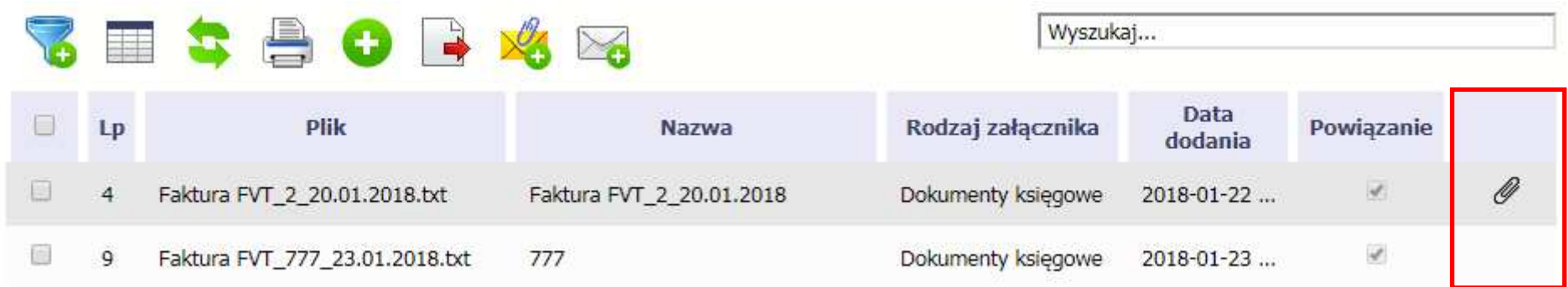

## **Przykład:**

- Plik *Faktura FVT\_2\_20.01.2018.txt* był dołączony przez moduł *Dokumentacja* i powiązany z przesłanym już do Instytucji wnioskiem o płatność świadczy o tym zaznaczony checkbox w kolumnie *Powiązanie* oraz symbol spinacza w ostatniej kolumnie.
- Plik *Faktura FVT\_777\_23.01.2018.txt* był załącznikiem do wniosku o płatność (więc jest także z nim powiązany) świadczy o tym zaznaczony checkbox w kolumnie *Powiązanie* oraz **BRAK** symbolu spinacza w ostatniej kolumnie.

Dzięki temu łatwo jest rozróżnić te pliki, które były dodane z poziomu danego dokumentu od tych które zostały załączone z poziomu Dokumentacji.

## **12.5. Zarządzanie udostępnianiem**

Każdy plik dodawany przez Ciebie do systemu jest dostępny dla wszystkich osób uprawnionych do pracy w ramach Twojego projektu.

W przypadku projektów partnerskich taki dostęp jest ograniczony dla osób uprawnionych w ramach tego samego partnera co Ty. Możesz jednak, zgodnie z własną decyzją, udostępniać dowolnie dany plik innym partnerom (innym osobom uprawnionym do pracy na rzecz pozostałych partnerów). Poprzez udostępnienie należy rozumieć dostęp w trybie odczytu – pozostali partnerzy nie będą mogli tego pliku usunąć czy edytować.

Mechanizm udostępniania plików uruchamiany jest podczas realizacji 2 procesów:

- Dodawania pliku zgodnie z pkt *Dodawanie nowego pliku*
- Edycji danych istniejącego pliku zgodnie z pkt *Edycja plików* $\bullet$

Sekcja udostępniania pliku jest widoczna na dole okna *Dokument*:

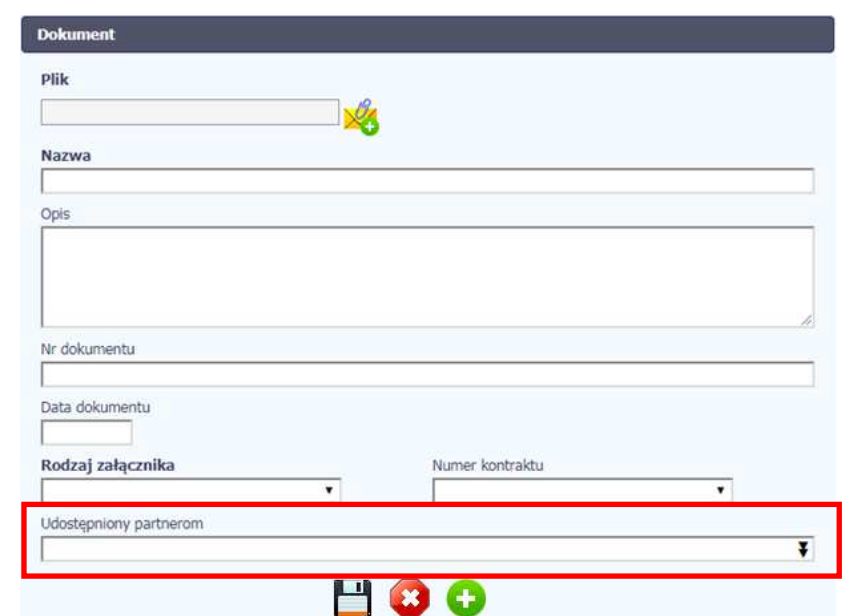

Lista rozwijalna wielokrotnego wyboru pokazuje wszystkich partnerów w Twoim projekcie.

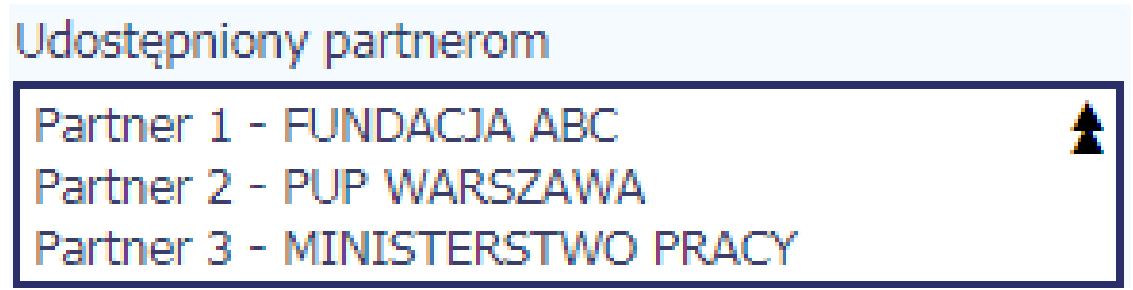

Niezależnie od Twojego wyboru, dany plik zawsze będzie widoczny dla Twojego partnera i Partnera Wiodącego (jeżeli nim nie jesteś). Możesz jednak wskazać pozostałych partnerów i udostępnić im swój plik.

Po wyborze partnerów kończysz proces wybierając jedną z dostępnych funkcji w oknie *Dokument*.

## **12.6. Dokumenty powiązane**

Jeżeli dany plik/załącznik jest powiązany z jakimś dokumentem (wnioskiem o płatność, zamówieniem, harmonogramem płatności, itd.) to informację na ten temat znajdziesz przeglądając szczegóły pliku na liście dokumentów.
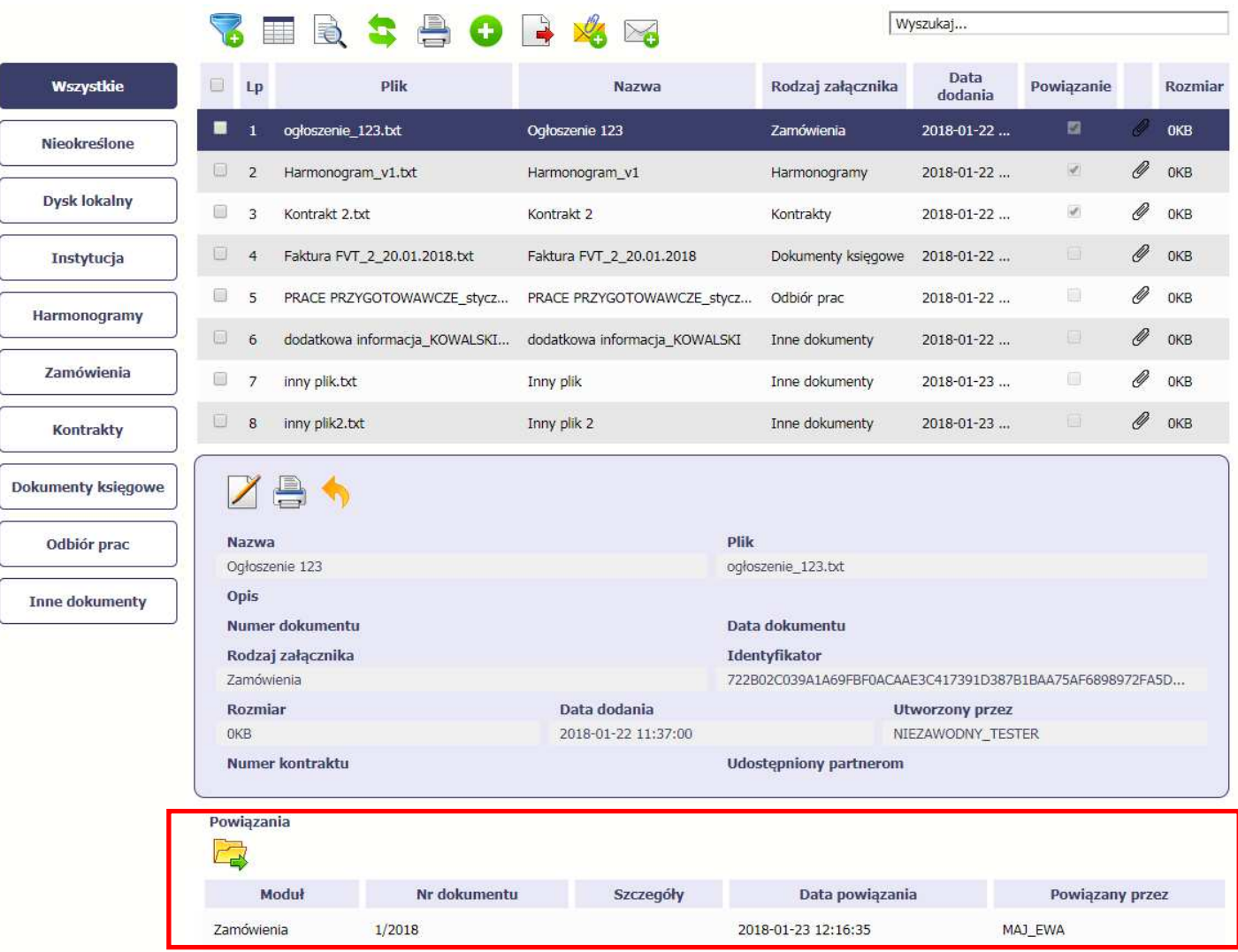

Po przejściu w tryb podglądu danego pliku (kliknięcie wiersza na liście, właściwego dla danego załącznika) system prezentuje szczegóły tego pliku. Ostatnią sekcją jest właśnie informacja o powiązaniu pliku.

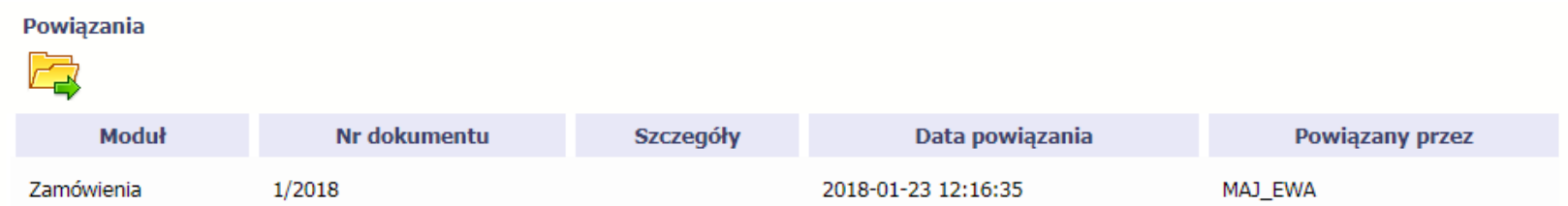

W tabeli znajdziesz wszystkie powiązania danego pliku. System prezentuje zestaw danych właściwy dla danego modułu, pozwalający dobrze zidentyfikować dokument z którym wskazany plik jest powiązany. Zwróć uwagę, że będzie tu zawsze widoczna informacja kto i kiedy dokonał powiązania danego pliku z określonym dokumentem.

Możesz skorzystać z funkcji *Przejdź do powiązanego dokumentu .*

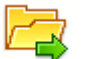

Jeżeli Twoje uprawnienia pozwolą Ci na podgląd wybranych danych (jesteś np. osobą uprawnioną u Partnera Wiodącego, który zawsze widzi wszystko), system przeniesie Cię do wskazanego miejsca. Nie będziesz musiała/musiał szukać wskazanego miejsca samodzielnie.

# **12.7. Drukowanie**

Istnieje możliwość wygenerowania wydruków 2 różnych zestawów danych zawartych w module. W zależności od swoich potrzeb, możesz z nich skorzystać w dowolnym momencie.

### **12.7.1.Wydruk listy**

Poprzez funkcję *Drukuj* dostępną nad listą plików system generuje wydruk listy dokumentów widocznych w danym momencie na ekranie.

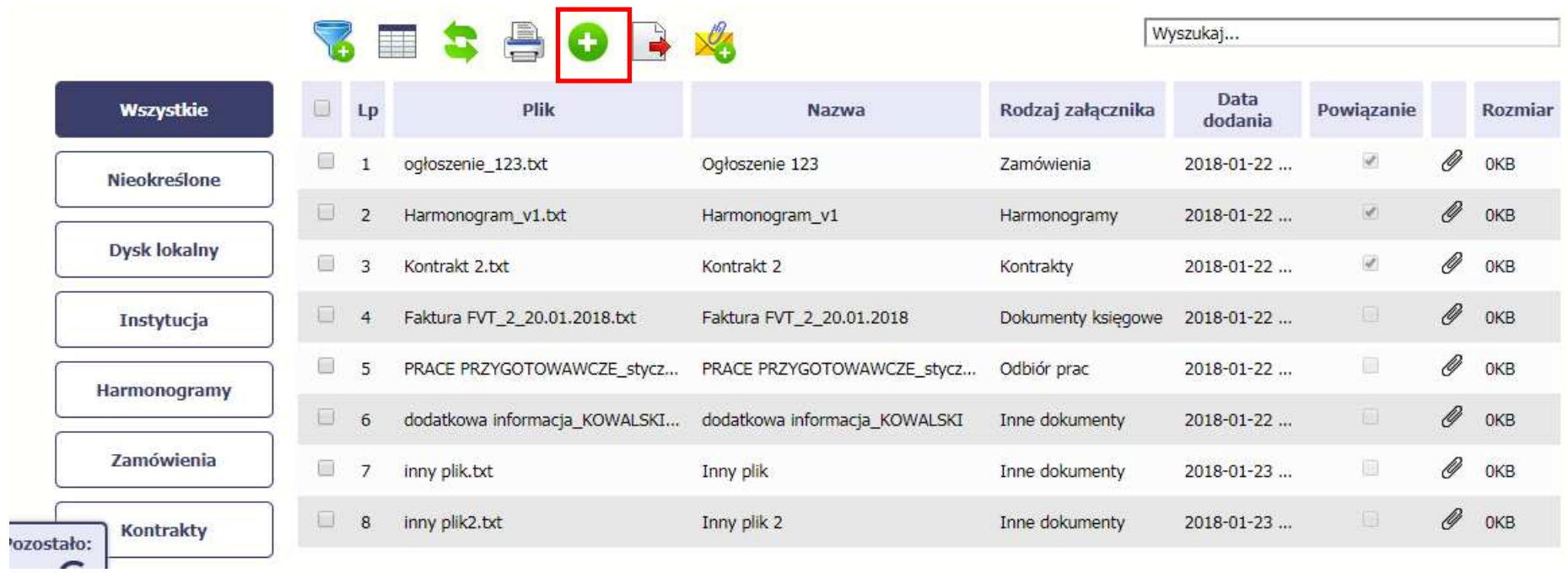

W zależności od ustawień Twojej przeglądarki, system wygeneruje plik PDF albo pozwoli Ci to zrobić samodzielnie.

## Projekt POWR.02.19.00-00-0200/15

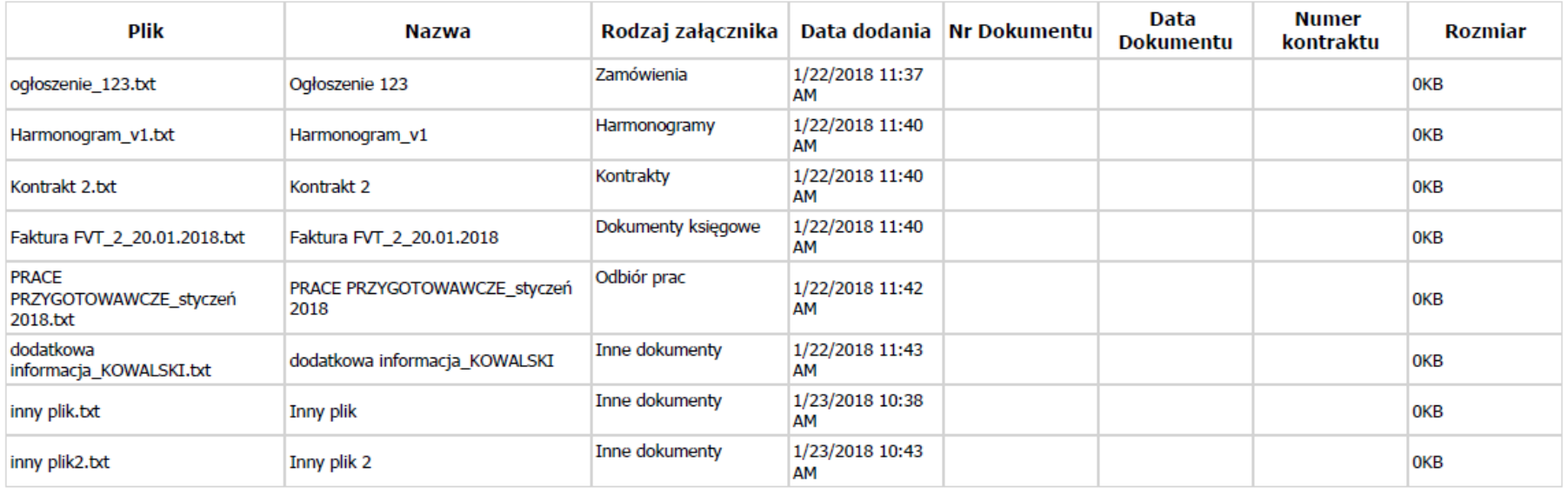

### **12.7.2.Wydruk szczegółów pliku**

 $1/2018$ 

Zamówienia

Poprzez funkcję *Drukuj* dostępną w sekcji szczegółów wskazanego pliku system generuje wydruk danych opisujących dany plik – zgodnie z widokiem na ekranie.

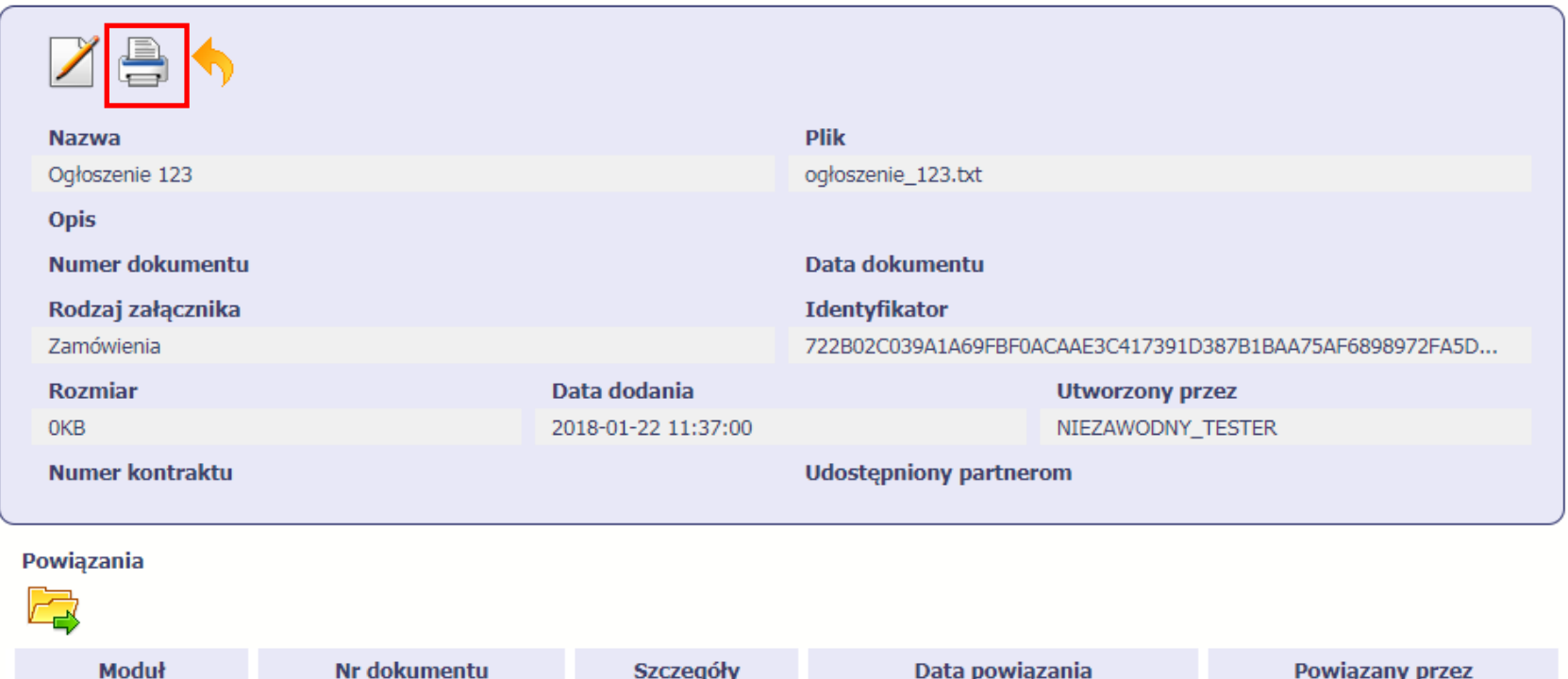

2018-01-23 12:16:35

MAJ\_EWA

W zależności od ustawień Twojej przeglądarki, system wygeneruje plik PDF albo pozwoli Ci to zrobić samodzielnie.

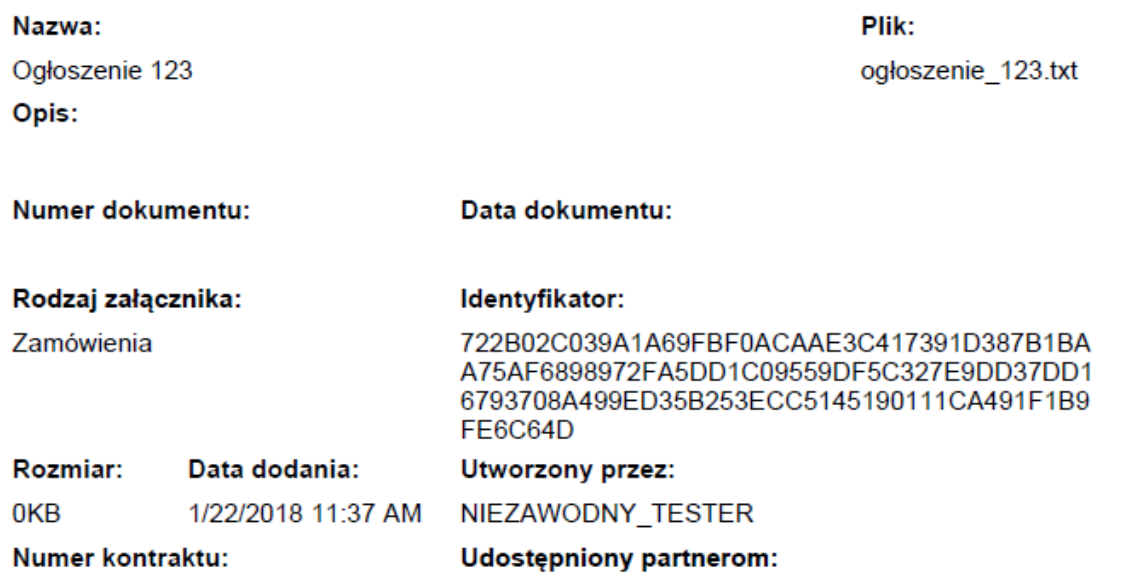

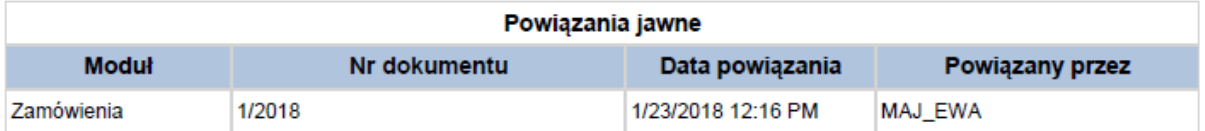

# **12.8. Edycja plików**

Możesz edytować dodane przez siebie pliki. Edycji podlegają wszystkie pola opisane w kroku *Dodawanie nowego pliku*. Istnieją jednak pewne ograniczenia:

- Możesz edytować wszystkie pola wyłącznie wtedy, gdy plik nie jest powiązany z żadnym dokumentem,
- Jeżeli plik jest powiązany z jakimkolwiek dokumentem, który został przesłany do instytucji, edycja jest możliwa wyłącznie dla pól niewymagalnych, tj.
	- o Opis
	- o Nr dokumentu
	- o Data dokumentu
	- o Numer kontraktu
	- o Udostępnienie partnerom

Aby edytować dany plik, w oknie szczegółów wybierz funkcję *Edytuj* .

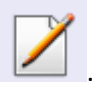

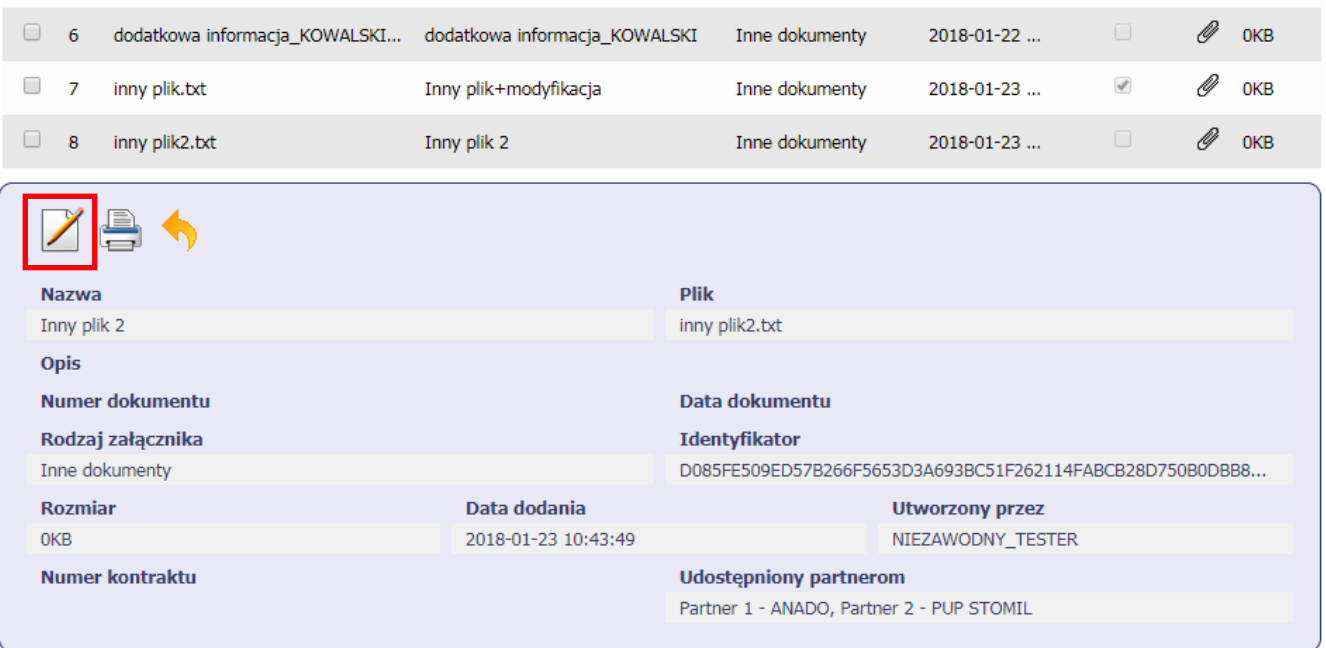

# **12.9. Usuwanie plików**

Możesz usuwać dodane przez siebie pliki. Jest to jednak możliwe wyłącznie wtedy, gdy dany plik nie jest powiązany z żadnym dokumentem. Jeżeli plik będziepowiązany z jakimkolwiek dokumentem, funkcja usuwania będzie niedostępna na liście.

Aby usunąć dany plik, po zaznaczeniu właściwego wiersza na liście wybierz funkcję *Usuń*

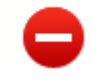

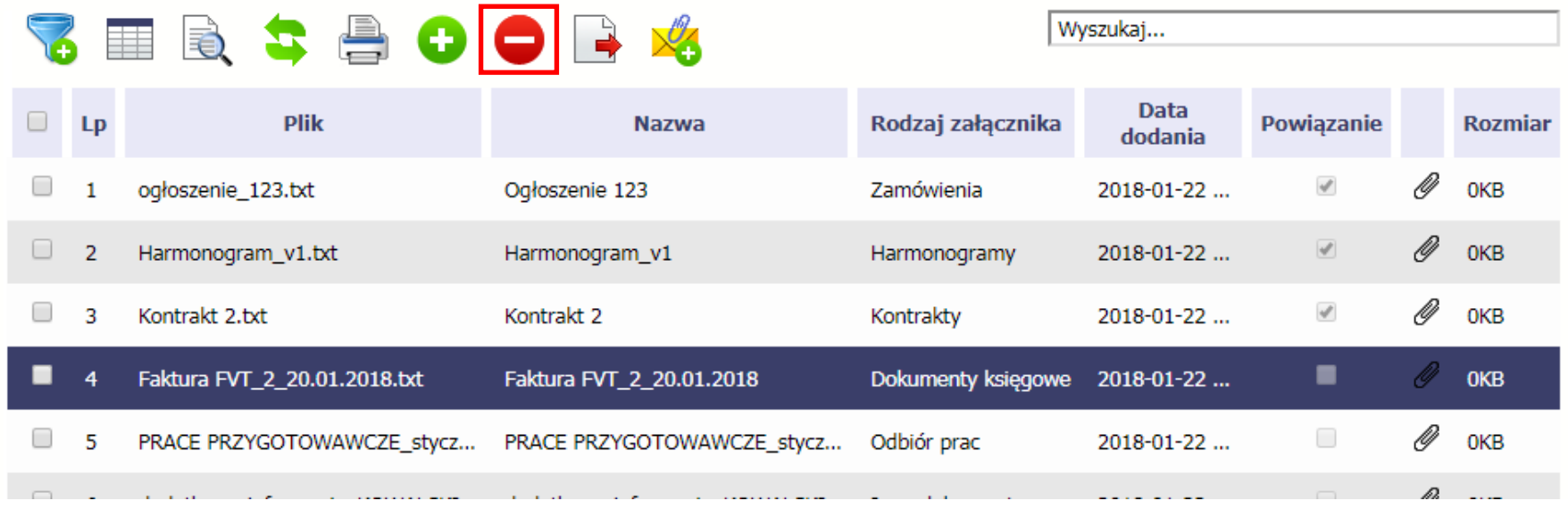

#### **12.10.Filtrowanie**

Możliwe jest wyszukiwanie danych według wybranych przez Ciebie kryteriów. Istnieją 2 rodzaje filtra, z których możesz skorzystać: wyjątkowo w tym module:

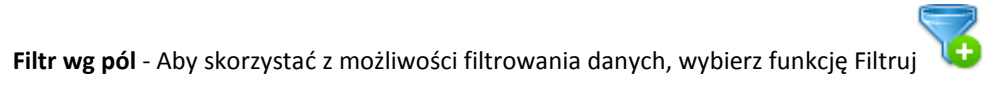

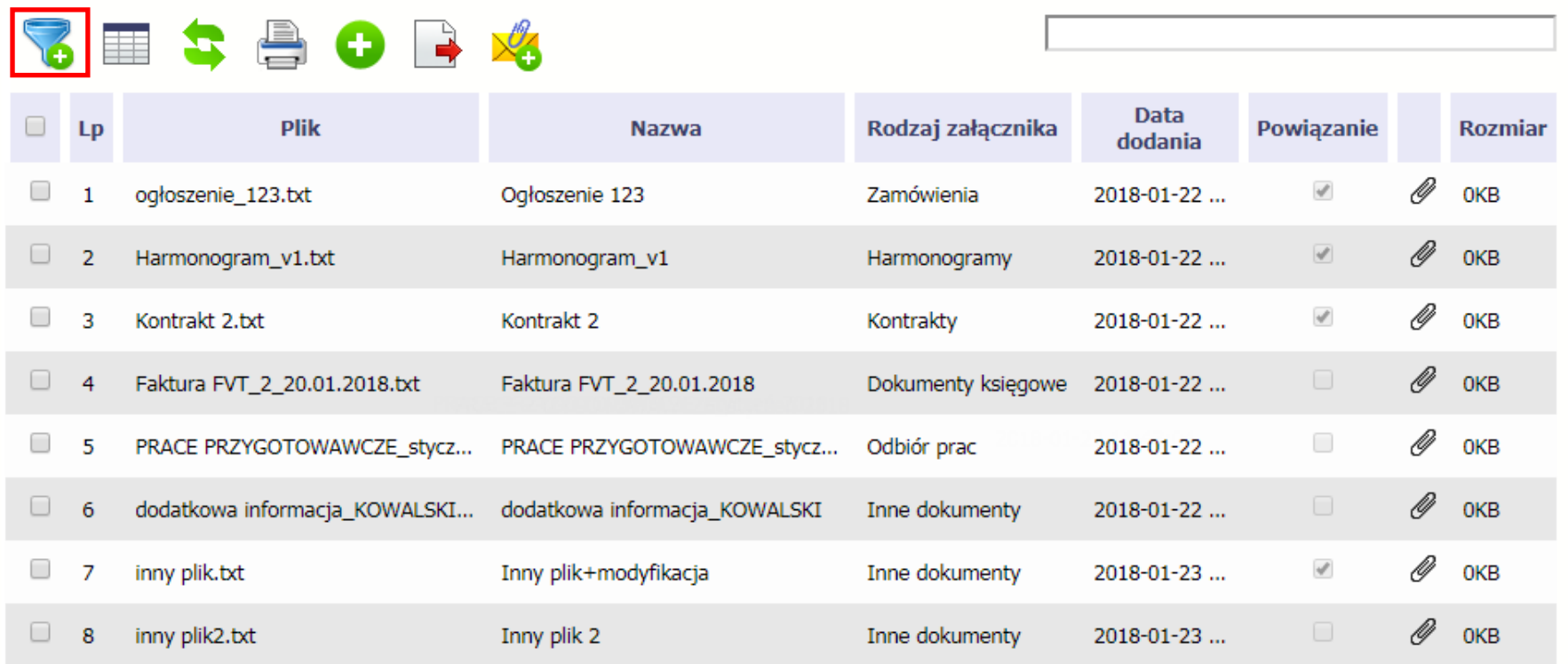

W otwartym oknie *Ustawienia filtra* zawierającym większość pól z formularza możesz wpisać wybrane przez siebie parametry i potwierdzić swój wybór funkcją *OK*.

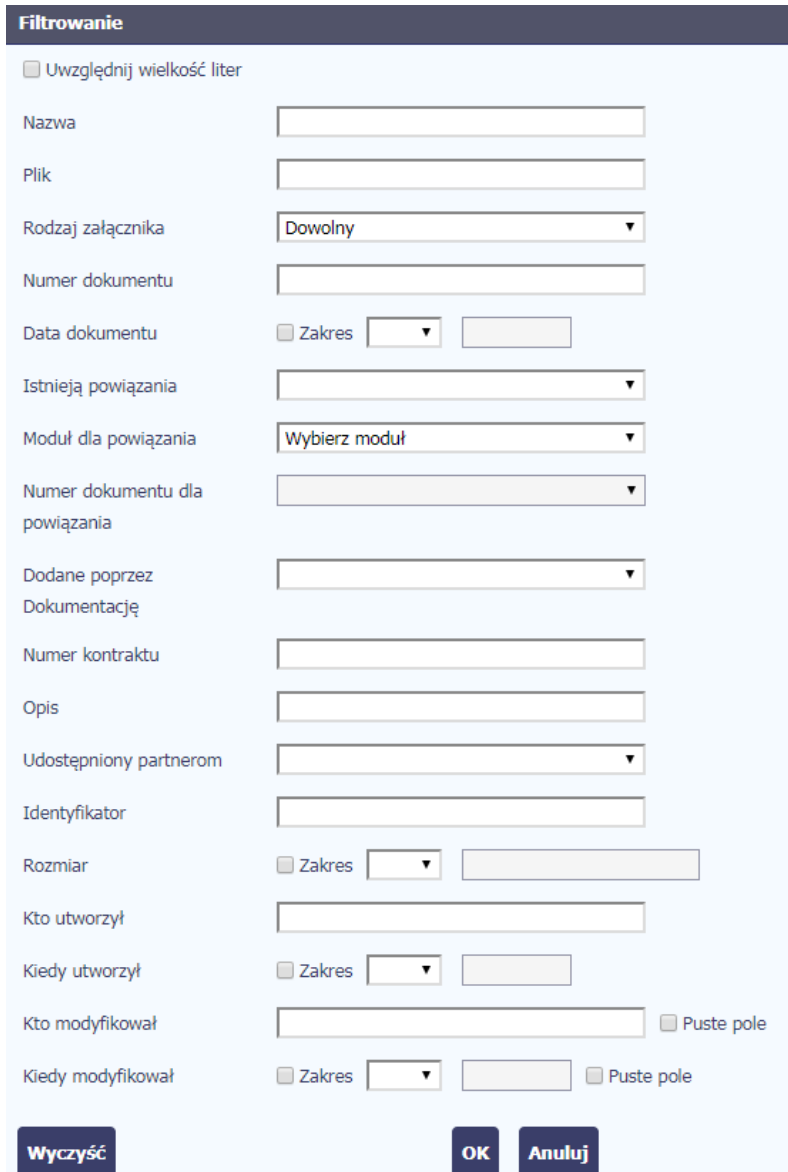

Jeżeli dane na ekranie są przefiltrowane, system informuje o tym poprzez specjalny komunikat widoczny ponad tabelą.

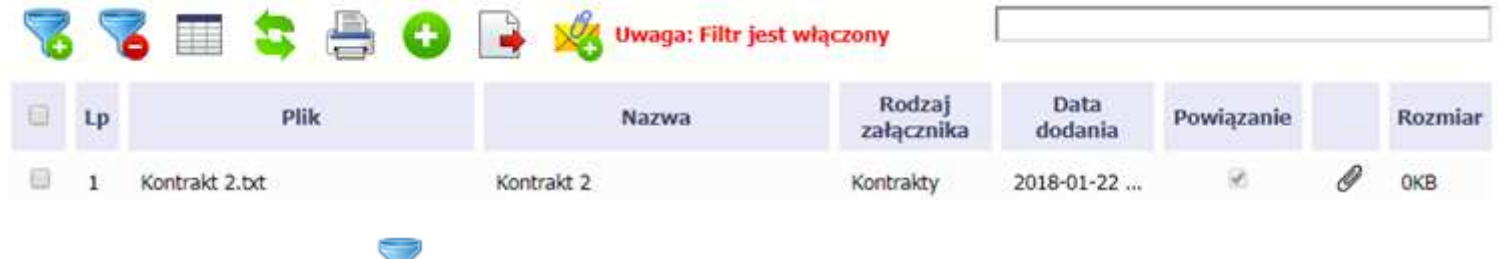

Aby usunąć filtr należy wybrać funkcję *Wyczyść filtr*

**Filtr pełnotekstowy** – dostępny ponad tabelą. Wpisując określony wyraz/frazę/ciąg znaków możesz wykorzystać interesujący Cię zakres danych bez konieczności ustalania parametrów w tradycyjnym filtrze.

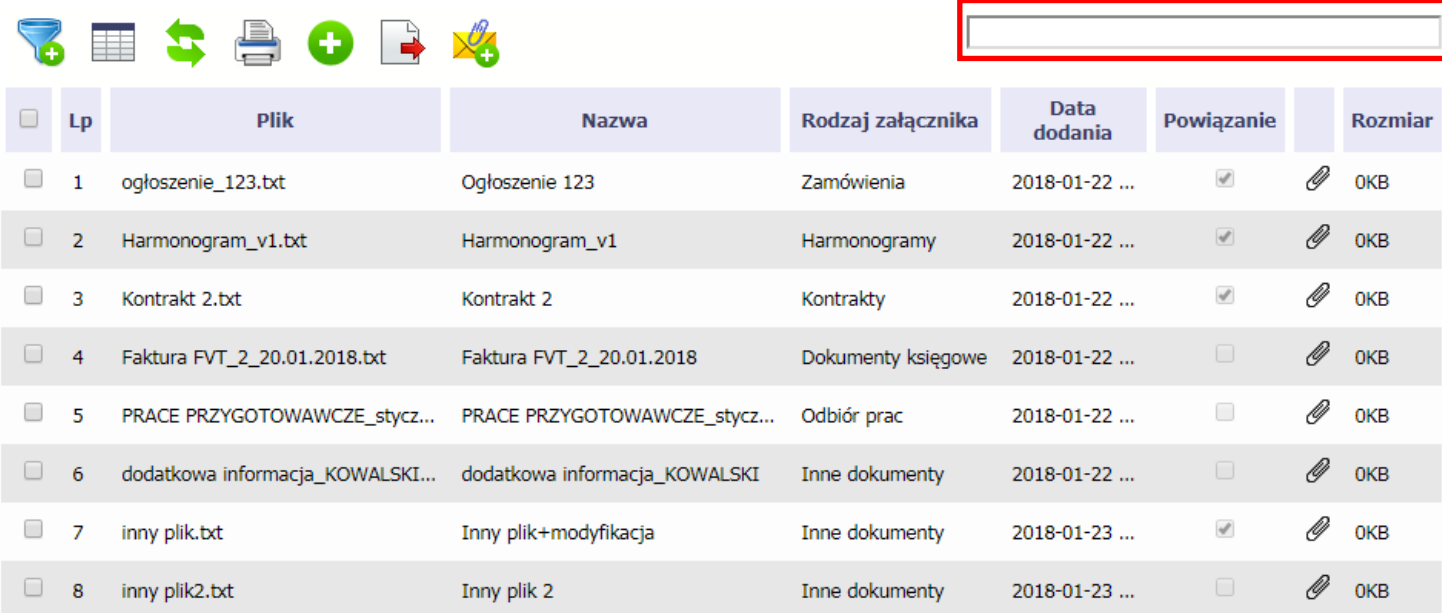

Aby uruchomić taki rodzaj wyszukiwania, wpisz tekst który Cię interesuje w okno wyszukiwania dostępne nad tabelą i potwierdź swój wybór wciskając *Enter*.

#### **12.11.Pobieranie zaznaczonych plików**

Jeżeli masz taką potrzebę, możesz pobrać na dysk lokalny pliki zamieszczone w module. Możesz to robić pojedynczo albo w większych grupach (wtedy system spakuje wybrane załączniki w jeden plik archiwum \*.zip.

Checkbox w pierwszej kolumnie listy odpowiada za zaznaczenie plików, które chcesz pobrać.

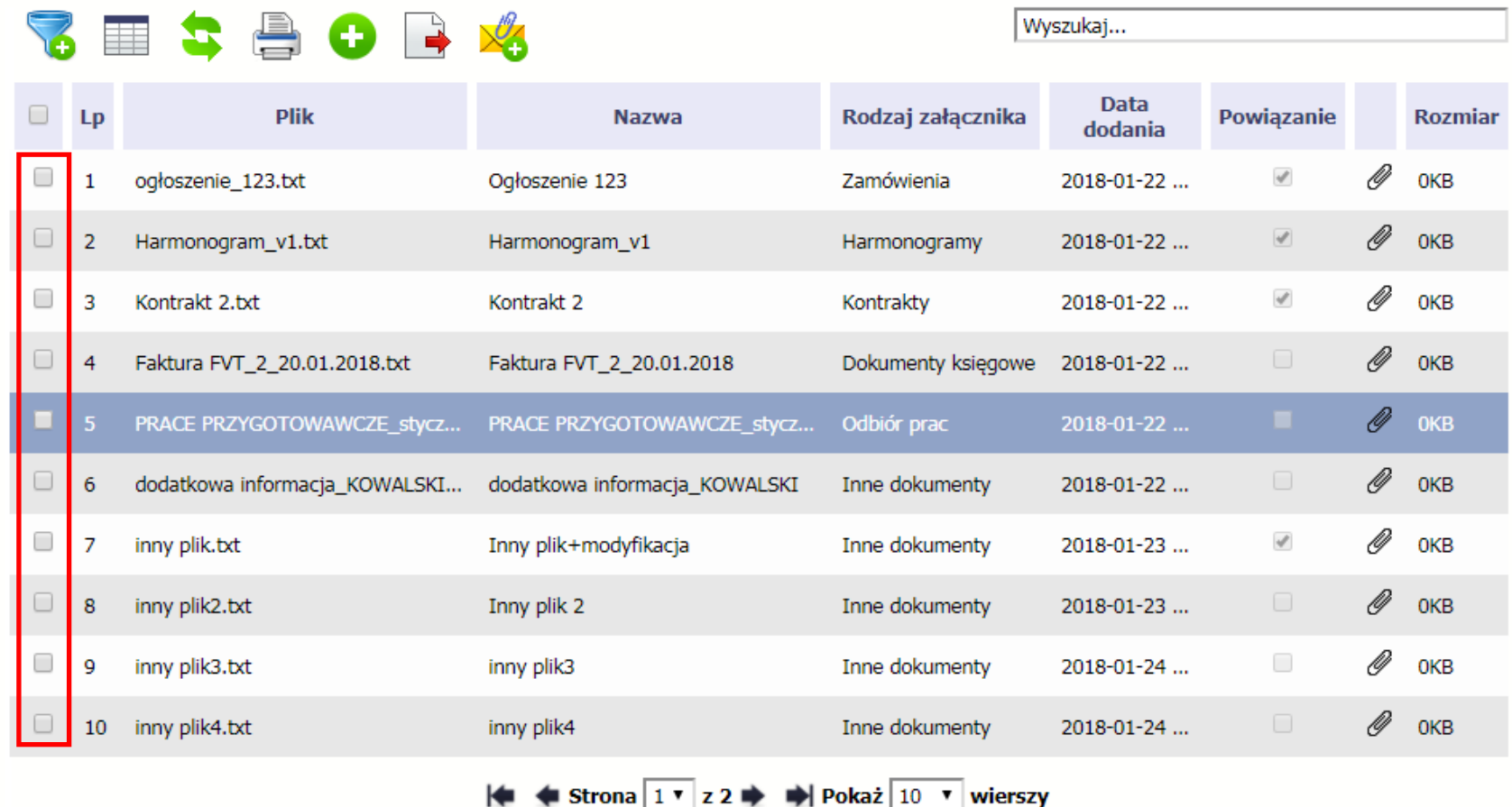

Aby zaznaczyć wszystkie pliki widoczne na liście bez konieczności ich pojedynczego wskazywania, wybierz checkbox zaznaczania w nagłówku kolumny.

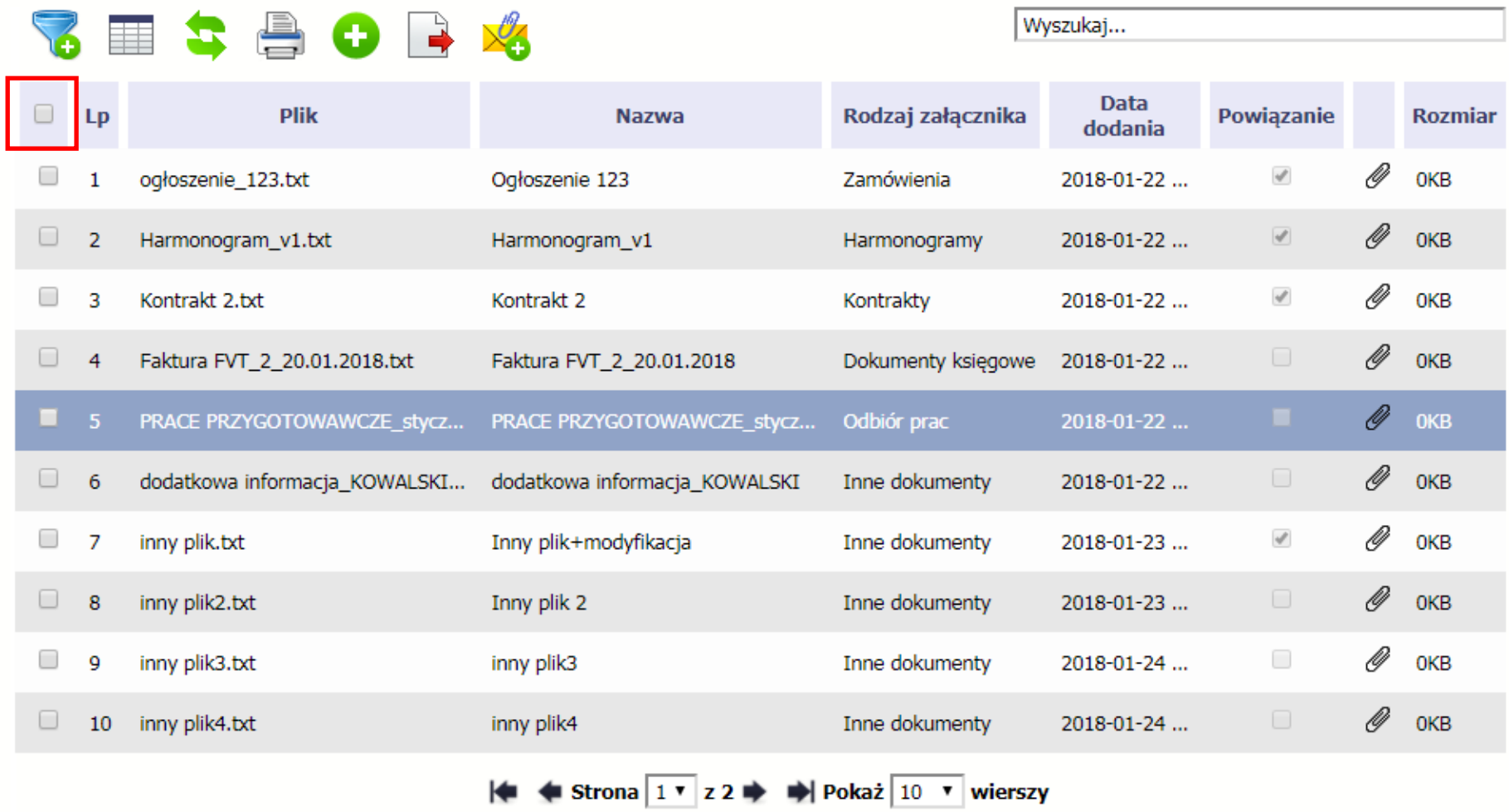

Użycie checkboxa zaznaczania w nagłówku kolumny spowoduje zaznaczenie pozycji tylko na danej stronie. Jeżeli chcesz pobrać więcej plików niż 10 (standardowa liczba wierszy w stronicowaniu), to musisz zmienić widok listy i zwiększyć liczbę wyświetlanych wierszy lub zaznaczyć pozycje na kilku stronach.

Funkcja *Pobierz zaznaczone* powoduje pobranie wyłącznie tych plików, które zaznaczyłeś na poszczególnych stronach.

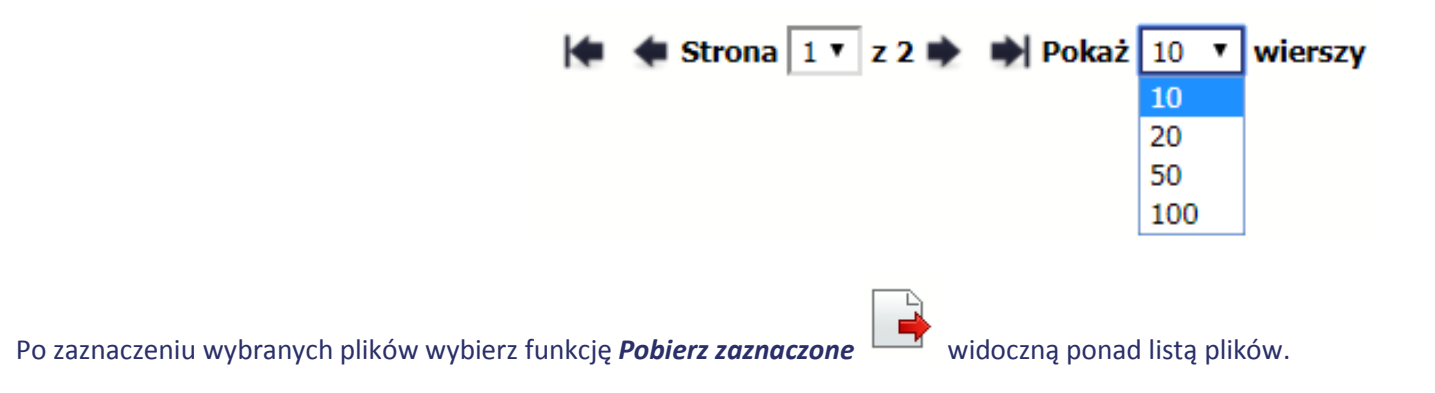

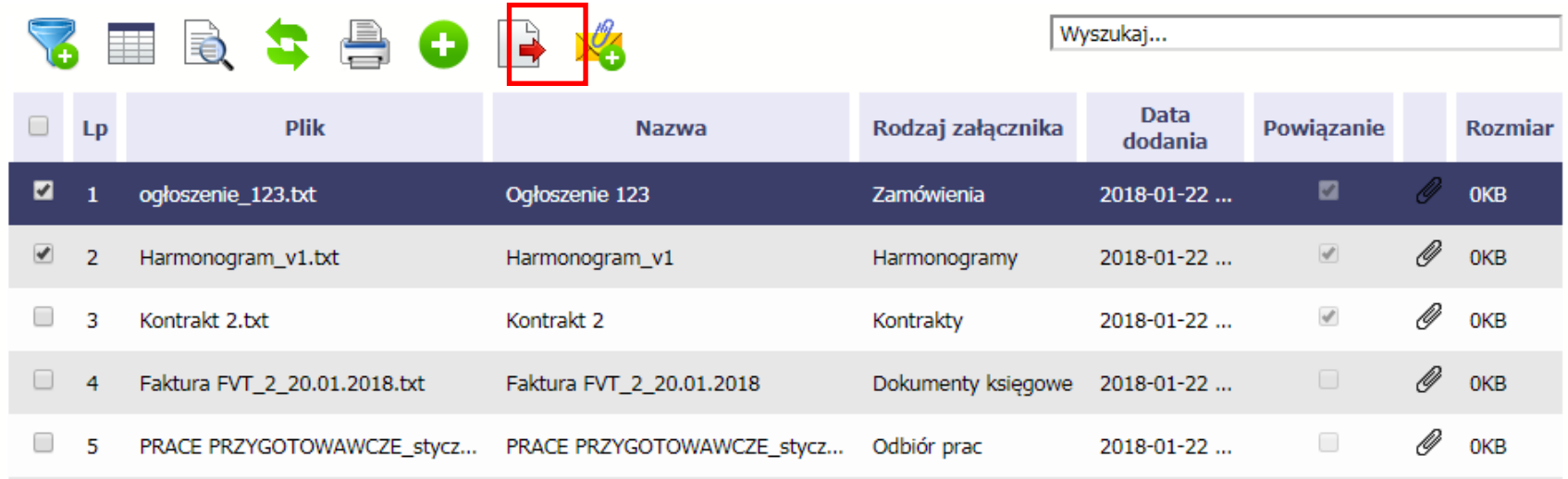

### **13.Załączniki do Podręcznika**

Załączniki do niniejszego Podręcznika stanowią:

## **1. Słownik głównych pojęć**

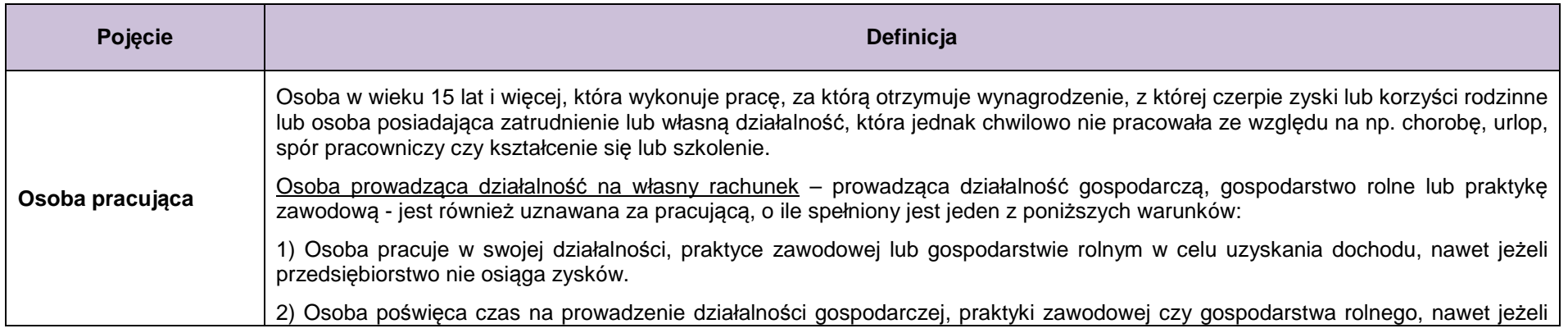

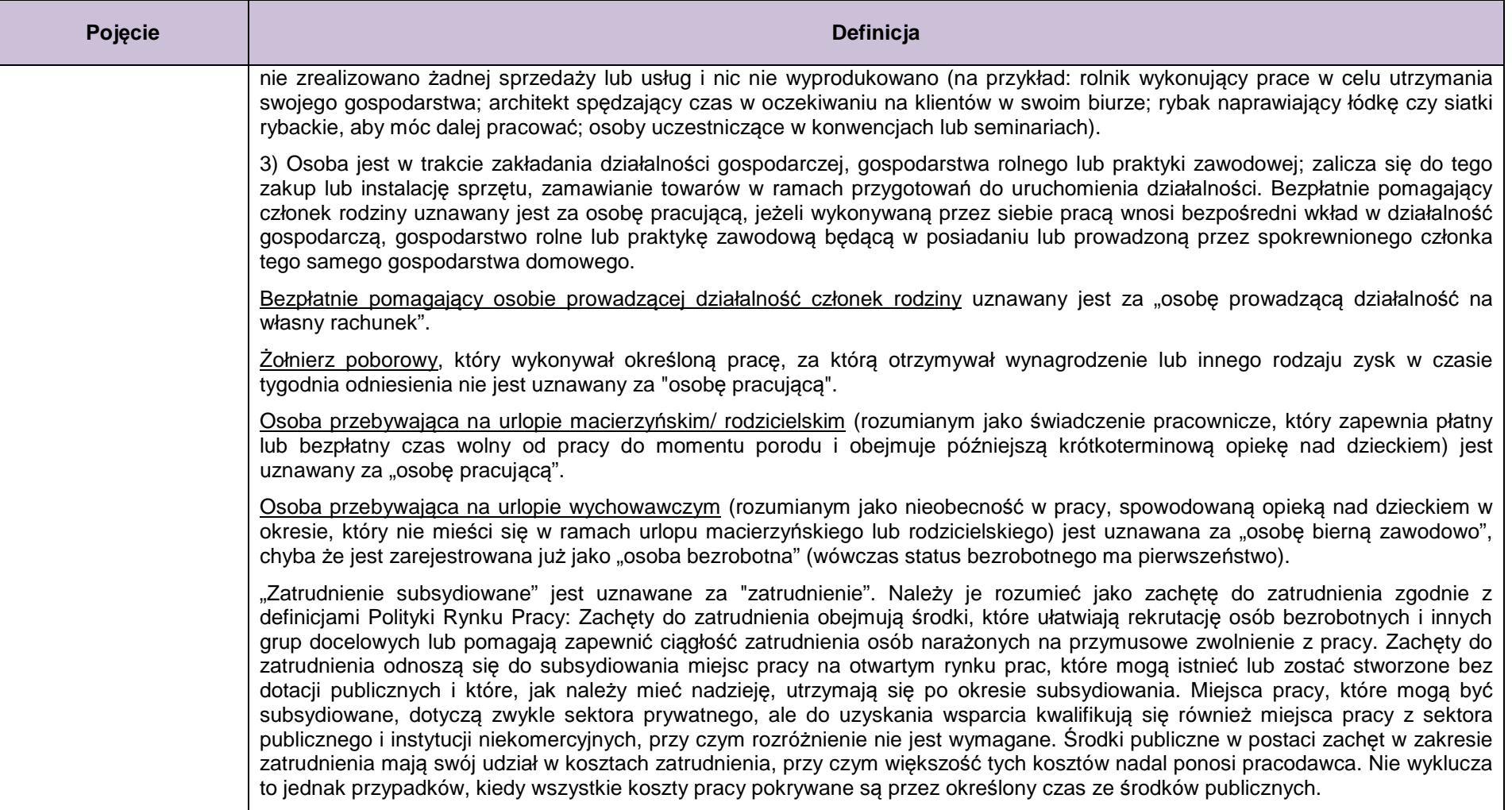

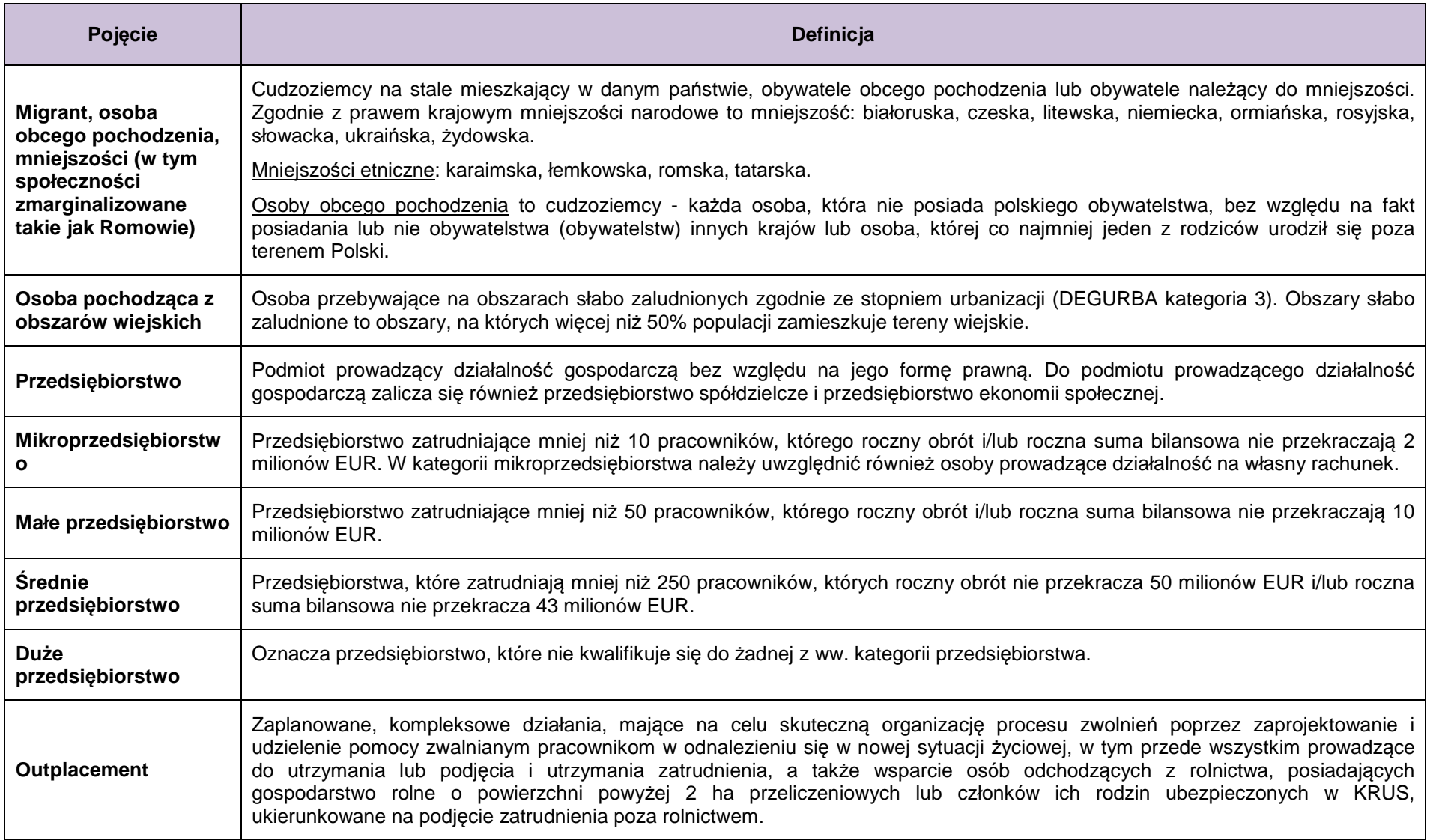

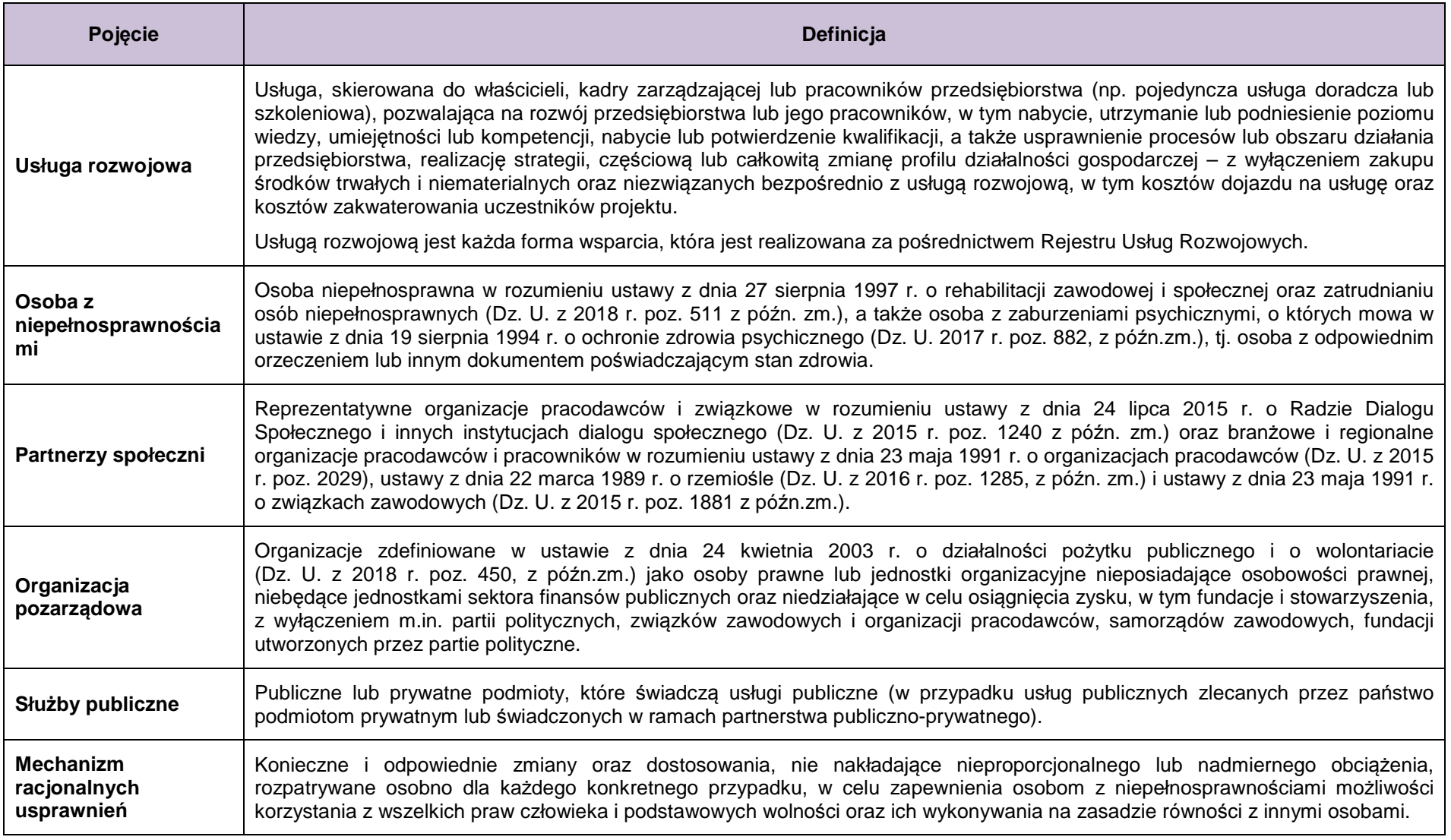

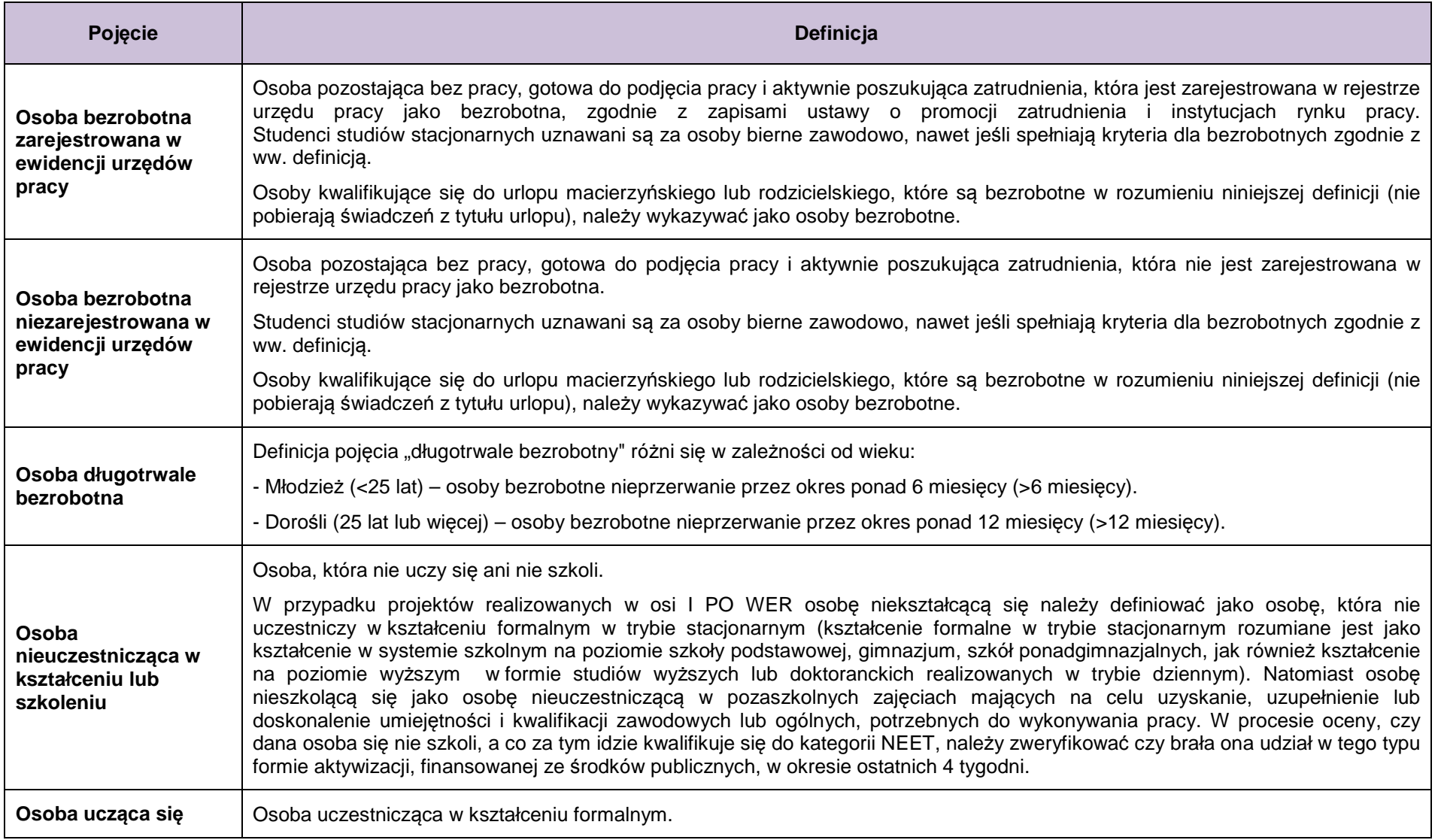

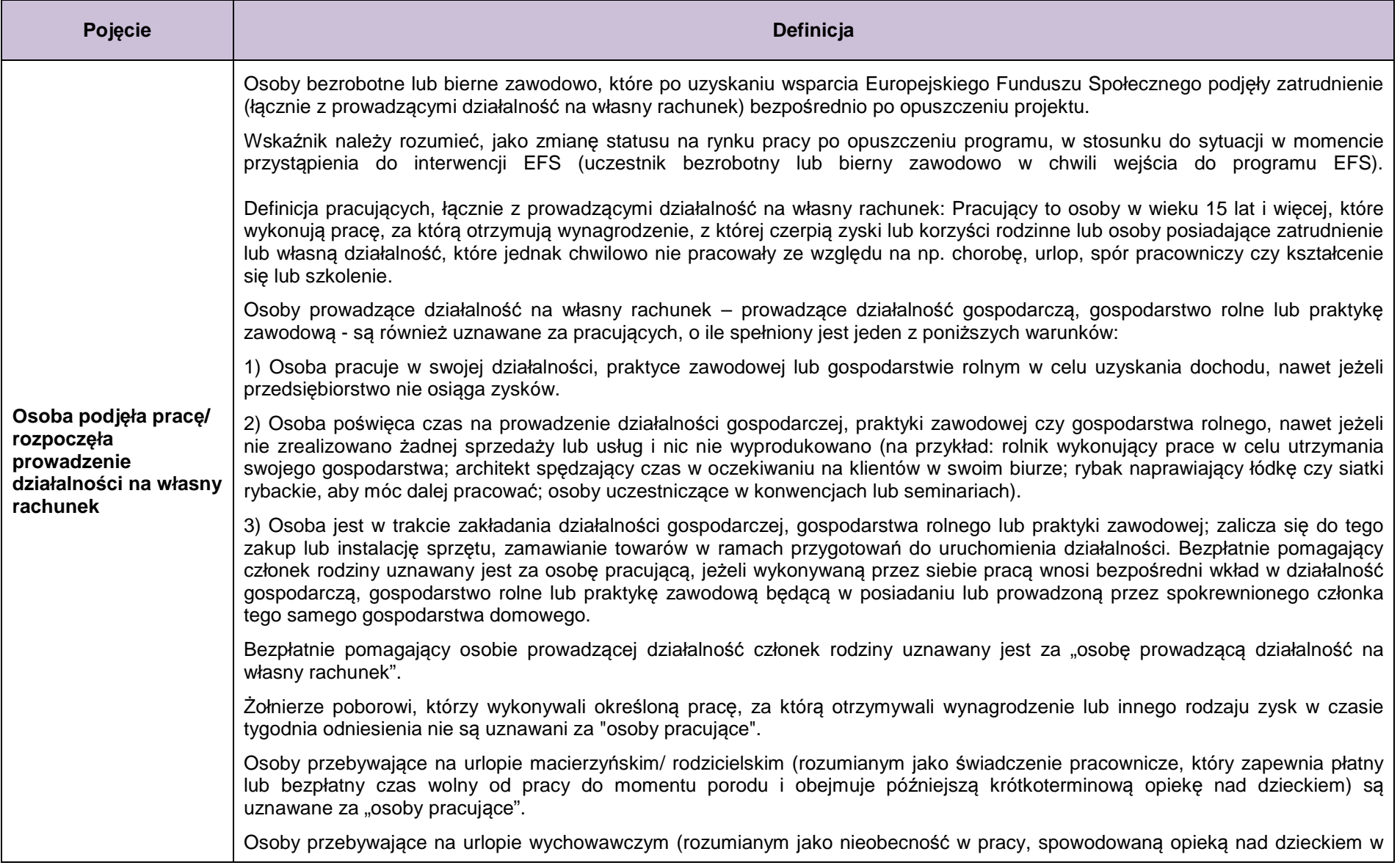

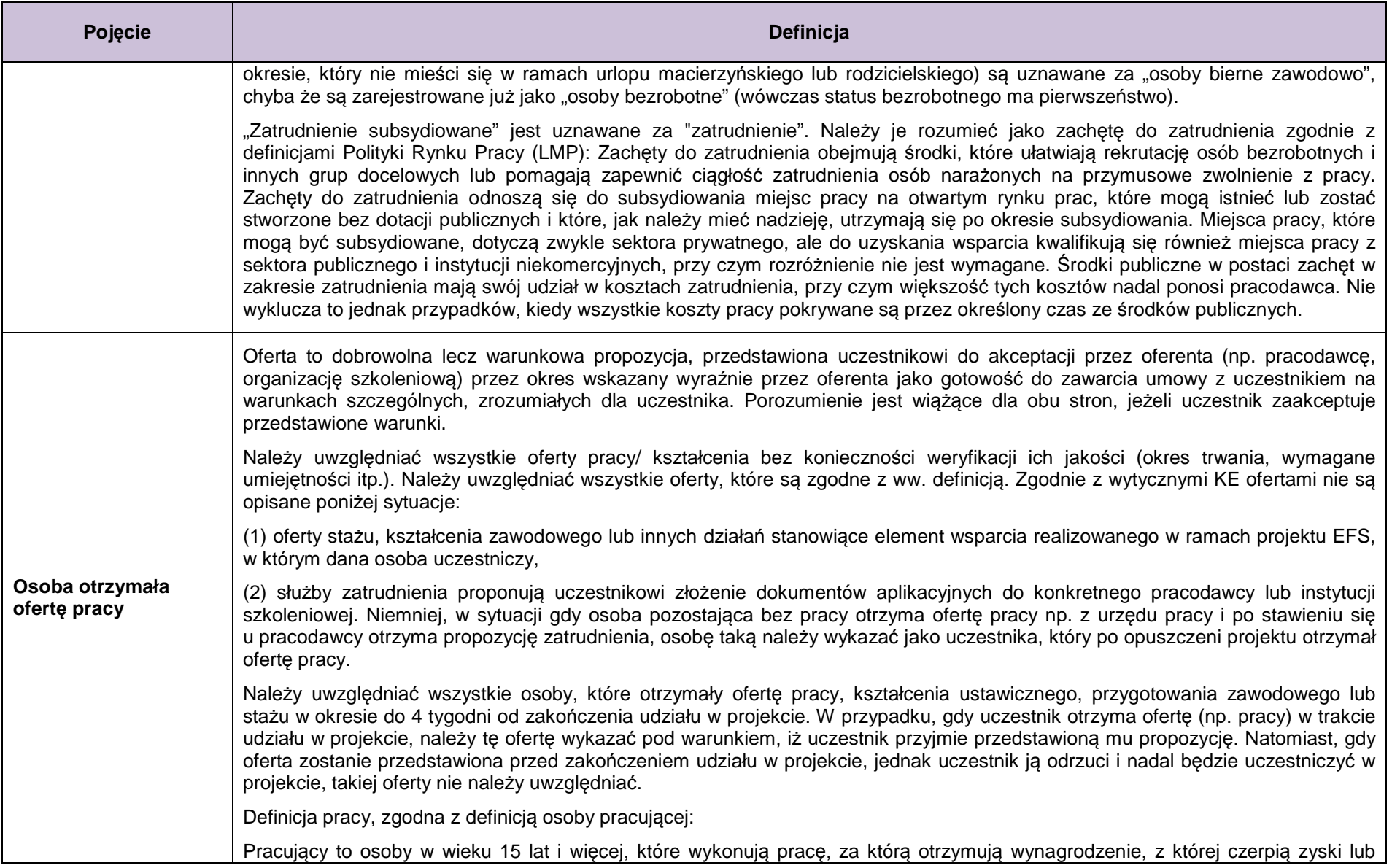

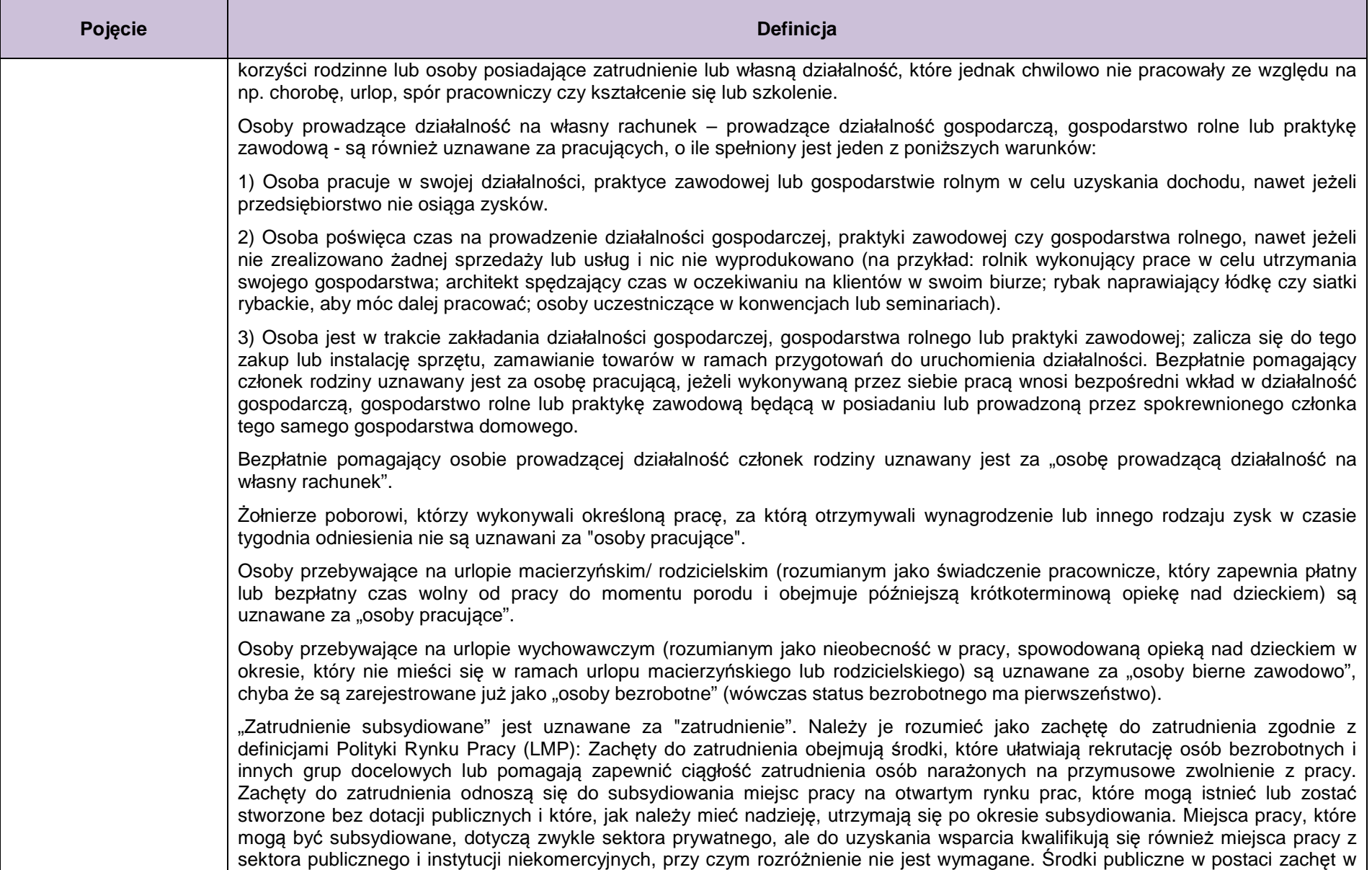

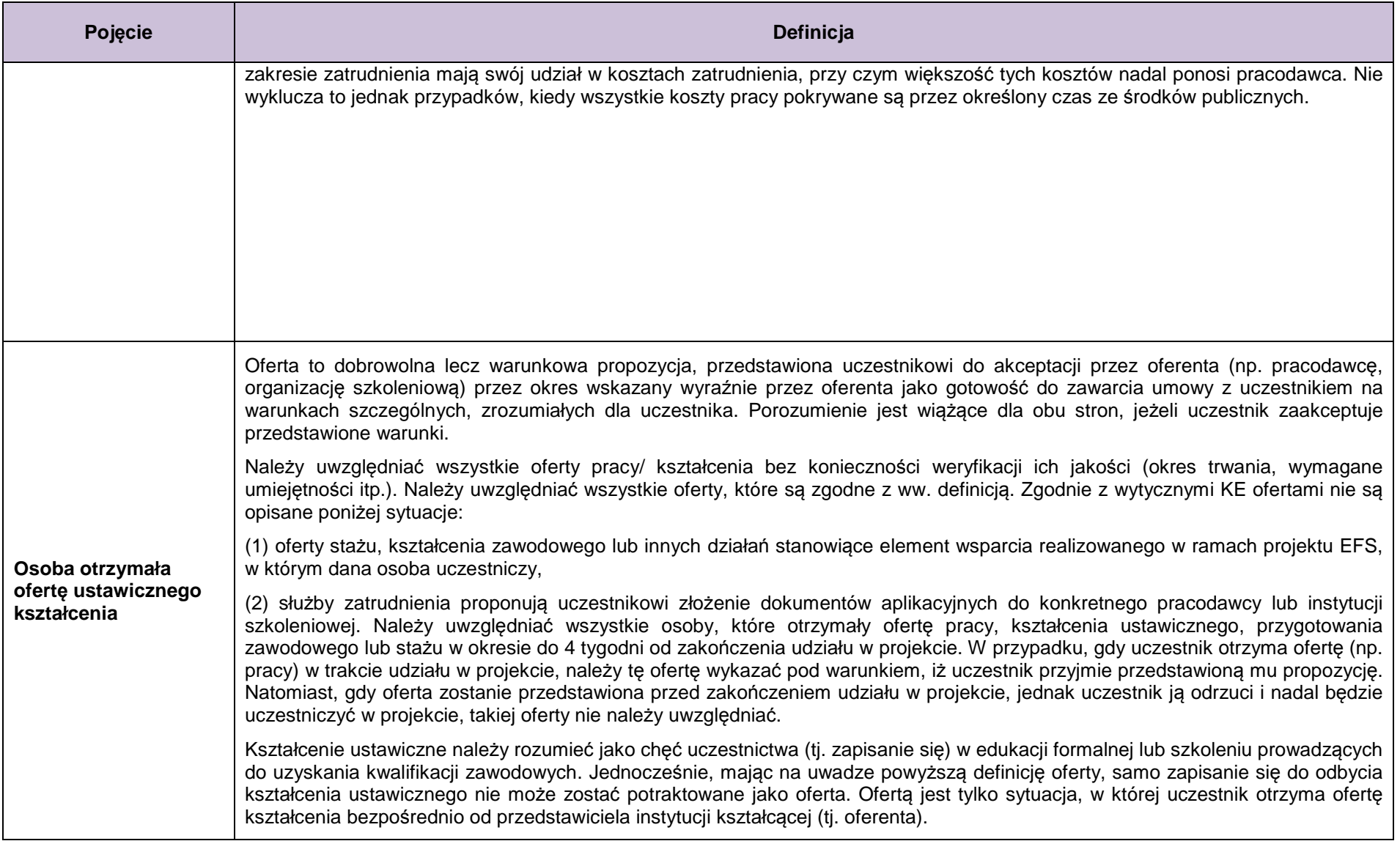

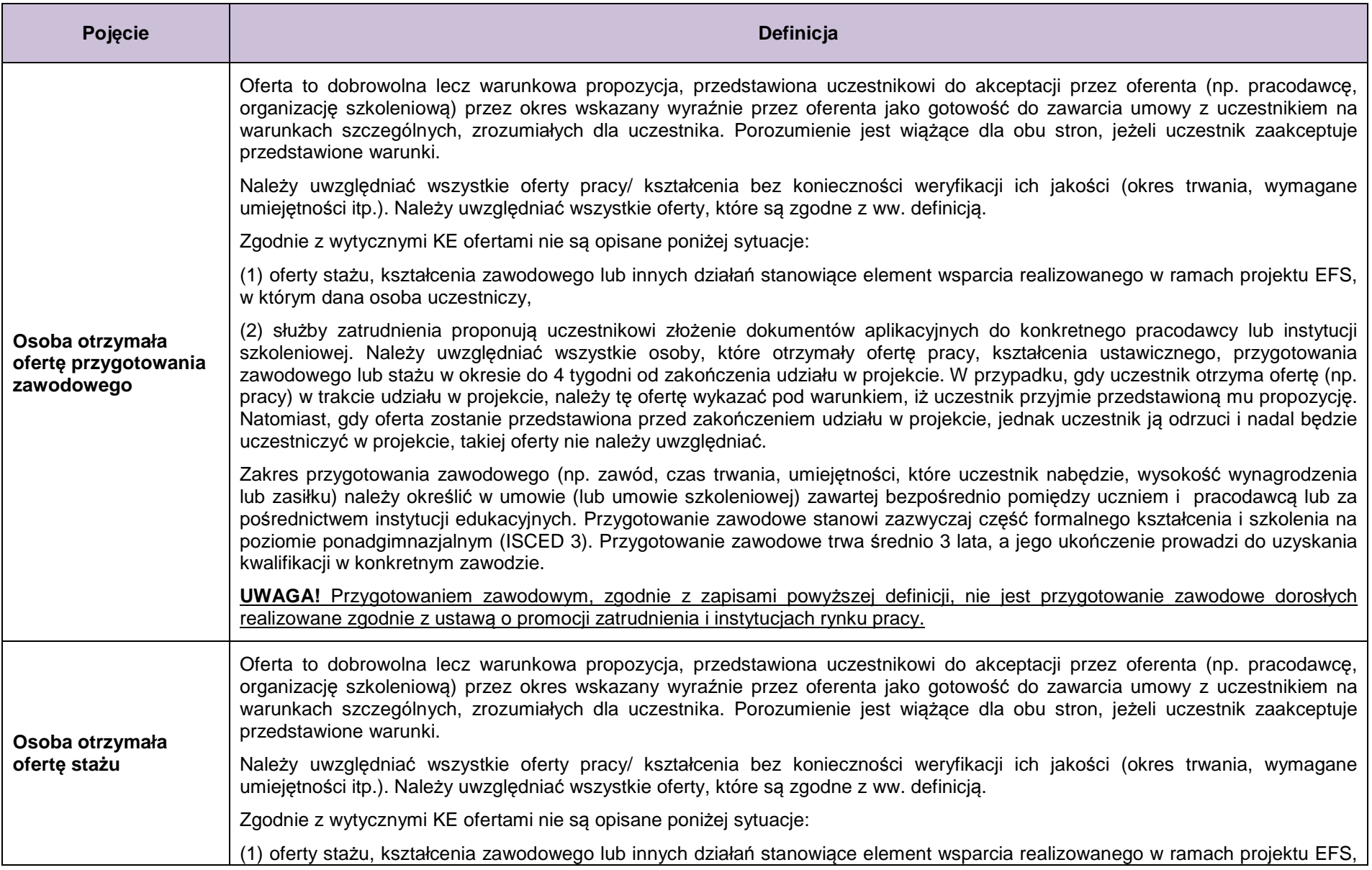

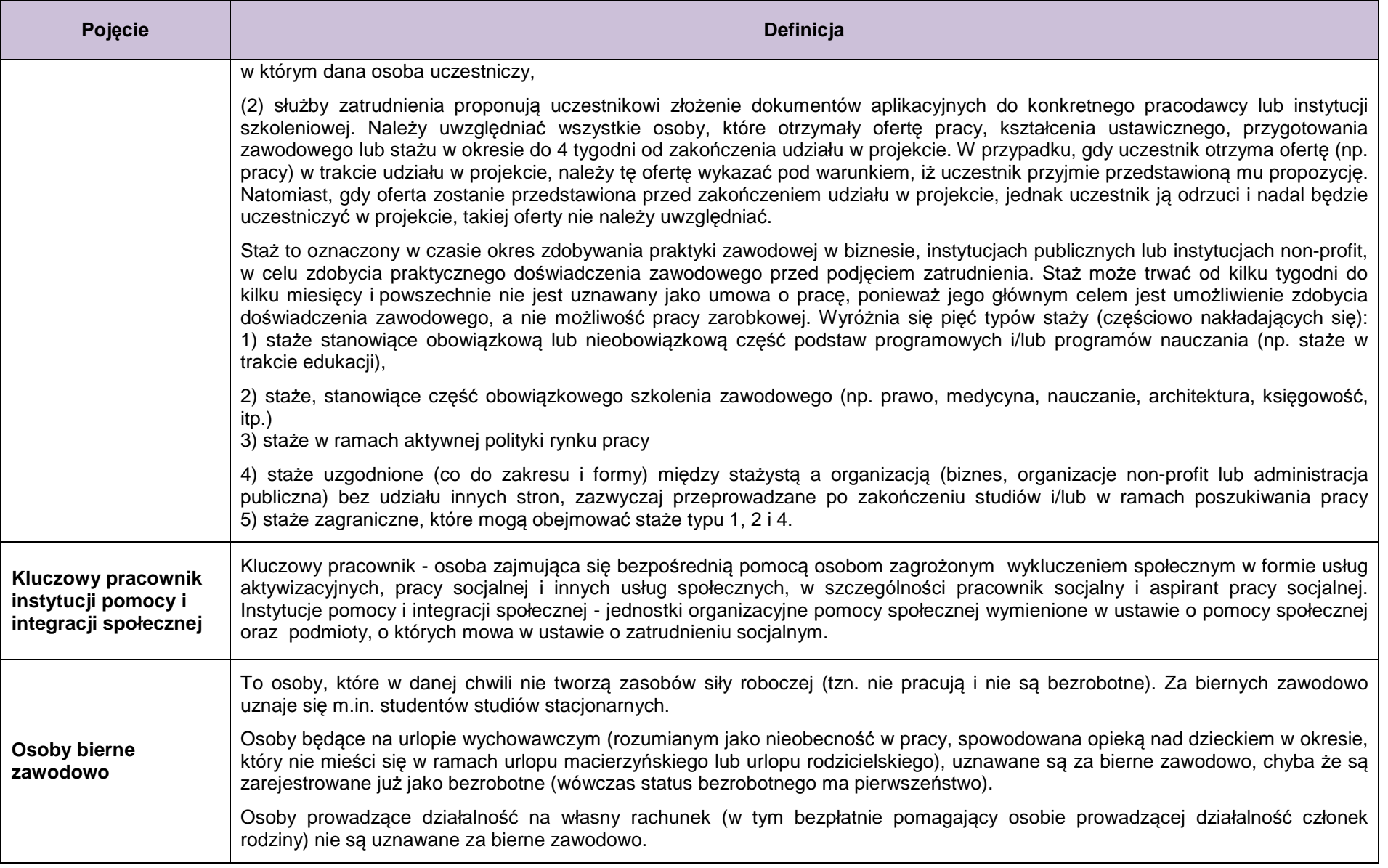

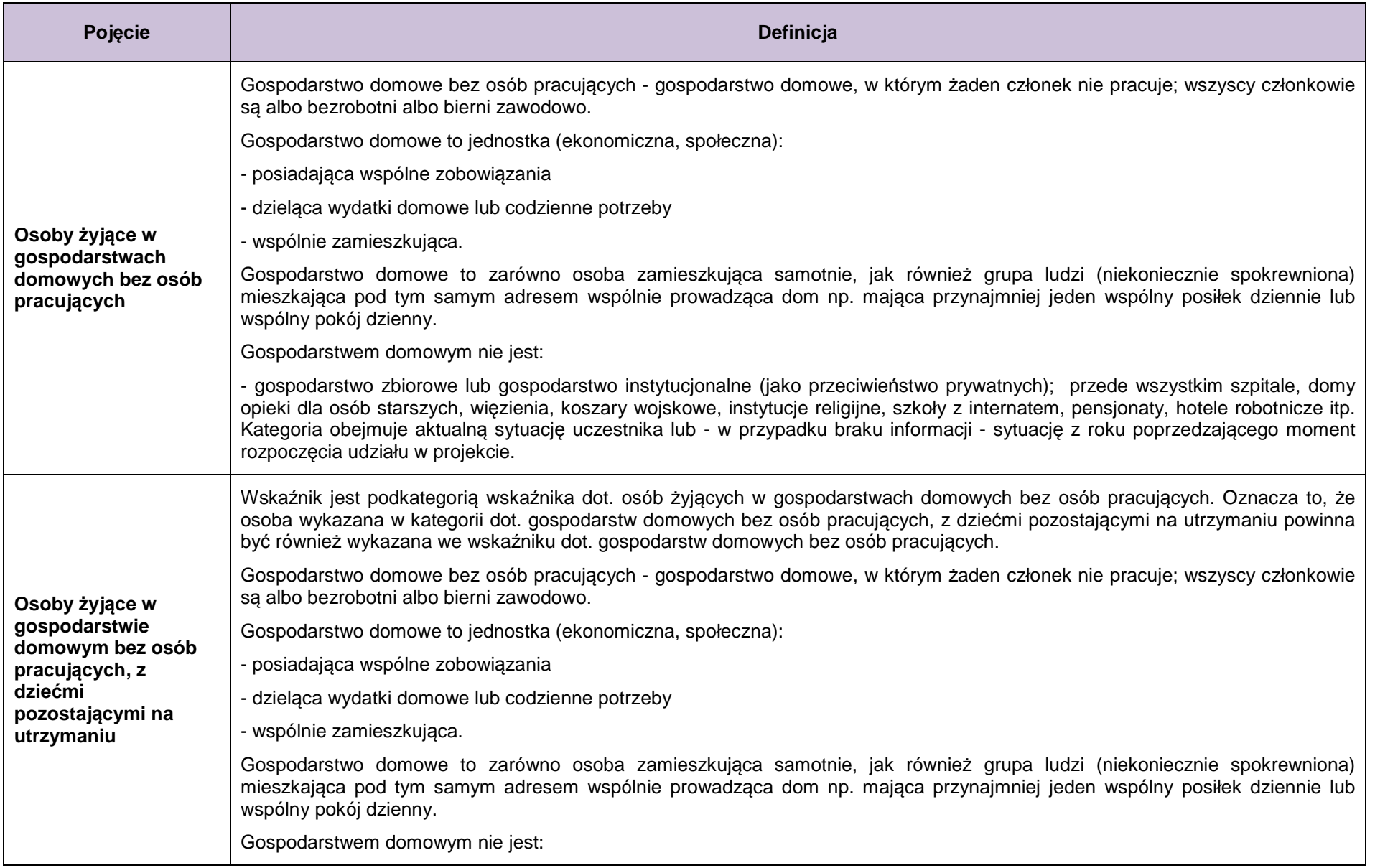

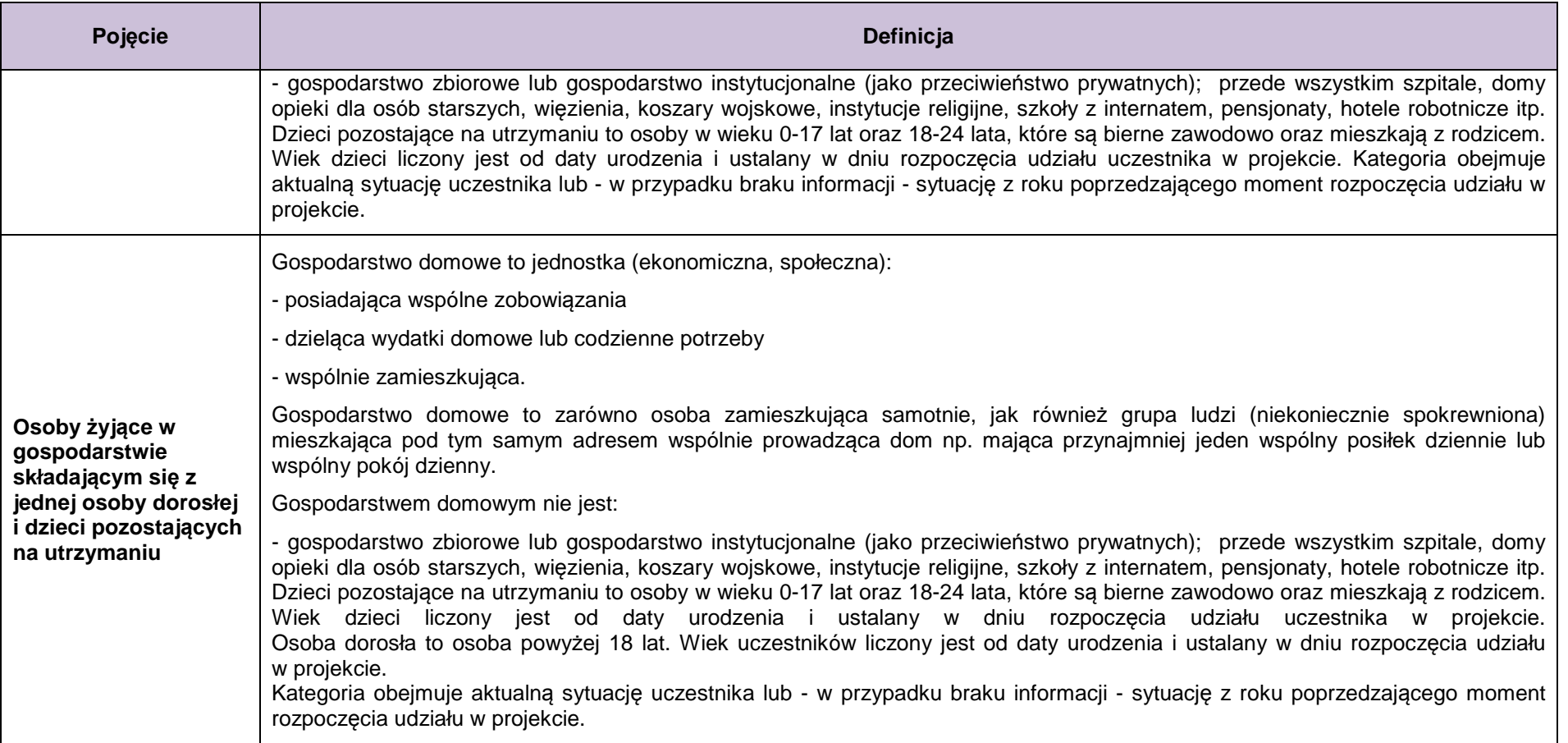

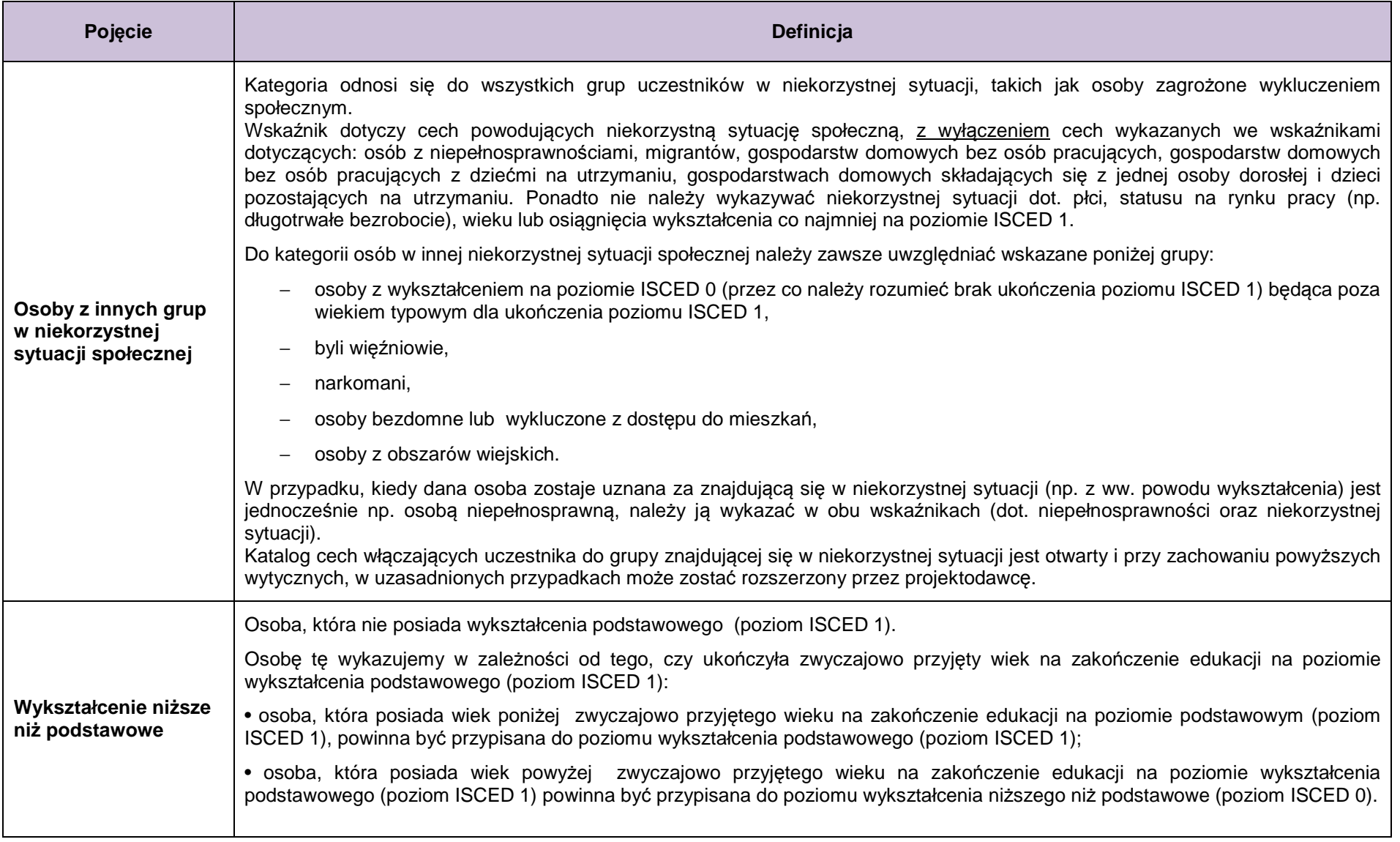

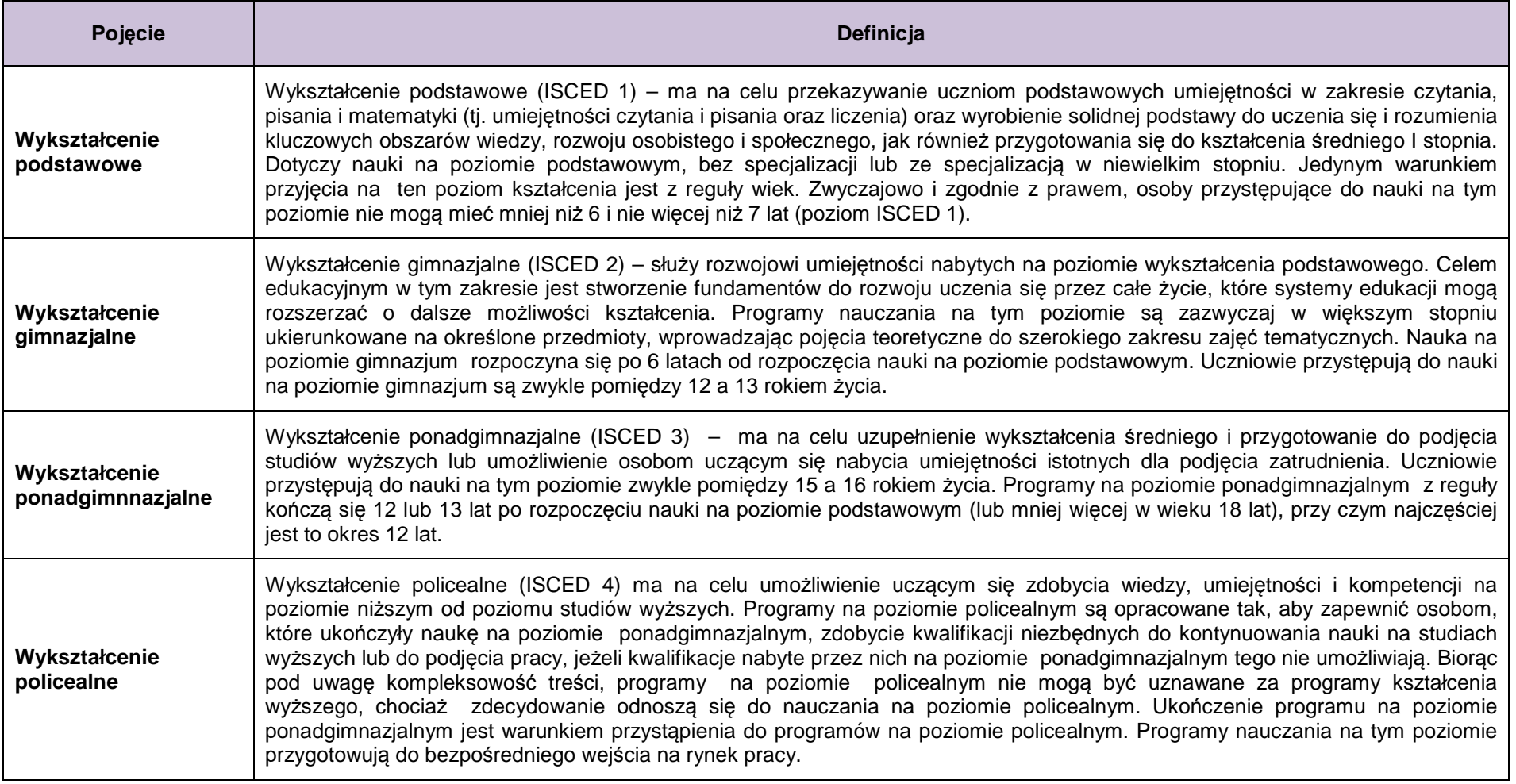

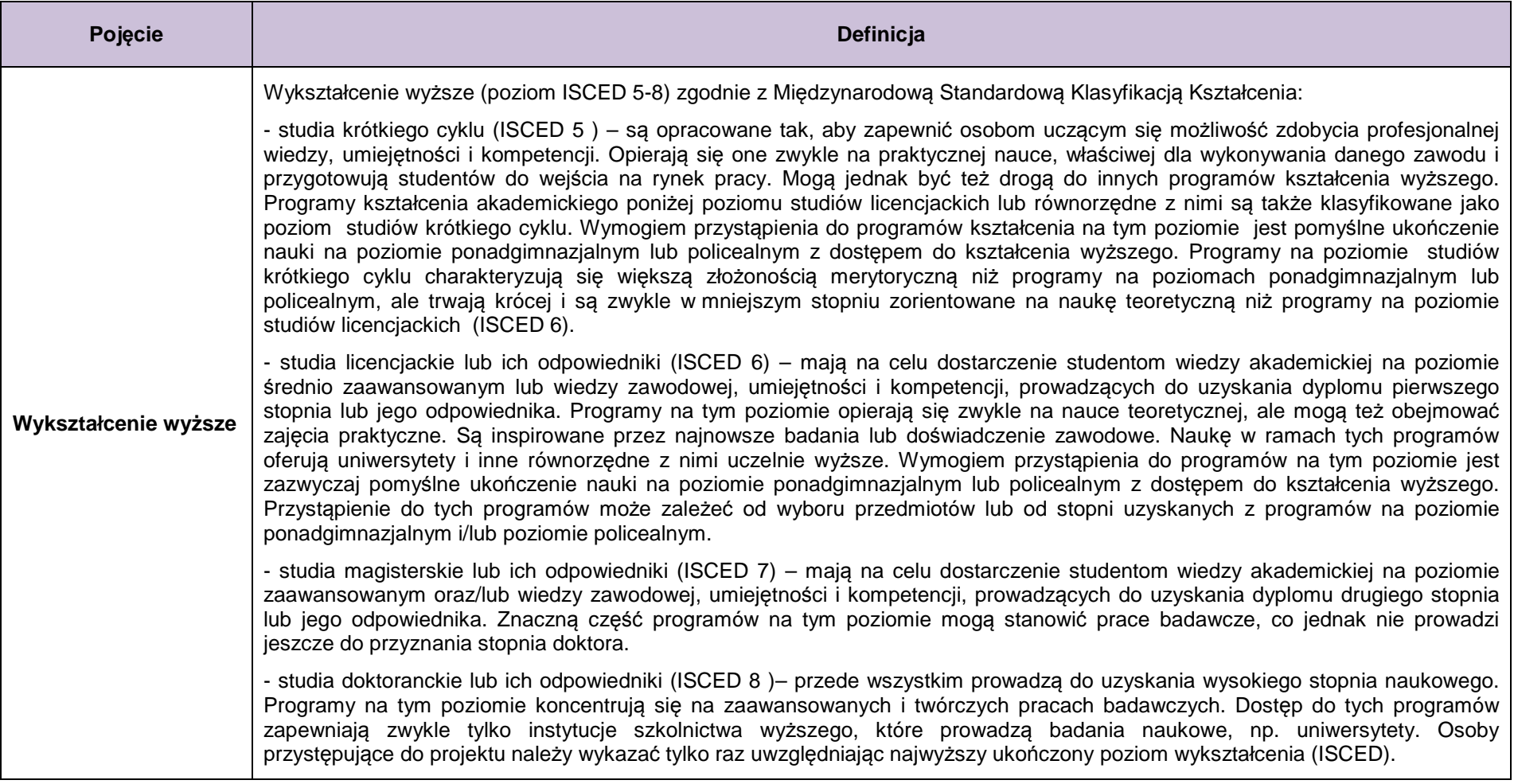

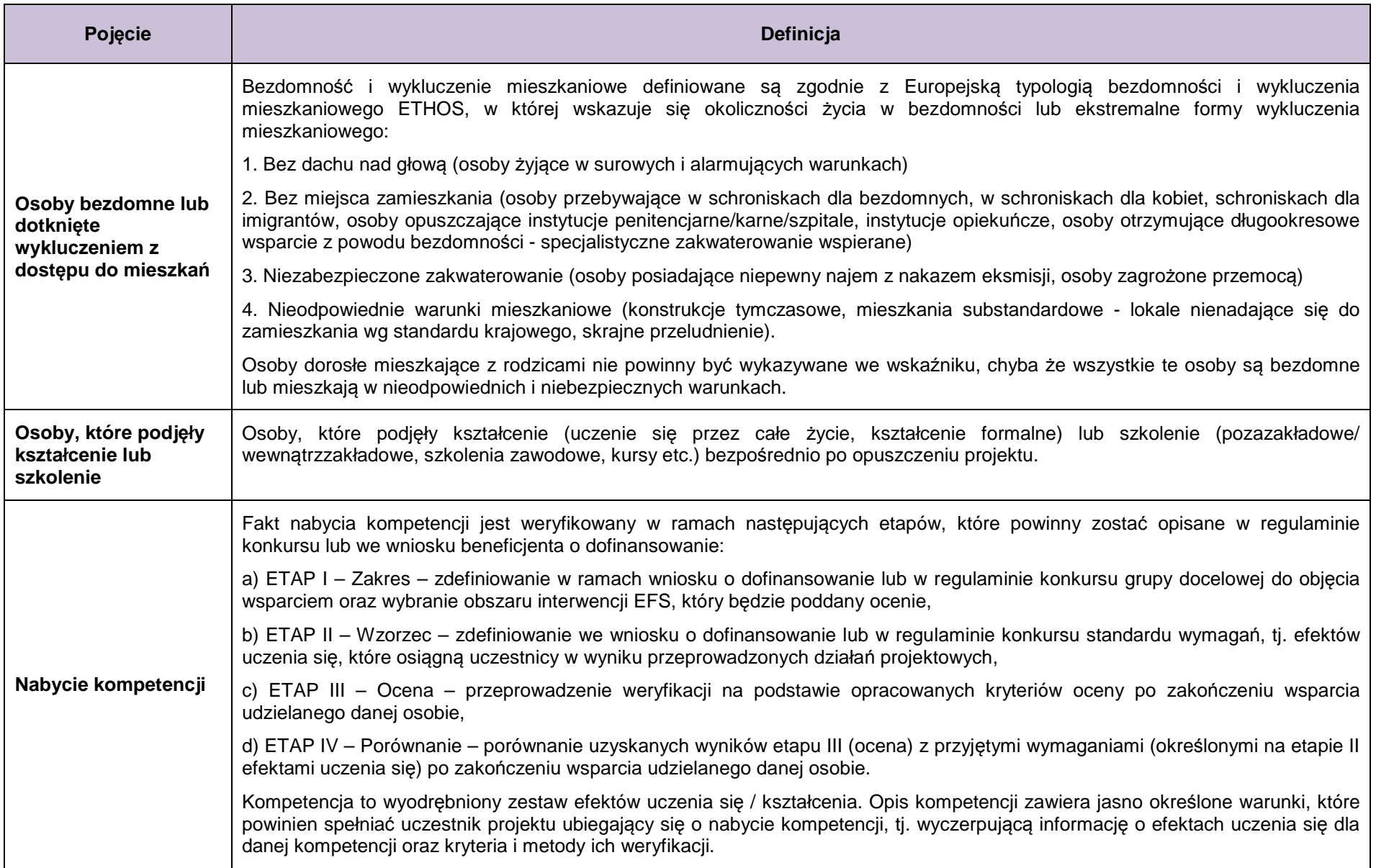

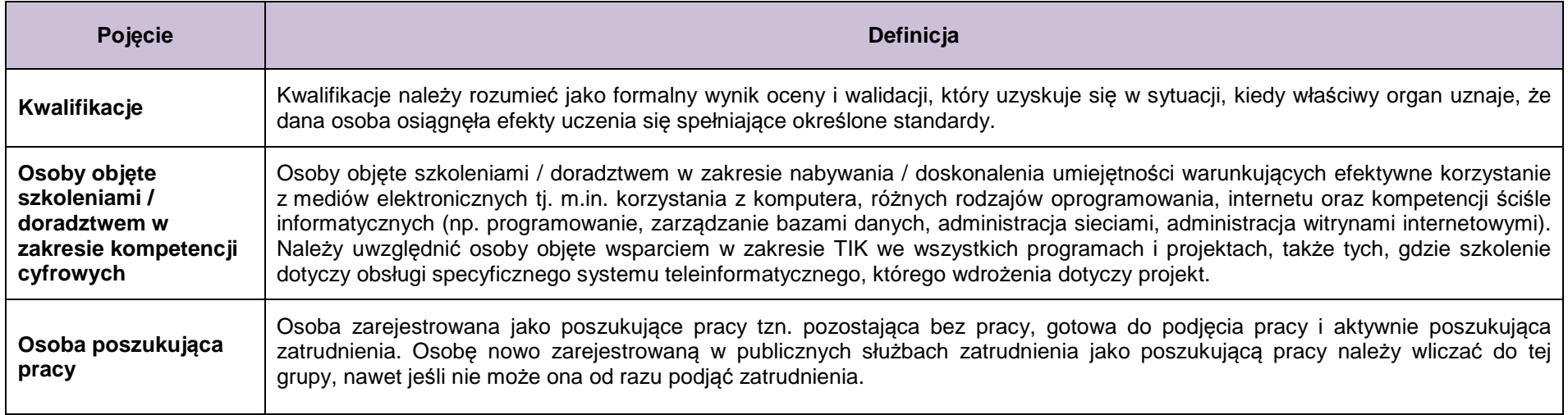

## **2. Testy logiczne służące sprawdzeniu jakości danych uczestników projektów współfinansowanych z EFS**

W załączniku zawarto podstawowe testy logiczne pozwalające zweryfikować jakość i spójność danych uczestników monitorowanych na dwóch poziomach:

- 1. **poziom uczestnika** danych pojedynczych uczestników projektów wprowadzanych przez beneficjenta w centralnym systemie teleinformatycznym SL2014,
- 2. **poziom projektu i programu** jakość <u>zagregowanych</u> danych uczestników, która może być weryfikowana od poziomu projektu.

## **Poziom 1 (dane uczestnika)**

**Testy logiczne do zastosowania na poziomie projektu, przez beneficjenta wprowadzaj***ą***cego dane uczestników:** 

• uczestnik może być tylko w jednej sytuacji na rynku pracy w momencie przystąpienia do projektu:

**bezrobotny** (zarejestrowany lub niezarejestrowany w ewidencji urzędu pracy) lub bierny **zawodowo** lub **pracujący**

• uczestnik może mieć tylko jeden poziom wykształcenia w momencie przystąpienia do projektu:

ISCED 0 lub ISCED 1 lub ISCED 2 lub ISCED 3 lub ISCED 4 lub ISCED 5

• dane uczestnika powinny być zgodne z

opisanymi poniżej zależnościami, przy czym:

- o znak ≠ oznacza, że uczestnik nie może posiadać jednocześnie cech zaliczonych do grup 1 i 2 (np. nie można być jednocześnie kobietą i mężczyzną)
- o znak => oznacza, że jeśli osoba posiada daną cechę (jest np. długotrwale bezrobotna), to zawsze posiada również inną cechę z niąpowiązaną (np. każdy długotrwale bezrobotny jest jednocześnie bezrobotny)
- o znaki ≤ lub ≥ określają zależności między datami udziału osoby lub podmiotu w projekcie lub danej formie wsparcia

Tabela 1. Testy logiczne na poziomie danych uczestnika

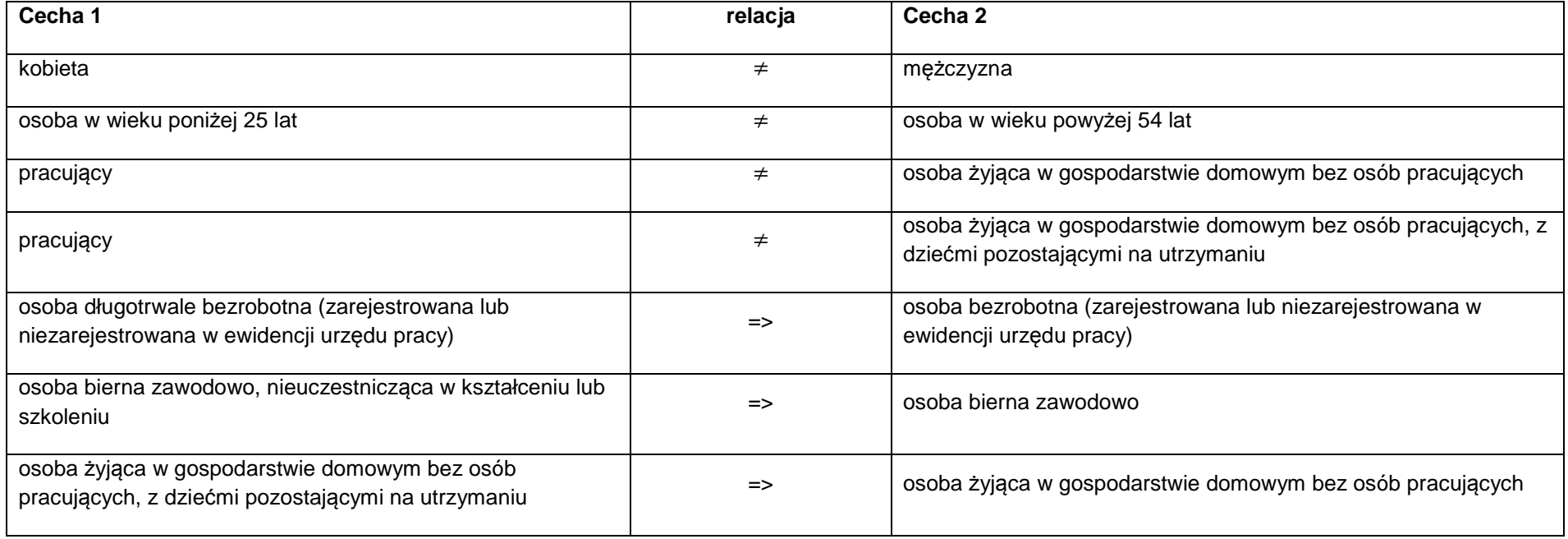

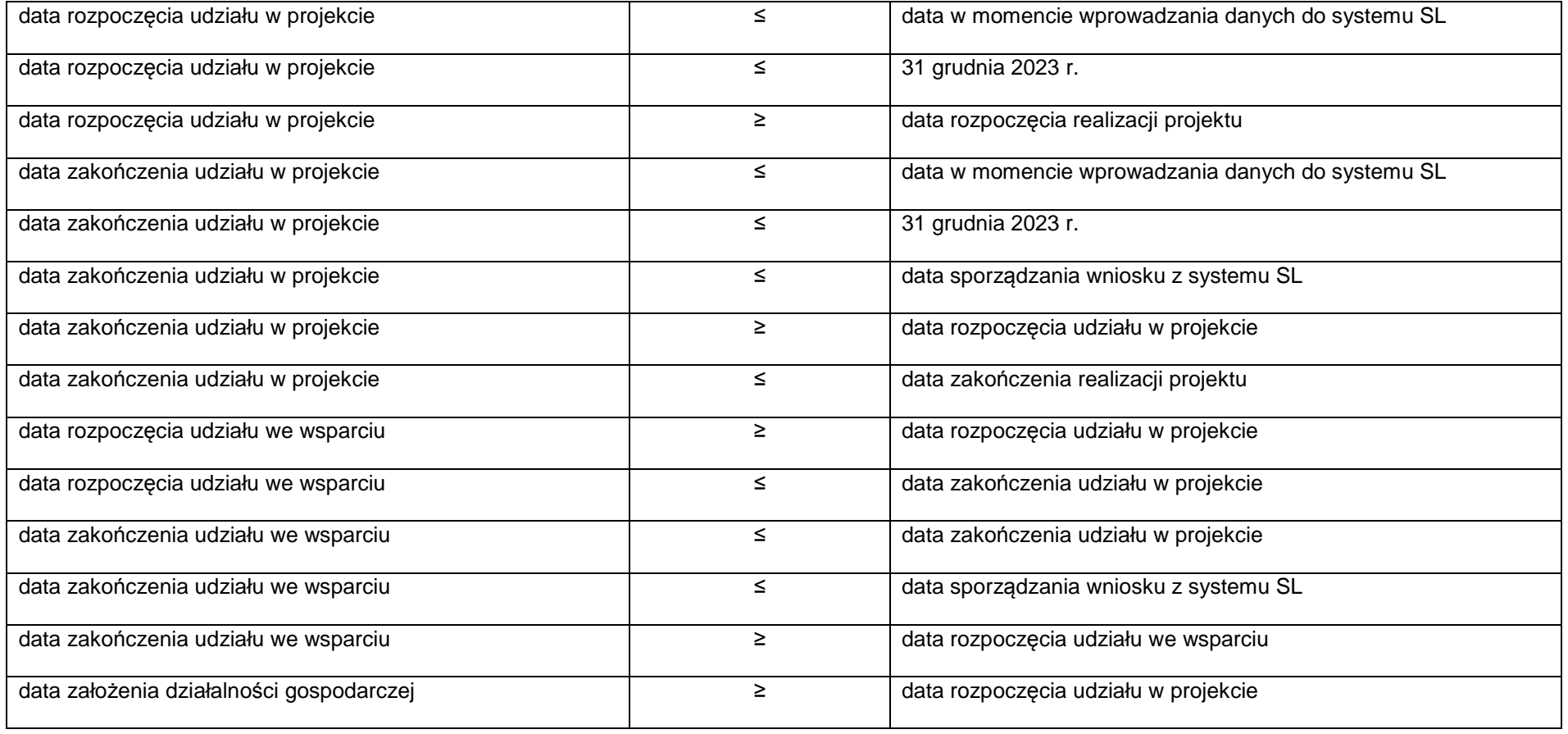
## **Poziom 2 (zagregowane dane uczestników)**

## **Testy logiczne do zastosowania na poziomie projektu do weryfikacji jako***ś***ci danych liczbowych o uczestnikach projektów**

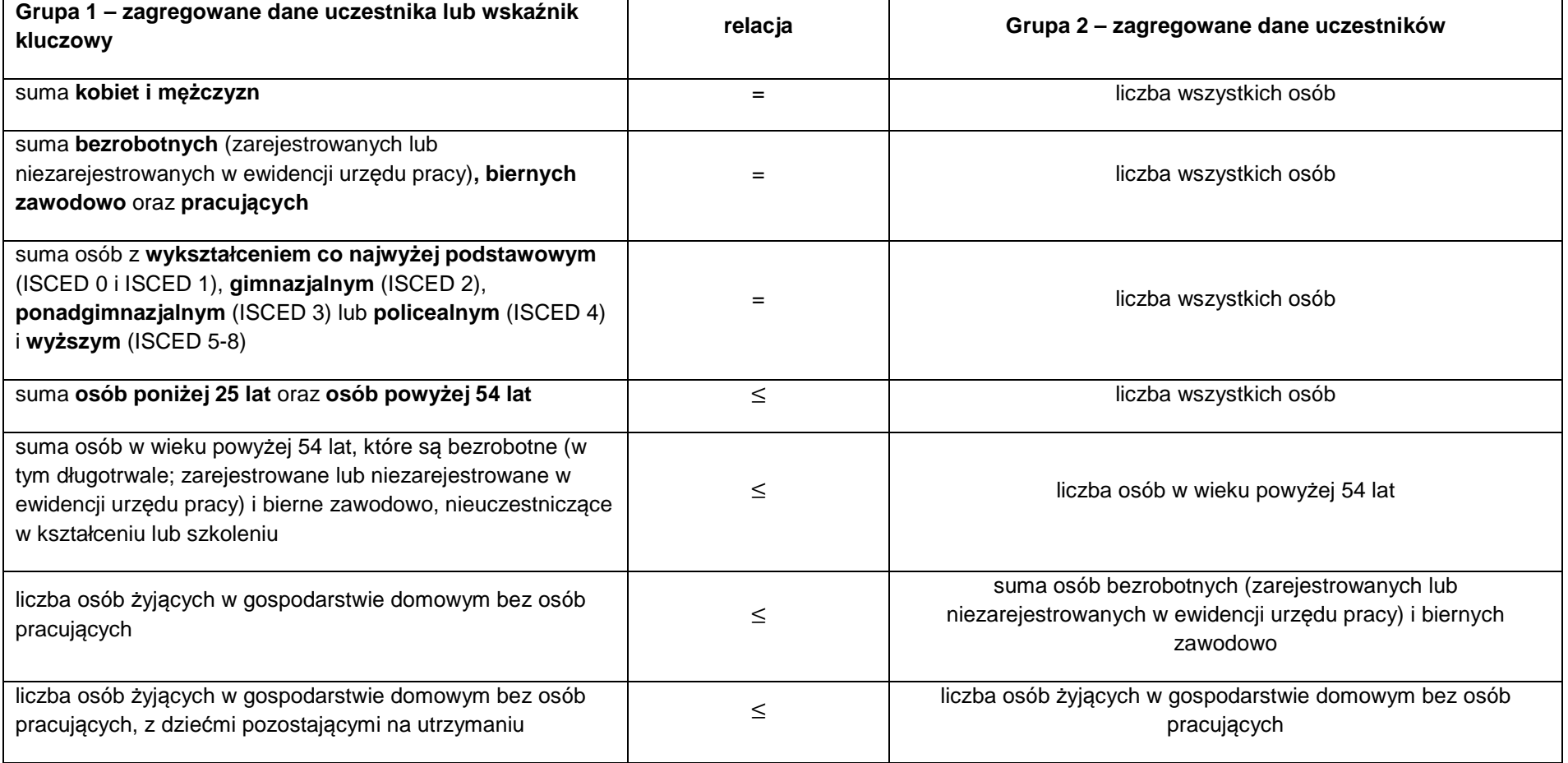

Tabela 2. Testy logiczne na poziomie zagregowanych danych uczestników

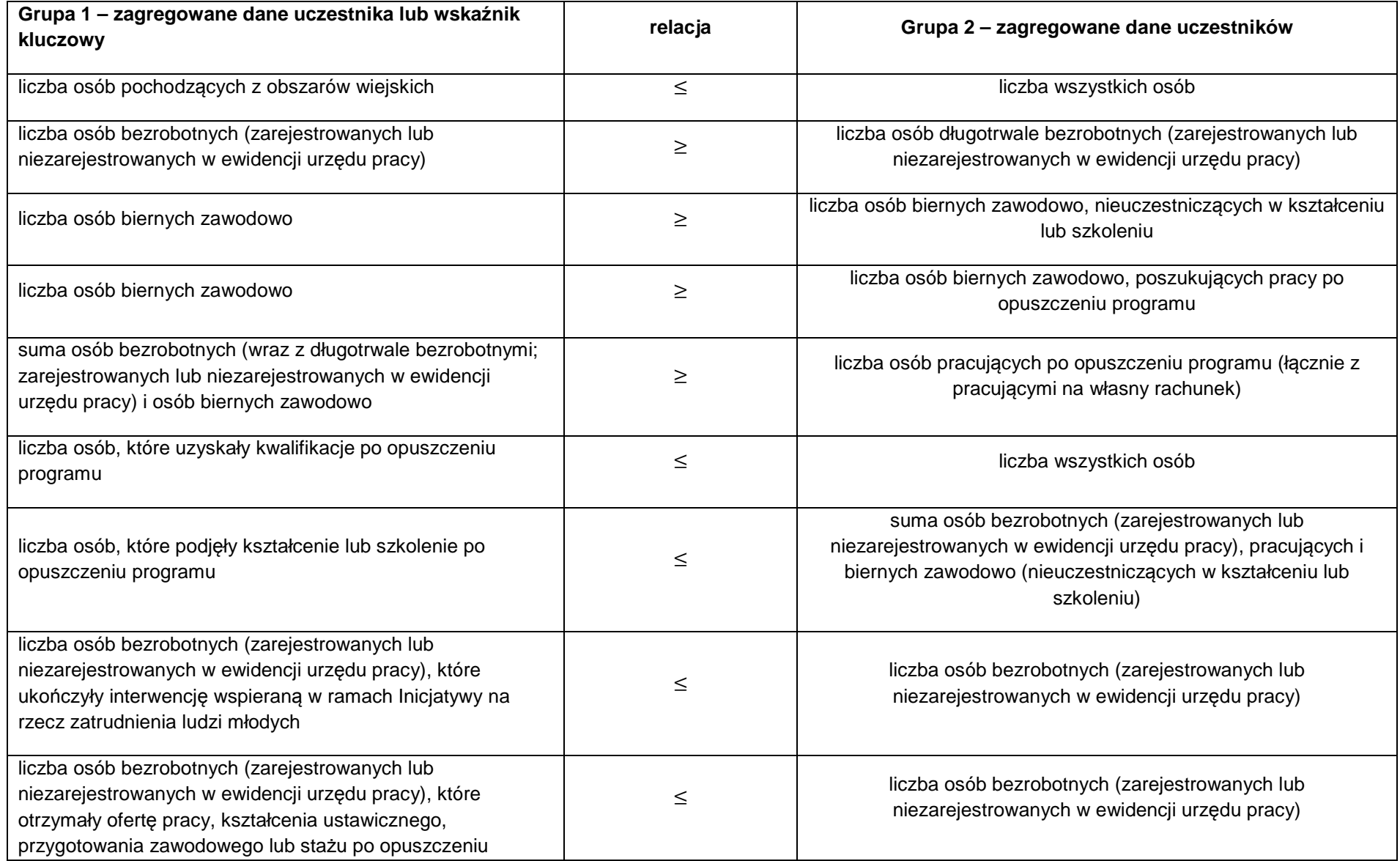

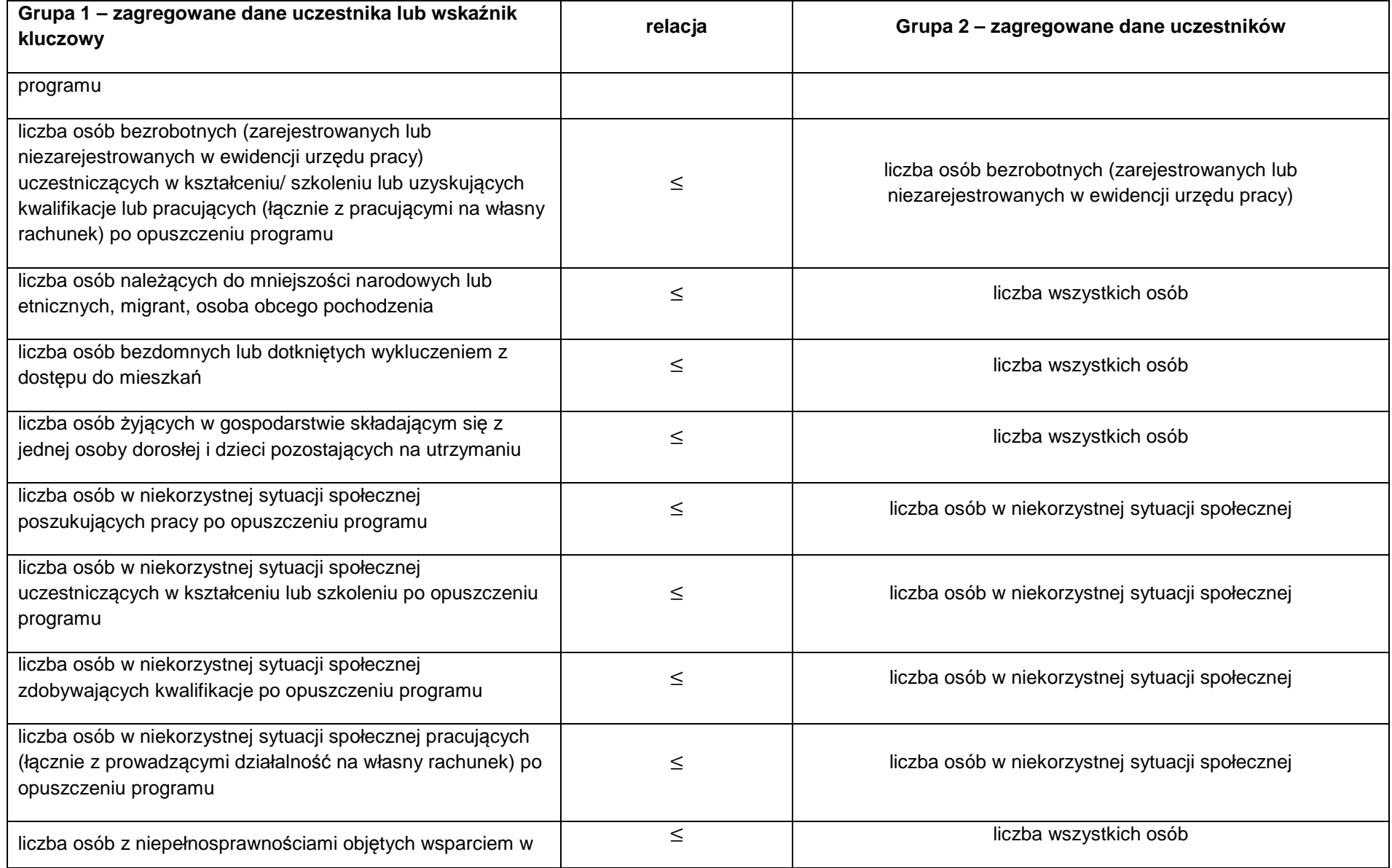

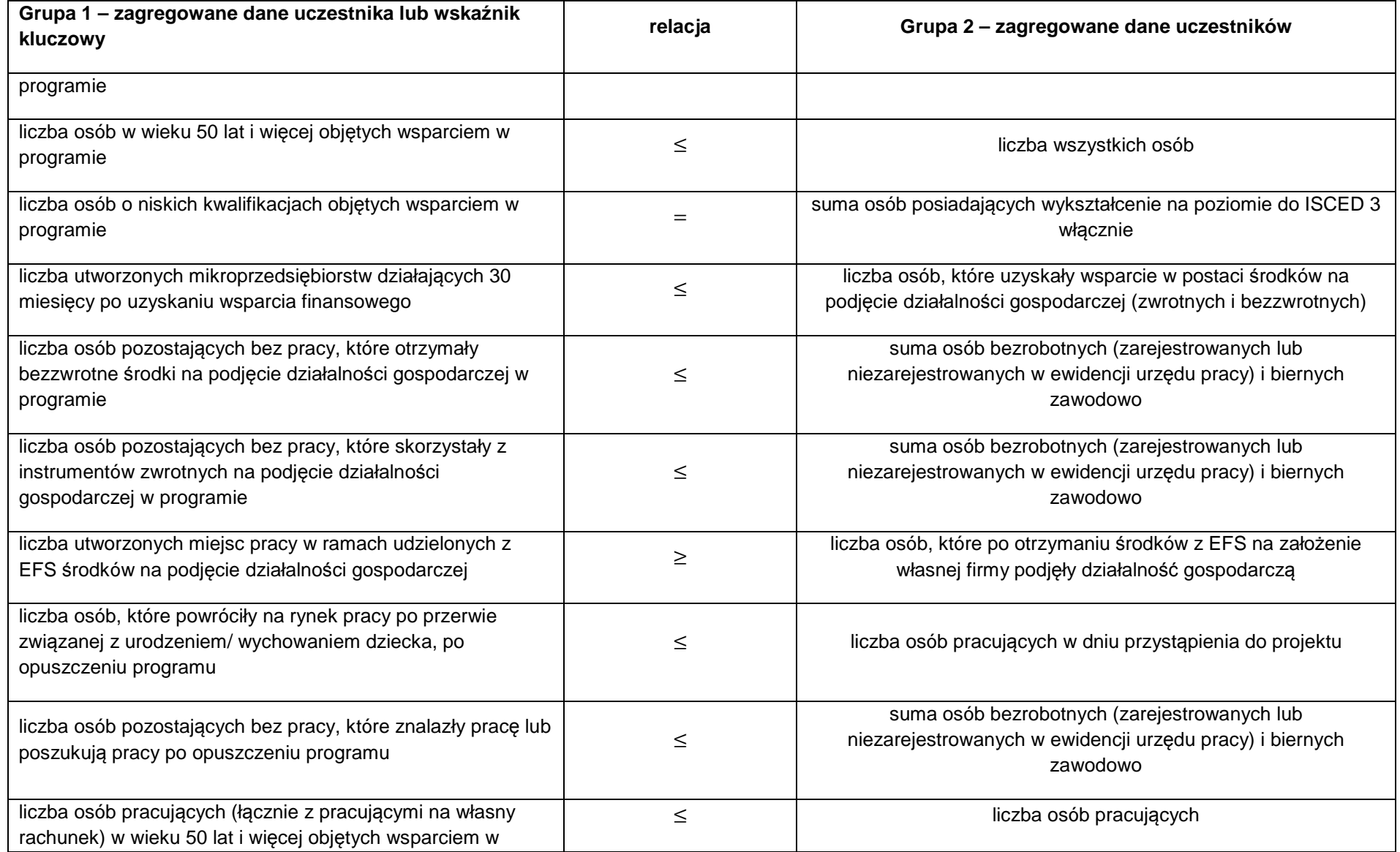

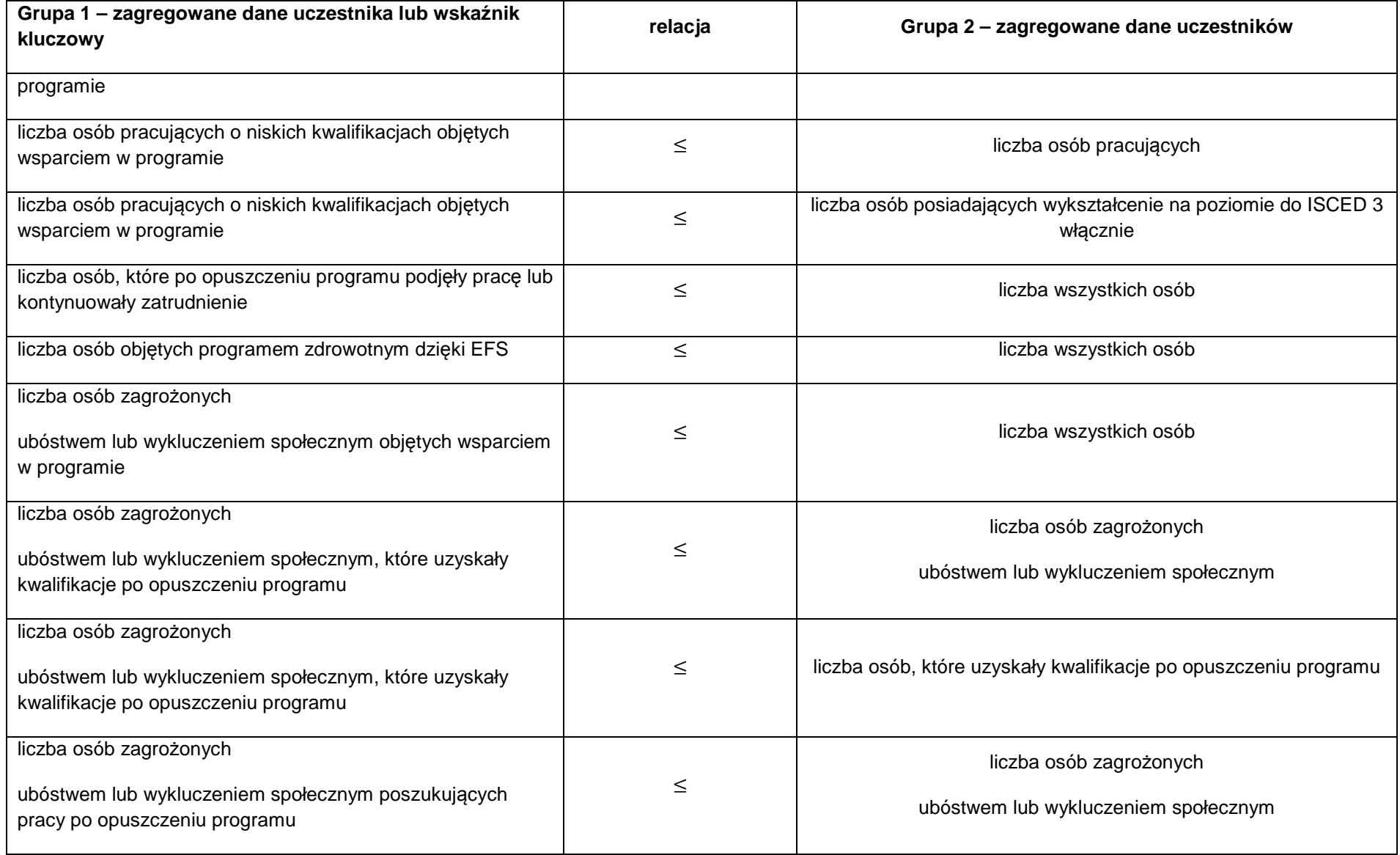

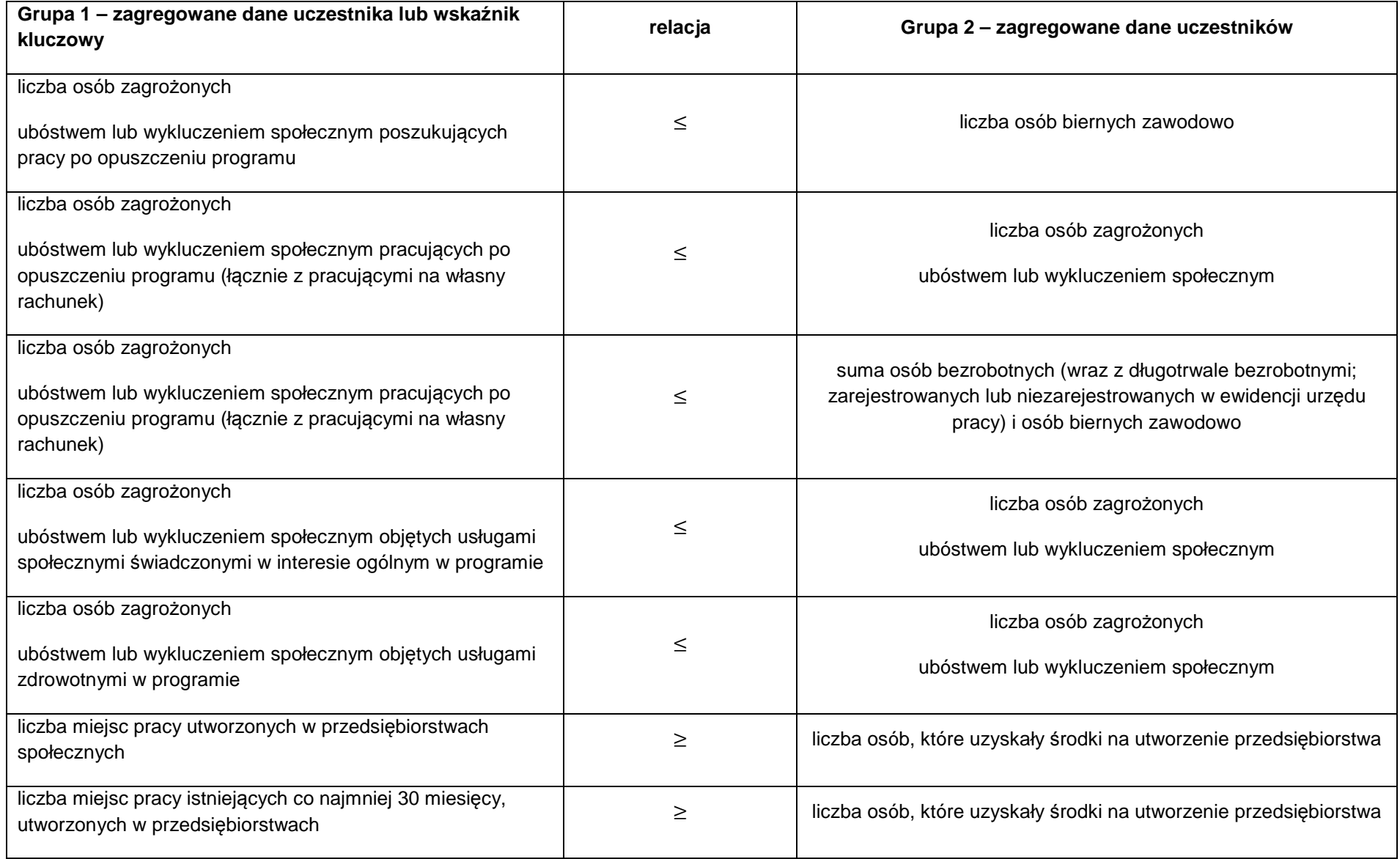

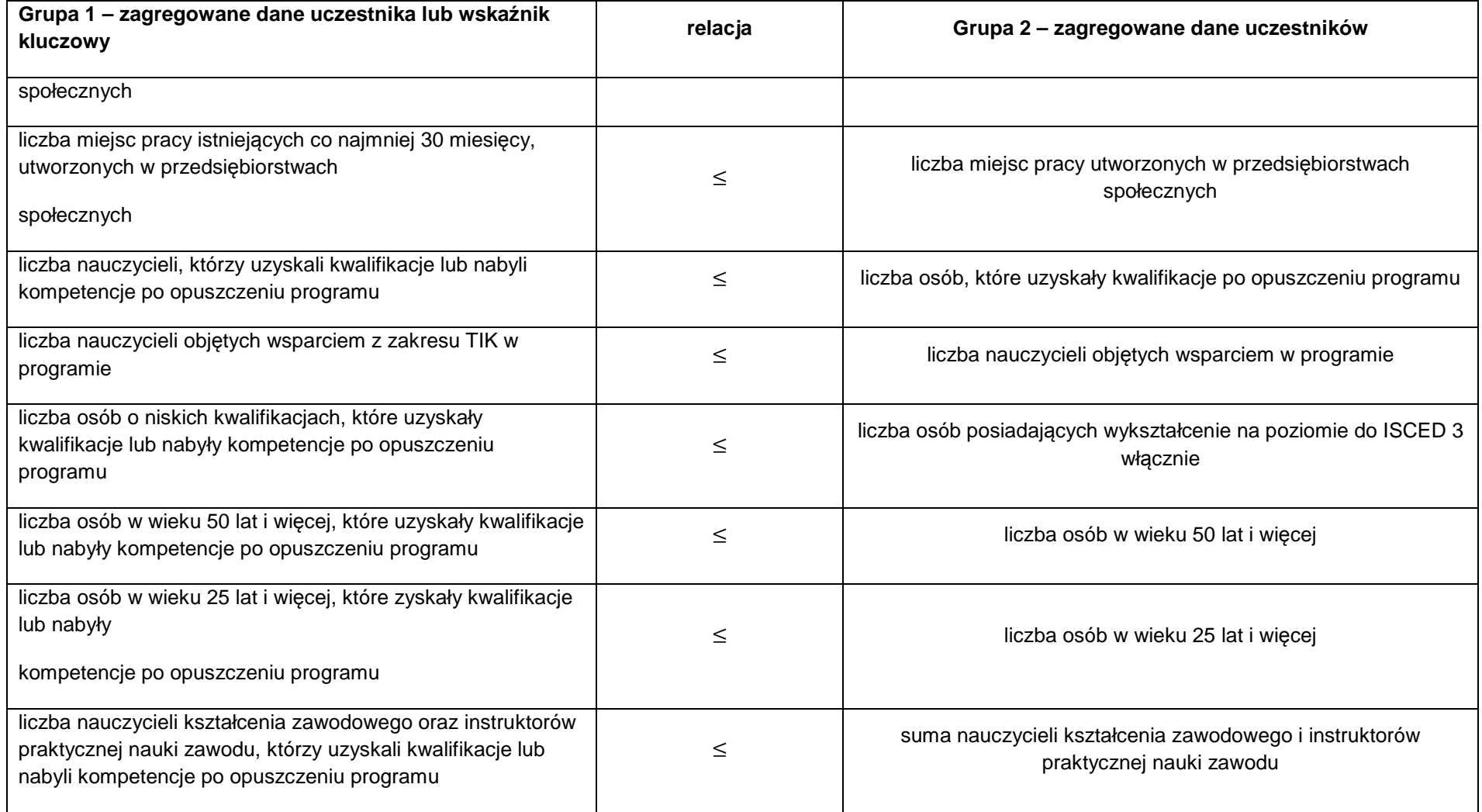

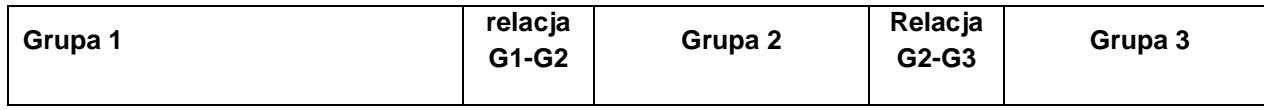

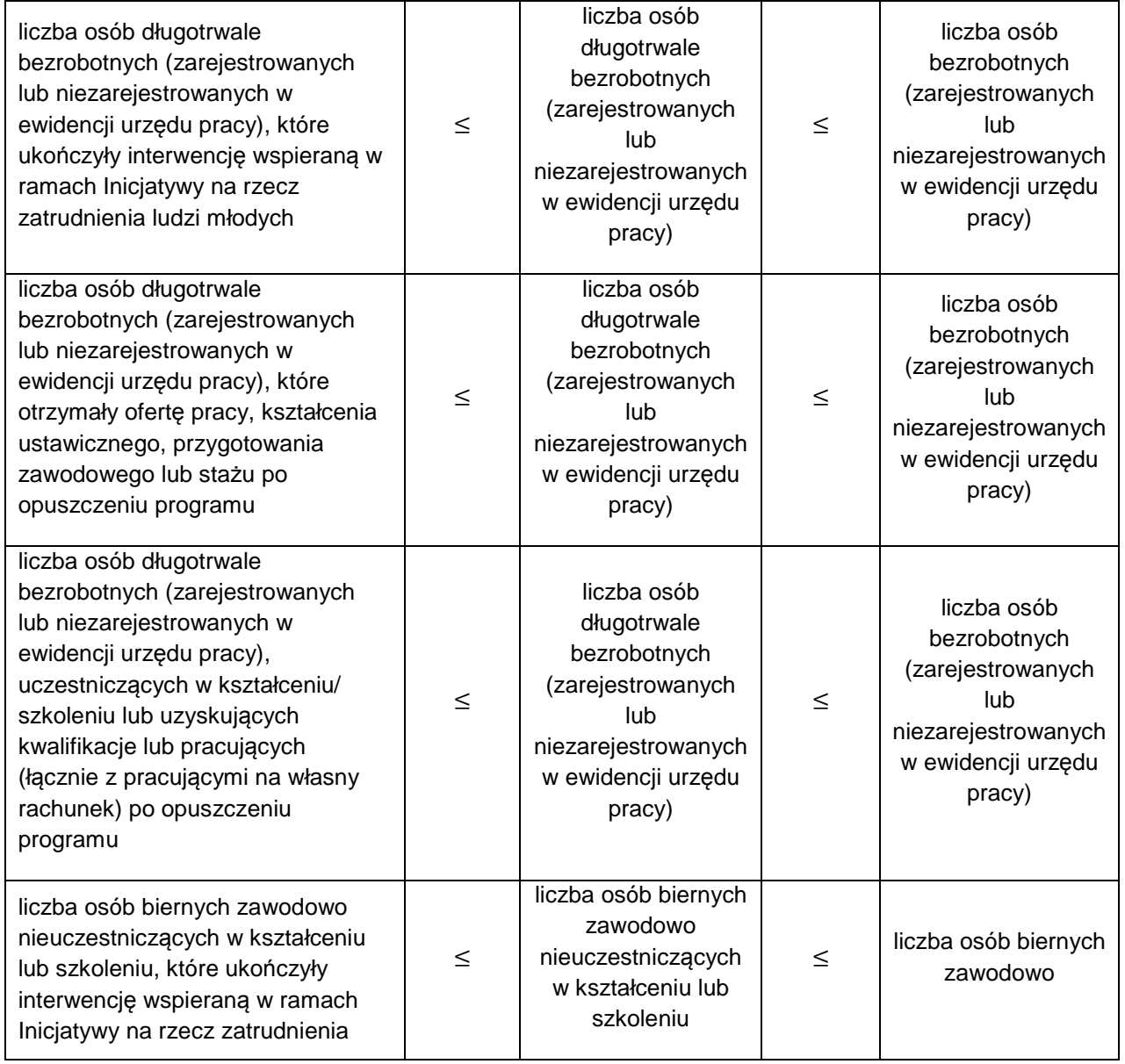

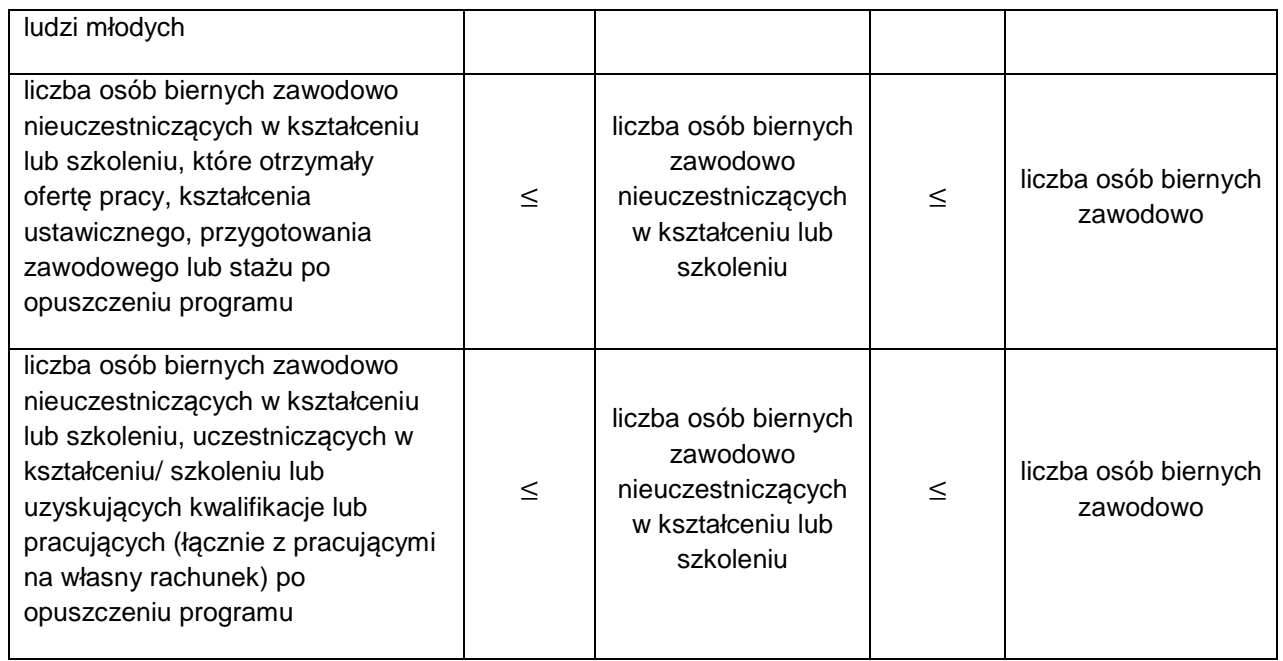

**3. Monitorowanie uczestników – lista powiązań słownikowych**

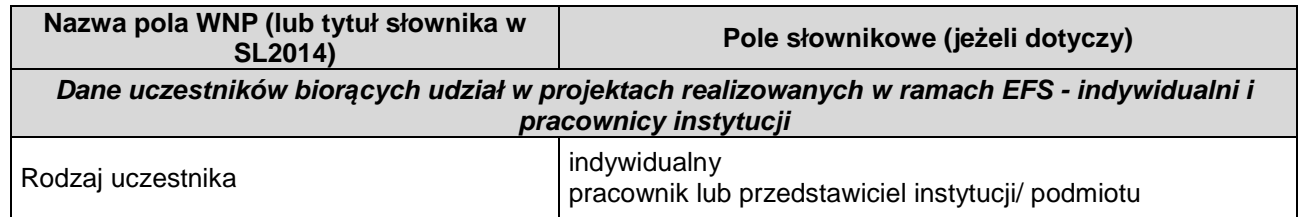

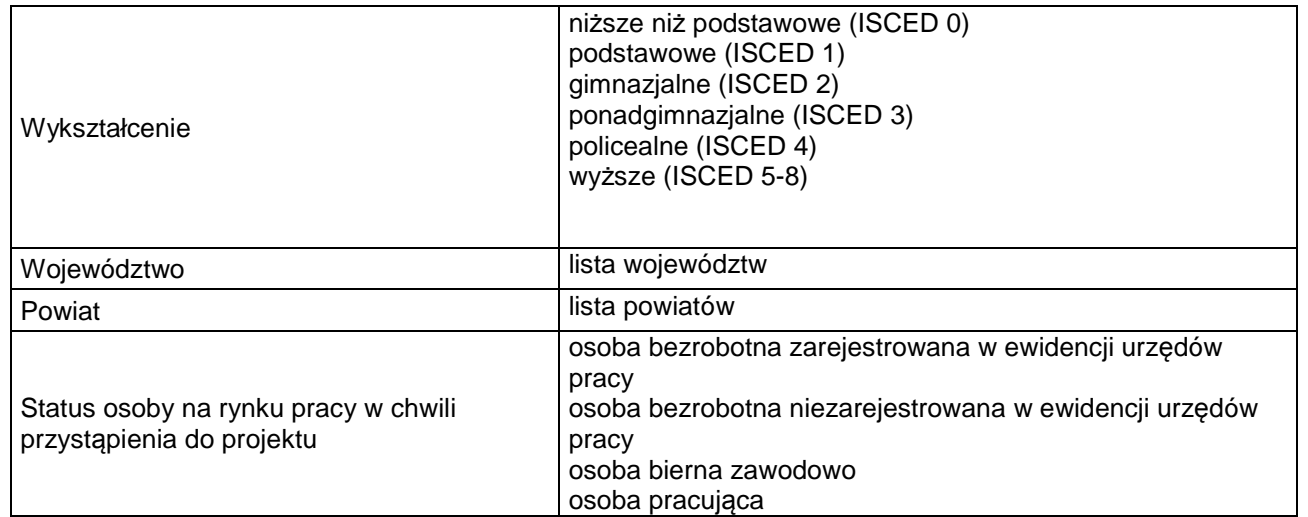

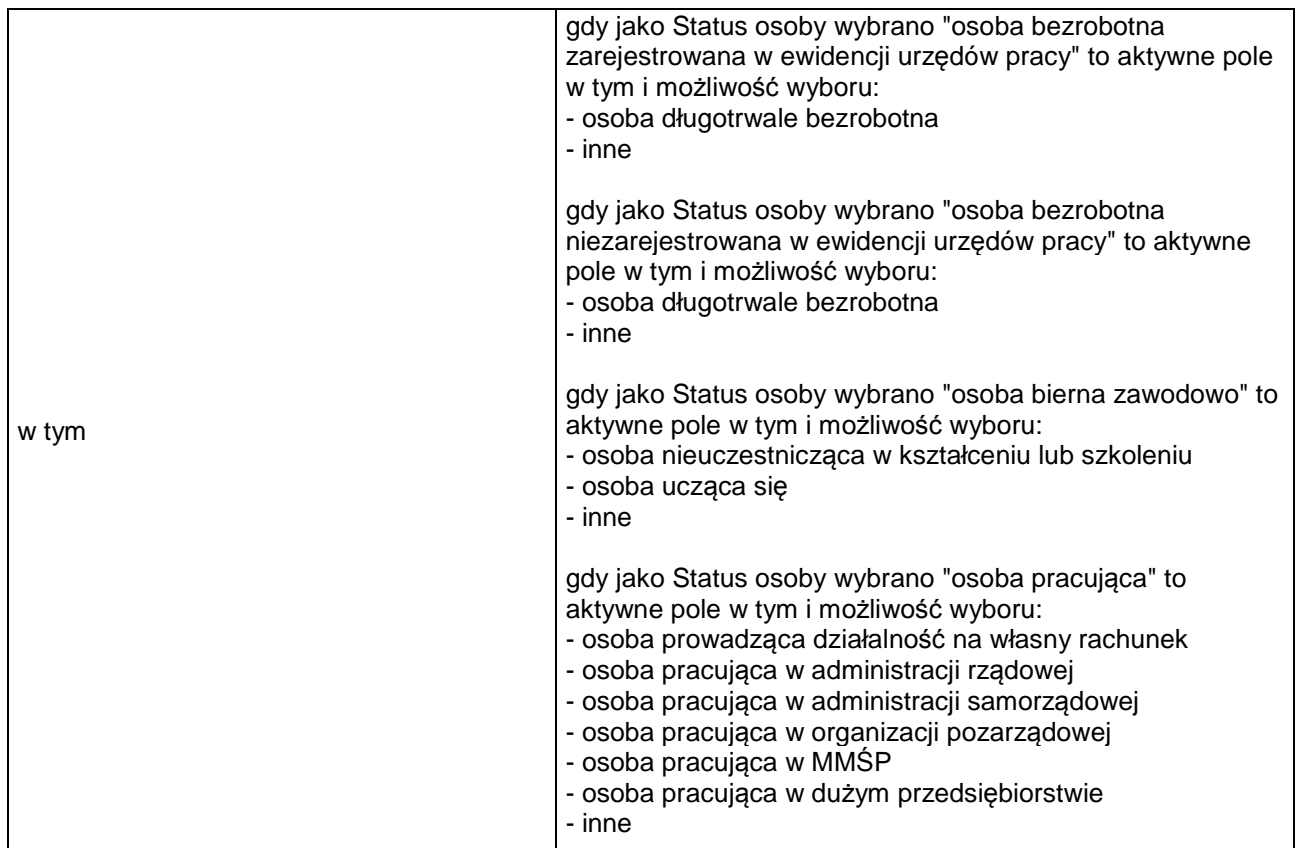

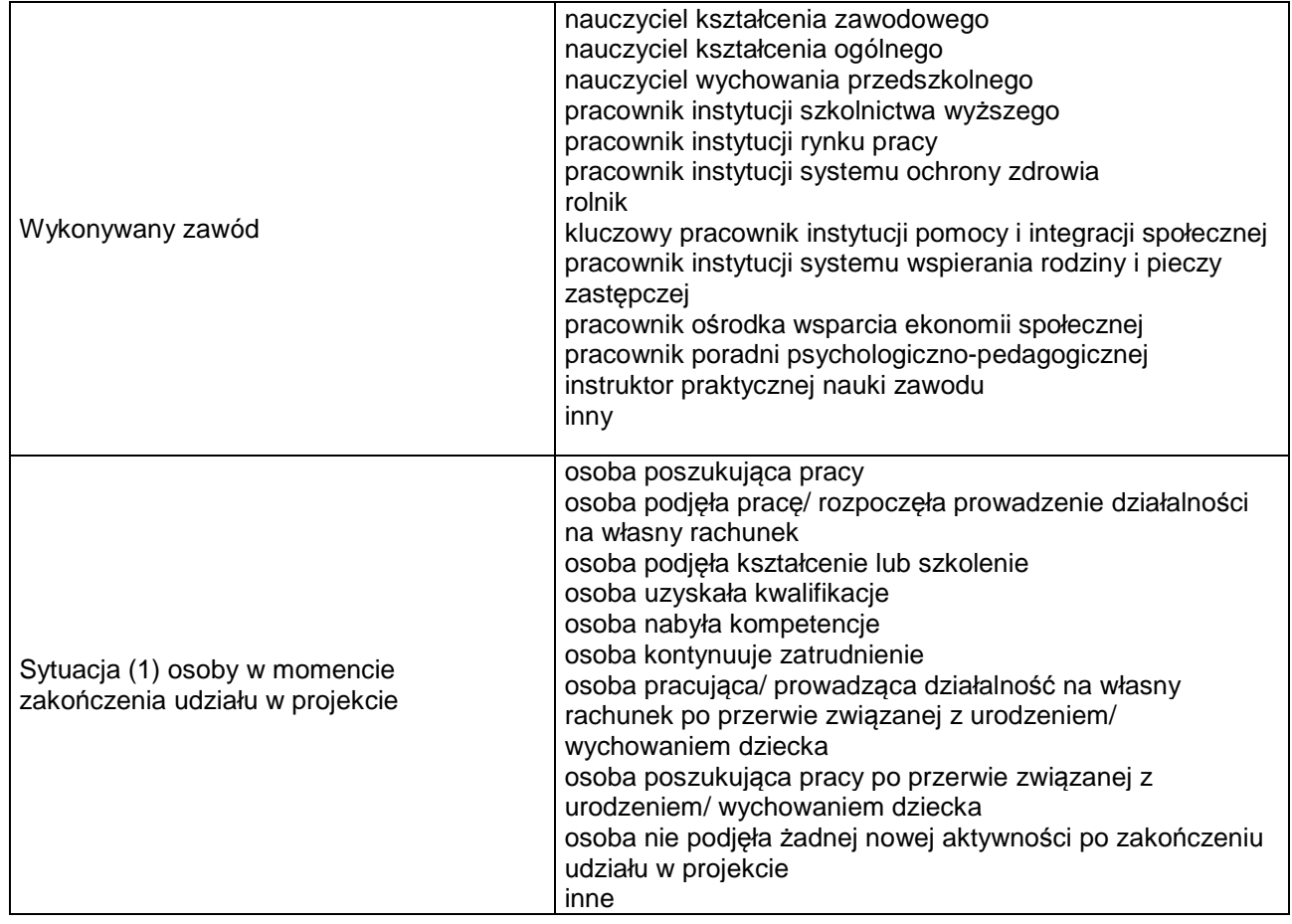

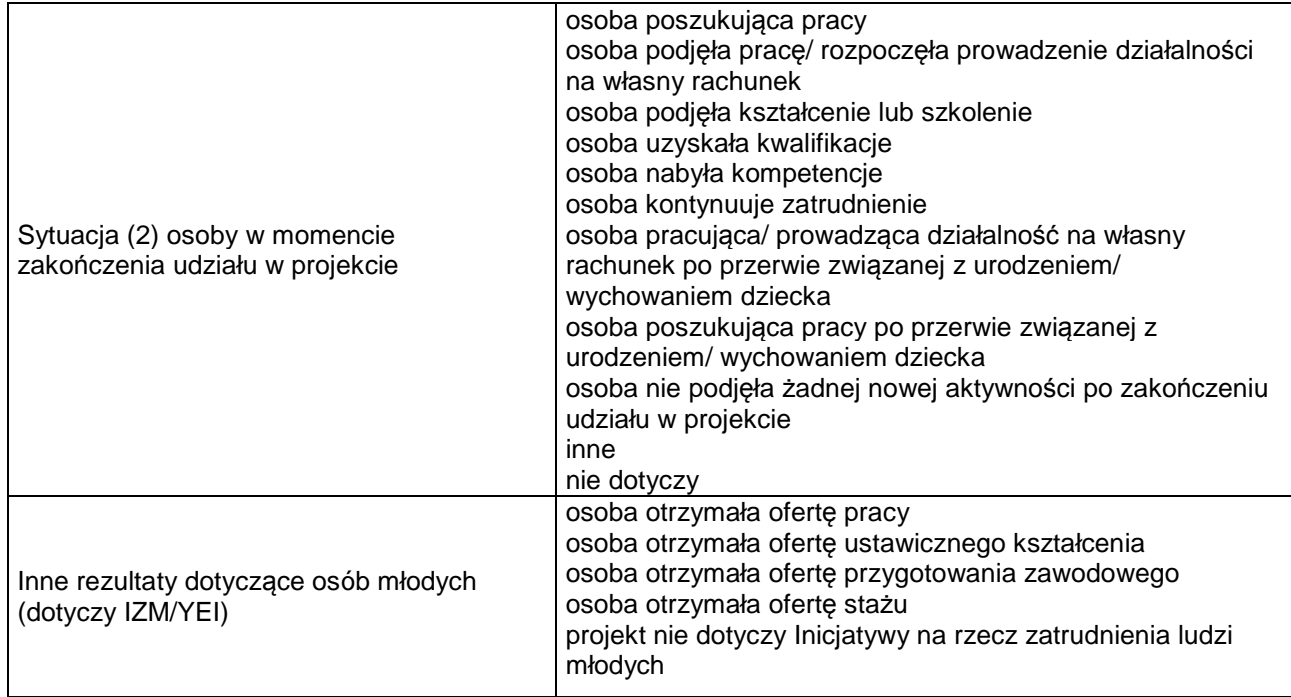

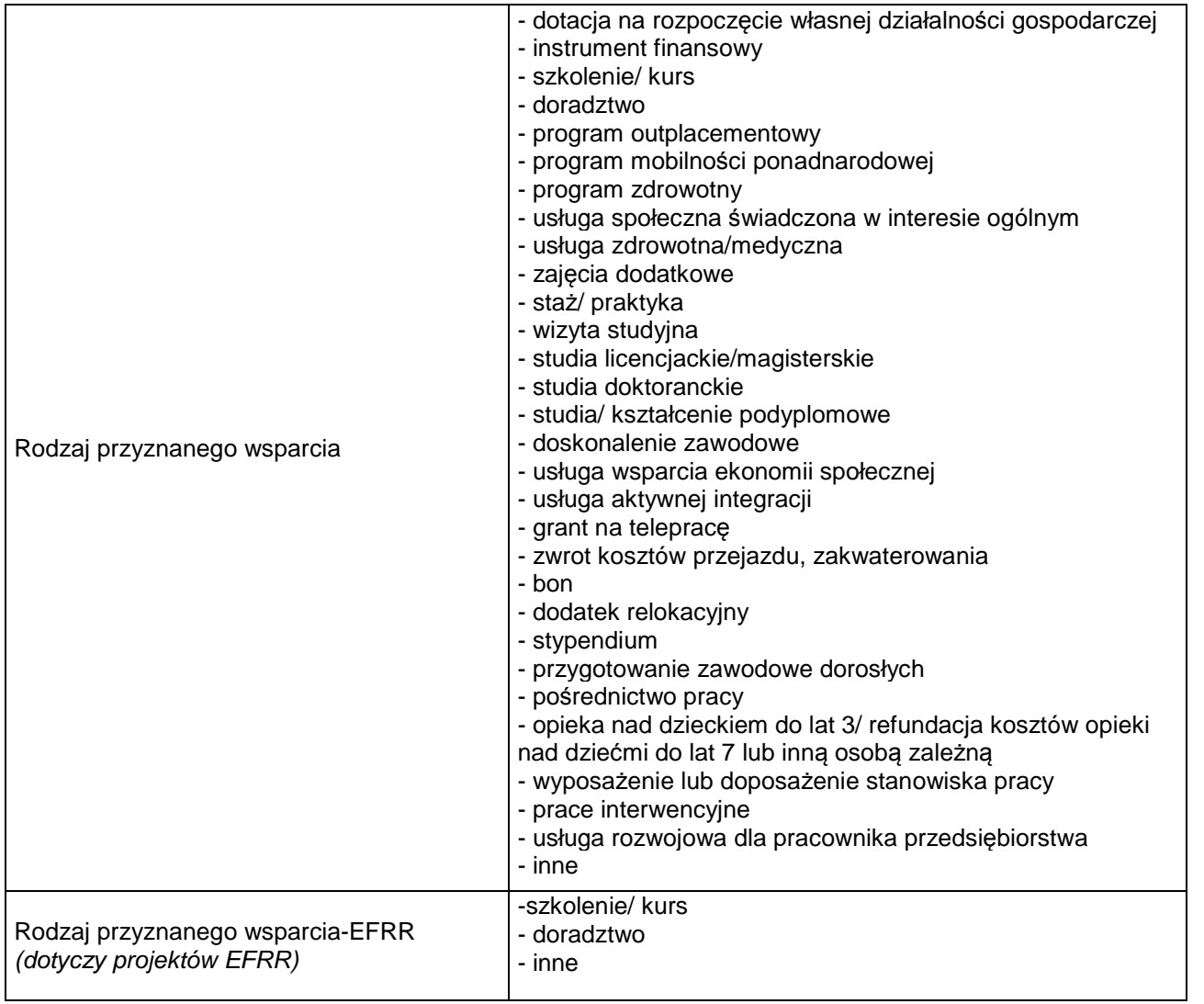

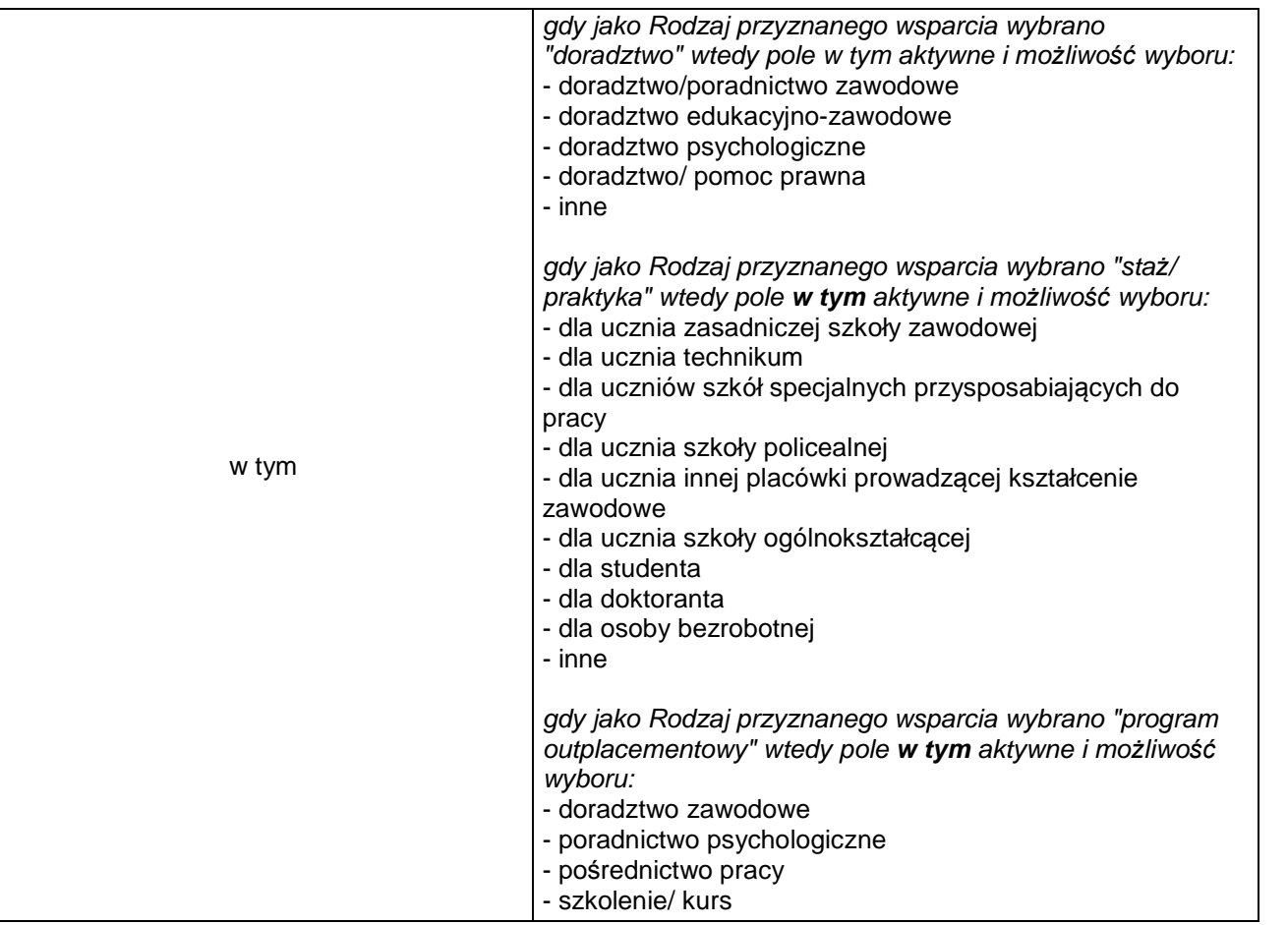

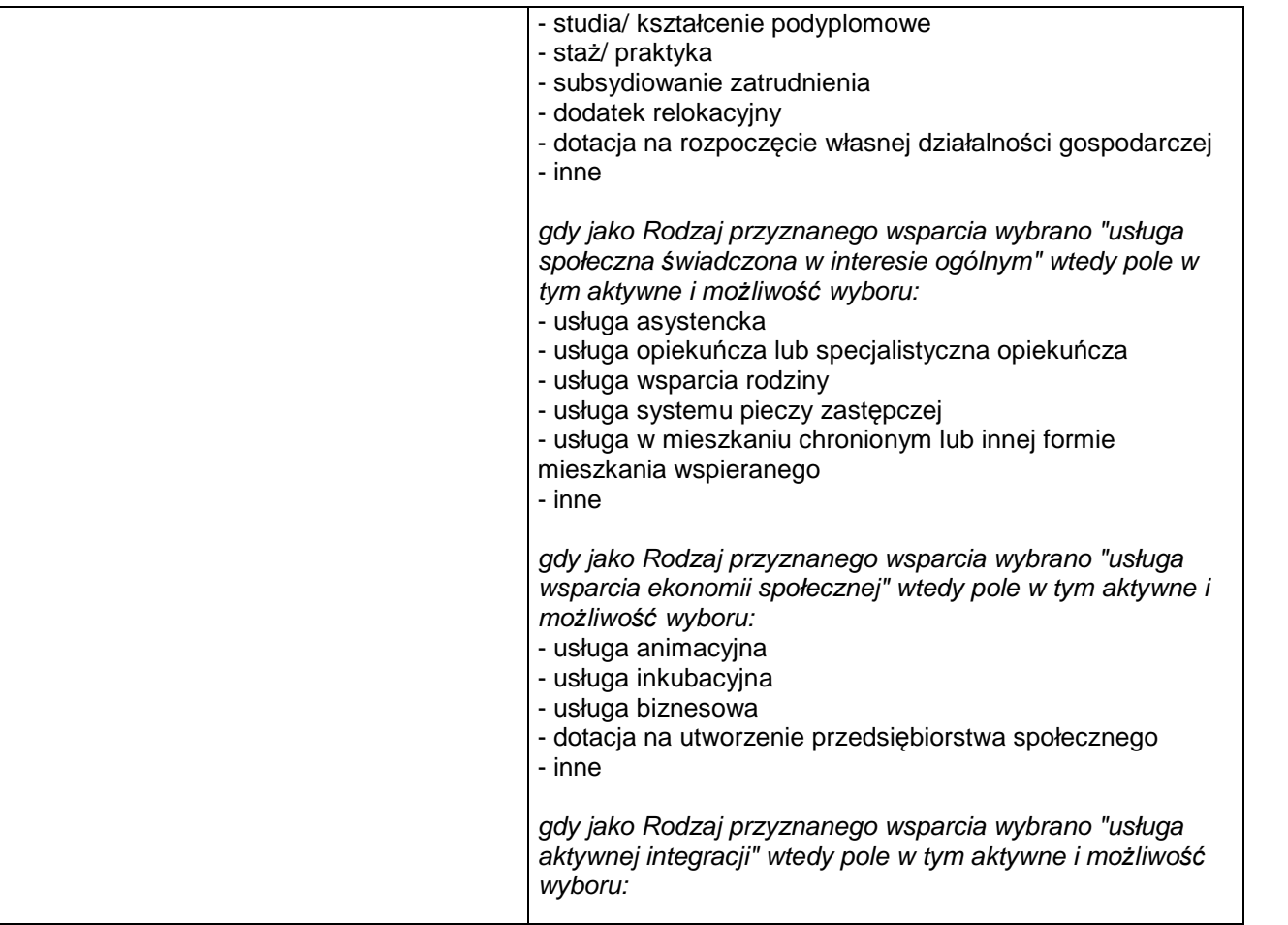

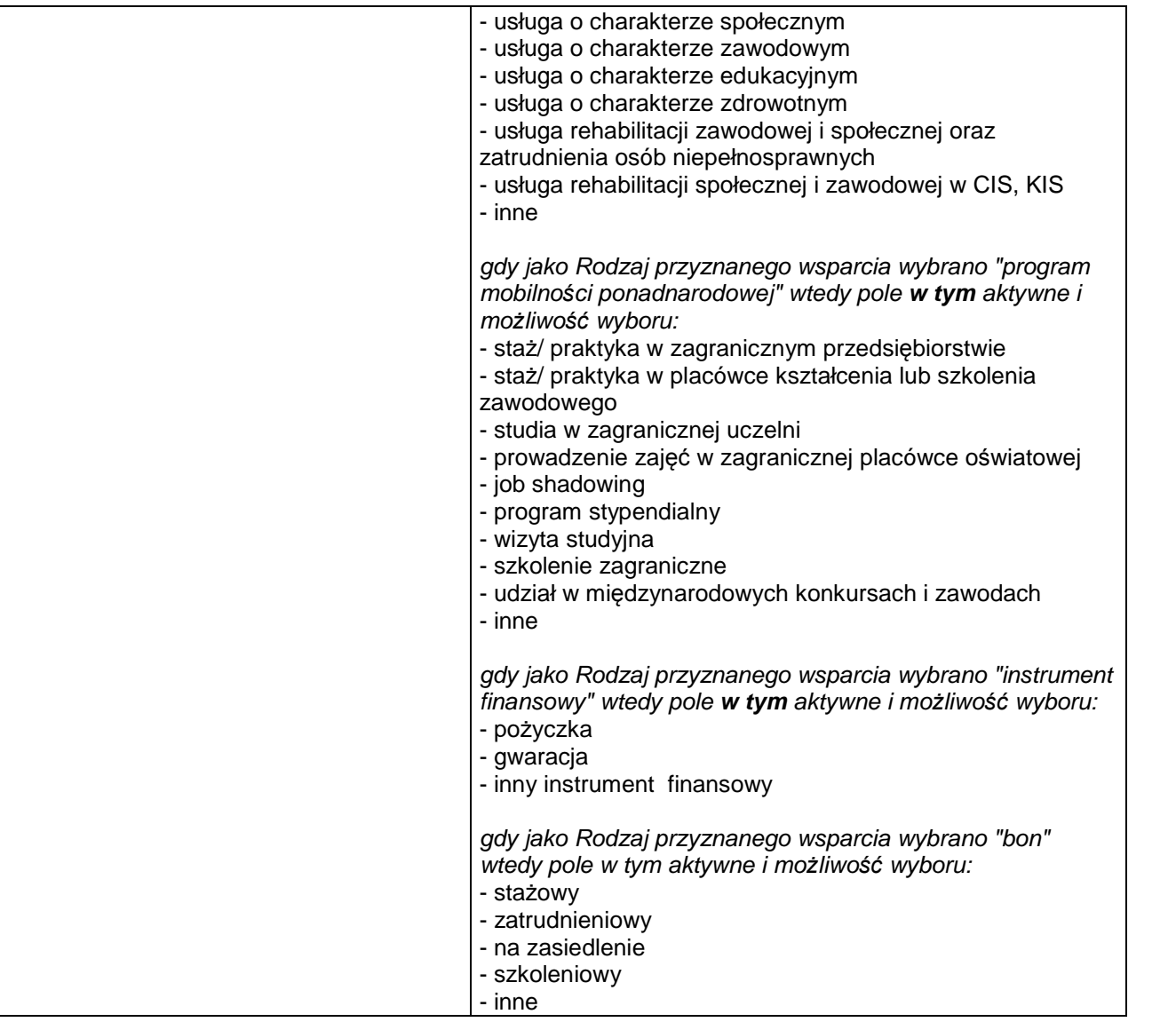

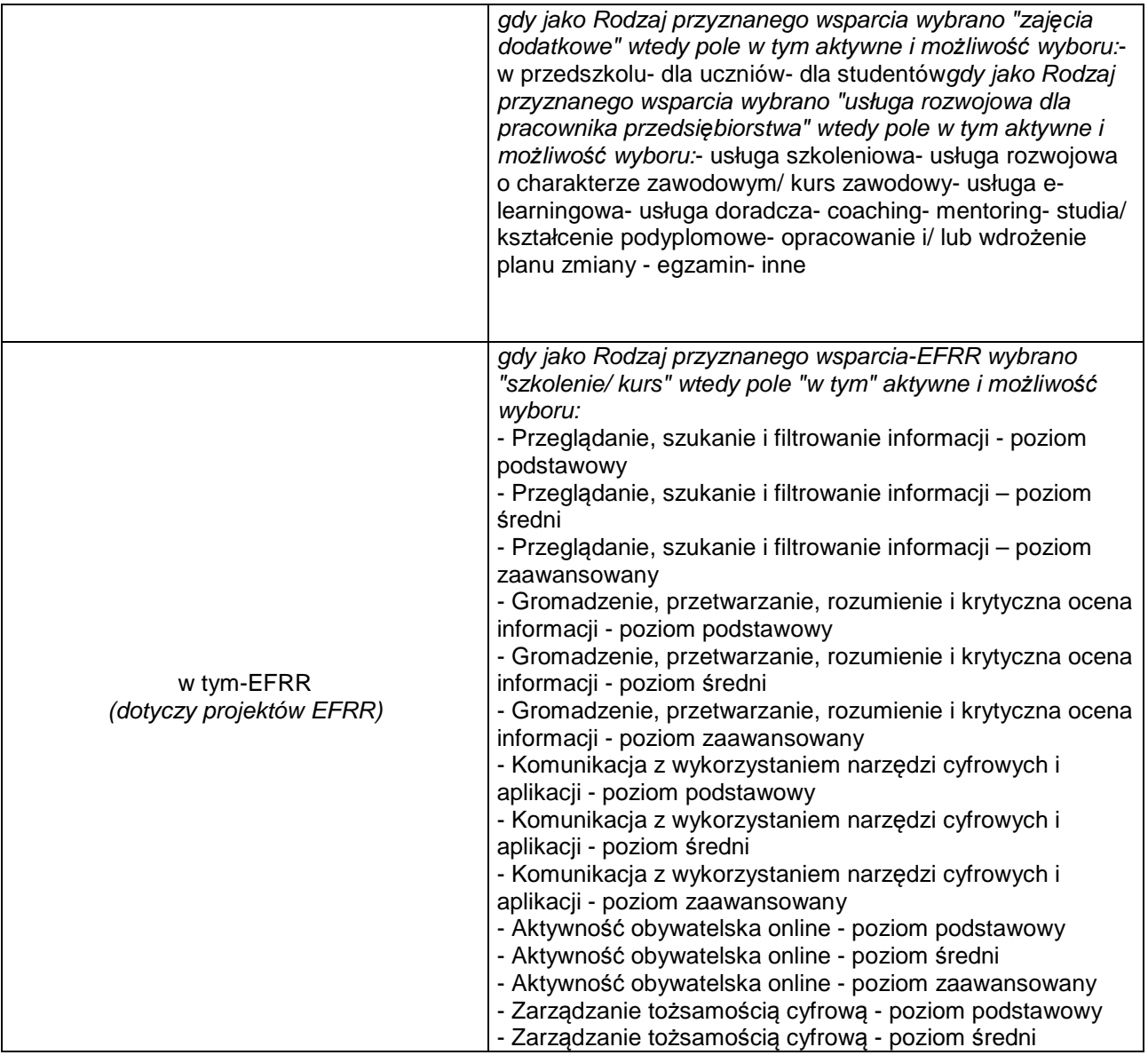

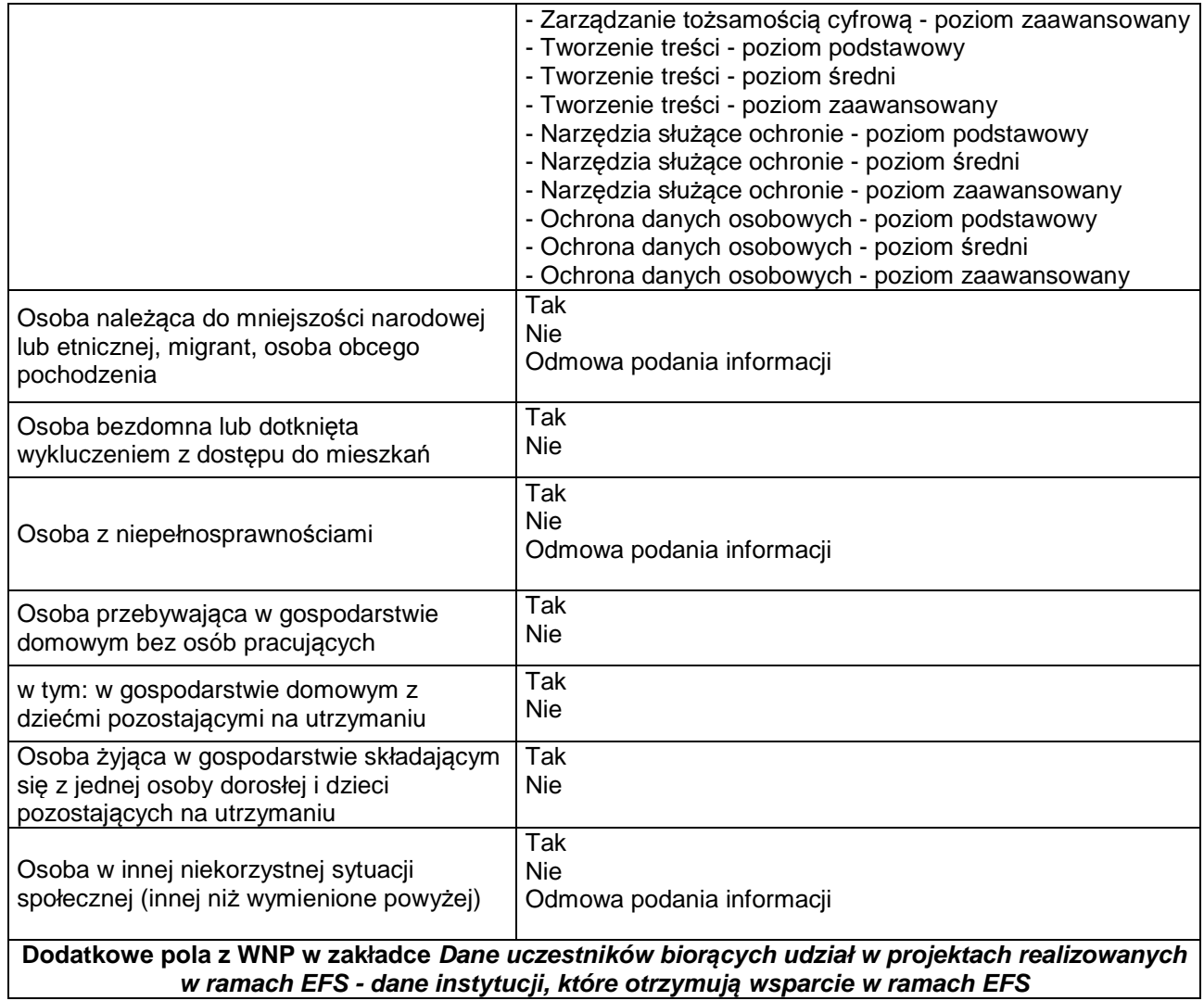

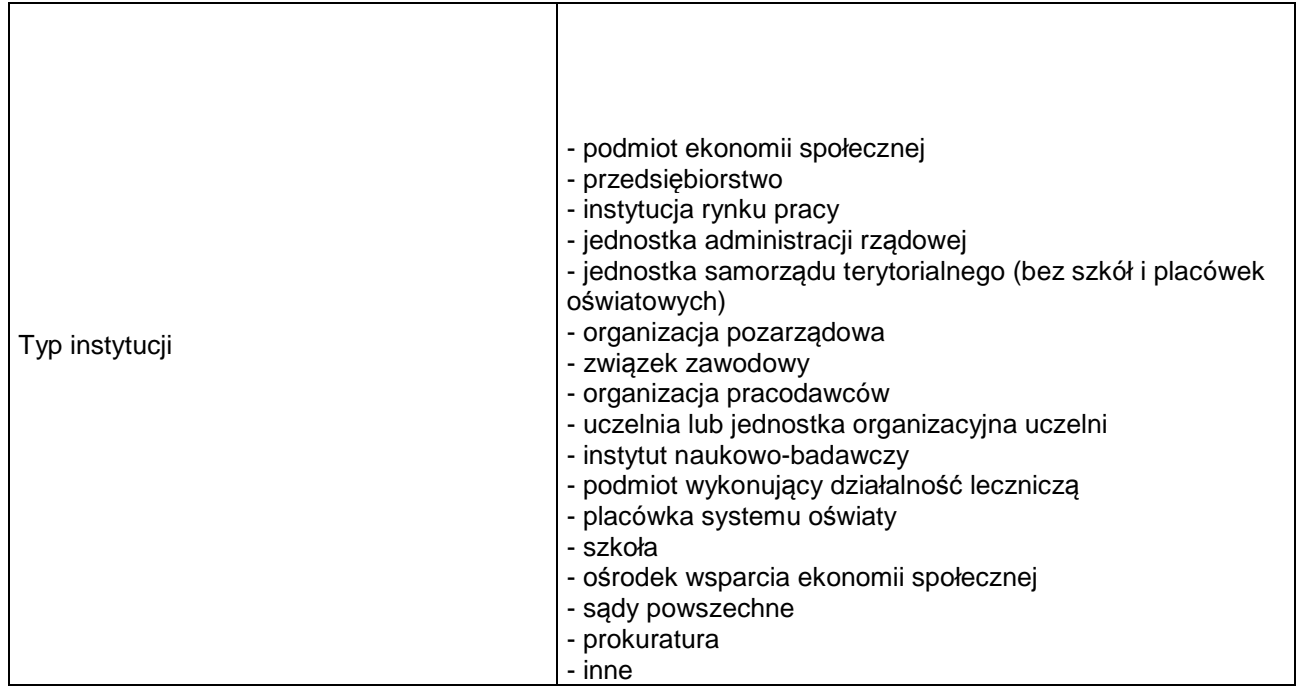

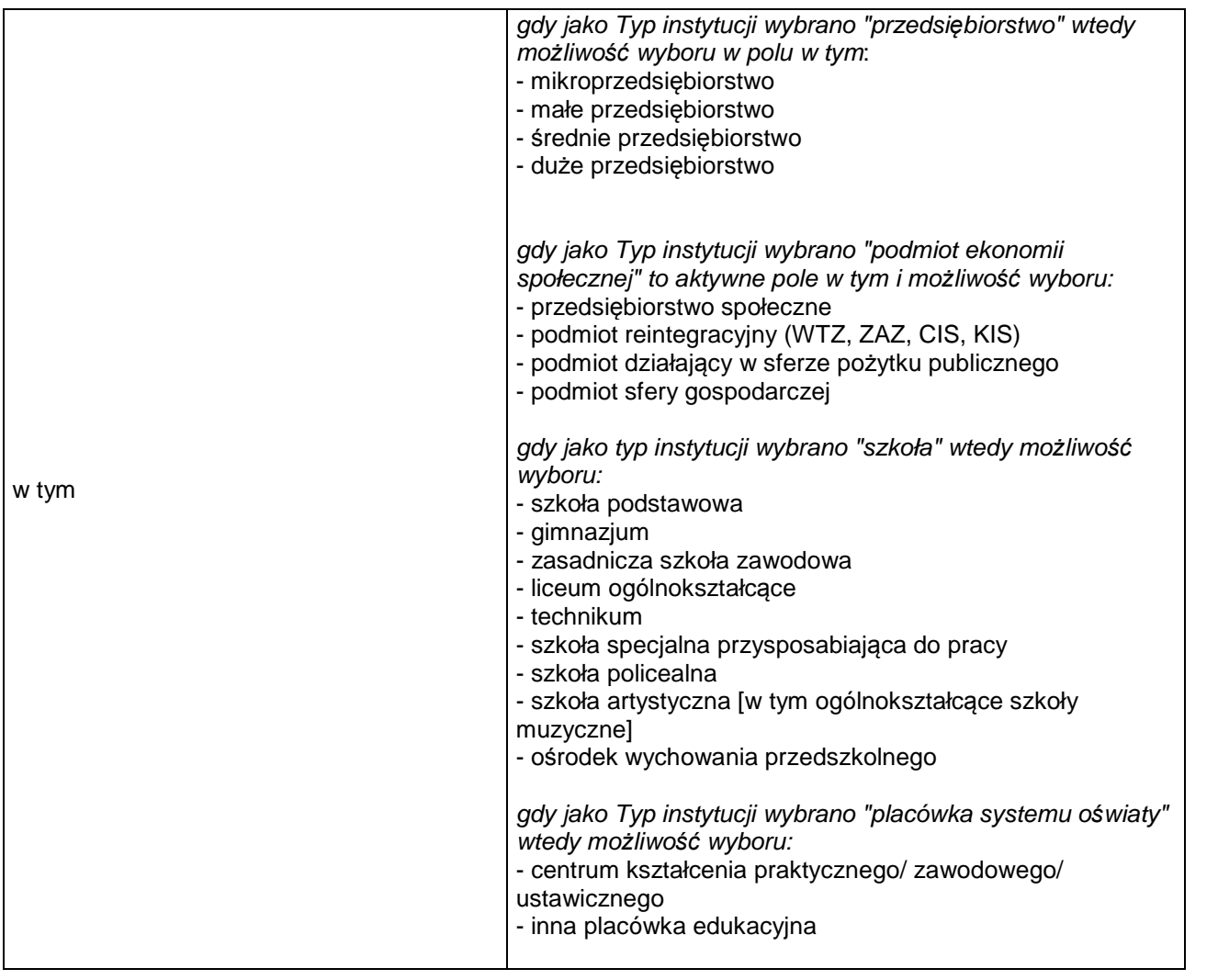

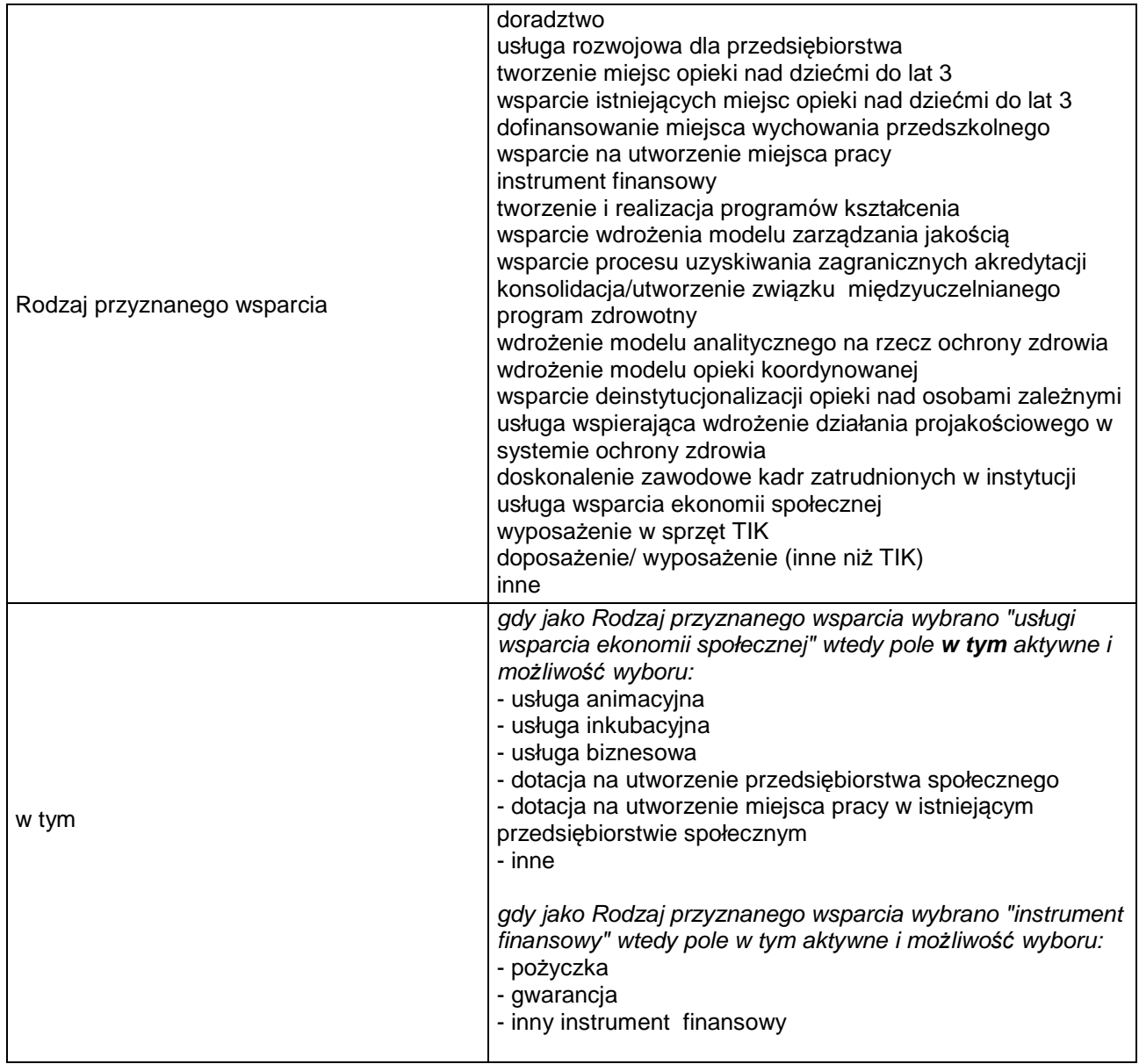

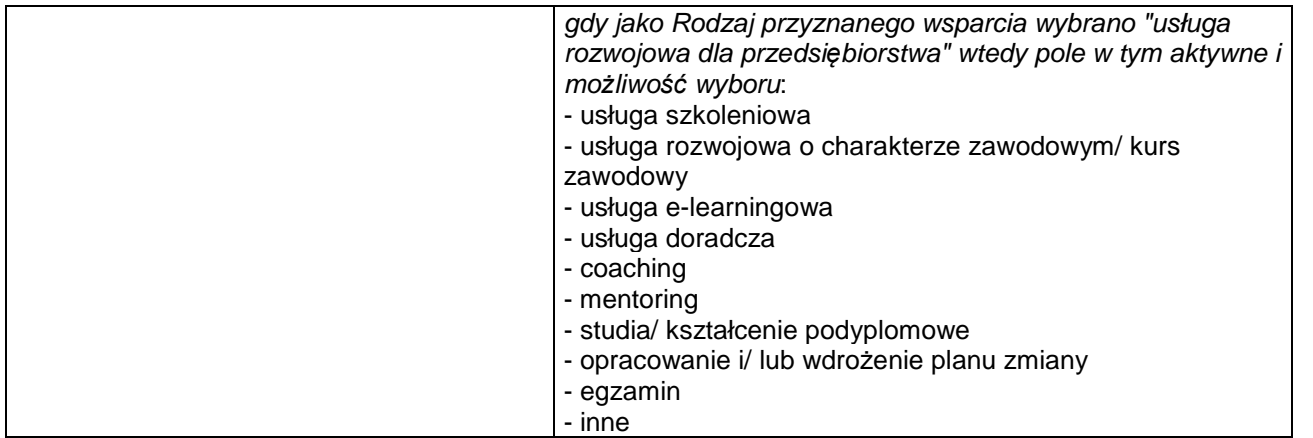